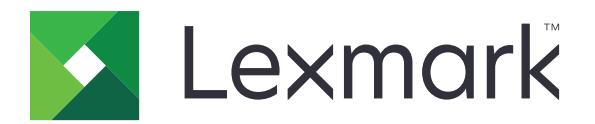

# **CX833, CX961, CX962, CX963, XC8355, XC9635, XC9645, XC9655 MFP**

사용 설명서

**2024**년 **6**월 **[www.lexmark.com](http://www.lexmark.com)**

장치 유형: 7566 모델: 688, 698

# 내용

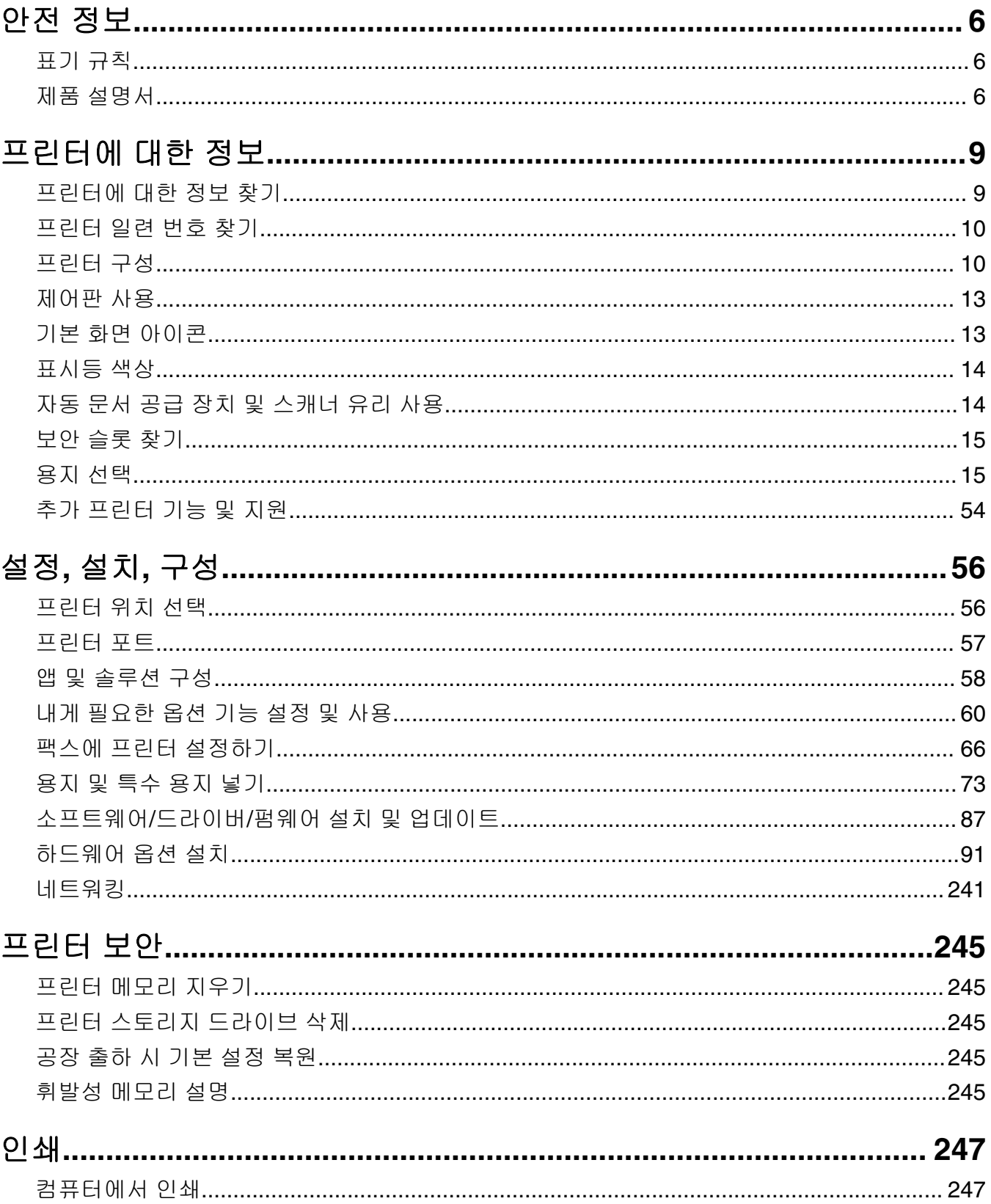

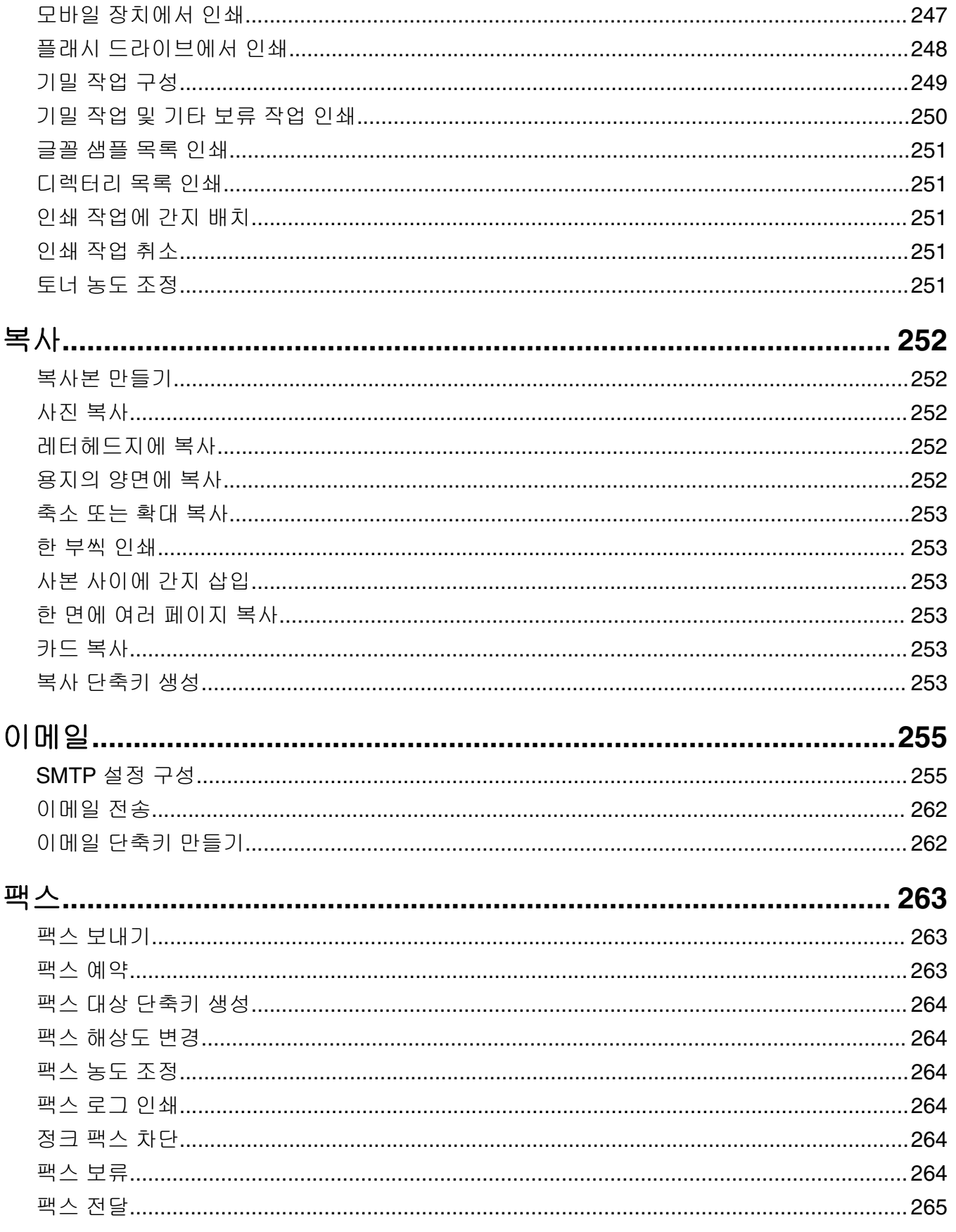

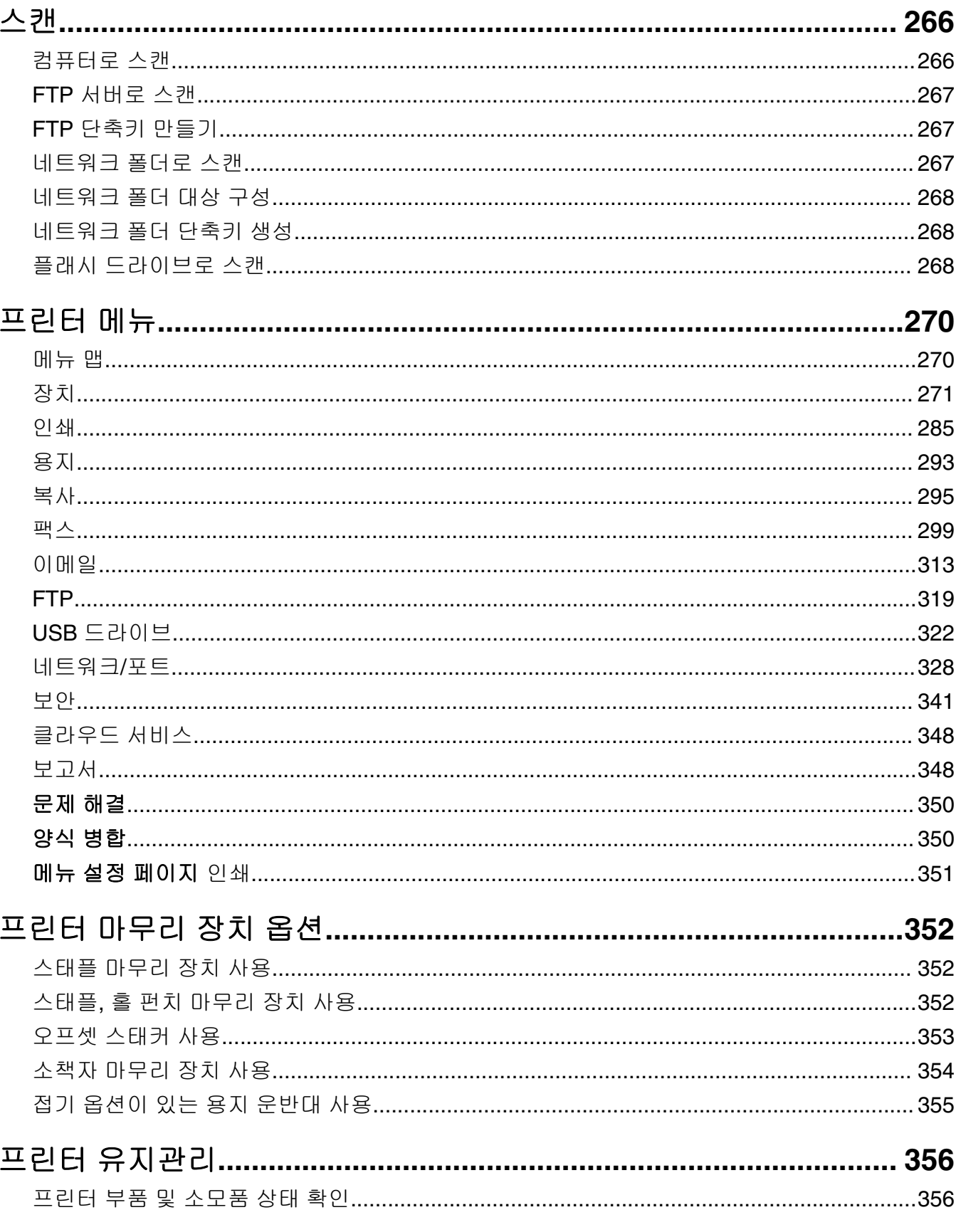

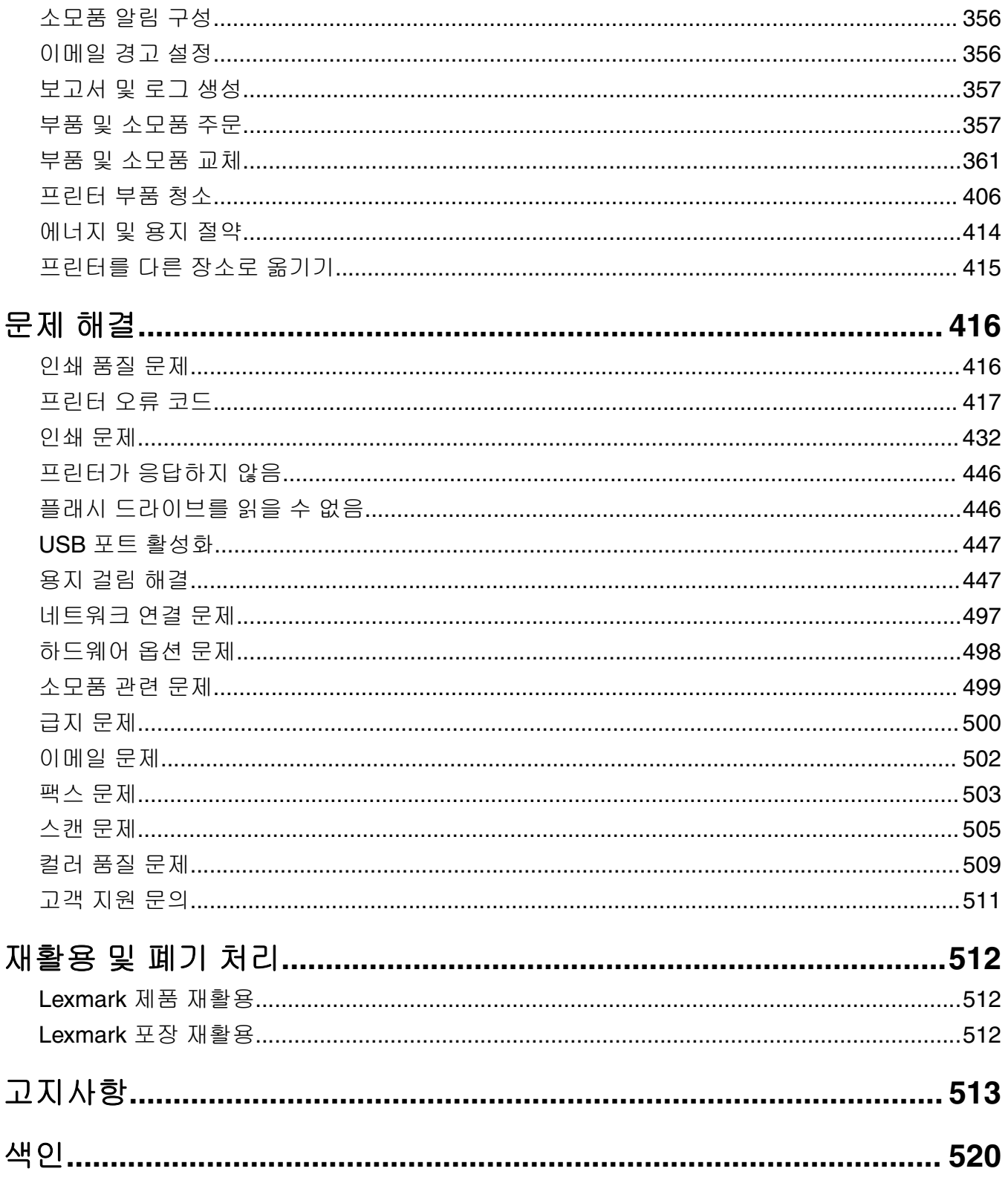

# <span id="page-5-0"></span>안전 정보

# 표기 규칙

참고: 참고는 도움이 되는 정보를 알릴 때 사용합니다.

경고: 경고는 제품 하드웨어나 소프트웨어에 손상을 줄 수 있는 사항입니다.

경고**(**전체 대문자**)**: 경고는 방지하지 않을 경우 사망이나 심각한 부상을 유발할 수 있는 위험을 의미합니다. 주의: 주의는 인체 상해를 일으킬 수 있는 잠재적으로 위험한 경우를 나타냅니다. 다른 유형의 주의 문구:

주의—상해 위험**:** 인체 상해 위험을 나타냅니다.

<mark>∕∧</mark> 주의─감전 위험: 감전 사고 위험을 나타냅니다.

<mark>杰</mark> 주의—뜨거운 표면: 화상 사고 위험을 나타냅니다.

주의—기울기 위험**:** 제품 파손 위험을 나타냅니다.

주의—끼임 위험**:** 움직이는 부품 사이에 끼일 위험을 나타냅니다.

# 제품 설명서

- 주의—상해 위험**:** 화재 또는 감전 위험을 방지하려면 전원 코드를 제품에 가깝고 접근하기 쉬우며, 제대 로 접지된 정격 전기 콘센트에 연결하십시오.
- 주의—상해 위험**:** 화재 또는 감전 위험을 피하려면 본 제품과 함께 공급되는 전원 코드만 사용하거나 제 조사가 승인한 대체품을 사용하십시오.

주의—상해 위험**:** 이 제품을 연장 코드, 멀티콘센트 전원 스트립, 확장 멀티콘센트 또는 UPS 장치 등에 연결하여 사용하지 마십시오. 이러한 유형의 부속품은 레이저 프린터에 의해 쉽게 과부하가 걸리게 되 며, 이로 인해 화재, 제품 손상 또는 프린터 성능 저하 위험이 발생할 수 있습니다.

주의—상해 위험**:** 본 제품에는 프린터에 제공된 전원 코드와 프린터 사이에 올바르게 연결되는 Lexmark 인라인 서지 차단기만 사용할 수 있습니다. Lexmark 이외의 서지 차단 장치를 사용하면 화재 또는 자산 손실, 프린터 성능 저하 위험이 발생할 수 있습니다.

주의—상해 위험**:** 화재 위험을 감소시키려면 이 제품을 공중 전화 교환망에 연결할 때에는 26 AWG 이 상의 통신 코드(RJ-11)만을 사용하십시오. 호주에서 사용할 경우 해당 코드는 반드시 호주 통신 미디어 청의 승인을 받아야 합니다.

주의—감전 위험**:** 감전 위험을 방지하기 위해서는 본 제품을 물 또는 습기가 많은 위치에 두거나 사용하 지 마십시오.

주의—감전 위험**:** 감전 사고 위험을 방지하려면 태풍 및 낙뢰 시 이 제품을 설치하거나 전원 코드, 팩스 기능, 또는 전화 등의 전기 또는 케이블을 연결하지 마십시오.

주의—상해 위험**:** 전원 코드를 절단하거나, 꼬거나, 구부리거나, 밟거나, 위에 무거운 물건을 올리지 마 십시오. 전원 코드가 벗겨지거나 과부하가 걸리지 않도록 주의하십시오. 전원 코드가 가구나 벽 등의 물 건 틈에 끼지 않도록 하십시오. 이러한 경우에는 화재나 감전이 발생할 수 있습니다. 전원 코드를 주기적 으로 점검하여 문제 발생 여부를 확인하십시오. 검사할 때는 먼저 전기 콘센트에서 전원 코드를 뽑으십 시오.

주의—감전 위험**:** 감전 사고 위험을 방지하려면 모든 외부 연결(예: 이더넷 및 전화 시스템 연결)이 표시 된 플러그인 포트에 제대로 설치되어 있는지 확인하십시오.

주의—감전 위험**:** 감전 사고 위험을 방지하려면 프린터를 설정한 후 컨트롤러 보드에 액세스하거나 옵 션 하드웨어 또는 메모리 장치를 설치하려면, 프린터를 끄고 전기 콘센트에서 전원 코드를 뽑은 후 작업 을 수행하십시오. 프린터에 다른 장치가 연결되어 있는 경우 다른 장치도 끄고 프린터에 연결된 케이블 을 분리하십시오.

주의—감전 위험**:** 감전 사고 위험을 방지하려면 태풍 및 낙뢰 시 팩스 기능을 사용하지 마십시오.

주의—감전 위험**:** 프린터 외부를 청소할 때는 감전을 방지하기 위해 먼저 전기 콘센트에서 전원 코드를 뽑고 프린터에 연결된 모든 케이블을 분리한 후 진행하십시오.

주의—상해 위험**:** 프린터 무게가 20 kg(44 lbs) 이상일 경우 안전하게 들려면 2명 이상의 인원이 필요할 수 있습니다.

주의—상해 위험**:** 개인 상해 또는 프린터 손상을 방지하려면 프린터 이동 시 아래 지침을 따르십시오.

- **•** 모든 덮개 및 용지함이 닫혔는지 확인하십시오.
- **•** 프린터의 전원을 끄고 벽면 콘센트에서 전원 코드를 뽑습니다.
- **•** 프린터에서 모든 코드 및 케이블을 분리합니다.
- **•** 프린터에 별도의 스탠드형 옵션 용지함이나 용지함에 장착된 출력 옵션이 있는 경우, 프린터를 옮기기 전 에 분리하십시오.
- **•** 프린터에 캐스터 베이스가 있는 경우 새 위치로 주의해서 밀어갑니다. 문지방을 넘거나 바닥의 틈새를 지 날 때는 주의하십시오.
- **•** 프린터에 캐스터 베이스가 없지만 옵션 용지함 또는 출력 옵션으로 구성된 경우, 출력 옵션을 제거하고 용 지함 위로 프린터를 들어 올립니다. 프린터와 옵션을 동시에 들지 마십시오.
- **•** 항상 프린터 손잡이를 사용하여 들어 올리십시오.
- **•** 프린터를 옮기기 위해 사용하는 수레에는 프린터 바닥 전체를 지탱할 수 있는 면이 있어야 합니다.
- **•** 하드웨어 옵션 용지함을 옮기기 위해 사용하는 수레에는 옵션 크기를 지탱할 수 있는 면이 있어야 합니다.
- **•** 프린터를 똑바른 상태로 유지하십시오.
- **•** 심한 진동이 발생하지 않게 주의하십시오.
- **•** 프린터를 내려 놓을 때 손가락이 프린터의 바닥에 끼지 않도록 주의하십시오.
- **•** 프린터 주변이 정리되었는지 확인하십시오.

주의—기울기 위험**:** 프린터 또는 MFP에 2개 이상의 입력 옵션을 설치하면 상해의 원인이 되는 불안정성 을 제거하기 위한 캐스터 베이스나 가구 또는 기타 받침대가 필요합니다. 지원되는 구성에 대한 자세한 내용을 보려면 **[www.lexmark.com/multifunctionprinters](http://www.lexmark.com/multifunctionprinters)**를 참조하십시오.

주의—기울기 위험**:** 장비가 안정적으로 작동하도록 하려면 각 용지함을 개별적으로 넣으십시오. 필요하 지 않으면 모든 용지함을 닫아 두십시오.

<u>▲</u> 주의—뜨거운 표면: 프린터 내부가 뜨거울 수 있습니다. 뜨거운 부품 때문에 다치지 않도록 표면이 식도 록 두었다가 나중에 만지십시오.

주의—끼임 위험**:** 끼어서 다치는 위험을 막기 위해 이 라벨이 표시된 영역에서는 주의를 기울이십시오 끼어서 다치는 경우는 기어, 도어, 트레이, 덮개 등의 움직이는 부품 주변에서 발생할 수 있습니다.

주의—상해 위험**:** 이 제품은 레이저를 사용합니다. 사용 설명서에 명시되지 않은 절차를 제어, 조정 또는 수행할 경우 유해한 방사선에 노출될 수 있습니다.

주의—상해 위험**:** 이 제품에 들어 있는 리튬 배터리는 교체할 수 없습니다. 리튬 배터리를 잘못 교체하 면 폭발할 위험이 있습니다. 리튬 배터리를 재충전하거나, 분해하거나, 태우지 마십시오. 제조업체의 지 침과 지역 규정에 따라 다 쓴 리튬 배터리를 폐기하십시오.

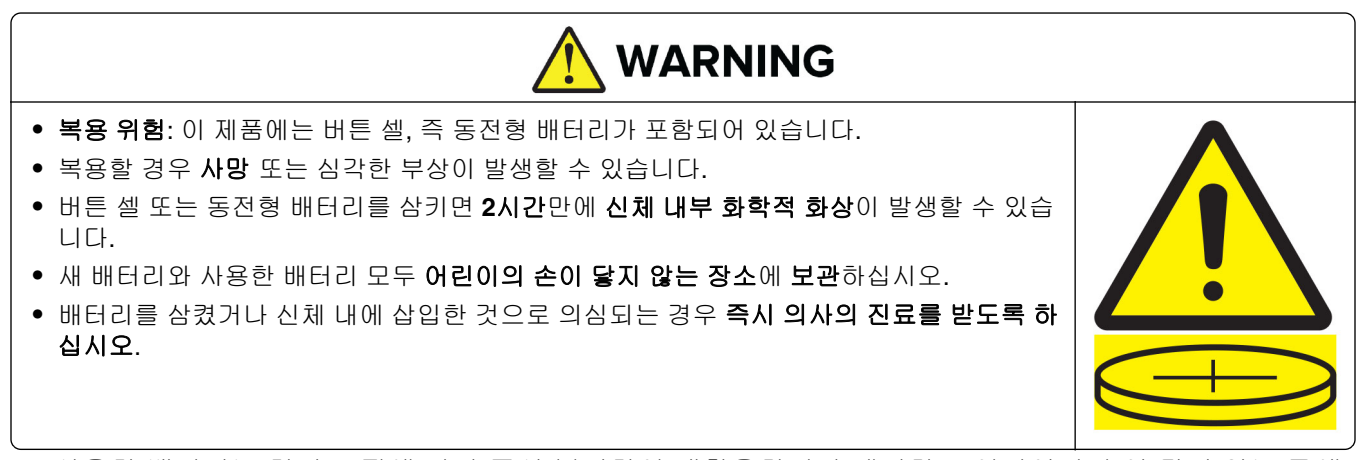

사용한 배터리는 현지 규정에 따라 즉시 분리하여 재활용하거나 폐기하고 어린이의 손이 닿지 않는 곳에 보관하십시오. 배터리를 가정용 쓰레기통에 버리거나 소각하지 마십시오. 사용한 배터리도 심각한 부상이 나 사망을 초래할 수 있습니다. 치료 정보는 지역 독극물 관리 센터에 문의하십시오.

배터리 유형: CR6821

공칭 배터리 전압: 3V

강제로 방전, 재충전, 분해, 60°C(140°F) 이상으로 가열 또는 소각하지 마십시오. 이렇게 하면 화학물질이 누출되거나 폭발하여 화학적 화상으로 인한 부상을 입을 수 있습니다.

이 제품은 엄격한 국제 안전 표준을 만족하기 위해 지정된 구성품을 사용하여 설계, 테스트 및 승인되었습니 다. 일부 부품의 안전 기능은 명확하지 않을 수 있습니다. 해당 제조업체는 다른 교체 부품의 사용에 대해 책임 을 지지 않습니다.

사용 설명서에 없는 문제는 서비스 담당자에게 서비스나 수리를 문의하십시오.

#### 본 지침을 안전하게 보관하십시오**.**

# <span id="page-8-0"></span>프린터에 대한 정보

# 프린터에 대한 정보 찾기

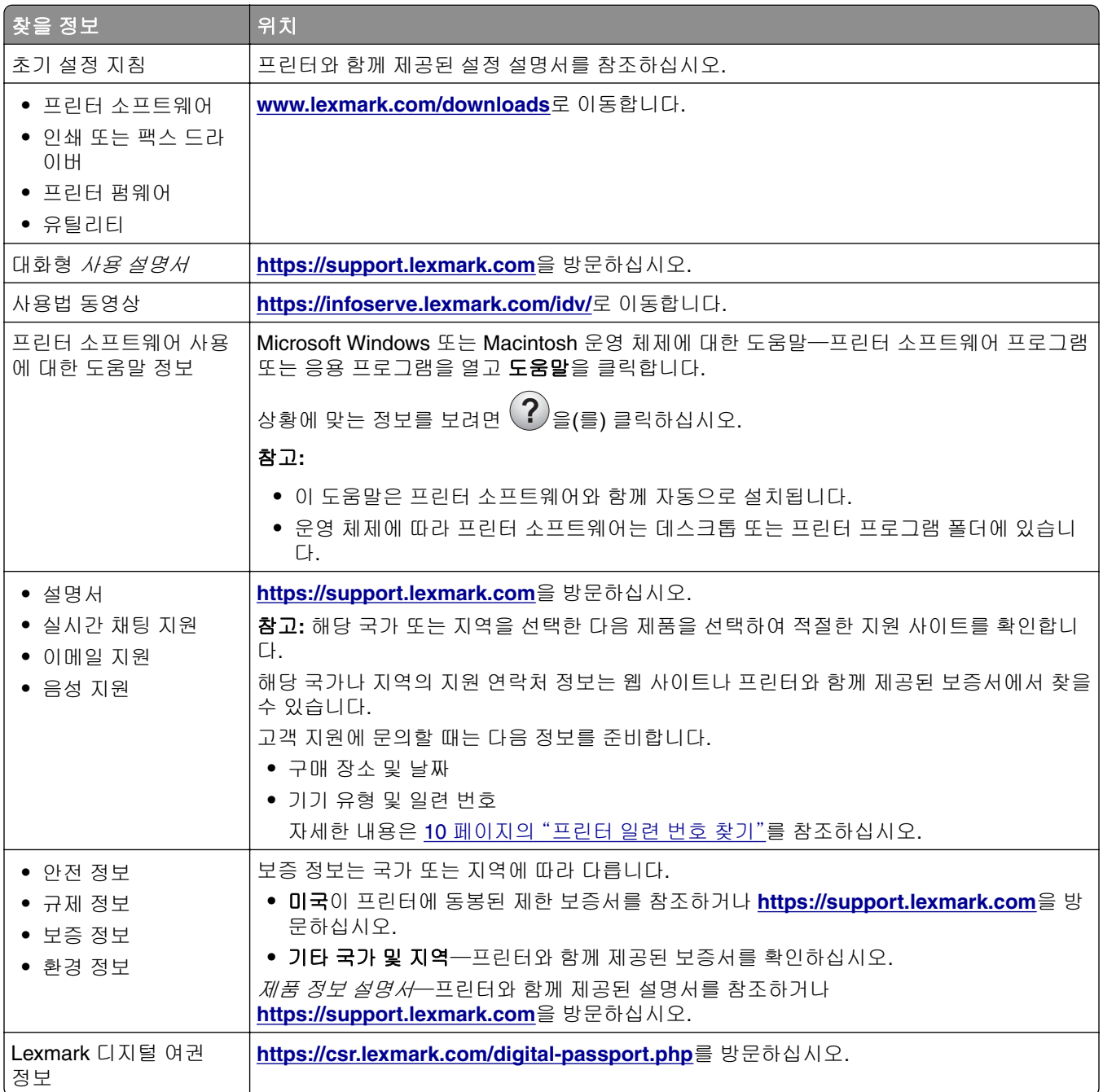

# <span id="page-9-0"></span>프린터 일련 번호 찾기

**1** 용지함을 엽니다.

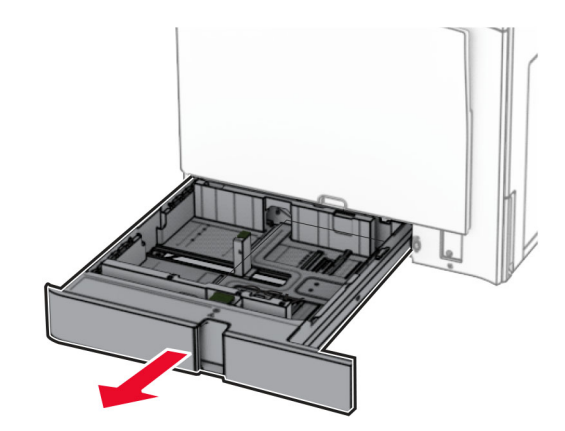

**2** 프린터 오른쪽에서 일련 번호를 찾습니다.

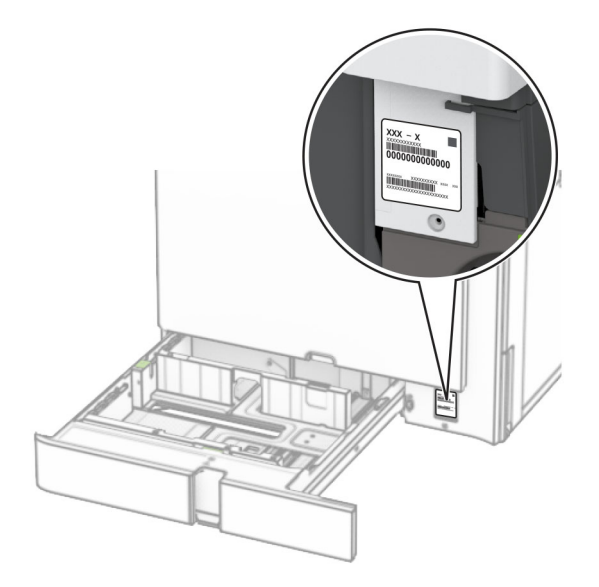

# 프린터 구성

참고**:** 프린터를 평평하고 단단하며 안정적인 공간에 구성하십시오.

# 기본 모델

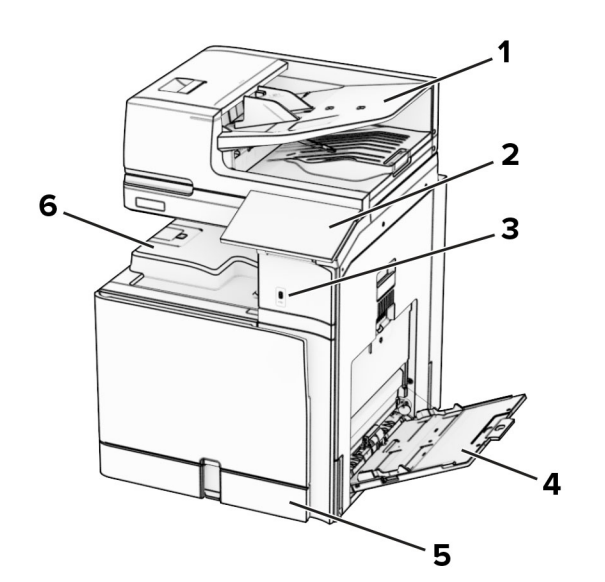

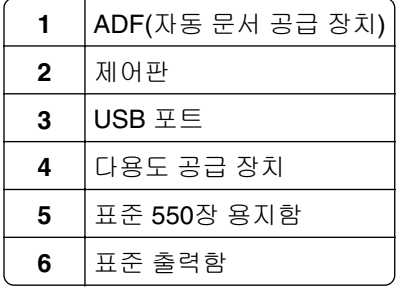

### 구성된 모델

주의—기울기 위험**:** 프린터 또는 MFP에 1개 이상의 입력 옵션을 설치하면 상해의 원인이 되는 불안정성 을 제거하기 위한 캐스터 베이스나 가구 또는 기타 받침대가 필요합니다. 지원되는 구성에 대한 자세한 내용을 보려면 **[www.lexmark.com/multifunctionprinters](http://www.lexmark.com/multifunctionprinters)**를 참조하십시오.

주의—기울기 위험**:** 장비가 안정적으로 작동하도록 하려면 각 용지함을 개별적으로 넣으십시오. 필요하 지 않으면 모든 용지함을 닫아 두십시오.

 항상 550장 용지함(옵션)과 함께 설치해야 합니다. 항상 550장 용지함(옵션) 및 다음 중 하나와 함께 설치해야 합니다. 2x550장 용지함, 2000장 텐덤 용지함, 또는 캐비닛.

항상 550장 용지함(옵션) 및 2x550장 용지함 또는 2000장 텐덤 용지함과 함께 설치해야 합니다.

소책자 마무리 장치 스태플, 홀 펀치 마무리 장치와 함께 설치할 수 없습니다.

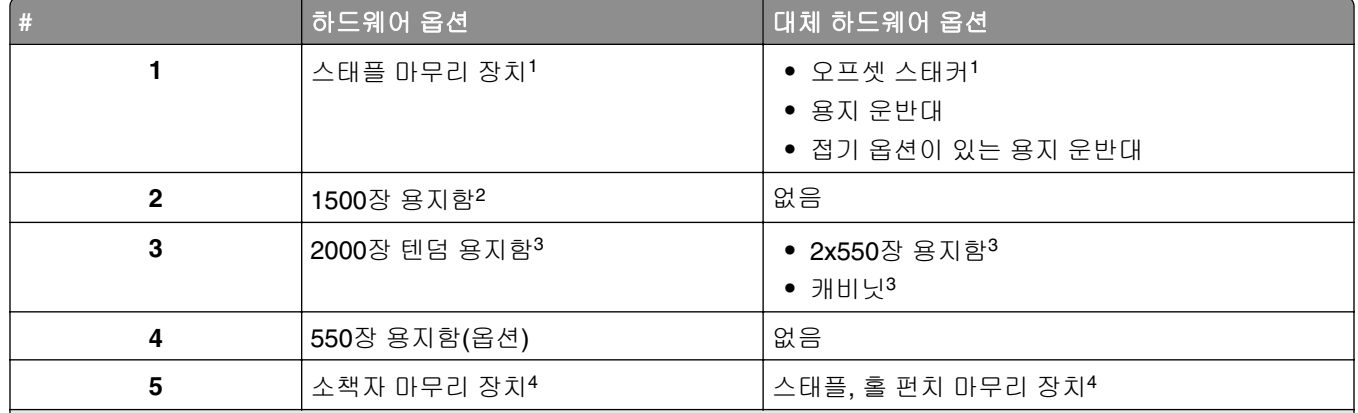

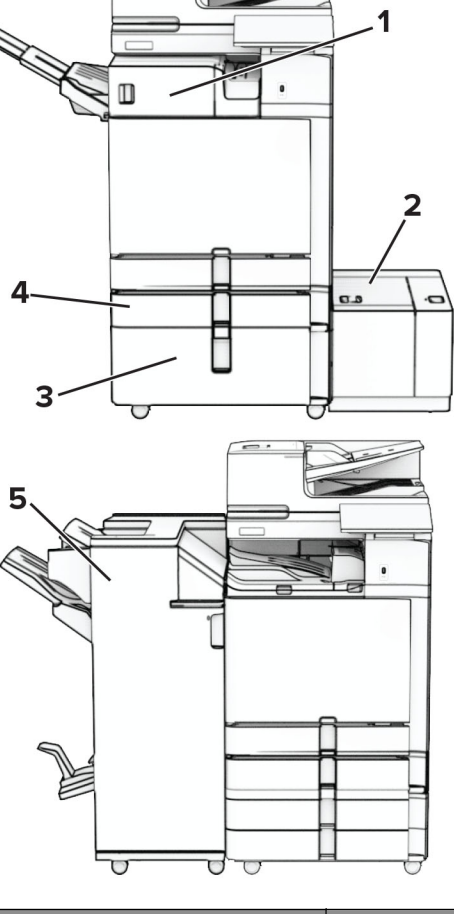

# <span id="page-12-0"></span>제어판 사용

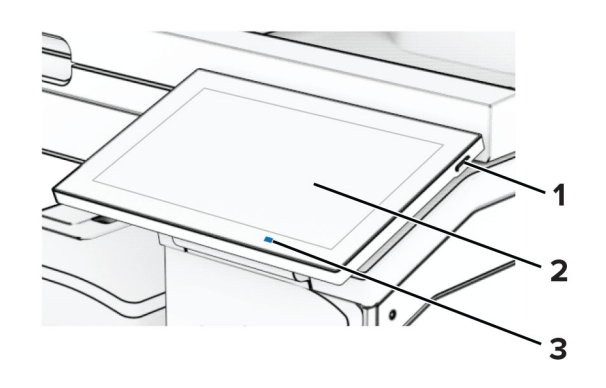

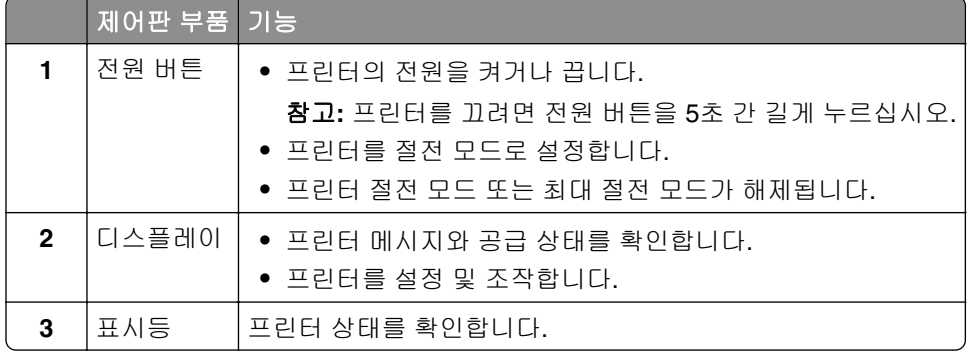

# 기본 화면 아이콘

참고**:** 기본 화면은 기본 화면 사용자 설정, 관리 설정, 활성화된 내장 솔루션에 따라 다릅니다.

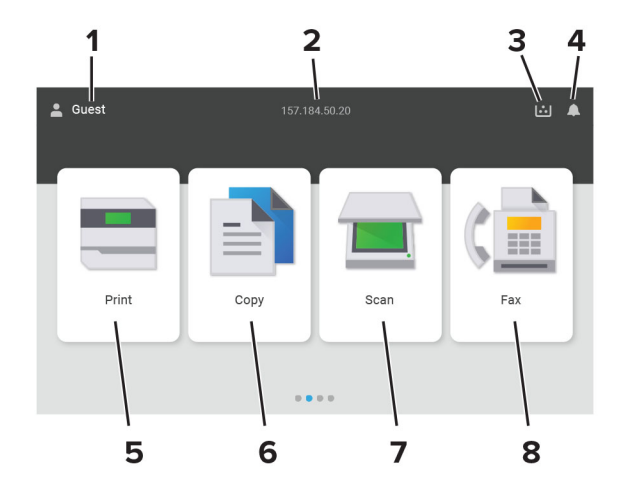

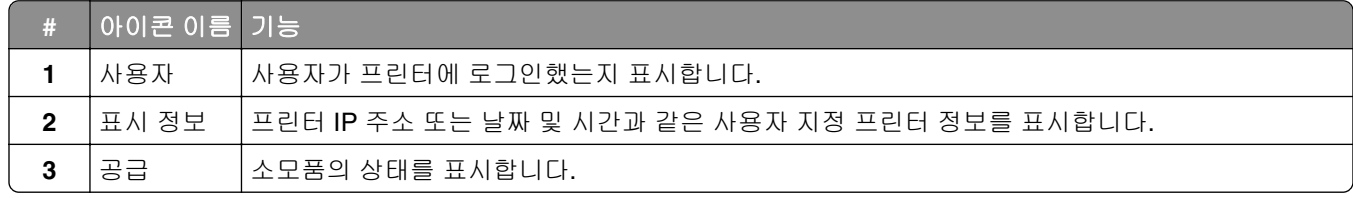

<span id="page-13-0"></span>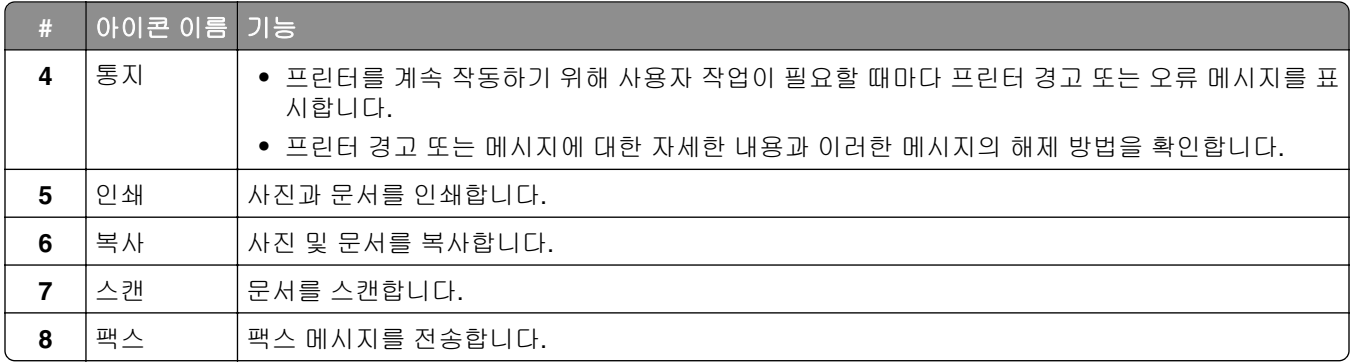

# 표시등 색상

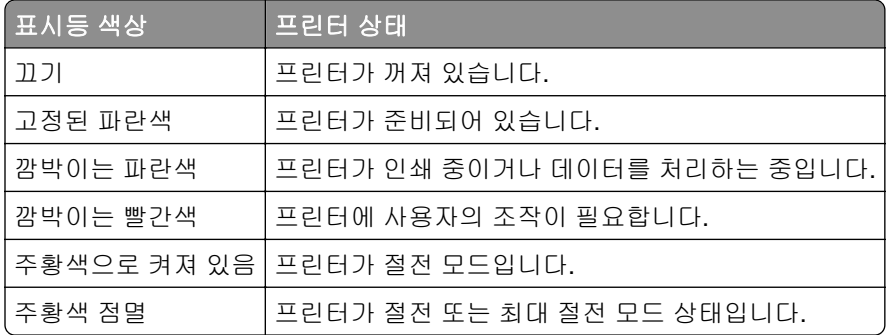

# 자동 문서 공급 장치 및 스캐너 유리 사용

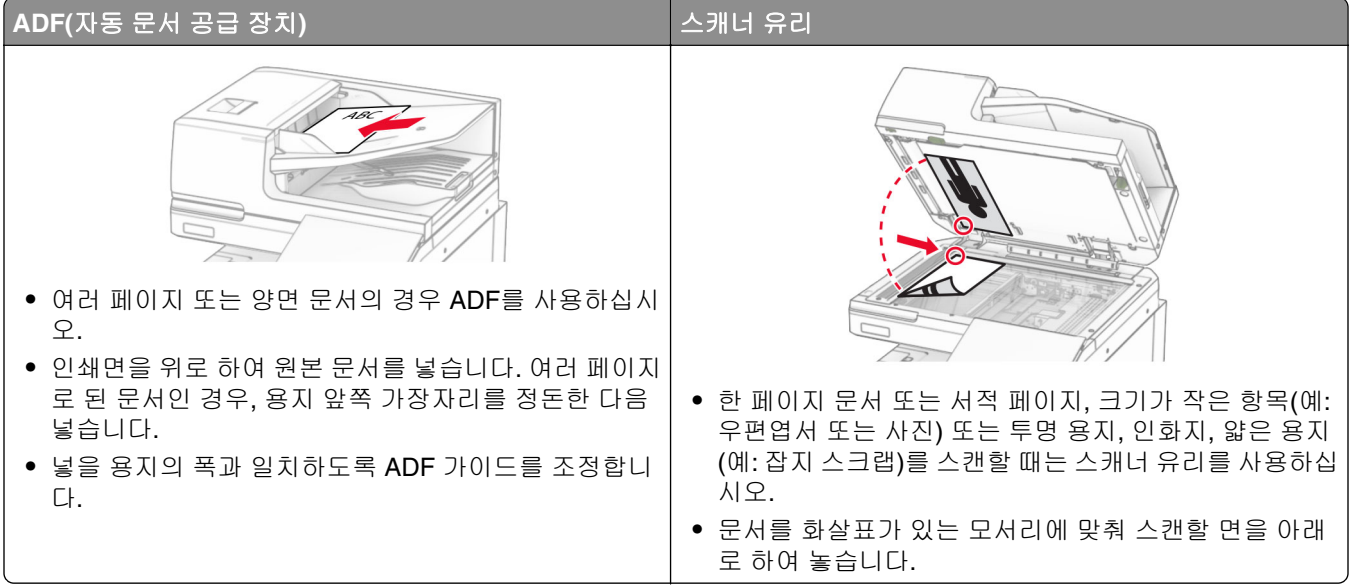

# <span id="page-14-0"></span>보안 슬롯 찾기

프린터에 보안 잠금 장치가 장착되어 있습니다. 프린터를 제자리에 안전하게 보관하려면 표시된 위치에 대부 분의 랩탑 컴퓨터와 호환되는 보안 잠금 장치를 연결합니다.

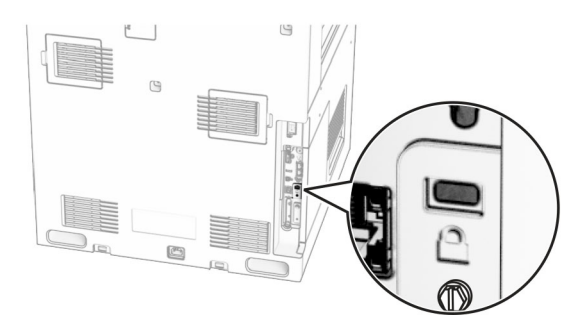

# 용지 선택

## 용지 지침

올바른 용지를 사용하면 용지 걸림을 예방하고 오류 없이 인쇄할 수 있습니다.

- **•** 항상 손상되지 않은 새 용지를 사용하십시오.
- **•** 용지를 넣기 전에 용지의 권장 인쇄면을 확인하십시오. 이 정보는 일반적으로 용지 포장에 나와 있습니다.
- **•** 손으로 절단하거나 다듬은 용지는 사용하지 마십시오.
- **•** 동일한 용지함에 크기, 무게 또는 유형이 다른 매체를 혼합하지 마십시오. 용지가 걸릴 수 있습니다.
- **•** 전자/사진식 인쇄용으로 특별히 제작되지 않은 경우 코팅 용지는 사용하지 마십시오.

자세한 내용은 *용지 및 특수 용지 가이드*를 참조하십시오.

### 용지 특성

다음과 같은 용지 특성은 인쇄 품질과 안정성에 영향을 줍니다. 인쇄하기 전에 다음과 같은 요소를 고려하십 시오.

#### 무게

용지함에 무게가 다른 용지를 급지할 수 있습니다. 60 q/m<sup>2</sup>(16 lb)보다 가벼운 용지는 너무 부드러워서 올바르 게 급지되지 않을 수 있고 용지 걸림이 발생할 수 있습니다. 자세한 내용은 "지원되는 용지 무게" 주제를 참조 하십시오.

#### 말림

말림은 용지가 가장자리에서 말리는 현상입니다. 과도하게 말리면 용지 급지 문제가 생길 수 있습니다. 말림 은 용지가 프린터를 통과할 때 높은 온도에 노출되면서 발생합니다. 용지를 포장하지 않은 채로 열, 습기, 추위 또는 건조한 환경에서 보관하면 인쇄 전에 용지가 말려 급지 문제가 발생할 수 있습니다.

#### 매끄러움

용지의 매끄러움은 인쇄 품질에 직접적으로 영향을 끼칩니다. 용지가 너무 거칠면 토너가 올바르게 분사되지 않을 수 있습니다. 용지가 너무 매끄러워도 용지 급지나 인쇄 품질에 문제가 생길 수 있습니다. 50 Sheffield 포 인트 용지를 사용하는 것이 좋습니다.

#### 함수율

용지의 습도는 인쇄 품질과 프린터의 원활한 용지 급지 기능에 모두 영향을 줍니다. 용지를 사용하기 전까지 는 본래의 포장에 들어 있는 상태로 놓아둡니다. 용지가 습도 변화에 노출되면 성능이 저하될 수 있습니다.

인쇄하기 전에 용지를 원래 포장지에 넣어 24~48시간 동안 보관합니다. 용지를 보관하는 환경은 프린터와 동 일해야 합니다. 보관 또는 운송 환경이 프린터 환경과 매우 다른 경우 상태 조절 시간을 며칠 더 연장하십시 오. 그리고 두꺼운 용지의 경우에는 보다 오랜 시간 동안 보관해 두었다가 사용해야 할 수 있습니다.

#### 결방향

결은 용지에서 섬유의 정렬 상태를 말합니다. 결은 용지 세로 방향으로 흐르는 *세로결*과 용지 가로 방향으로 흐르는 *가로결*이 있습니다. 권장되는 결방향에 대한 자세한 내용은 "지원되는 용지 무게" 주제를 참조하십시오.

#### 섬유 함유율

대부분의 고품질 건식 인쇄 용지는 100% 화학 펄프로 만듭니다. 이와 같은 섬유 함유율은 용지에 고도의 안정 성을 유지시켜 용지 급지 문제는 감소하고 인쇄 품질은 높아집니다. 면과 같은 섬유를 함유한 용지는 용지 취 급에 부정적인 영향을 미칠 수 있습니다.

# 사용할 수 없는 용지

다음 용지 종류은 프린터에 사용하지 않는 것이 좋습니다.

- **•** 탄소 용지 없이 복사하기 위해 화학 처리된 용지. 또한 무탄소 용지, CCP(Carbonless Copy Paper) 또는 NCR(No Carbon Required) 용지로 알려져 있습니다.
- **•** 프린터를 오염시킬 수 있는 화학물질이 있는 양식지.
- **•** 프린터 퓨저의 온도에 영향을 받을 수 있는 양식지
- **•** ±2.3mm (±0.09인치) 이상의 정합(페이지에서의 정확한 인쇄 위치)이 필요한 양식지 예를 들어 OCR(Optical Character Recognition) 양식입니다. 소프트웨어 응용 프로그램에서 위치를 맞춰서 이러한 양식에도 성공적으로 인쇄할 수 있는 경우도 있습니 다.
- **•** 코팅 용지(쉽게 지워지는 본드), 합성 용지, 감열 용지.
- **•** 가장자리가 똑바르지 않거나 표면 질감이 거친 용지 또는 말린 용지
- **•** EN12281:2002(European)를 충족하지 않는 용지
- **•** 무게가 60g/m2(16lb) 미만인 용지
- **•** 여러 조각으로 이루어진 양식지 또는 문서

## 재활용 용지 사용

Lexmark는 고객에게 인쇄 시 선택권을 제공함으로써 종이가 환경에 미치는 영향을 줄이기 위해 노력하고 있 습니다. 이를 달성하는 한 가지 방법은 재활용 종이를 사용할 수 있는지, 특히 30%, 50%, 100%의 소비 후 재 활용 함량으로 만들어진 종이를 사용할 수 있는지 제품을 테스트하는 것입니다. 당사는 재활용 용지가 프린터 에서 새 용지만큼의 성능을 발휘할 것을 기대합니다. 사무기기의 용지 사용에 대한 공식 표준은 존재하지 않 지만 Lexmark는 유럽 표준 EN 12281을 최소 속성 표준으로 사용합니다. 폭넓은 테스트를 위해 북미, 유럽 및

아시아에서 100% 재활용된 종이를 사용하고, 상대 습도 8~80%에서 테스트를 진행합니다. 테스트에는 양면 인쇄가 포함됩니다. 재생, 재활용 또는 염소가 함유되지 않은 사무용지를 모두 사용할 수 있습니다.

### 용지 보관

용지 보관 설명서를 참조하면 용지 걸림 및 불균등한 인쇄 품질을 예방할 수 있습니다.

- **•** 인쇄하기 전에 프린터와 동일한 환경에서 24~48시간 동안 원래 포장 상태로 보관해 두십시오.
- **•** 보관 또는 운송 환경이 프린터 환경과 매우 다른 경우 상태 조절 시간을 며칠 더 연장하십시오. 그리고 두 꺼운 용지의 경우에는 보다 오랜 시간 동안 보관해 두었다가 사용하십시오.
- **•** 최상의 인쇄 품질을 위해 온도 21°C(70°F), 상대 습도 40%인 환경에 용지를 보관하십시오.
- **•** 대부분의 라벨용지 제조업체는 온도 18 ~ 24°C(65 ~ 75°F), 상대 습도 40 ~ 60%에서 인쇄할 것을 권장합 니다.
- **•** 용지가 담긴 상자를 바닥에 두지 말고 팔레트나 선반 위에 보관하십시오.
- **•** 개별 포장은 평평한 곳에 보관하십시오.
- **•** 개별 용지 포장 위에는 아무 것도 올려놓지 마십시오.
- **•** 용지를 프린터에 넣어서 사용할 준비가 된 경우에만 상자 또는 포장에서 용지를 꺼내십시오. 상자 및 포장 재는 용지를 깨끗하고, 건조하고, 평평한 상태로 유지하는 데 도움이 됩니다.

#### 양식 용지 및 레터헤드 선택

- **•** 세로결 용지를 사용하십시오.
- **•** 오프셋 인쇄(offset lithographic) 또는 오목판 인쇄(engraved printing) 프로세스를 사용하여 인쇄된 양식 및 레터헤드만 사용하십시오.
- **•** 표면 질감이 거칠거나 두꺼운 용지는 피하십시오.
- **•** 토너의 합성수지에 영향을 받지 않는 잉크를 사용하십시오. 일반적으로 산화 상태 잉크 또는 유성 잉크가 이러한 요구 사항을 충족하며 라텍스 잉크는 요구 사항을 충족하지 않을 수 있습니다.
- **•** 프린터에 사용할 양식 용지 및 레터헤드를 대량으로 구매하기 전에 항상 샘플로 시험 인쇄를 해 보십시오. 이 작업을 통해 양식 용지나 레터헤드의 잉크가 인쇄 품질에 영향을 미치는지 확인할 수 있습니다.
- **•** 확실하지 않은 경우 용지 공급업체에 문의하십시오.
- **•** 레터헤드에 인쇄를 할 때 해당 프린터에 올바른 방향으로 용지를 넣으십시오. 자세한 내용은 용지 및 특수 용지 가이드를 참조하십시오.

# 지원되는 용지 크기

### 기본 구성으로 지원되는 용지 크기

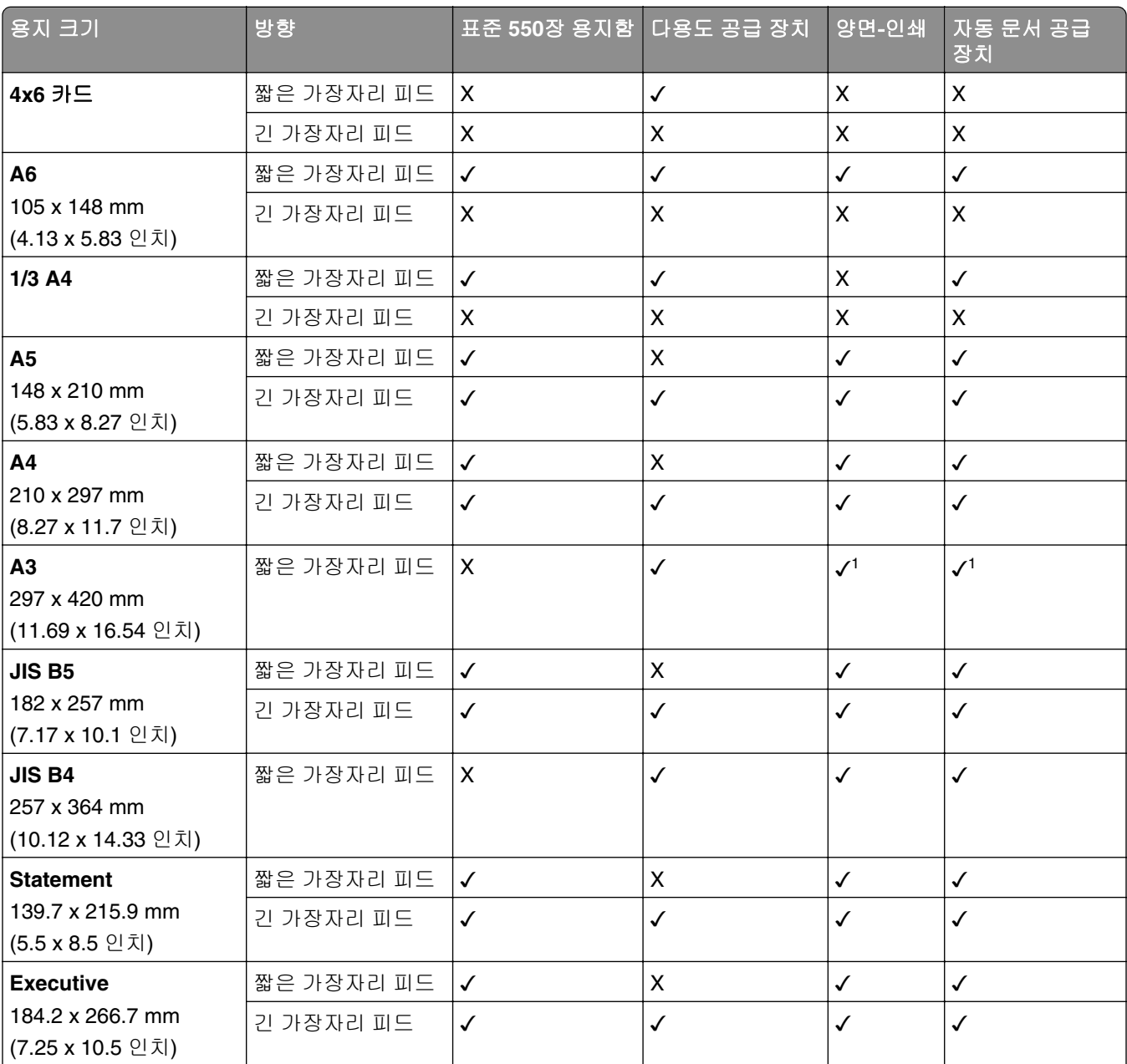

<sup>1</sup> 일부 프린터 모델에서만 지원됩니다.

2 Universal 설정 메뉴에서 구성한 경우에만 지원됩니다.

3 95 x 139.7 mm(3.74 x 5.5 인치) ~ 297 x 355.6 mm(11.69 x 14 인치)의 용지 크기를 지원합니다.

<sup>4</sup> 배너 용지의 경우 Universal 용지 크기의 최대 길이는 1320.8 x 52인치입니다. 배너 용지를 한 번에 한 장씩만 넣으십 시오.

5 95 x 139.7 mm(3.74 x 5.5 인치) ~ 320 x 457.2 mm(12.6 x 18 인치)의 용지 크기를 지원합니다.

6 105 x 139.7 mm(4.13 x 5.5 인치) ~ 320 x 457.2 mm(12.59 x 18 인치)의 용지 크기를 지원합니다.

7 76.2 x 128 mm(3 x 5.04 인치) ~ 297 x 432 mm(11.69 x 17.01 인치)의 용지 크기를 지원합니다.

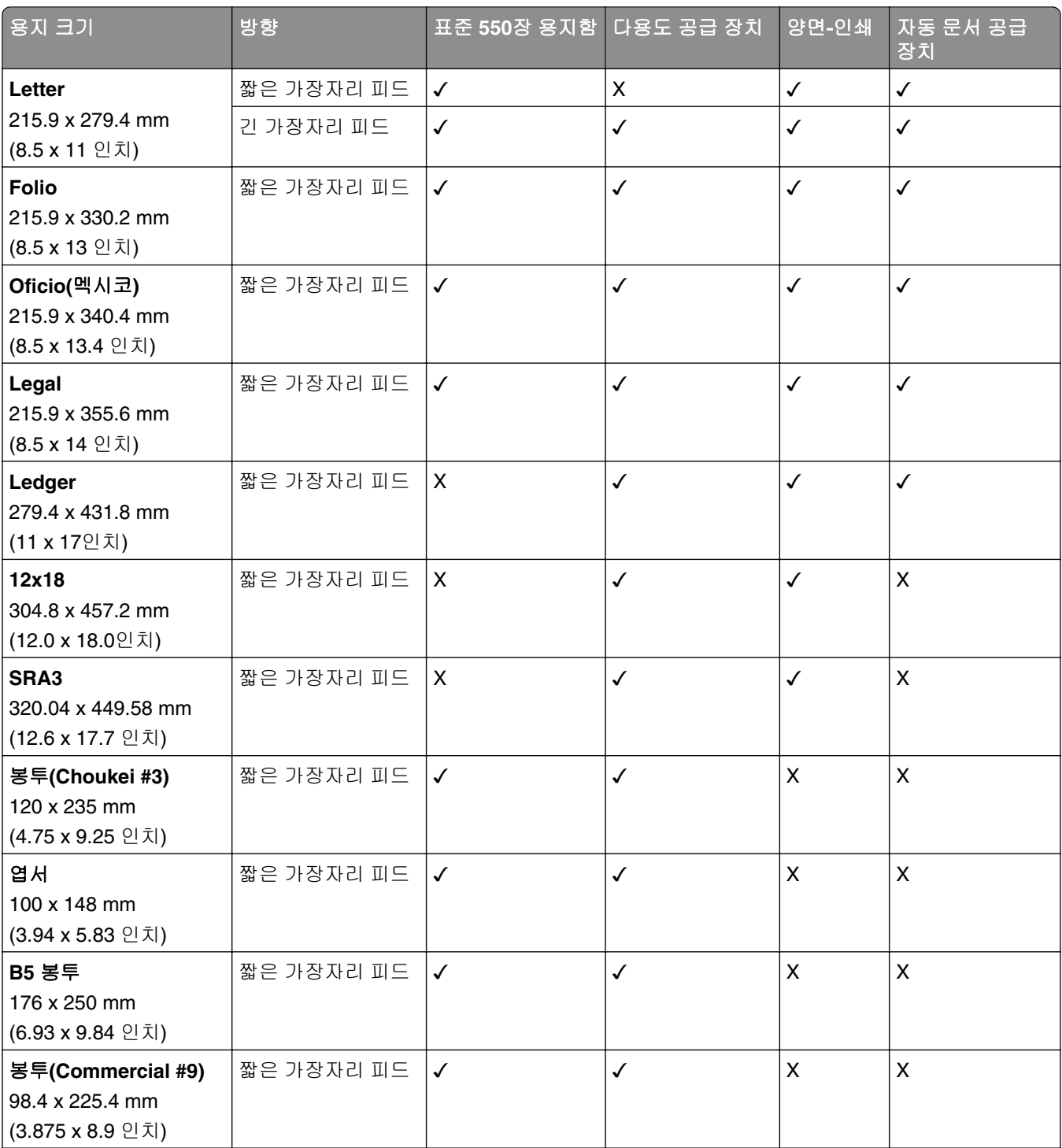

<sup>1</sup> 일부 프린터 모델에서만 지원됩니다.

2 Universal 설정 메뉴에서 구성한 경우에만 지원됩니다.

3 95 x 139.7 mm(3.74 x 5.5 인치) ~ 297 x 355.6 mm(11.69 x 14 인치)의 용지 크기를 지원합니다.

<sup>4</sup> 배너 용지의 경우 Universal 용지 크기의 최대 길이는 1320.8 x 52인치입니다. 배너 용지를 한 번에 한 장씩만 넣으십 시오.

5 95 x 139.7 mm(3.74 x 5.5 인치) ~ 320 x 457.2 mm(12.6 x 18 인치)의 용지 크기를 지원합니다.

6 105 x 139.7 mm(4.13 x 5.5 인치) ~ 320 x 457.2 mm(12.59 x 18 인치)의 용지 크기를 지원합니다.

7 76.2 x 128 mm(3 x 5.04 인치) ~ 297 x 432 mm(11.69 x 17.01 인치)의 용지 크기를 지원합니다.

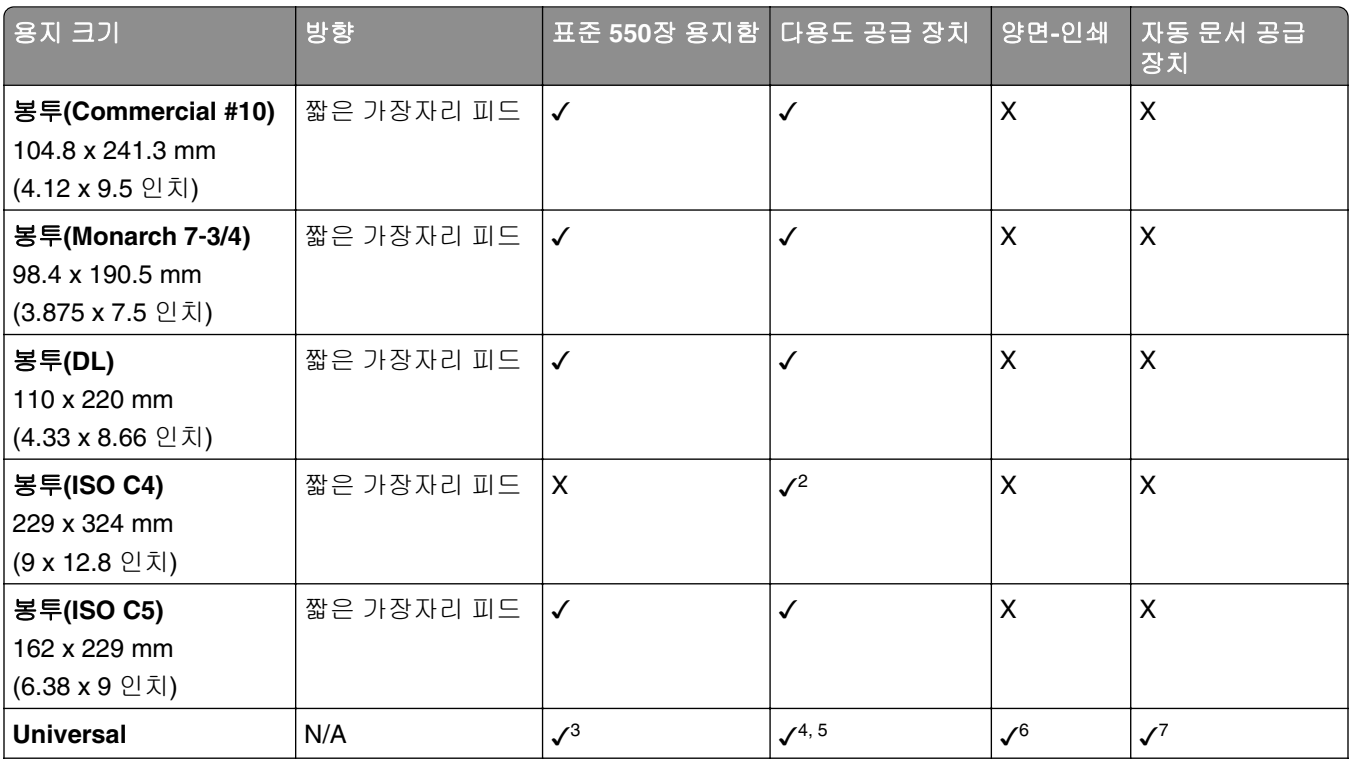

<sup>1</sup> 일부 프린터 모델에서만 지원됩니다.

2 Universal 설정 메뉴에서 구성한 경우에만 지원됩니다.

3 95 x 139.7 mm(3.74 x 5.5 인치) ~ 297 x 355.6 mm(11.69 x 14 인치)의 용지 크기를 지원합니다.

<sup>4</sup> 배너 용지의 경우 Universal 용지 크기의 최대 길이는 1320.8 x 52인치입니다. 배너 용지를 한 번에 한 장씩만 넣으십 시오.

5 95 x 139.7 mm(3.74 x 5.5 인치) ~ 320 x 457.2 mm(12.6 x 18 인치)의 용지 크기를 지원합니다.

6 105 x 139.7 mm(4.13 x 5.5 인치) ~ 320 x 457.2 mm(12.59 x 18 인치)의 용지 크기를 지원합니다.

7 76.2 x 128 mm(3 x 5.04 인치) ~ 297 x 432 mm(11.69 x 17.01 인치)의 용지 크기를 지원합니다.

## 옵션 용지함에서 지원되는 용지 크기

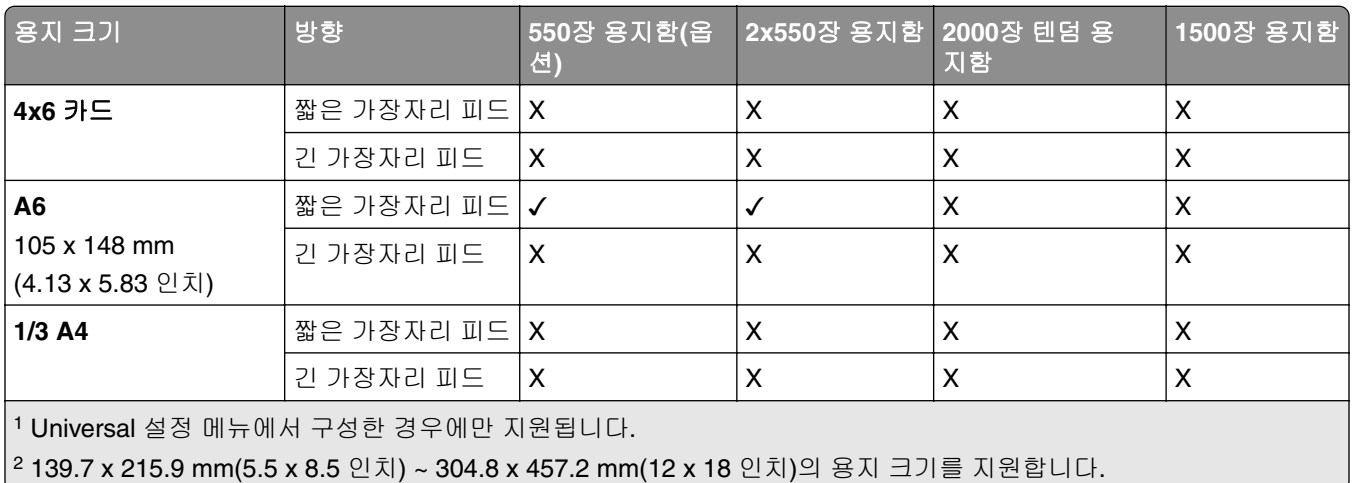

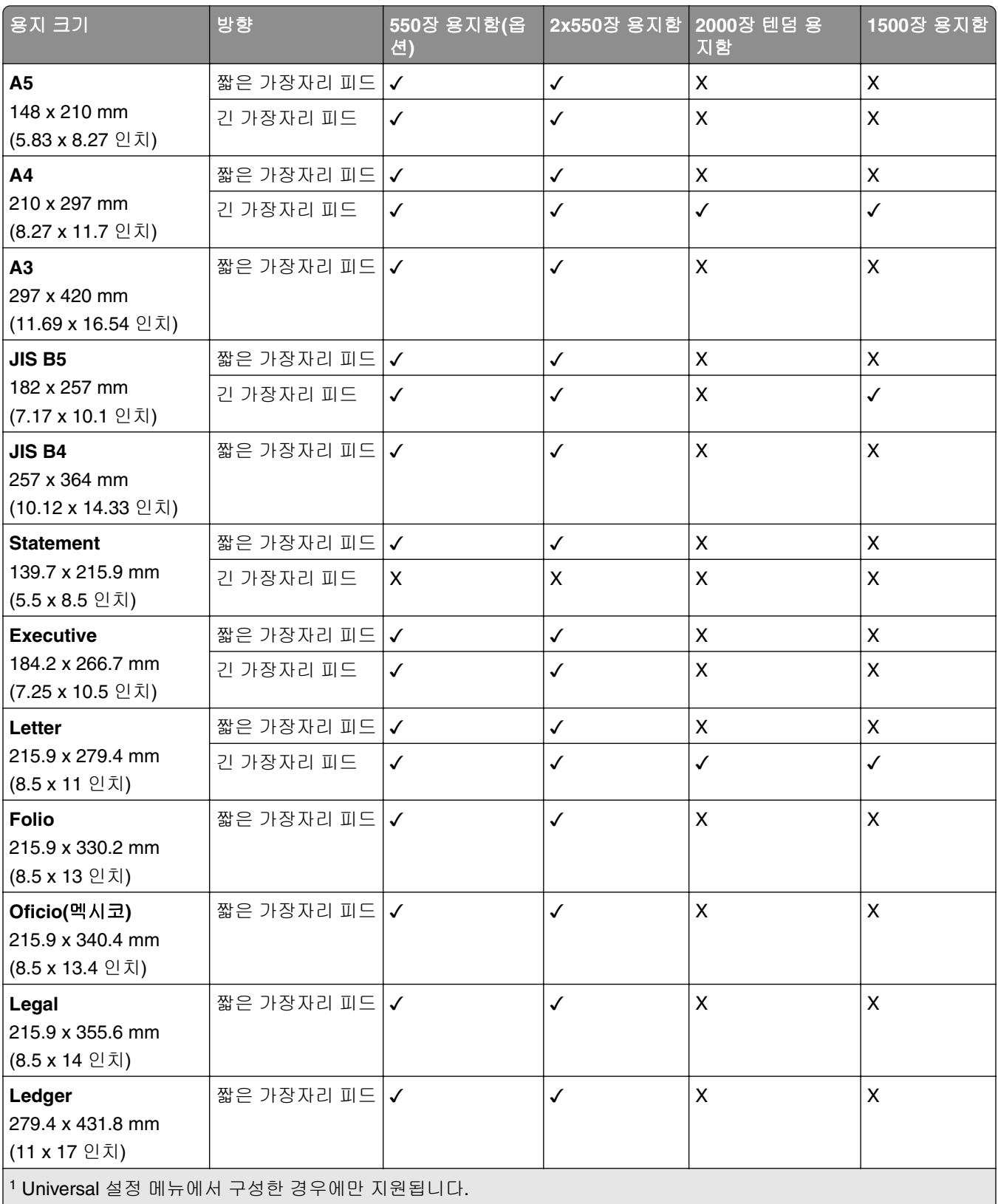

2 139.7 x 215.9 mm(5.5 x 8.5 인치) ~ 304.8 x 457.2 mm(12 x 18 인치)의 용지 크기를 지원합니다.

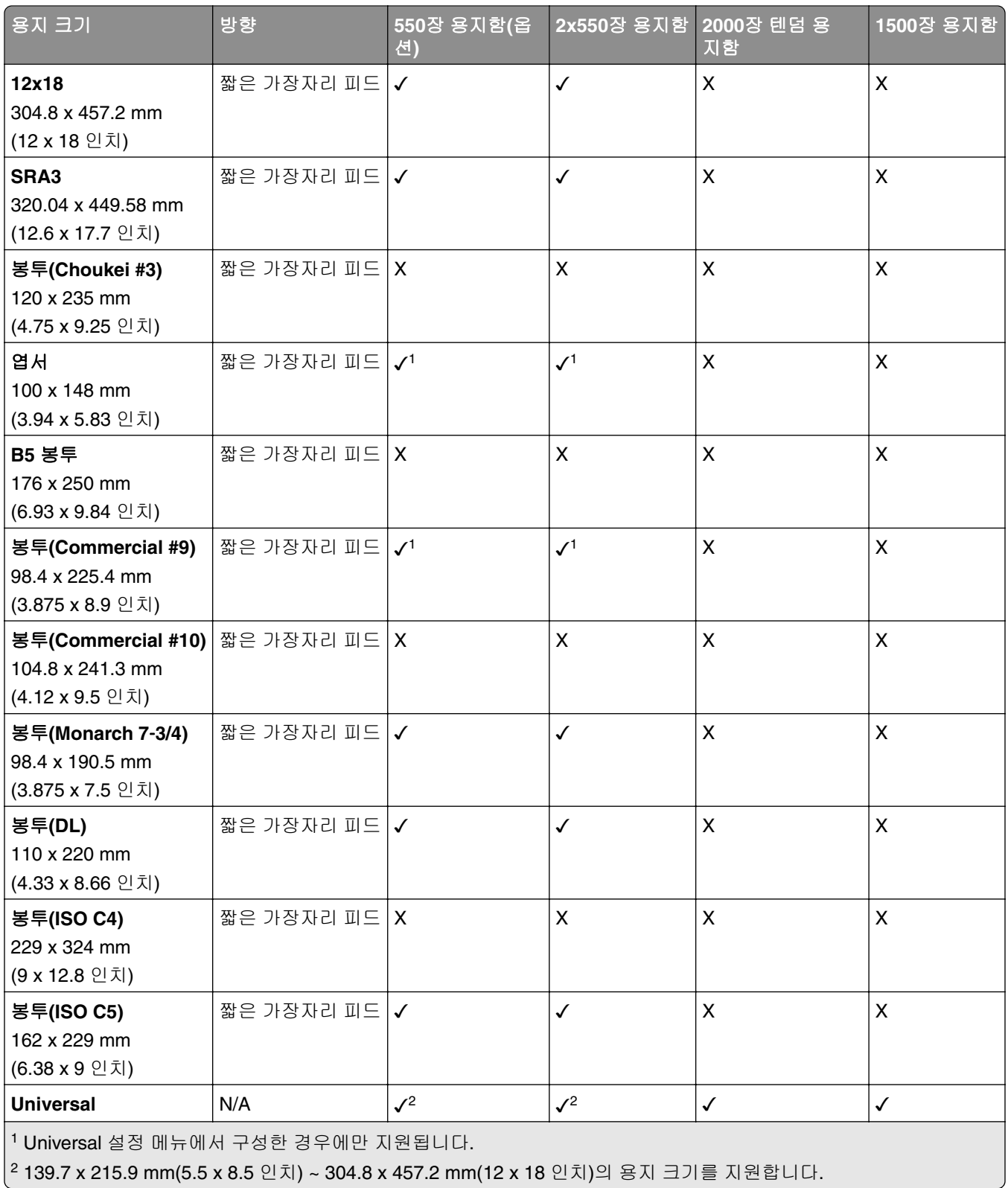

## 출력함에서 지원되는 용지 크기

참고**:** 용지 운반대와 스태플, 홀 펀치 마무리 장치 또는 소책자 마무리 장치 중 하나가 프린터에 설치됩니다.

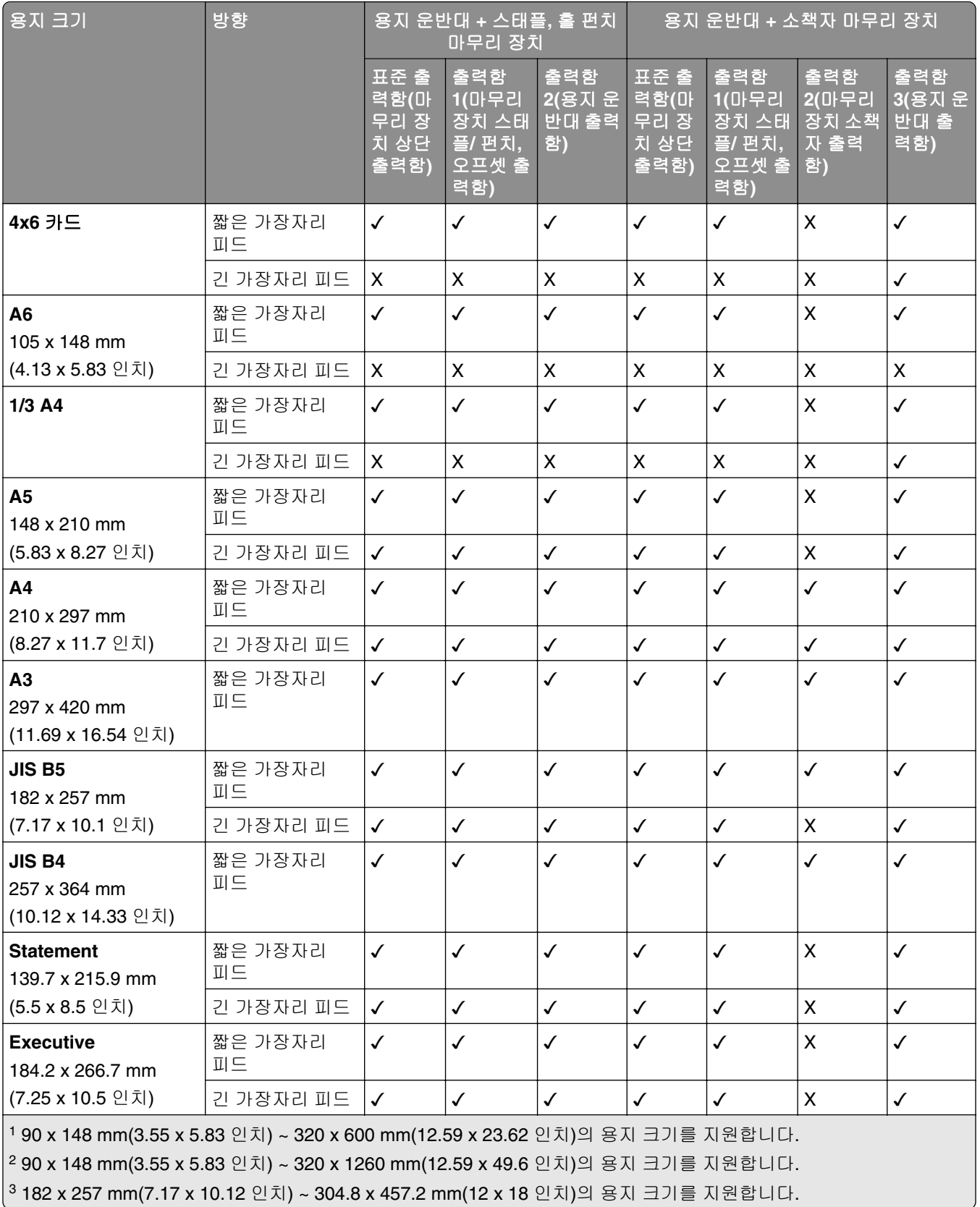

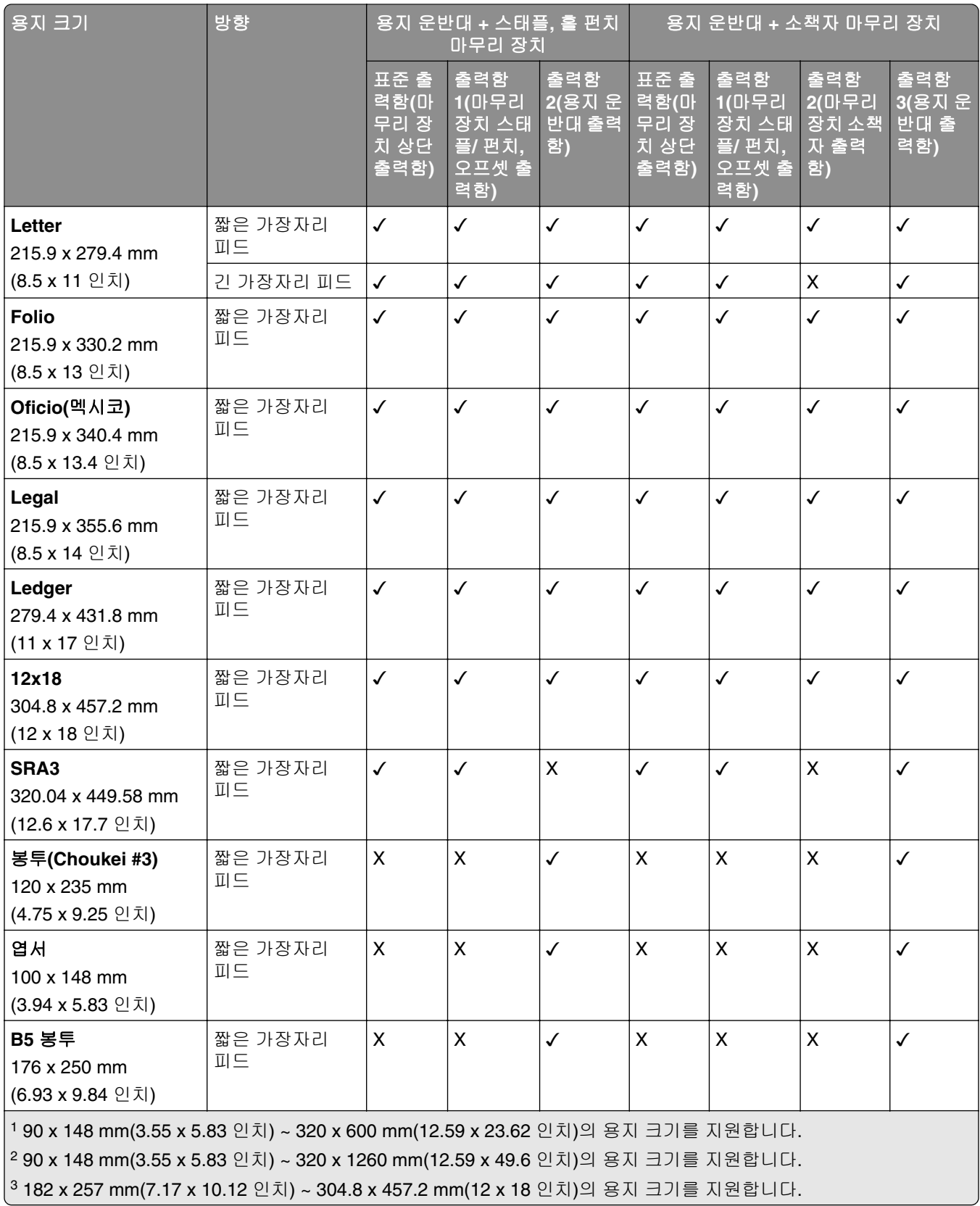

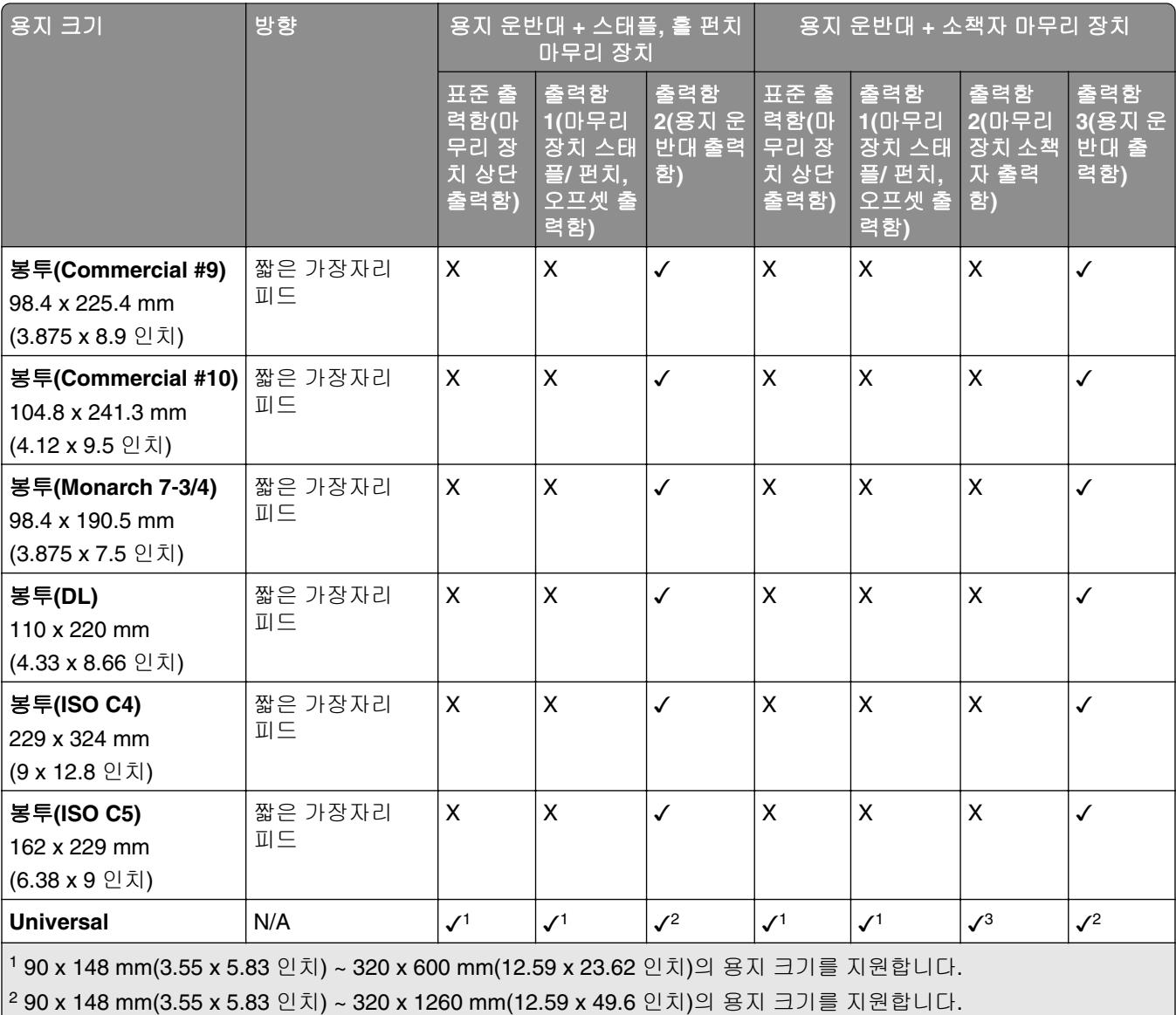

3 182 x 257 mm(7.17 x 10.12 인치) ~ 304.8 x 457.2 mm(12 x 18 인치)의 용지 크기를 지원합니다.

참고**:** 접기 옵션이 있는 용지 운반대와 스태플, 홀 펀치 마무리 장치 또는 소책자 마무리 장치 중 하나가 프린 터에 설치됩니다.

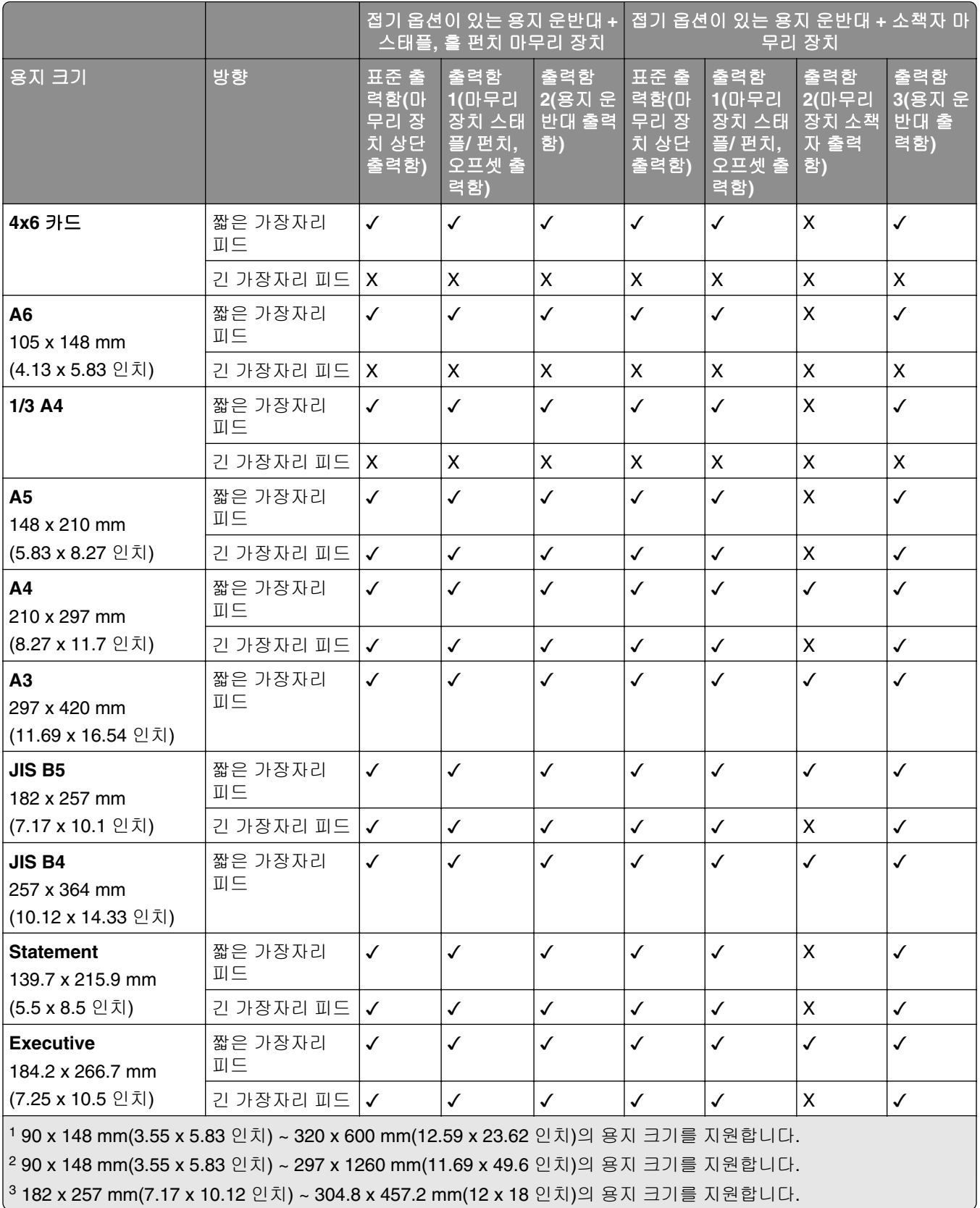

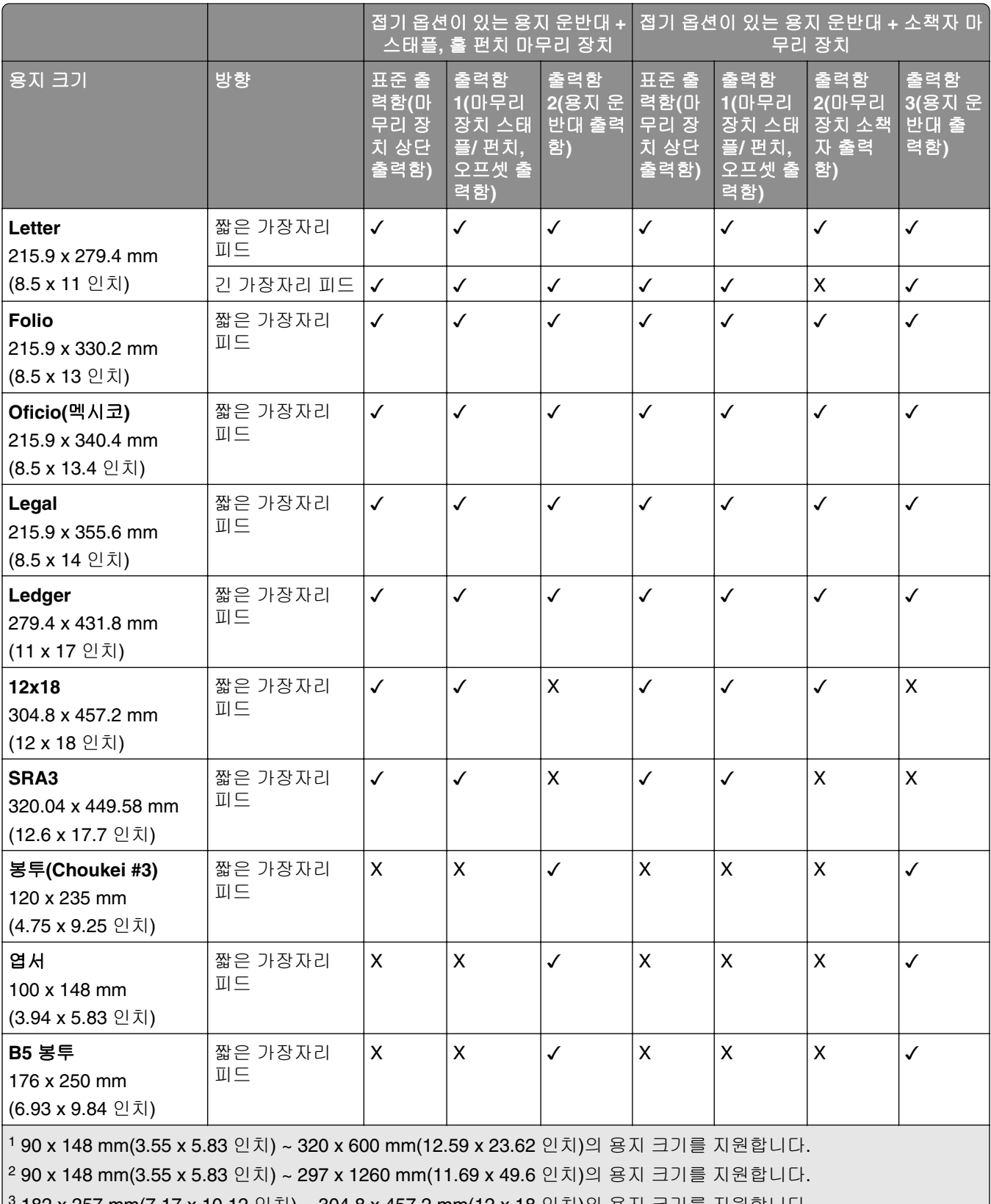

3 182 x 257 mm(7.17 x 10.12 인치) ~ 304.8 x 457.2 mm(12 x 18 인치)의 용지 크기를 지원합니다.

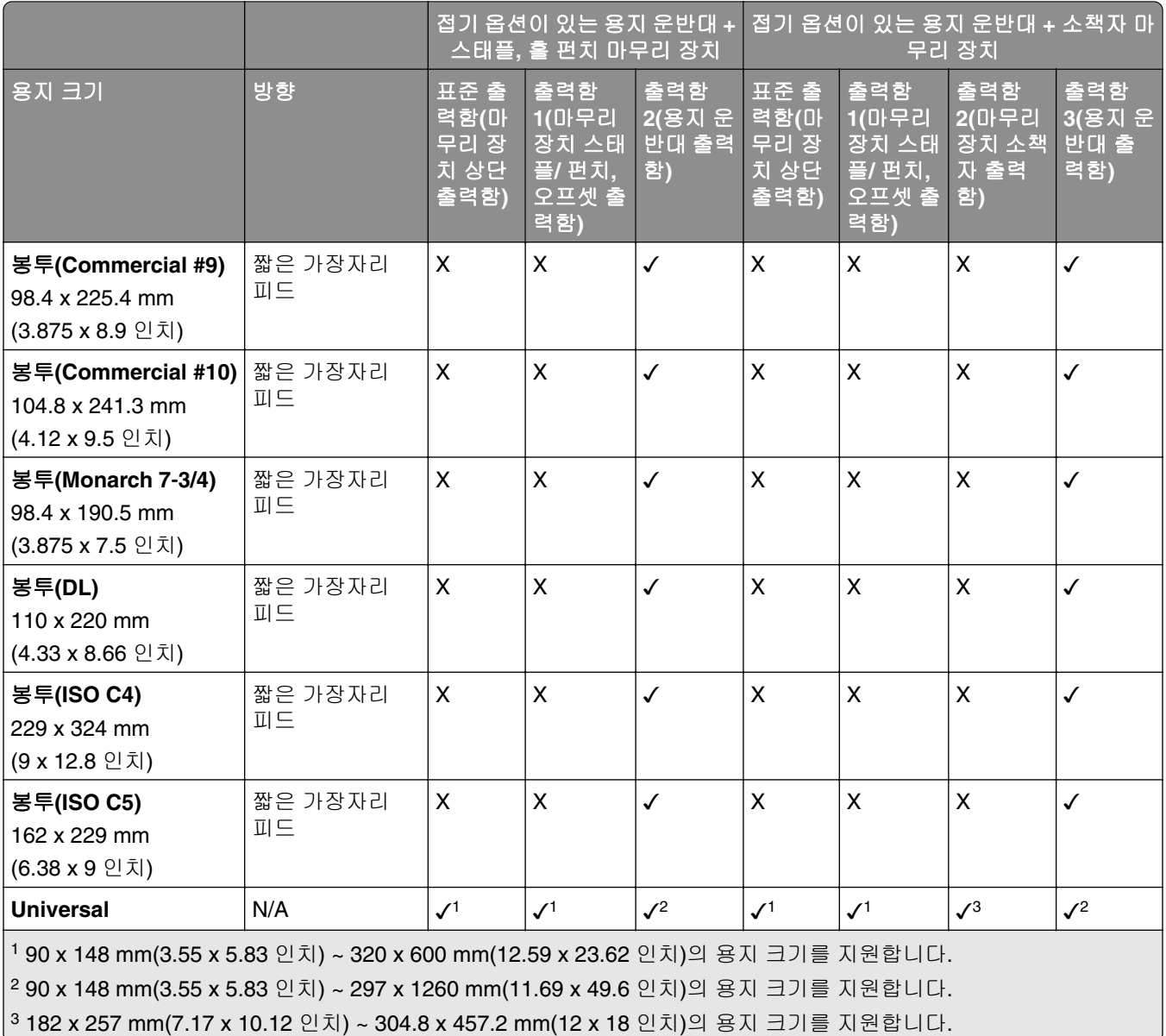

## 스태플 및 펀치 작업에서 지원되는 용지 크기

### 스태플 마무리 장치에서 지원되는 용지 크기

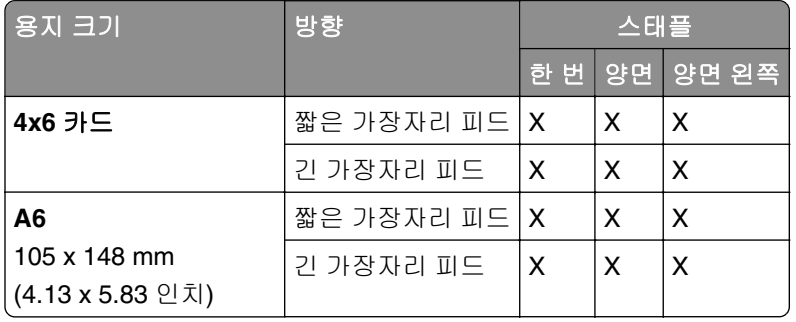

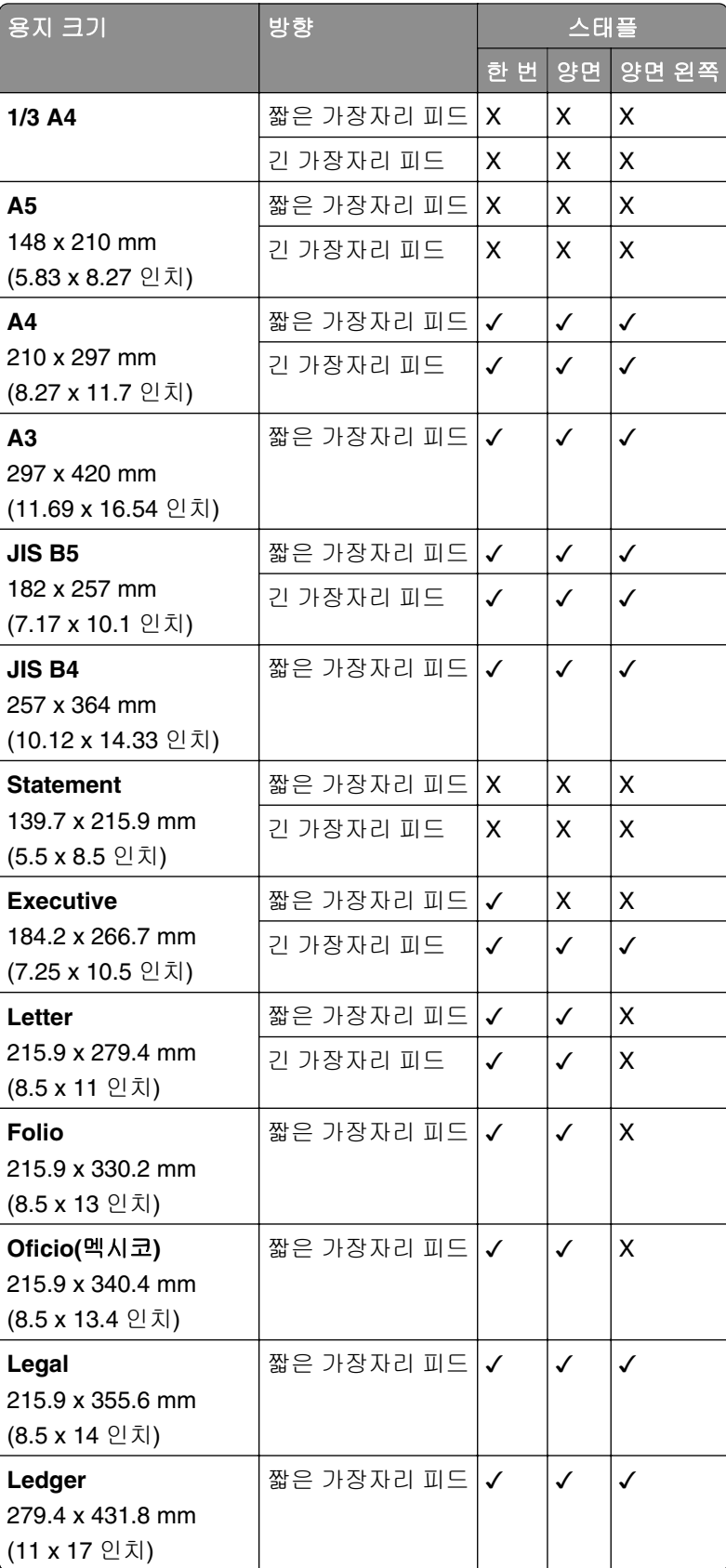

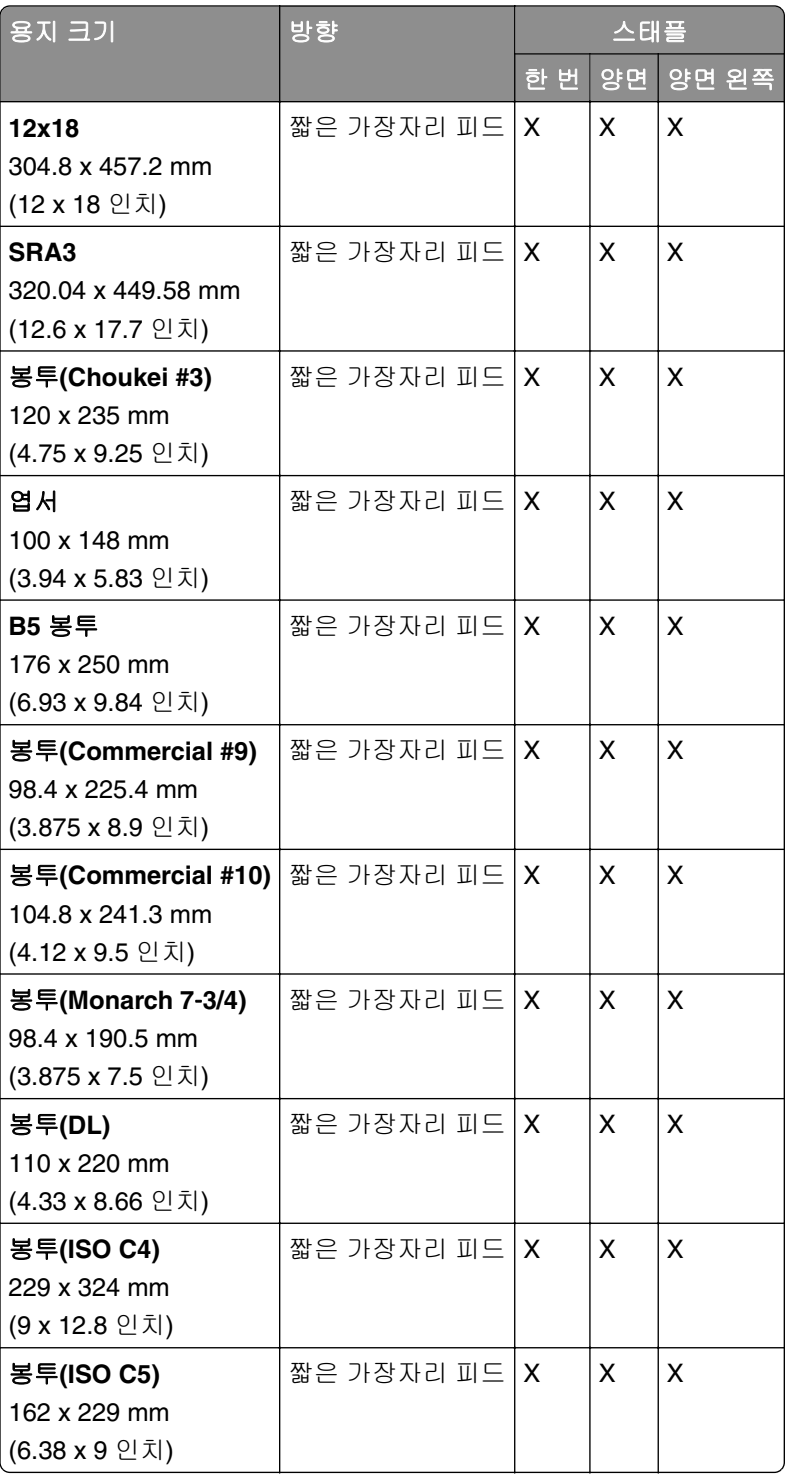

### 스태플**,** 홀 펀치 마무리 장치에서 지원되는 용지 크기

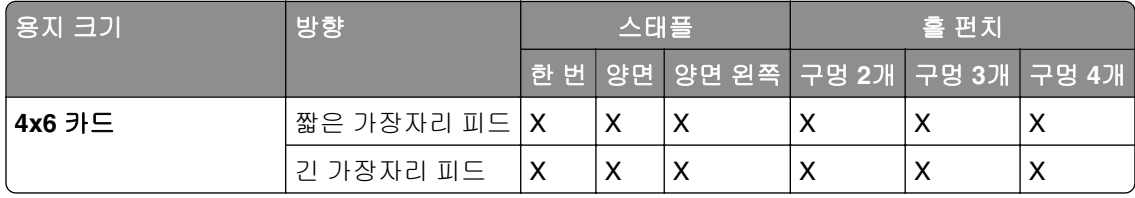

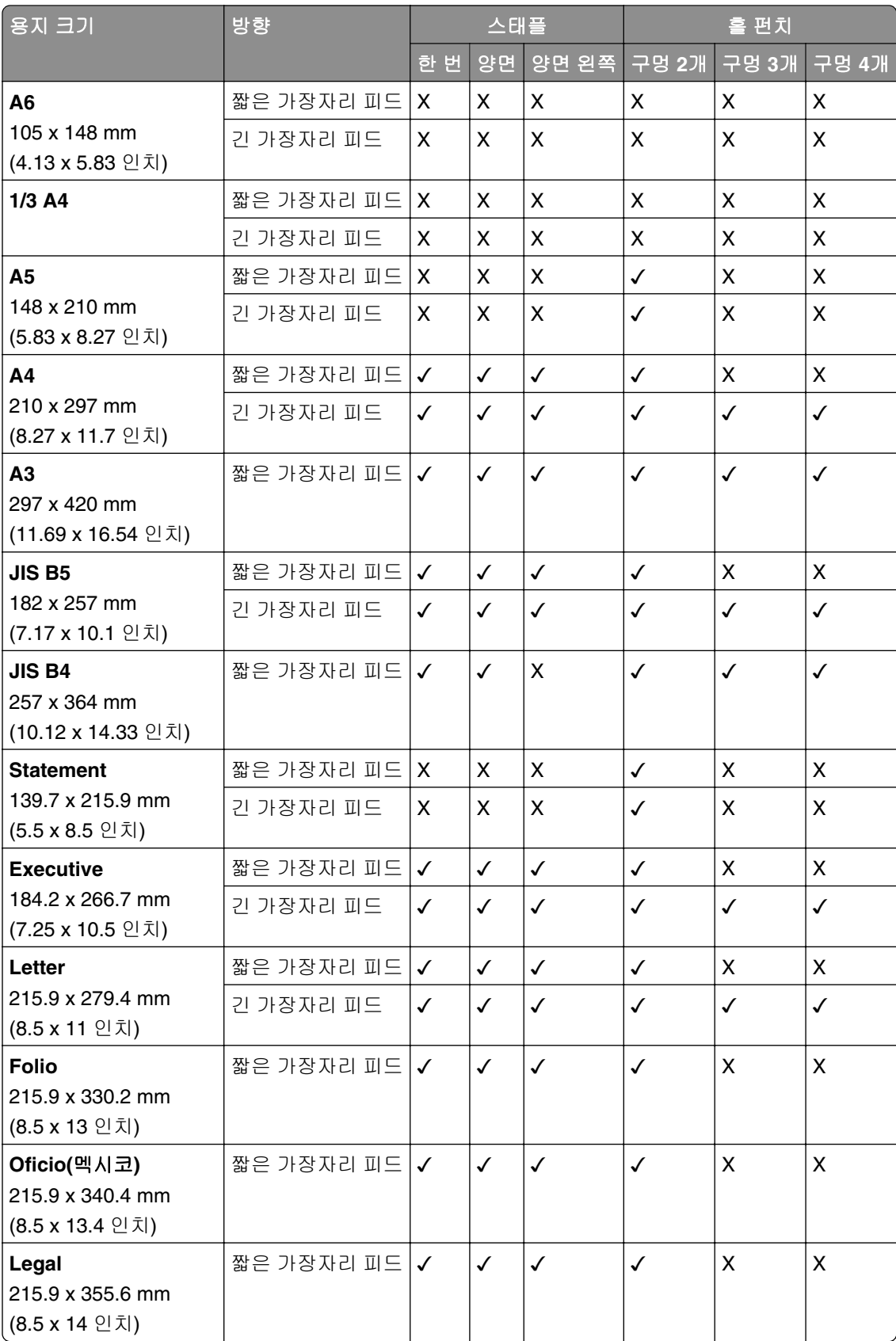

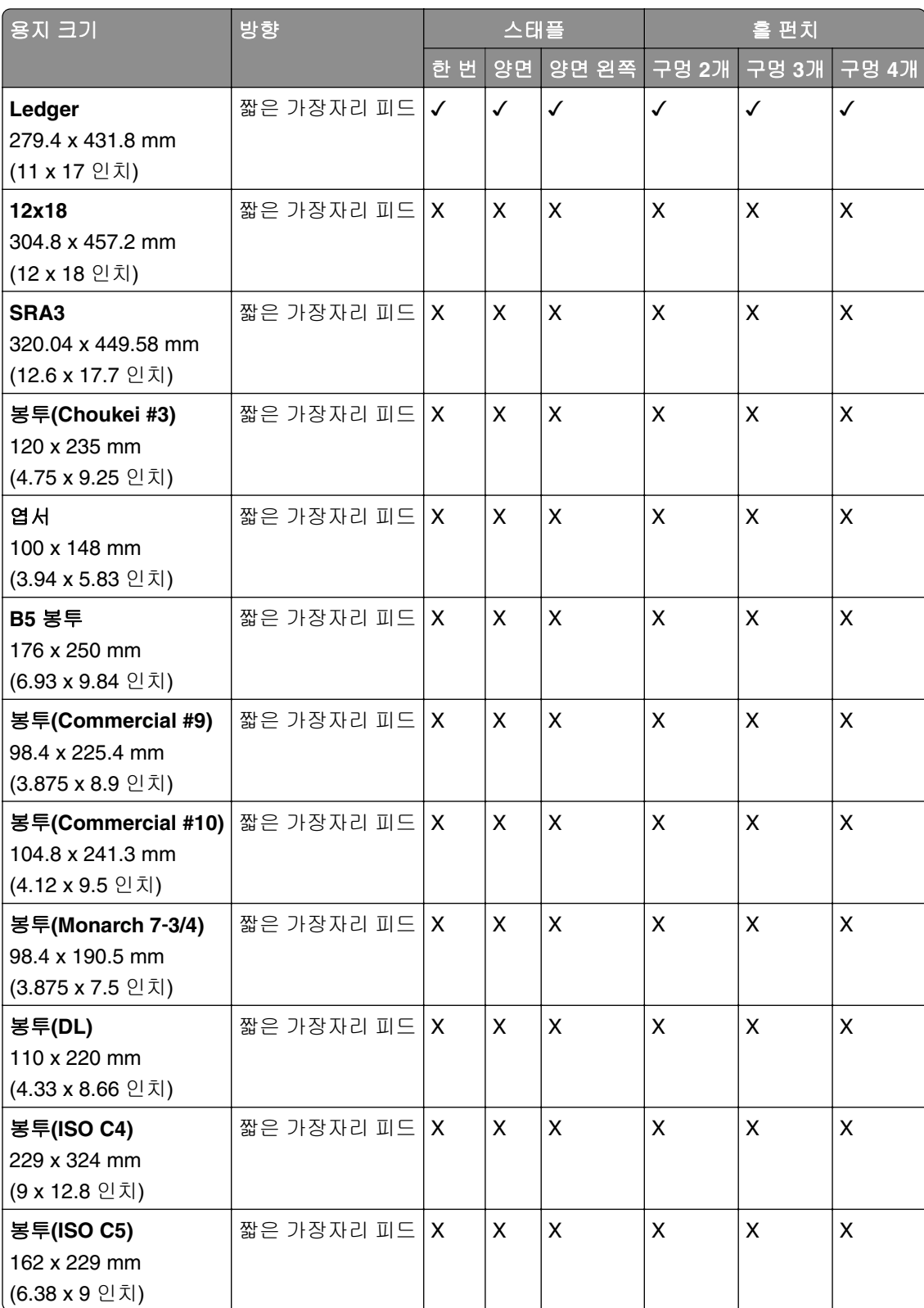

### 소책자 마무리 장치에서 지원되는 용지 크기

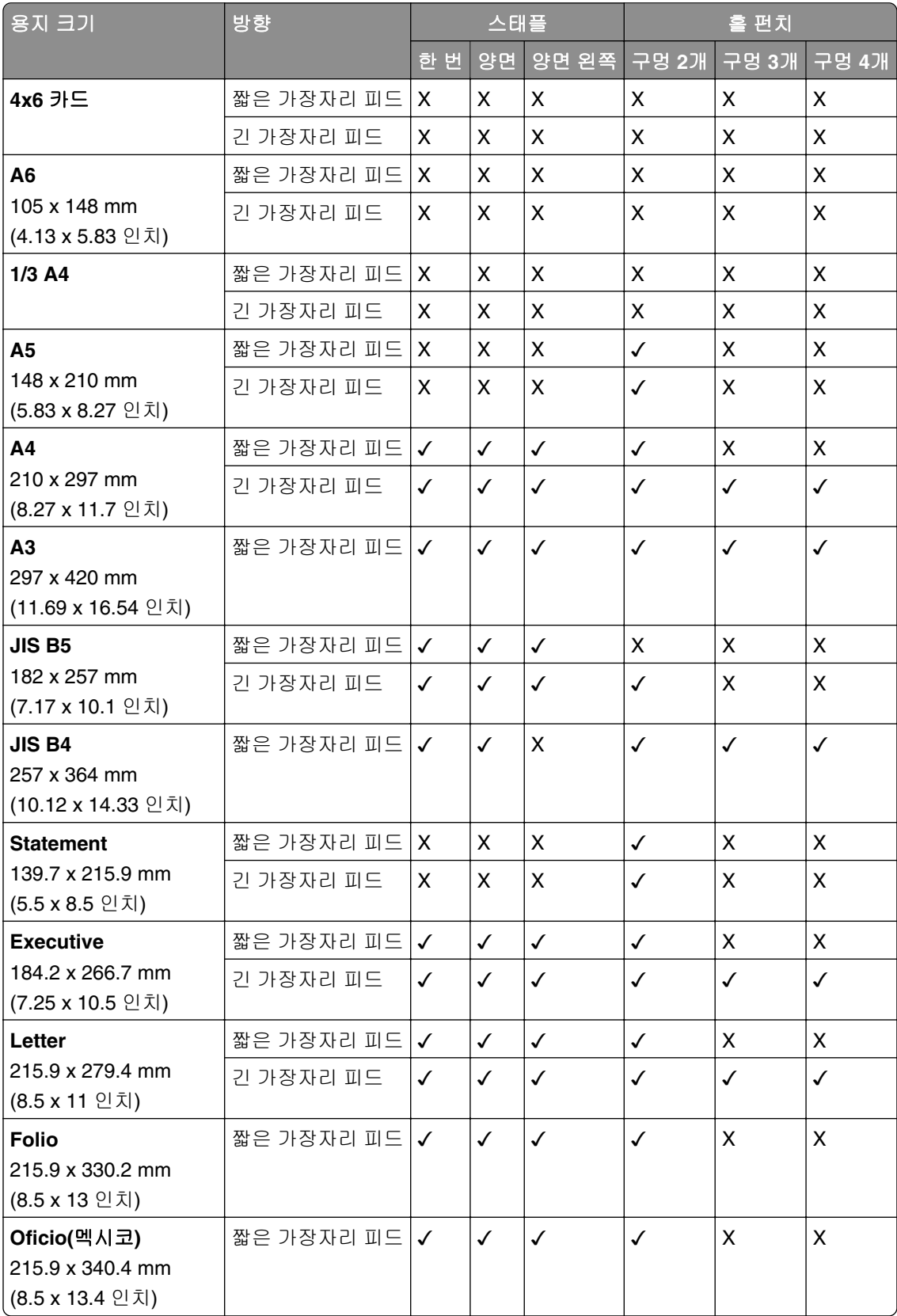

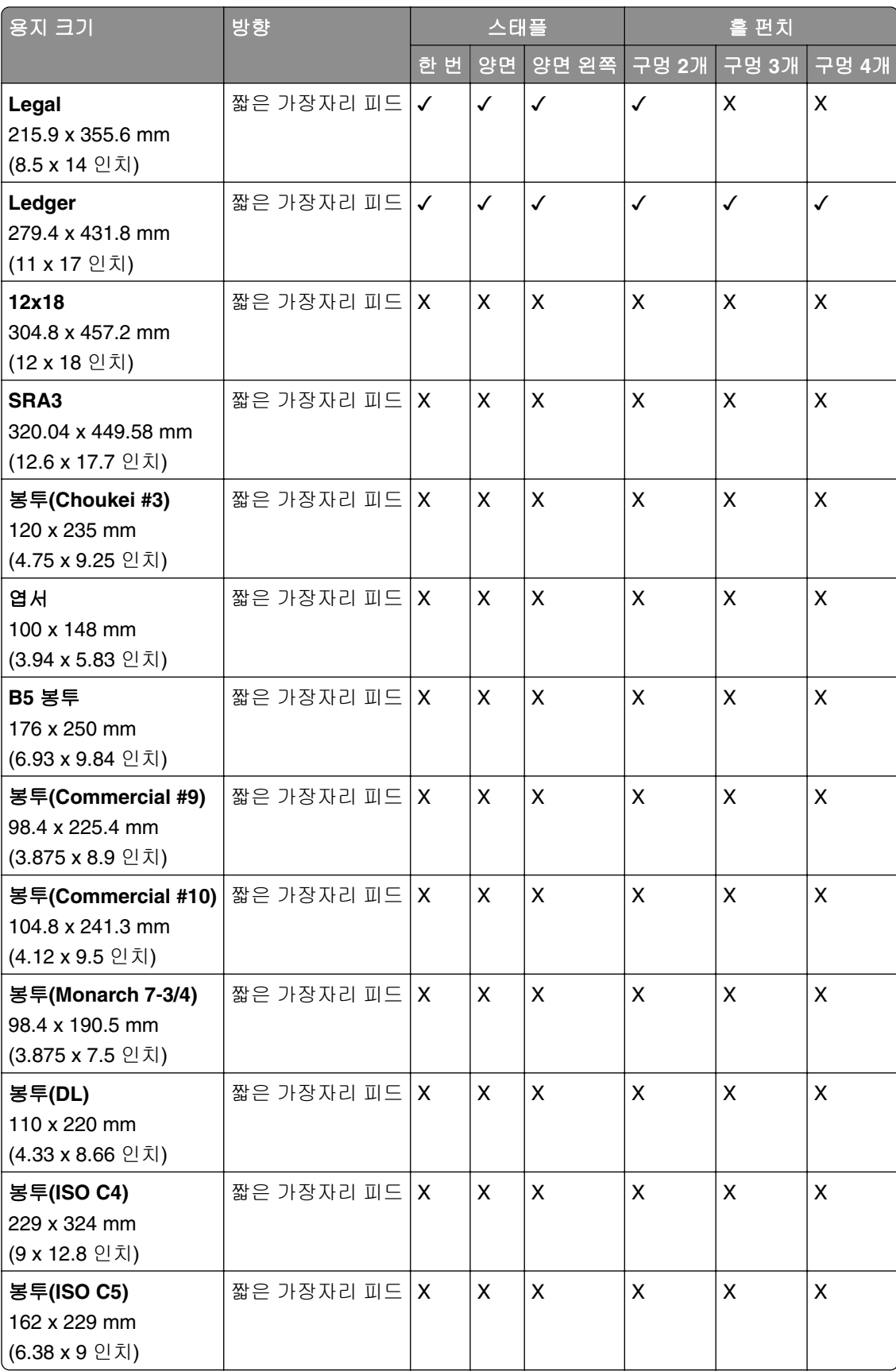

# 접기 작업에서 지원되는 용지 크기

### 접기 옵션이 있는 용지 운반대에서 지원되는 용지 크기

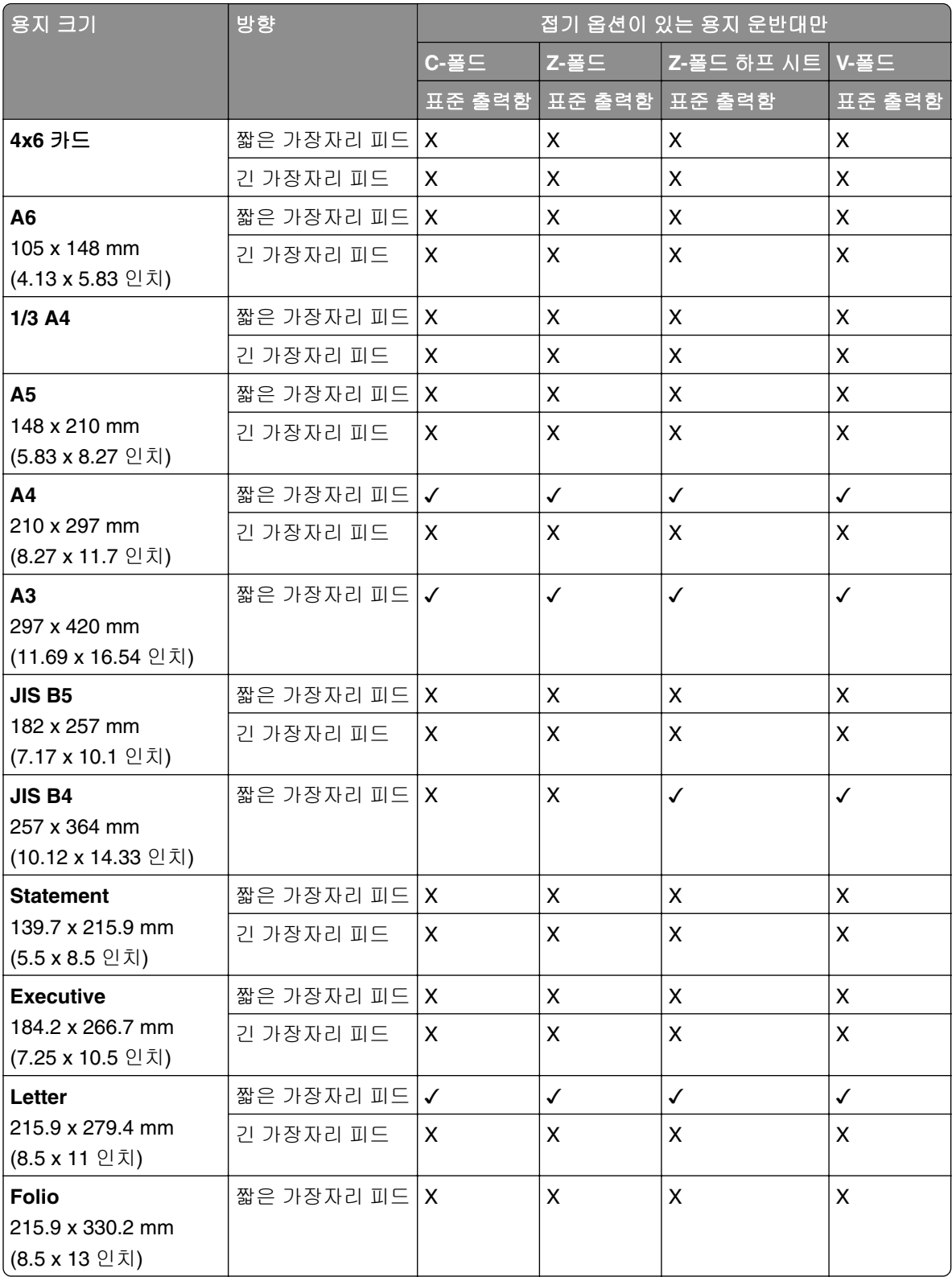

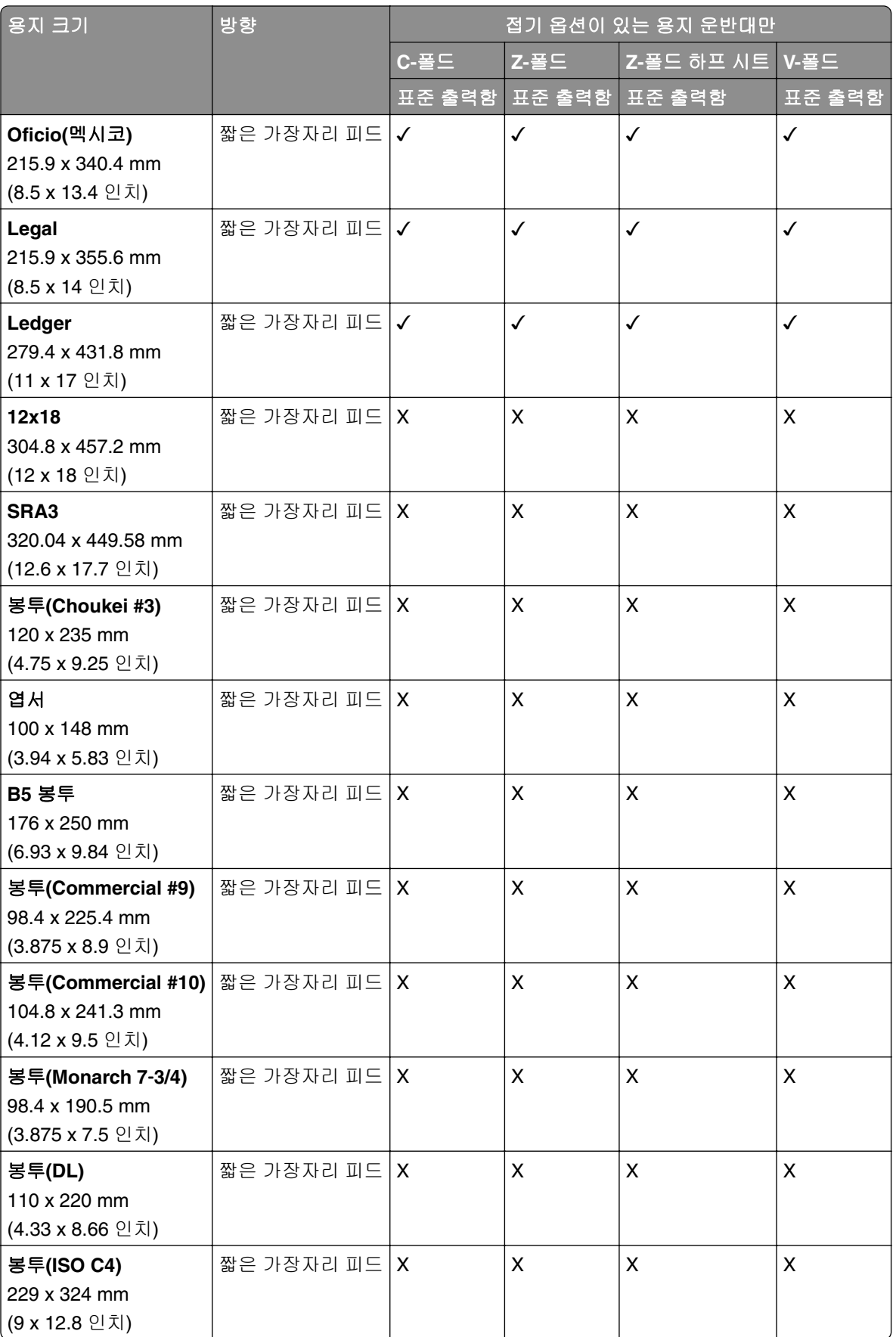
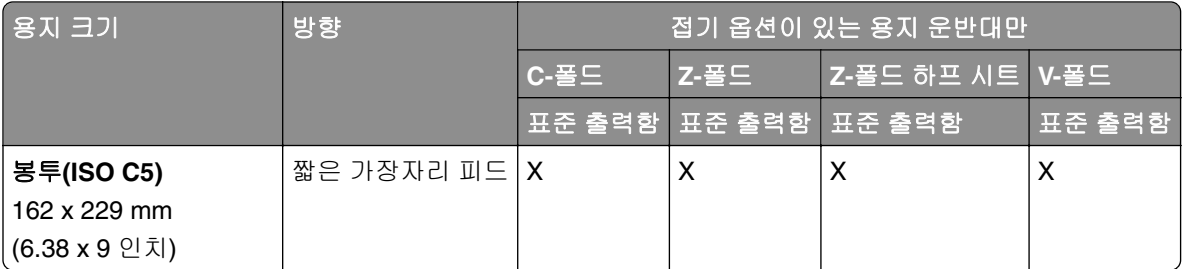

## 용지 운반대 및 소책자 마무리 장치에서 지원되는 용지 크기

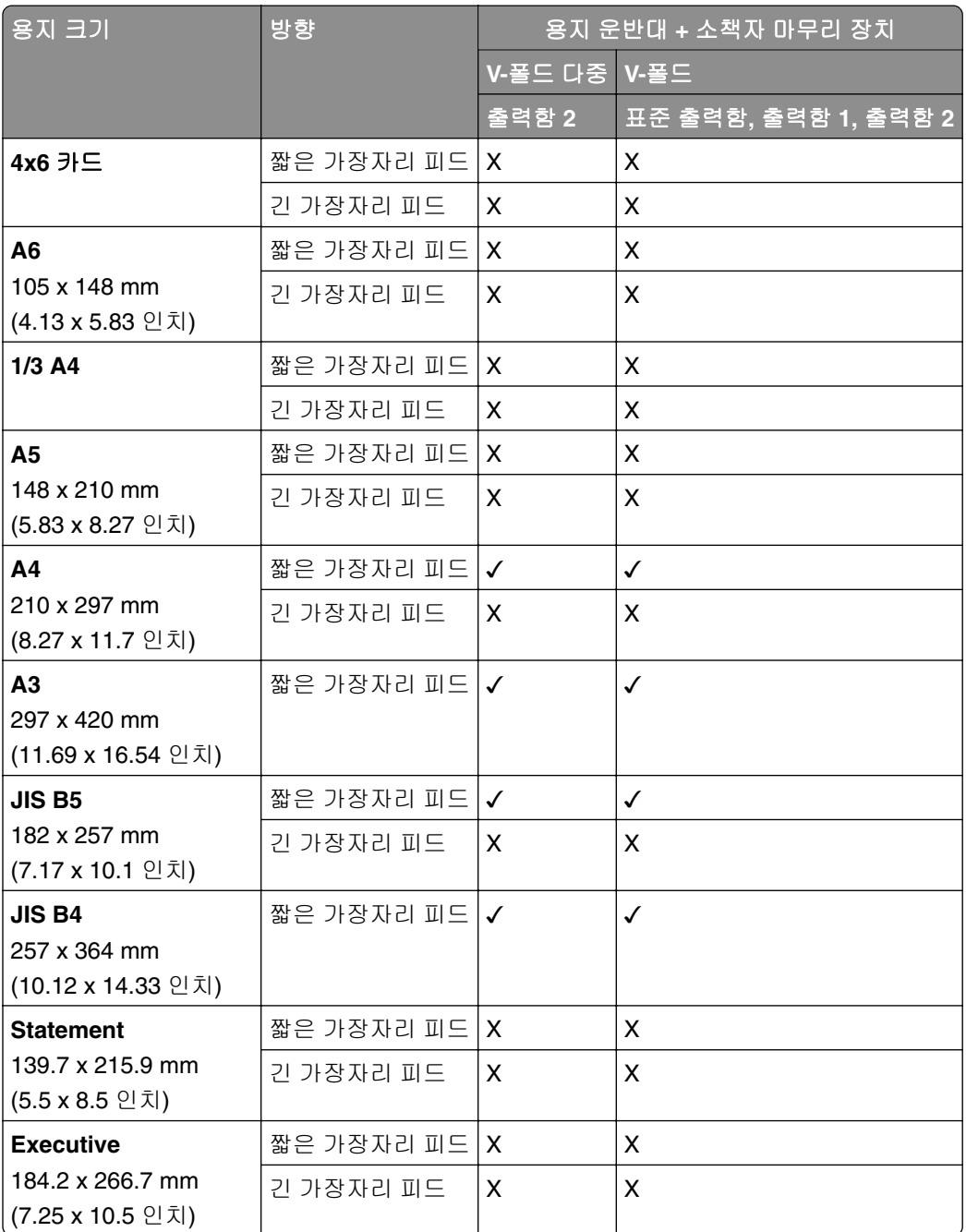

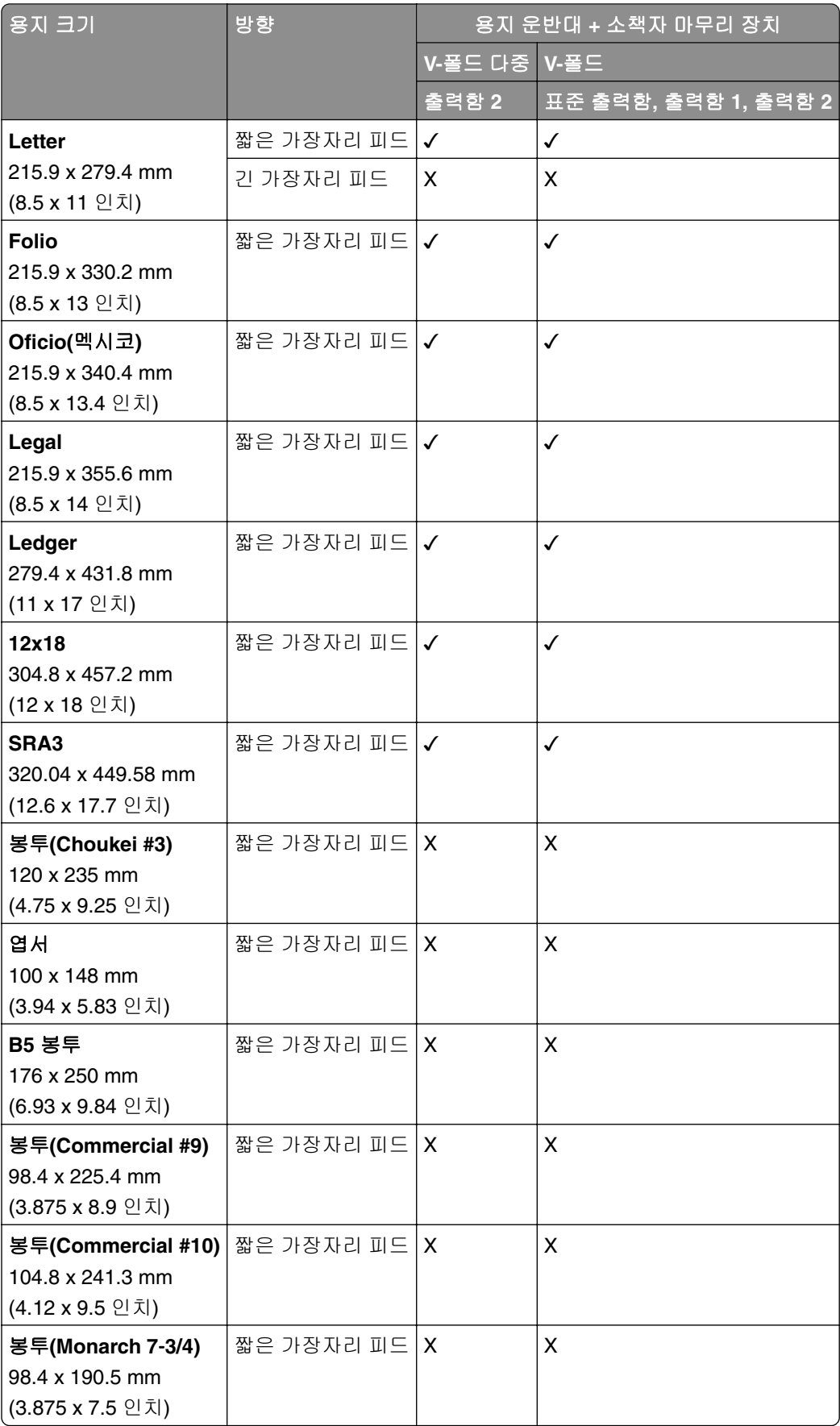

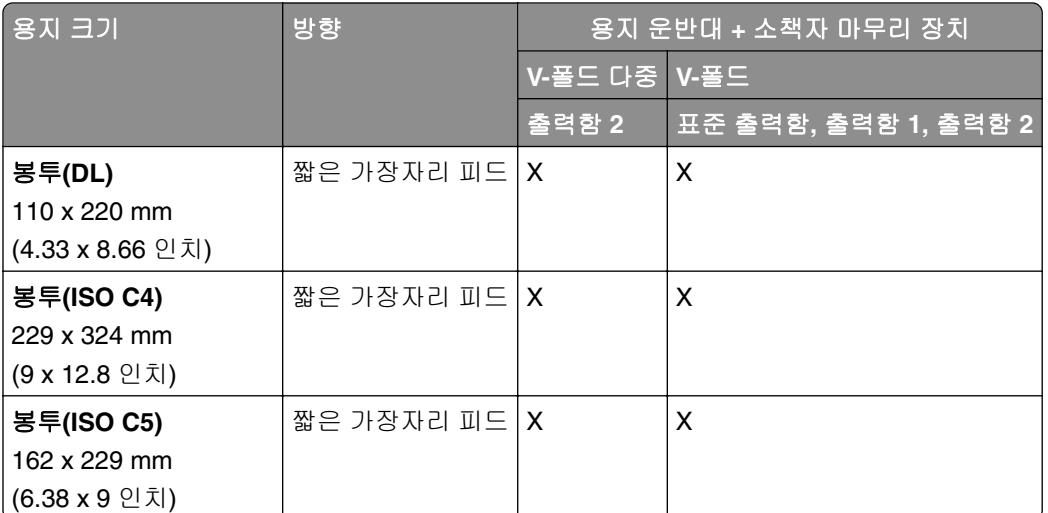

## 접기 옵션이 있는 용지 운반대**,** 스태플**,** 홀 펀치 마무리 장치에서 지원되는 용지 크기

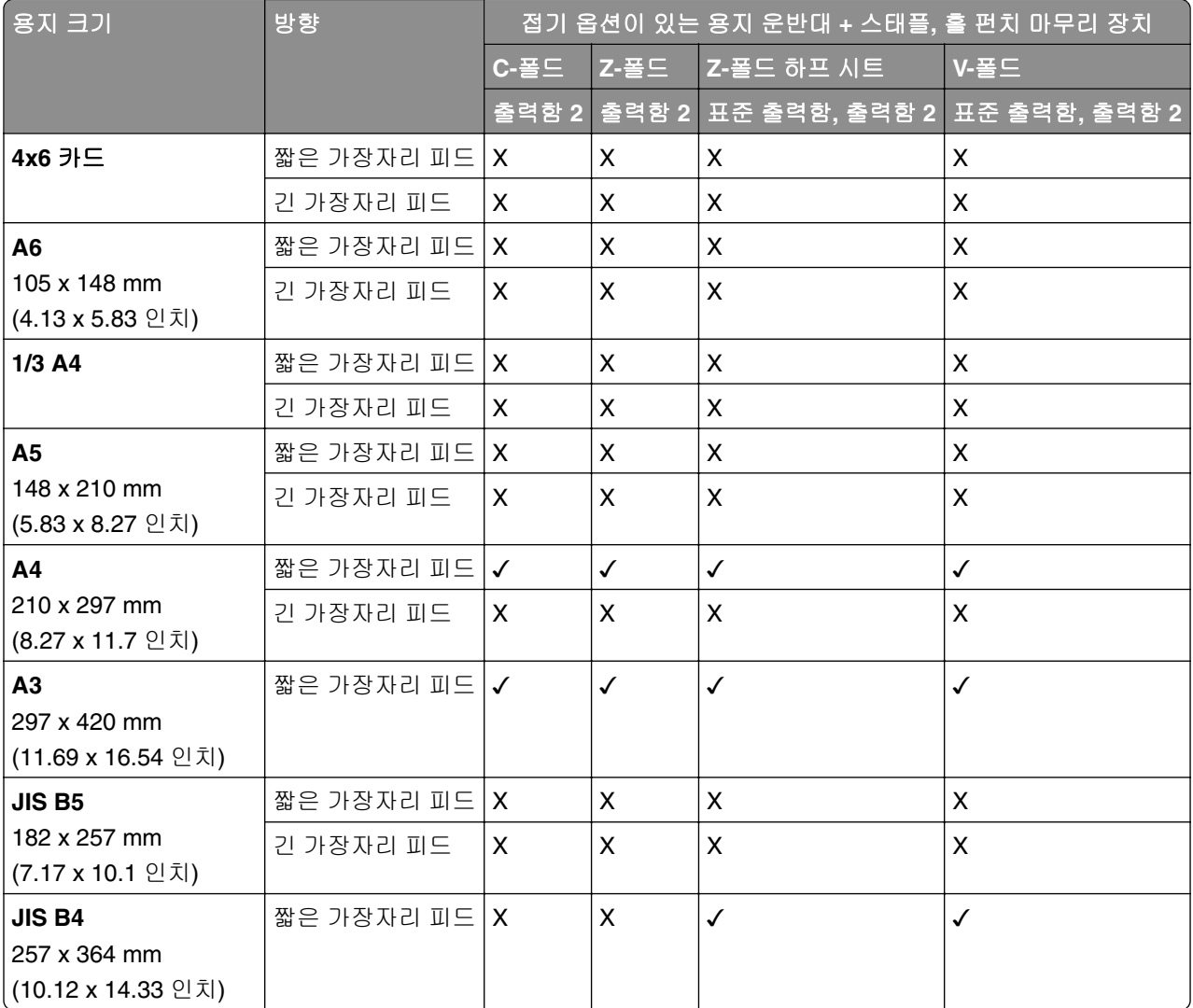

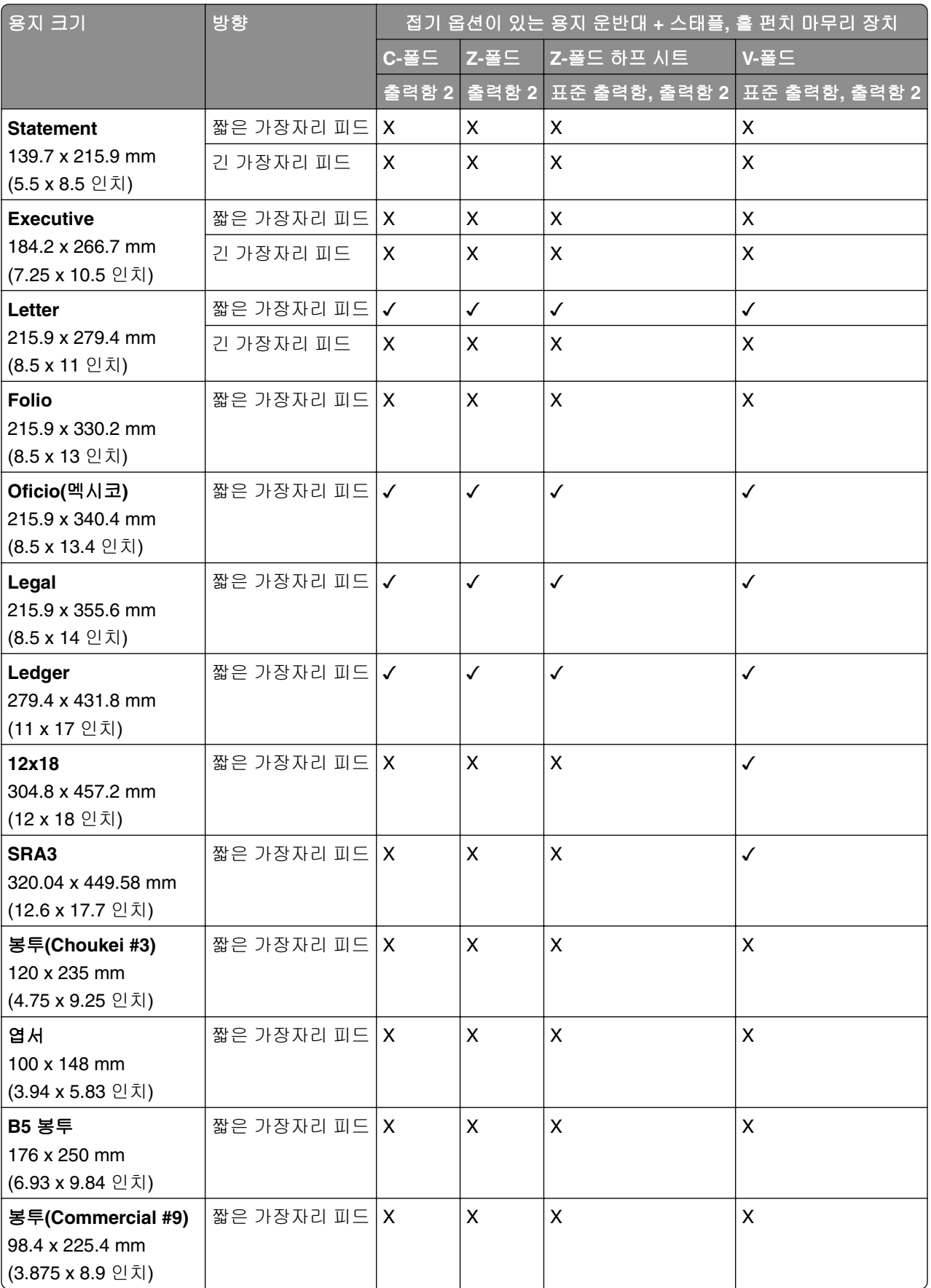

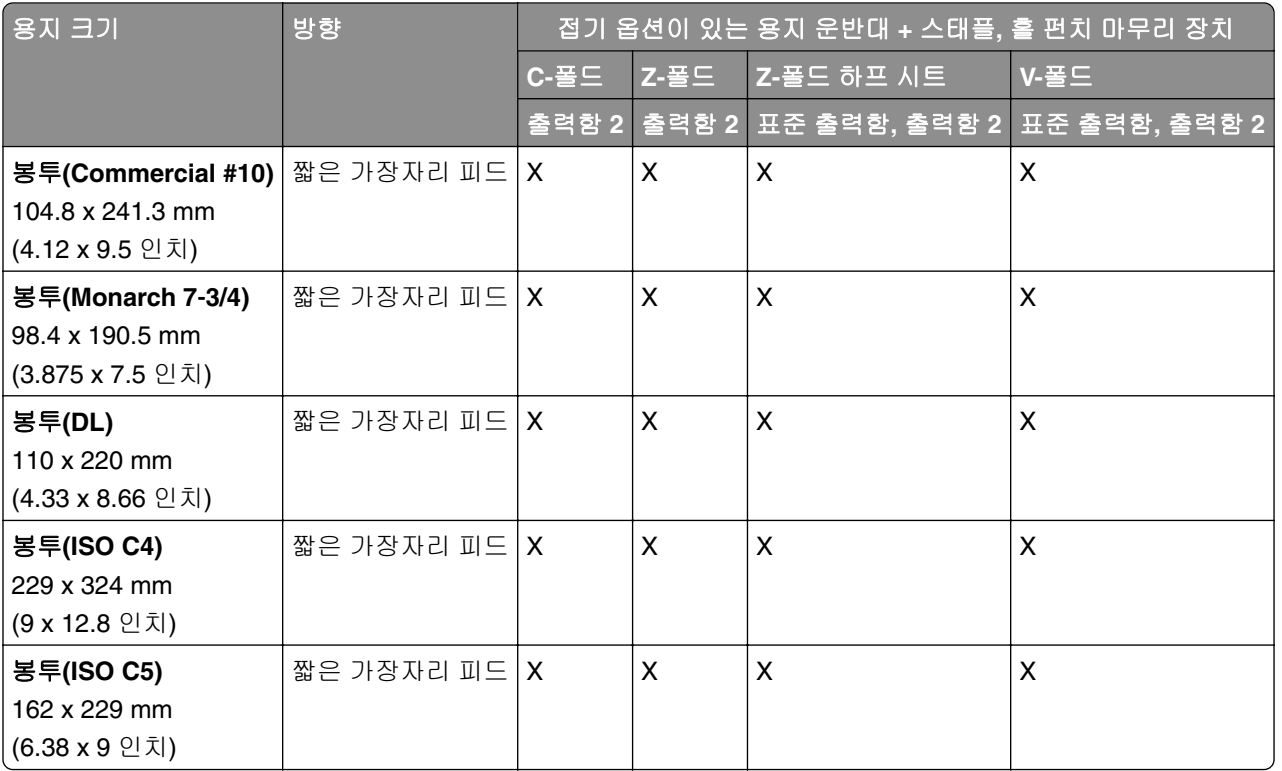

## 접기 옵션이 있는 용지 운반대 및 소책자 마무리 장치에서 지원되는 용지 크기

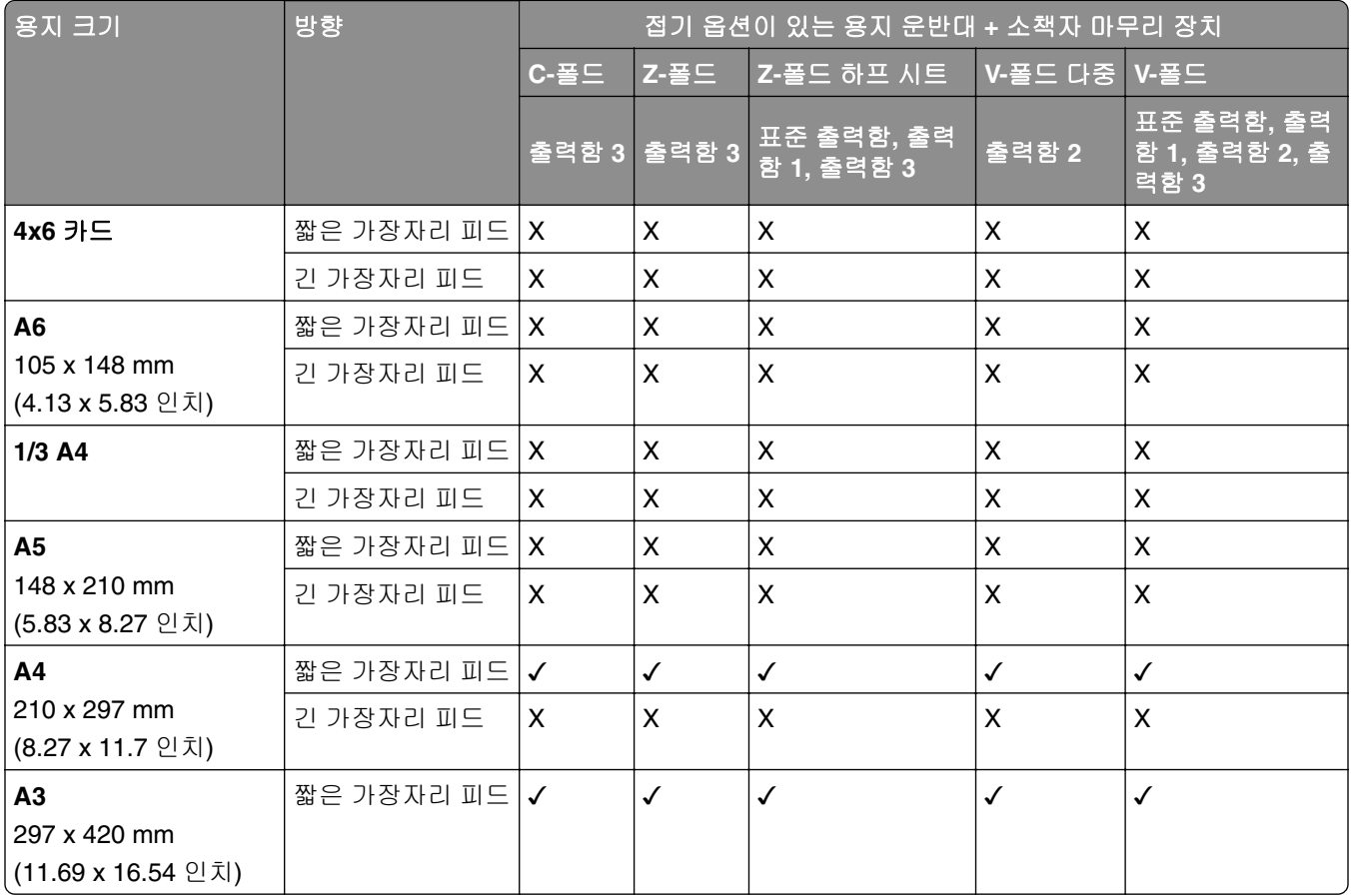

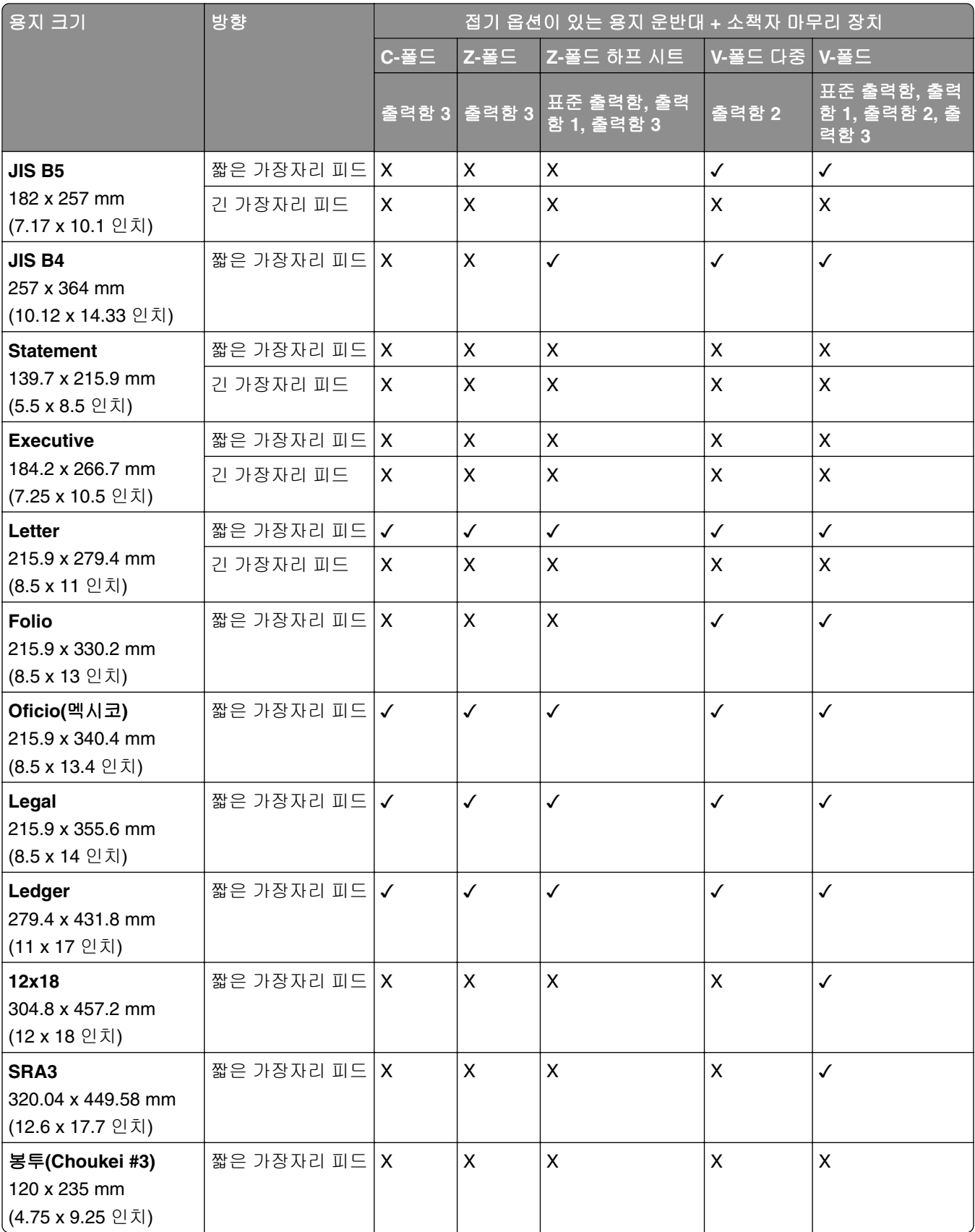

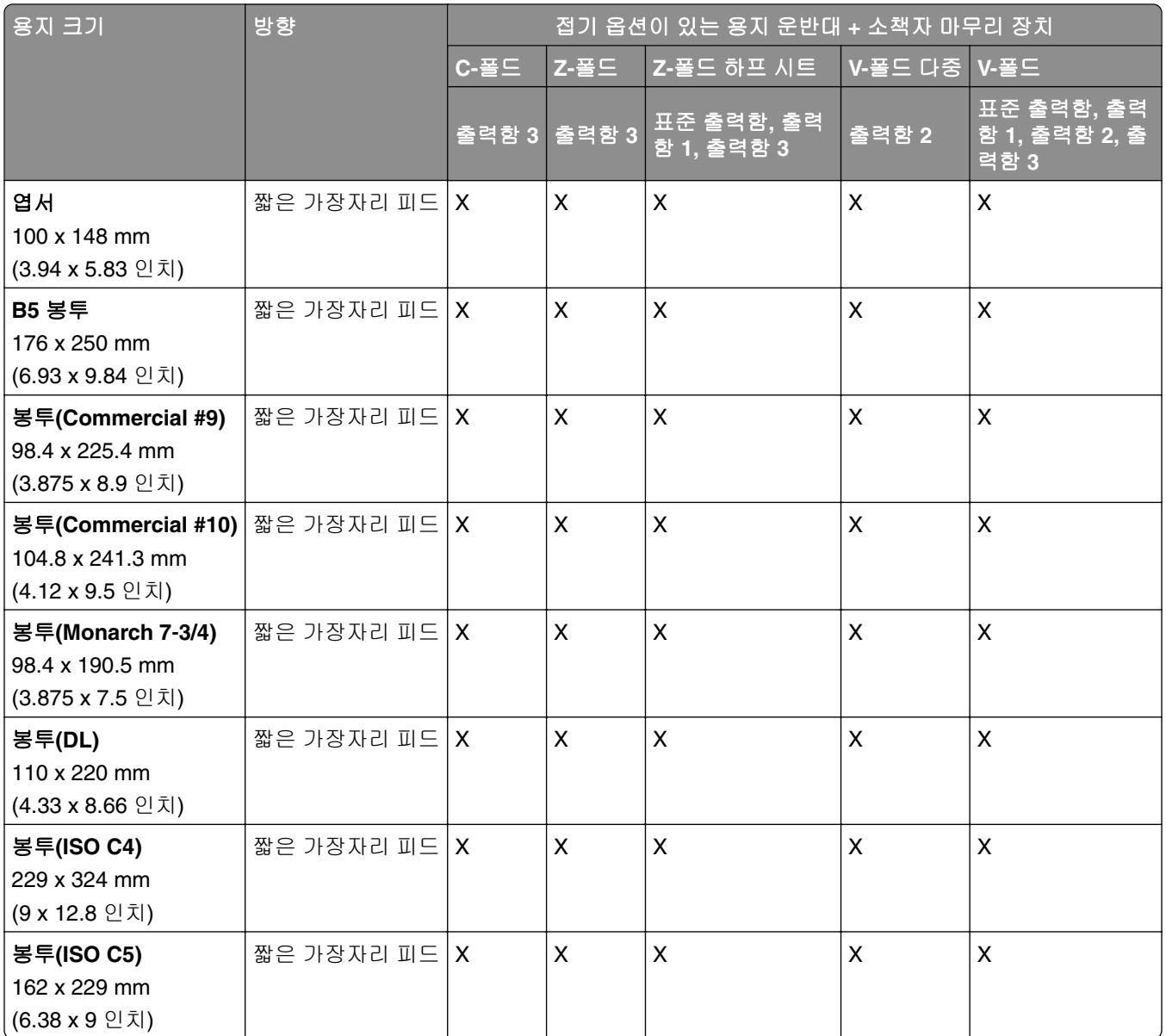

## 오프셋 스태킹 작업에서 지원되는 용지 크기

## 오프셋 스태커 또는 스태플 마무리 장치에서 지원되는 용지 크기

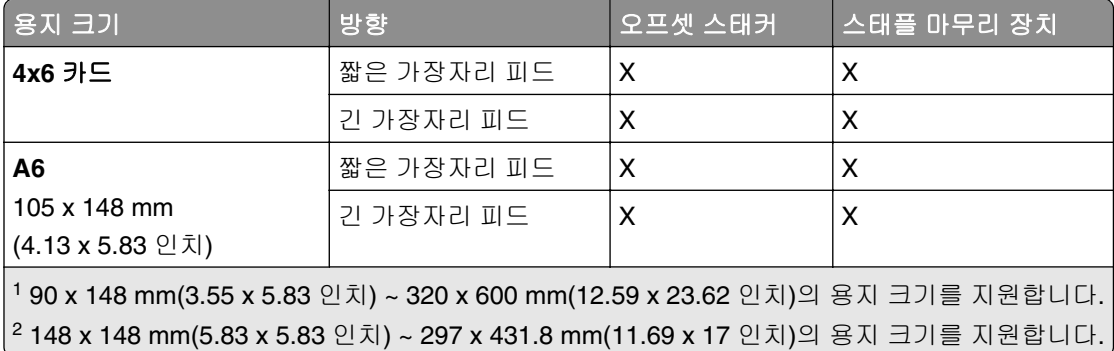

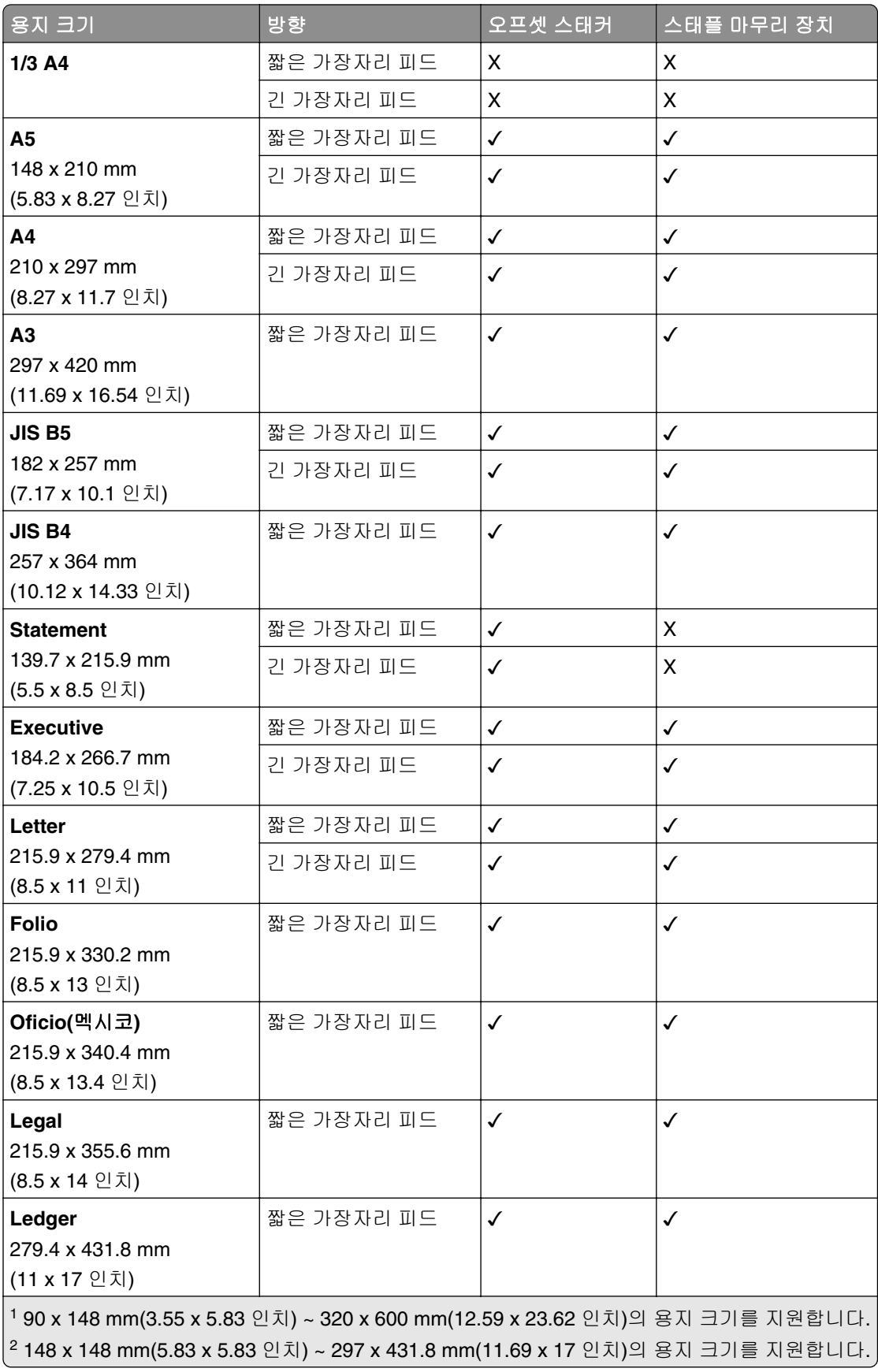

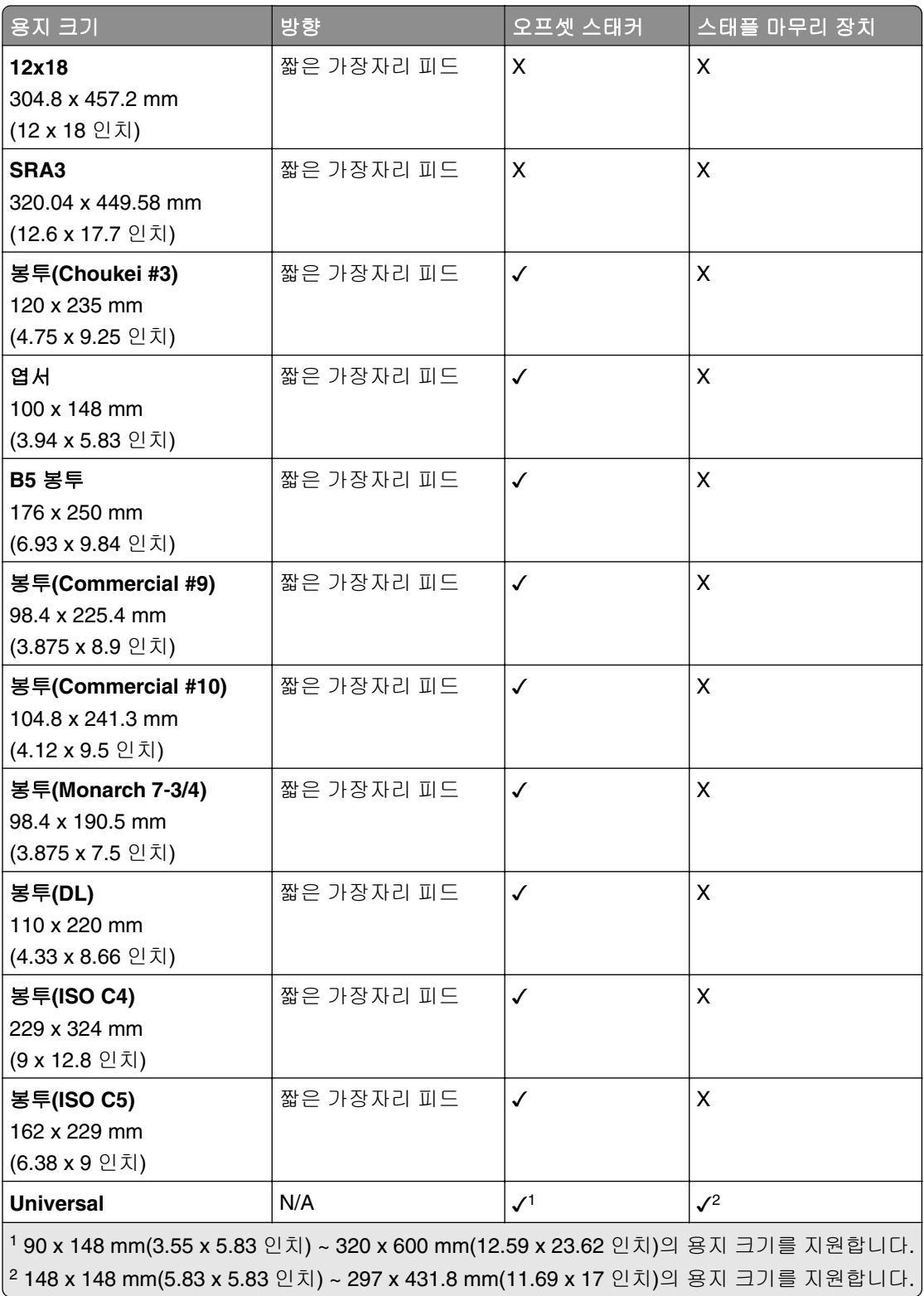

## 출력함에서 지원되는 용지 크기

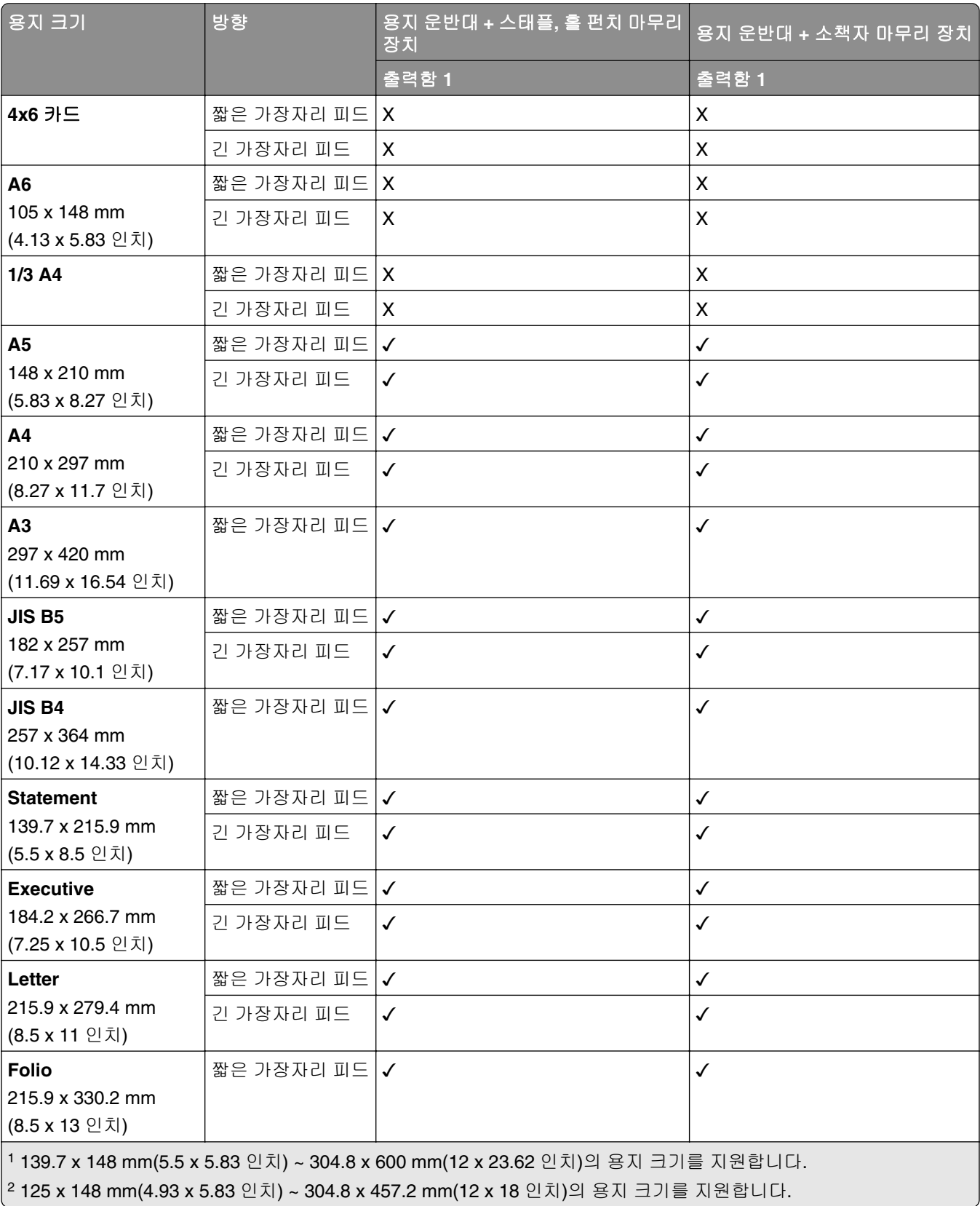

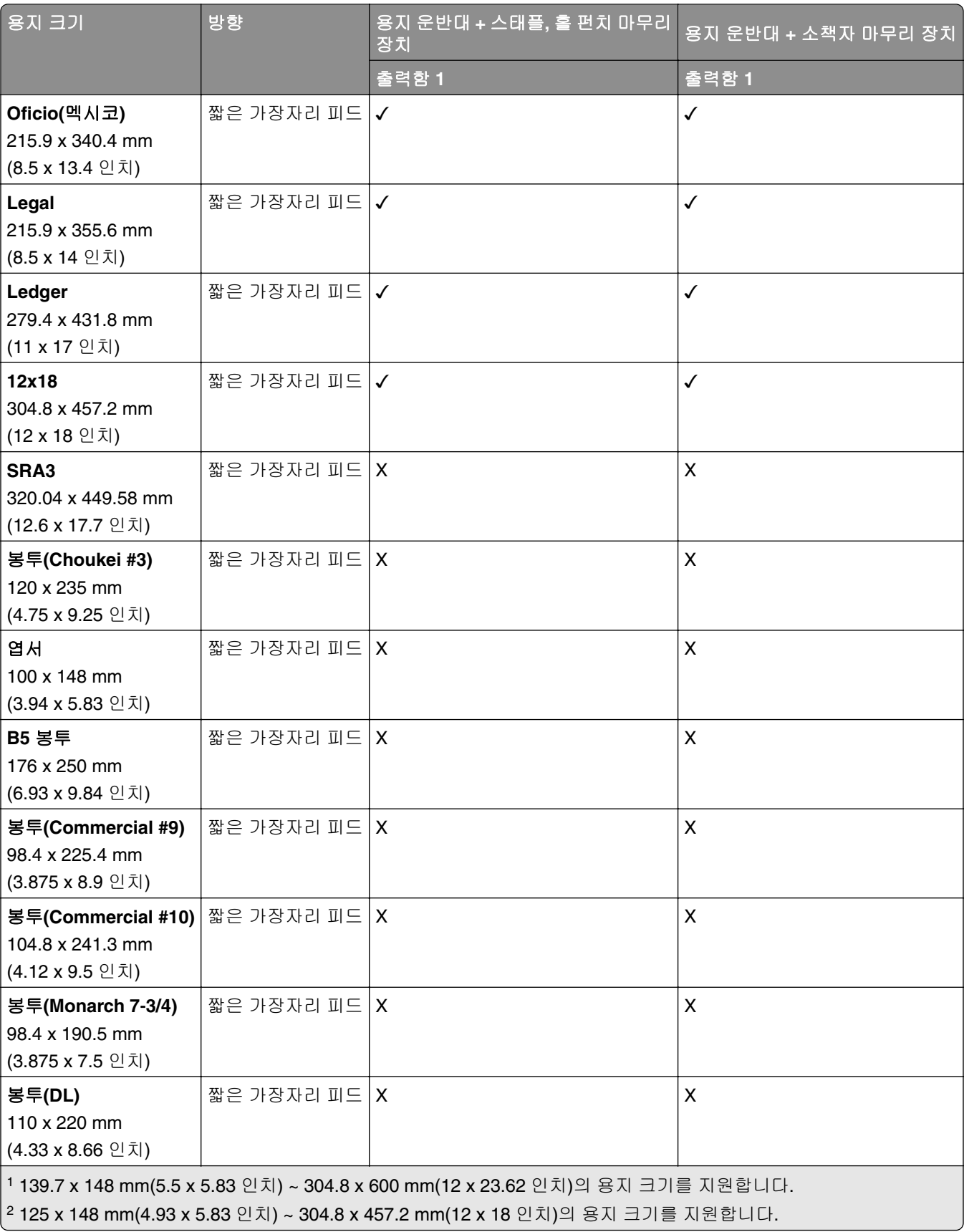

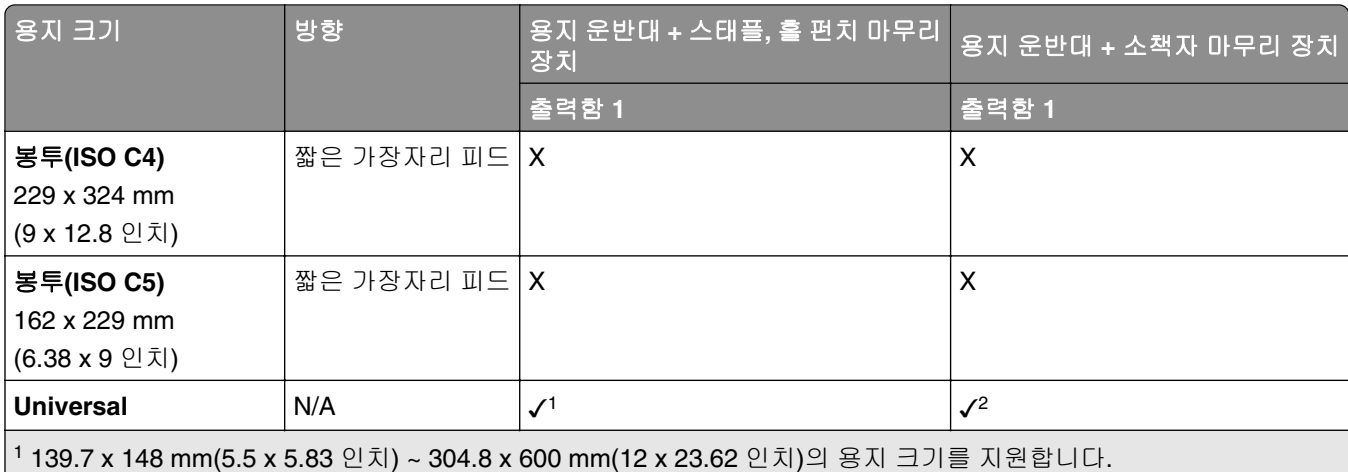

2 125 x 148 mm(4.93 x 5.83 인치) ~ 304.8 x 457.2 mm(12 x 18 인치)의 용지 크기를 지원합니다.

### 출력함에서 지원하는 용지 크기**(**접기 옵션이 있는 용지 운반대 포함**)**

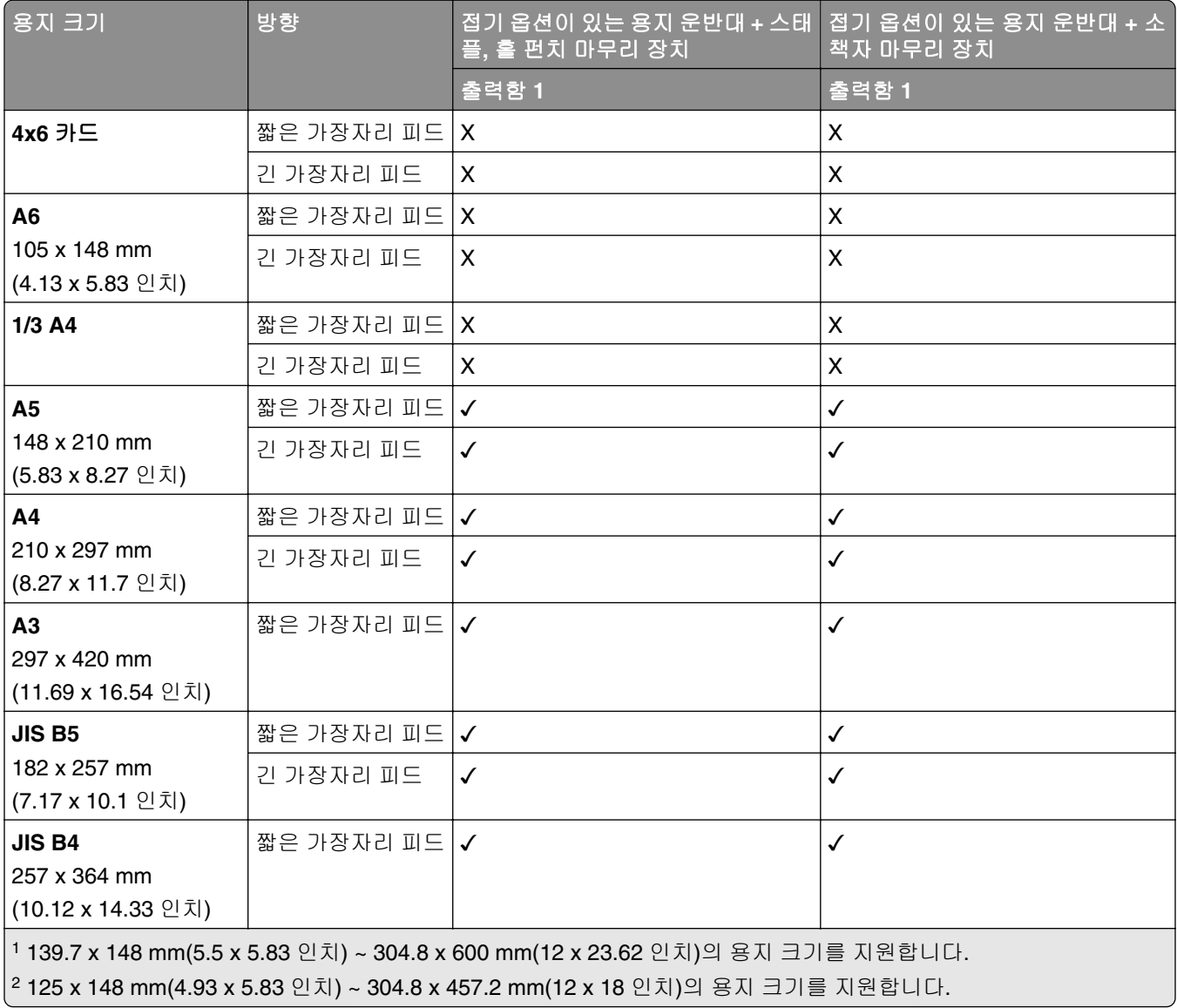

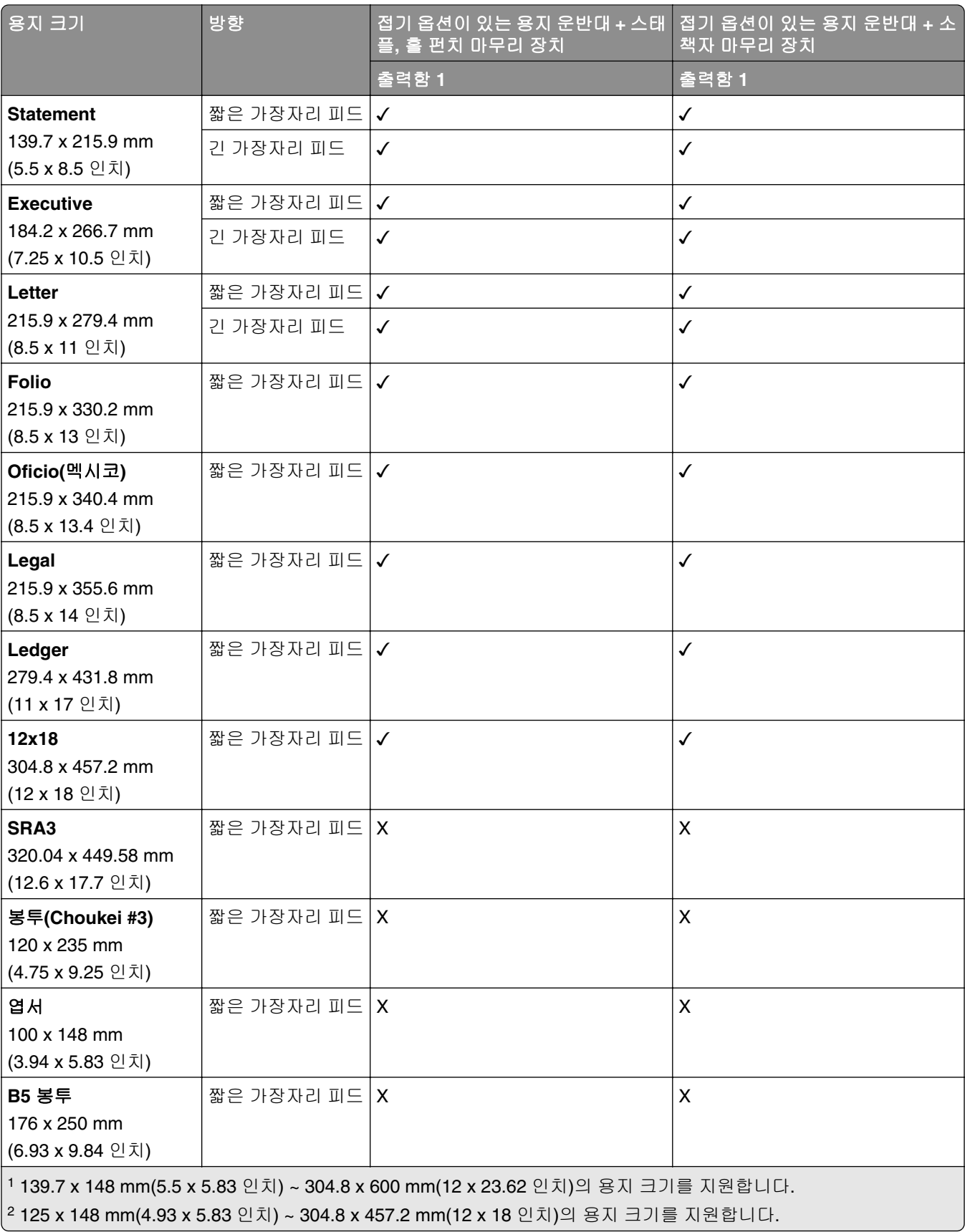

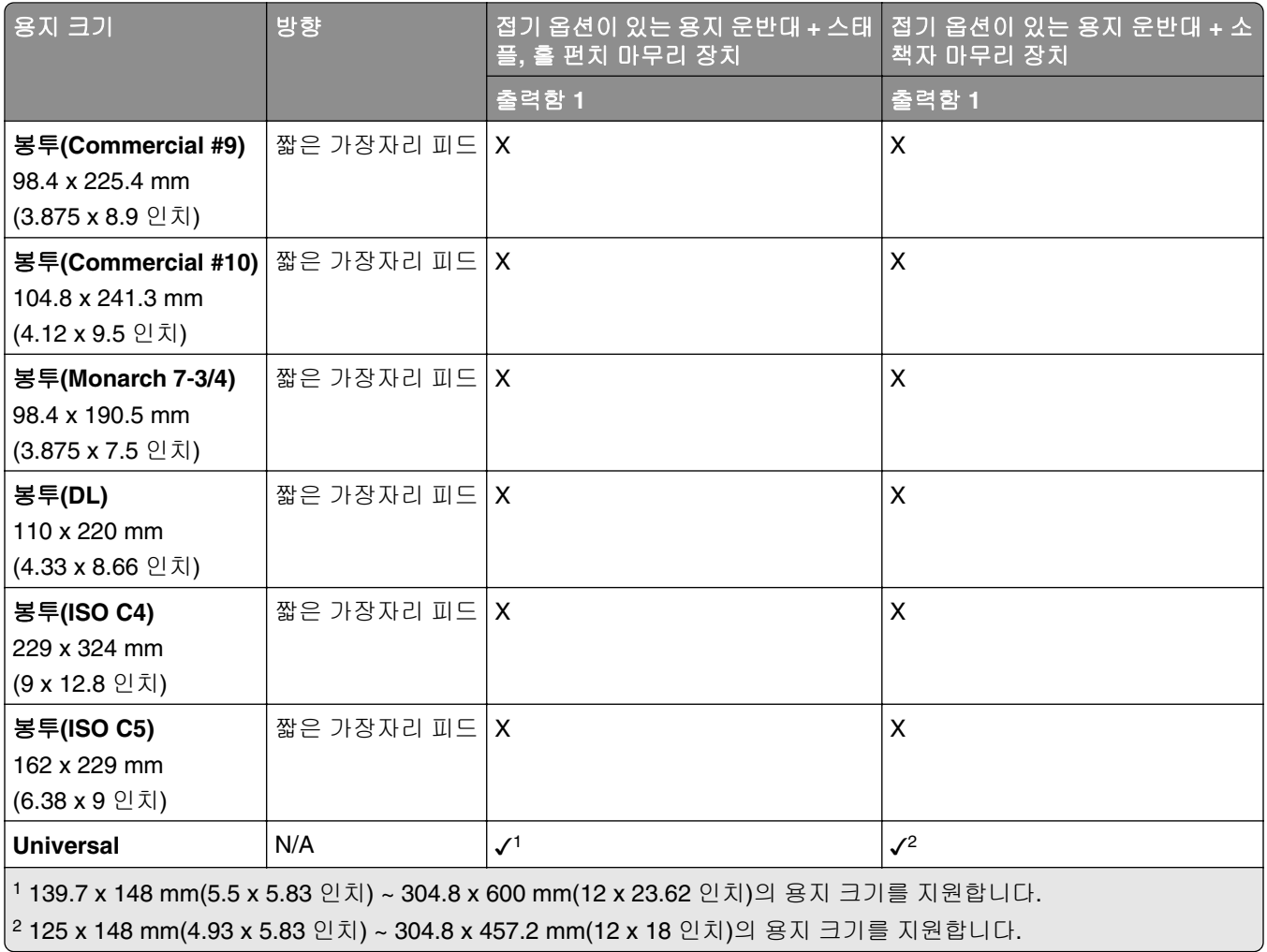

## 지원되는 용지 무게

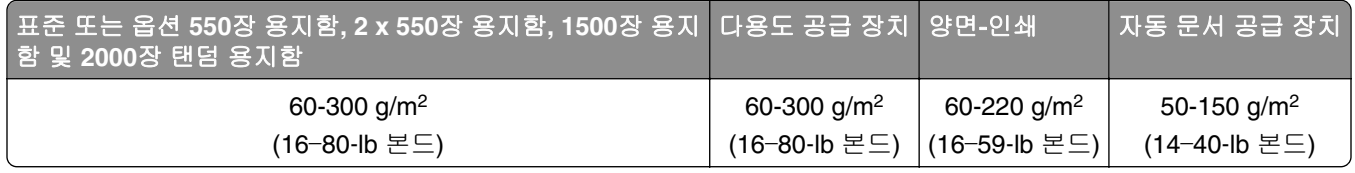

## 지원되는 용지 종류

## 기본 구성으로 지원되는 용지 유형

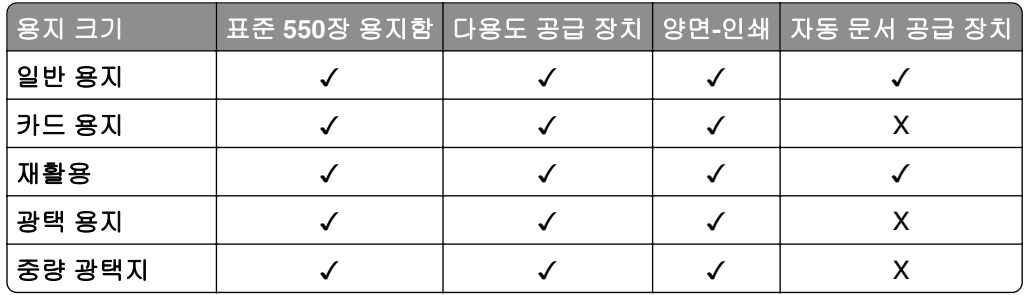

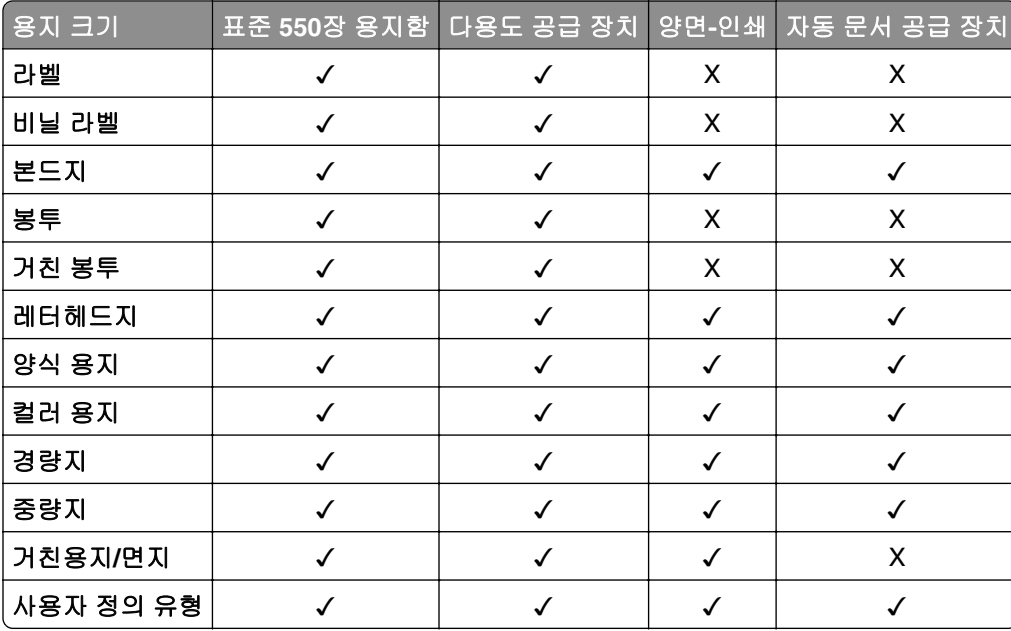

## 옵션 용지함에서 지원되는 용지 유형

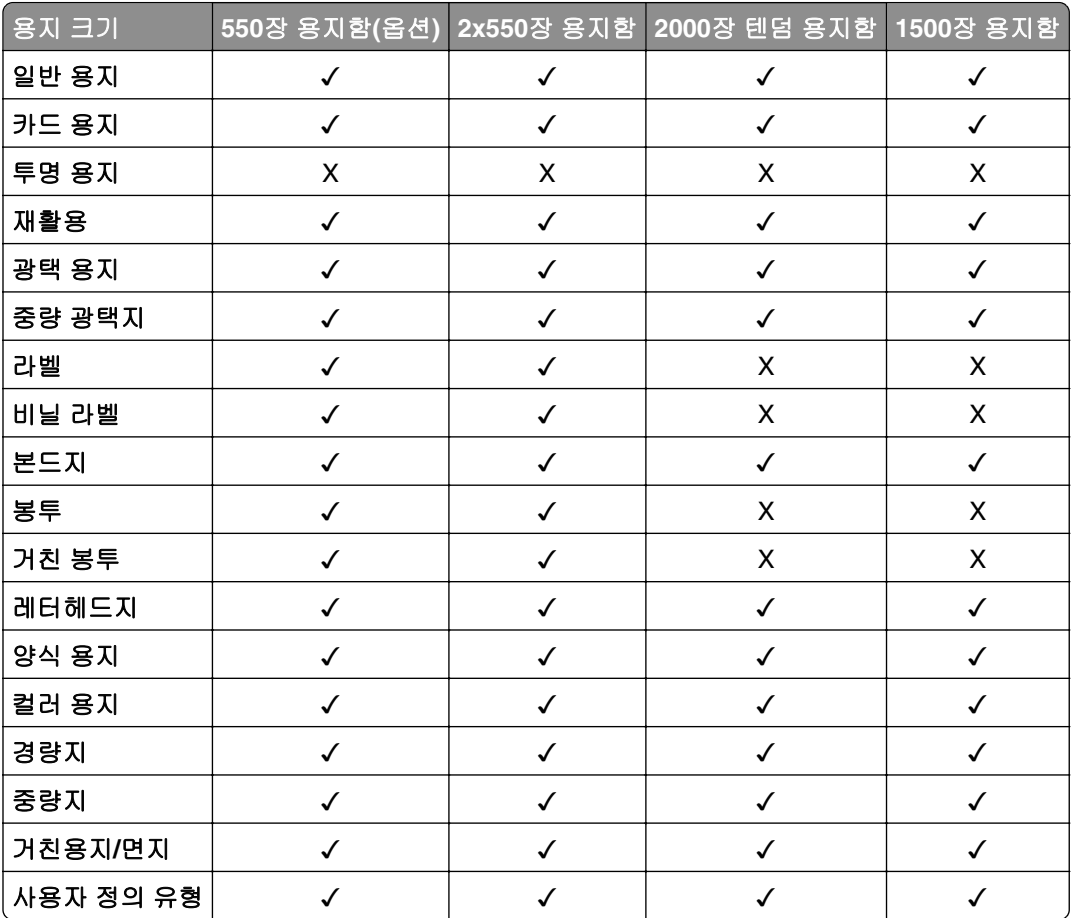

## 출력함에서 지원되는 용지 유형

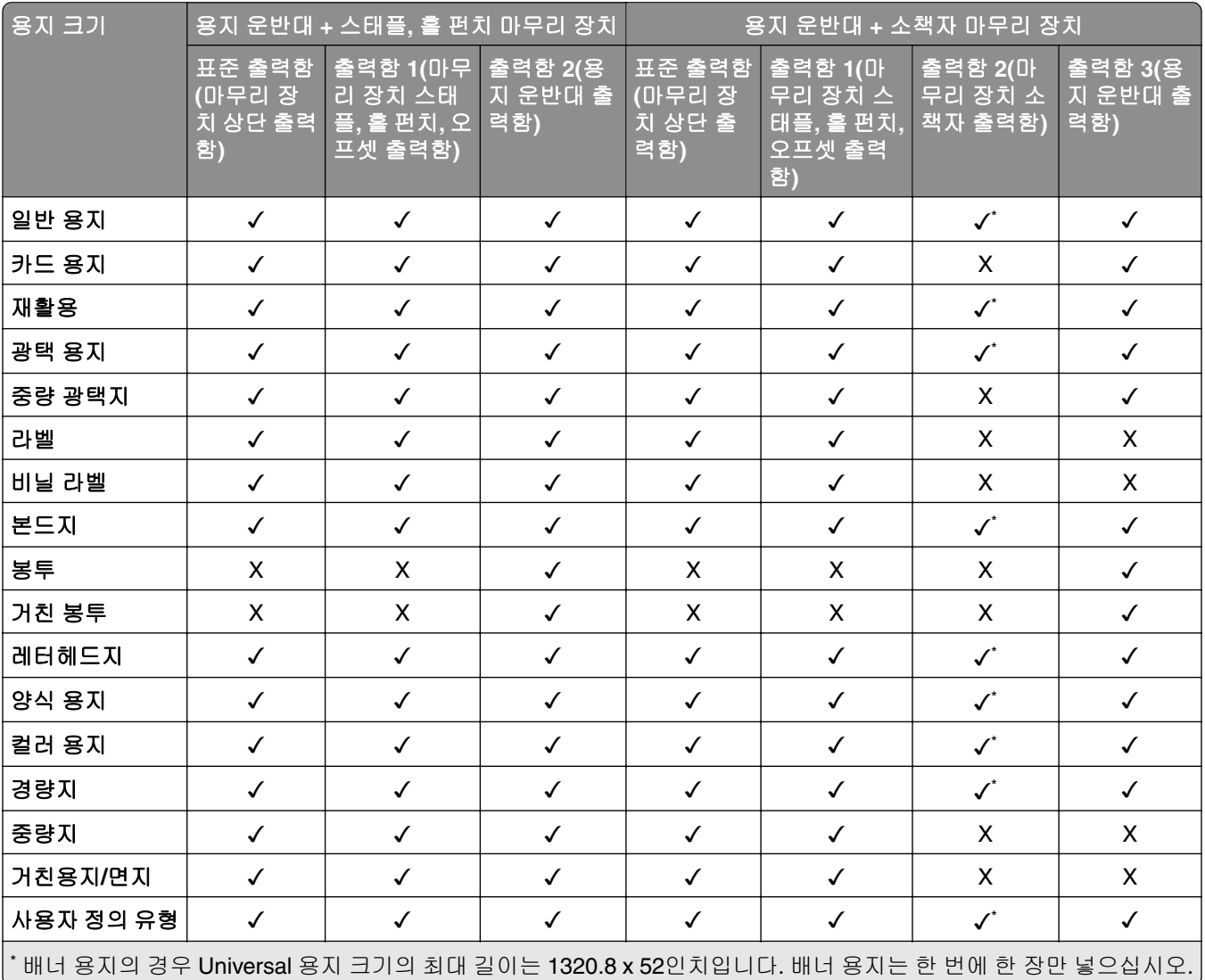

## 출력함에서 지원하는 용지 종류**(**접기 옵션이 있는 용지 운반대 포함**)**

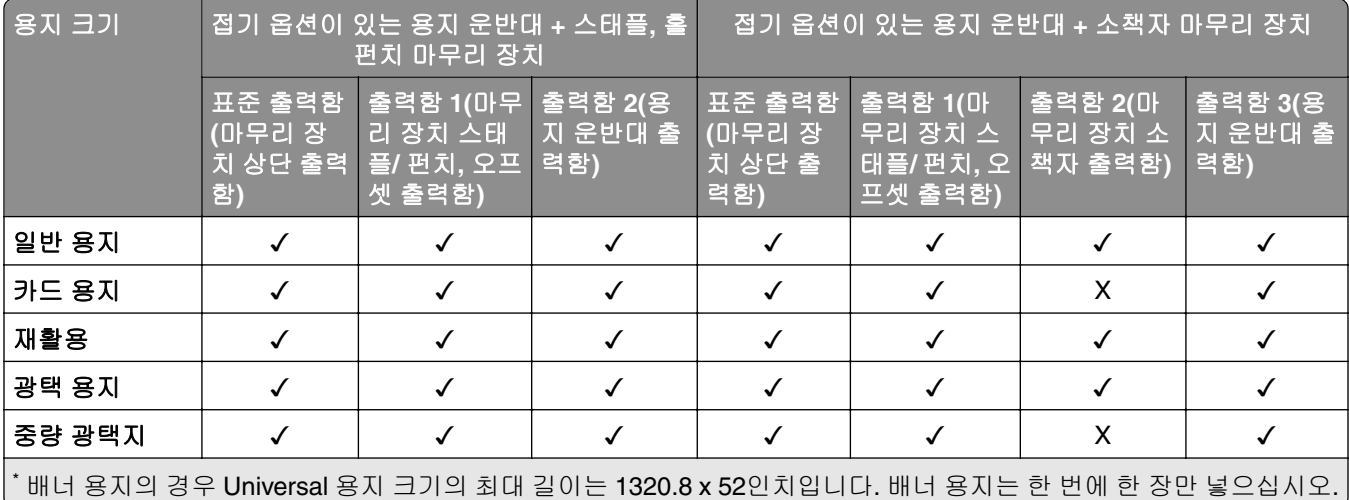

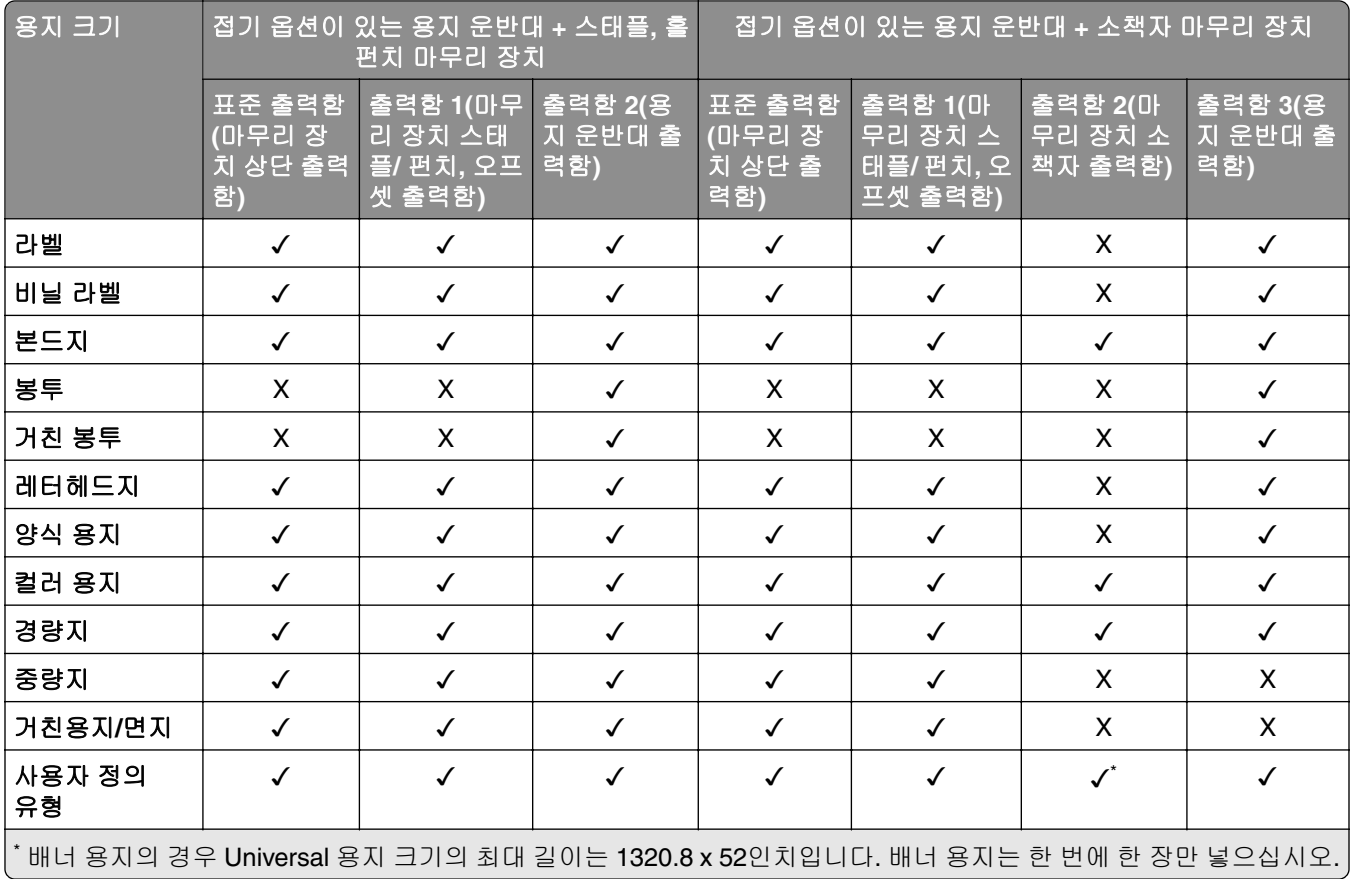

## 접기 옵션이 있는 용지 운반대**,** 오프셋 스태커**,** 스태플 마무리 장치에서 지원되는 용지 종류

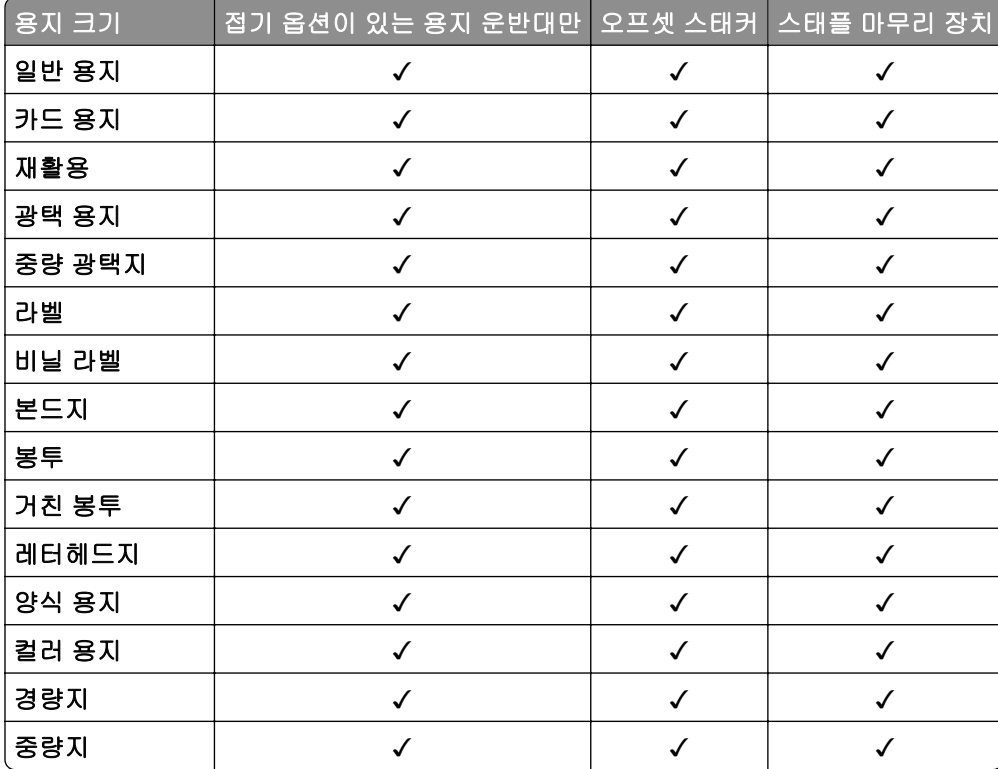

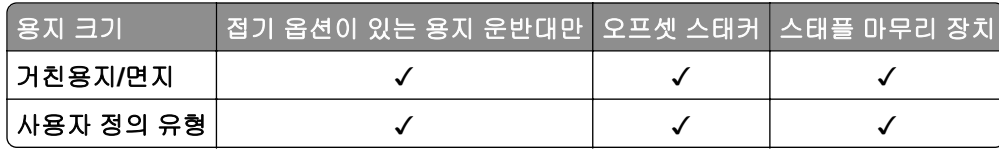

### 스태플**,** 홀 펀치 마무리 장치 및 소책자 마무리 장치에서 지원되는 용지 종류

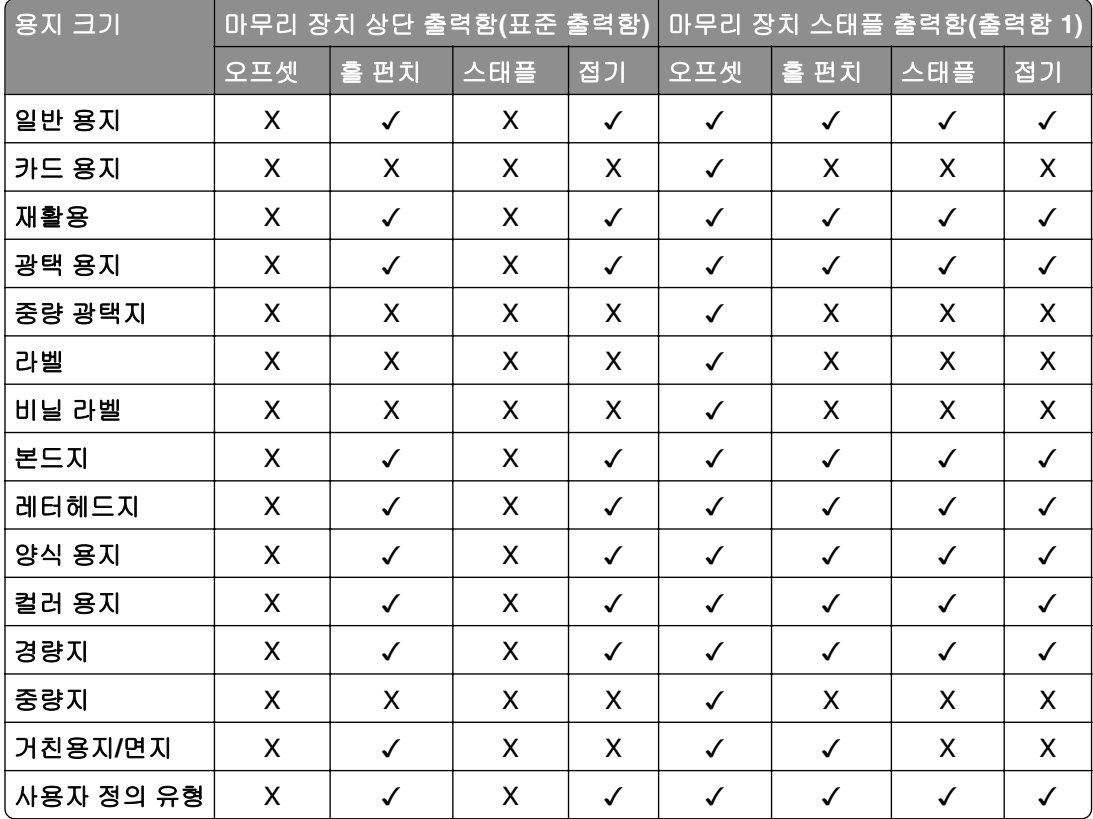

# 추가 프린터 기능 및 지원

## 지원되는 앱

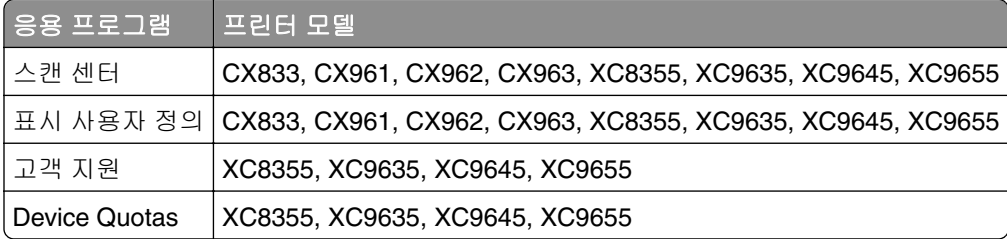

## 지원되는 플래시 드라이브 및 파일 형식

## 플래시 드라이브

- **•** USB 2.0 이하를 지원하는 플래시 드라이브.
- **•** NTFS(New Technology File System) 또는 FAT32(File Allocation Table) 파일 시스템을 지원하는 플래시 드 라이브.

### 파일 형식

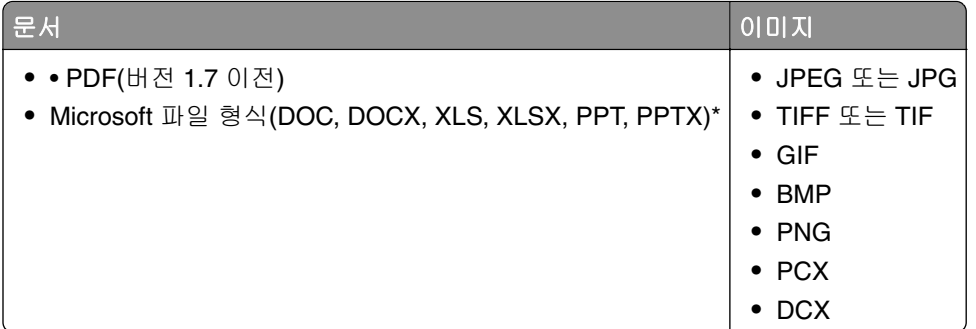

## 사용할 수 있는 내부 옵션

- **•** 하드 디스크
- **•** 라이선스 기능
	- **–** IPDS
	- **–** 바 코드
- **•** LexmarkTM ISP(Internal Solutions Port)
	- **–** RS‑232C 직렬 카드
	- **–** MarkNetTM N8230 파이버 이더넷 100BASE-FX(LC), 1000BASE-SX(LC)

# 설정**,** 설치**,** 구성

## 프린터 위치 선택

- **•** 용지함 및 덮개가 열리고 하드웨어 옵션을 설치할 수 있도록 충분한 공간을 확보합니다.
- **•** 콘센트 가까운 곳에 프린터를 설치합니다.

주의—상해 위험**:** 화재 또는 감전 위험을 방지하려면 전원 코드를 제품에 가깝고 접근하기 쉬우며, 제대로 접지된 정격 전기 콘센트에 연결하십시오.

주의—감전 위험**:** 감전 위험을 방지하기 위해서는 본 제품을 물 또는 습기가 많은 위치에 두거나 사 용하지 마십시오.

- **•** 실내의 공기 흐름이 ASHRAE 62 표준 또는 CEN Technical Committee 156 표준의 최신 버전을 충족하는 지 확인합니다.
- **•** 평평하고 단단하며 안정적인 공간에 설치합니다.
- **•** 프린터는 다음과 같이 유지 관리하십시오.
	- **–** 깨끗하게 관리하며 물기가 닿거나 먼지가 쌓이지 않게 합니다.
	- **–** 어지럽게 놓인 스태플 및 종이 클립을 치우십시오.
	- **–** 냉난방 장치 또는 송풍기의 바람이 직접 닿지 않게 합니다.
	- **–** 직사광선 및 과도한 습도의 영향을 받지 않도록 합니다.
- **•** 권장 온도를 지키고 급격한 온도 변화에 노출되지 않도록 합니다.

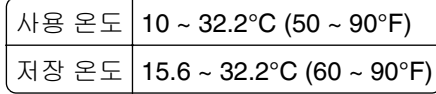

**•** 환기가 잘 되도록 프린터 주변에 다음과 같은 권장 공간을 확보합니다.

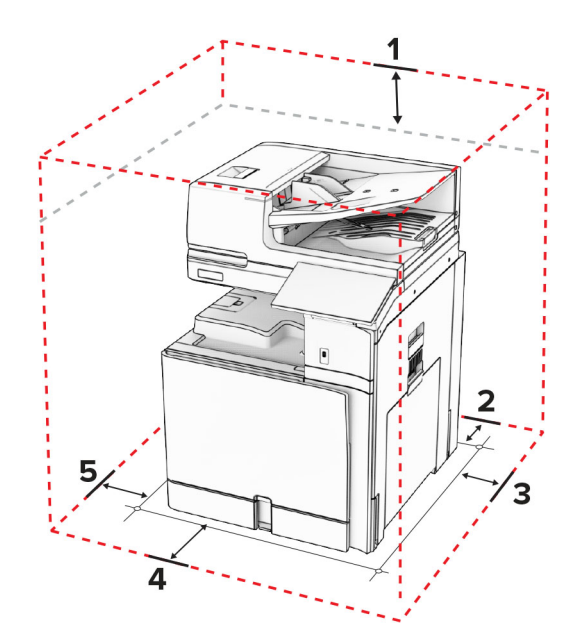

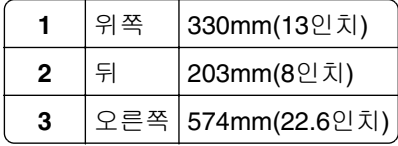

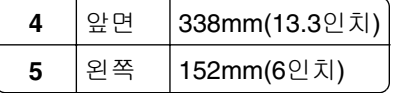

## 프린터 포트

주의—감전 위험**:** 감전 사고 위험을 방지하려면 태풍 및 낙뢰 시 이 제품을 설치하거나 전원 코드, 팩스 기능, 또는 전화 등의 전기 또는 케이블을 연결하지 마십시오.

주의—상해 위험**:** 화재 또는 감전 위험을 방지하려면 전원 코드를 제품에 가깝고 접근하기 쉬우며, 제대 로 접지된 정격 전기 콘센트에 연결하십시오.

주의—상해 위험**:** 화재 또는 전기 감전 위험을 방지하려면 이 제품과 함께 제공된 전원 코드 또는 제조자 가 승인한 교체 부품만 사용하십시오.

주의—상해 위험**:** 화재 위험을 감소시키려면 이 제품을 공중 전화 교환망에 연결할 때에는 26 AWG 이 상의 통신 코드(RJ-11)만을 사용하십시오. 호주에서 사용할 경우 해당 코드는 반드시 호주 통신 미디어 청의 승인을 받아야 합니다.

경고—손상 위험**:** 데이터 손실 또는 고장을 방지하려면 인쇄가 진행되는 동안 표시된 영역의 USB 케이블, 무선 네트워크 어댑터 또는 프린터를 만지지 마십시오.

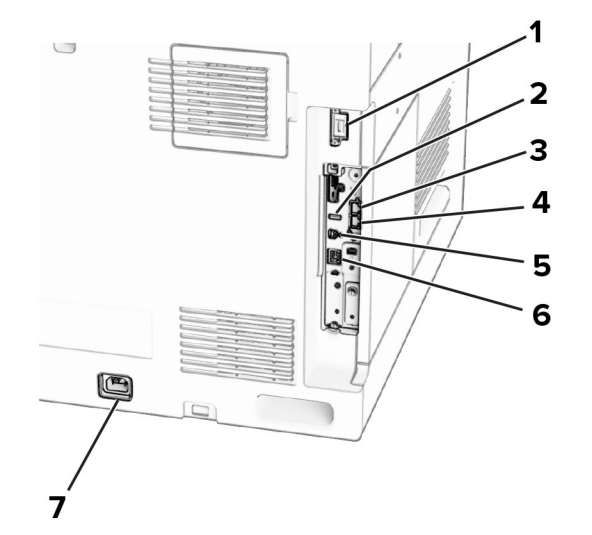

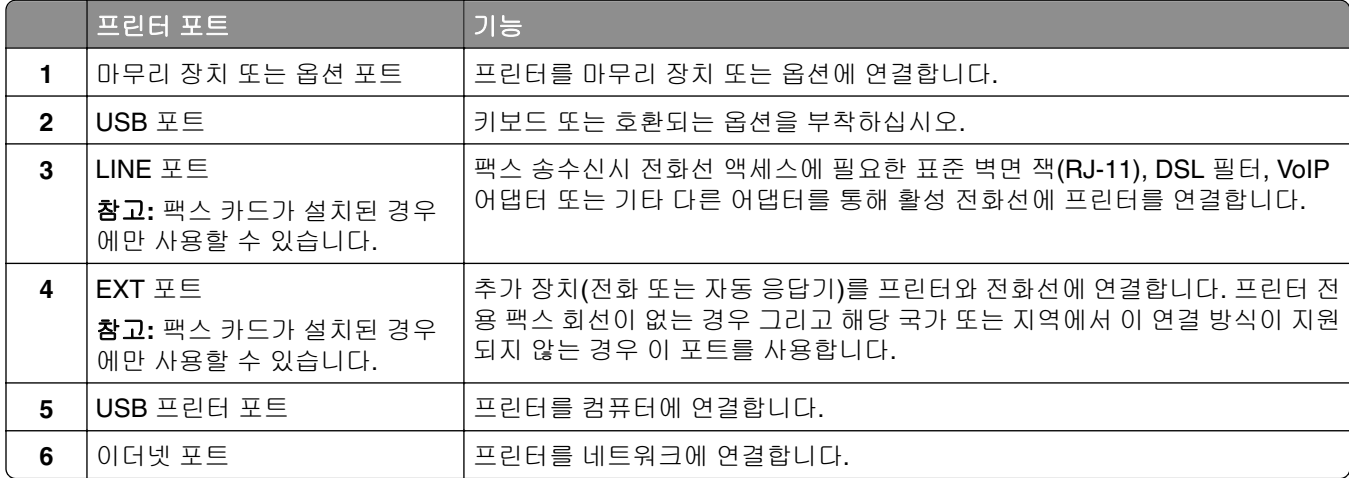

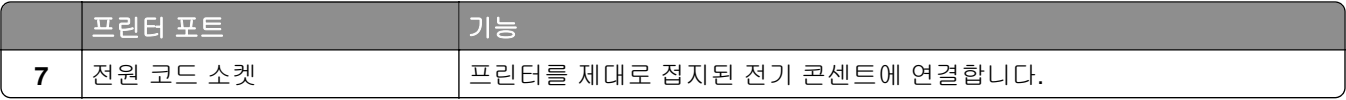

## 앱 및 솔루션 구성

### **Scan Center** 설정

- **1** 제어판에서 스캔 센터를 선택합니다.
- **2** 대상을 선택하여 만든 다음 설정을 구성합니다.

참고**:** Embedded Web Server에서 생성된 대상만 저장됩니다. 자세한 내용은 솔루션과 함께 제공된 설명 서를 참조하십시오.

**3** 문서를 스캔합니다.

## 표시 사용자 정의 사용

참고**:** Embedded Web Server에서 화면 보호기, 슬라이드쇼, 배경 무늬 설정이 활성화되어 있는지 확인합니 다. 앱 > 표시 사용자 정의 > 구성으로 이동합니다.

### 화면 보호기 및 슬라이드쇼 이미지 관리

**1** 화면 보호기 및 슬라이드쇼 이미지 섹션에서 이미지를 추가, 편집 또는 삭제합니다.

### 참고**:**

- **•** 최대 10개의 이미지를 추가할 수 있습니다.
- **•** 설정할 경우 오류, 경고 또는 클라우드 기반 알림이 있을 때만 화면 보호기에 상태 아이콘이 나타납니 다.
- **2** 변경 사항을 적용합니다.

### 배경 무늬 이미지 변경

- **1** 제어판에서 배경 무늬 변경을 선택합니다.
- **2** 사용할 이미지를 선택합니다.
- **3** 변경 사항을 적용합니다.

### 플래시 드라이브에서 슬라이드쇼 실행

- **1** 플래시 드라이브를 USB 포트에 삽입합니다.
- **2** 제어판에서 슬라이드쇼를 선택합니다.

참고**:** 슬라이드쇼가 시작된 후에는 플래시 드라이브를 제거할 수 있지만 이미지는 프린터에 저장되지 않 습니다. 슬라이드쇼를 중지하면 플래시 드라이브를 다시 삽입하여 이미지를 볼 수 있습니다.

### 책갈피 구성

#### 책갈피 만들기

**1** 웹 브라우저를 열고 주소 필드에 프린터 IP 주소를 입력합니다.

#### 참고**:**

- **•** 프린터 기본 화면에서 프린터 IP 주소를 확인합니다. IP 주소는 123.123.123.123과 같이 점으로 구분 된 네 개의 숫자 집합으로 표시됩니다.
- **•** 프록시 서버를 사용하는 경우, 웹 페이지를 올바르게 로드하기 위해 일시적으로 비활성화합니다.
- **2** 책갈피 > 책갈피 추가를 클릭한 다음, 책갈피의 이름을 입력합니다.
- **3** 주소 프로토콜 유형을 선택한 후 다음 중 하나를 수행합니다.
	- **•** HTTP 및 HTTPS의 경우 책갈피에 추가할 URL을 입력합니다.
	- **•** HTTPS인 경우 IP 주소 대신 호스트 이름을 사용합니다. 예를 들어, **123.123.123.123/sample.pdf** 대신 **myWebsite.com/sample.pdf**를 입력합니다. 호스트 이름은 또한 서버 인증서의 공통 이름(CN) 값과도 일치해야 합니다. 서버 인증서의 CN 값 획득과 관련된 정보는 웹 브라우저의 도움말 정보를 참 고하시기 바랍니다.
	- **•** FTP의 경우 FTP 주소를 입력합니다. 예를 들면, **myServer/myDirectory**입니다. FTP 포트 번호를 입력합니다. 포트 21은 명령을 전송하는 기본 포트입니다.
	- **•** SMB의 경우, 네트워크 폴더 주소를 입력합니다. 예를 들면, **myServer/myShare/myFile.pdf**입니 다. 네트워크 도메인 이름을 입력합니다.
	- **•** 필요한 경우 FTP 및 SMB의 인증 유형을 선택합니다.

책갈피에 대한 액세스를 제한하려면 PIN을 입력합니다.

참고**:** 응용 프로그램에서 지원되는 파일 형식은 다음과 같습니다. PDF, JPEG 및 TIFF. 일부 프린터 모델 에서는 DOCX 및 XLSX와 같은 다른 파일 형식이 지원됩니다.

### **4** 저장을 클릭합니다.

### 폴더 생성

**1** 웹 브라우저를 열고 주소 필드에 프린터 IP 주소를 입력합니다.

참고**:**

- **•** 프린터 기본 화면에서 프린터 IP 주소를 확인합니다. IP 주소는 123.123.123.123과 같이 점으로 구분 된 네 개의 숫자 집합으로 표시됩니다.
- **•** 프록시 서버를 사용하는 경우, 웹 페이지를 올바르게 로드하기 위해 일시적으로 비활성화합니다.
- **2** 책갈피 > 폴더 추가를 클릭한 다음, 폴더의 이름을 입력합니다.

참고**:** 폴더에 대한 액세스를 제한하려면 PIN을 입력합니다.

**3** 저장을 클릭합니다.

## 주소록 구성

### 연락처 추가

**1** 웹 브라우저를 열고 주소 필드에 프린터 IP 주소를 입력합니다.

#### 참고**:**

- **•** 프린터 기본 화면에서 프린터 IP 주소를 확인합니다. IP 주소는 123.123.123.123과 같이 점으로 구분 된 네 개의 숫자 집합으로 표시됩니다.
- **•** 프록시 서버를 사용하는 경우, 웹 페이지를 올바르게 로드하기 위해 일시적으로 비활성화합니다.
- **2** 주소록을 클릭한 다음 연락처 추가를 클릭합니다.
- **3** 필요한 경우 응용 프로그램 액세스를 허용하는 로그인 방식을 지정합니다.
- **4** 저장을 클릭합니다.

### 그룹 추가

**1** 웹 브라우저를 열고 주소 필드에 프린터 IP 주소를 입력합니다.

#### 참고**:**

- **•** 프린터 기본 화면에서 프린터 IP 주소를 확인합니다. IP 주소는 123.123.123.123과 같이 점으로 구분 된 네 개의 숫자 집합으로 표시됩니다.
- **•** 프록시 서버를 사용하는 경우, 웹 페이지를 올바르게 로드하기 위해 일시적으로 비활성화합니다.
- **2** 주소록을 클릭한 다음 연락처 추가를 클릭합니다.

참고**:** 그룹에 하나 이상의 연락처를 지정할 수 있습니다.

**3** 저장을 클릭합니다.

## 내게 필요한 옵션 기능 설정 및 사용

### 음성 안내 활성화

#### 기본 화면에서

- **1** 한 손가락을 사용한 한 번의 동작으로 음성 메시지가 들릴 때까지 화면을 왼쪽으로 천천히 밀어 올립니다.
- **2** 두 손가락을 사용하여 확인을 누릅니다.

참고**:** 제스처가 작동하지 않으면 더 강한 압력을 가하십시오.

### 키보드에서

- **1** 음성 메시지가 들릴 때까지 **5** 키를 길게 누릅니다.
- **2 Tab** 키를 눌러 확인 버튼에 포커스 커서를 가져간 뒤 **Enter** 키를 누릅니다.

- **•** 음성 안내가 활성화되면 항상 두 손가락을 사용하여 디스플레이에서 항목을 선택합니다.
- **•** 음성 안내에 지원되는 언어는 제한적입니다.

## <span id="page-60-0"></span>음성 안내 비활성화

- **1** 한 손가락을 사용한 한 번의 동작으로 음성 메시지가 들릴 때까지 화면을 왼쪽으로 천천히 밀어 올립니다.
- **2** 두 손가락을 사용하여 다음 중 하나를 수행합니다.
	- **•** 음성 안내를 선택한 다음 확인을 선택합니다.
	- **•** 취소를 선택합니다.

참고**:** 제스처가 작동하지 않으면 더 강한 압력을 가하십시오.

전원 버튼을 누르거나 프린터를 절전 모드 또는 최대 절전 모드로 전환하면 음성 안내 기능도 비활성화됩니다.

## 제스처를 사용하여 화면 탐색

- **•** 대부분의 제스처는 음성 안내가 활성화되었을 때만 사용 가능합니다.
- **•** 문자를 입력하고 특정 설정을 조정하려면 물리적 키보드를 사용합니다.

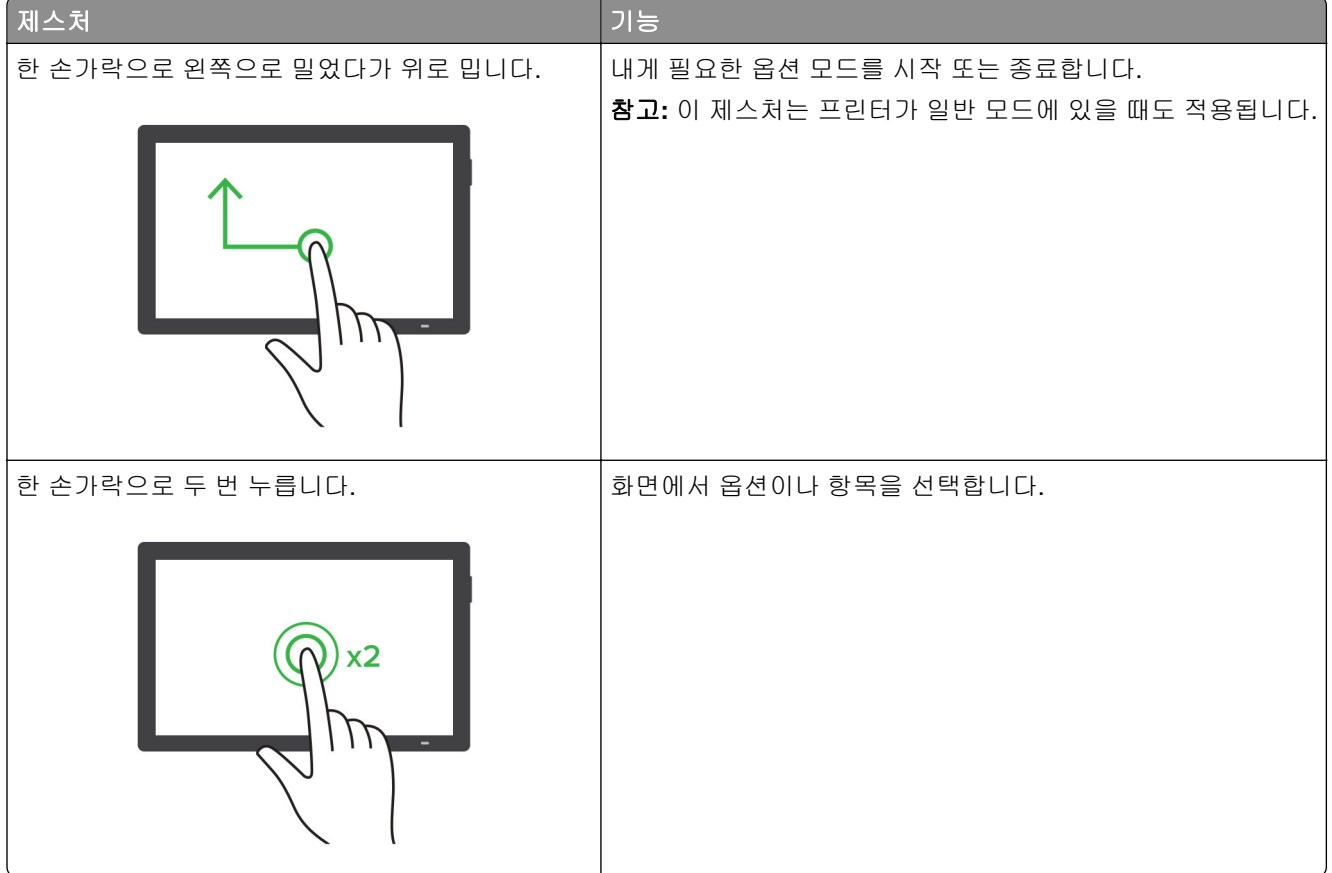

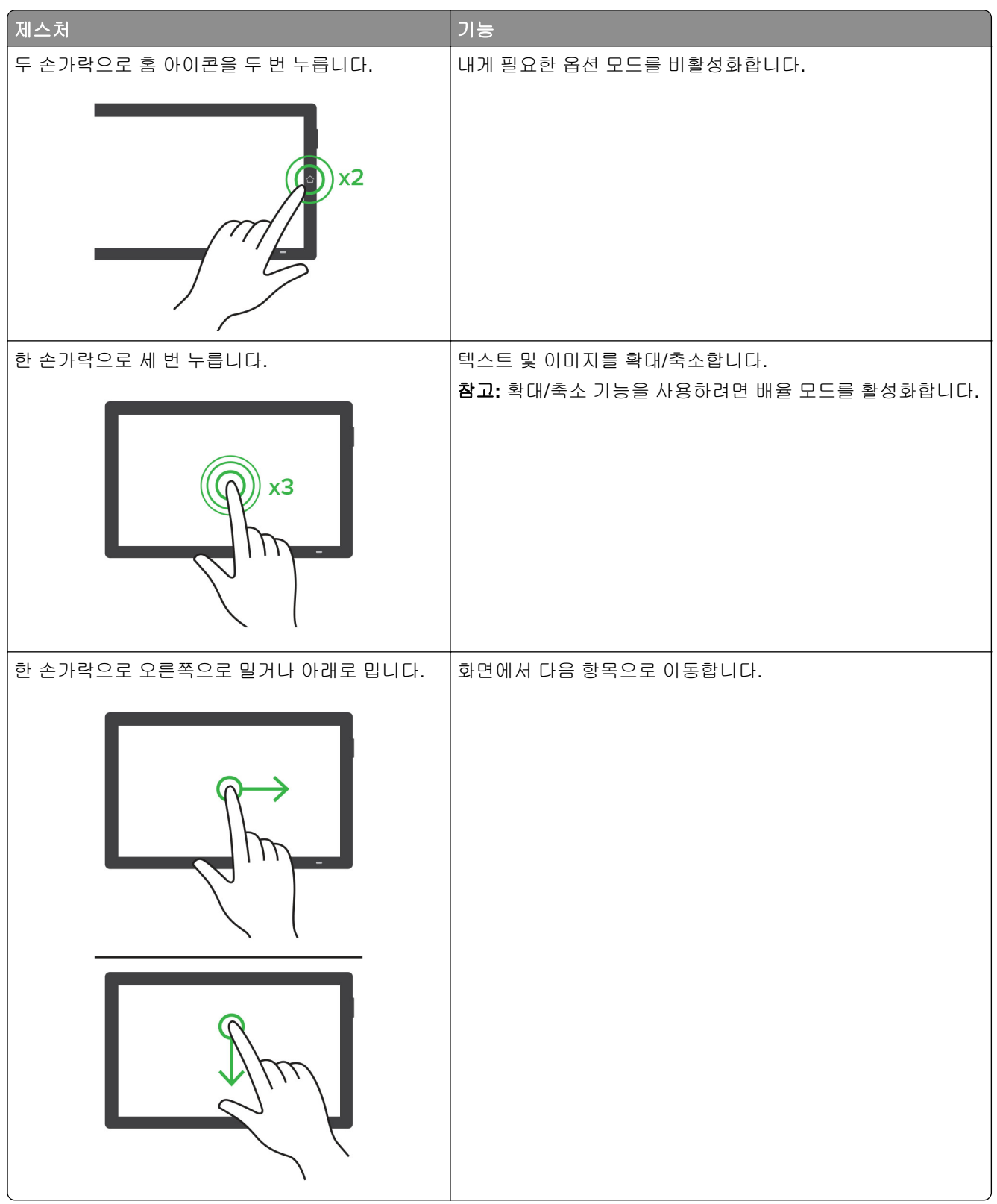

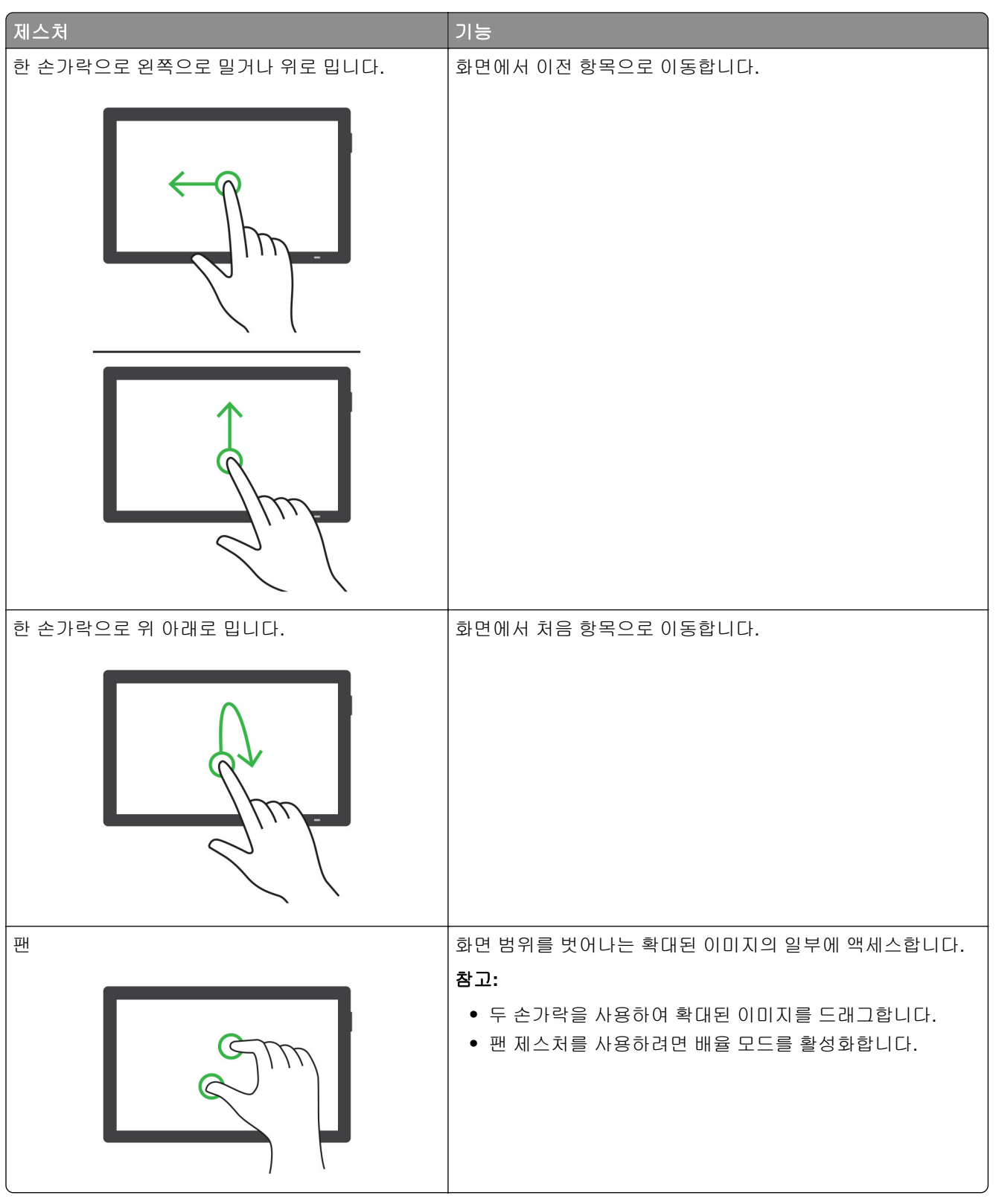

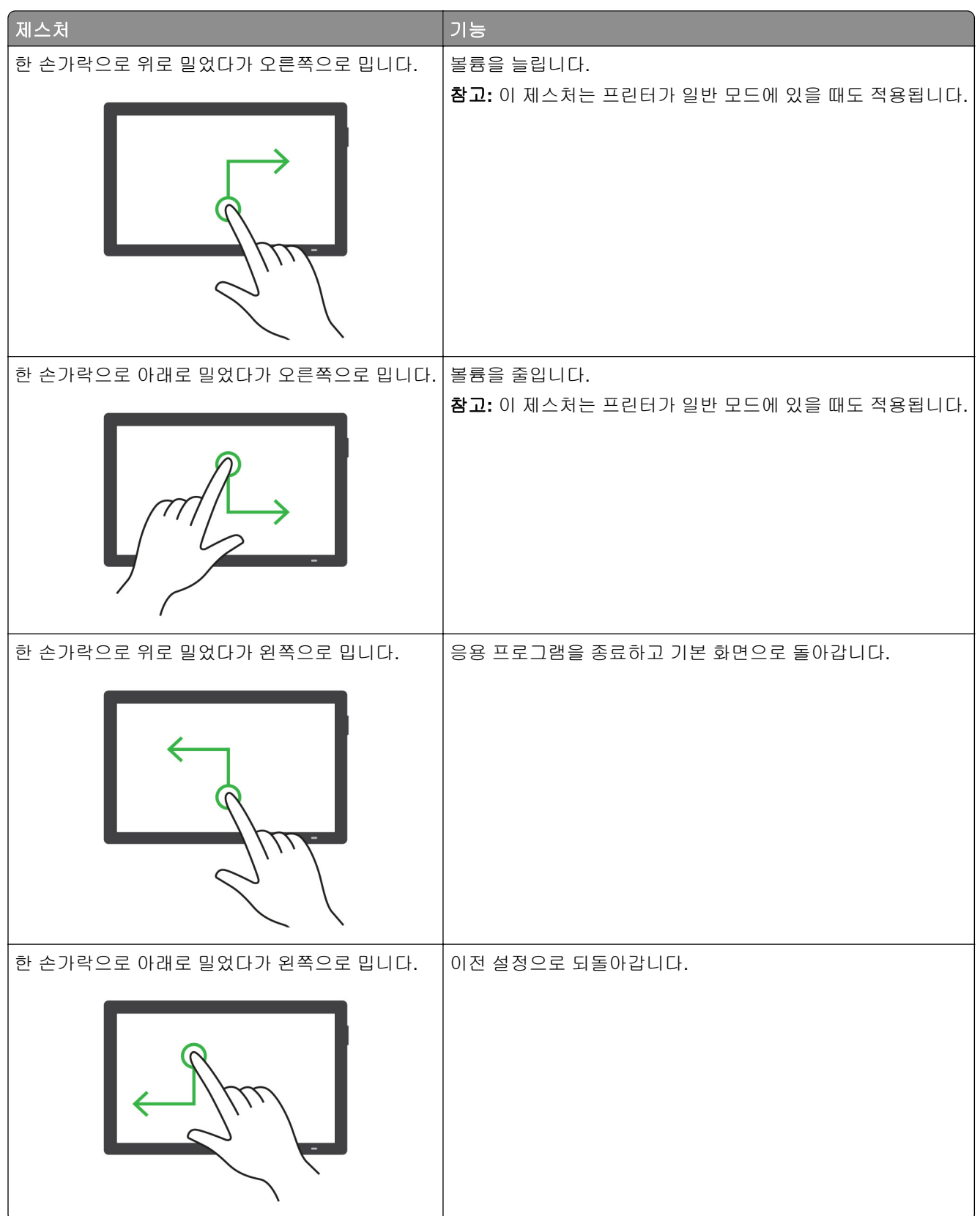

## 화면 키보드 사용

화면 키보드가 표시되면 다음 중 하나 이상을 수행합니다.

- **•** 키를 눌러 해당 필드에 문자를 표시하고 입력합니다.
- **•** 다른 문자에 손가락을 대고 끌어서 해당 필드에 문자를 표시하고 입력합니다.
- **•** 두 손가락으로 텍스트 상자를 눌러 해당 필드의 문자를 표시합니다.
- **• Backspace** 키를 눌러 문자를 삭제합니다.

### 배율 모드 활성화

- **1** 한 손가락을 사용한 한 번의 동작으로 음성 메시지가 들릴 때까지 화면을 왼쪽으로 천천히 밀어 올립니다. 참고**:** 내장 스피커가 없는 프린터 모델의 경우 헤드폰을 사용하여 메시지를 들을 수 있습니다.
- **2** 두 손가락을 사용하여 다음을 수행합니다.
	- **a** 배율 모드를 누릅니다.
	- **b** 확인을 누릅니다.

참고**:** 제스처가 작동하지 않으면 더 강한 압력을 가하십시오.

확대 화면 탐색과 관련된 자세한 내용은 61 페이지의 ["제스처를](#page-60-0) 사용하여 화면 탐색"을(를) 참조하십시오.

## 말하기 안내 속도 조정

- **1** 제어판에서 설정 > 장치 > 내게 필요한 옵션 > 음성 속도로 이동합니다.
- **2** 말하기 속도를 선택합니다.

### 기본 헤드폰 볼륨 조정

- **1** 제어판에서 설정 > 장치 > 내게 필요한 옵션으로 이동합니다.
- **2** 헤드폰 볼륨을 조정합니다.

참고**:** 사용자가 내게 필요한 옵션 모드를 나간 후 또는 프린터가 절전 또는 최대 절전 모드에서 해제되면 볼륨이 기본값으로 재설정됩니다.

## 기본 내부 스피커 볼륨 조정

- **1** 제어판에서 오른쪽으로 밀어 컨트롤 센터로 이동합니다.
- **2** 볼륨을 조정합니다.

- **•** 저소음 모드를 활성화하면 음성 알림이 꺼집니다. 이 설정으로 인해 프린터 작동 속도도 느려집니다.
- **•** 사용자가 내게 필요한 옵션 모드를 나간 후 또는 프린터가 절전 또는 최대 절전 모드에서 해제되면 볼륨 이 기본값으로 재설정됩니다.

## 음성 암호 또는 개인 식별 번호 활성화

**1** 제어판에서 설정 > 장치 > 내게 필요한 옵션 > 암호**/PIN** 말하기로 이동합니다. **2** 설정을 활성화합니다.

## 팩스에 프린터 설정하기

## 아날로그 팩스를 사용하여 팩스 기능 설정

### 참고**:**

- **•** 프린터가 아날로그 팩스를 사용하려면 팩스 카드를 설치해야 합니다.
- **•** 일부 연결 방법은 일부 국가 또는 지역에서만 적용될 수 있습니다.
- **•** 팩스 기능이 활성화되고 완전히 설정되지 않으면 표시등이 빨간색으로 깜빡일 수 있습니다.
- **•** TCP/IP 환경이 없는 경우에는 제어판을 사용하여 팩스를 설정합니다.

경고—손상 위험**:** 데이터 손실 또는 프린터 고장을 방지하려면 팩스를 보내거나 받는 동안 표시된 영역의 케 이블 또는 프린터를 만지지 마십시오.

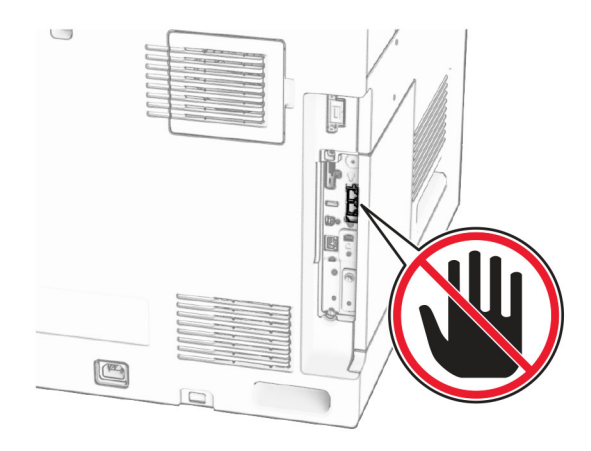

### 제어판 사용

- **1** 제어판에서 설정 > 팩스 > 팩스 설정 > 일반 팩스 설정으로 이동합니다.
- **2** 설정을 구성합니다.

#### **Embedded Web Server** 사용

**1** 웹 브라우저를 열고 주소 필드에 프린터 IP 주소를 입력합니다.

- **•** 제어판에서 프린터 IP 주소를 확인합니다. IP 주소는 123.123.123.123과 같이 점으로 구분된 네 개의 숫자 집합으로 표시됩니다.
- **•** 프록시 서버를 사용하는 경우, 웹 페이지를 올바르게 로드하기 위해 일시적으로 비활성화합니다.
- **2** 설정 > 팩스 > 팩스 설정 > 일반 팩스 설정을 클릭합니다.
- **3** 설정을 구성합니다.
- **4** 변경 사항을 적용합니다.

## **etherFAX**를 사용하여 팩스 기능 설정

참고**:**

- **•** 프린터 펌웨어를 최신 버전으로 업데이트해야 합니다. 자세한 내용은 "펌웨어 업데이트" 섹션을 참조하 십시오.
- **•** 프린터에 적절한 라이선스 번들이 설치되어 있어야 합니다. 자세한 내용은 etherFAX로 문의하십시오.
- **•** 프린터를 etherFAX 포털에 등록했는지 확인하십시오. 자세한 내용은 **<https://www.etherfax.net/lexmark>**를 참조하십시오.
- **•** 등록 시 프린터 일련 번호가 필요합니다. 자세한 내용은 10 [페이지의](#page-9-0) "프린터 일련 번호 찾기"를 참조하 십시오.
- **1** 웹 브라우저를 열고 주소 필드에 프린터 IP 주소를 입력합니다.

참고**:**

- **•** 제어판에서 프린터 IP 주소를 확인합니다. IP 주소는 123.123.123.123과 같이 점으로 구분된 네 개의 숫자 집합으로 표시됩니다.
- **•** 프록시 서버를 사용하는 경우, 웹 페이지를 올바르게 로드하기 위해 일시적으로 비활성화합니다.

#### **2** 설정 > 팩스 > 팩스 설정 > 일반 팩스 설정을 클릭합니다.

참고**:** 팩스 설정은 팩스 모드가 팩스로 설정된 경우에만 나타납니다.

- **3** 팩스 이름 필드에 고유한 이름을 입력합니다.
- **4** 팩스 번호 필드에 etherFAX에서 제공한 팩스 번호를 입력합니다.
- **5** 팩스 전송 메뉴에서 **etherFAX**를 선택합니다.

#### 참고**:**

- **•** 이 메뉴는 둘 이상의 팩스 전송을 사용할 수 있는 경우에만 표시됩니다.
- **•** 프린터에 etherFAX만 설치된 경우 자동으로 구성됩니다.
- **6** 변경 사항을 적용합니다.

## 팩스 서버를 사용하여 팩스 기능 설정

### 참고**:**

- **•** 이 기능을 사용하여 이메일 수신을 지원하는 팩스 서비스 제공자에게 팩스 메시지를 보낼 수 있습니다.
- **•** 이 기능은 송신 팩스 메시지만 지원합니다. 팩스 수신을 지원하려면 프린터에 아날로그 팩스, etherFAX 또는 FoIP(Fax over IP)와 같은 장치 기반 팩스가 구성되어 있는지 확인하십시오.
- **1** 웹 브라우저를 열고 주소 필드에 프린터 IP 주소를 입력합니다.

참고**:**

**•** 제어판에서 프린터 IP 주소를 확인합니다. IP 주소는 123.123.123.123과 같이 점으로 구분된 네 개의 숫자 집합으로 표시됩니다.

- **•** 프록시 서버를 사용하는 경우, 웹 페이지를 올바르게 로드하기 위해 일시적으로 비활성화합니다.
- **2** 설정 > 팩스를 클릭합니다.
- **3** 팩스 모드 메뉴에서 팩스 서버를 선택한 다음 저장을 클릭합니다.
- **4** 팩스 서버 설정을 클릭합니다.
- **5** 대상 형식 필드에 **[#]@myfax.com**을 입력합니다. 여기서 **[#]** 기호는 팩스 번호이고 **myfax.com**은 팩스 공급자 도메인입니다.

참고**:**

- **•** 필요한 경우 회신 주소, 제목 또는 메시지 필드를 구성합니다.
- **•** 프린터에서 팩스 메시지를 수신하도록 하려면 장치 기반 팩스 수신 설정을 활성화합니다. 장치 기반 팩스가 구성되어 있는지 확인하십시오.
- **6** 저장을 클릭합니다.
- **7** 팩스 서버 이메일 설정을 클릭한 다음 이메일 **SMTP** 서버 사용을 활성화합니다.

참고**:** 설정이 구성되어 있지 않은 경우 255 [페이지의](#page-254-0) "SMTP 설정 구성" 항목을 참조하십시오.

**8** 변경 사항을 적용합니다.

### 표준 전화선을 사용하여 팩스 설정

참고**:** 이 지침은 팩스 카드가 설치된 프린터에만 적용됩니다.

- 주의—감전 위험**:** 감전 사고 위험을 방지하려면 태풍 및 낙뢰 시 이 제품을 설치하거나 전원 코드, 팩스 기능, 또는 전화 등의 전기 또는 케이블을 연결하지 마십시오.
- 주의—감전 위험**:** 감전 사고 위험을 방지하려면 태풍 및 낙뢰 시 팩스 기능을 사용하지 마십시오.
- 주의—상해 위험**:** 화재 위험을 감소시키려면 이 제품을 공중 전화 교환망에 연결할 때에는 26 AWG 이 상의 통신 코드(RJ-11)만을 사용하십시오. 호주에서 사용할 경우 해당 코드는 반드시 호주 통신 미디어 청의 승인을 받아야 합니다.

### 설정 **1:** 프린터가 전용 팩스 회선에 연결하는 경우

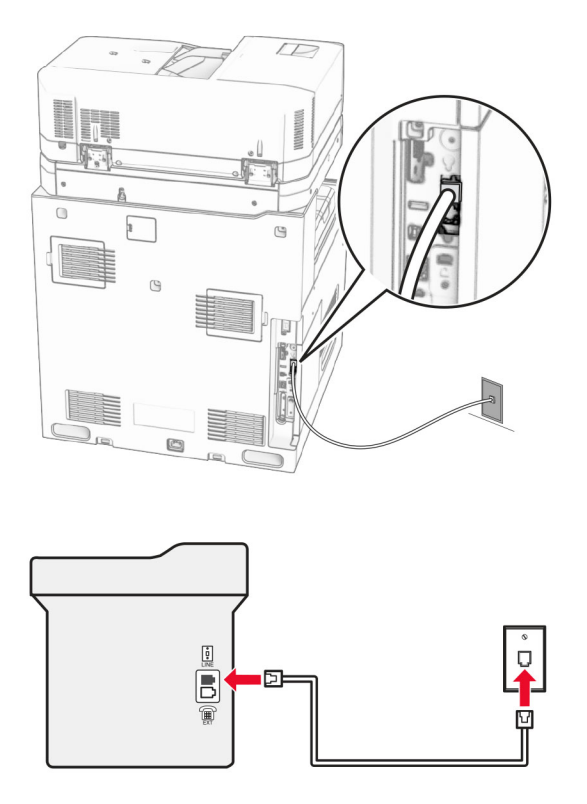

- **1** 전화선의 한 쪽 끝을 프린터의 LINE 포트에 꽂습니다.
- **2** 케이블의 다른 쪽 끝을 작동하는 전화기용 아날로그 벽면 잭에 꽂습니다.

### 참고**:**

- **•** 프린터를 팩스 자동 수신(자동 응답을 켜짐으로 설정) 또는 팩스 수동 수신(자동 응답을 꺼짐으로 설정) 으로 설정할 수 있습니다.
- **•** 팩스를 자동으로 수신하려면 지정한 횟수만큼 벨이 울린 후 프린터가 응답하도록 설정합니다.

### 설정 **2:** 프린터가 자동 응답기와 회선을 공유하는 경우

참고**:** 벨소리 구분 서비스에 가입한 경우 프린터에 정확한 벨소리 패턴을 설정했는지 확인합니다. 그렇지 않 으면 팩스 자동 수신으로 설정해도 프린터에서 팩스를 수신하지 않습니다.

### 동일한 하나의 벽면 전화 콘센트에 연결된 경우

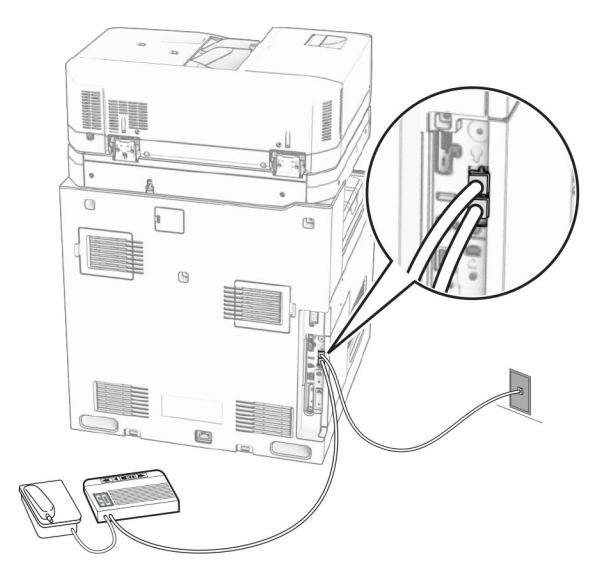

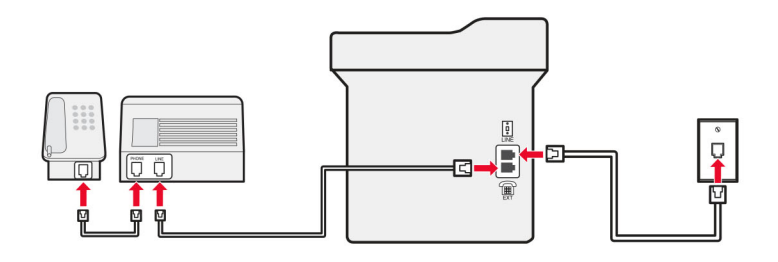

- **1** 전화선의 한 쪽 끝을 프린터의 LINE 포트에 꽂습니다.
- **2** 케이블의 다른 쪽 끝을 작동하는 아날로그 벽면 잭에 꽂습니다.
- **3** 자동 응답기를 프린터의 전화 포트에 연결합니다.

### 다른 벽면 콘센트에 연결된 경우

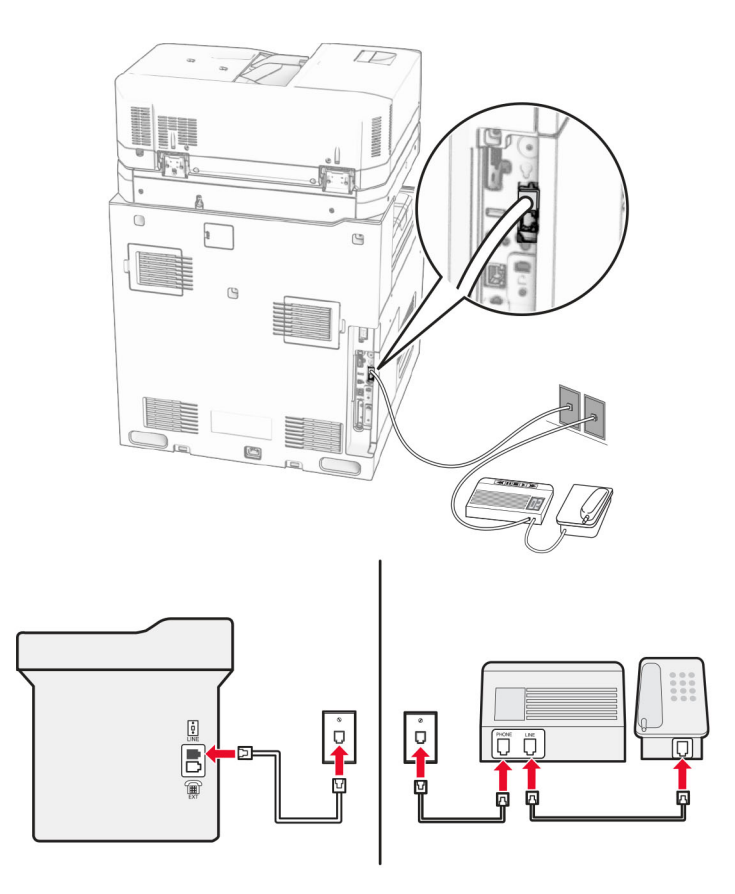

**1** 전화선의 한 쪽 끝을 프린터의 LINE 포트에 꽂습니다.

**2** 케이블의 다른 쪽 끝을 작동하는 아날로그 벽면 잭에 꽂습니다.

### 참고**:**

- **•** 해당 라인에 전화 번호가 하나만 있는 경우 자동으로 팩스를 수신하도록 프린터를 설정합니다.
- **•** 자동 응답기 응답 후 벨이 2번 울리면 프린터에서 통화에 응답하도록 설정합니다. 예를 들어, 벨이 4회 울린 후 자동 응답기에서 응답하게 하려면 프린터 응답 벨 수 설정을 **6**으로 설정합니다.

## 다른 벽면 콘센트 및 플러그를 사용하는 국가 및 지역에서의 팩스 설정

참고**:** 이 지침은 팩스 카드가 설치된 프린터에만 적용됩니다.

주의—감전 위험**:** 감전 사고 위험을 방지하려면 태풍 및 낙뢰 시 이 제품을 설치하거나 전원 코드, 팩스 기능, 또는 전화 등의 전기 또는 케이블을 연결하지 마십시오.

주의—감전 위험**:** 감전 사고 위험을 방지하려면 태풍 및 낙뢰 시 팩스 기능을 사용하지 마십시오.

주의—상해 위험**:** 화재 위험을 감소시키려면 이 제품을 공중 전화 교환망에 연결할 때에는 26 AWG 이 상의 통신 코드(RJ-11)만을 사용하십시오. 호주에서 사용할 경우 해당 코드는 반드시 호주 통신 미디어 청의 승인을 받아야 합니다.

대부분의 국가 또는 지역에서 채택한 표준 벽면 잭은 RJ‑11입니다. 시설의 벽면 잭 또는 장비가 이러한 연결 유형과 호환되지 않는 경우 전화 어댑터를 사용합니다. 해당 국가/지역용 어댑터가 프린터와 함께 제공되지 않 을 경우 별도로 구매해야 합니다.

프린터의 전화 포트에는 어댑터 플러그가 설치되어 있을 수 있습니다. 직렬/계단식 전화 시스템에 연결하는 경 우 프린터의 전화 포트에서 어댑터 플러그를 뽑지 마십시오.

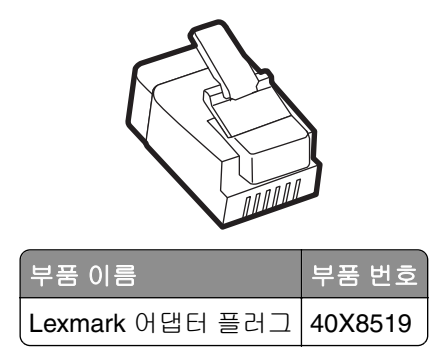

### 비**-RJ-11** 벽면 콘센트에 프린터 연결

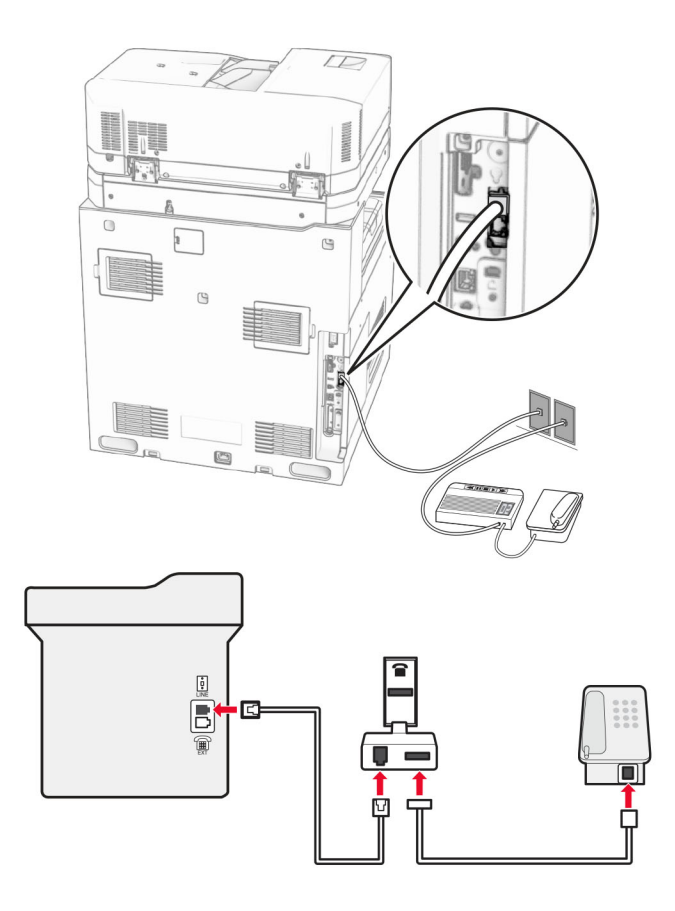

**1** 전화선의 한 쪽 끝을 프린터의 LINE 포트에 꽂습니다.

**2** 케이블의 다른 쪽 끝을 RJ-11 어댑터에 연결한 다음 어댑터를 벽면 콘센트에 연결합니다.

참고**:** 같은 벽면 콘센트에 비-RJ-11 커넥터로 다른 장치를 연결하려면 전화 어댑터에 직접 연결합니다.
## 전화 번호별 벨소리 서비스에 연결

다른 벨소리 서비스를 사용하면 하나의 전화 회선에 여러 개의 전화 번호를 가질 수 있습니다. 전화 번호마다 다른 벨소리 패턴이 할당됩니다.

**1** 제어판에서 설정 > 팩스 > 팩스 설정 > 팩스 수신 설정 > 제어 기능 관리 > 응답 켜기를 누릅니다.

**2** 벨소리 패턴을 선택합니다.

### 팩스 날짜 및 시간 설정

**1** 제어판에서 설정 > 장치 > 환경설정 > 날짜 및 시간 > 구성으로 이동합니다.

**2** 설정을 구성합니다.

### 일광 절약 시간 구성

**1** 제어판에서 설정 > 장치 > 환경설정 > 날짜 및 시간 > 구성으로 이동합니다.

- **2** 시간대 메뉴에서 **(UTC+user)** 사용자 정의 시간을 선택합니다.
- **3** 구성 메뉴에서 **UTC** 오프셋을 선택합니다.
- **4** 설정을 구성합니다.

### 팩스 스피커 설정 구성

**1** 제어판에서 설정 > 팩스 > 팩스 설정 > 스피커 설정으로 이동합니다.

- **2** 다음을 수행합니다.
	- **•** 스피커 모드를 항상 켬으로 설정합니다.
	- **•** 스피커 볼륨을 높게로 설정합니다.
	- **•** 벨소리 볼륨을 활성화합니다.

# 용지 및 특수 용지 넣기

## 특수 용지의 크기와 종류 설정

라벨 용지, 카드 스톡 또는 봉투와 같은 특수 용지의 경우 다음을 수행하십시오

- **1** 제어판에서 설정 > 용지 > 용지함 구성 > 용지 크기**/**유형으로 이동합니다.
- **2** 용지 급지대를 선택한 후에 특수 매체의 크기와 유형을 설정합니다.

### **Universal** 용지 설정 구성

**Universal** 설정 메뉴에서는 프린터에 미리 설정되지 않은 용지 크기의 너비와 높이를 설정할 수 있습니다.

**1** 제어판에서 설정 > 용지 > 미디어 구성 > **Universal** 설정으로 이동합니다.

**2** 모든 입력 용지함을 선택한 다음 사용자 지정할 용지 크기에 대한 설정을 구성합니다.

# **550**장 용지함에 용지 넣기

주의—기울기 위험**:** 장비가 안정적으로 작동하도록 하려면 각 용지함을 개별적으로 넣으십시오. 필요하 지 않으면 모든 용지함을 닫아 두십시오.

**1** 용지함을 엽니다.

참고**:** 용지 걸림을 피하려면 프린터가 사용 중인 동안 용지함을 열지 마십시오.

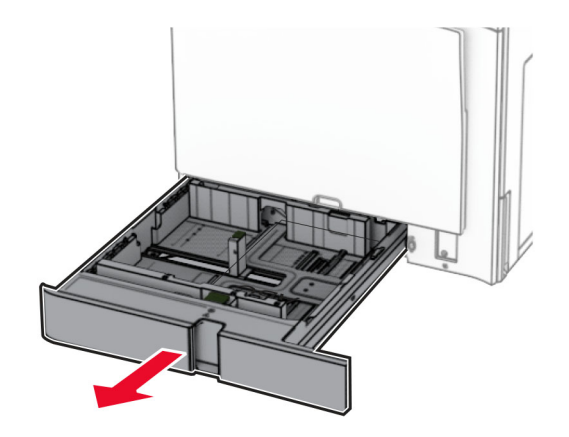

**2** 급지할 용지 크기와 일치하도록 고정대를 조정합니다.

참고**:**

- **•** 용지함 바닥에 있는 표시기를 사용하여 가이드의 위치를 조절합니다.
- **•** 투명용지는 표중 550장 용지함에서만 지원됩니다.
- **•** 투명용지는 옵션 550장 용지함에서만 지원됩니다.

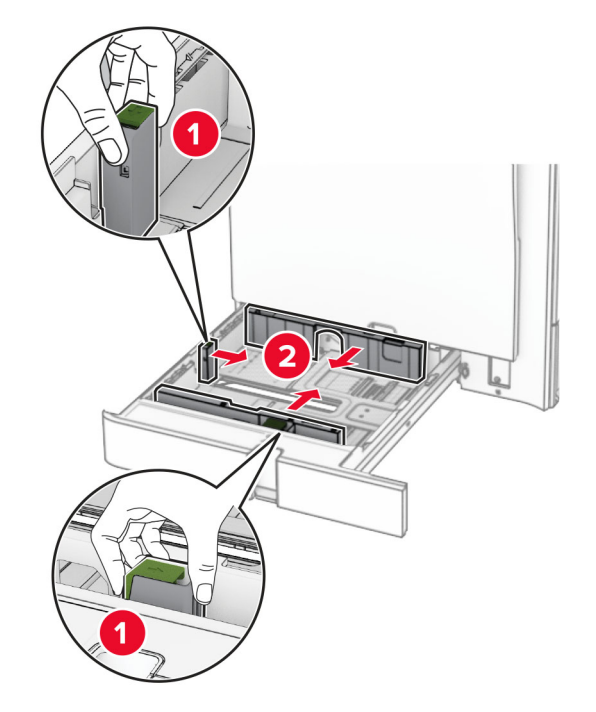

**3** 용지를 넣기 전에 앞뒤로 살짝 구부렸다가 파라락 넘겨 용지가 서로 붙지 않도록 하고 고르게 정돈하십시오.

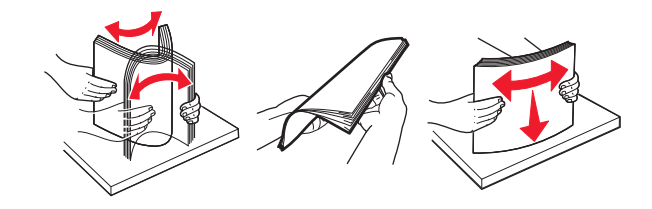

**4** 인쇄면이 위로 오도록 용지를 넣습니다.

### 참고**:**

- **•** 용지를 용지함에 밀어 넣지 마십시오.
- **•** 측면 고정대가 용지에 잘 맞는지 확인하십시오.
- **•** 용지가 최대 적재 높이 표시 아래에 있는지 확인합니다. 용지를 너무 많이 넣으면 용지 걸림이 발생할 수 있습니다.

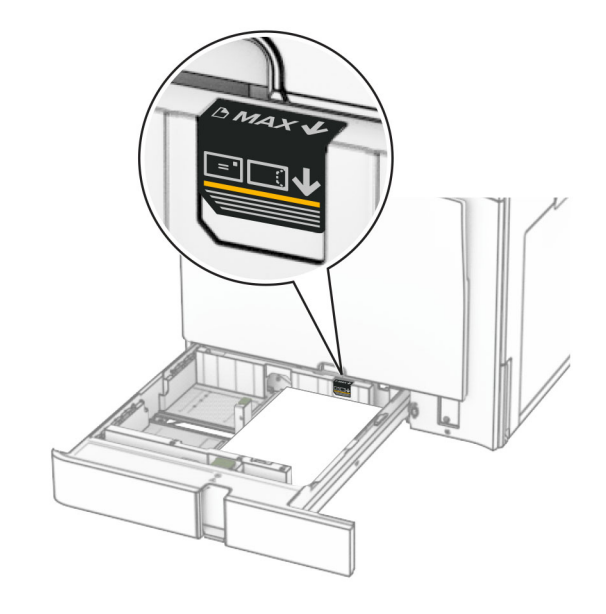

**5** 용지함을 삽입합니다.

필요한 경우 용지함에 넣은 용지에 맞는 용지 크기 및 종류를 설정합니다. 참고**:** 마무리 장치를 설치하면 인쇄 시 페이지가 180°로 회전합니다.

# 레터헤드를 넣을 경우 다음 중 아무 것이나 수행하십시오**.**

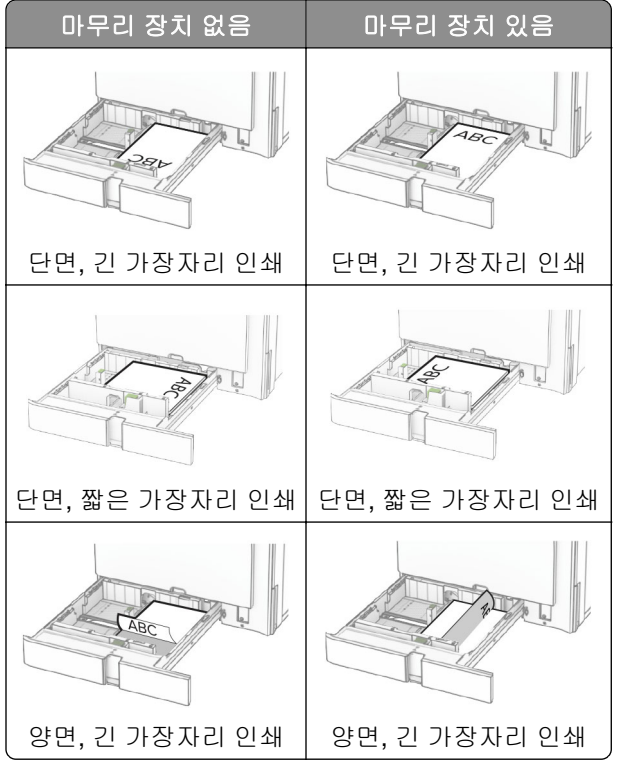

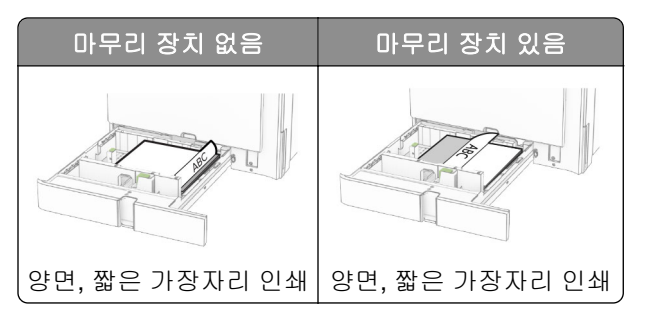

홀 펀칭된 용지를 넣을 경우 다음 중 아무 것이나 수행합니다**.**

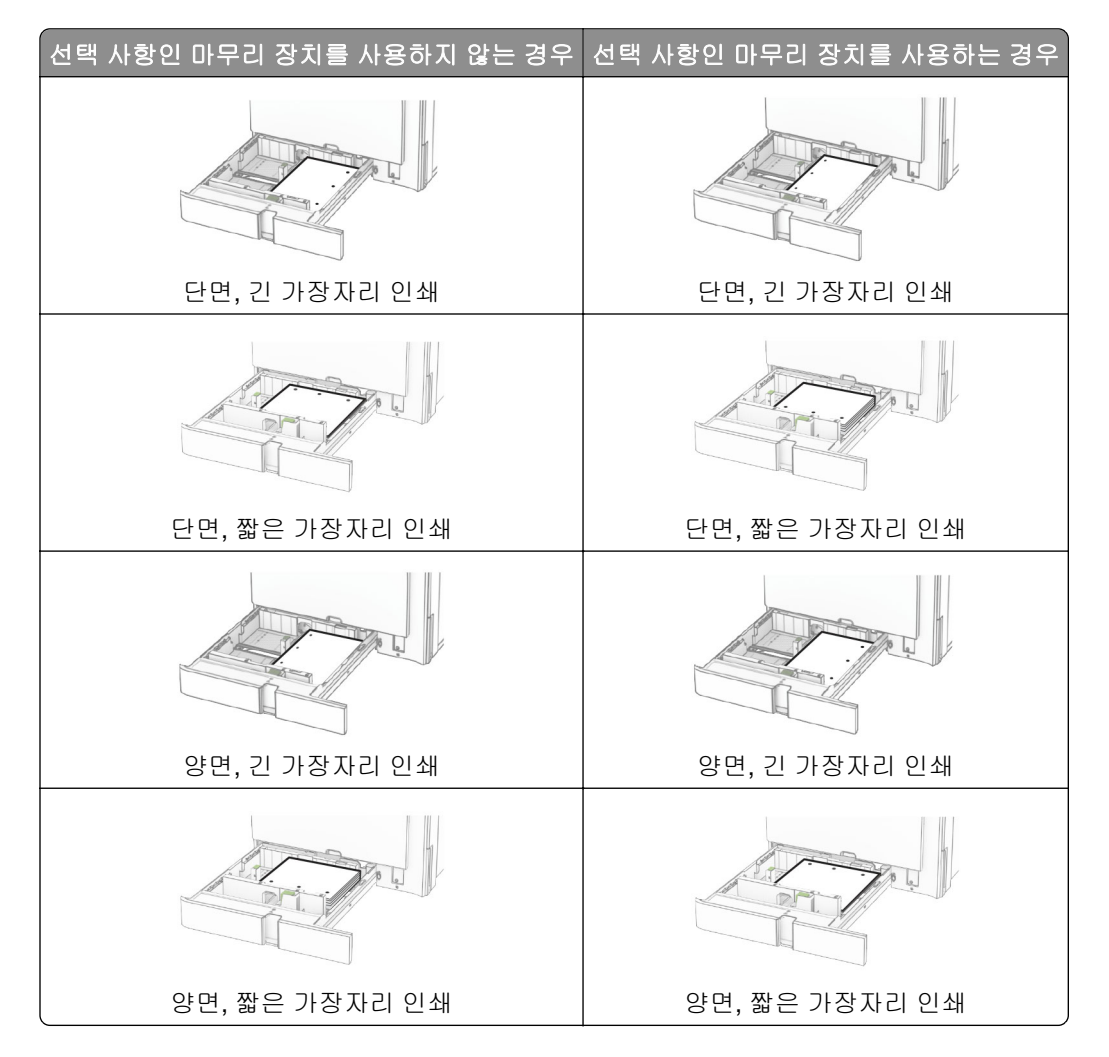

# **2000**장 텐덤 용지함에 용지 넣기

주의—기울기 위험**:** 장비가 안정적으로 작동하도록 하려면 각 용지함을 개별적으로 넣으십시오. 필요하 지 않으면 모든 용지함을 닫아 두십시오.

**1** 용지함을 엽니다.

참고**:** 용지 걸림을 피하려면 프린터가 사용 중인 동안 용지함을 당기지 마십시오.

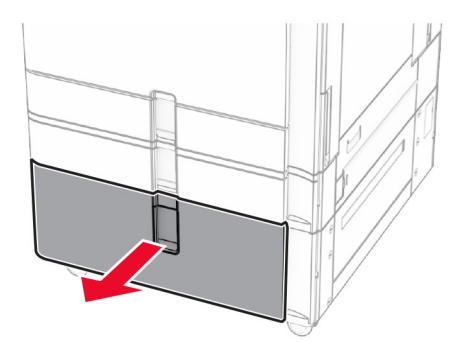

**2** 용지를 넣기 전에 앞뒤로 살짝 구부렸다가 파라락 넘겨 용지가 서로 붙지 않도록 하고 고르게 정돈하십시오.

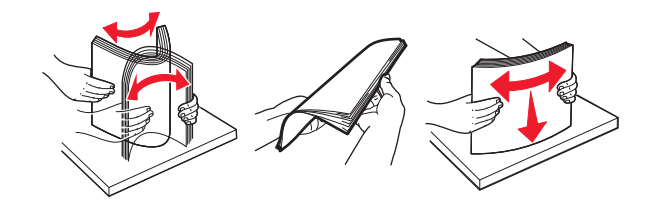

**3** 용지 더미를 인쇄 가능한 면이 위로 향하게 하여 오른쪽 용지함 인서트에 넣습니다.

참고**:**

- **•** 용지를 용지함에 밀어 넣지 마십시오.
- **•** 용지가 최대 적재 높이 표시 아래에 있는지 확인합니다. 용지를 너무 많이 넣으면 용지 걸림이 발생할 수 있습니다.

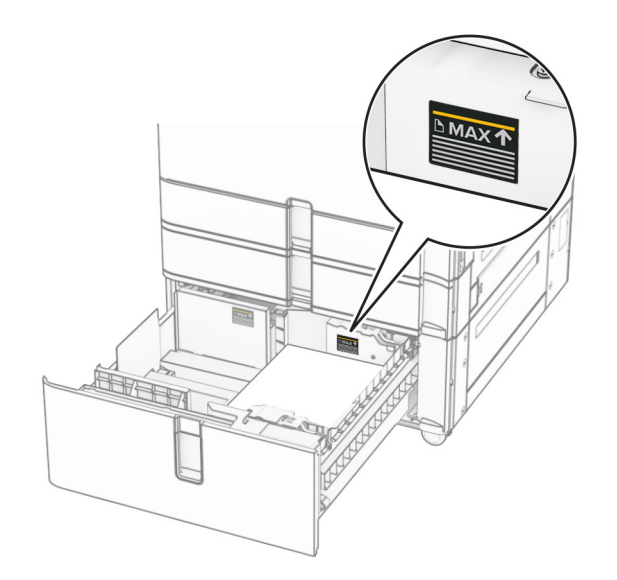

**4** 우측 용지함 인서트를 프린터에 삽입합니다.

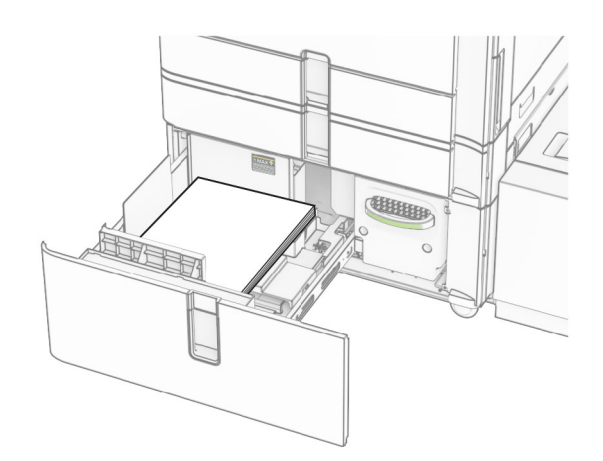

**5** 용지 더미를 인쇄 가능한 면이 위로 향하게 하여 왼쪽 용지함 인서트에 넣습니다.

**6** 용지함을 삽입합니다.

필요한 경우 용지함에 넣은 용지에 맞는 용지 크기 및 종류를 설정합니다. 참고**:** 마무리 장치를 설치하면 인쇄 시 페이지가 180°로 회전합니다. 단면 인쇄에서 레터헤드를 넣을 때 헤더가 위로 오도록 레터헤드를 용지함 앞쪽에 넣습니다.

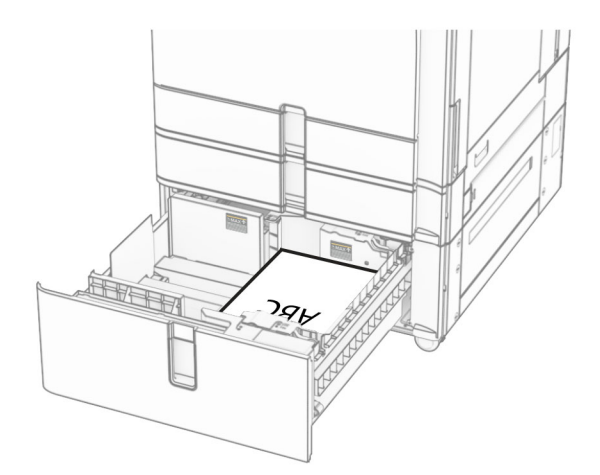

양면 인쇄에서 레터헤드를 넣을 때 헤더가 아래로 오도록 레터헤드를 용지함 뒤쪽에 넣습니다.

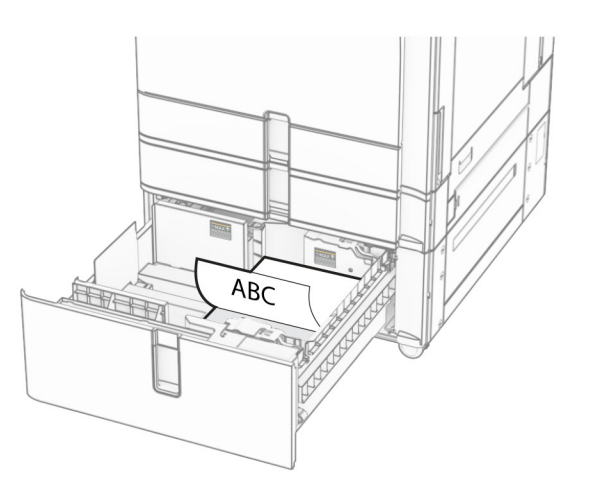

# **1500**장 용지함에 용지 넣기

주의—기울기 위험**:** 장비가 안정적으로 작동하도록 하려면 각 용지함을 개별적으로 넣으십시오. 필요하 지 않으면 모든 용지함을 닫아 두십시오.

**1** 덮개 K를 엽니다.

참고**:** 용지 걸림을 피하려면 프린터가 사용 중인 동안 용지함을 열지 마십시오.

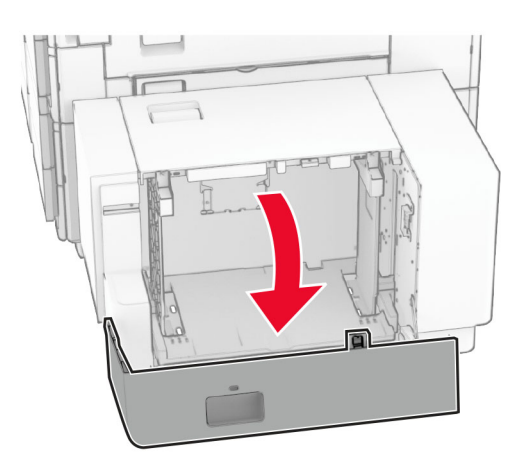

**2** 용지를 넣기 전에 앞뒤로 살짝 구부렸다가 파라락 넘겨 용지가 서로 붙지 않도록 하고 고르게 정돈하십시오.

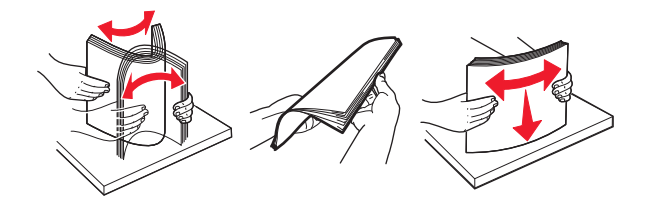

**3** 인쇄면이 아래로 오도록 용지를 넣습니다.

참고**:**

- **•** 용지를 용지함에 밀어 넣지 마십시오.
- **•** 용지가 최대 적재 높이 표시 아래에 있는지 확인합니다. 용지를 너무 많이 넣으면 용지 걸림이 발생할 수 있습니다.

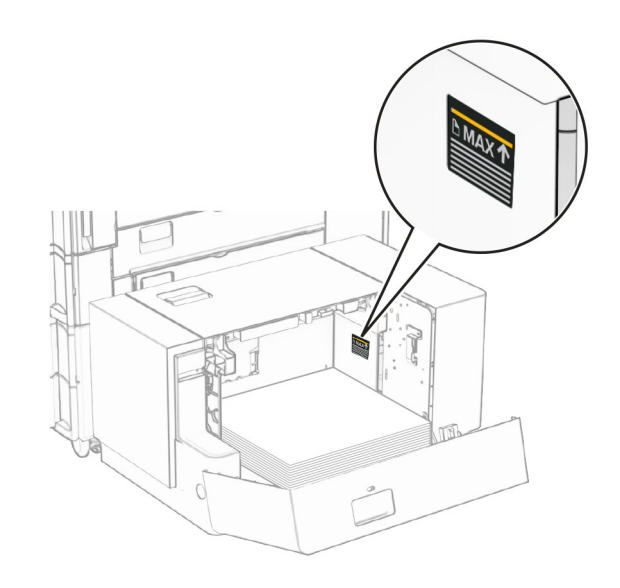

**4** 덮개 K를 닫습니다.

필요한 경우 용지함에 넣은 용지에 맞는 용지 크기 및 종류를 설정합니다.

단면 인쇄에서 레터헤드를 넣을 때 머리글이 프린터 후면을 향하도록 레터헤드지 인쇄면이 아래쪽을 향하게 넣습니다.

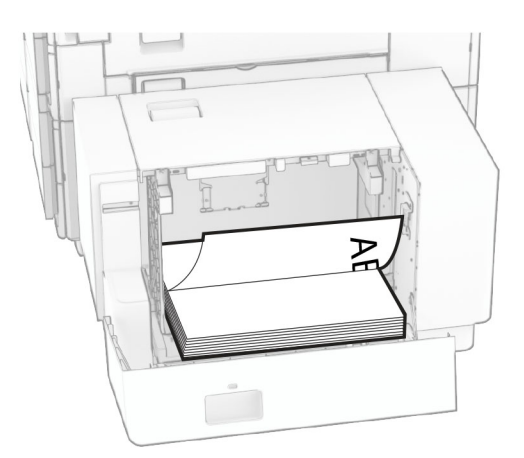

양면 인쇄에서 레터헤드를 넣을 때 헤더가 프린터 후면을 향하도록 레터헤드지 인쇄면이 위쪽을 향하게 넣습 니다.

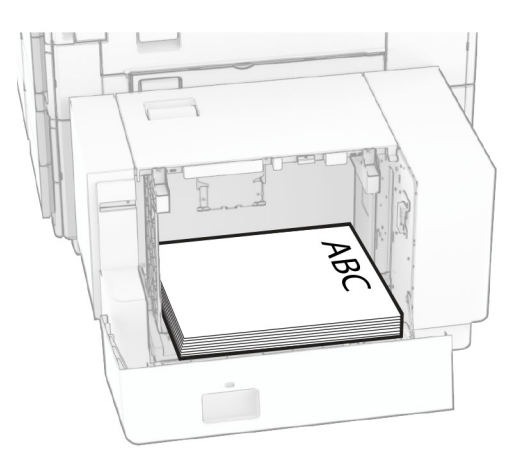

다른 크기의 용지를 넣을 때는 고정대를 조정해야 합니다. 다음을 수행합니다.

**1** 일자 드라이버를 사용하여 용지 고정대에서 나사를 제거합니다.

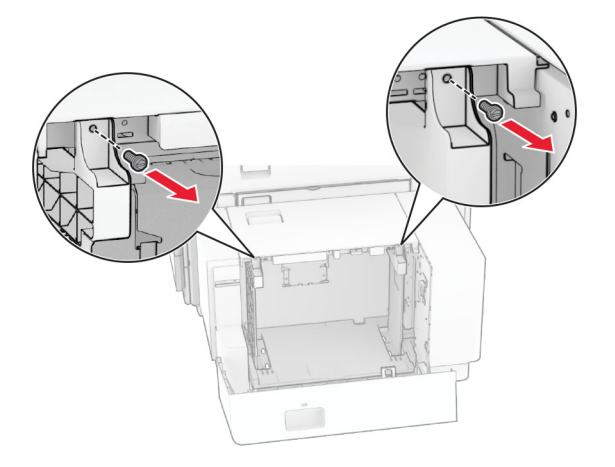

**2** 용지 고정대를 제거합니다.

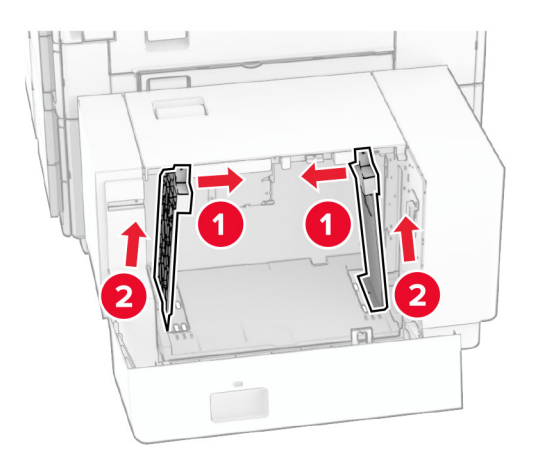

공급할 용지 크기와 일치하도록 용지 고정대를 맞춥니다.

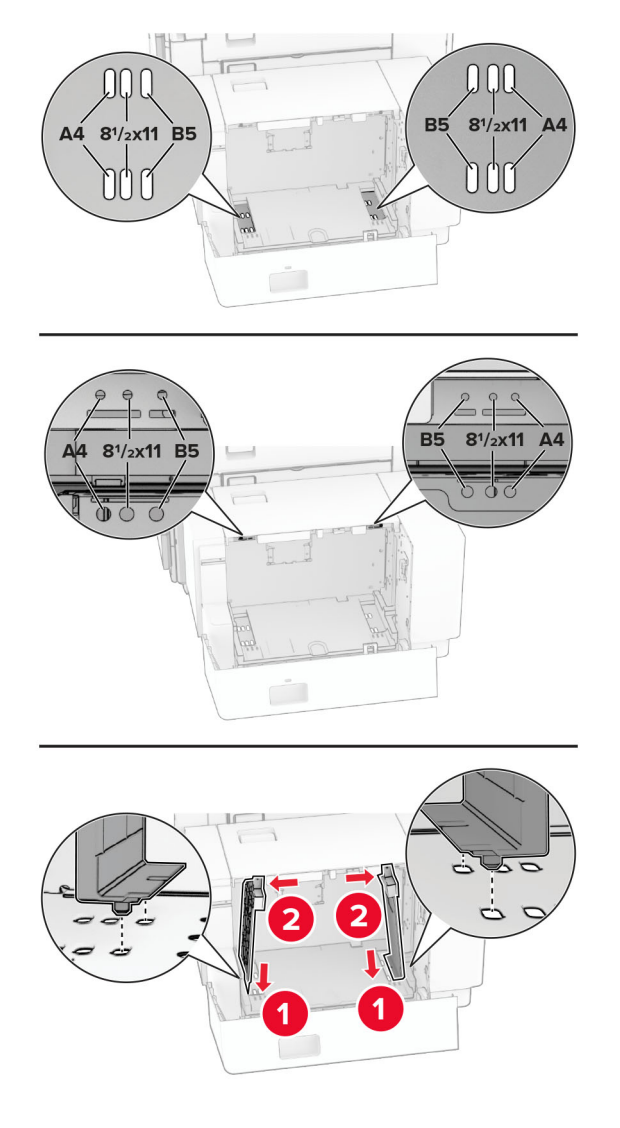

용지 고정대에 나사를 설치합니다.

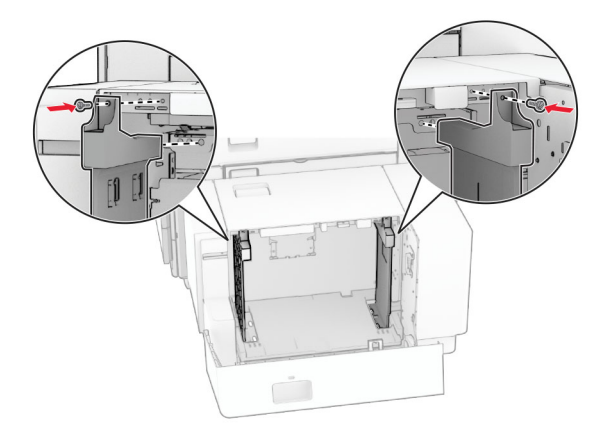

# 다용도 공급 장치에 용지 넣기

**1** 다용도 공급 장치를 엽니다.

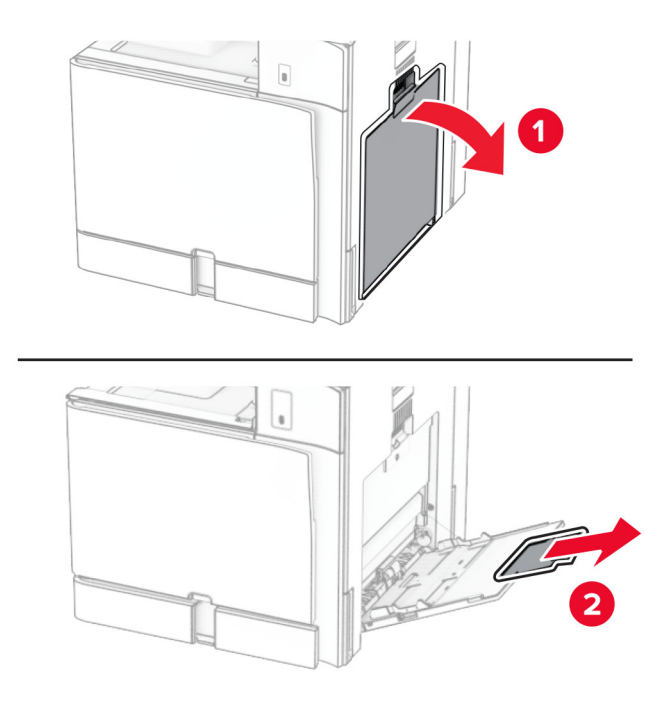

**2** 공급할 용지 크기와 일치하도록 측면 고정대를 조정합니다.

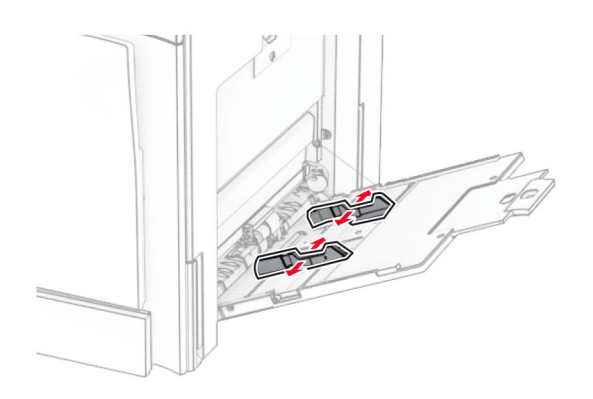

**3** 용지를 넣기 전에 앞뒤로 살짝 구부렸다가 파라락 넘겨 용지가 서로 붙지 않도록 하고 고르게 정돈하십시오.

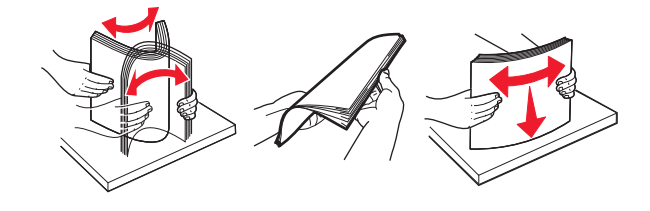

**4** 용지를 넣습니다.

참고**:** 측면 고정대가 용지에 잘 맞는지 확인하십시오.

**•** 레터헤드를 넣을 경우 다음 중 하나를 수행합니다.

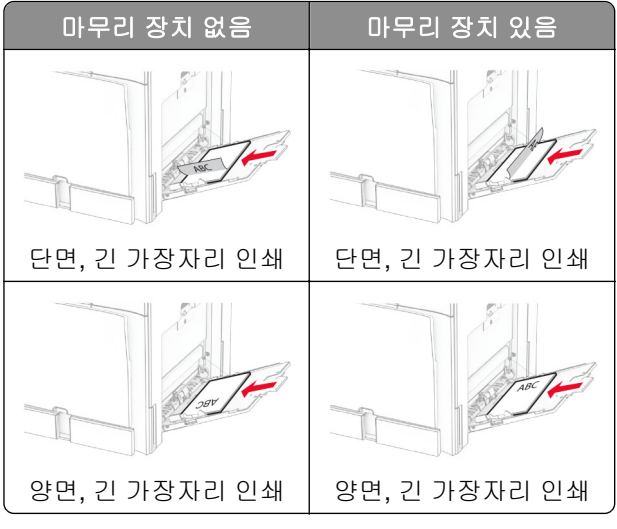

홀 펀칭된 용지를 넣을 경우 다음 중 하나를 수행합니다.

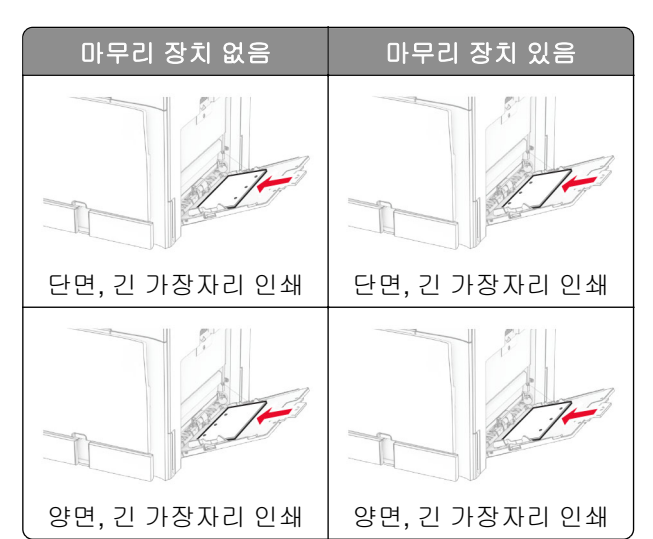

봉투용

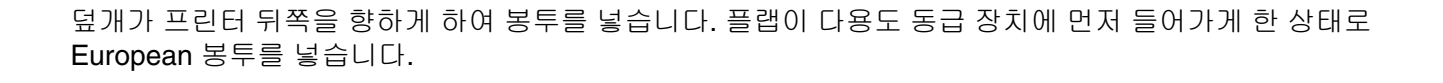

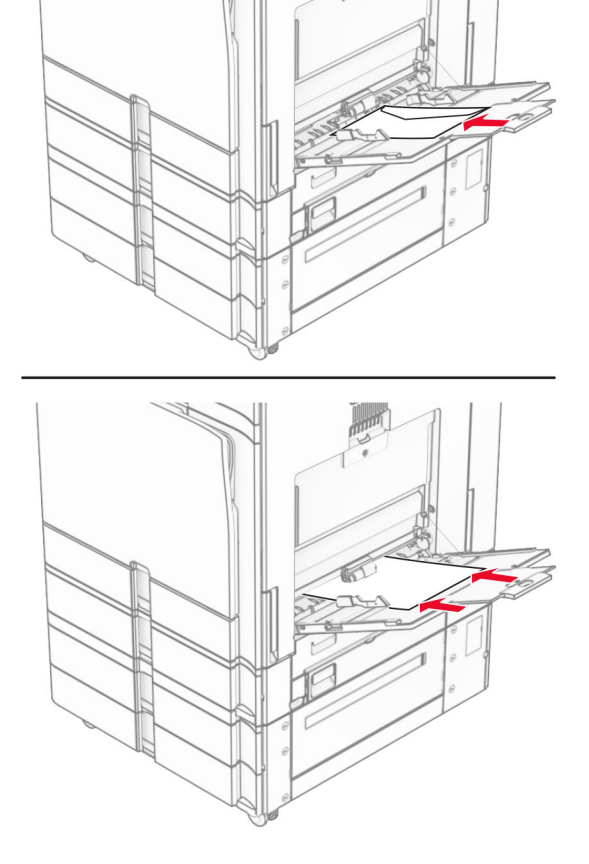

참고**:** 마무리 장치가 설치되면 프린터가 페이지를 180°로 회전시킵니다.

# 용지함 연결

**1** 웹 브라우저를 열고 주소 필드에 프린터 IP 주소를 입력합니다.

참고**:**

- **•** 프린터 기본 화면에서 프린터 IP 주소를 확인합니다. IP 주소는 123.123.123.123과 같이 점으로 구분 된 네 개의 숫자 집합으로 표시됩니다.
- **•** 프록시 서버를 사용하는 경우, 웹 페이지를 올바르게 로드하기 위해 일시적으로 비활성화합니다.
- **2** 설정 > 용지 > 용지함 구성을 클릭합니다.
- **3** 연결할 용지함과 동일한 용지 크기 및 용지 종류를 설정합니다.

참고**:** 연결된 용지함의 용지 방향을 같은 방향으로 적재해야 합니다.

- **4** 설정을 저장합니다.
- **5** 설정 > 장치 > 유지관리 > 구성 메뉴 > 용지함 구성을 클릭합니다.

<span id="page-86-0"></span>**6** 용지함 연결을 자동으로 설정합니다.

**7** 설정을 저장합니다.

용지함 연결을 분리하려면 어떤 용지함에도 동일한 용지 크기 또는 용지 종류 설정이 있어서는 안됩니다.

경고—손상 위험**:** 퓨저의 온도는 지정된 용지 종류에 따라 다릅니다. 인쇄 문제를 예방하려면 용지함에 들어 있는 용지와 프린터의 용지 종류 설정이 일치해야 합니다.

# 소프트웨어**/**드라이버**/**펌웨어 설치 및 업데이트

## 프린터 소프트웨어 설치

#### 참고**:**

- **•** 인쇄 드라이버가 소프트웨어 설치 패키지에 포함되어 있습니다.
- **•** macOS 버전 10.7 이상이 설치된 Macintosh 컴퓨터의 경우 AirPrint 인증 프린터로 인쇄 시 드라이버를 설치할 필요가 없습니다. 사용자 지정 인쇄 기능을 사용하려면 인쇄 드라이버를 다운로드합니다.
- **1** 설치 패키지 사본을 취득합니다.
	- **•** 프린터와 함께 제공되는 소프트웨어 CD 사용
	- **• [www.lexmark.com/downloads](http://www.lexmark.com/downloads)**로 이동합니다.
- **2** 설치 프로그램을 실행하고 컴퓨터 화면의 지시를 따릅니다.

## 팩스 드라이버 설치

- **1 [www.lexmark.com/downloads](http://www.lexmark.com/downloads)**로 이동하여 프린터 모델을 검색한 다음 적절한 설치 패키지를 다운로드 합니다.
- **2** 컴퓨터에서 프린터 속성을 클릭한 다음 구성 탭으로 이동합니다.
- **3** 팩스를 선택한 다음 적용을 클릭합니다.

## 컴퓨터에 프린터 추가

시작하기 전에 다음 중 하나를 수행하십시오.

- **•** 프린터와 컴퓨터를 동일한 네트워크에 연결합니다. 프린터를 네트워크에 연결하는 방법에 대한 자세한 내 용은 241 페이지의 "Wi-Fi [네트워크에](#page-240-0) 프린터 연결" 항목을 참조하십시오.
- **•** 프린터에 컴퓨터를 연결합니다. 자세한 내용은 243 페이지의 ["프린터에](#page-242-0) 컴퓨터 연결"를 참조하십시오.
- **•** USB 케이블을 사용하여 프린터를 컴퓨터에 연결합니다. 자세한 내용은 57 [페이지의](#page-56-0) "프린터 포트"를 참 조하십시오.

참고**:** USB 케이블은 별도로 판매됩니다.

#### **Windows** 사용자의 경우

**1** 컴퓨터에 프린터 드라이버를 설치합니다.

참고**:** 자세한 내용은 87 페이지의 "프린터 소프트웨어 설치"를 참조하십시오.

**2** 프린터 및 스캐너를 연 다음 프린터 또는 스캐너 추가를 클릭합니다.

- **3** 프린터 연결에 따라 다음 중 하나를 수행하십시오.
	- **•** 목록에서 프린터를 선택한 다음 장치 추가를 클릭합니다.
	- **• Wi-Fi Direct** 프린터 표시를 누르고 프린터를 선택한 다음 장치 추가를 클릭합니다.
	- **•** 찾는 프린터가 목록에 없음을 클릭한 다음 프린터 추가 창에서 다음을 수행합니다.
		- **a IP** 주소 또는 호스트 이름으로 프린터 추가를 선택한 다음 다음을 클릭합니다.
		- **b** 장치 유형 필드에서 **TCP/IP** 장치를 선택합니다.
		- **c** 호스트 이름 또는 IP 주소 필드에 프린터 IP 주소를 입력한 다음 다음을 클릭합니다.

참고**:**

- **–** 프린터 기본 화면에서 프린터 IP 주소를 확인합니다. IP 주소는 123.123.123.123과 같이 점으 로 구분된 네 개의 숫자 집합으로 표시됩니다.
- **–** 프록시 서버를 사용하는 경우, 웹 페이지를 올바르게 로드하기 위해 일시적으로 비활성화합니 다.
- **d** 인쇄 드라이버를 선택한 후 다음을 클릭합니다.
- **e** 현재 설치된 드라이버 사용**(**권장**)**을 선택한 다음 다음을 클릭합니다.
- **f** 프린터 이름을 입력한 후 다음을 클릭합니다.
- **g** 마침을 클릭합니다.

#### **Macintosh** 사용자의 경우

- **1** 프린터 및 스캐너를 엽니다.
- **2** 프린터**,** 스캐너 또는 팩스 추가를 클릭한 다음 프린터를 선택합니다.
- **3** 프린터 추가 메뉴에서 인쇄 드라이버를 선택합니다.

참고**:**

- **•** Macintosh 인쇄 드라이버를 사용하려면 **AirPrint** 또는 **Secure AirPrint**를 선택합니다.
- **•** 사용자 지정 인쇄 기능을 사용하려면 Lexmark 인쇄 드라이버를 선택합니다. 드라이버를 설치하려면 87 페이지의 "프린터 [소프트웨어](#page-86-0) 설치" 항목을 참조하십시오.
- **4** 프린터를 추가합니다.

# 구성 파일 내보내기

**1** 웹 브라우저를 열고 주소 필드에 프린터 IP 주소를 입력합니다.

참고**:**

- **•** 프린터 기본 화면에서 프린터 IP 주소를 확인합니다. IP 주소는 123.123.123.123과 같이 점으로 구분 된 네 개의 숫자 집합으로 표시됩니다.
- **•** 프록시 서버를 사용하는 경우, 웹 페이지를 올바르게 로드하기 위해 일시적으로 비활성화합니다.
- **2** Embedded Web Server에서 구성 내보내기를 클릭합니다.
- **3** 내보낼 구성을 선택합니다.

참고**:** 선택한 구성에 따라 파일은 ZIP 또는 CSV 형식으로 내보내집니다.

# 구성 파일 가져오기

**1** 웹 브라우저를 열고 주소 필드에 프린터 IP 주소를 입력합니다.

#### <span id="page-88-0"></span>참고**:**

- **•** 프린터 기본 화면에서 프린터 IP 주소를 확인합니다. IP 주소는 123.123.123.123과 같이 점으로 구분 된 네 개의 숫자 집합으로 표시됩니다.
- **•** 프록시 서버를 사용하는 경우, 웹 페이지를 올바르게 로드하기 위해 일시적으로 비활성화합니다.
- **2** Embedded Web Server에서 구성 가져오기를 클릭합니다.
- **3** 파일이 저장된 위치로 이동합니다.

참고**:** 파일은 ZIP 또는 CSV 형식으로 저장됩니다.

**4** 가져오기를 클릭합니다.

# 인쇄 드라이버에 사용할 수 있는 옵션 추가

### **Windows** 사용자의 경우

**1** 프린터 폴더를 엽니다.

- **2** 업데이트할 프린터를 선택한 후 다음 중 하나를 수행합니다.
	- **•** Windows 7 이상인 경우 프린터 속성을 선택합니다.
	- **•** 이전 버전인 경우 속성을 선택합니다.
- **3** 구성 탭으로 이동한 후 지금 업데이트프린터 확인을 선택합니다.
- **4** 변경 사항을 적용합니다.

### **Macintosh** 사용자의 경우

- **1** 프린터 및 스캐너를 엽니다.
- **2** 프린터**,** 스캐너 또는 팩스 추가를 클릭한 다음 프린터를 선택합니다.
- **3** 인쇄 드라이버를 선택합니다.
- **4** 변경 사항을 적용합니다.

# 펌웨어 업데이트

### 제어판을 사용하여 펌웨어 업데이트

### 알림 센터 사용

이 방법은 일부 프린터 모델에서만 사용할 수 있습니다.

**1** 제어판에서 알림 센터로 이동한 다음 펌웨어 업데이트 사용 가능을 선택합니다.

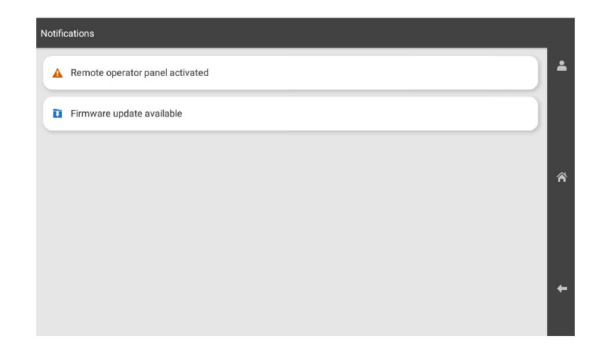

### **2** 지금 설치를 선택합니다.

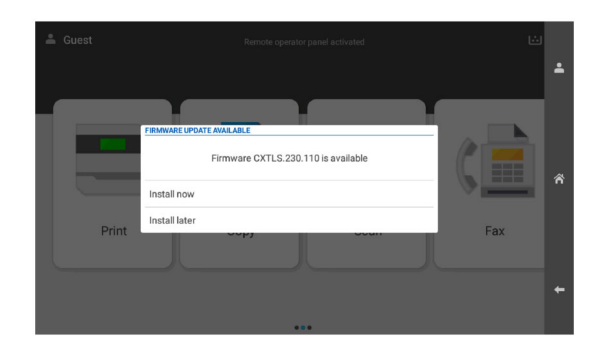

프린터는 업데이트 후에 자동으로 재부팅됩니다.

#### 설정 메뉴 사용

- **1** 제어판에서 설정 > 장치 > 펌웨어 업데이트로 이동합니다.
- **2** 프린터 모델에 따라 업데이트 확인 또는 지금 업데이트 확인을 선택합니다.
- **3** 새 업데이트를 사용할 수 있는 경우 지금 설치를 선택합니다.

프린터는 업데이트 후에 자동으로 재부팅됩니다.

### **Embedded Web Server**를 사용하여 프린터 펌웨어 업데이트

시작하기 전에 다음 사항을 확인합니다.

**• <https://support.lexmark.com>**에서 최신 프린터 펌웨어를 다운로드하여 플래시 드라이브 또는 컴퓨터에 저장했습니다.

참고**:** 프린터 펌웨어를 배포하려면 ZIP 패키지에서 FLS 펌웨어 파일을 추출합니다.

**•** 이 기능의 손실을 방지하기 위해 프린터에서 특별한 코드를 사용하지 않습니다.

경고—손상 위험**:** 전체 펌웨어 업데이트 프로세스 중에 펌웨어 업데이트를 받는 모든 프린터가 켜져 있는지 확인합니다. 펌웨어 업데이트 중에 프린터를 끄면 프린터가 심각하게 손상될 수 있습니다.

업데이트를 확인할 때 프린터가 네트워크에 연결되어 있으면 펌웨어를 다운로드할 필요가 없습니다.

**1** 웹 브라우저를 열고 주소 필드에 프린터 IP 주소를 입력합니다.

참고**:**

- **•** 프린터 기본 화면에서 프린터 IP 주소를 확인합니다. IP 주소는 123.123.123.123과 같이 점으로 구분 된 네 개의 숫자 집합으로 표시됩니다.
- **•** 프록시 서버를 사용하는 경우, 웹 페이지를 올바르게 로드하기 위해 일시적으로 비활성화합니다.
- **2** 장치를 클릭합니다.
- **3** 아래로 스크롤한 다음 펌웨어 업데이트를 클릭합니다.
- **4** 프린터 모델에 따라 업데이트 확인 또는 지금 업데이트 확인을 클릭합니다. 새 업데이트를 사용할 수 있는 경우 동의합니다**.** 업데이트 시작을 클릭합니다..

프린터는 업데이트 후에 자동으로 재부팅됩니다.

# 하드웨어 옵션 설치

### 옵션 **550**장 용지함 설치

주의—감전 위험**:** 감전 사고 위험을 방지하려면 프린터를 설정한 후 컨트롤러 보드에 액세스하거나 옵 션 하드웨어 또는 메모리 장치를 설치하려면, 프린터를 끄고 전기 콘센트에서 전원 코드를 뽑은 후 작업 을 수행하십시오. 프린터에 다른 장치가 연결되어 있는 경우 다른 장치도 끄고 프린터에 연결된 케이블 을 분리하십시오.

참고**:** 이 작업을 위해 일자 드라이버가 필요합니다.

**1** 프린터를 끕니다.

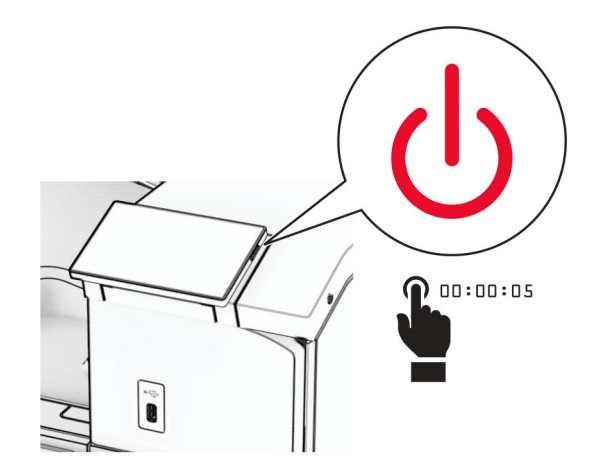

전원 콘센트에서 전원 코드를 뽑은 후 프린터에서도 뽑습니다.

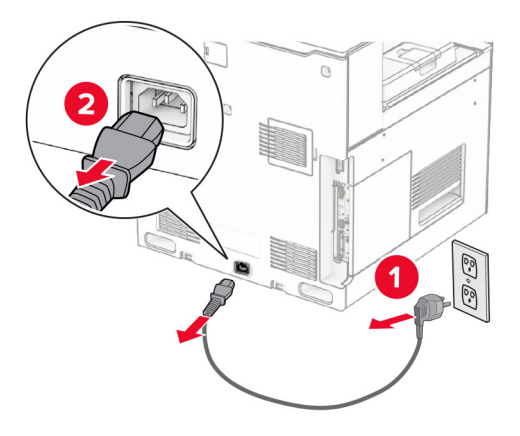

옵션 550장 용지함의 포장을 풉니다.

참고**:** 용지함이 손상되지 않게 하려면 용지함을 들어 올릴 때 앞면과 뒷면을 잡아야 합니다.

오른쪽 용지함 덮개를 장착합니다.

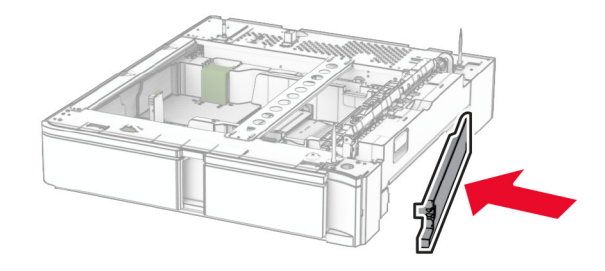

550장 용지함 인서트를 당겨서 빼냅니다.

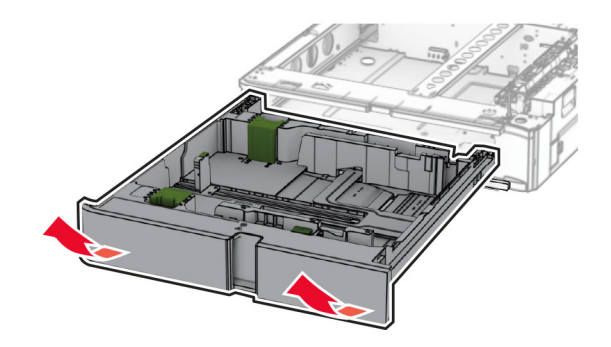

상단 용지함 덮개를 제거합니다.

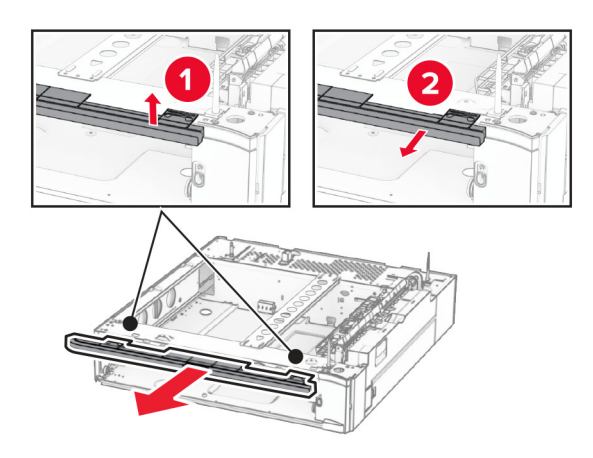

나사를 제거합니다.

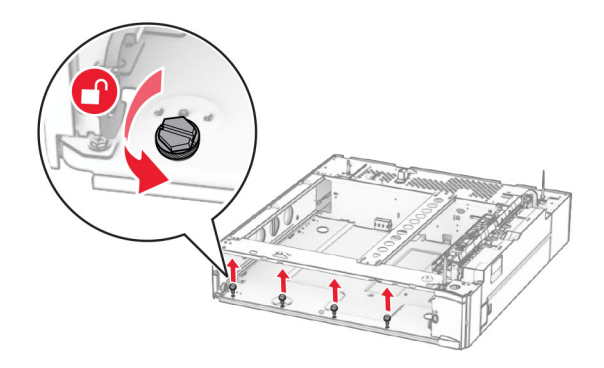

하단 용지함 덮개를 장착합니다.

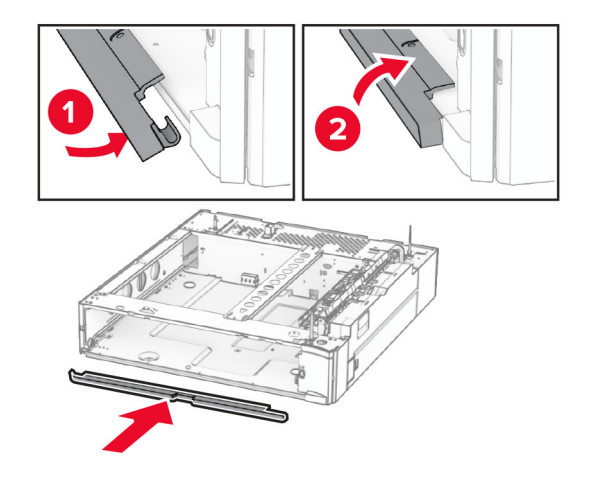

#### 나사를 설치합니다.

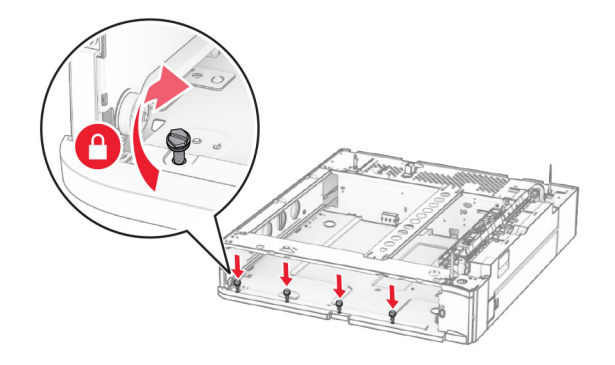

상단 용지함 덮개를 장착합니다.

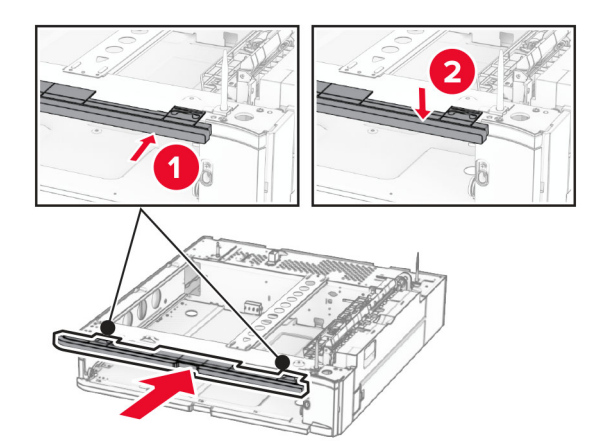

- 550장 용지함 인서트를 삽입합니다.
- 프린터 오른쪽의 덮개를 제거합니다.

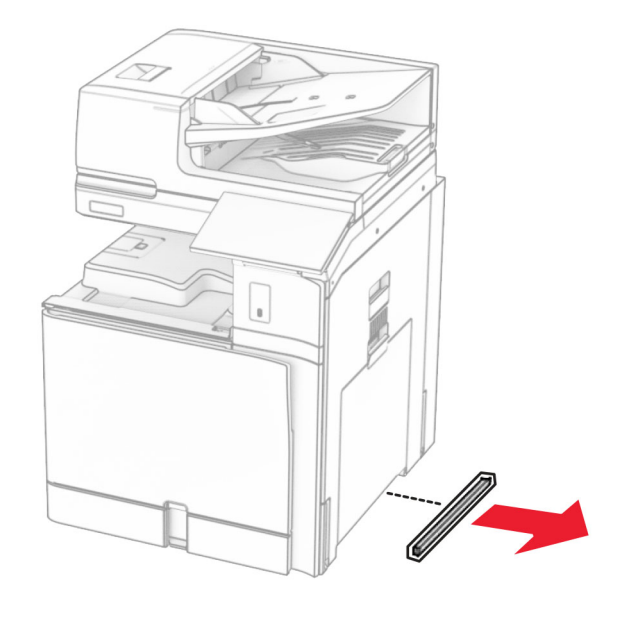

프린터와 550장 용지함을 맞춘 다음 프린터를 제자리에 내려 놓습니다.

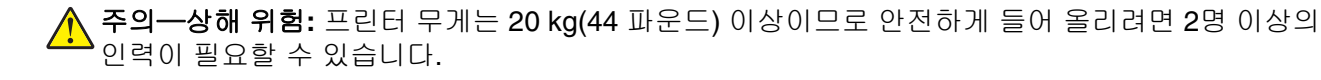

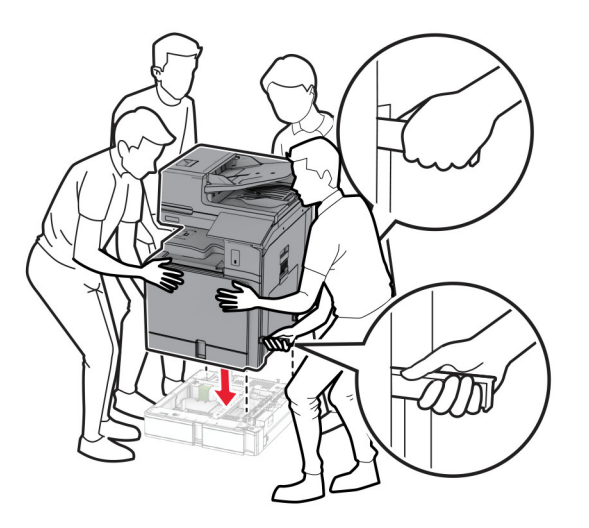

**14** 표준 용지함 인서트를 당겨서 빼냅니다.

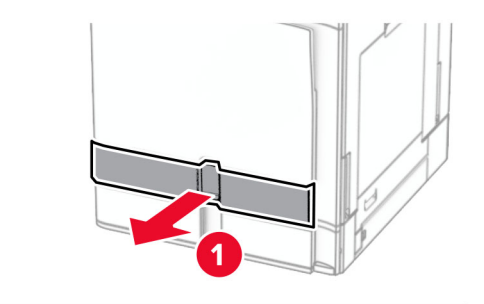

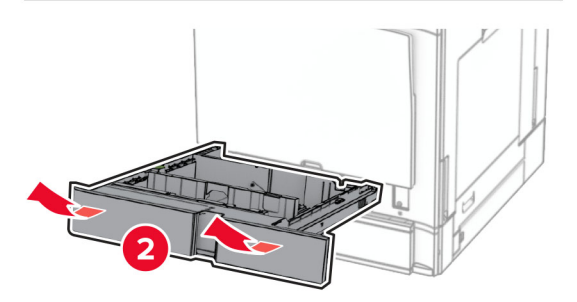

**15** 프린터에 550장 용지함을 고정합니다.

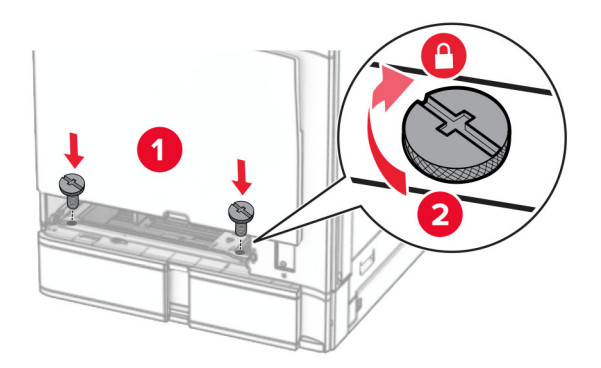

**16** 표준 용지함을 삽입합니다.

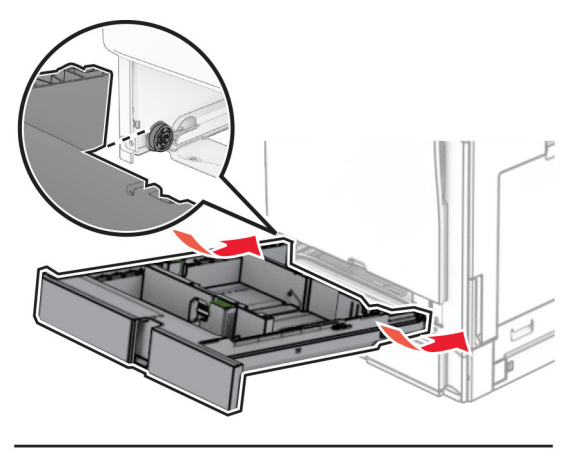

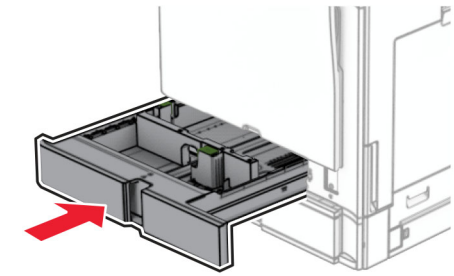

**17** 550장 용지함의 후면을 프린터에 고정합니다.

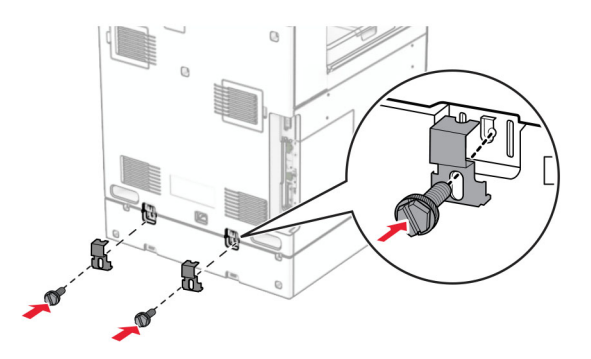

**18** 전원 코드의 한쪽 끝을 프린터에 연결한 후 다른 쪽 끝은 전기 콘센트에 연결합니다.

 $\sqrt{2}$ 주의—상해 위험**:** 화재 또는 감전 위험을 방지하려면 전원 코드를 제품에 가깝고 접근하기 쉬우며, 제대로 접지된 정격 전기 콘센트에 연결하십시오.

**19** 프린터를 켭니다.

인쇄 작업에 사용할 수 있도록 인쇄 드라이버에서 용지함을 추가합니다. 자세한 내용은 89 [페이지의](#page-88-0) "인쇄 드 [라이버에](#page-88-0) 사용할 수 있는 옵션 추가"를 참조하십시오.

# 옵션 **2x550**장 용지함 설치

주의—감전 위험**:** 감전 사고 위험을 방지하려면 프린터를 설정한 후 컨트롤러 보드에 액세스하거나 옵 션 하드웨어 또는 메모리 장치를 설치하려면, 프린터를 끄고 전기 콘센트에서 전원 코드를 뽑은 후 작업 을 수행하십시오. 프린터에 다른 장치가 연결되어 있는 경우 다른 장치도 끄고 프린터에 연결된 케이블 을 분리하십시오.

#### 참고**:**

- **•** 이 옵션은 550장 용지함(옵션)과 함께 설치해야 합니다. 구성 하단에 옵션을 둡니다.
- **•** 550장 용지함이 이미 설치되어 있는 경우, 용지함을 제거하고, 용지함 측면 덮개를 제거하고, 하단 용지 함 덮개를 제거한 다음 이 옵션 위에 용지함을 놓습니다.
- **•** 이 작업을 위해 일자 드라이버가 필요합니다.
- **1** 프린터를 끕니다.

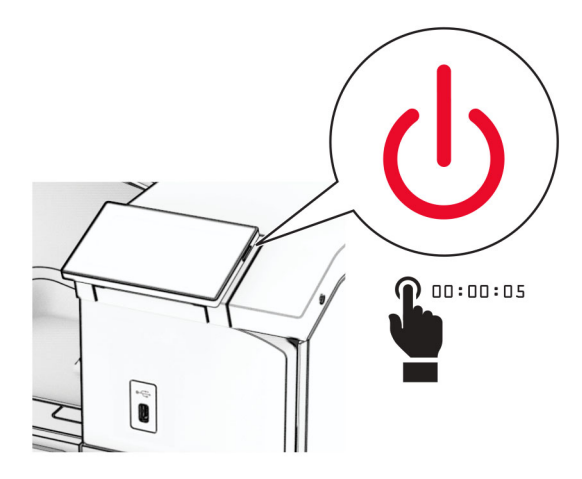

**2** 전원 콘센트에서 전원 코드를 뽑은 후 프린터에서도 뽑습니다.

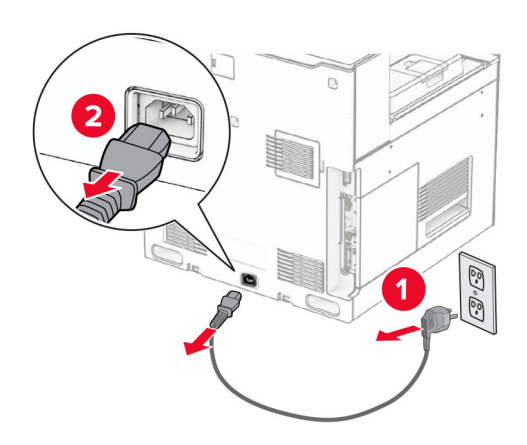

**3** 2x550장 용지함의 포장을 풀고 포장재를 모두 제거합니다.

**4** 2x550장 용지함이 움직이지 않도록 캐스터를 잠급니다.

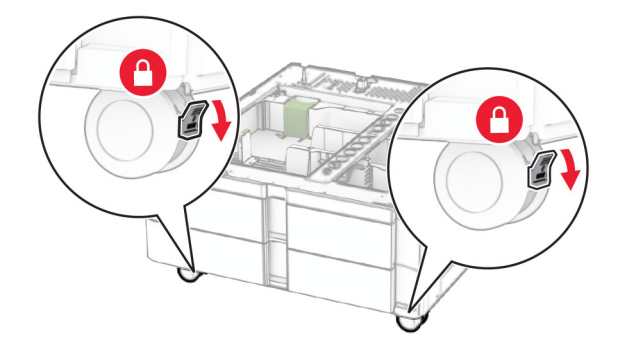

**5** 550장 용지함과 2x550장 용지함을 맞춘 다음 제자리에 내려 놓습니다. 참고**:** 용지함이 손상되지 않게 하려면 용지함을 들어 올릴 때 앞면과 뒷면을 잡아야 합니다.

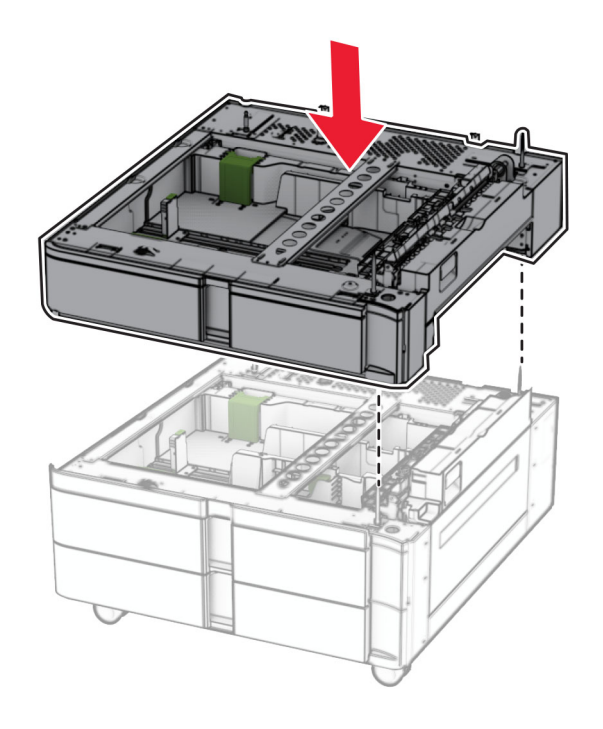

550장 용지함 인서트를 당겨서 빼냅니다.

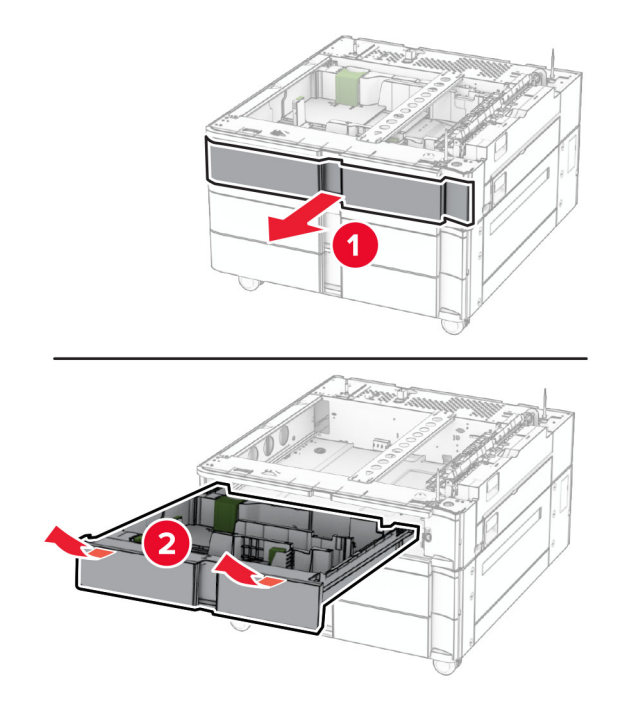

550장 용지함을 2x550장 용지함에 고정합니다.

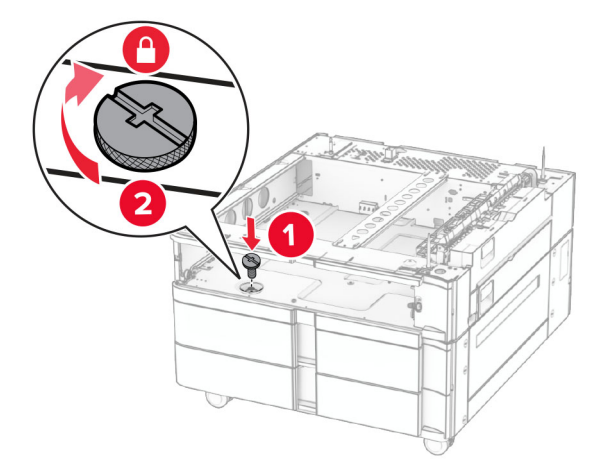

550장 용지함 인서트를 삽입합니다.

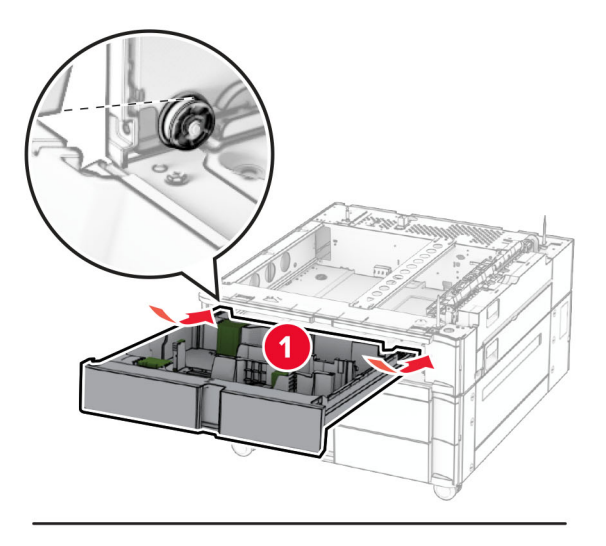

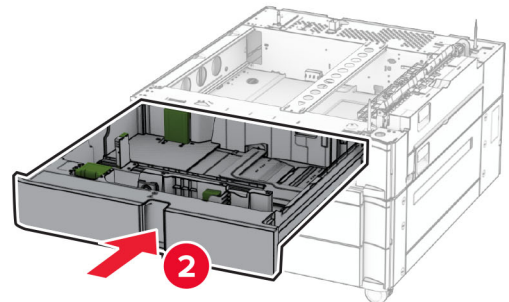

550장 용지함의 뒷면을 2x550장 용지함에 고정합니다.

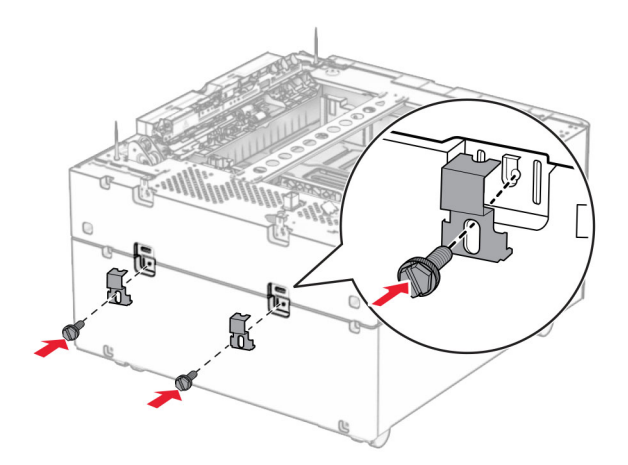

**10** 프린터 오른쪽의 덮개를 제거합니다.

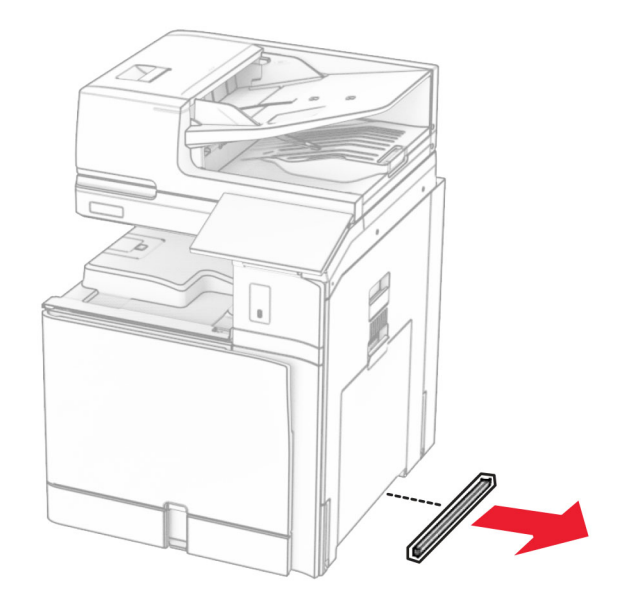

**11** 프린터와 옵션 용지함을 맞춘 후 프린터를 제자리에 내려 놓습니다.

주의—상해 위험**:** 프린터 무게가 20kg(44lb) 이상일 경우 안전하게 들려면 2명 이상의 인원이 필요할 수 있습니다.

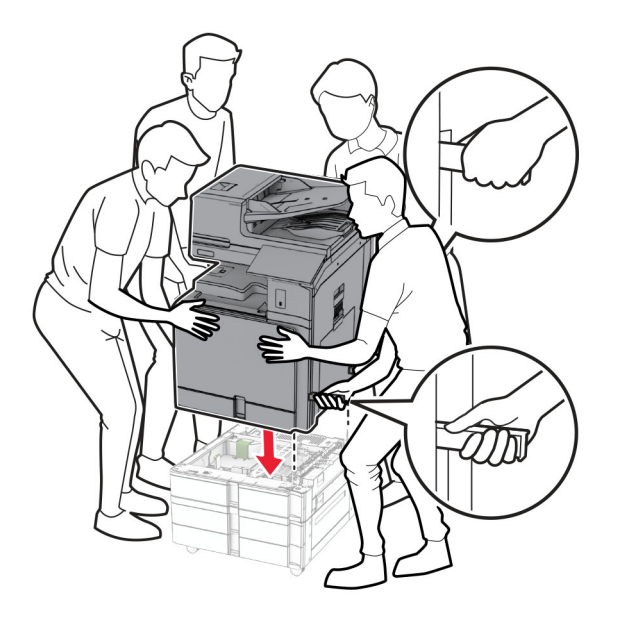

표준 용지함 인서트를 당겨서 빼냅니다.

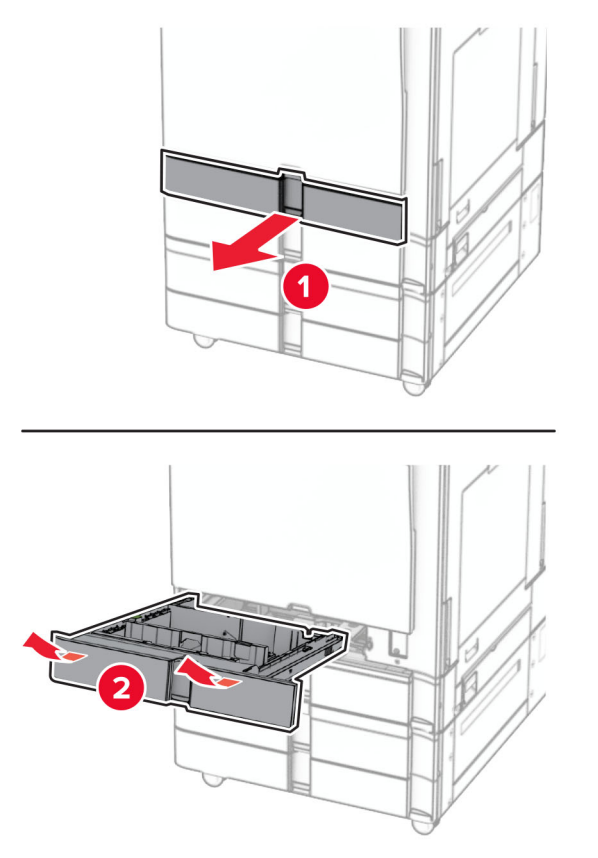

프린터에 550장 용지함을 고정합니다.

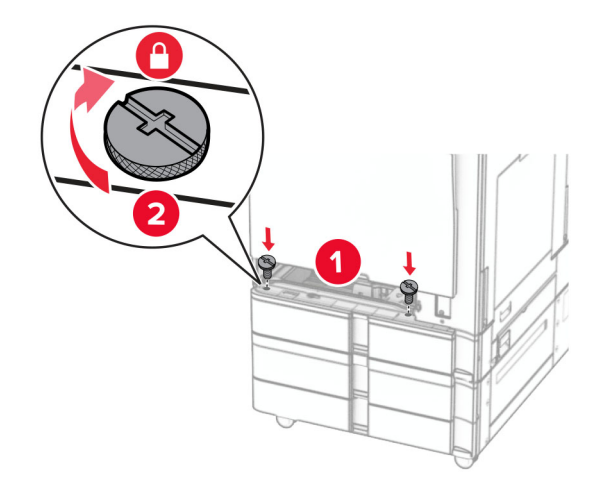

표준 용지함을 삽입합니다.

**15** 550장 용지함의 후면을 프린터에 고정합니다.

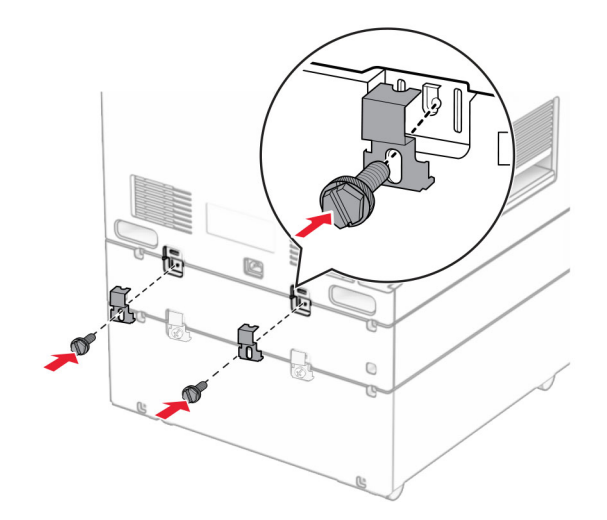

**16** 전원 코드의 한쪽 끝을 프린터에 연결한 후 다른 쪽 끝은 전기 콘센트에 연결합니다.

주의—상해 위험**:** 화재 또는 감전 위험을 방지하려면 전원 코드를 제품에 가깝고 접근하기 쉬우며, 제대로 접지된 정격 전기 콘센트에 연결하십시오.

**17** 프린터를 켭니다.

인쇄 작업에 사용할 수 있도록 인쇄 드라이버에서 용지함을 추가합니다. 자세한 내용은 89 [페이지의](#page-88-0) "인쇄 드 [라이버에](#page-88-0) 사용할 수 있는 옵션 추가"를 참조하십시오.

# **2000**장 텐덤 용지함 설치

주의—감전 위험**:** 감전 사고 위험을 방지하려면 프린터를 설정한 후 컨트롤러 보드에 액세스하거나 옵 션 하드웨어 또는 메모리 장치를 설치하려면, 프린터를 끄고 전기 콘센트에서 전원 코드를 뽑은 후 작업 을 수행하십시오. 프린터에 다른 장치가 연결되어 있는 경우 다른 장치도 끄고 프린터에 연결된 케이블 을 분리하십시오.

### 참고**:**

- **•** 이 옵션은 550장 용지함(옵션)과 함께 설치해야 합니다. 이 옵션을 구성 하단에 배치합니다.
- **•** 550장 용지함이 이미 설치되어 있는 경우, 용지함을 제거하고, 용지함 측면 덮개를 제거하고, 하단 용지 함 덮개를 제거한 다음 이 옵션 위에 용지함을 놓습니다.
- **•** 이 작업을 위해 일자 드라이버가 필요합니다.
- **1** 프린터를 끕니다.

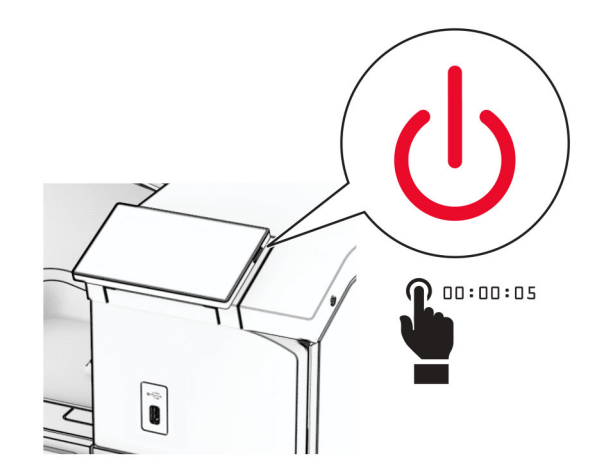

**2** 전원 콘센트에서 전원 코드를 뽑은 후 프린터에서도 뽑습니다.

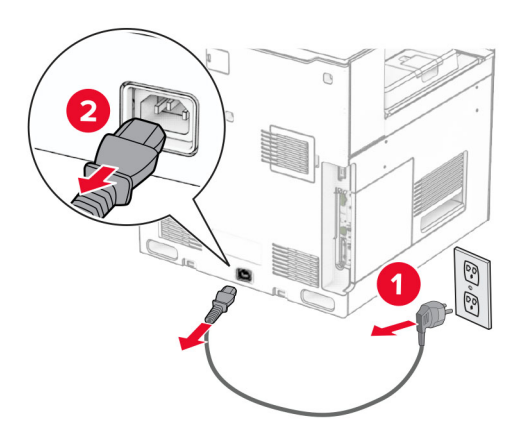

**3** 텐덤 용지함의 포장을 풀고 포장재를 모두 제거합니다.

**4** 텐덤 용지함이 움직이지 않도록 캐스터를 잠급니다.

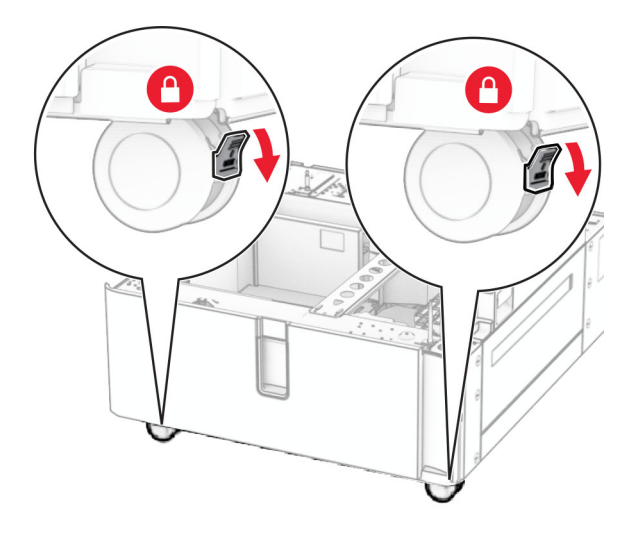

D

**5** 550장 용지함과 텐덤 용지함을 맞춘 다음 제자리에 내려 놓습니다.

참고**:** 용지함이 손상되지 않게 하려면 용지함을 들어 올릴 때 앞면과 뒷면을 잡아야 합니다.

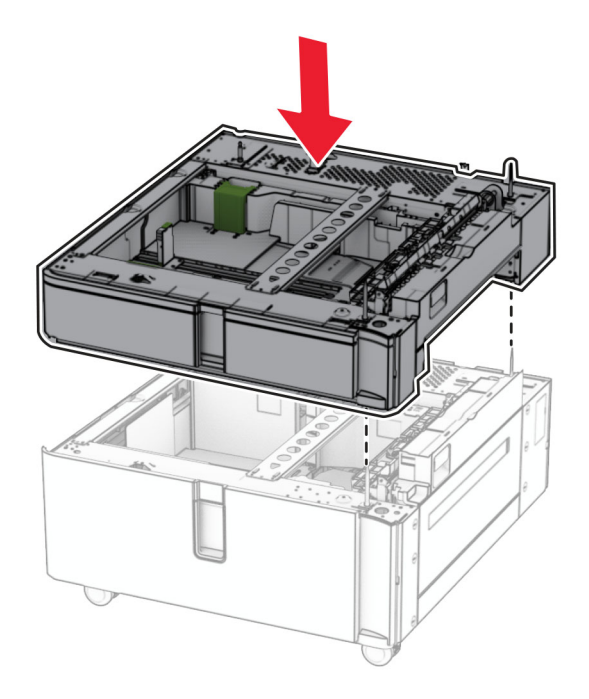

550장 용지함 인서트를 당겨서 빼냅니다.

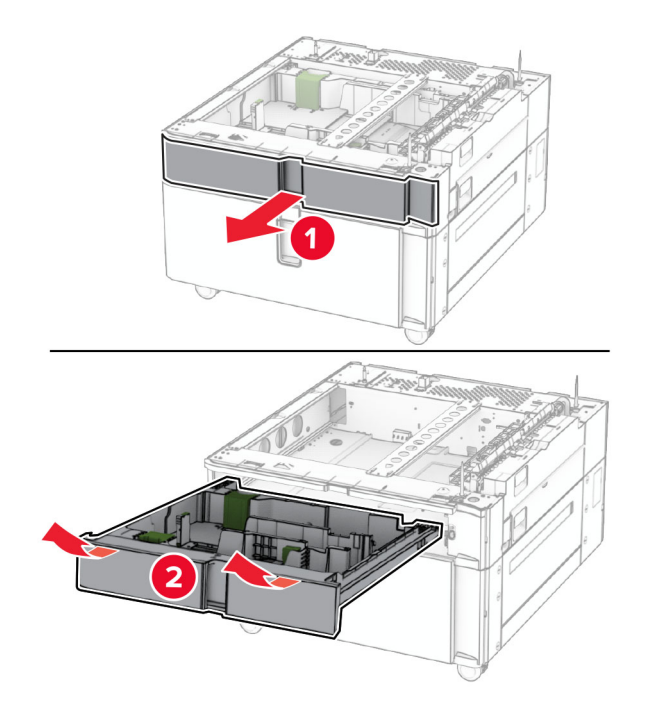

550장 용지함을 텐덤 용지함에 고정합니다.

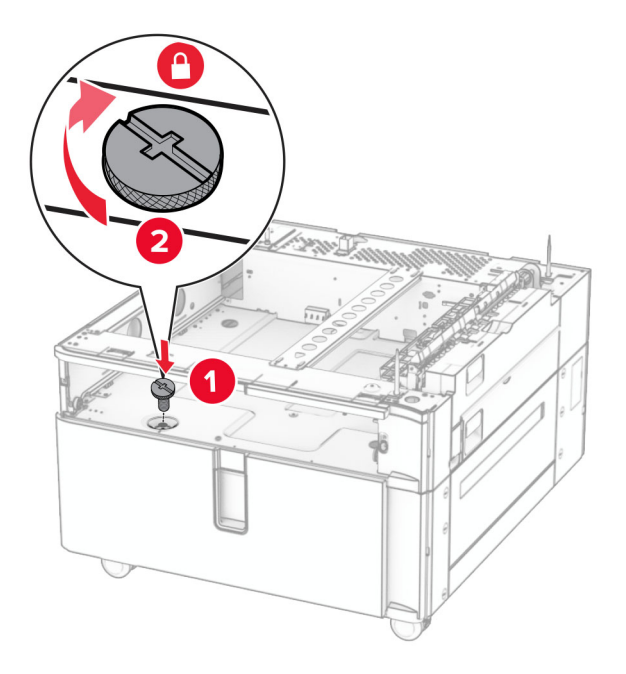

용지함을 삽입합니다.

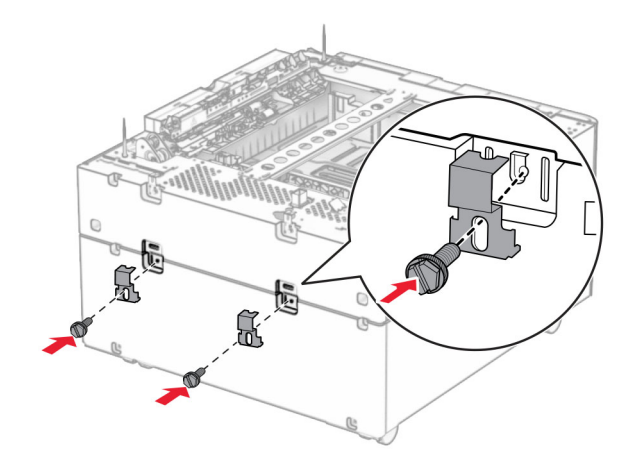

**10** 프린터 오른쪽의 덮개를 제거합니다.

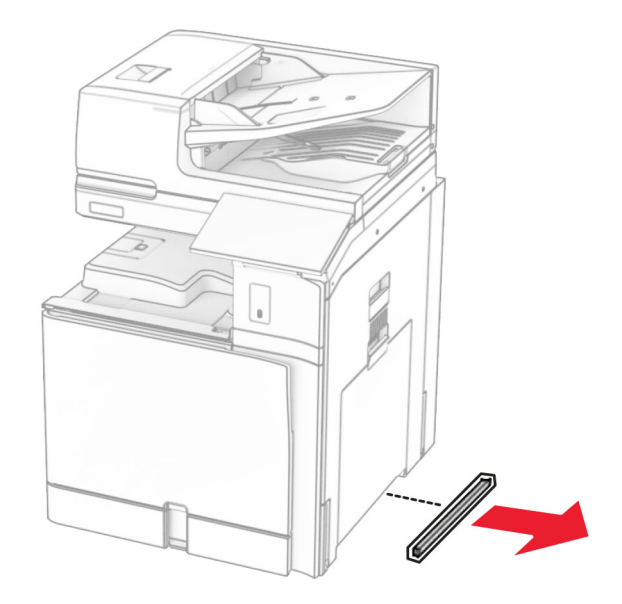

**11** 프린터와 옵션 용지함을 맞춘 후 프린터를 제자리에 내려 놓습니다.

주의—상해 위험**:** 프린터 무게가 20kg(44lb) 이상일 경우 안전하게 들려면 2명 이상의 인원이 필요할 수 있습니다.

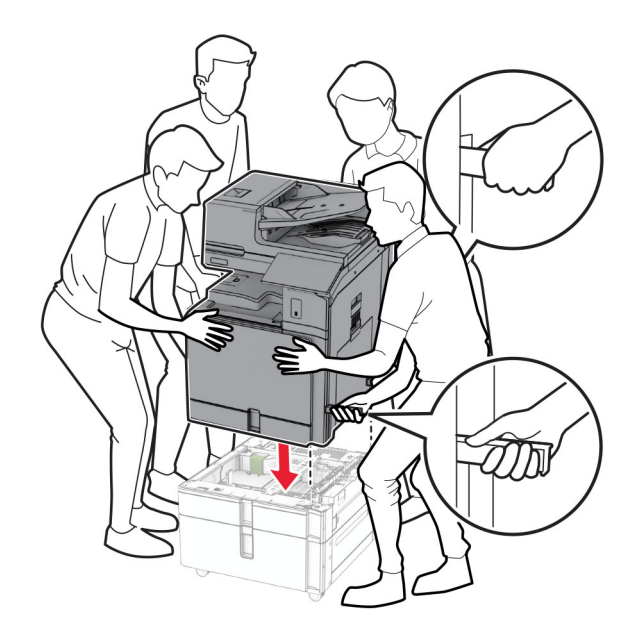

**12** 표준 용지함을 빼냅니다.

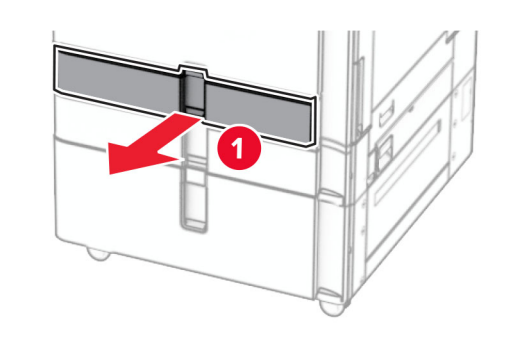

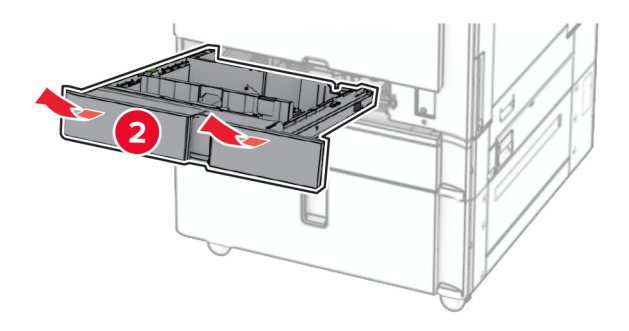
**13** 프린터에 550장 용지함을 고정합니다.

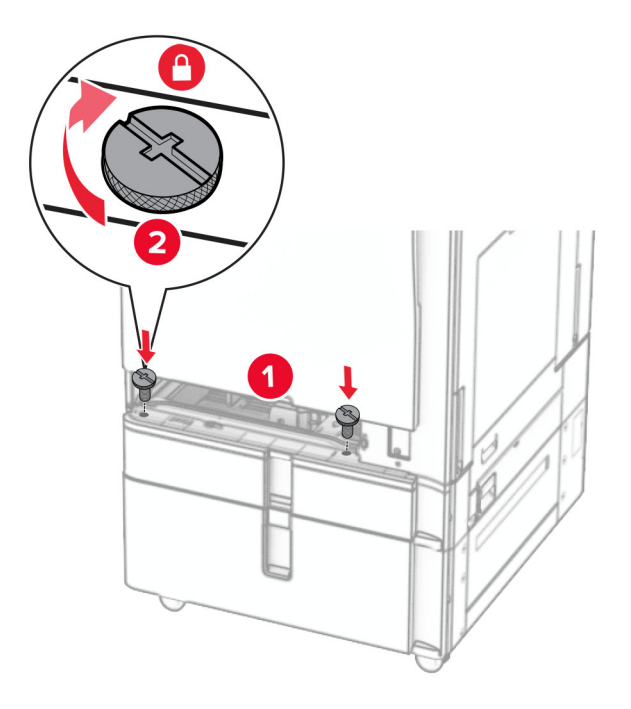

- **14** 용지함을 삽입합니다.
- **15** 550장 용지함의 후면을 프린터에 고정합니다.

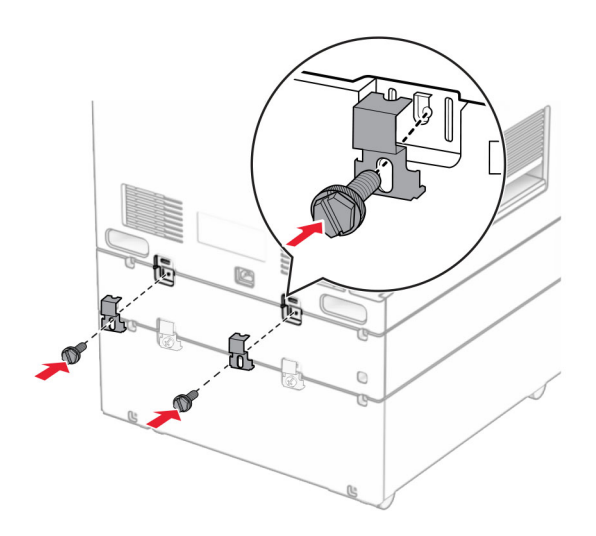

**16** 전원 코드의 한쪽 끝을 프린터에 연결한 후 다른 쪽 끝은 전기 콘센트에 연결합니다.

주의—상해 위험**:** 화재 또는 감전 위험을 방지하려면 전원 코드를 제품에 가깝고 접근하기 쉬우며, 제대로 접지된 정격 전기 콘센트에 연결하십시오.

**17** 프린터를 켭니다.

인쇄 작업에 사용할 수 있도록 인쇄 드라이버에서 용지함을 추가합니다. 자세한 내용은 89 [페이지의](#page-88-0) "인쇄 드 [라이버에](#page-88-0) 사용할 수 있는 옵션 추가"를 참조하십시오.

## 캐비닛 설치

주의—감전 위험**:** 감전 사고 위험을 방지하려면 프린터를 설정한 후 컨트롤러 보드에 액세스하거나 옵 션 하드웨어 또는 메모리 장치를 설치하려면, 프린터를 끄고 전기 콘센트에서 전원 코드를 뽑은 후 작업 을 수행하십시오. 프린터에 다른 장치가 연결되어 있는 경우 다른 장치도 끄고 프린터에 연결된 케이블 을 분리하십시오.

참고**:**

- **•** 이 옵션은 550장 용지함과 함께 설치해야 합니다. 이 옵션을 구성 하단에 배치합니다.
- **•** 550장 용지함이 이미 설치되어 있는 경우에는 용지함을 제거하고, 하단 용지함 덮개를 제거한 다음 이 옵션 위에 놓습니다.
- **•** 이 작업을 위해 일자 드라이버가 필요합니다.
- **1** 캐비닛 포장을 푼 다음 조립합니다.
- **2** 프린터를 끕니다.

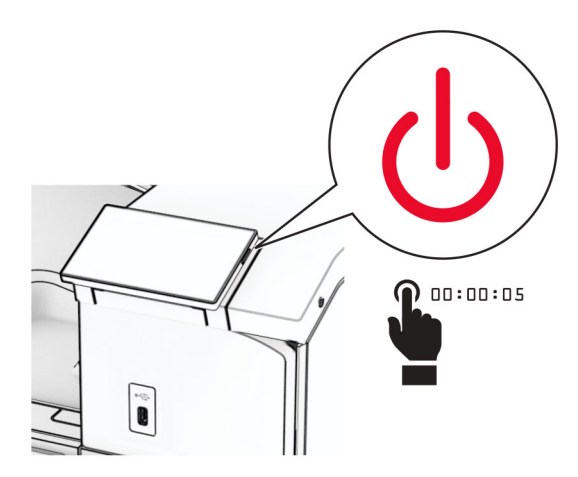

**3** 전원 콘센트에서 전원 코드를 뽑은 후 프린터에서도 뽑습니다.

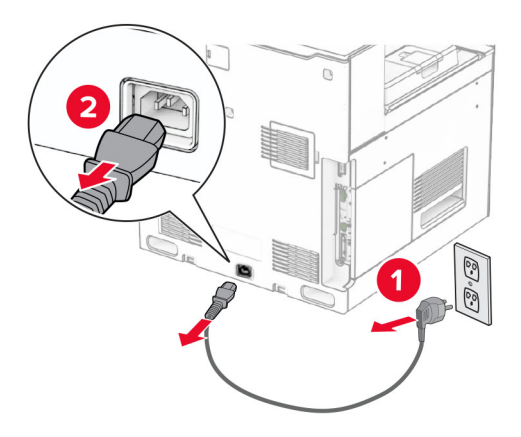

**4** 캐스터를 잠가서 캐비닛이 움직이지 않도록 합니다.

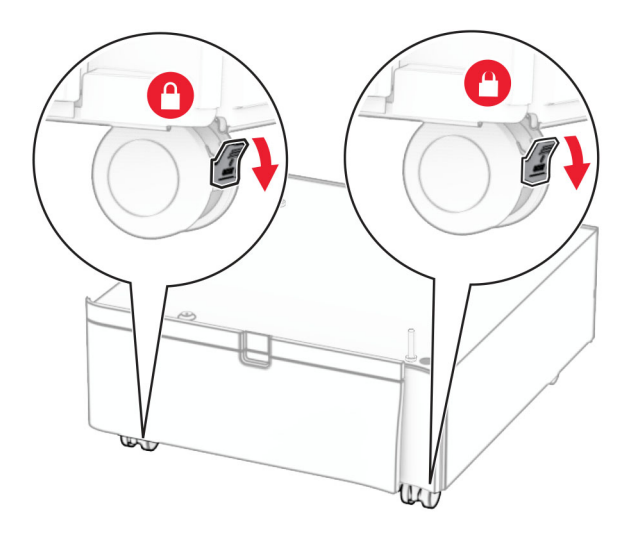

**5** 측면 덮개를 550장 용지함에 고정합니다.

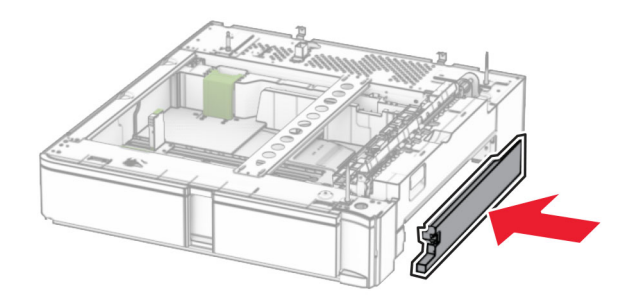

**6** 용지함과 캐비닛을 맞춘 후 용지함을 제자리에 내려놓습니다. 참고**:** 용지함이 손상되지 않게 하려면 용지함을 들어 올릴 때 앞면과 뒷면을 잡아야 합니다.

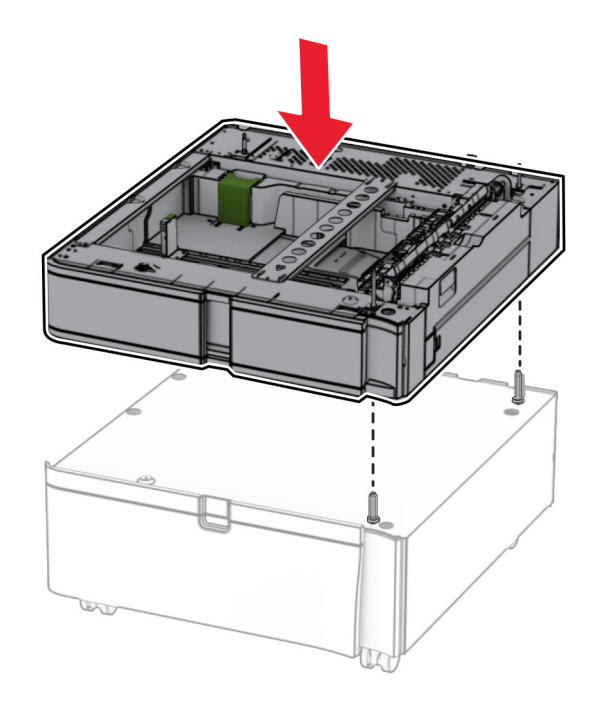

**7** 용지함 인서트를 당겨 빼냅니다.

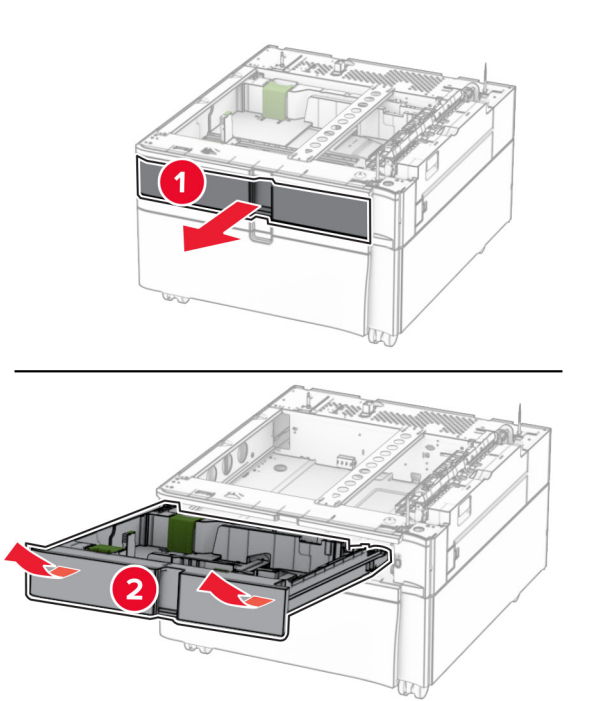

용지함을 캐비닛에 고정합니다.

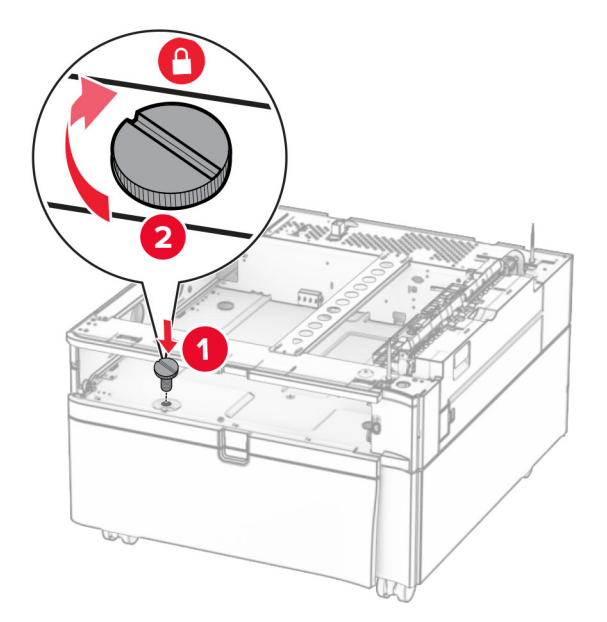

- 용지함을 삽입합니다.
- 용지함의 후면을 캐비닛에 고정합니다.

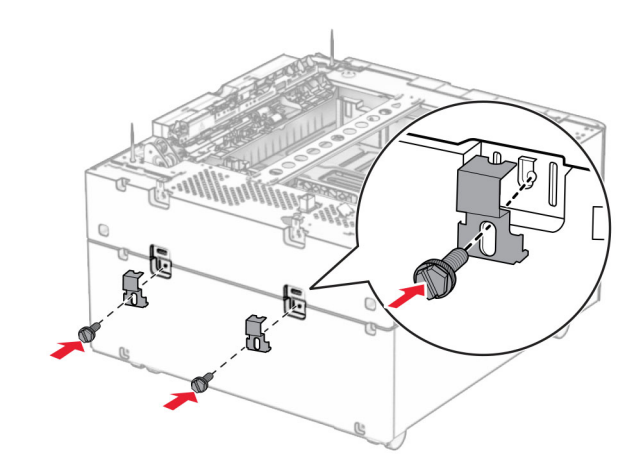

**11** 프린터 오른쪽의 덮개를 제거합니다.

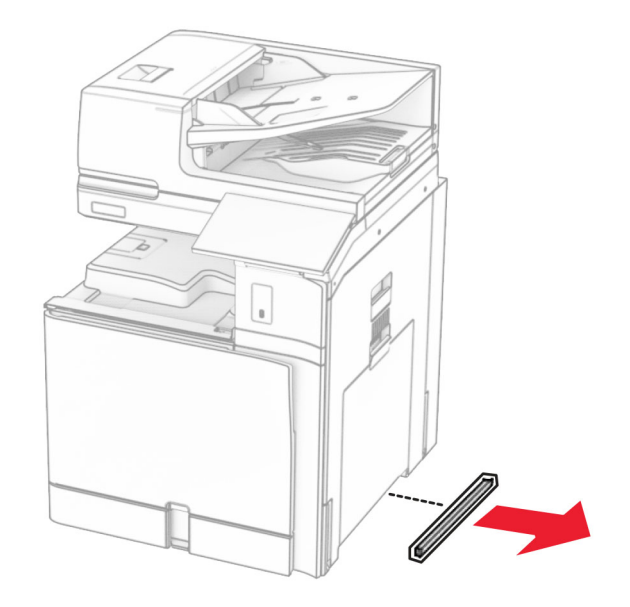

**12** 프린터와 캐비닛 및 용지함을 맞춘 후 프린터를 제자리에 내려놓습니다.

주의—상해 위험**:** 프린터 무게가 20kg(44lb) 이상일 경우 안전하게 들려면 2명 이상의 인원이 필요할 수 있습니다.

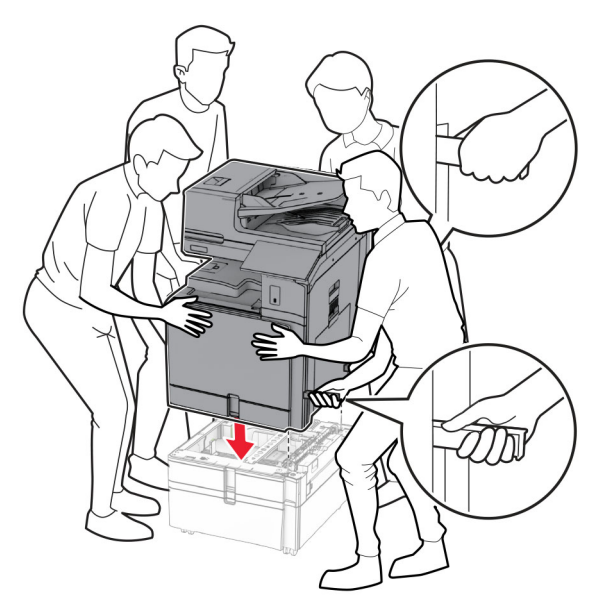

**13** 표준 용지함 인서트를 당겨서 빼냅니다.

프린터에 550장 용지함을 고정합니다.

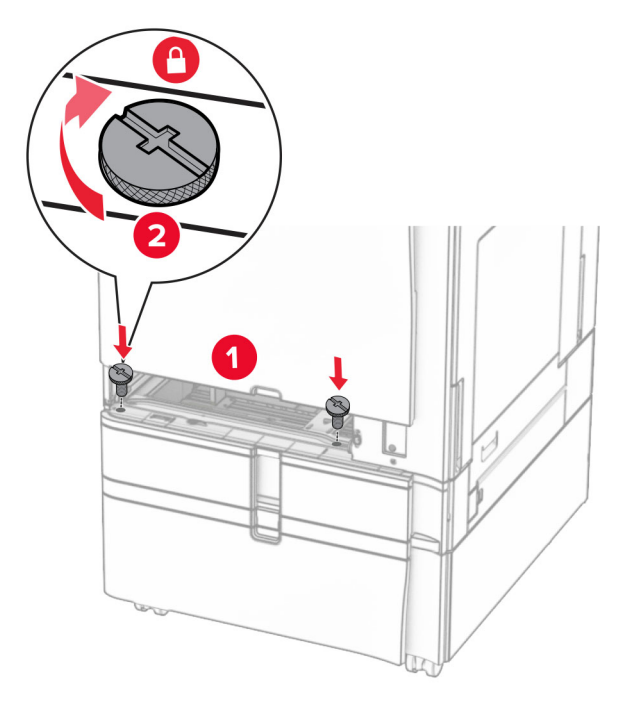

- 표준 용지함을 삽입합니다.
- 550장 용지함의 후면을 프린터에 고정합니다.

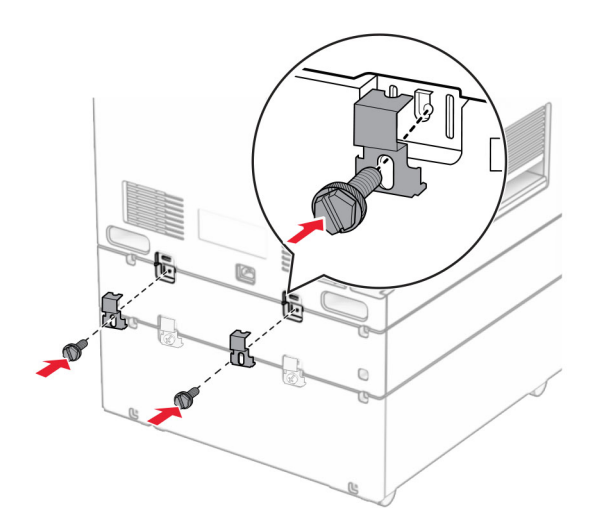

전원 코드의 한쪽 끝을 프린터에 연결한 후 다른 쪽 끝은 전기 콘센트에 연결합니다.

주의—상해 위험**:** 화재 또는 감전 위험을 방지하려면 전원 코드를 제품에 가깝고 접근하기 쉬우며, 제대로 접지된 정격 전기 콘센트에 연결하십시오.

프린터를 켭니다.

# **1500**장 용지함 설치

주의—감전 위험**:** 감전 사고 위험을 방지하려면 프린터를 설정한 후 컨트롤러 보드에 액세스하거나 옵 션 하드웨어 또는 메모리 장치를 설치하려면, 프린터를 끄고 전기 콘센트에서 전원 코드를 뽑은 후 작업 을 수행하십시오. 프린터에 다른 장치가 연결되어 있는 경우 다른 장치도 끄고 프린터에 연결된 케이블 을 분리하십시오.

#### 참고**:**

- **•** 이 옵션을 설치하기 전에 550장 용지함(옵션)과 2x500장 용지함 또는 2000장 용지함 중 하나가 이미 설 치되어 있는지 확인합니다.
- **•** 이 작업을 위해 일자 드라이버가 필요합니다.

#### 참고**:**

**1** 프린터를 끕니다.

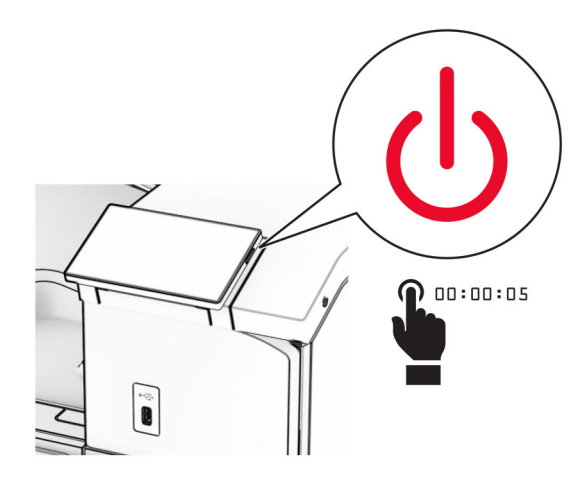

**2** 전원 콘센트에서 전원 코드를 뽑은 후 프린터에서도 뽑습니다.

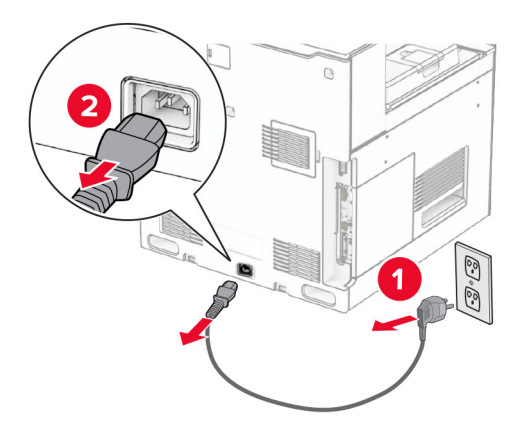

**3** 연결 덮개를 제거합니다.

참고**:** 덮개를 버리지 마십시오.

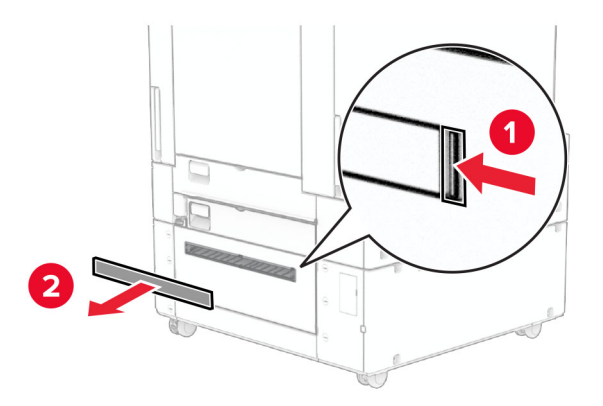

**4** 포트 덮개를 제거합니다.

참고**:** 덮개를 버리지 마십시오.

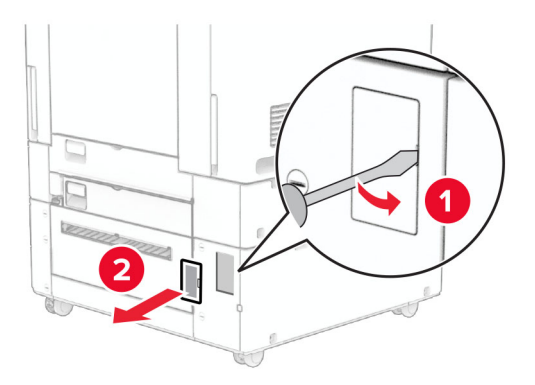

**5** 프린터에서 나사 캡을 제거합니다.

참고**:** 나사 캡을 버리지 마십시오.

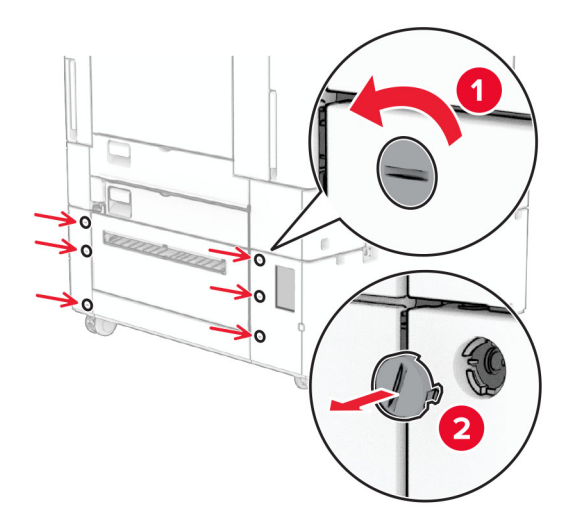

**6** 1500장 용지함의 포장을 풀고 포장재를 모두 제거합니다.

**7** 마운팅 브래킷용 나사를 설치합니다.

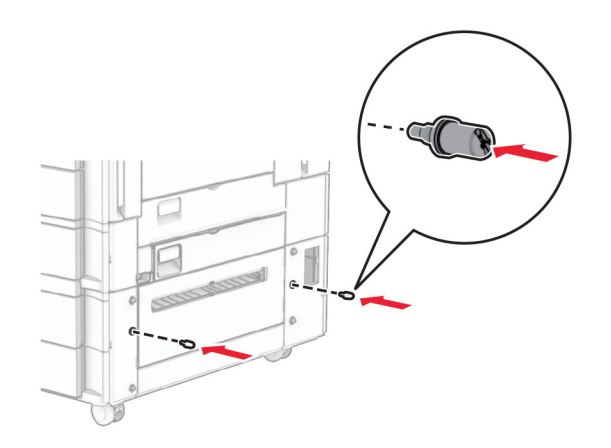

**8** 프린터에 장착 브래킷을 연결합니다. 참고**:** 1500장 용지함과 함께 제공된 장착 브래킷과 나사를 사용합니다.

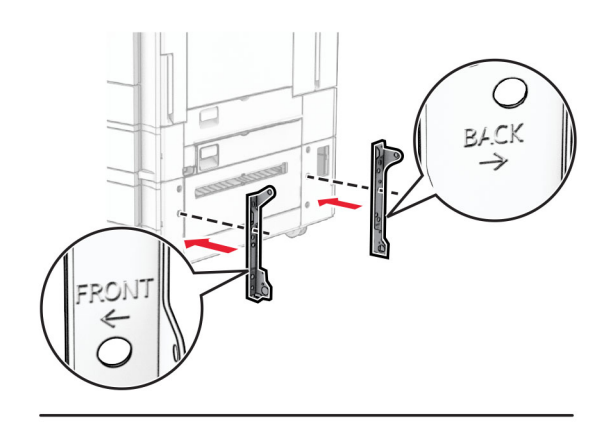

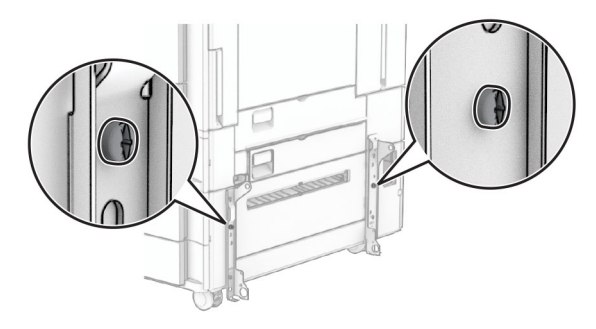

나머지 나사를 설치합니다.

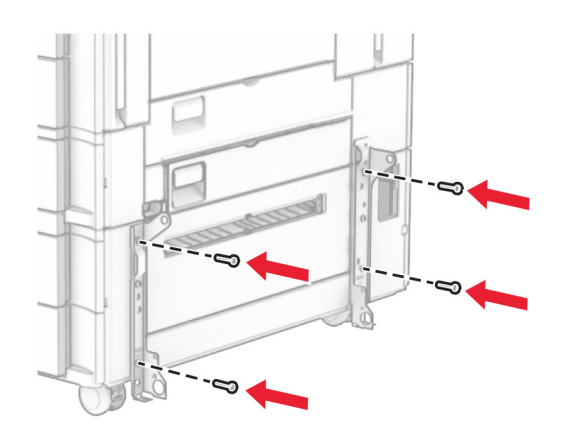

1500장 용지함을 설치합니다.

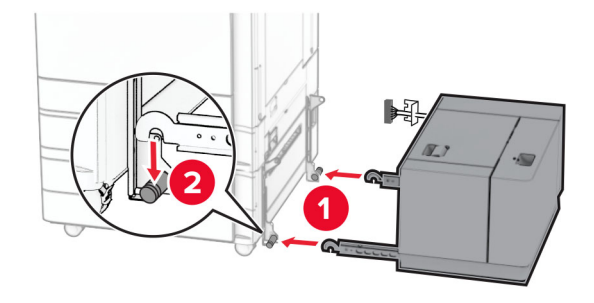

**11** 프린터에 용지함 케이블을 연결합니다.

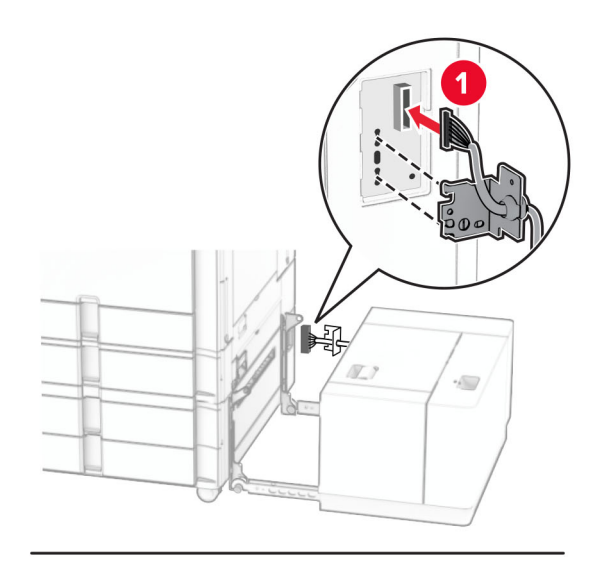

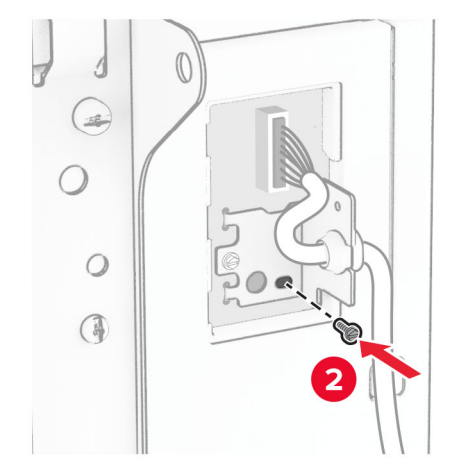

용지함 케이블 덮개를 장착합니다.

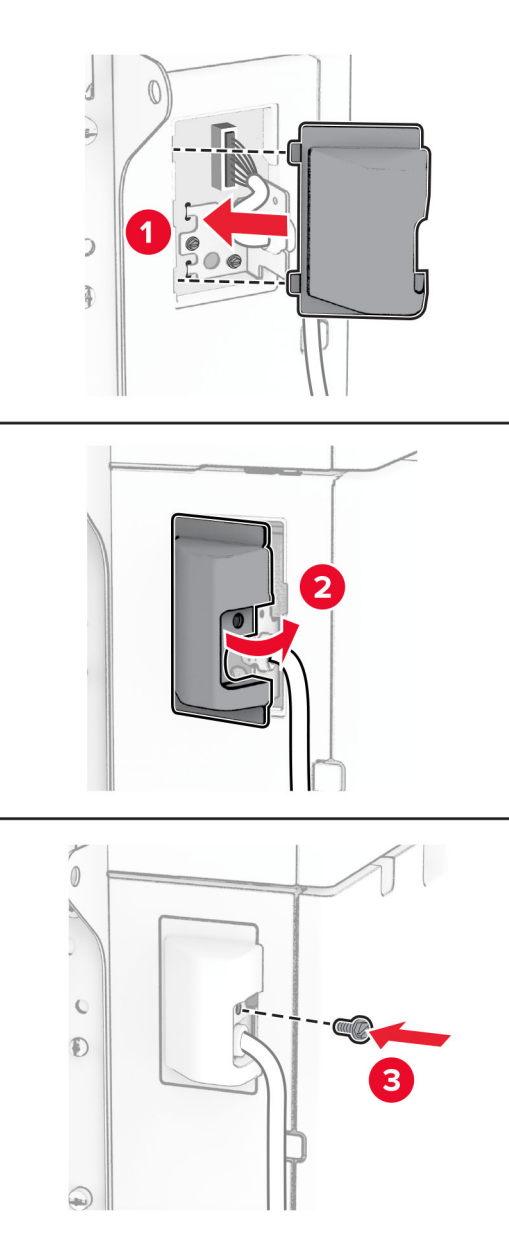

프린터에 1500장 용지함을 연결합니다.

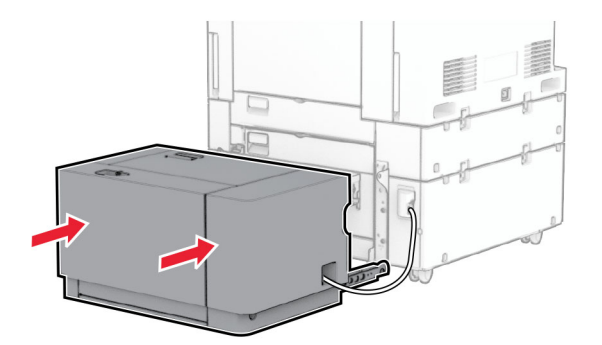

**14** 프린터 전원 코드의 한쪽 끝을 프린터에 연결한 후 다른 쪽 끝은 전기 콘센트에 연결합니다.

주의—상해 위험**:** 화재 또는 감전 위험을 방지하려면 전원 코드를 제품에 가깝고 접근하기 쉬우며, 제대로 접지된 정격 전기 콘센트에 연결하십시오.

**15** 프린터를 켭니다.

인쇄 작업에 사용할 수 있도록 인쇄 드라이버에서 용지함을 추가합니다. 자세한 내용은 89 [페이지의](#page-88-0) "인쇄 드 [라이버에](#page-88-0) 사용할 수 있는 옵션 추가"를 참조하십시오.

## 스태플 마무리 장치 설치

주의—감전 위험**:** 감전 사고 위험을 방지하려면 프린터를 설정한 후 컨트롤러 보드에 액세스하거나 옵 션 하드웨어 또는 메모리 장치를 설치하려면, 프린터를 끄고 전기 콘센트에서 전원 코드를 뽑은 후 작업 을 수행하십시오. 프린터에 다른 장치가 연결되어 있는 경우 다른 장치도 끄고 프린터에 연결된 케이블 을 분리하십시오.

참고**:** 이 작업을 위해 일자 드라이버가 필요합니다.

**1** 프린터를 끕니다.

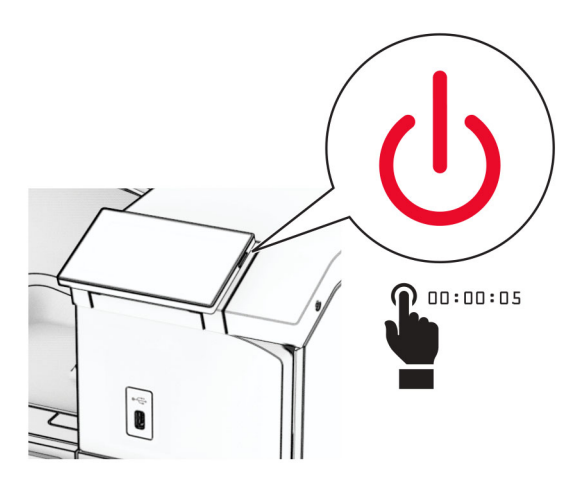

**2** 전원 콘센트에서 전원 코드를 뽑은 후 프린터에서도 뽑습니다.

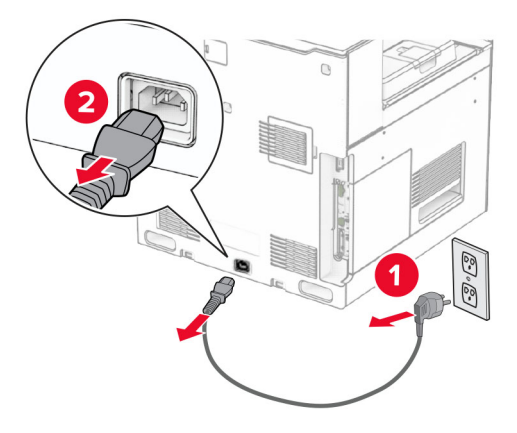

**3** 스태플 마무리 장치의 포장을 풀고 포장재를 제거합니다.

**4** 급지 가이드를 설치합니다.

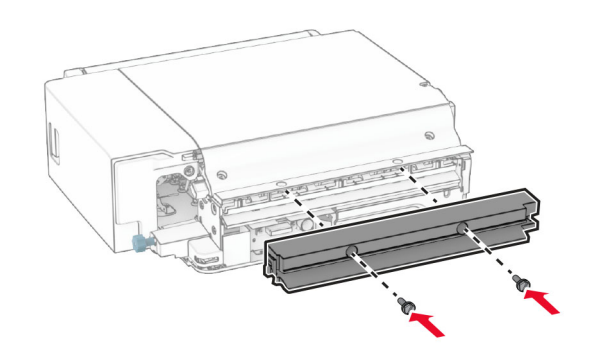

**5** 표준 출력함을 제거합니다.

참고**:** 출력함을 버리지 마십시오.

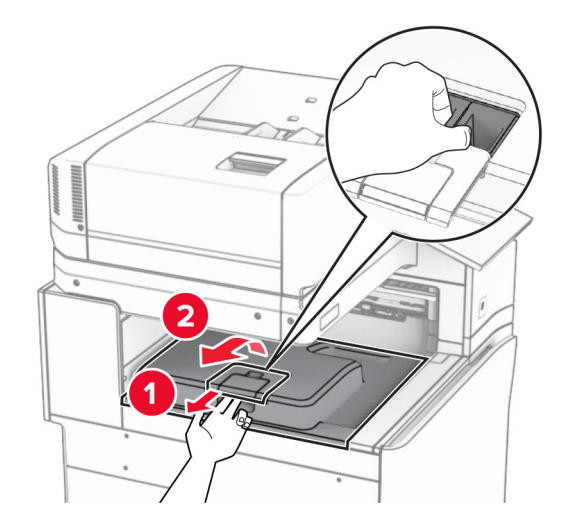

**6** 옵션을 설치하기 전에 출력함 플래그를 닫힘 위치에 놓습니다. 참고**:** 옵션이 제거되면 출력함 플래그를 열림 위치에 놓습니다.

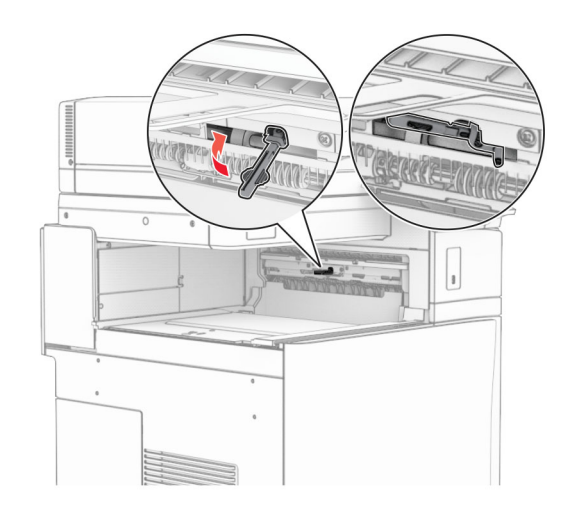

**7** 백업 롤러를 제거합니다.

참고**:** 롤러를 버리지 마십시오.

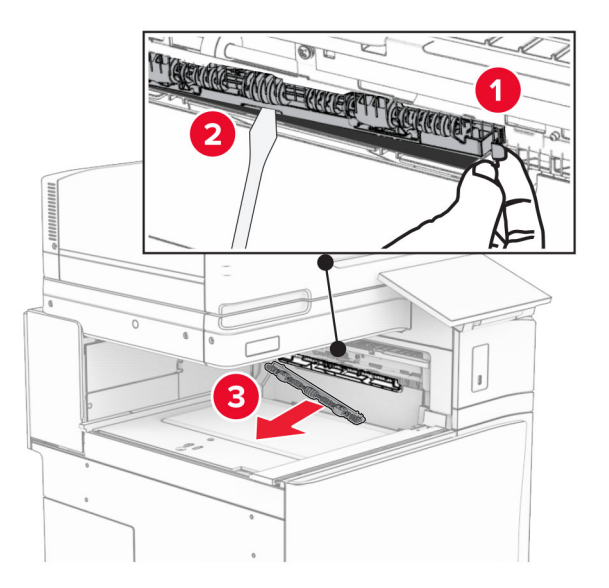

**8** 찰칵하면서 제자리에 체결될 때까지 스태플 마무리 장치와 함께 제공된 피드 롤러를 삽입합니다.

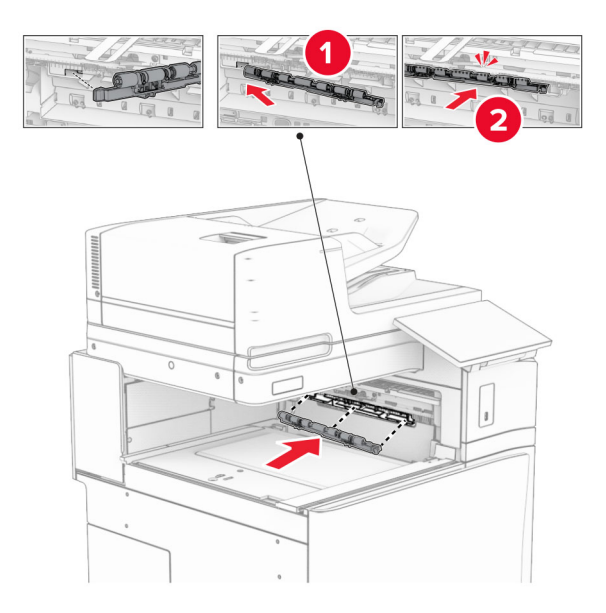

참고**:** 메탈 스프링이 피드 롤러 앞에 있는지 확인합니다.

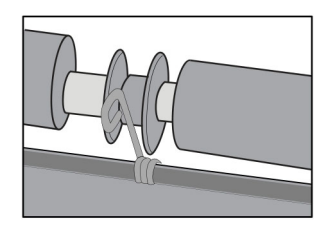

**9** 찰칵 소리가 날 때까지 롤러 덮개를 제자리에 연결합니다.

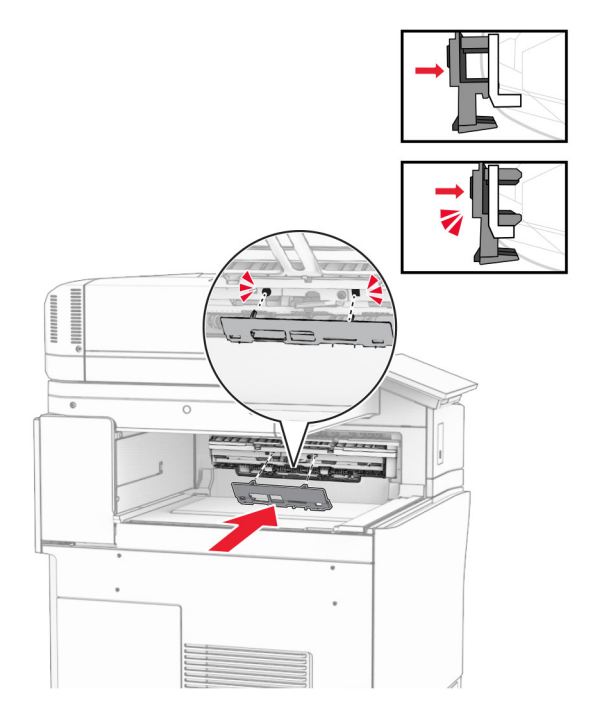

**10** 전면 덮개를 연 다음 프린터 왼쪽에 있는 덮개를 제거합니다. 참고**:** 나사와 덮개를 버리지 마십시오.

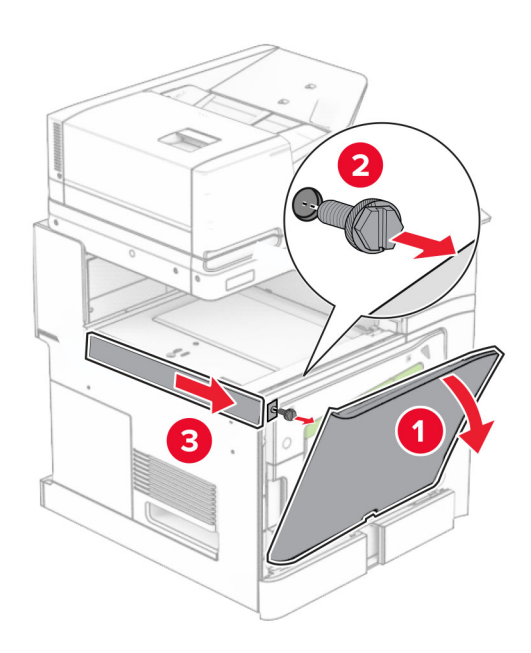

**11** 좌측 후면 덮개를 제거합니다. 참고**:** 나사와 덮개를 버리지 마십시오.

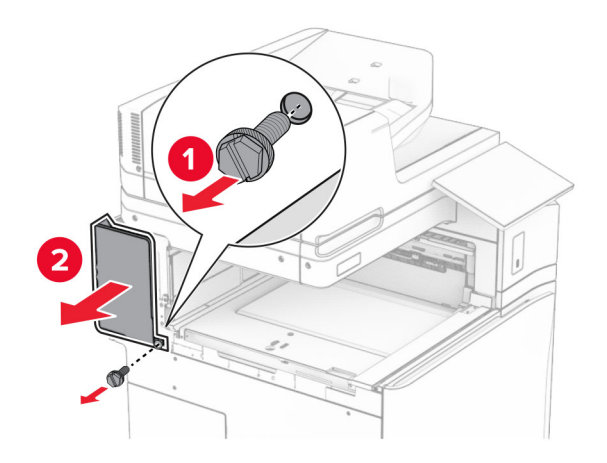

**12** 내부 출력함 덮개를 제거합니다.

참고**:** 덮개를 버리지 마십시오.

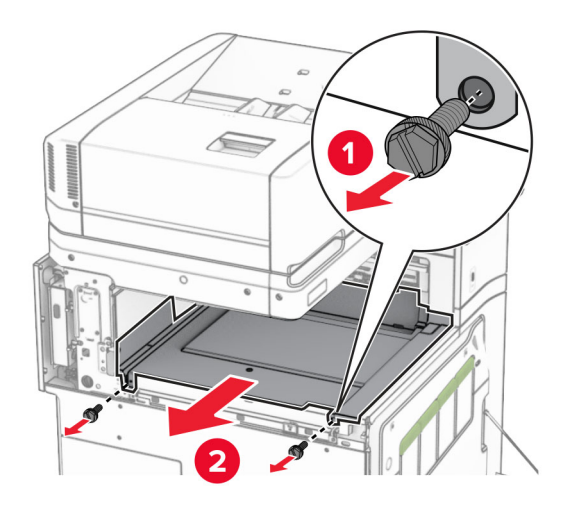

**13** 정렬한 다음 스태플 마무리 장치와 함께 제공된 내부 출력함 덮개를 삽입합니다.

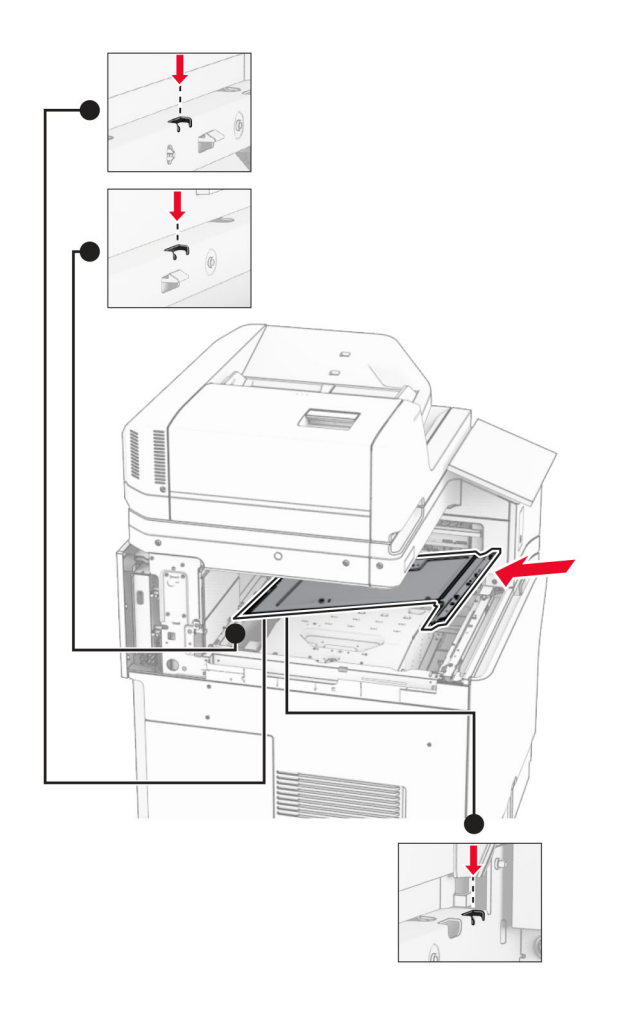

**14** 나사를 내부 출력함 덮개에 설치합니다.

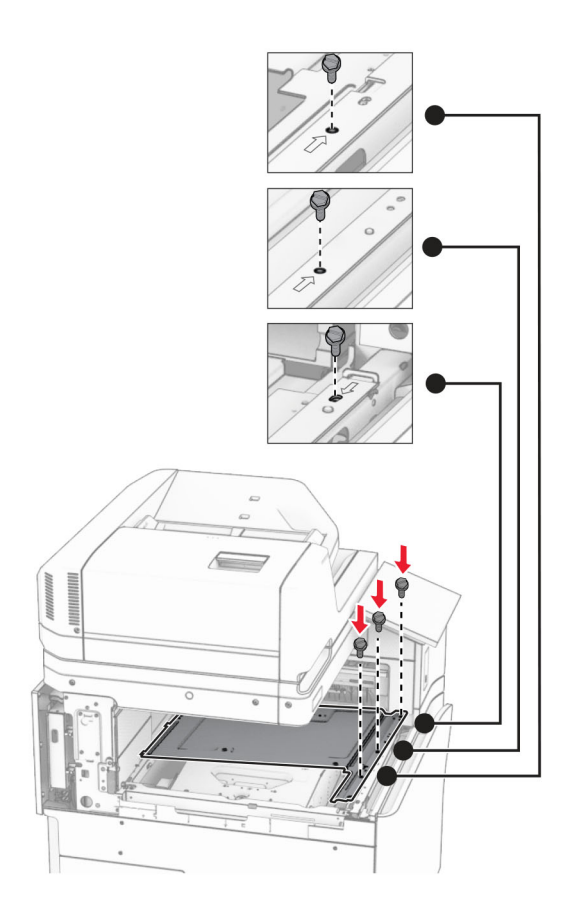

**15** 스태플 마무리 장치 슬라이더를 장착합니다.

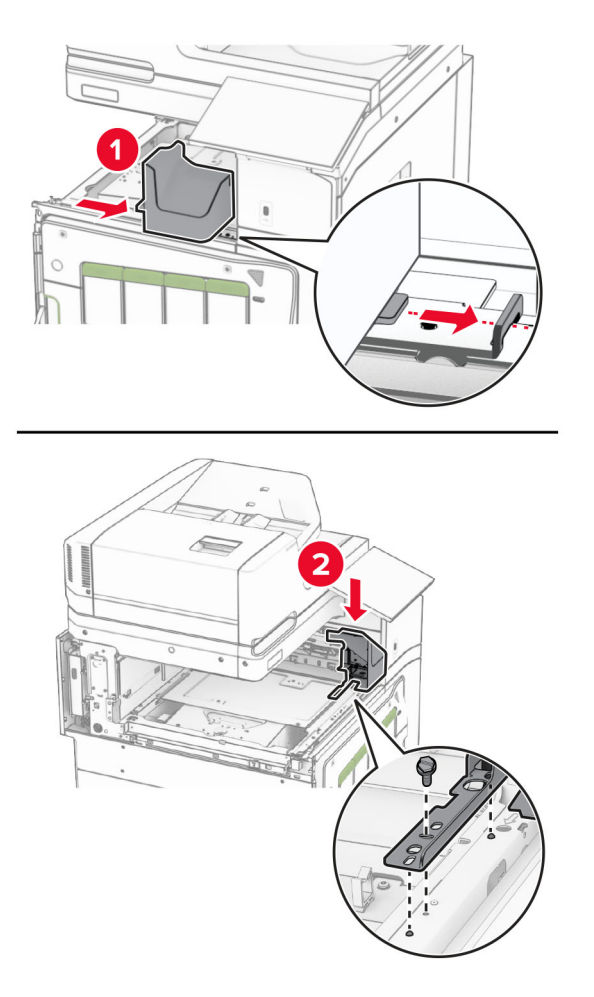

**16** 스태플 마무리 장치 덮개를 삽입합니다.

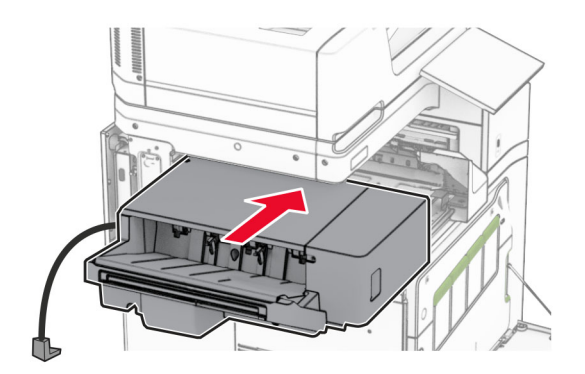

**17** 장착 브래킷을 설치하여 마무리 장치를 프린터에 고정합니다. 참고**:** 마무리 장치와 함께 제공된 나사를 사용합니다.

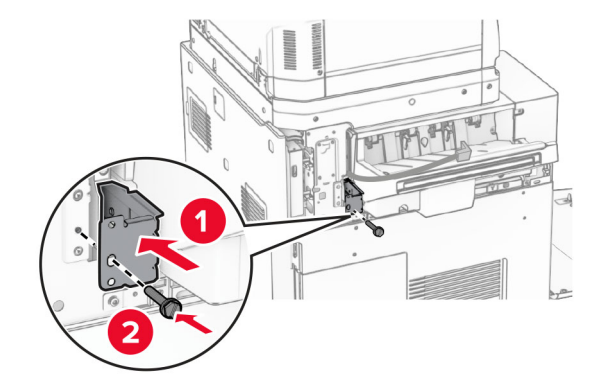

왼쪽 뒷면 덮개를 부착한 다음 스태플 마무리 장치를 왼쪽으로 밀어 넣습니다.

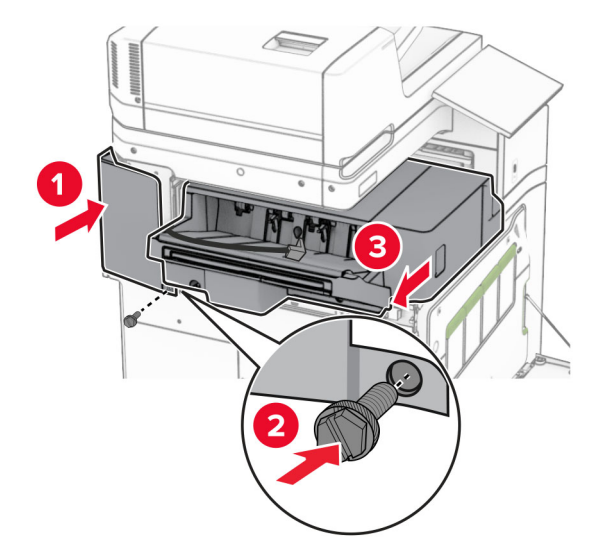

마무리 장치와 함께 제공된 왼쪽 상단 트림 덮개를 고정합니다.

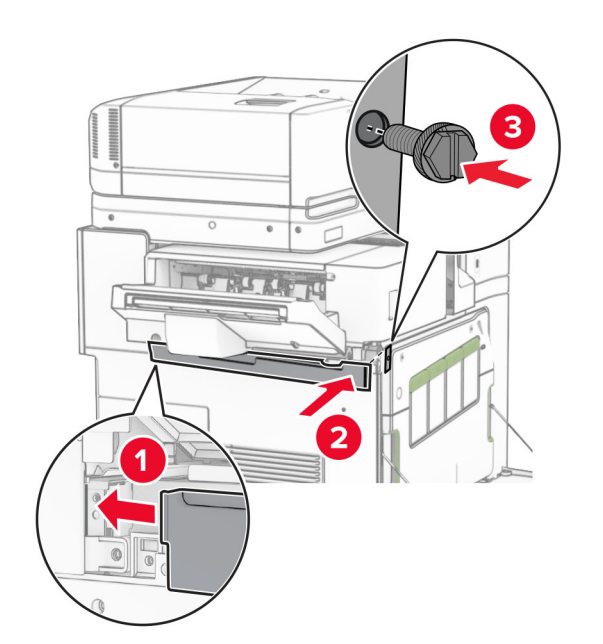

찰칵하는 소리가 날 때까지 스태플 카트리지를 마무리 장치에 삽입합니다.

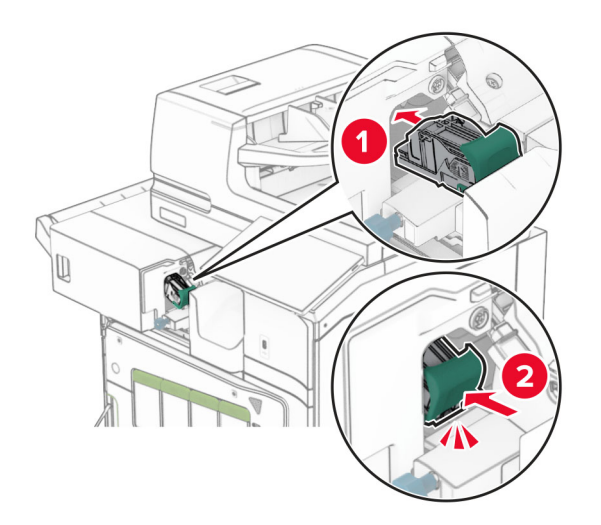

전면 덮개를 닫은 다음 마무리 장치를 프린터로 밀어 넣습니다.

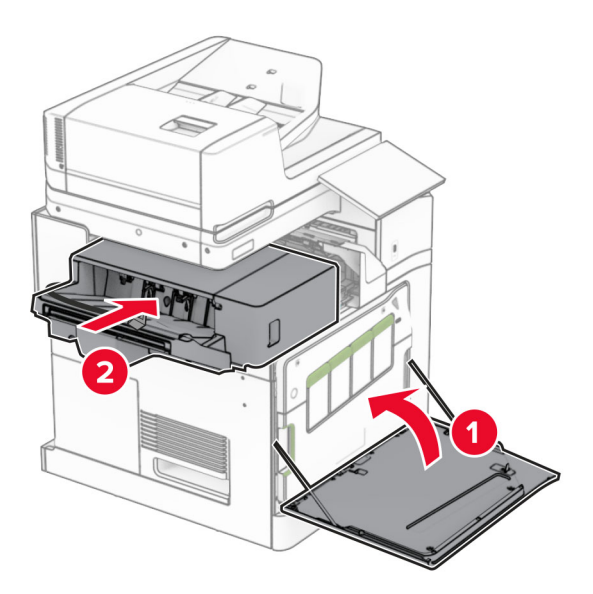

옵션 케이블을 프린터에 연결합니다.

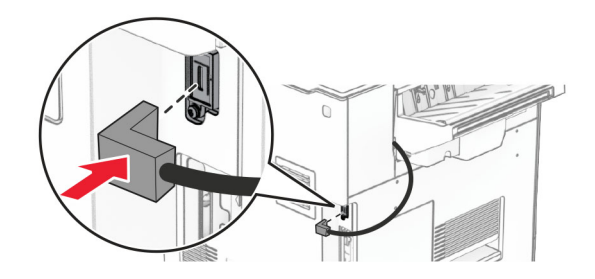

**23** 프린터 전원 코드의 한쪽 끝을 프린터에 연결한 후 다른 쪽 끝은 전기 콘센트에 연결합니다.

주의—상해 위험**:** 화재 또는 감전 위험을 방지하려면 전원 코드를 제품에 가깝고 접근하기 쉬우며, 제대로 접지된 정격 전기 콘센트에 연결하십시오.

**24** 프린터를 켭니다.

인쇄 작업에 사용할 수 있도록 인쇄 드라이버에 마무리 장치를 추가합니다. 자세한 내용은 89 [페이지의](#page-88-0) "인쇄 [드라이버에](#page-88-0) 사용할 수 있는 옵션 추가"를 참조하십시오.

### 오프셋 스태커 설치

- 주의—감전 위험**:** 감전 사고 위험을 방지하려면 프린터를 설정한 후 컨트롤러 보드에 액세스하거나 옵 션 하드웨어 또는 메모리 장치를 설치하려면, 프린터를 끄고 전기 콘센트에서 전원 코드를 뽑은 후 작업 을 수행하십시오. 프린터에 다른 장치가 연결되어 있는 경우 다른 장치도 끄고 프린터에 연결된 케이블 을 분리하십시오.
- **1** 프린터를 끕니다.

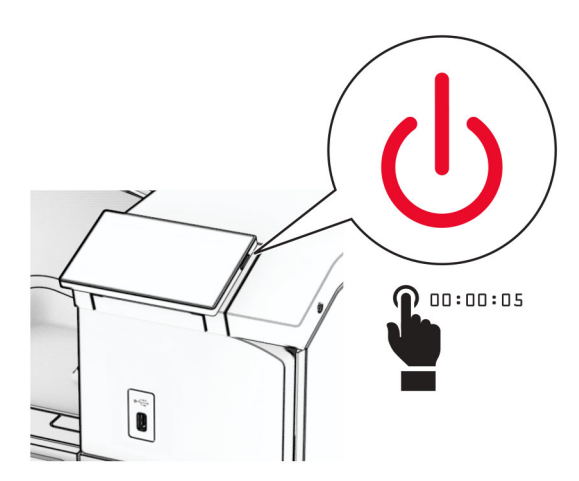

**2** 전원 콘센트에서 전원 코드를 뽑은 후 프린터에서도 뽑습니다.

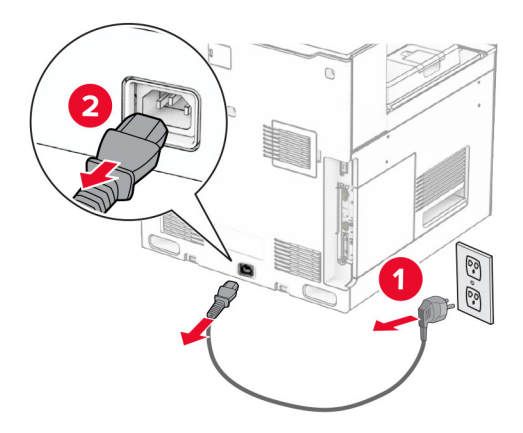

**3** 오프셋 스태커의 포장을 풀고 포장재를 모두 제거합니다.

**4** 내부 후면 덮개를 오프셋 스태커에 부착합니다.

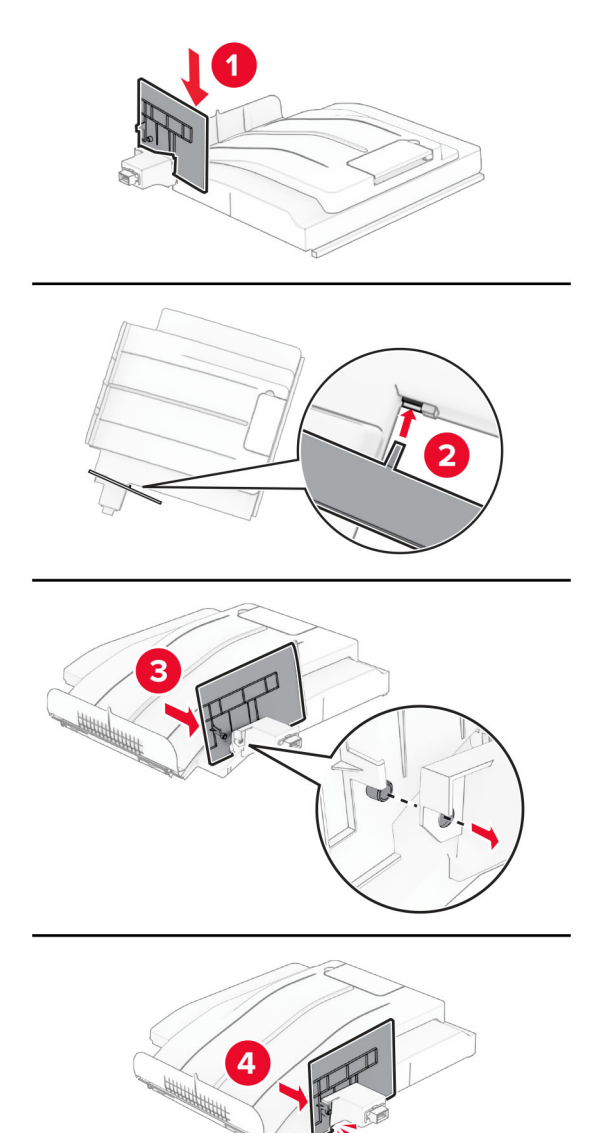

**5** 표준 출력함을 제거합니다.

참고**:** 출력함을 버리지 마십시오.

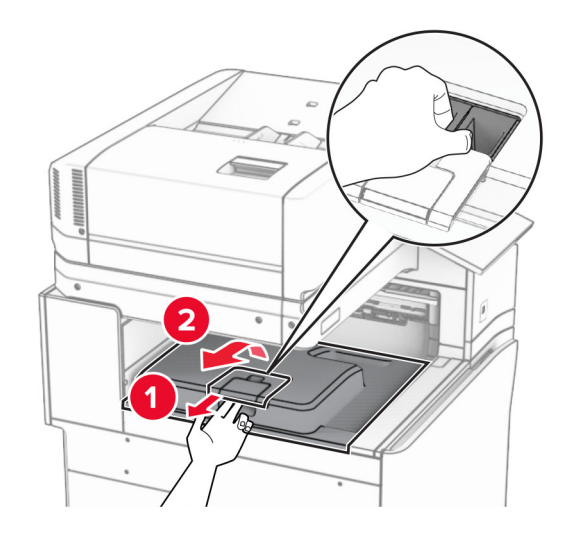

**6** 용지 운반대 커넥터 덮개를 제거합니다.

참고**:** 덮개를 버리지 마십시오.

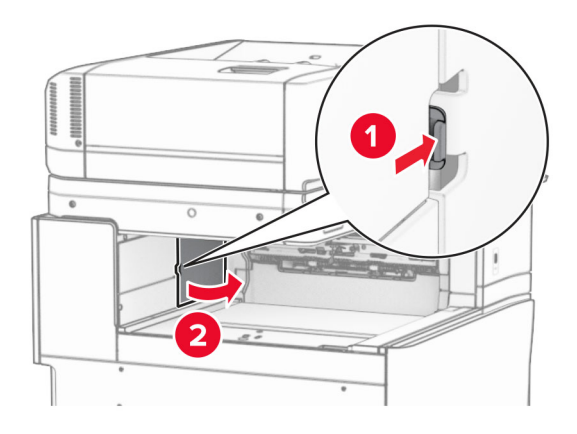

**7** 옵션을 설치하기 전에 출력함 플래그를 닫힘 위치에 놓습니다.

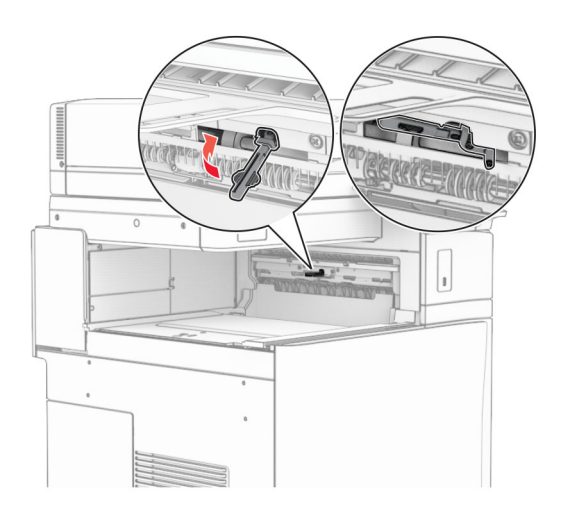

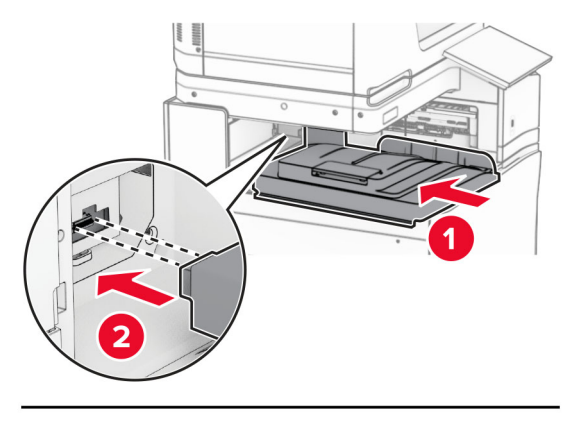

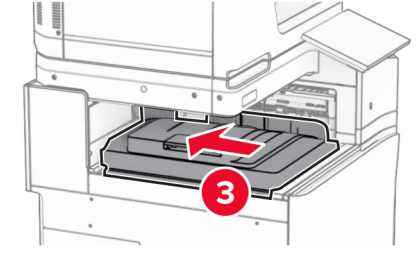

참고**:** 부품이 프린터에 단단히 체결되고 맞추어졌는지 확인합니다.

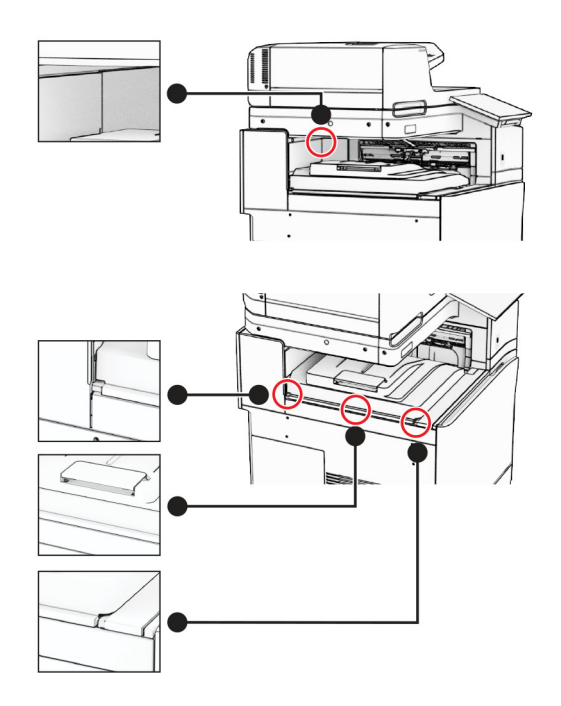

오프셋 스태커의 보호 스트립을 프린터에 부착합니다.

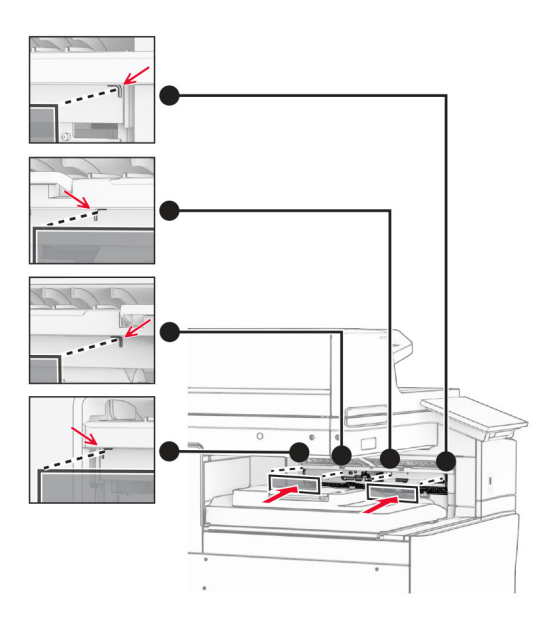

휴지통 플래그를 열린 위치에 놓습니다.

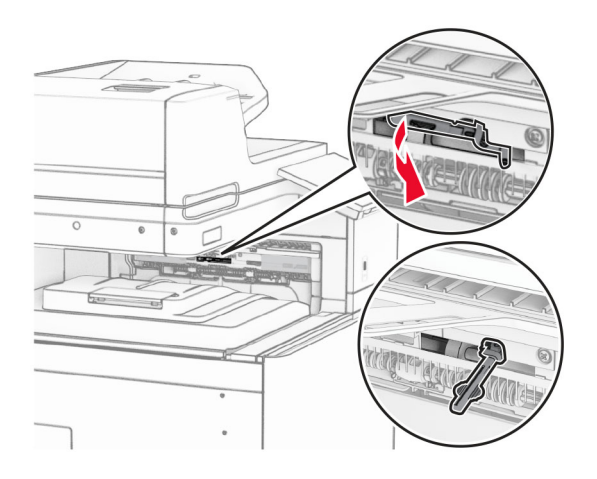

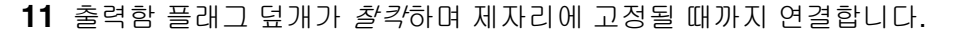

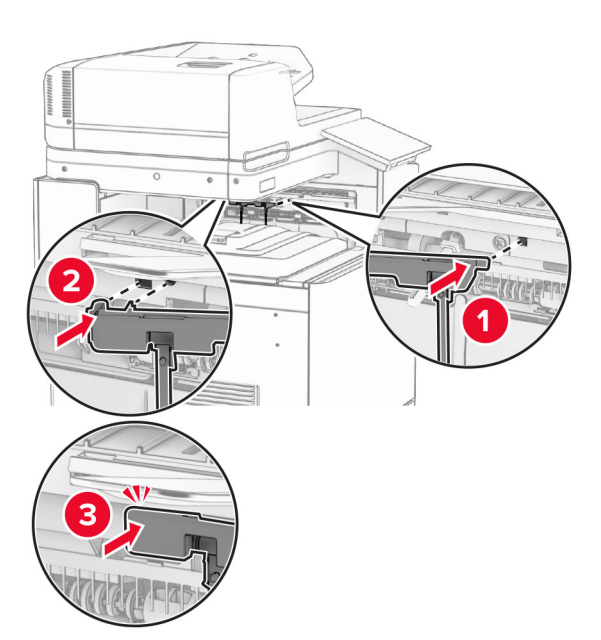

**12** 프린터 전원 코드의 한쪽 끝을 프린터에 연결한 후 다른 쪽 끝은 전기 콘센트에 연결합니다.

주의—상해 위험**:** 화재 또는 감전 위험을 방지하려면 전원 코드를 제품에 가깝고 접근하기 쉬우며, 제대로 접지된 정격 전기 콘센트에 연결하십시오.

**13** 프린터를 켭니다.

인쇄 작업에 사용할 수 있도록 인쇄 드라이버에 오프셋 스태커를 추가합니다. 자세한 내용은 89 [페이지의](#page-88-0) "인 쇄 [드라이버에](#page-88-0) 사용할 수 있는 옵션 추가"를 참조하십시오.

# 접기 옵션이 있는 용지 운반대 설치

주의—감전 위험**:** 감전 사고 위험을 방지하려면 프린터를 설정한 후 컨트롤러 보드에 액세스하거나 옵 션 하드웨어 또는 메모리 장치를 설치하려면, 프린터를 끄고 전기 콘센트에서 전원 코드를 뽑은 후 작업 을 수행하십시오. 프린터에 다른 장치가 연결되어 있는 경우 다른 장치도 끄고 프린터에 연결된 케이블 을 분리하십시오.

참고**:**

**•** 이 옵션은 스테이플, 홀 펀치 마무리 장치 또는 소책자 마무리 장치와 함께 설치할 수도 있습니다.

- **•** 이 작업을 위해 일자 드라이버가 필요합니다.
- **1** 프린터를 끕니다.

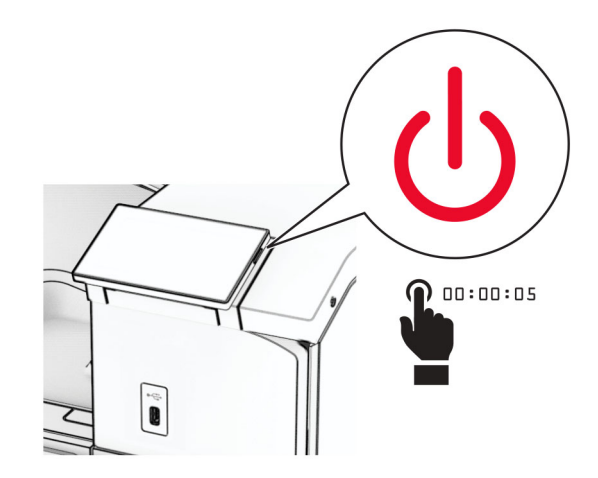

**2** 전원 콘센트에서 전원 코드를 뽑은 후 프린터에서도 뽑습니다.

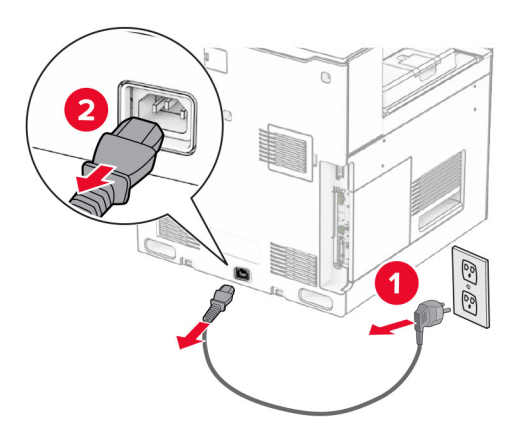

- **3** 접기 옵션이 있는 용지 운반대의 포장을 풀고 포장재를 모두 제거합니다.
- **4** 표준 출력함을 제거합니다.

참고**:** 출력함을 버리지 마십시오.

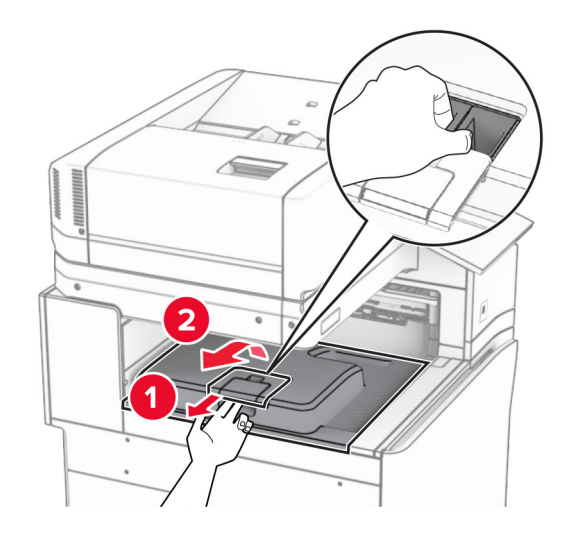

**5** 옵션을 설치하기 전에 출력함 플래그를 닫힘 위치에 놓습니다. 참고**:** 옵션이 제거되면 출력함 플래그를 열림 위치에 놓습니다.

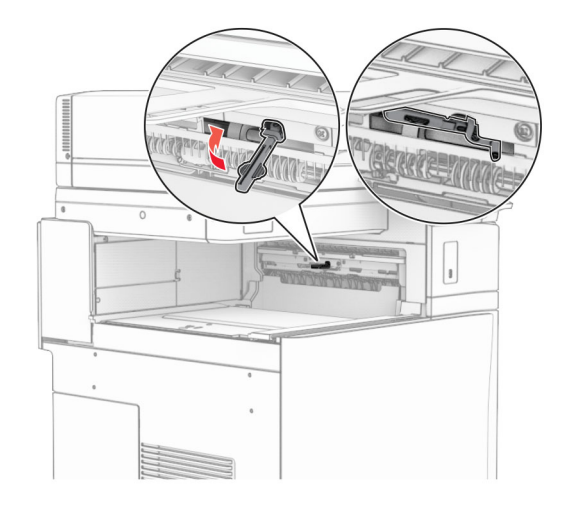

**6** 백업 롤러를 제거합니다.

참고**:** 롤러를 버리지 마십시오.

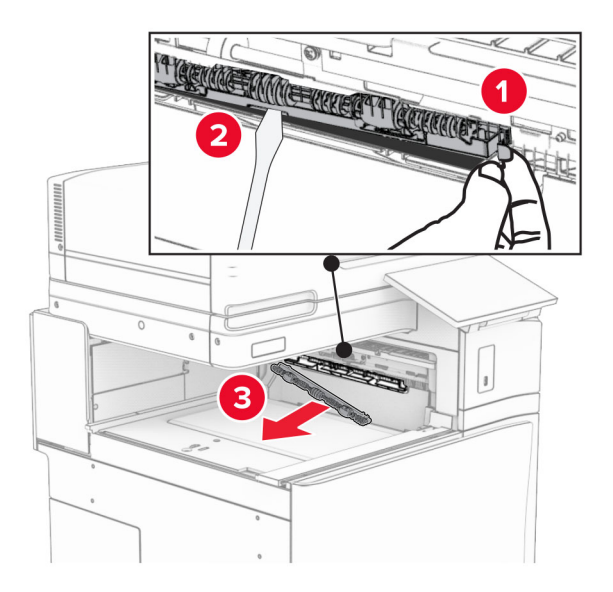

**7** 찰칵 하면서 제자리에 체결될 때까지 옵션과 함께 제공된 피드 롤러를 삽입합니다.

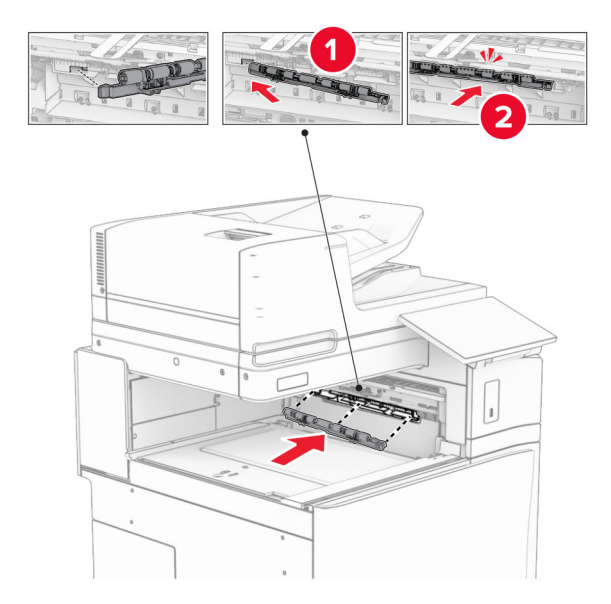

참고**:** 메탈 스프링이 피드 롤러 앞에 있는지 확인합니다.

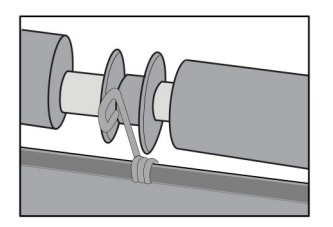

**8** 찰칵 소리가 날 때까지 롤러 덮개를 제자리에 연결합니다.

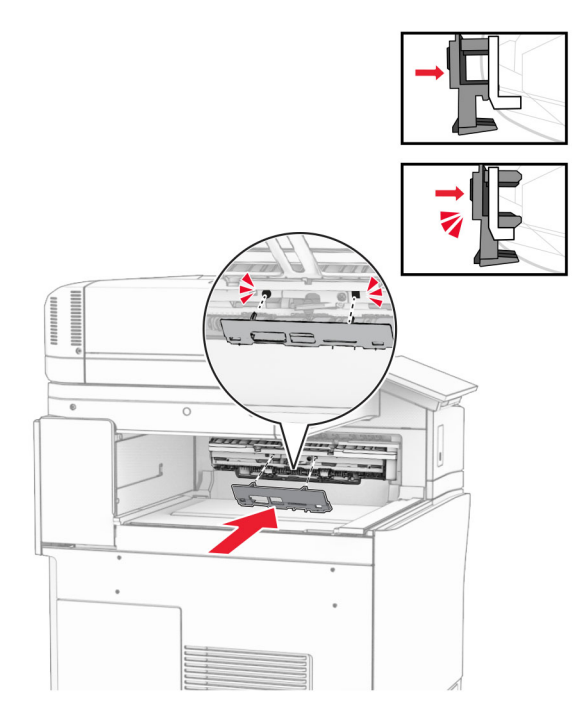

**9** 전면 덮개를 연 다음 프린터 왼쪽에 있는 덮개를 제거합니다. 참고**:** 나사와 덮개를 버리지 마십시오.

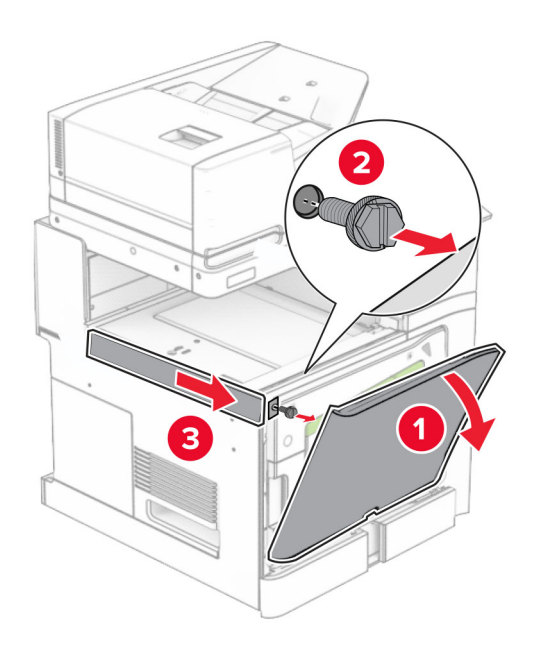

- **10** 전면 덮개를 닫습니다.
- **11** 용지 운반대 커넥터 덮개를 제거합니다.

참고**:** 덮개를 버리지 마십시오.

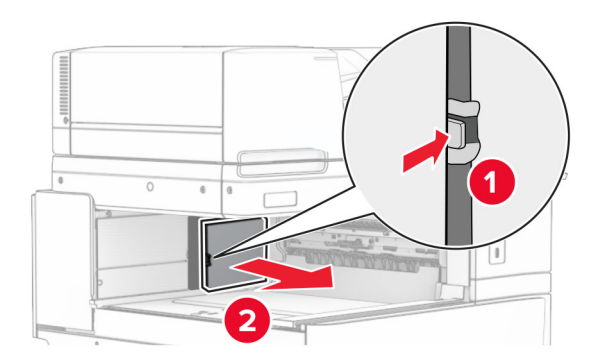

**12** 좌측 후면 덮개를 제거합니다.

참고**:** 나사와 덮개를 버리지 마십시오.

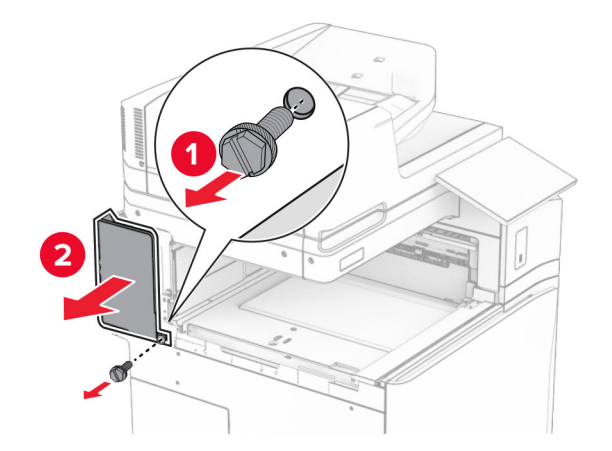

**13** 내부 출력함 덮개를 제거합니다. 참고**:** 나사와 덮개를 버리지 마십시오.

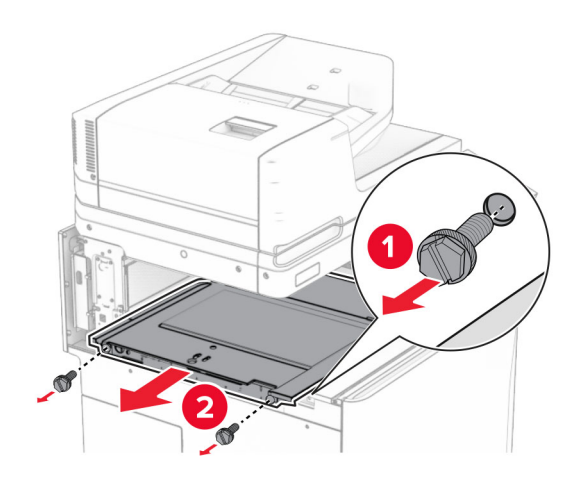

**14** 정렬한 다음, 옵션과 함께 제공된 내부 출력함 덮개를 삽입합니다.

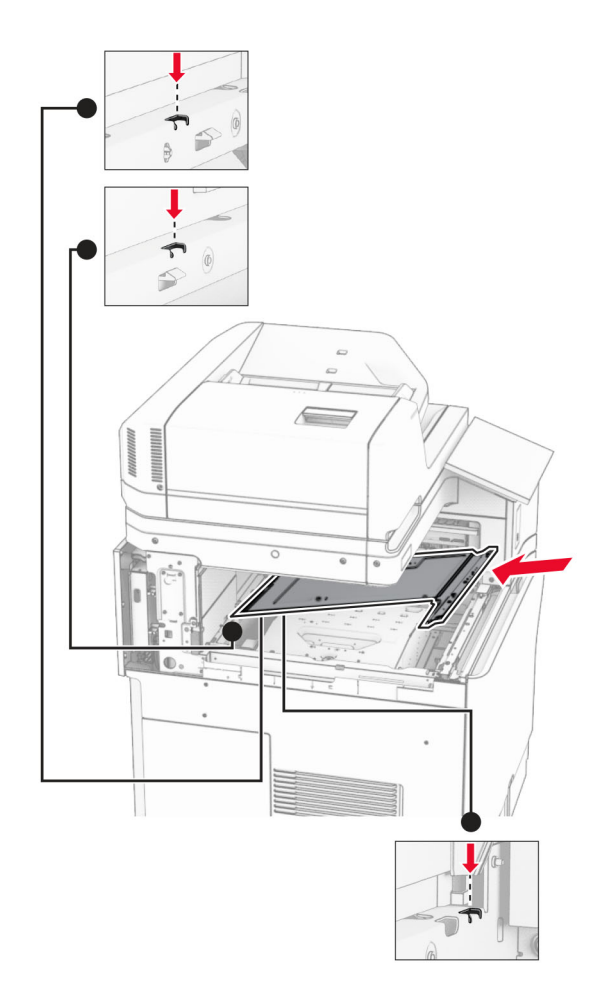

**15** 나사를 내부 출력함 덮개에 설치합니다.

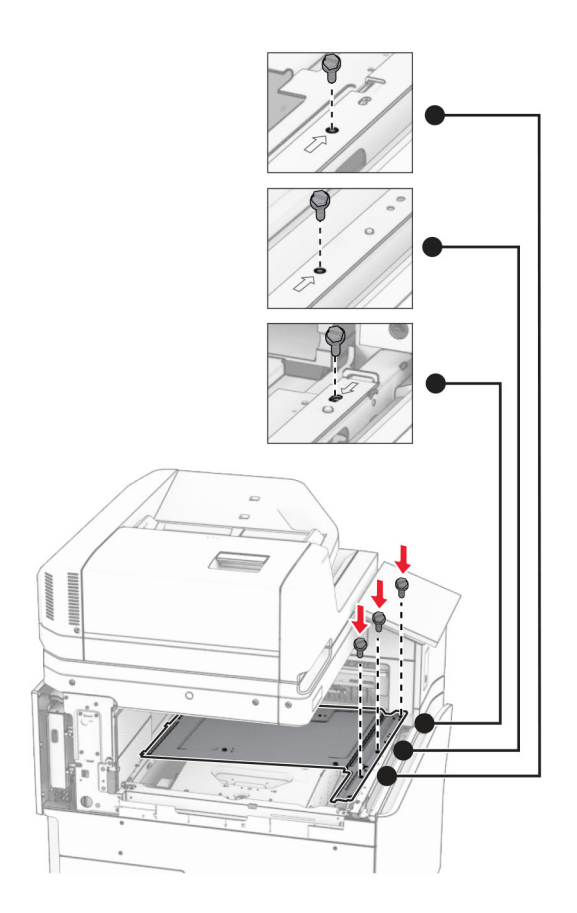
**16** 폼 테이프 부분을 옵션에 장착합니다.

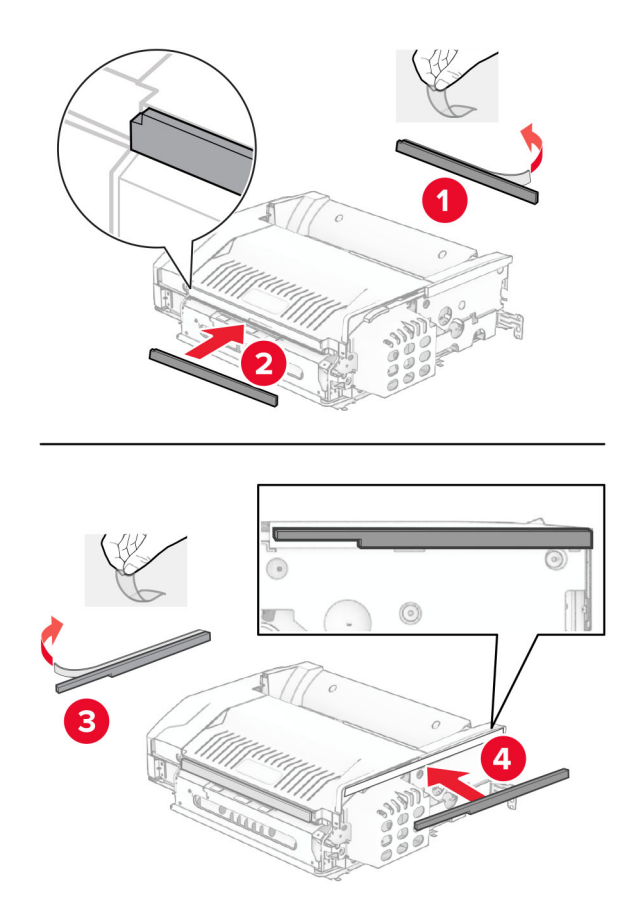

덮개 F를 연 다음 나사를 조입니다.

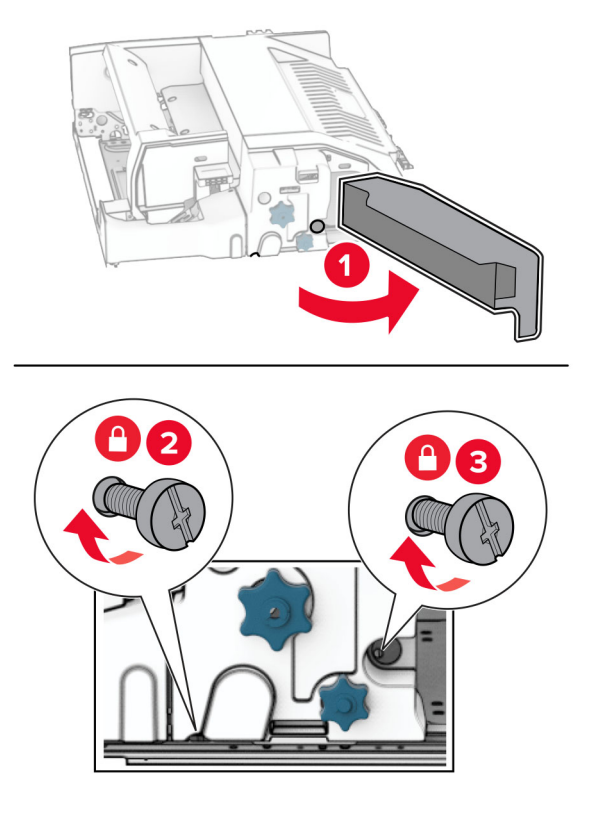

덮개 F를 닫습니다.

메탈 브래킷을 옵션에 연결합니다.

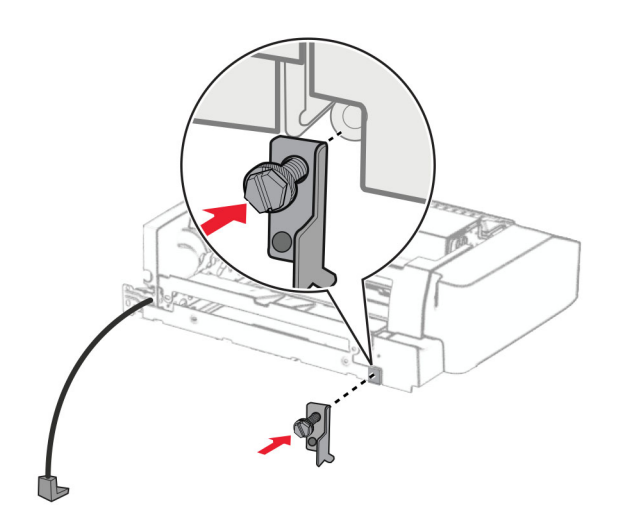

옵션을 삽입합니다.

참고**:** 메탈 브래킷이 프린터 앞에 있는지 확인합니다.

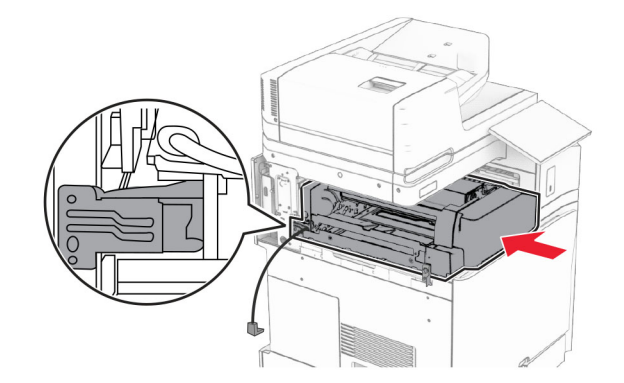

덮개 F를 연 다음 옵션과 함께 제공된 스크루드라이버를 사용하여 나사를 설치합니다.

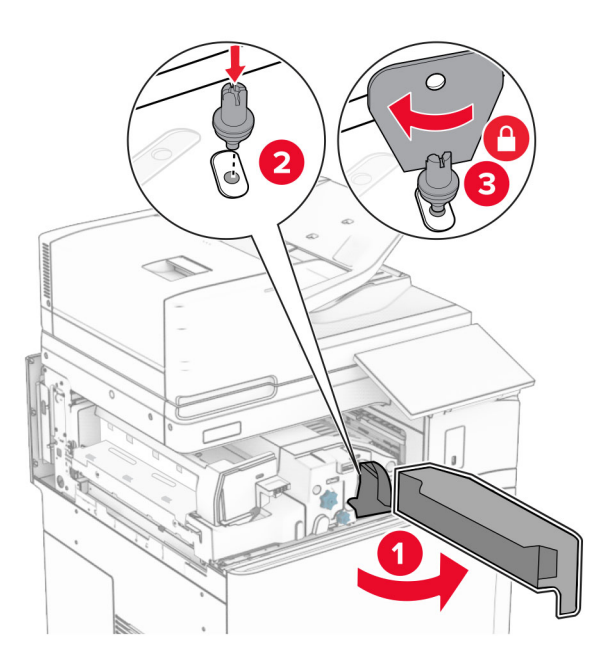

덮개 F를 닫습니다.

나사를 옵션에 설치합니다.

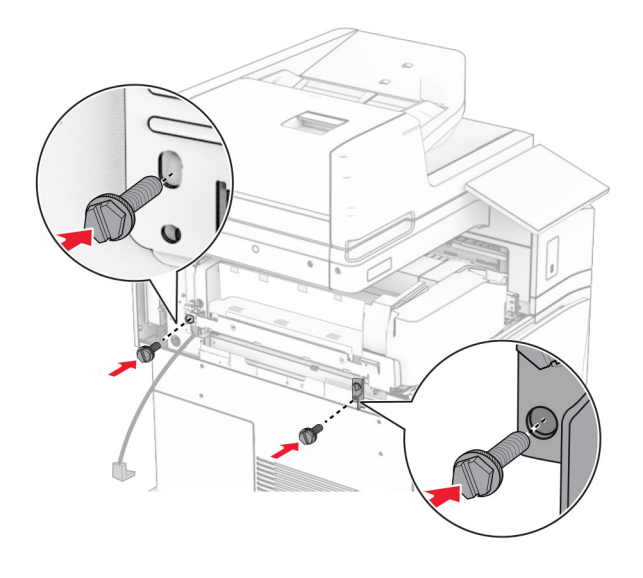

후면 왼쪽 덮개를 설치합니다.

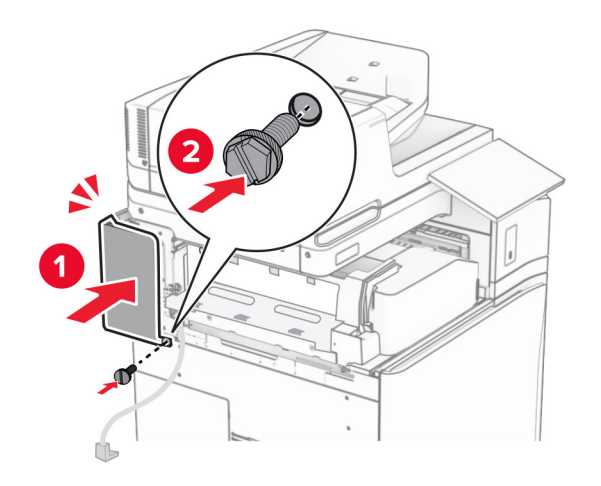

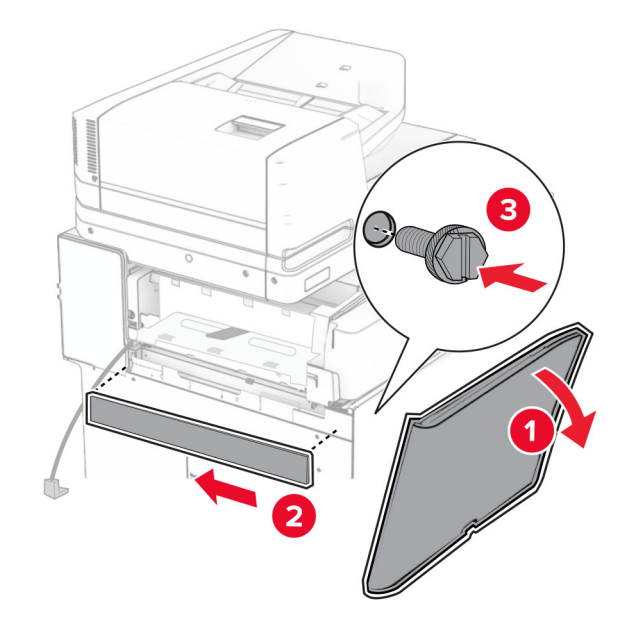

전면 덮개를 닫습니다.

출력함 덮개를 든 다음 옵션 출력함에 맞추어 장착합니다.

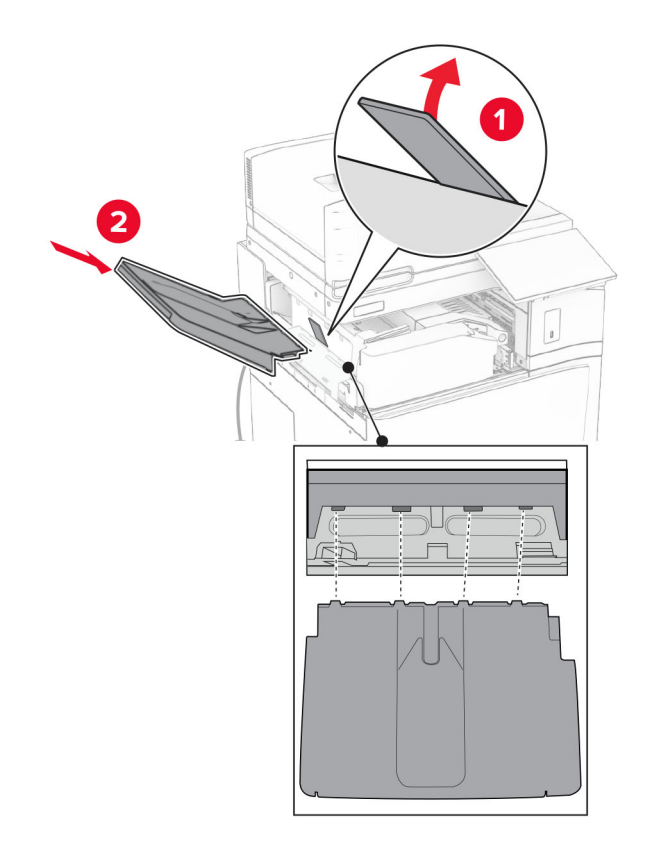

나사를 옵션 출력함에 설치합니다.

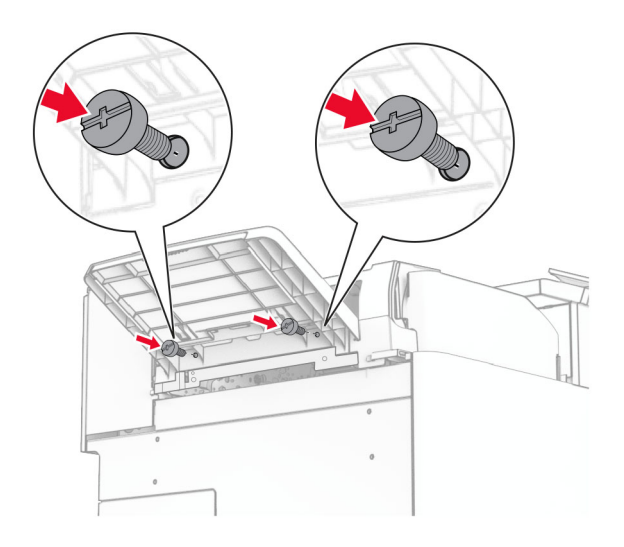

트림 덮개를 장착합니다.

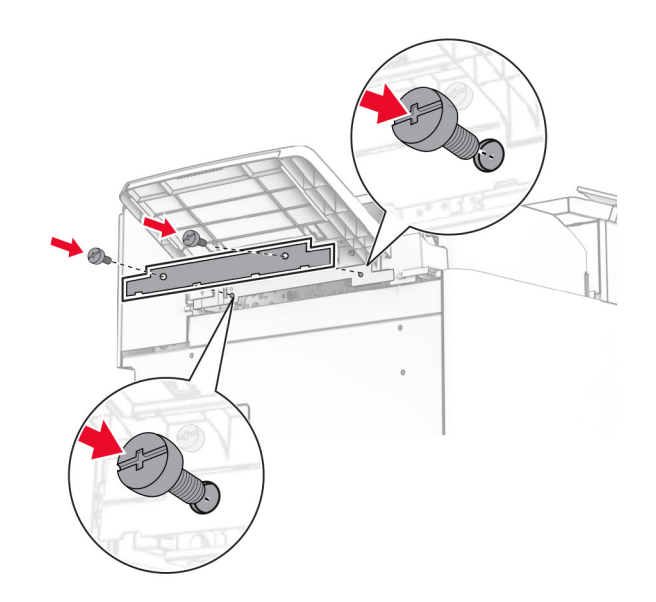

**30** 옵션 케이블을 프린터에 연결합니다.

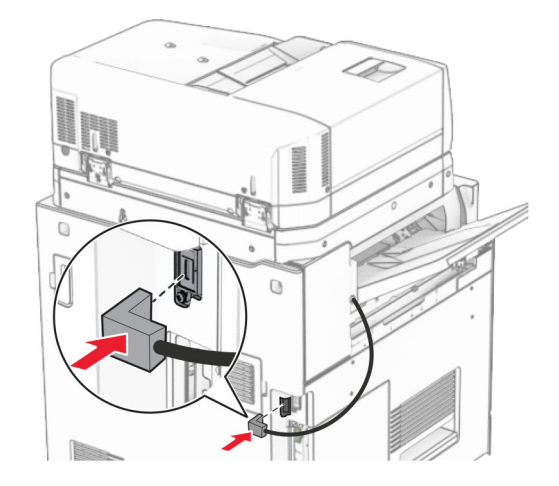

**31** 전원 코드의 한쪽 끝을 프린터에 연결한 후 다른 쪽 끝은 전기 콘센트에 연결합니다.

주의—상해 위험**:** 화재 또는 감전 위험을 방지하려면 전원 코드를 제품에 가깝고 접근하기 쉬우며, 제대로 접지된 정격 전기 콘센트에 연결하십시오.

**32** 프린터를 켭니다.

## 스태플**,** 홀 펀치 마무리 장치**,** 용지 운반대 옵션 설치

- 주의—감전 위험**:** 감전 사고 위험을 방지하려면 프린터를 설정한 후 컨트롤러 보드에 액세스하거나 옵 션 하드웨어 또는 메모리 장치를 설치하려면, 프린터를 끄고 전기 콘센트에서 전원 코드를 뽑은 후 작업 을 수행하십시오. 프린터에 다른 장치가 연결되어 있는 경우 다른 장치도 끄고 프린터에 연결된 케이블 을 분리하십시오.
- 참고**:** 이 작업을 위해 일자 드라이버가 필요합니다.
- **1** 프린터를 끕니다.

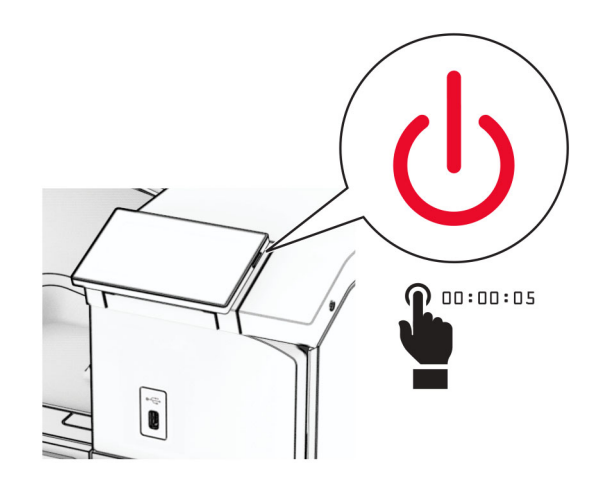

**2** 전원 콘센트에서 전원 코드를 뽑은 후 프린터에서도 뽑습니다.

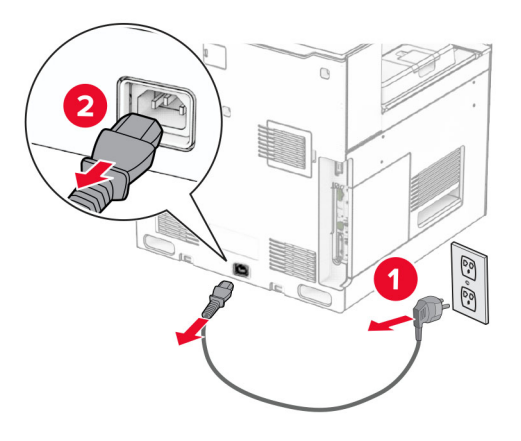

**3** 용지 운반대 포장을 풉니다.

**4** 표준 출력함을 제거합니다.

참고**:** 출력함을 버리지 마십시오.

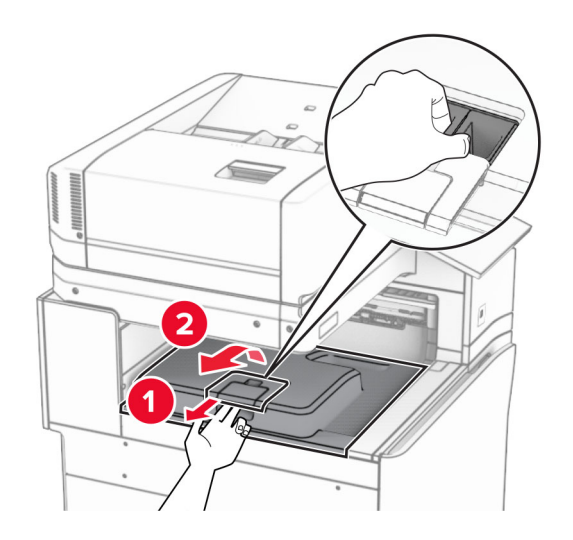

**5** 옵션을 설치하기 전에 출력함 플래그를 닫힘 위치에 놓습니다. 참고**:** 옵션이 제거되면 출력함 플래그를 열림 위치에 놓습니다.

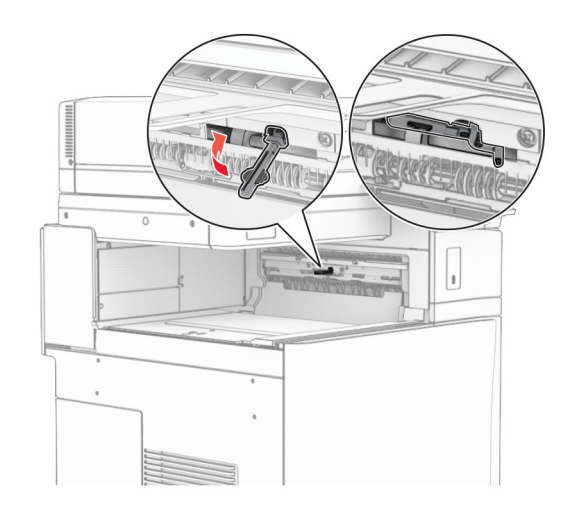

**6** 백업 롤러를 제거합니다.

참고**:** 롤러를 버리지 마십시오.

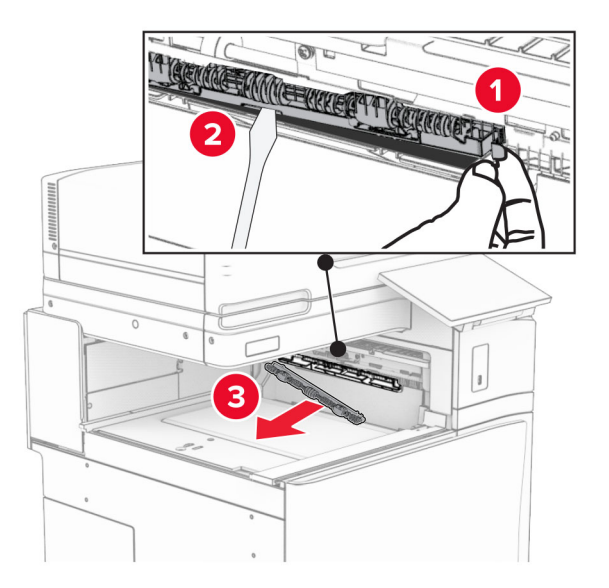

**7** 찰칵 하면서 제자리에 체결될 때까지 용지 운반대와 함께 제공된 피드 롤러를 삽입합니다.

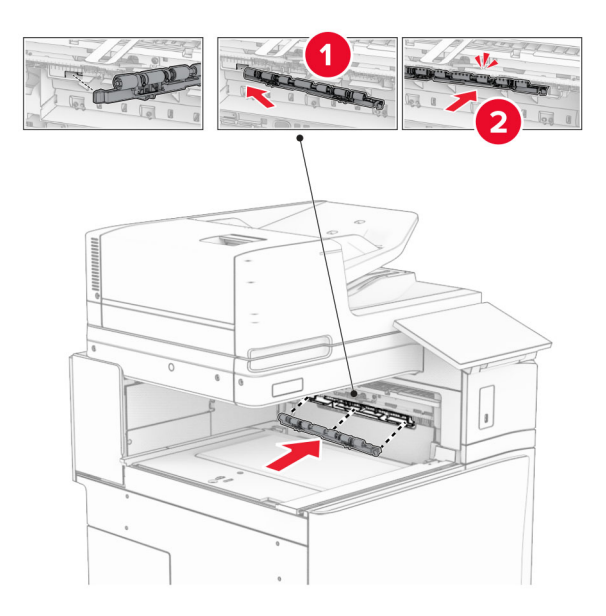

참고**:** 메탈 스프링이 피드 롤러 앞에 있는지 확인합니다.

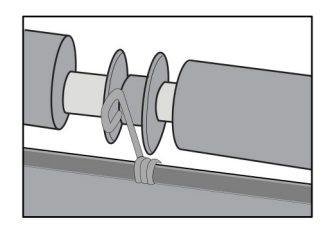

**8** 덮개가 찰칵하며 제자리에 고정될 때까지 연결합니다.

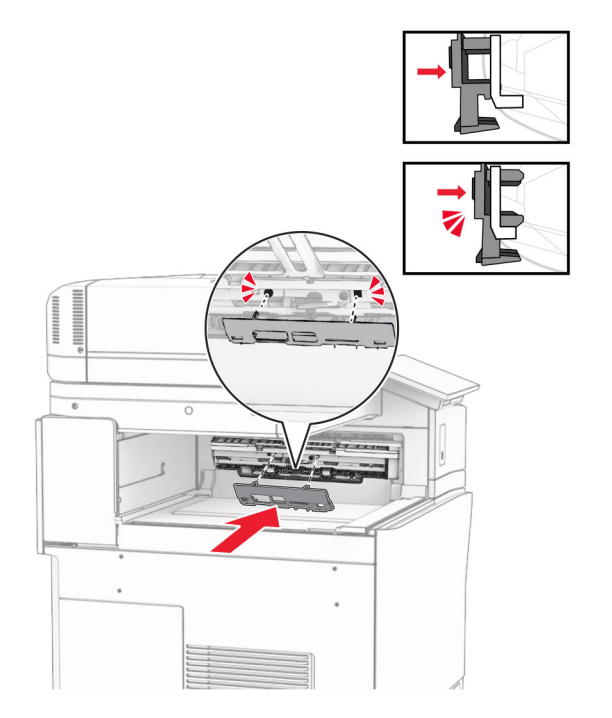

**9** 전면 덮개를 연 다음 프린터 왼쪽에 있는 덮개를 제거합니다. 참고**:** 나사와 덮개를 버리지 마십시오.

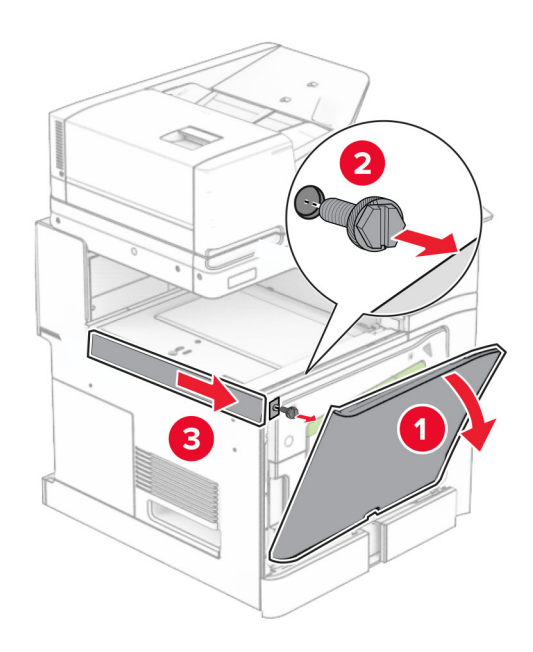

- **10** 전면 덮개를 닫습니다.
- **11** 용지 운반대 커넥터 덮개를 제거합니다.

참고**:** 덮개를 버리지 마십시오.

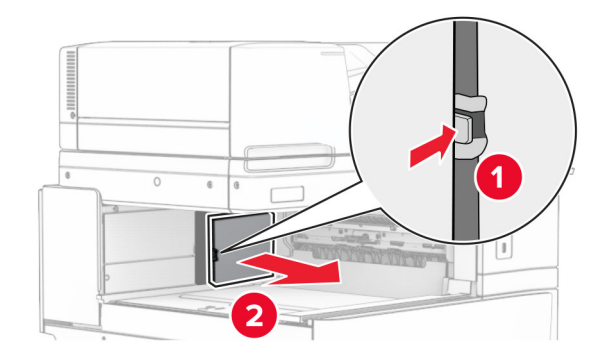

**12** 덮개를 제거합니다.

참고**:** 덮개를 버리지 마십시오.

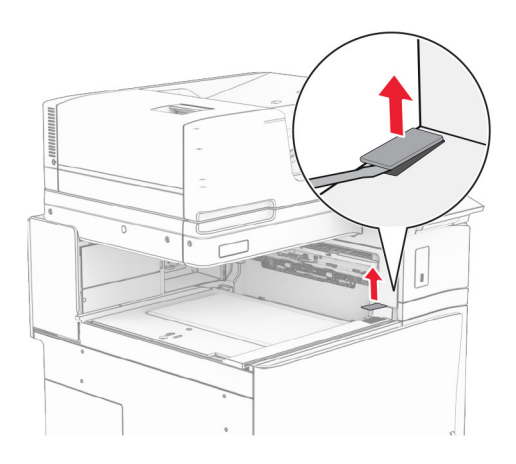

**13** 메탈 브래킷을 연결합니다.

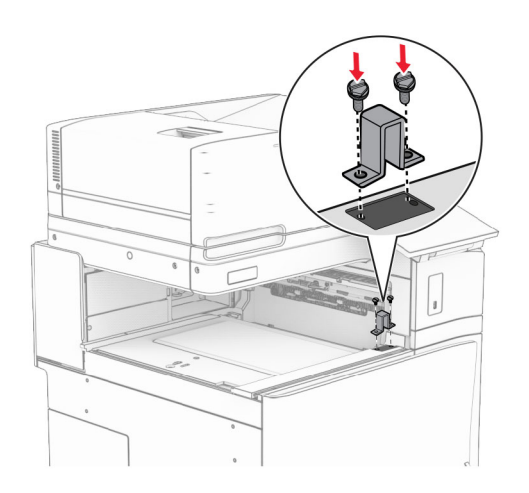

## 용지 운반대를 삽입합니다.

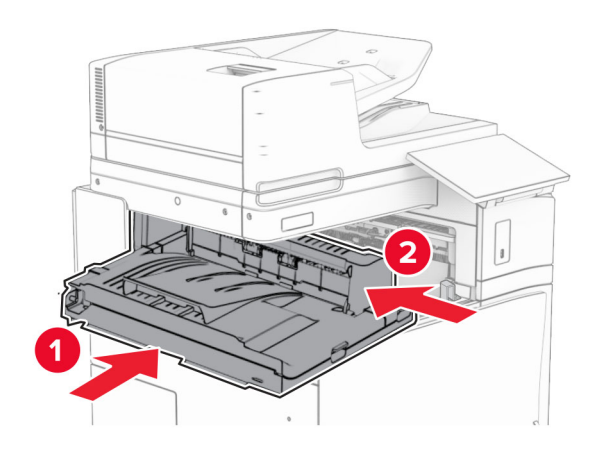

손잡이 G를 연 다음 나사를 용지 운반대 앞쪽에 설치합니다.

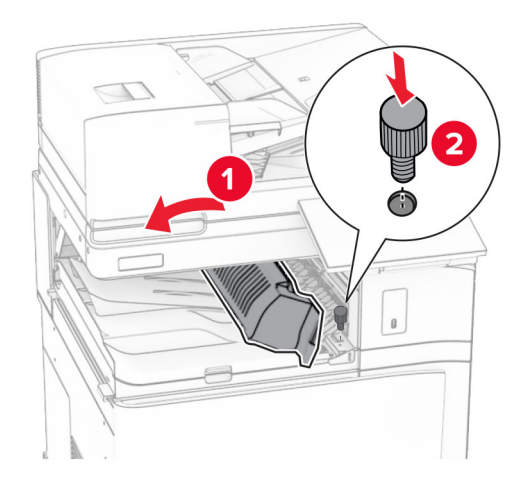

손잡이 G를 닫습니다.

나사를 용지 운반대 후면에 설치합니다.

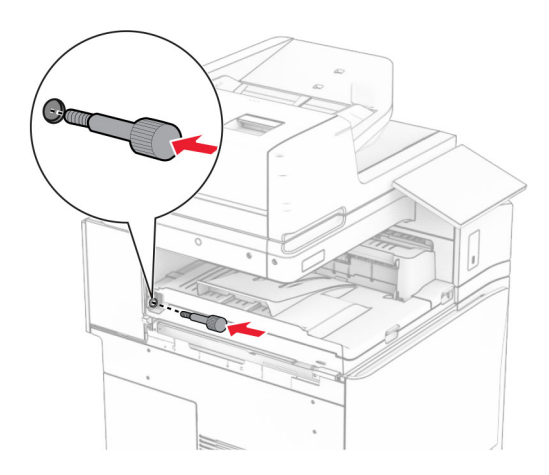

전면 덮개를 연 다음 용지 운반대와 함게 제공된 덮개를 프린터 왼쪽에 장착합니다.

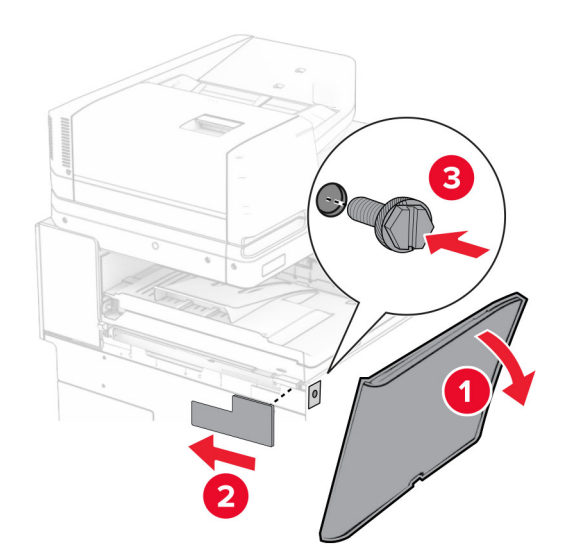

전면 덮개를 닫습니다.

스태플, 홀 펀치 마무리 장치의 포장을 풉니다.

안정기를 설치합니다.

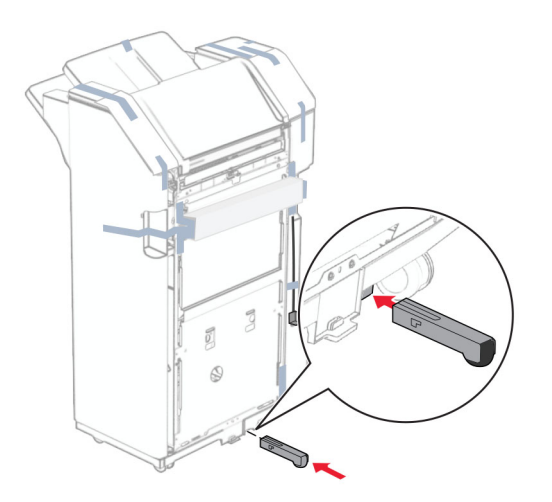

- 마무리 장치 주위의 테이프를 제거합니다.
- 마무리 장치에 브래킷을 고정합니다.

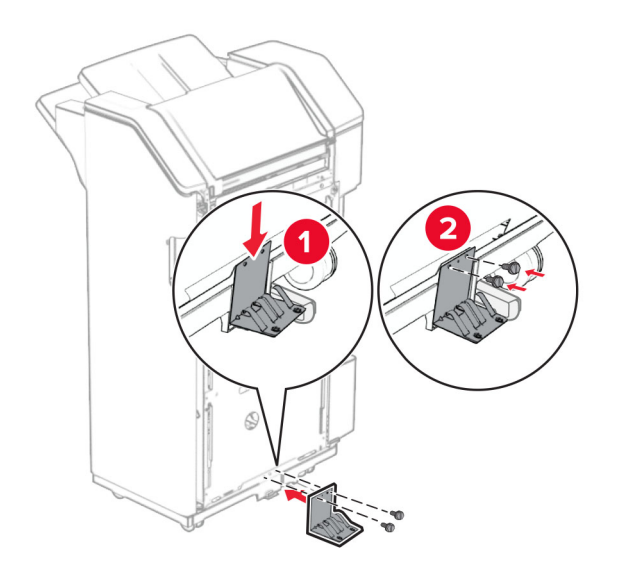

마무리 장치에 폼 테이프를 부착합니다.

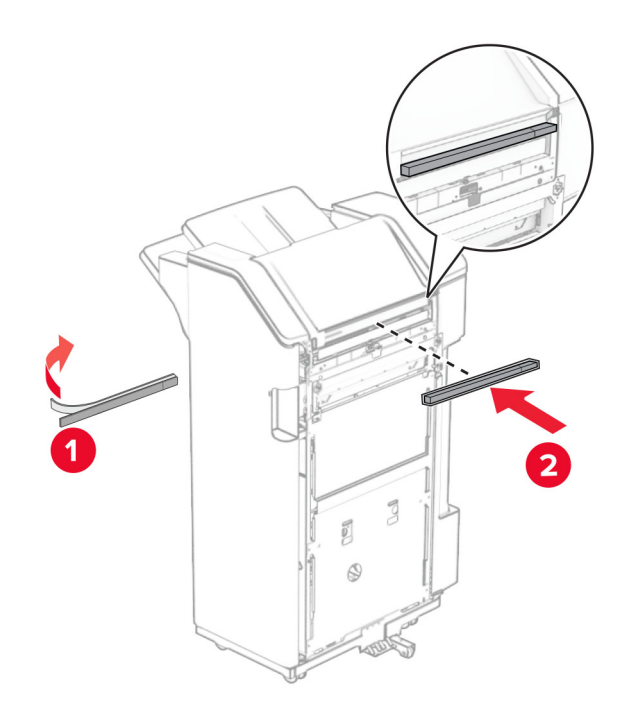

마무리 장치에 피드 가이드를 고정합니다.

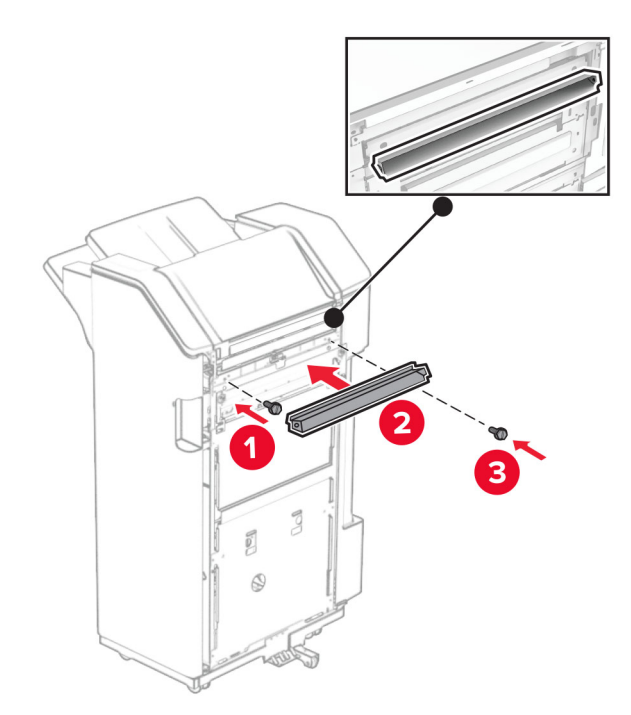

**26** 마무리 장치에 출력함을 고정합니다.

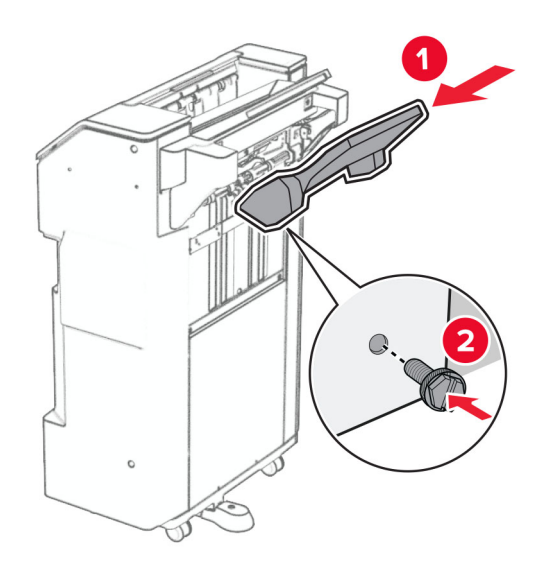

**27** 마무리 장치 덮개를 연 다음 홀 펀치 박스를 삽입합니다.

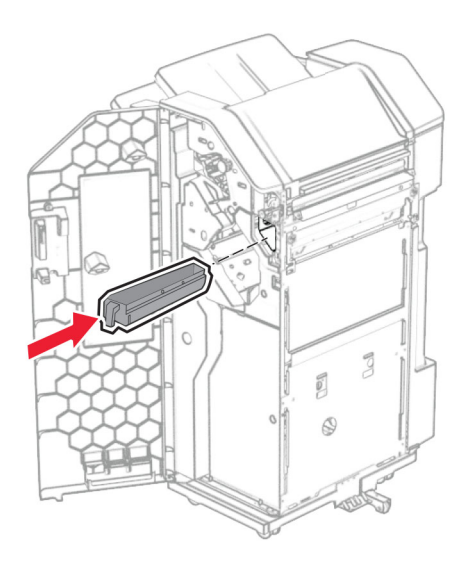

**28** 출력함 확장 부분을 마무리 장치 출력함 안으로 배치합니다.

참고**:**

- **•** 출력함 확장 부분은 크기가 A3 이상인 용지나 습도가 높은 환경에서 용지를 적재할 때 사용합니다.
- **•** 출력함 확장 부분을 사용하면 출력함 용량이 줄어듭니다.

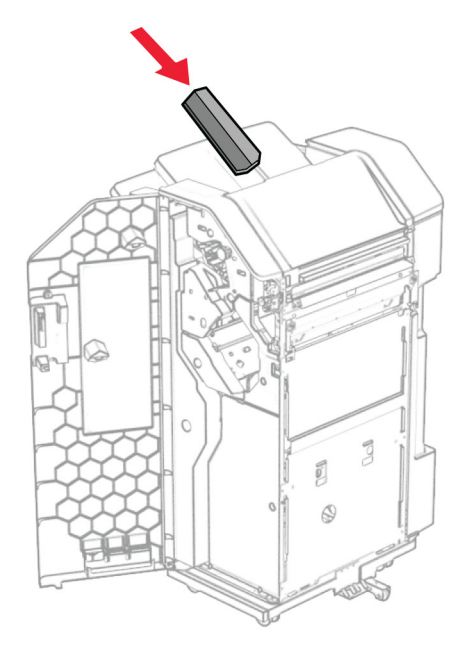

- **29** 마무리 장치 덮개를 닫습니다.
- **30** 프린터에 장착 브래킷을 연결합니다.

참고**:** 나사가 장착 브래킷의 마커에 맞춰 정렬되었는지 확인합니다.

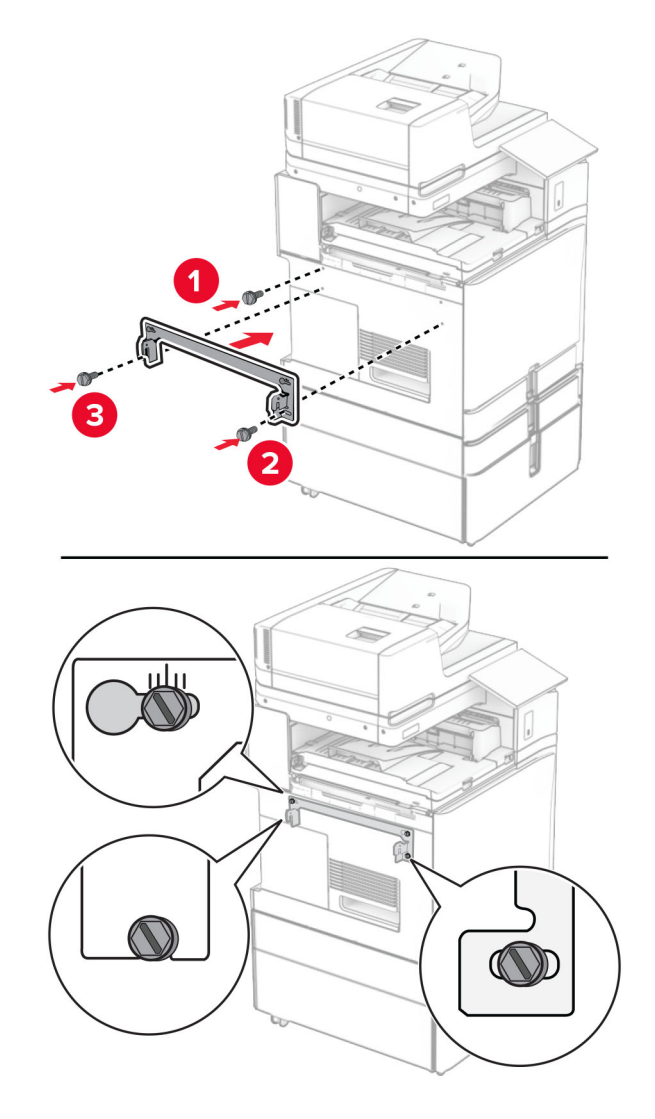

**31** 용지 운반대와 함께 제공된 메탈 브래킷을 프린터에 연결합니다.

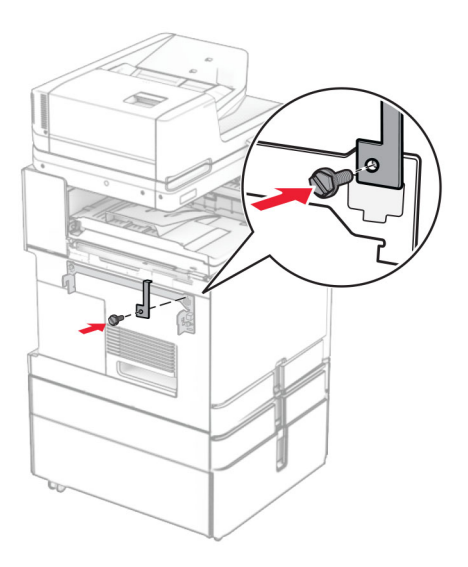

마무리 장치 덮개를 열고 나사를 제거한 다음 마무리 장치 잠금 장치를 당깁니다.

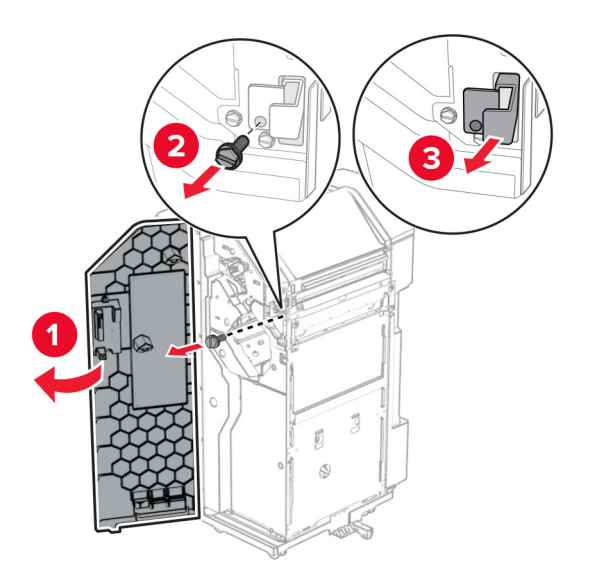

프린터에 마무리 장치를 장착합니다.

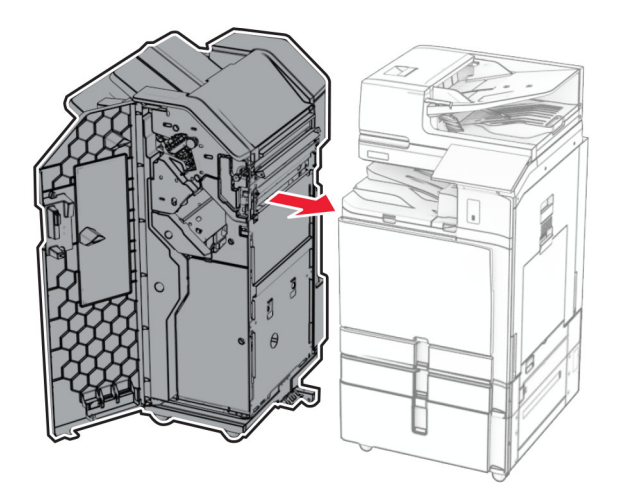

**34** 마무리 장치를 프린터에 고정한 다음 나사를 설치합니다.

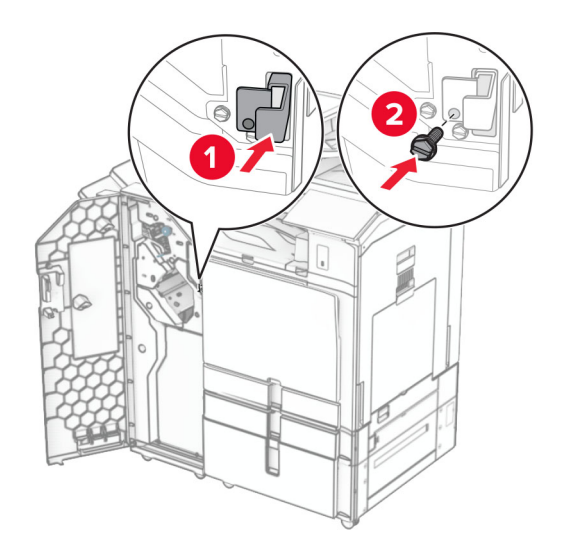

**35** 프린터에 마무리 장치 케이블을 연결합니다.

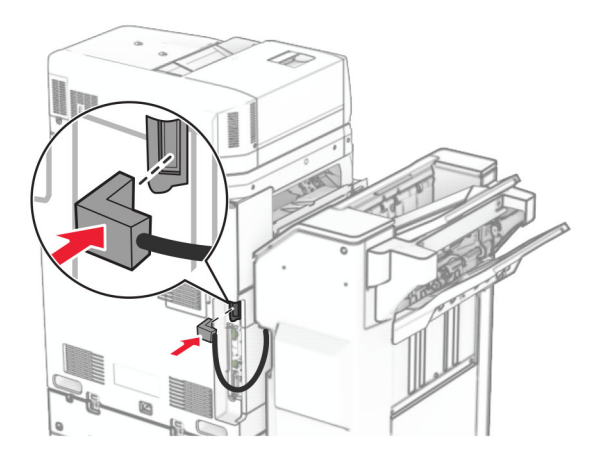

**36** 전원 코드의 한쪽 끝을 프린터에 연결한 후 다른 쪽 끝은 전기 콘센트에 연결합니다.

주의—상해 위험**:** 화재 또는 감전 위험을 방지하려면 전원 코드를 제품에 가깝고 접근하기 쉬우며, 제대로 접지된 정격 전기 콘센트에 연결하십시오.

**37** 프린터를 켭니다.

## 스태플**,** 홀 펀치 마무리 장치**,** 접기 옵션이 있는 용지 운반대 설치

주의—감전 위험**:** 감전 사고 위험을 방지하려면 프린터를 설정한 후 컨트롤러 보드에 액세스하거나 옵 션 하드웨어 또는 메모리 장치를 설치하려면, 프린터를 끄고 전기 콘센트에서 전원 코드를 뽑은 후 작업 을 수행하십시오. 프린터에 다른 장치가 연결되어 있는 경우 다른 장치도 끄고 프린터에 연결된 케이블 을 분리하십시오.

참고**:** 이 작업을 위해 일자 드라이버가 필요합니다.

**1** 프린터를 끕니다.

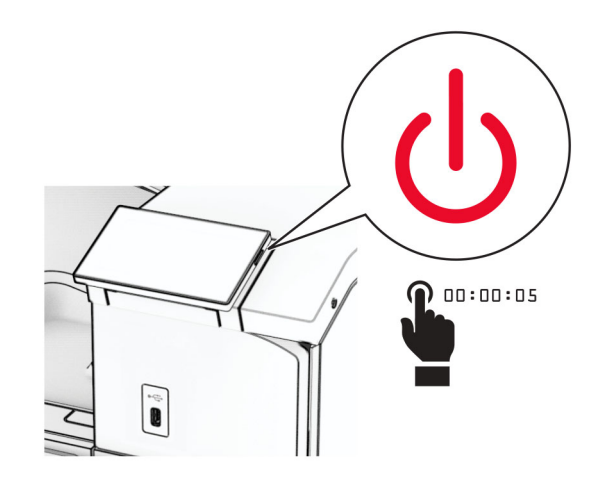

**2** 전원 콘센트에서 전원 코드를 뽑은 후 프린터에서도 뽑습니다.

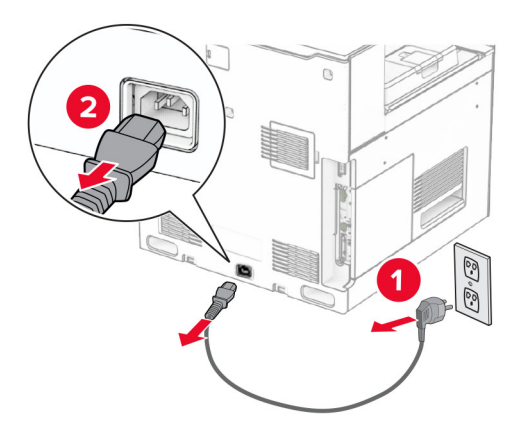

- **3** 접기 옵션이 있는 용지 운반대의 포장을 풀고 포장재를 모두 제거합니다.
- **4** 표준 출력함을 제거합니다.

참고**:** 출력함을 버리지 마십시오.

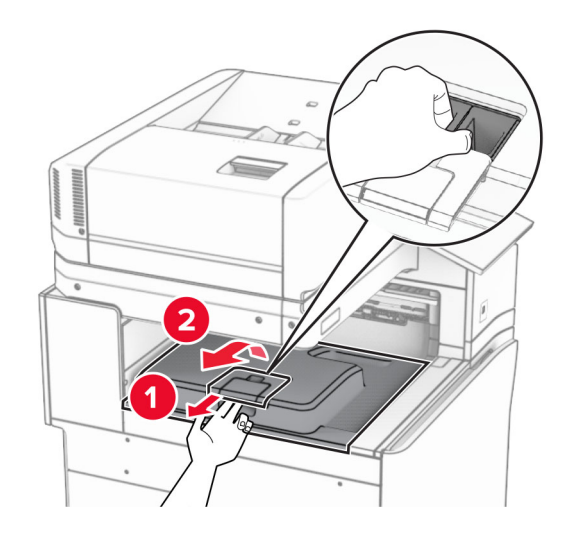

**5** 옵션을 설치하기 전에 출력함 플래그를 닫힘 위치에 놓습니다. 참고**:** 옵션이 제거되면 출력함 플래그를 열림 위치에 놓습니다.

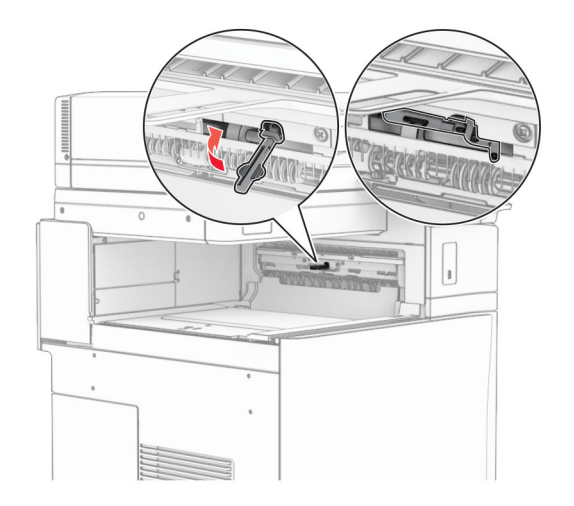

**6** 백업 롤러를 제거합니다.

참고**:** 롤러를 버리지 마십시오.

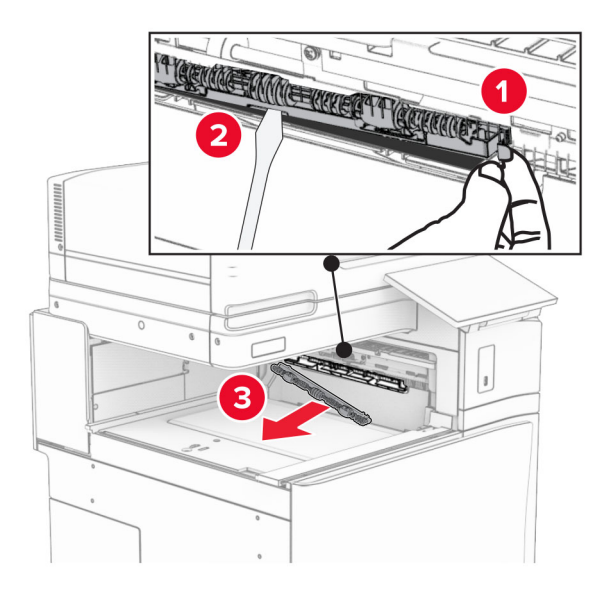

**7** 찰칵 하면서 제자리에 체결될 때까지 옵션과 함께 제공된 피드 롤러를 삽입합니다.

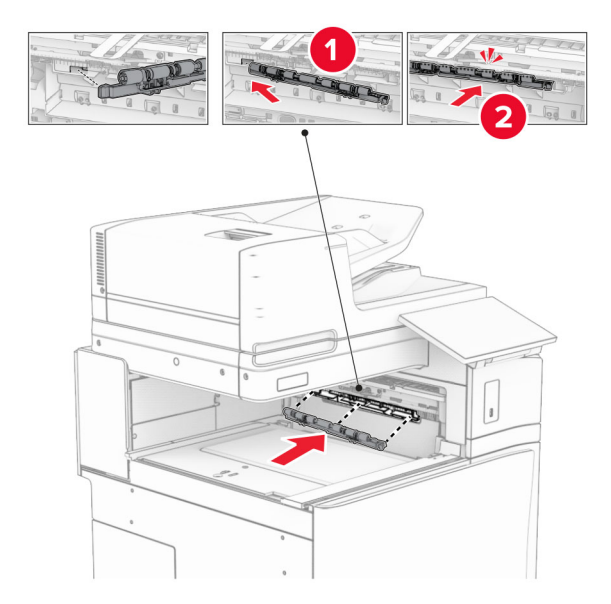

참고**:** 메탈 스프링이 피드 롤러 앞에 있는지 확인합니다.

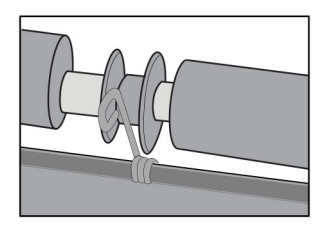

**8** 덮개가 찰칵하며 제자리에 고정될 때까지 연결합니다.

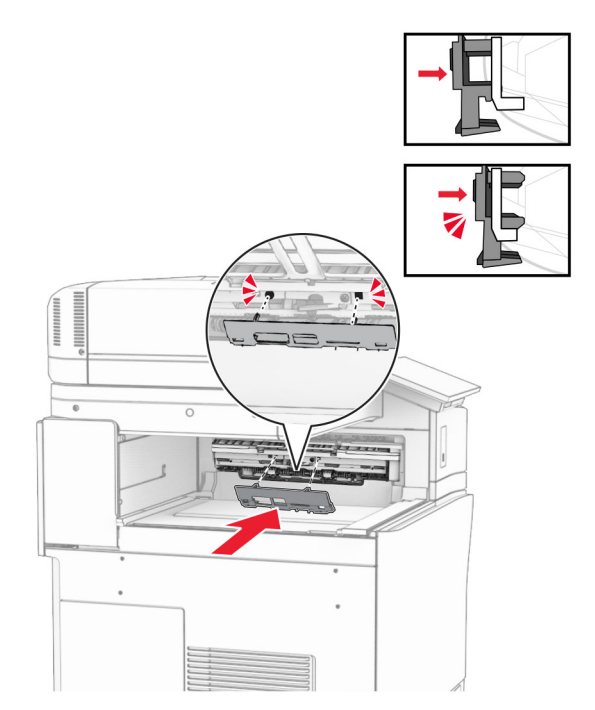

**9** 전면 덮개를 연 다음 프린터 왼쪽에 있는 덮개를 제거합니다. 참고**:** 나사와 덮개를 버리지 마십시오.

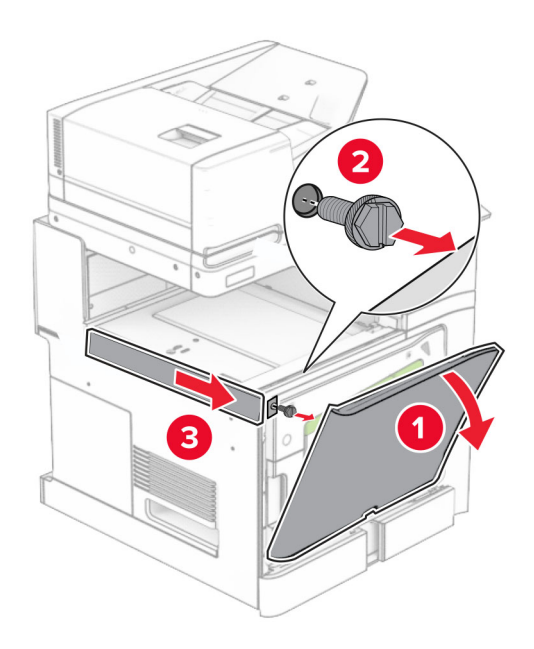

**10** 전면 덮개를 닫습니다.

**11** 용지 운반대 커넥터 덮개를 제거합니다.

참고**:** 덮개를 버리지 마십시오.

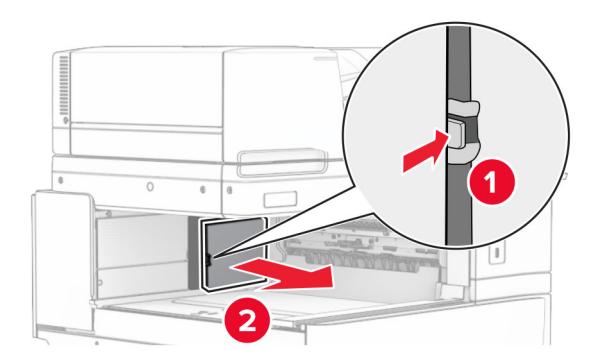

**12** 좌측 후면 덮개를 제거합니다.

참고**:** 나사와 덮개를 버리지 마십시오.

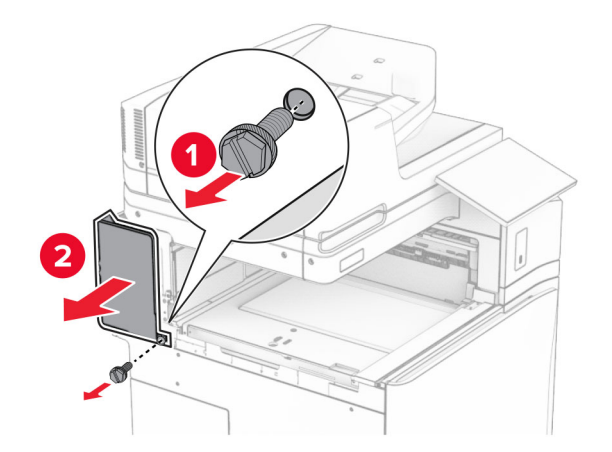

**13** 내부 출력함 덮개를 제거합니다. 참고**:** 나사와 덮개를 버리지 마십시오.

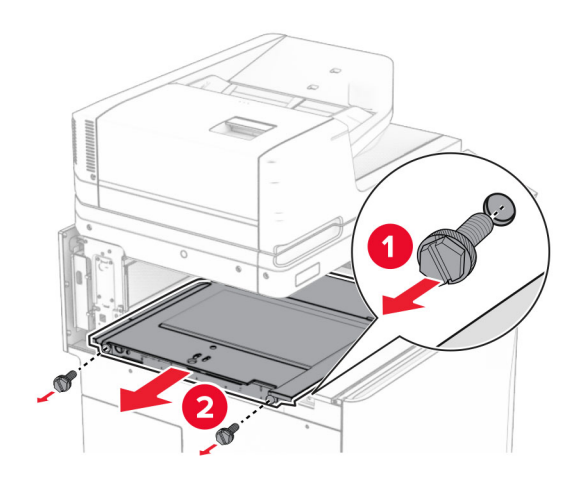

**14** 정렬한 다음, 접기 옵션이 있는 용지 운반대와 함께 제공된 덮개를 삽입합니다.

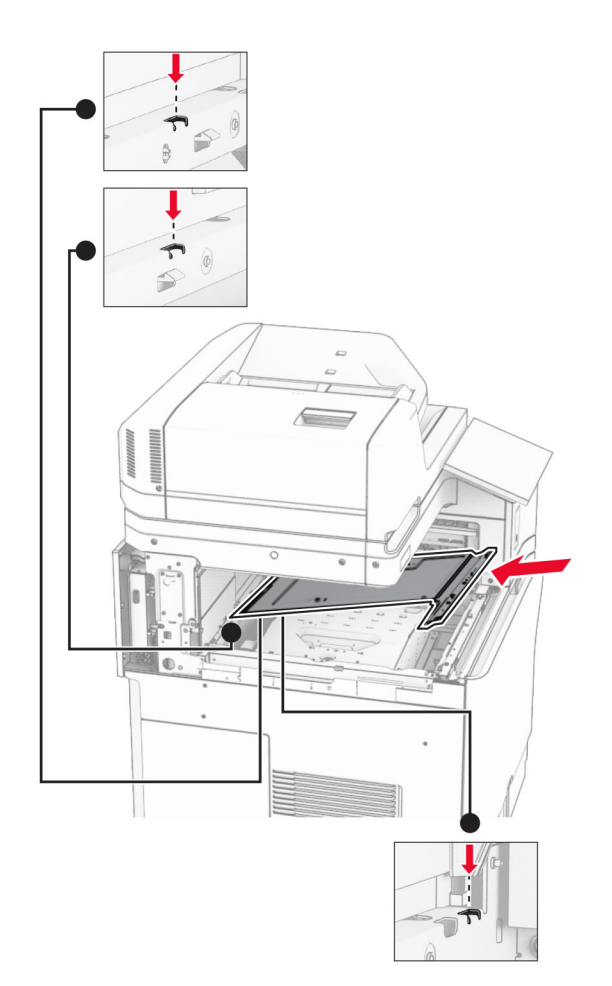

**15** 나사를 내부 출력함 덮개에 설치합니다.

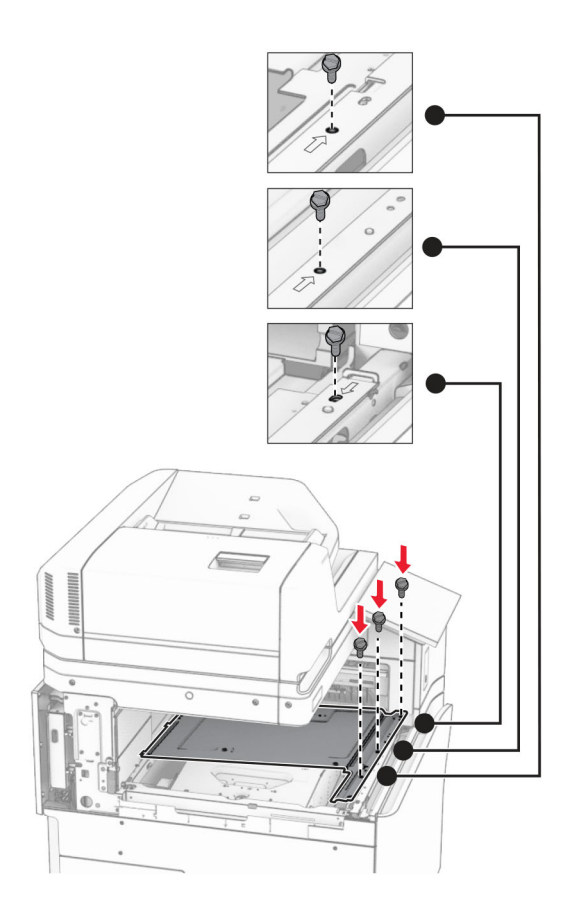

**16** 폼 테이프 부분을 옵션에 장착합니다.

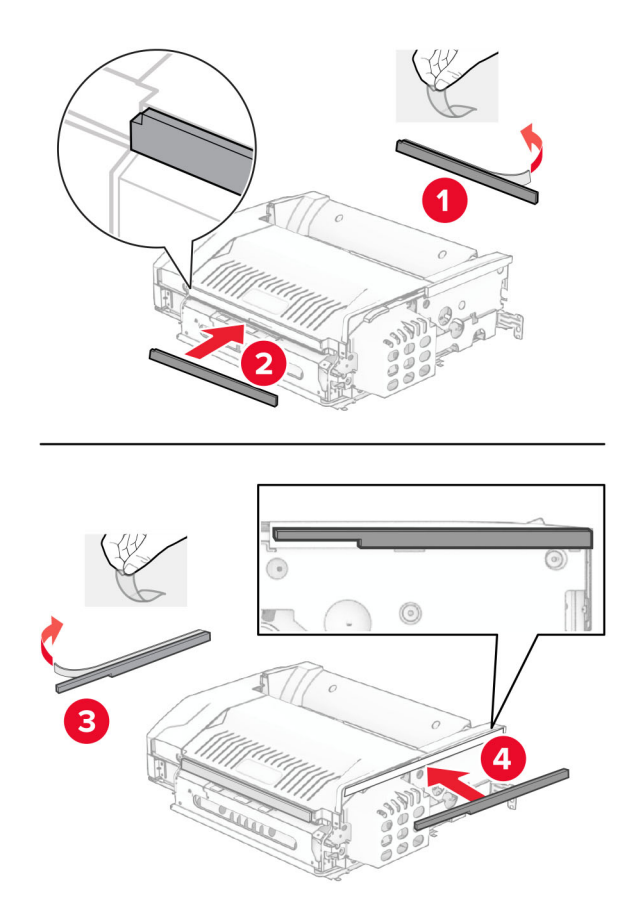

덮개 F를 연 다음 나사를 조입니다.

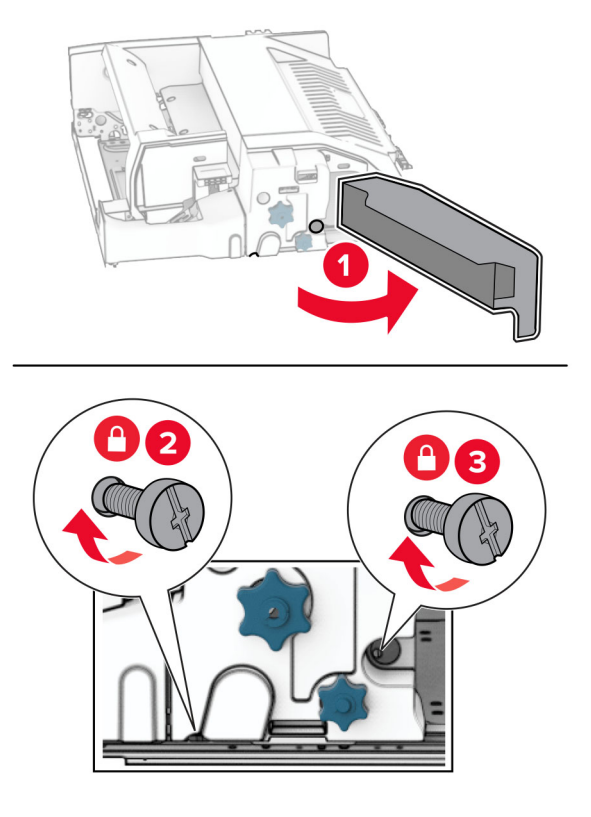

- 덮개 F를 닫습니다.
- 브래킷을 옵션에 고정합니다.

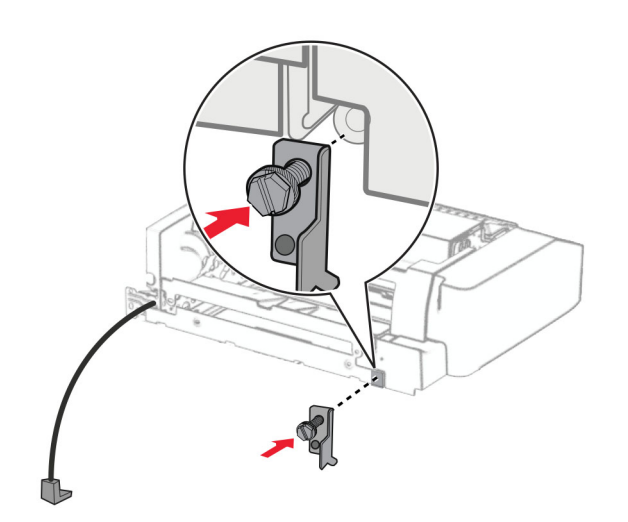

옵션을 삽입합니다.

참고**:** 메탈 브래킷이 프린터 앞에 있는지 확인합니다.

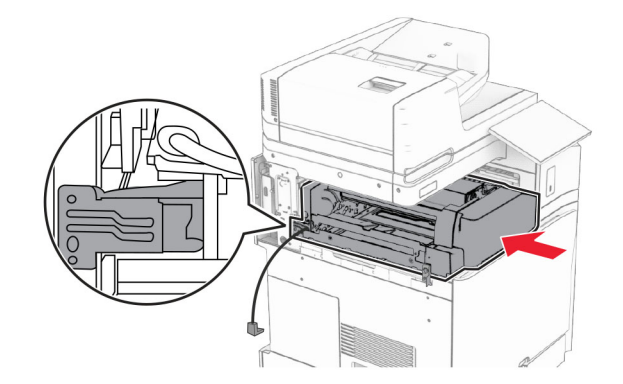

덮개 F를 연 다음 옵션과 함께 제공된 스크루드라이버를 사용하여 나사를 설치합니다.

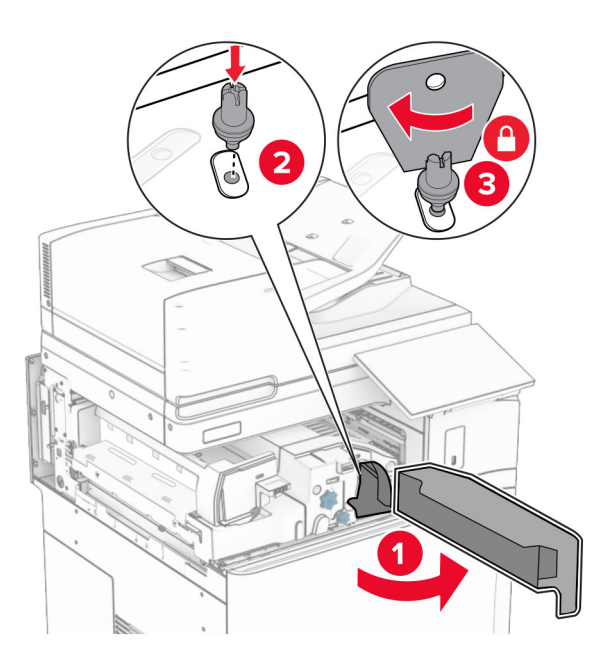

덮개 F를 닫습니다.

나사를 옵션에 설치합니다.

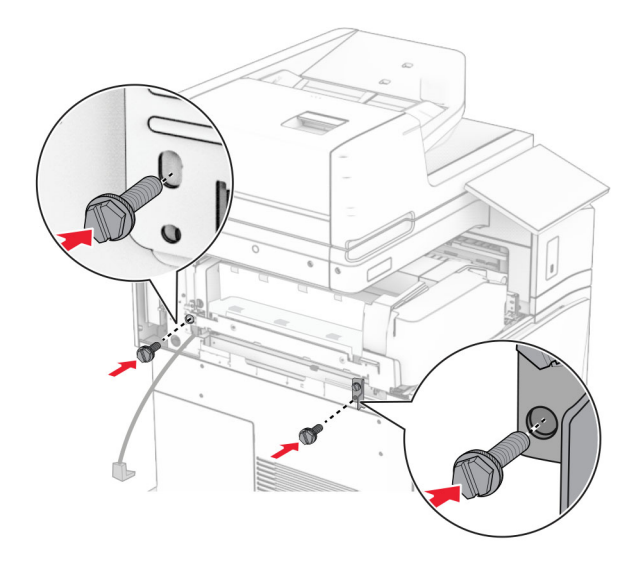

후면 왼쪽 덮개를 설치합니다.

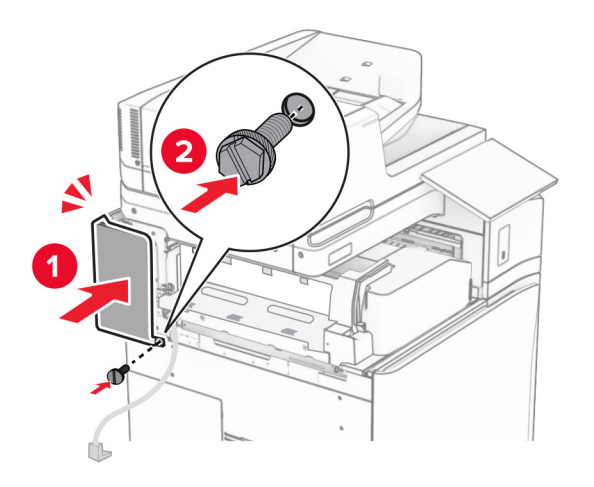

스태플, 홀 펀치 마무리 장치의 포장을 풉니다.

안정기를 설치합니다.

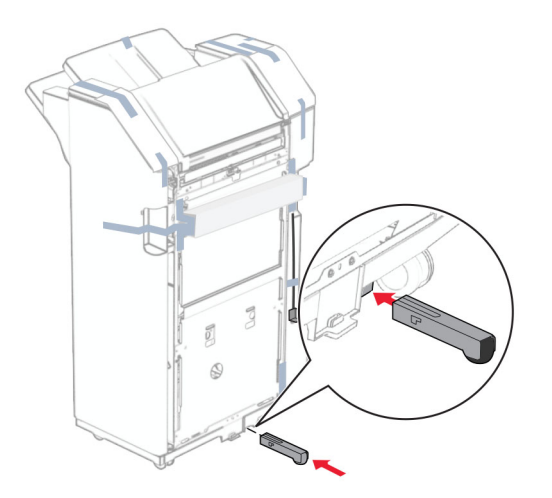

- 마무리 장치 주위의 테이프를 제거합니다.
- 마무리 장치에 브래킷을 고정합니다.

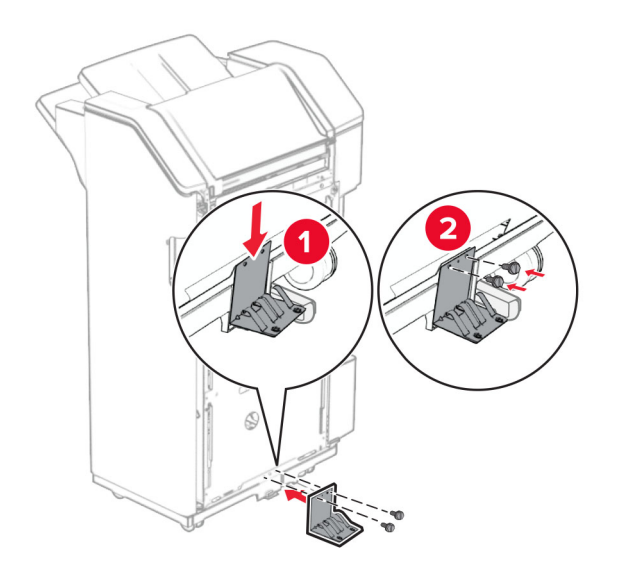

**29** 마무리 장치에 폼 테이프를 부착합니다.

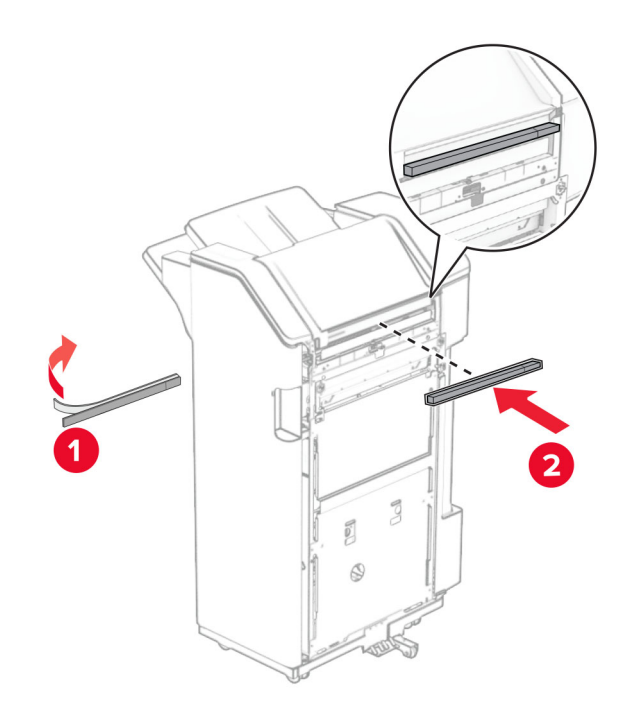

참고**:** 마무리 장치의 오른쪽에 있는 작은 폼 부분을 제거합니다.

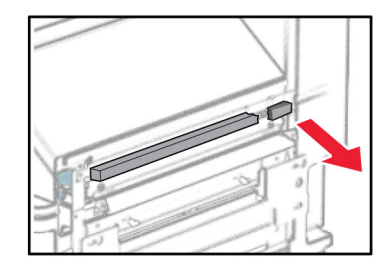

마무리 장치에 피드 가이드를 고정합니다.

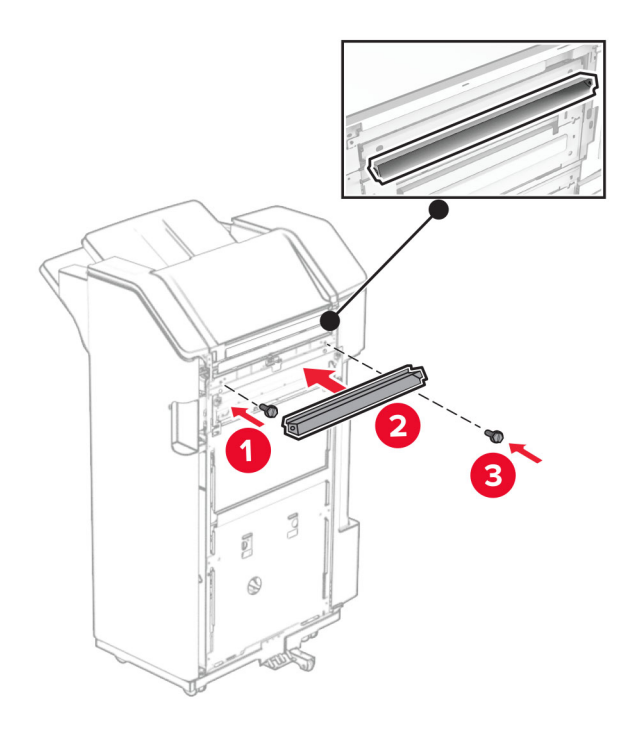

마무리 장치에 출력함을 고정합니다.

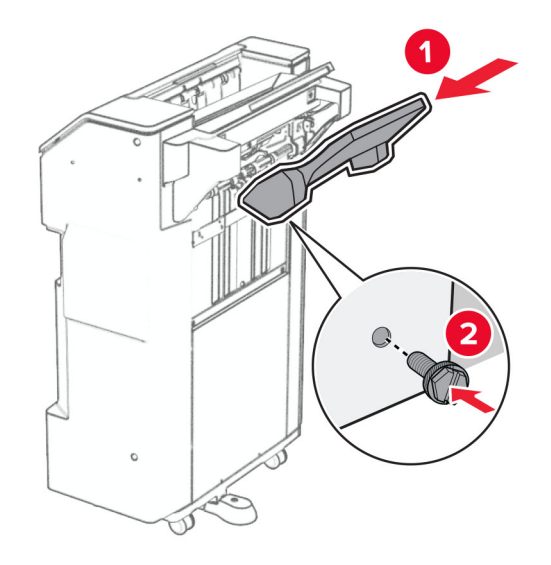

**32** 마무리 장치 덮개를 연 다음 홀 펀치 박스를 삽입합니다.

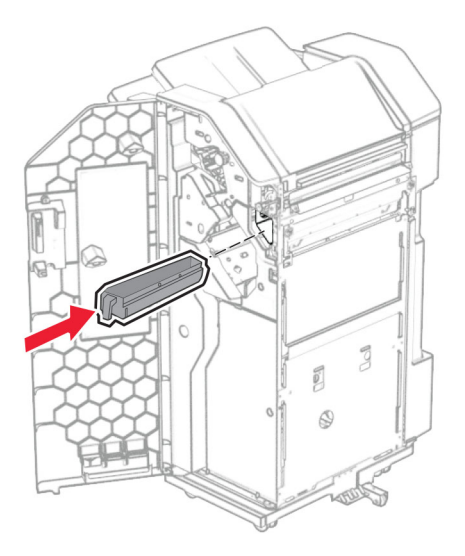

**33** 출력함 확장 부분을 마무리 장치 출력함 안으로 배치합니다.

참고**:**

- **•** 출력함 확장 부분은 크기가 A3 이상인 용지나 습도가 높은 환경에서 용지를 적재할 때 사용합니다.
- **•** 출력함 확장 부분을 사용하면 출력함 용량이 줄어듭니다.
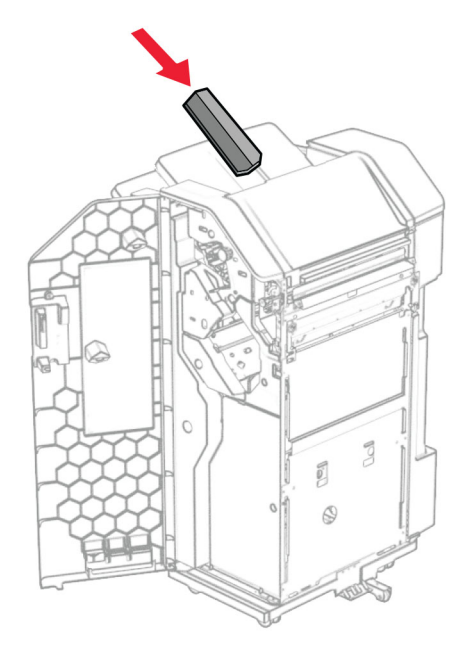

마무리 장치 덮개를 닫습니다.

출력함 덮개를 든 다음 옵션에 맞추어 장착합니다.

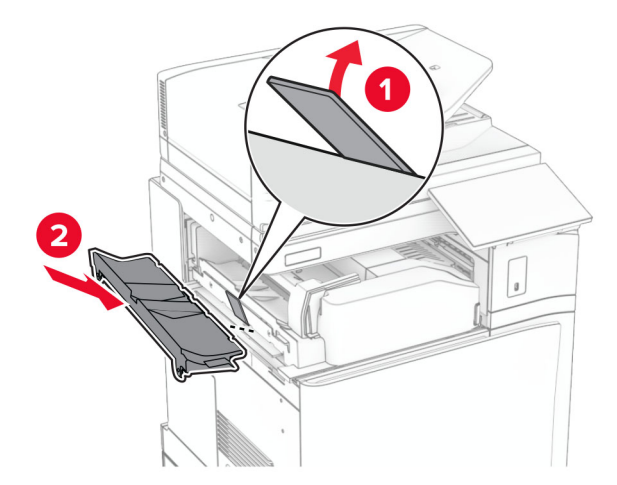

**36** 나사를 설치합니다.

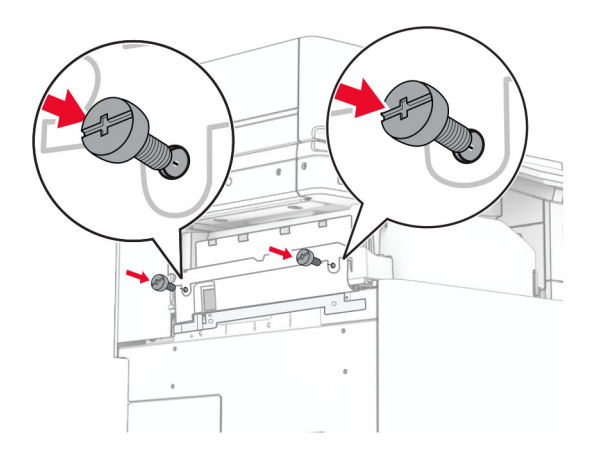

**37** 전면 덮개를 열고 옵션과 함께 제공된 트림 덮개를 장착합니다.

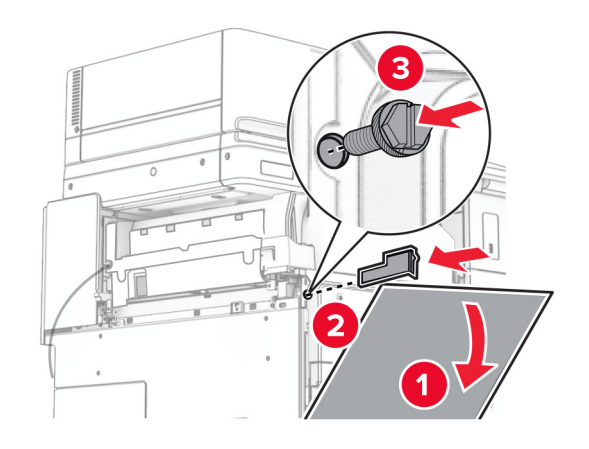

**38** 프린터에 장착 브래킷을 연결합니다.

참고**:** 나사가 장착 브래킷의 마커에 맞춰 정렬되었는지 확인합니다.

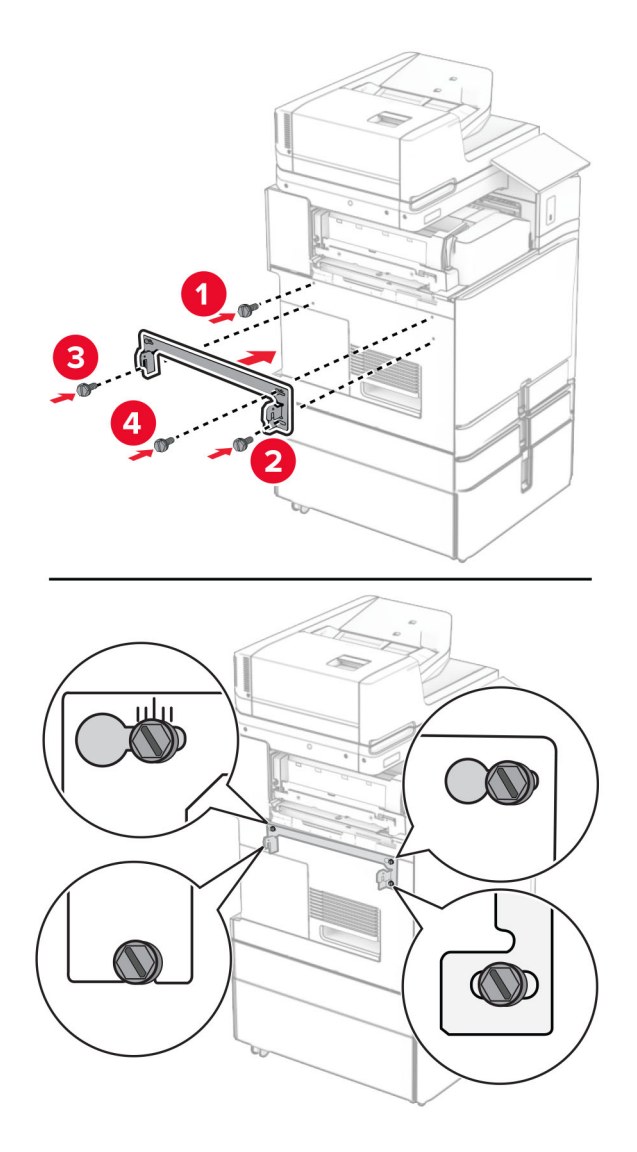

**39** 마무리 장치 덮개를 열고 나사를 제거한 다음 마무리 장치 잠금 장치를 당깁니다.

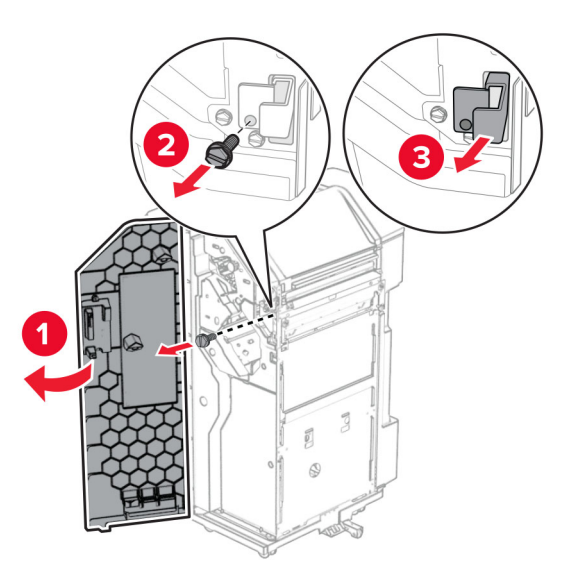

옵션 케이블을 프린터에 연결합니다.

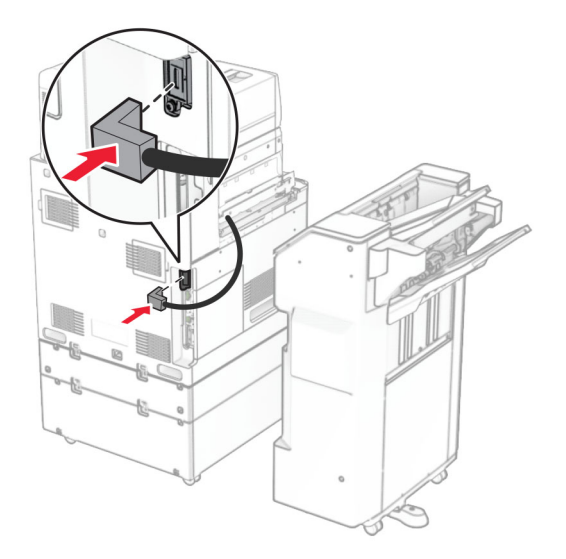

옵션에 마무리 장치 케이블을 연결합니다.

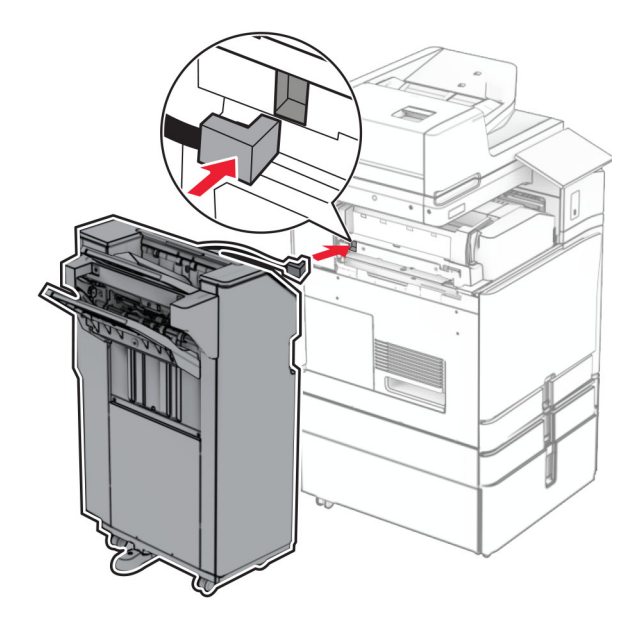

프린터에 마무리 장치를 장착합니다.

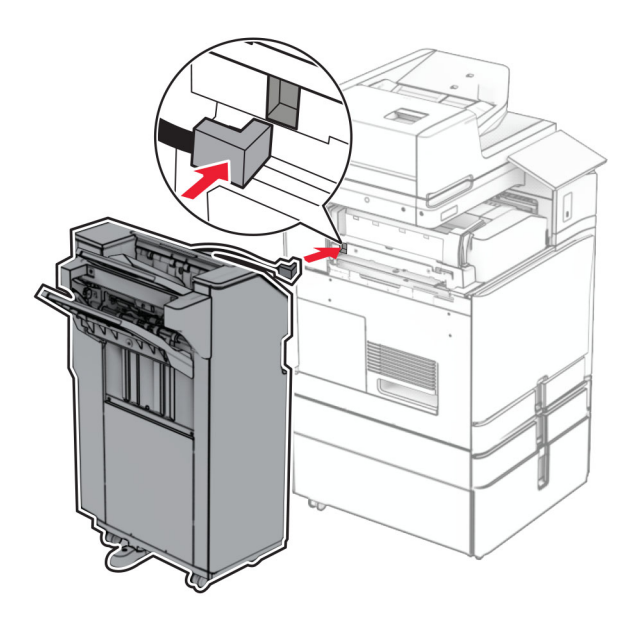

마무리 장치를 프린터에 고정한 다음 나사를 설치합니다.

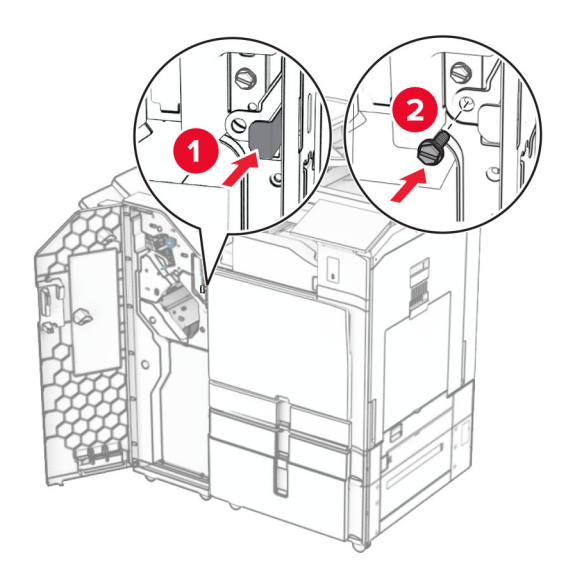

- 마무리 장치 덮개를 닫습니다.
- 전원 코드의 한쪽 끝을 프린터에 연결한 후 다른 쪽 끝은 전기 콘센트에 연결합니다.

주의—상해 위험**:** 화재 또는 감전 위험을 방지하려면 전원 코드를 제품에 가깝고 접근하기 쉬우며, 제대로 접지된 정격 전기 콘센트에 연결하십시오.

프린터를 켭니다.

## 소책자 마무리 장치 및 용지 운반대 옵션 설치하기

- 주의—감전 위험**:** 감전 사고 위험을 방지하려면 프린터를 설정한 후 컨트롤러 보드에 액세스하거나 옵 션 하드웨어 또는 메모리 장치를 설치하려면, 프린터를 끄고 전기 콘센트에서 전원 코드를 뽑은 후 작업 을 수행하십시오. 프린터에 다른 장치가 연결되어 있는 경우 다른 장치도 끄고 프린터에 연결된 케이블 을 분리하십시오.
- 참고**:** 이 작업을 위해 일자 드라이버가 필요합니다.
- **1** 프린터를 끕니다.

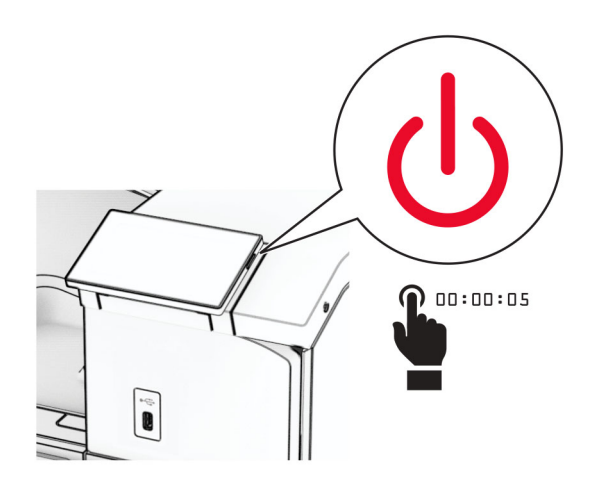

**2** 전원 콘센트에서 전원 코드를 뽑은 후 프린터에서도 뽑습니다.

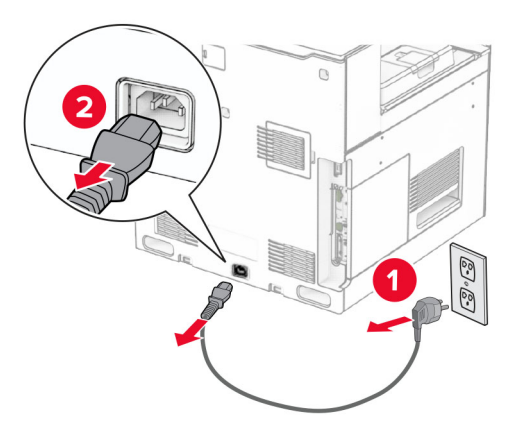

- **3** 용지 운반대 포장을 풉니다.
- **4** 표준 출력함을 제거합니다.

참고**:** 출력함을 버리지 마십시오.

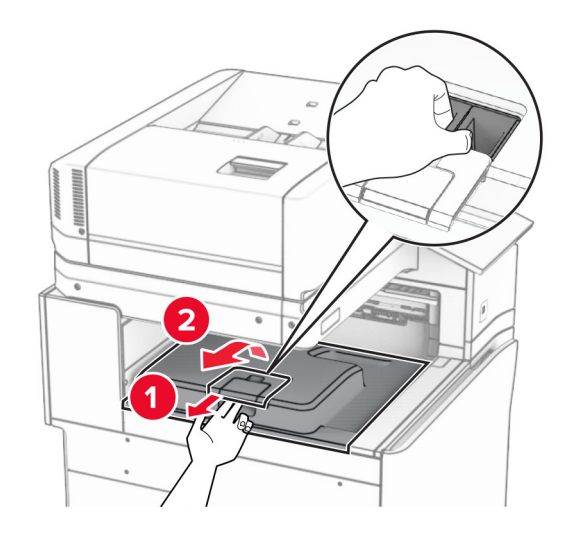

**5** 옵션을 설치하기 전에 출력함 플래그를 닫힘 위치에 놓습니다. 참고**:** 옵션이 제거되면 출력함 플래그를 열림 위치에 놓습니다.

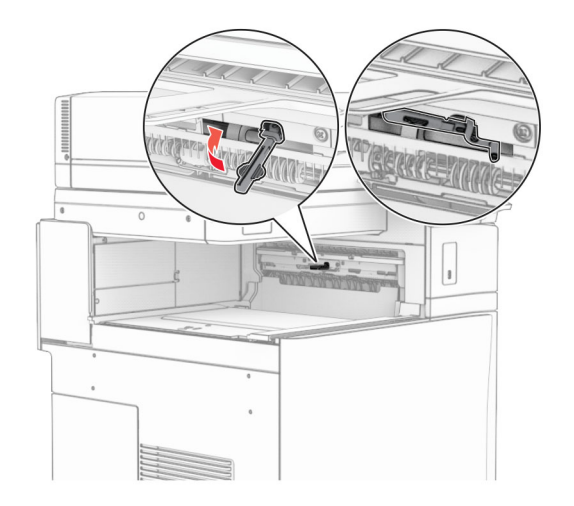

**6** 백업 롤러를 제거합니다.

참고**:** 롤러를 버리지 마십시오.

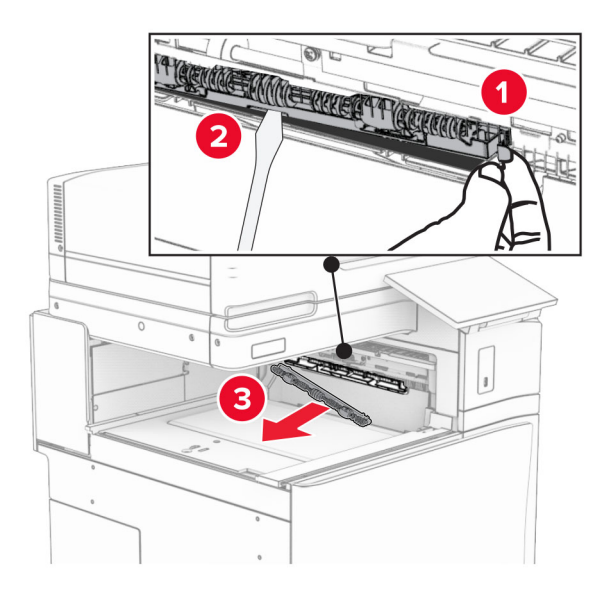

**7** 찰칵 하면서 제자리에 체결될 때까지 용지 운반대와 함께 제공된 피드 롤러를 삽입합니다.

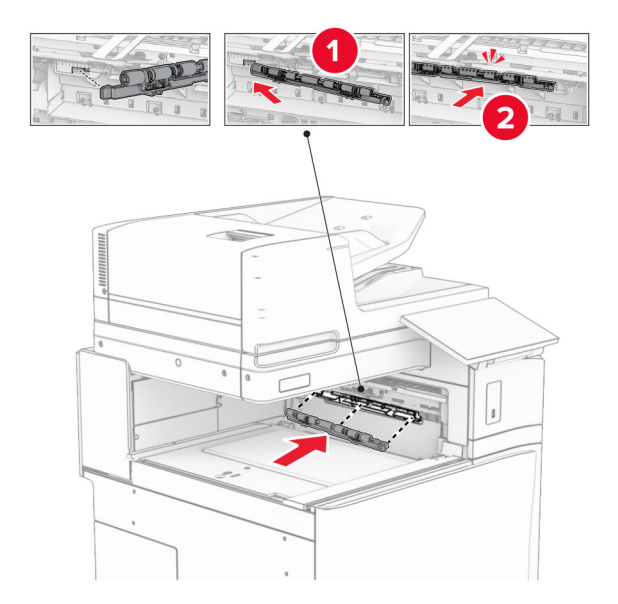

참고**:** 메탈 스프링이 피드 롤러 앞에 있는지 확인합니다.

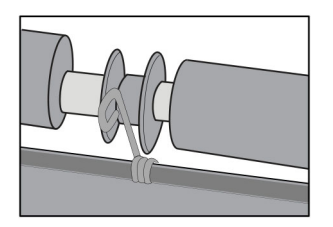

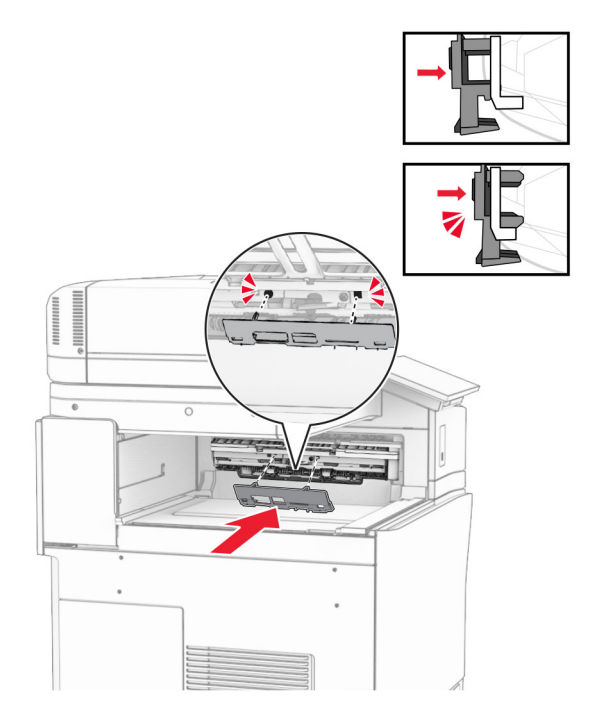

**9** 전면 덮개를 연 다음 프린터 왼쪽에 있는 덮개를 제거합니다. 참고**:** 나사와 덮개를 버리지 마십시오.

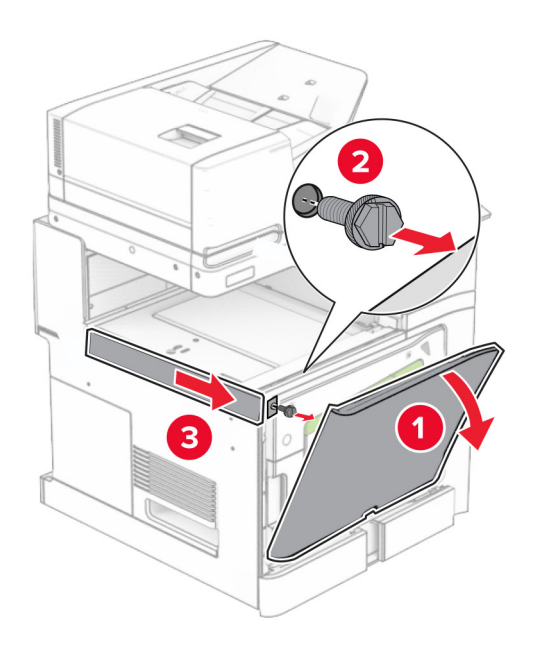

**10** 전면 덮개를 닫습니다.

**11** 용지 운반대 커넥터 덮개를 제거합니다.

참고**:** 덮개를 버리지 마십시오.

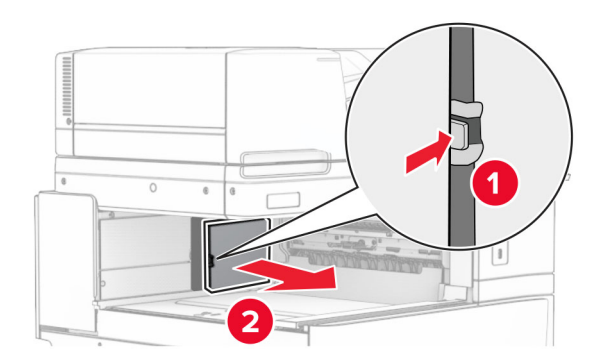

**12** 덮개를 제거합니다.

참고**:** 덮개를 버리지 마십시오.

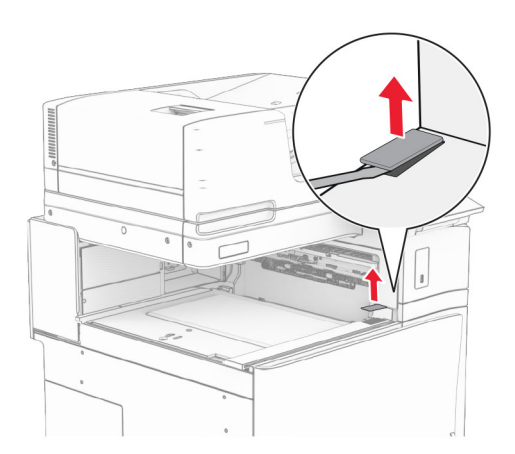

메탈 브래킷을 연결합니다.

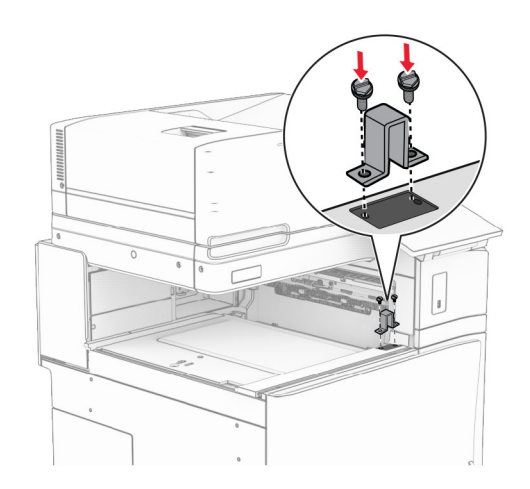

용지 운반대를 삽입합니다.

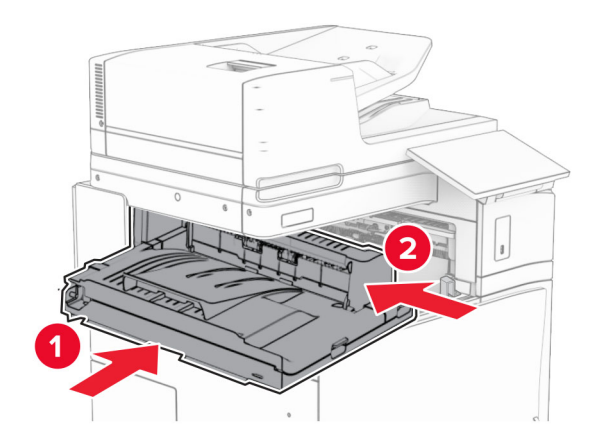

손잡이 G를 연 다음 나사를 용지 운반대 앞쪽에 설치합니다.

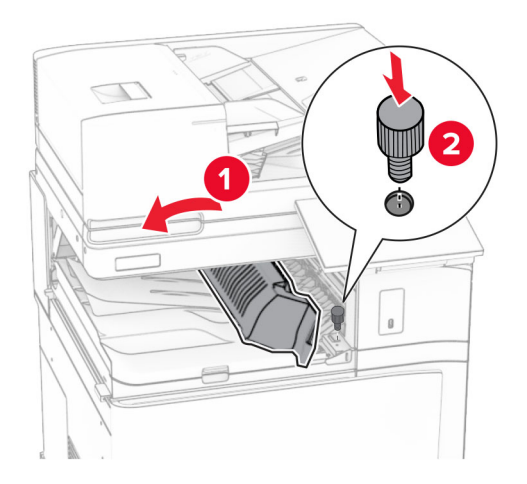

손잡이 G를 닫습니다.

나사를 용지 운반대 후면에 설치합니다.

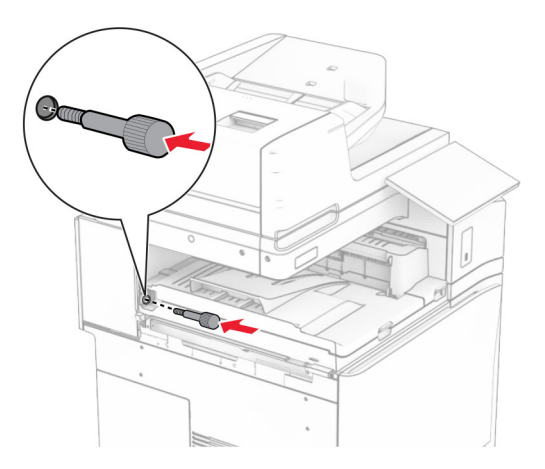

전면 덮개를 연 다음 용지 운반대와 함게 제공된 덮개를 프린터 왼쪽에 장착합니다.

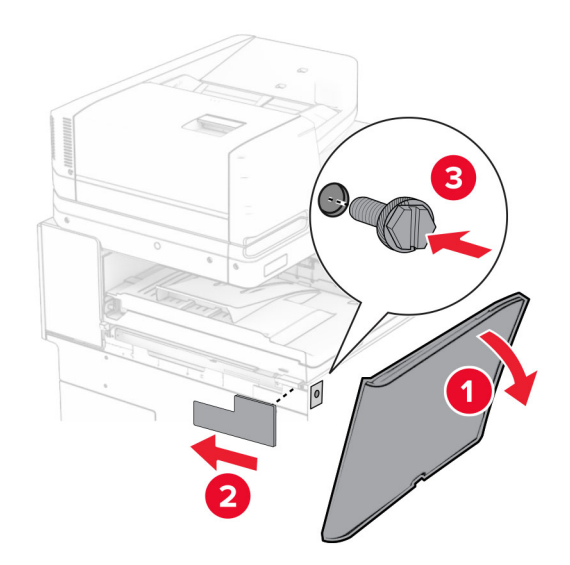

- 전면 덮개를 닫습니다.
- 소책자 마무리 장치의 포장을 풀고 포장재를 제거합니다.
- 마무리 장치에 브래킷을 고정합니다.

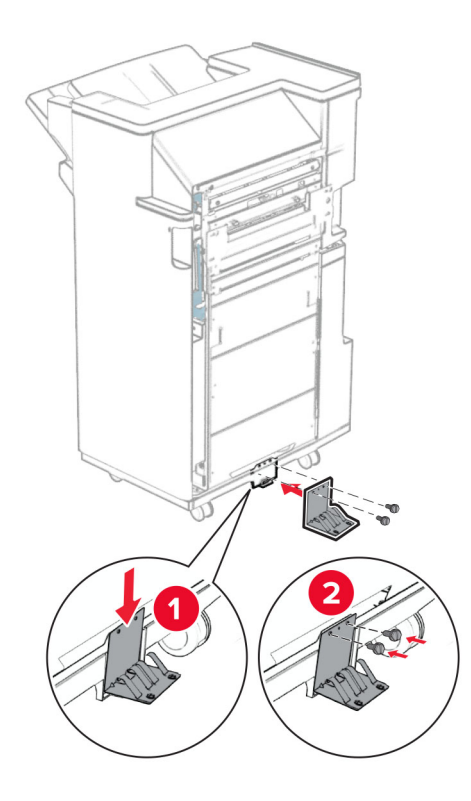

마무리 장치에 폼 테이프를 부착합니다.

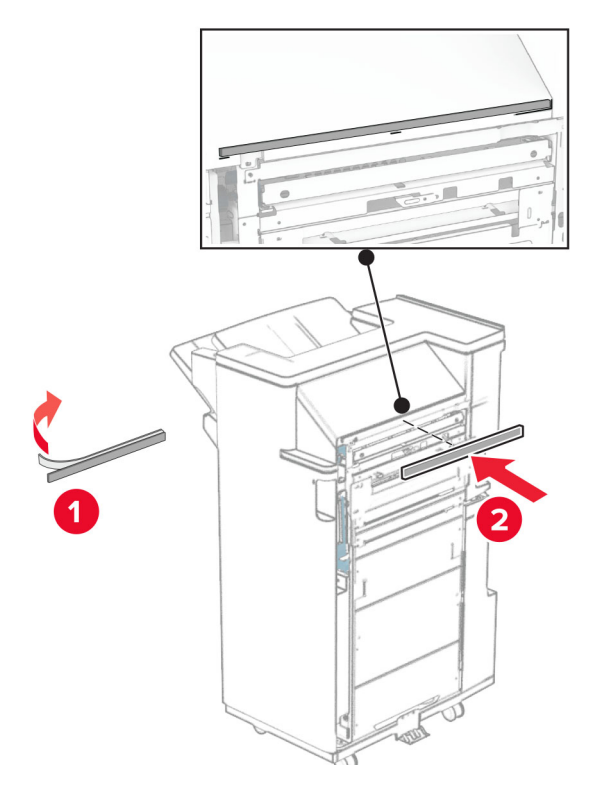

마무리 장치에 피드 가이드를 고정합니다.

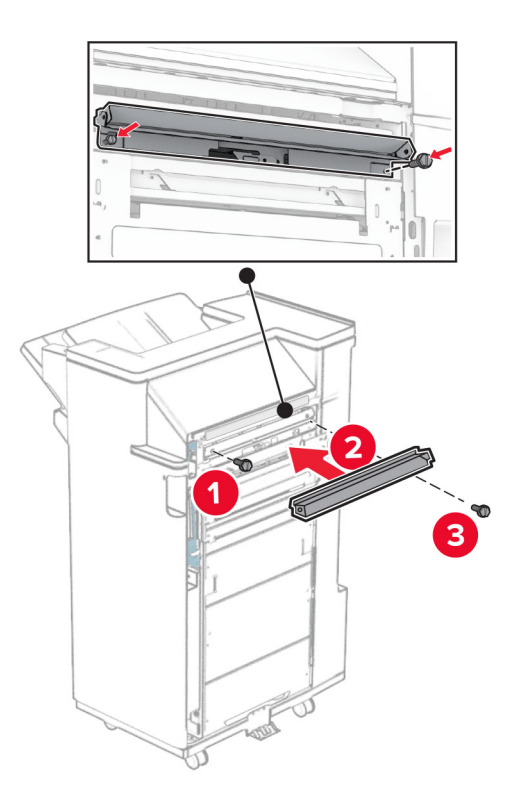

마무리 장치에 상단 출력함을 삽입합니다.

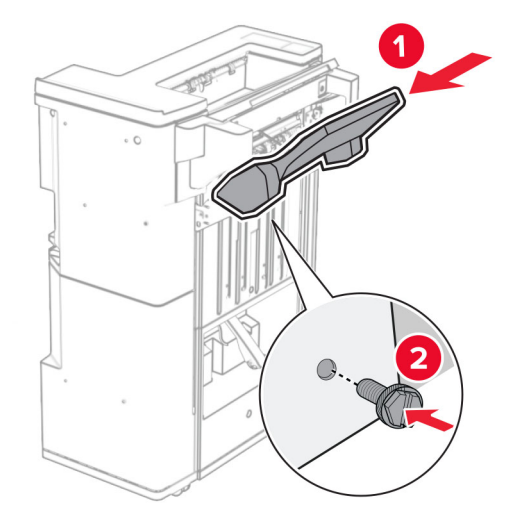

출력함 덮개를 든 다음 하단 출력함을 마무리 장치에 장착합니다.

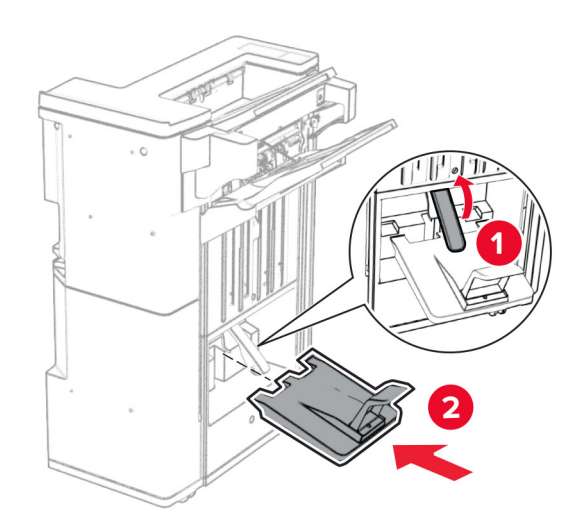

마무리 장치 덮개를 엽니다.

**27** 홀 펀치 박스에서 포장재를 제거한 다음 마무리 장치에 삽입하십시오.

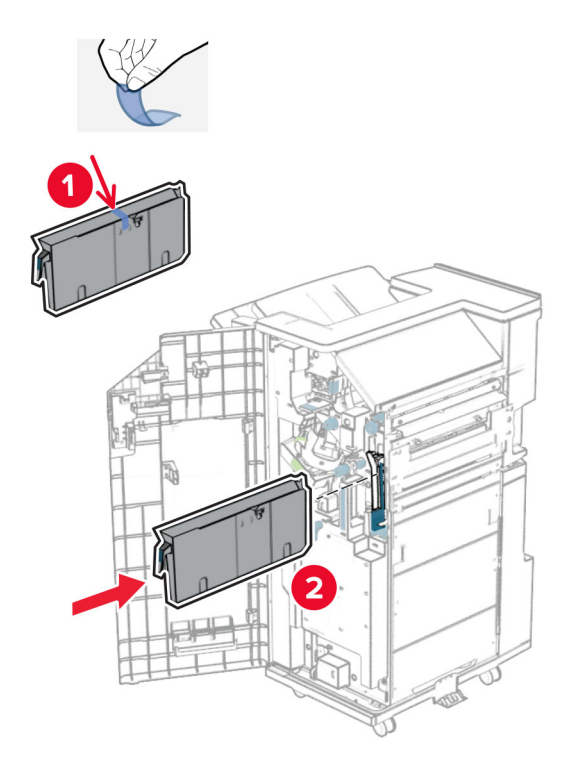

**28** 출력함 확장 부분을 마무리 장치 출력함에 배치합니다.

## 참고**:**

- **•** 출력함 확장 부분은 크기가 A3 이상인 용지나 습도가 높은 환경에서 용지를 적재할 때 사용합니다.
- **•** 출력함 확장 부분을 사용하면 출력함 용량이 줄어듭니다.

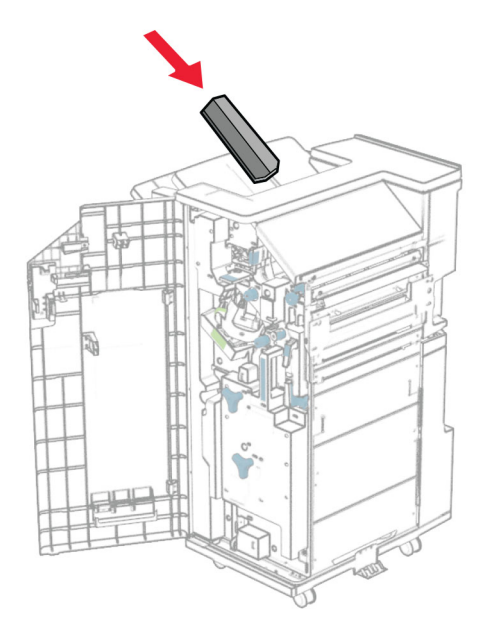

마무리 장치 후면에 바스켓을 연결합니다.

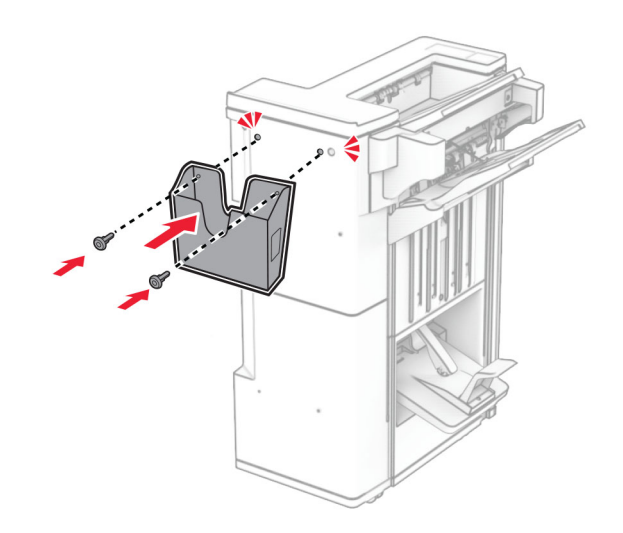

마무리 장치 덮개를 닫습니다.

프린터에 장착 브래킷을 연결합니다.

참고**:** 나사가 장착 브래킷의 마커에 맞춰 정렬되었는지 확인합니다.

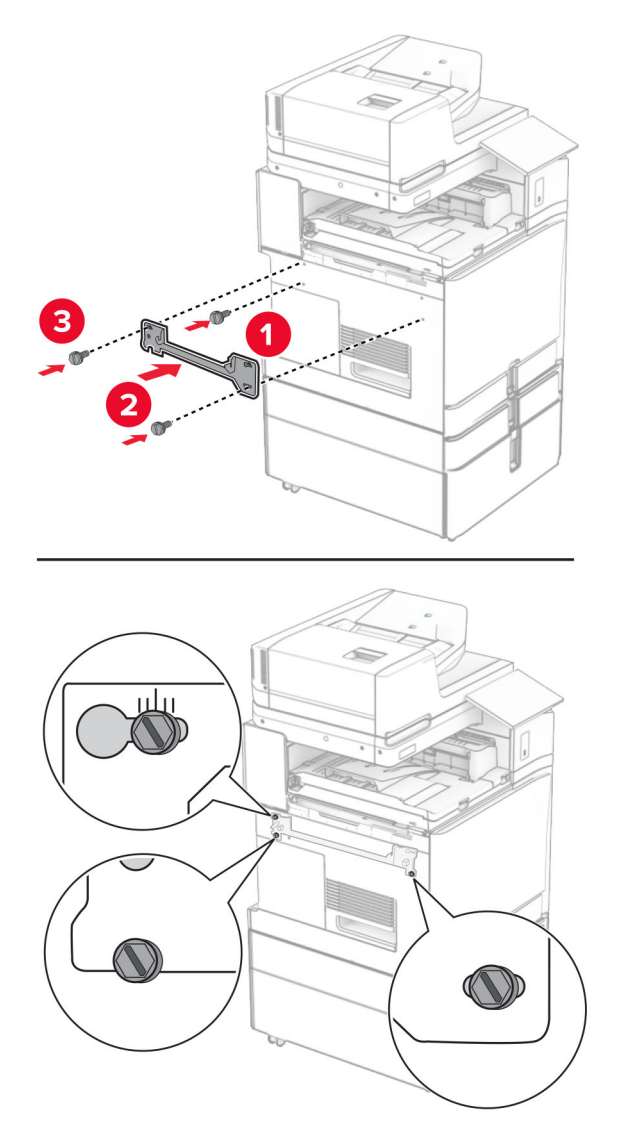

용지 운반대와 함께 제공된 브래킷을 프린터에 연결합니다.

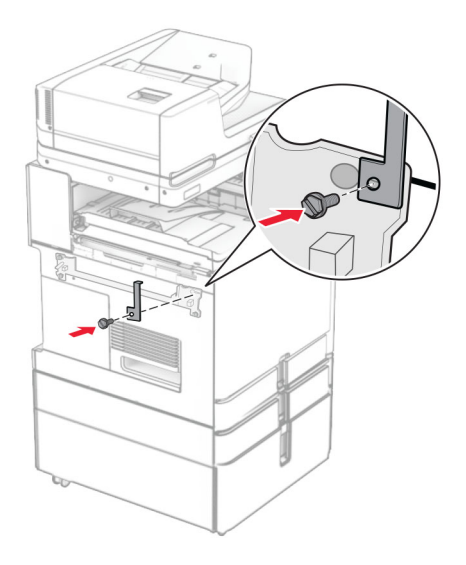

마무리 장치 덮개를 열고 나사를 제거한 다음 마무리 장치 잠금 장치를 당깁니다.

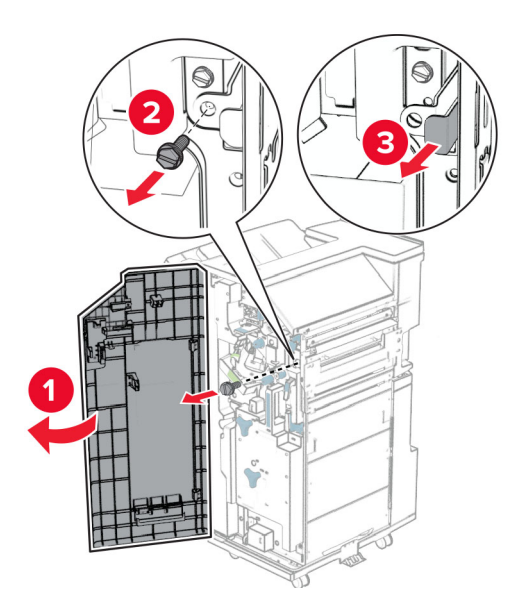

프린터에 마무리 장치를 장착합니다.

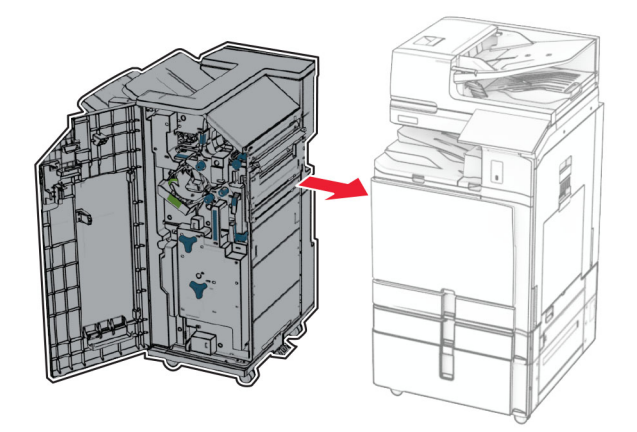

마무리 장치를 프린터에 고정한 다음 나사를 설치합니다.

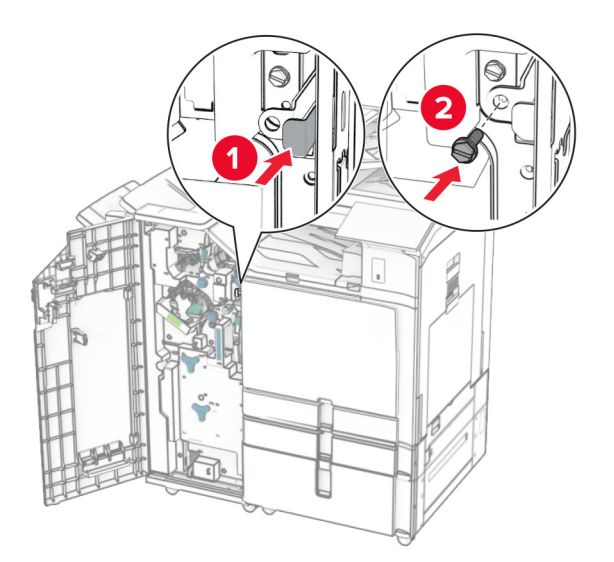

마무리 장치 덮개를 닫습니다.

**37** 프린터에 마무리 장치 케이블을 연결합니다.

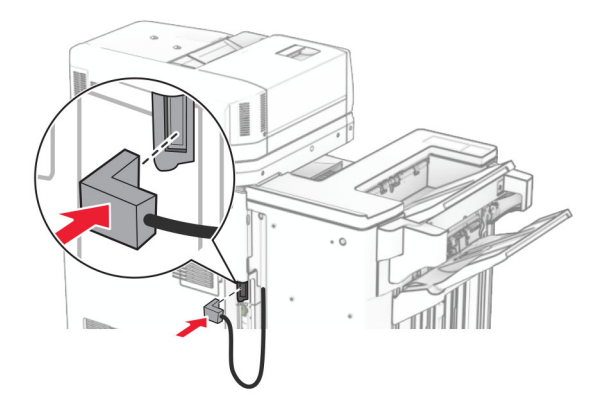

**38** 전원 코드의 한쪽 끝을 프린터에 연결한 후 다른 쪽 끝은 전기 콘센트에 연결합니다.

주의—상해 위험**:** 화재 또는 감전 위험을 방지하려면 전원 코드를 제품에 가깝고 접근하기 쉬우며, 제대로 접지된 정격 전기 콘센트에 연결하십시오.

**39** 프린터를 켭니다.

## 소책자 마무리 장치 및 접기 옵션이 있는 용지 운반대 설치

- 주의—감전 위험**:** 감전 사고 위험을 방지하려면 프린터를 설정한 후 컨트롤러 보드에 액세스하거나 옵 션 하드웨어 또는 메모리 장치를 설치하려면, 프린터를 끄고 전기 콘센트에서 전원 코드를 뽑은 후 작업 을 수행하십시오. 프린터에 다른 장치가 연결되어 있는 경우 다른 장치도 끄고 프린터에 연결된 케이블 을 분리하십시오.
- 참고**:** 이 작업을 위해 일자 드라이버가 필요합니다.
- **1** 프린터를 끕니다.

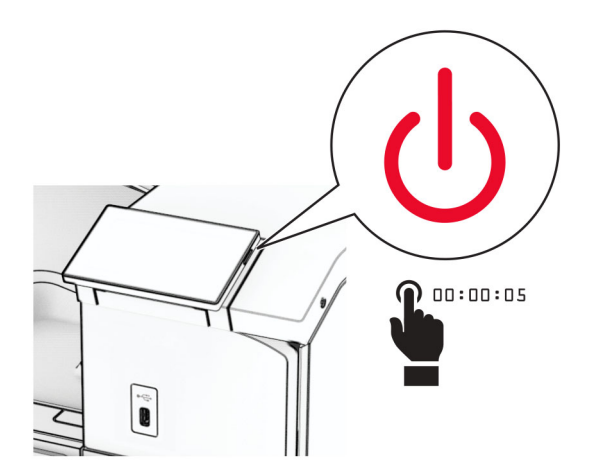

**2** 전원 콘센트에서 전원 코드를 뽑은 후 프린터에서도 뽑습니다.

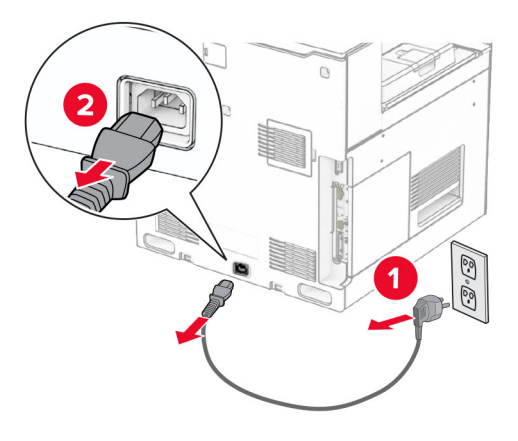

- **3** 접기 옵션이 있는 용지 운반대의 포장을 풉니다.
- **4** 표준 출력함을 제거합니다.

참고**:** 출력함을 버리지 마십시오.

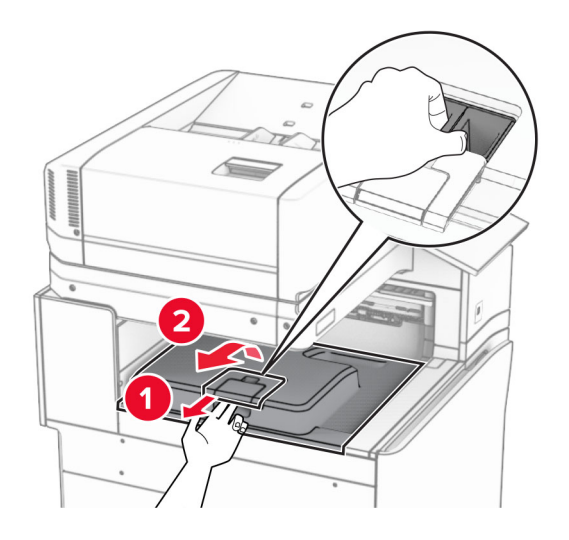

**5** 옵션을 설치하기 전에 출력함 플래그를 닫힘 위치에 놓습니다. 참고**:** 옵션이 제거되면 출력함 플래그를 열림 위치에 놓습니다.

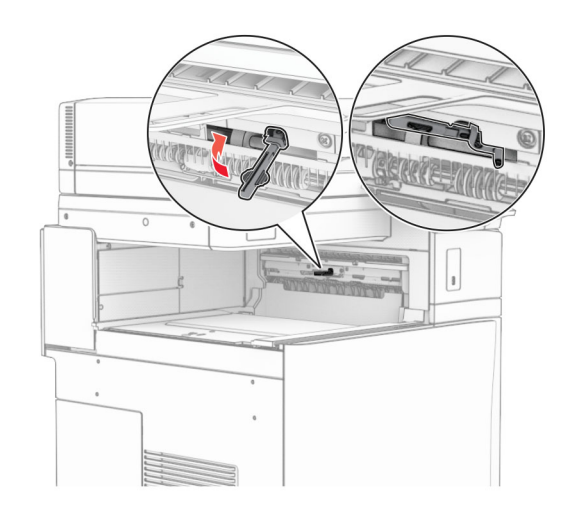

**6** 백업 롤러를 제거합니다.

참고**:** 롤러를 버리지 마십시오.

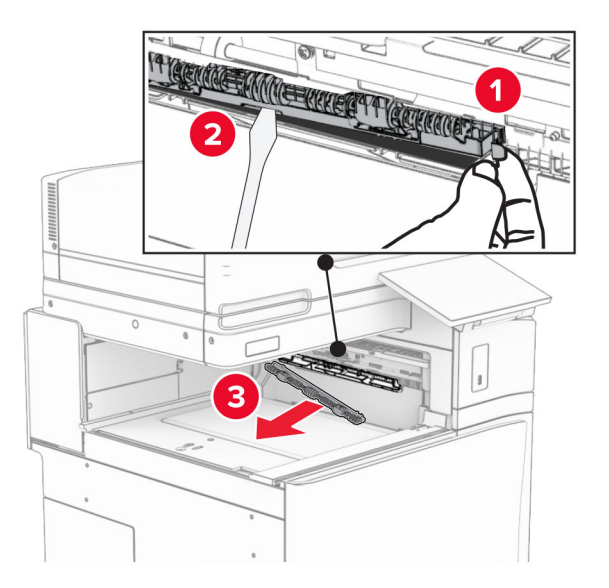

**7** 찰칵 하면서 제자리에 체결될 때까지 옵션과 함께 제공된 피드 롤러를 삽입합니다.

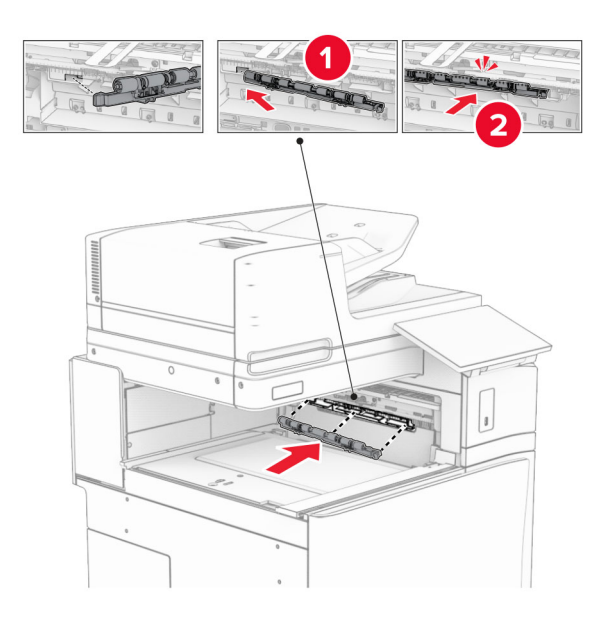

참고**:** 메탈 스프링이 피드 롤러 앞에 있는지 확인합니다.

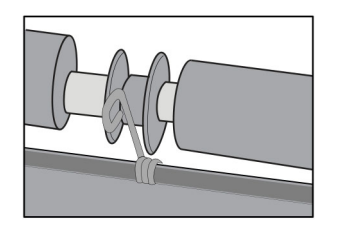

**8** 찰칵 소리가 날 때까지 롤러 덮개를 제자리에 연결합니다.

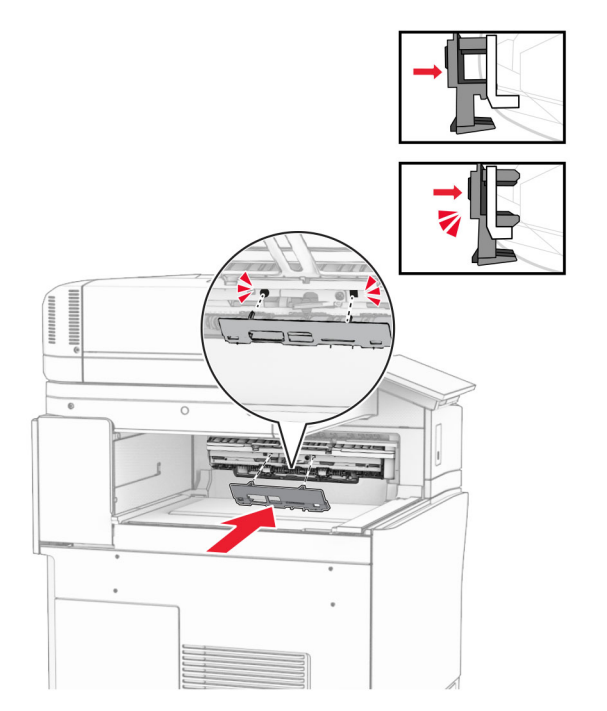

**9** 전면 덮개를 연 다음 프린터 왼쪽에 있는 덮개를 제거합니다. 참고**:** 나사와 덮개를 버리지 마십시오.

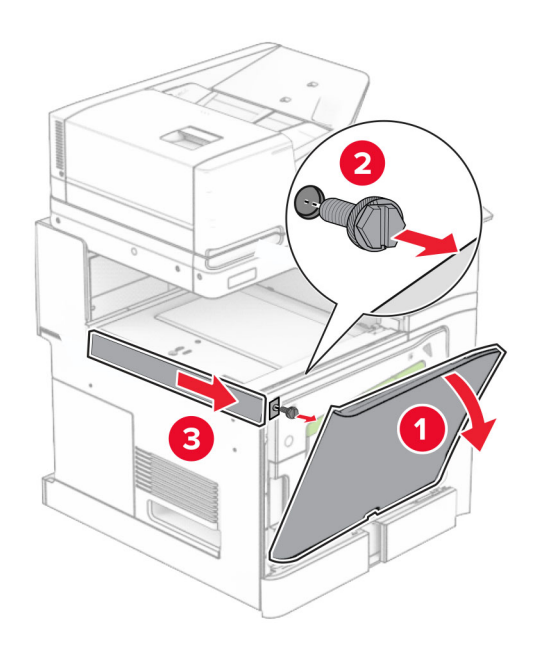

- **10** 전면 덮개를 닫습니다.
- **11** 용지 운반대 커넥터 덮개를 제거합니다.

참고**:** 덮개를 버리지 마십시오.

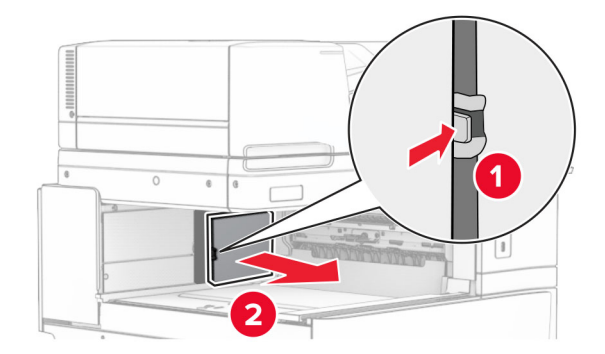

**12** 좌측 후면 덮개를 제거합니다.

참고**:** 나사와 덮개를 버리지 마십시오.

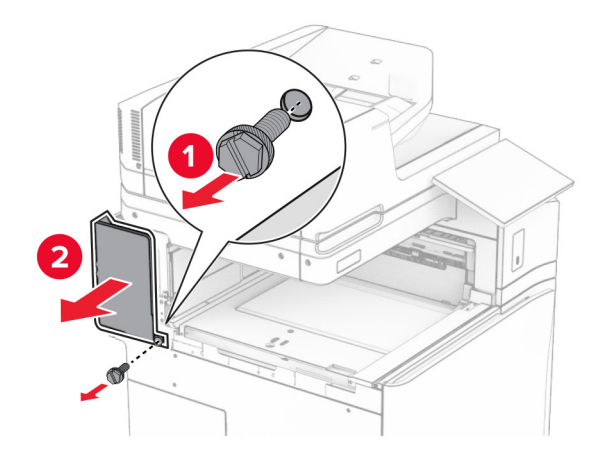

**13** 내부 출력함 덮개를 제거합니다. 참고**:** 나사와 덮개를 버리지 마십시오.

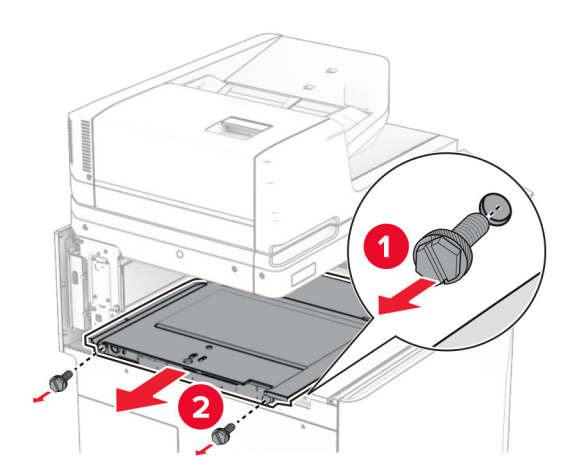

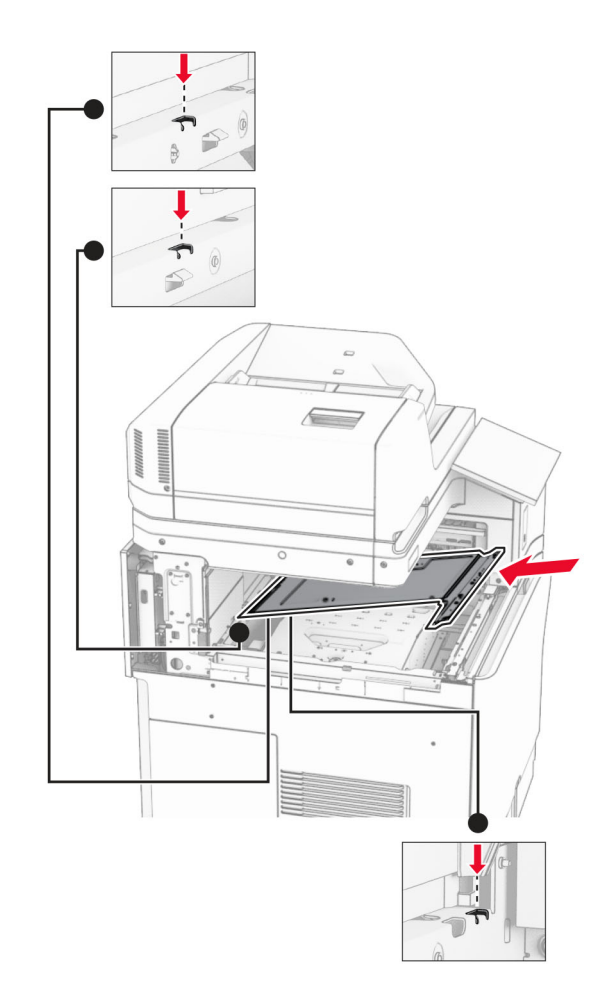

**15** 나사를 내부 출력함 덮개에 설치합니다.

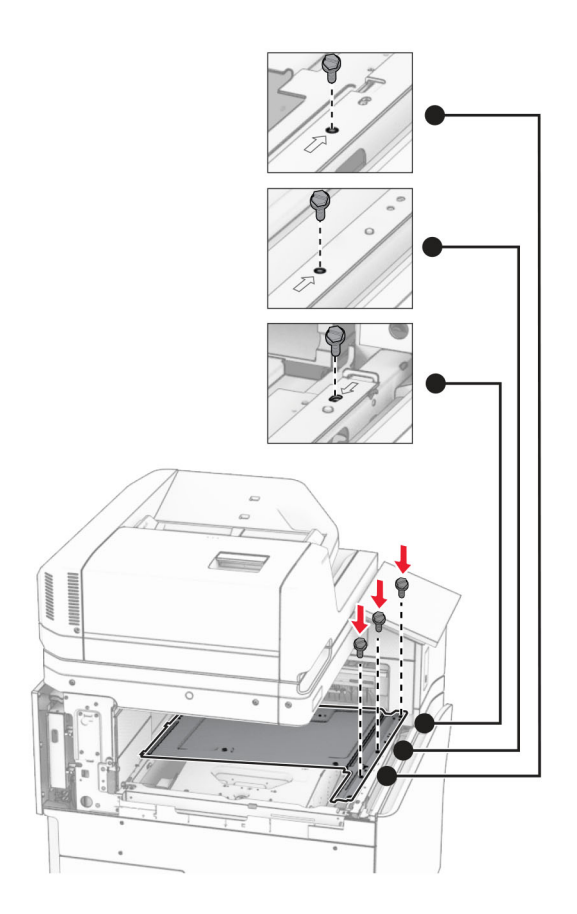

**16** 폼 테이프 부분을 옵션에 장착합니다.

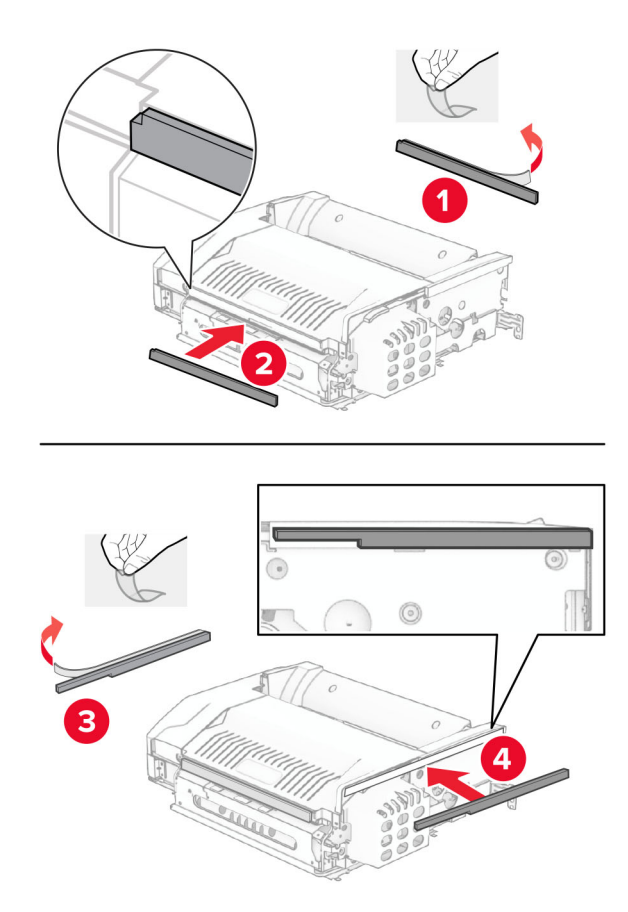

덮개 F를 연 다음 나사를 조입니다.

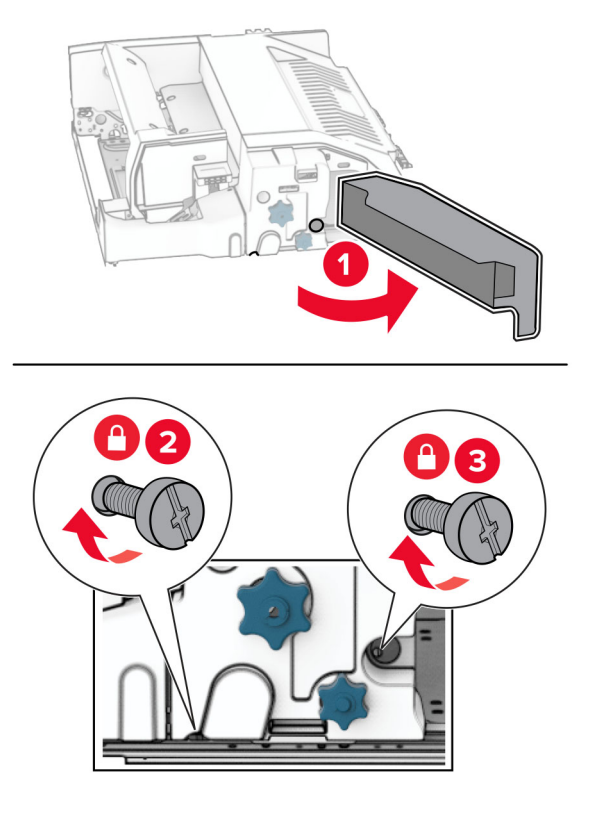

- 덮개 F를 닫습니다.
- 브래킷을 옵션에 고정합니다.

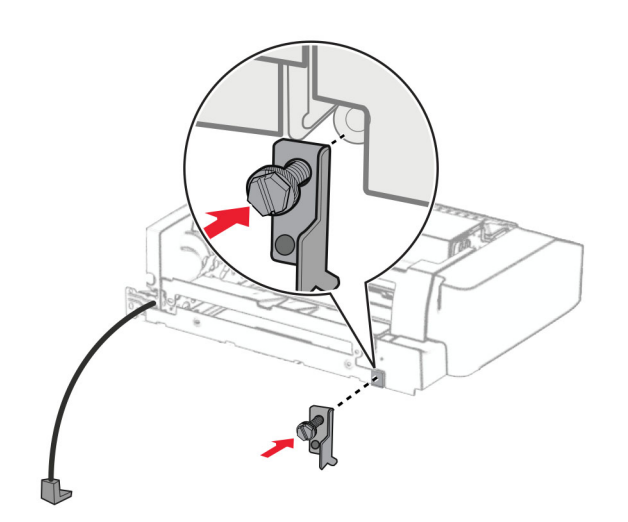

옵션을 삽입합니다.

참고**:** 메탈 브래킷이 프린터 앞에 있는지 확인합니다.

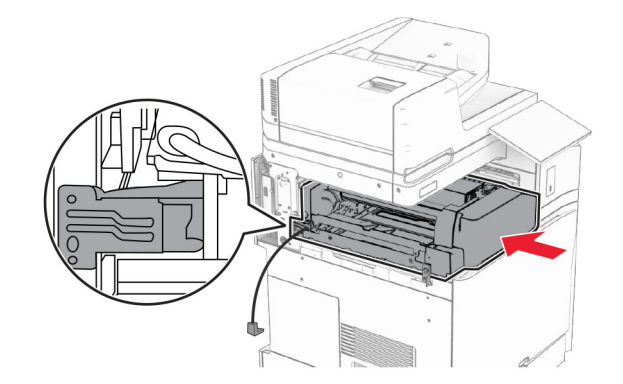

덮개 F를 연 다음 옵션과 함께 제공된 스크루드라이버를 사용하여 나사를 설치합니다.

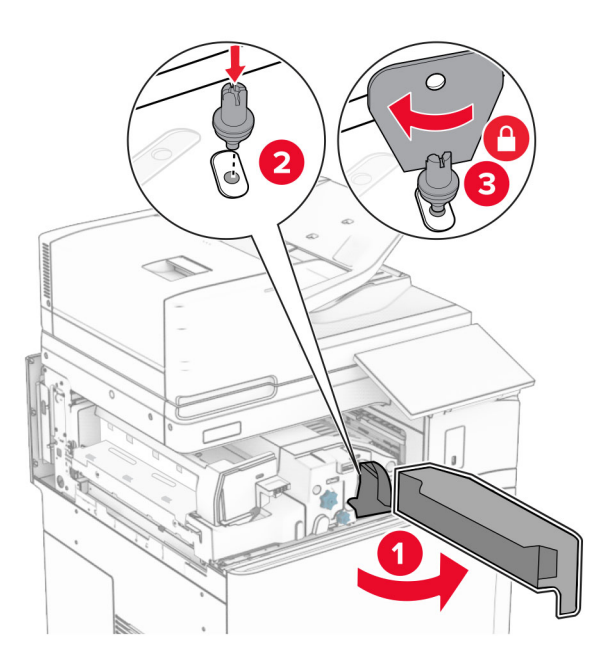

덮개 F를 닫습니다.

나사를 옵션에 설치합니다.

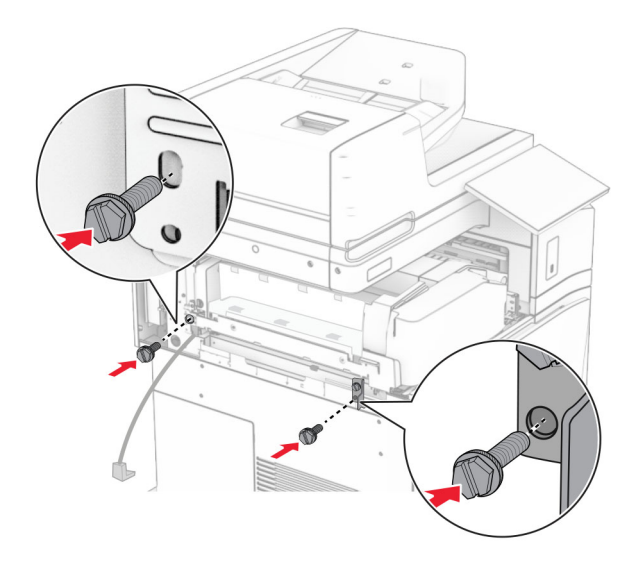

후면 왼쪽 덮개를 설치합니다.

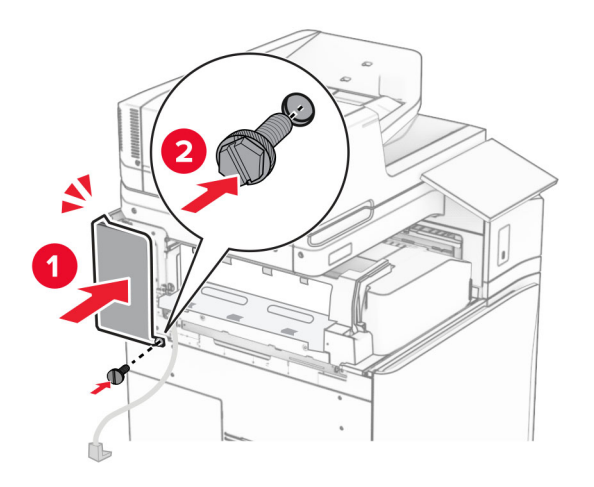

소책자 마무리 장치의 포장을 풀고 포장재를 제거합니다.

마무리 장치에 브래킷을 고정합니다.

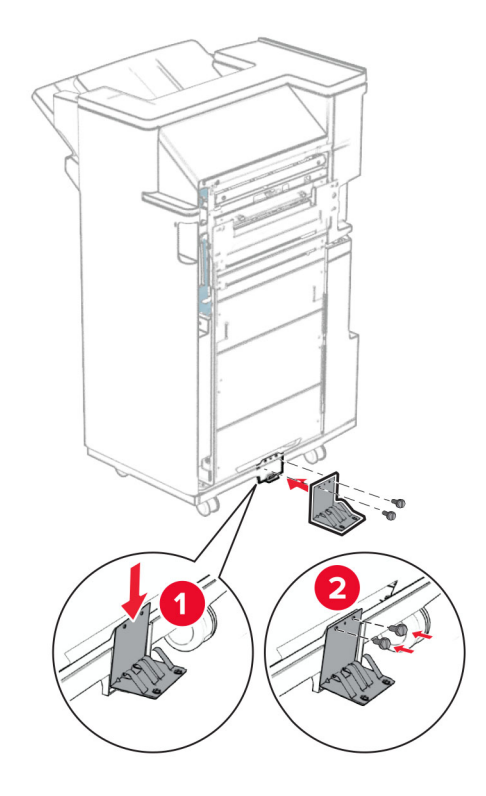

마무리 장치에 폼 테이프를 부착합니다.

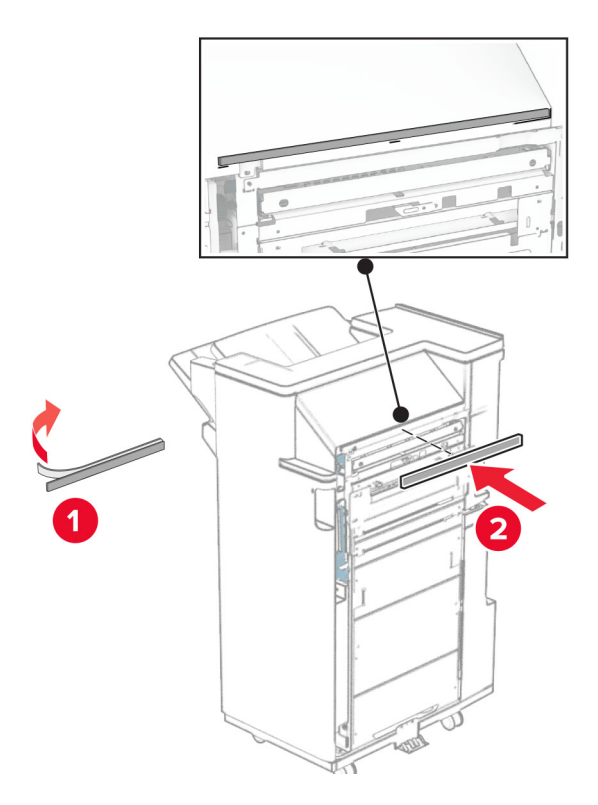

마무리 장치에 피드 가이드를 고정합니다.

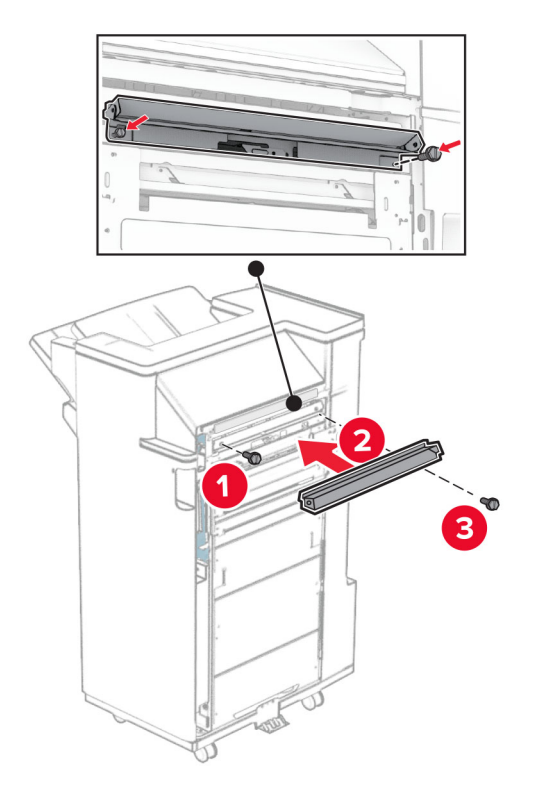

마무리 장치에 상단 출력함을 삽입합니다.

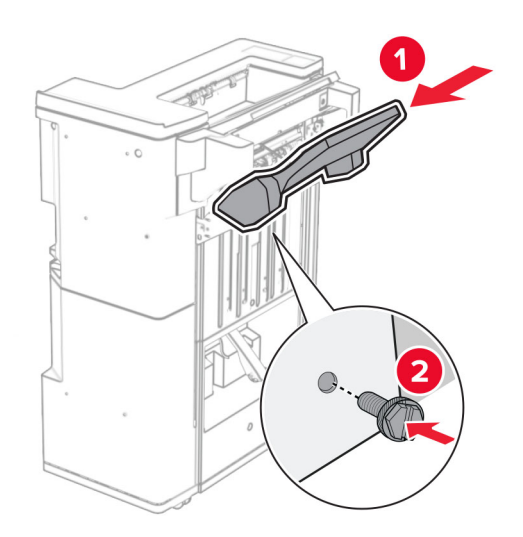

출력함 덮개를 든 다음 하단 출력함을 마무리 장치에 장착합니다.

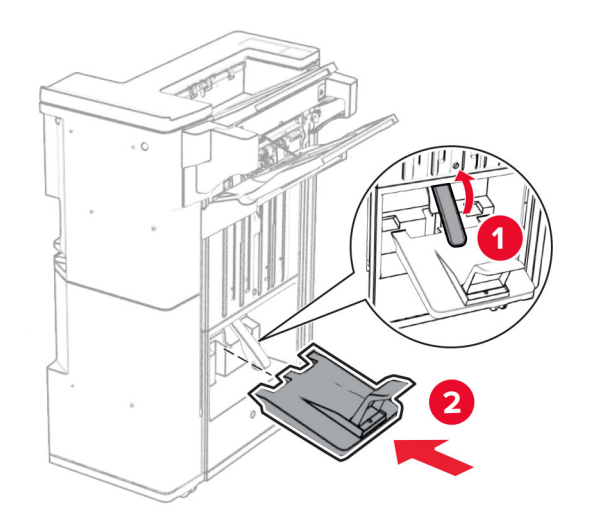

마무리 장치 덮개를 엽니다.

홀 펀치 박스에서 포장재를 제거한 다음 마무리 장치에 삽입하십시오.

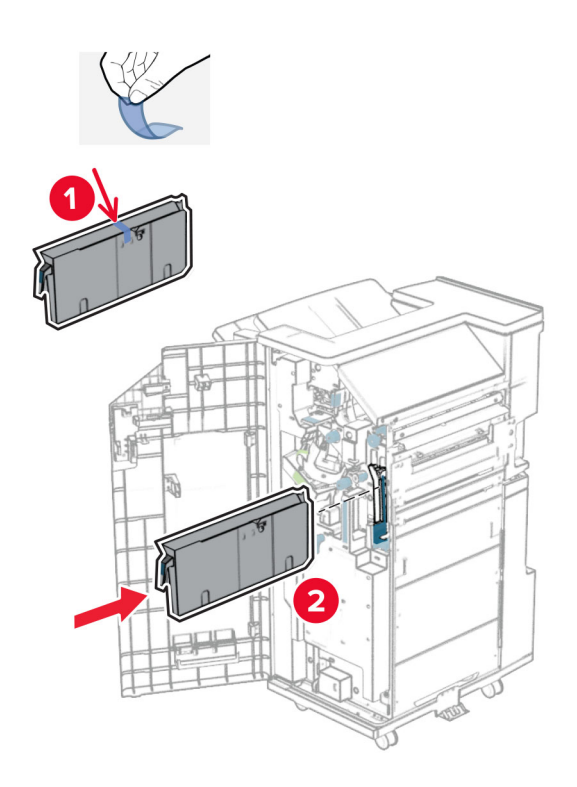

**33** 출력함 확장 부분을 마무리 장치 출력함에 배치합니다.

## 참고**:**

- **•** 출력함 확장 부분은 크기가 A3 이상인 용지나 습도가 높은 환경에서 용지를 적재할 때 사용합니다.
- **•** 출력함 확장 부분을 사용하면 출력함 용량이 줄어듭니다.

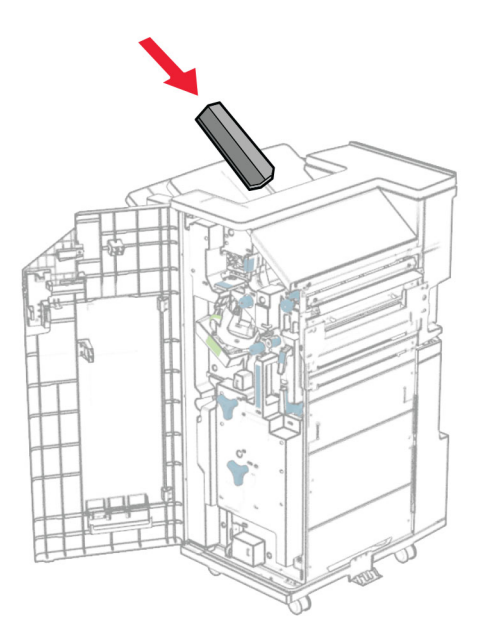
마무리 장치 후면에 바스켓을 연결합니다.

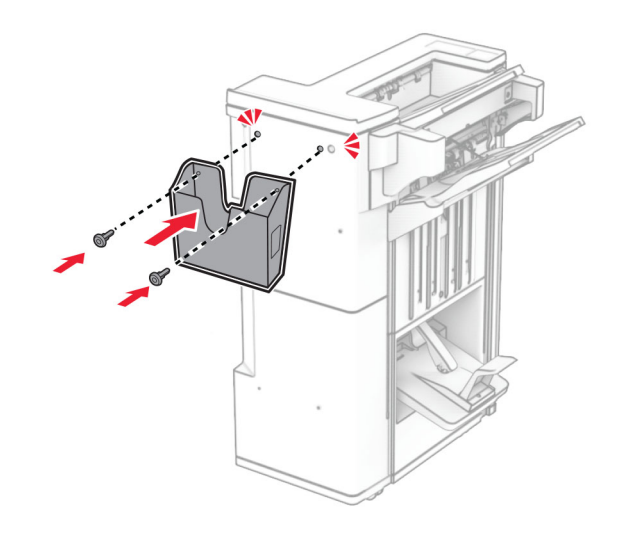

마무리 장치 덮개를 닫습니다.

출력함 덮개를 든 다음 옵션에 맞추어 장착합니다.

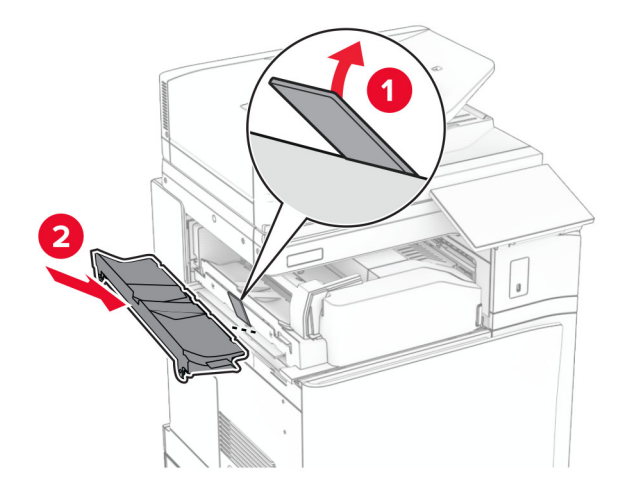

**37** 나사를 설치합니다.

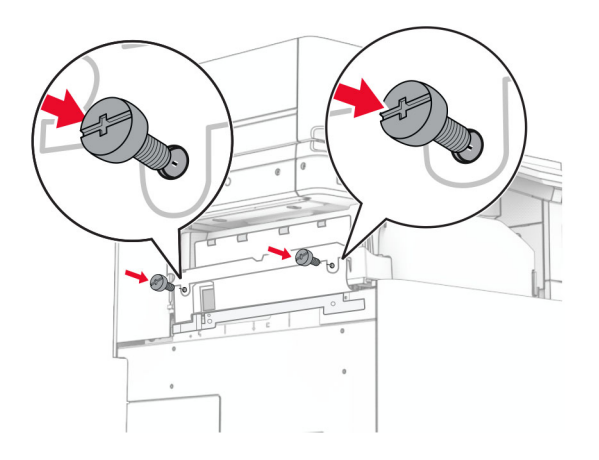

**38** 전면 덮개를 열고 옵션과 함께 제공된 트림 덮개를 장착합니다.

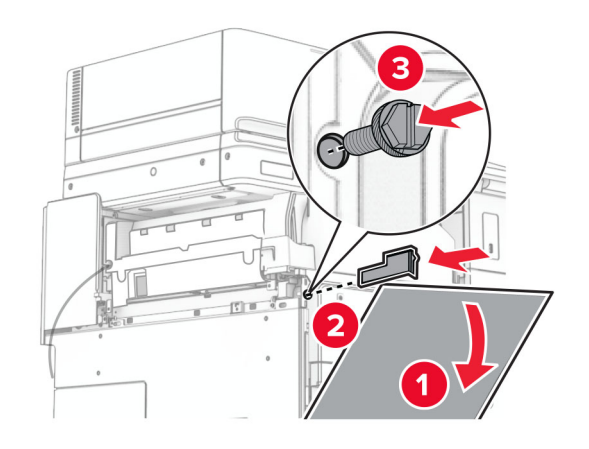

**39** 프린터에 장착 브래킷을 연결합니다.

참고**:** 나사가 장착 브래킷의 마커에 맞춰 정렬되었는지 확인합니다.

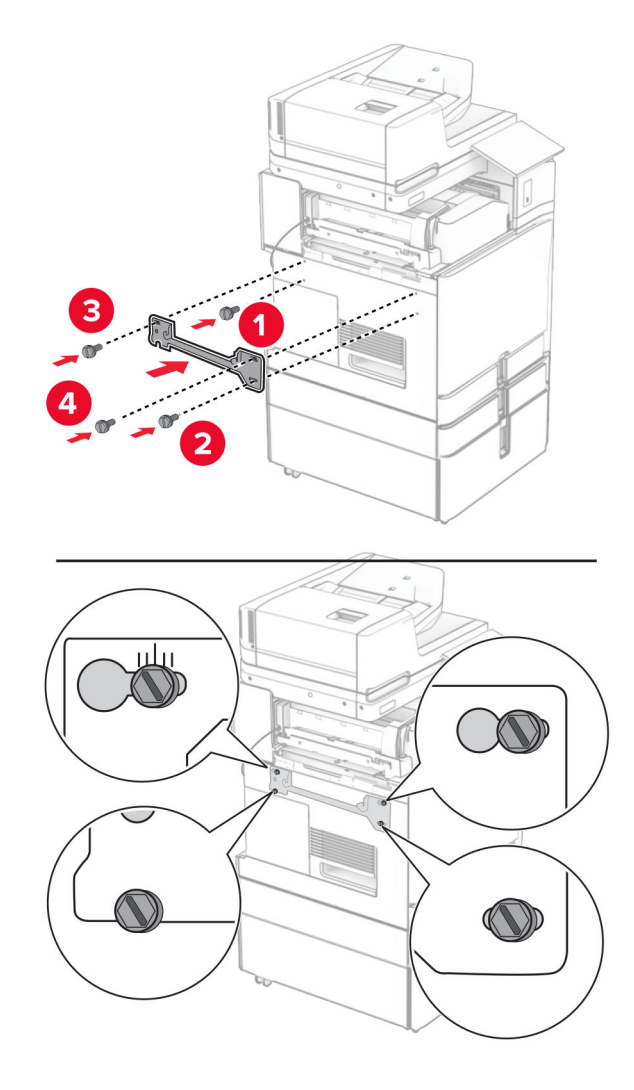

**40** 마무리 장치 덮개를 열고 나사를 제거한 다음 마무리 장치 잠금 장치를 당깁니다.

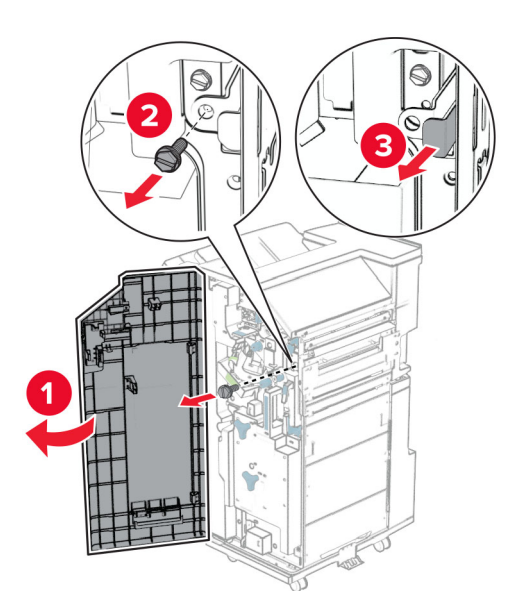

옵션 케이블을 프린터에 연결합니다.

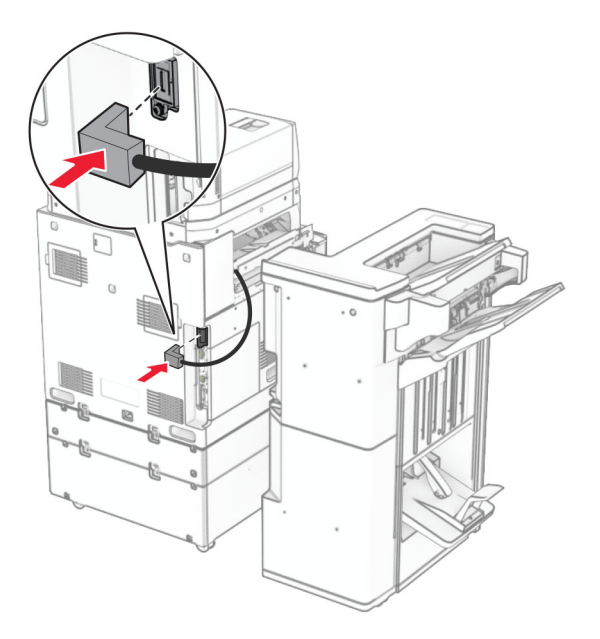

옵션에 마무리 장치 케이블을 연결합니다.

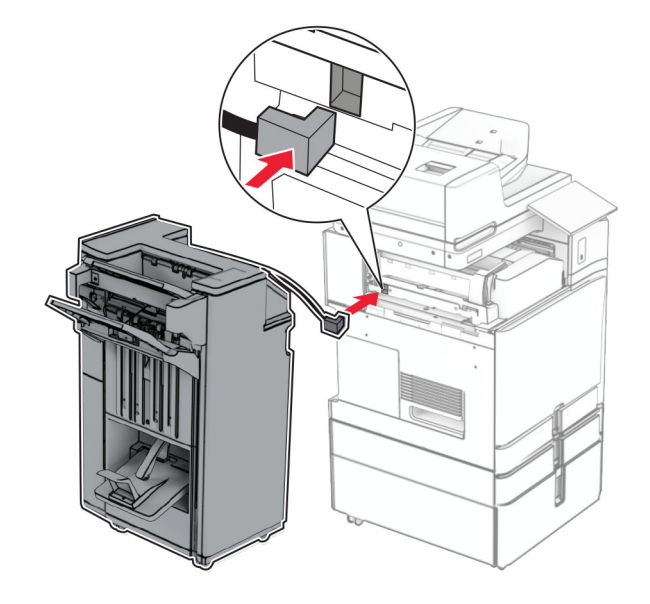

프린터에 마무리 장치를 장착합니다.

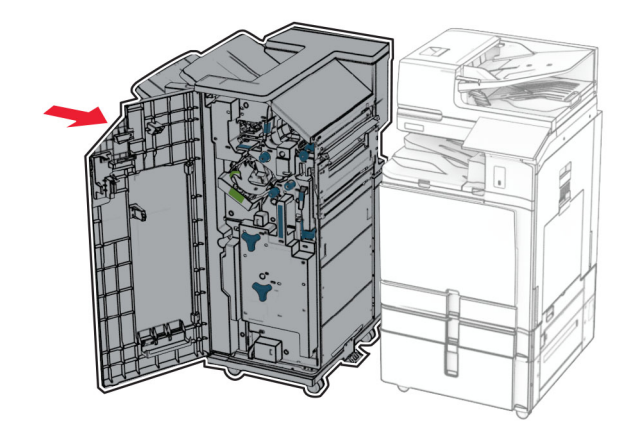

마무리 장치를 프린터에 고정한 다음 나사를 설치합니다.

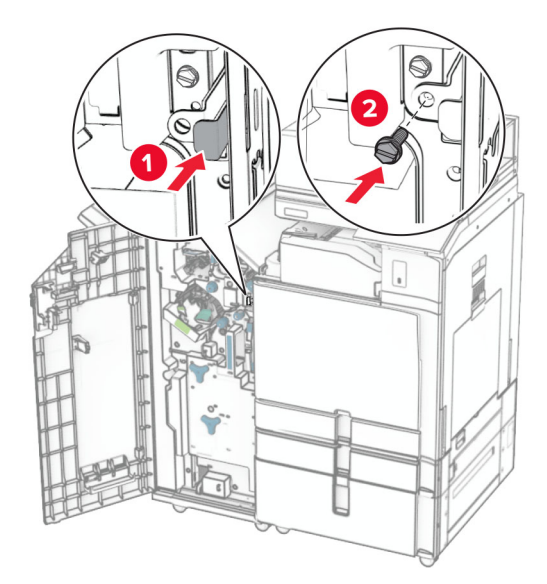

마무리 장치 덮개를 닫습니다.

전원 코드의 한쪽 끝을 프린터에 연결한 후 다른 쪽 끝은 전기 콘센트에 연결합니다.

주의—상해 위험**:** 화재 또는 감전 위험을 방지하려면 전원 코드를 제품에 가깝고 접근하기 쉬우며, 제대로 접지된 정격 전기 콘센트에 연결하십시오.

프린터를 켭니다.

## 키보드 선반 설치

**1** 프린터를 끕니다.

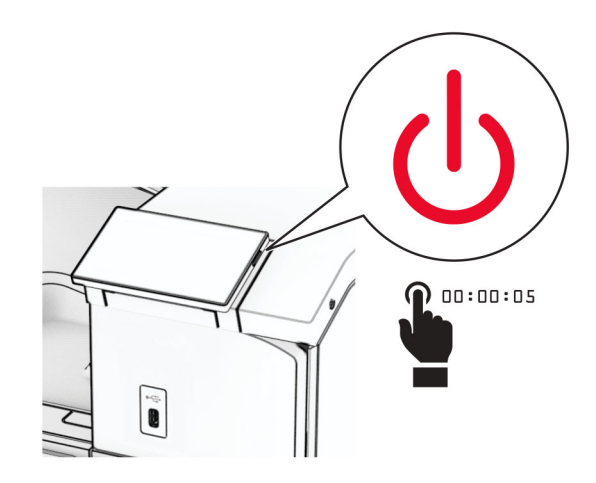

### **2** 덮개 B를 엽니다.

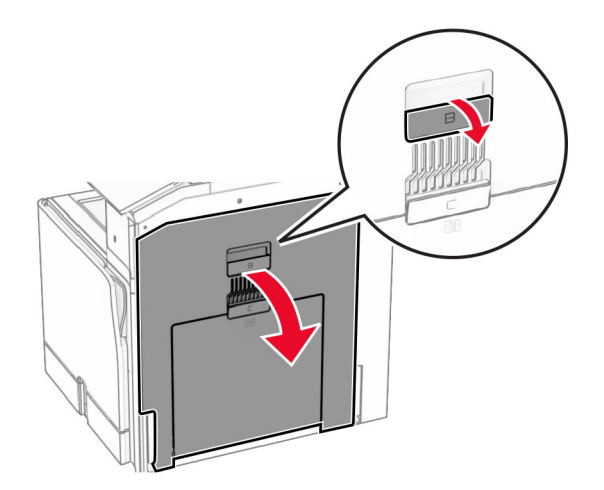

전면 덮개를 제거한 후 덮개 B를 닫습니다.

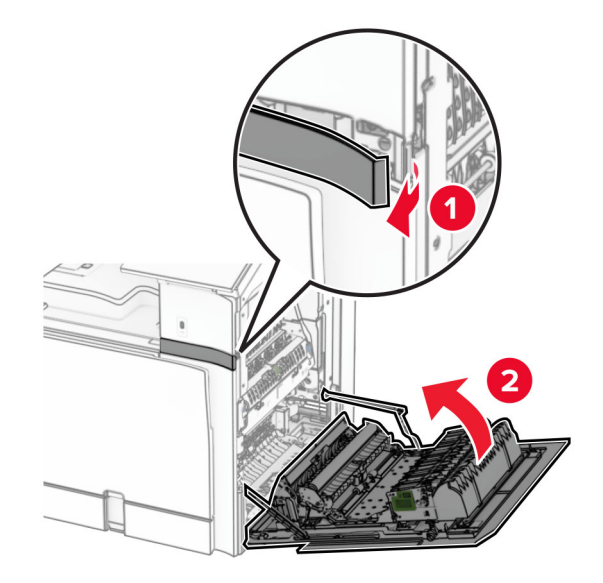

- 키보드 선반의 포장을 풉니다.
- 키보드 케이블을 선반에 삽입합니다.

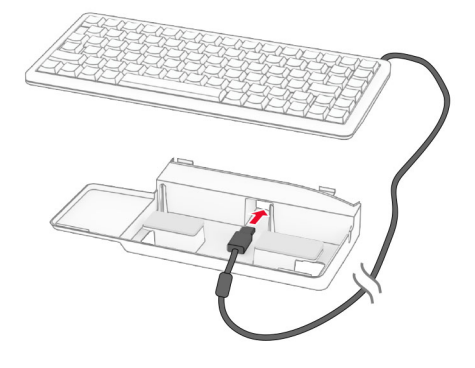

선반 안쪽에 케이블을 감습니다.

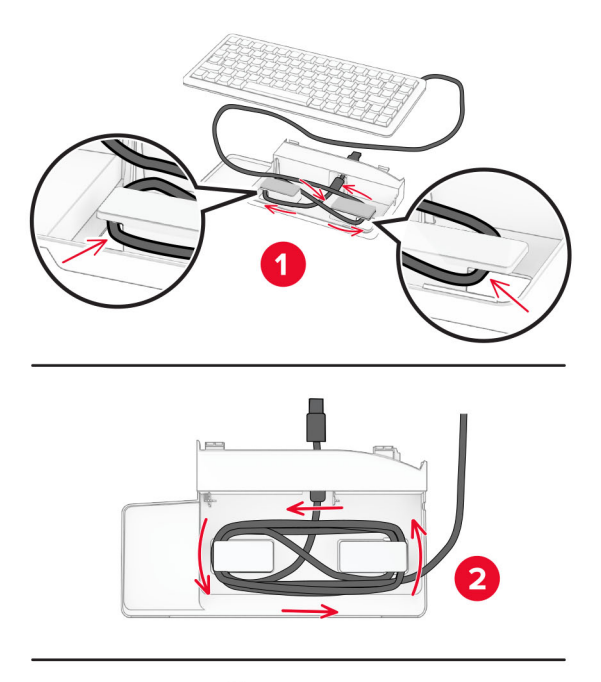

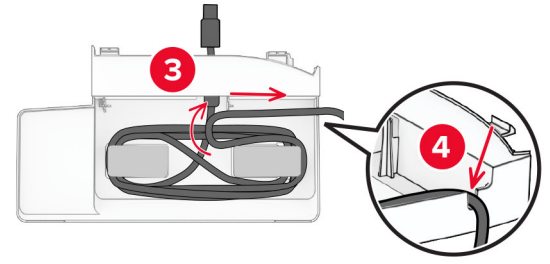

접착 덮개를 분리합니다.

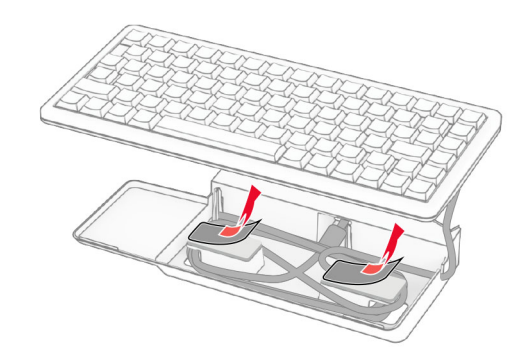

키보드를 잘 맞춰 베이스에 배치합니다.

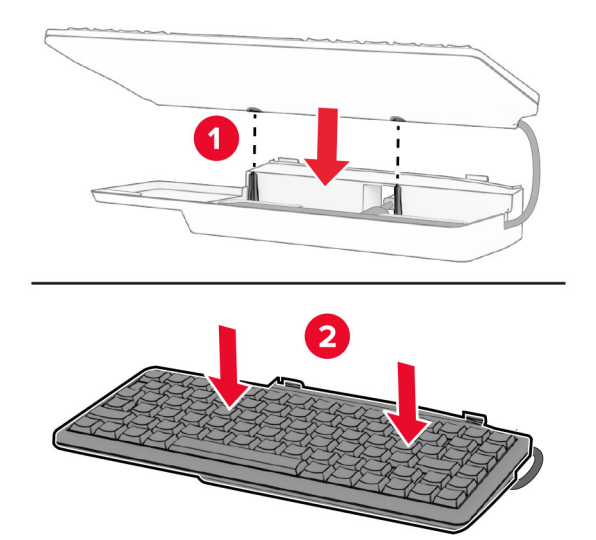

선반을 정렬하고 키보드 케이블을 프린터에 연결한 다음 선반을 삽입하고 프린터에 연결합니다.

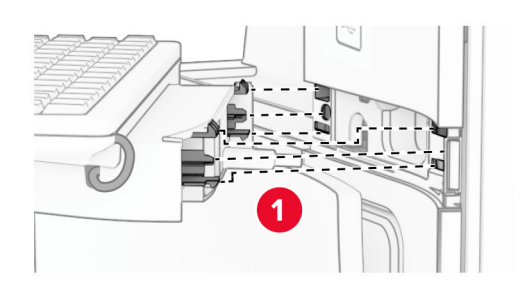

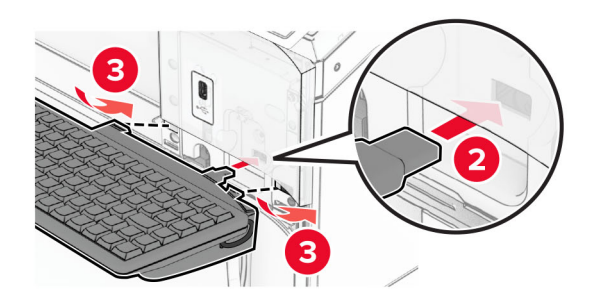

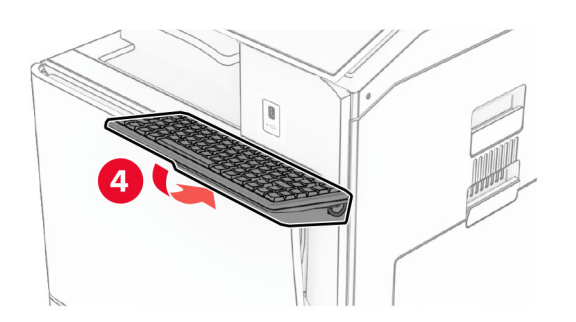

### 팩스 카드 설치

- 주의—감전 위험**:** 감전 사고 위험을 방지하려면 프린터를 설정한 후 컨트롤러 보드에 액세스하거나 옵 션 하드웨어 또는 메모리 장치를 설치하려면, 프린터를 끄고 전기 콘센트에서 전원 코드를 뽑은 후 작업 을 수행하십시오. 프린터에 다른 장치가 연결되어 있는 경우 다른 장치도 끄고 프린터에 연결된 케이블 을 분리하십시오.
- 참고**:** 이 작업을 위해 일자 드라이버가 필요합니다.
- **1** 프린터를 끕니다.

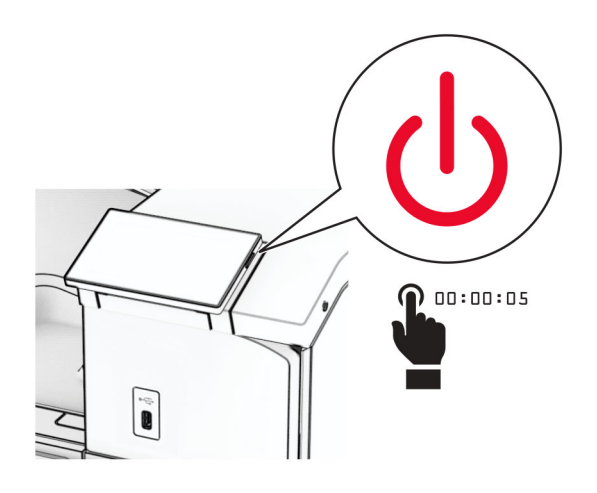

**2** 전원 콘센트에서 전원 코드를 뽑은 후 프린터에서도 뽑습니다.

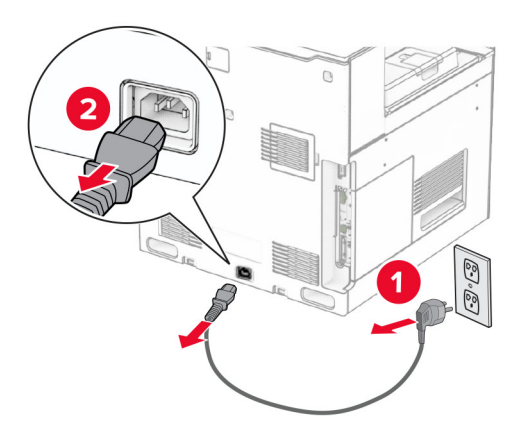

**3** 컨트롤러 보드 입구 덮개를 엽니다.

경고—손상 위험**:** 컨트롤러 보드 전자 부품은 정전기로 인해 쉽게 손상될 수 있습니다. 정전기 발생 예방 을 위해 프린터의 금속 표면을 만진 후 컨트롤러 보드 전자 부품이나 커넥터를 만지십시오.

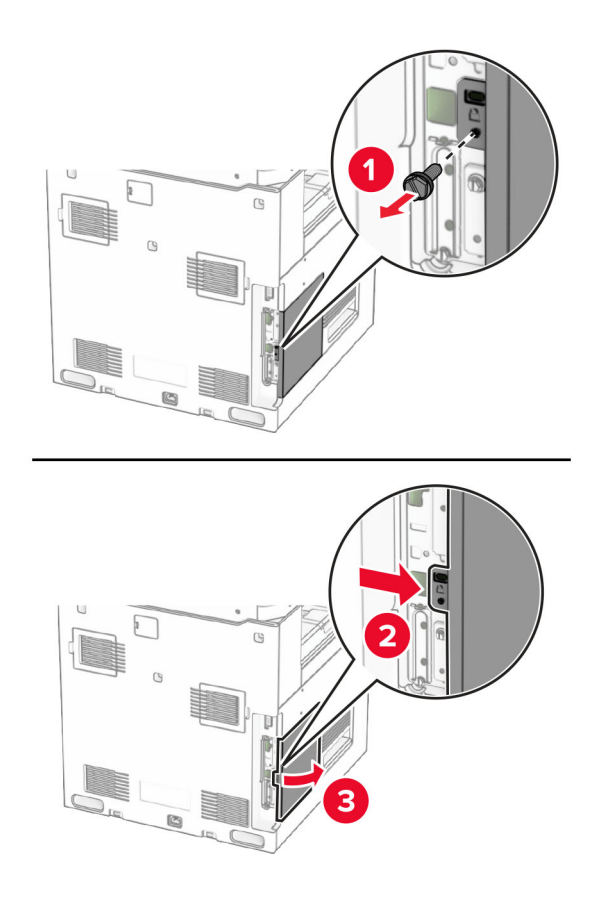

**4** 팩스 포트 덮개를 제거합니다.

참고**:** 나사와 덮개를 버리지 마십시오.

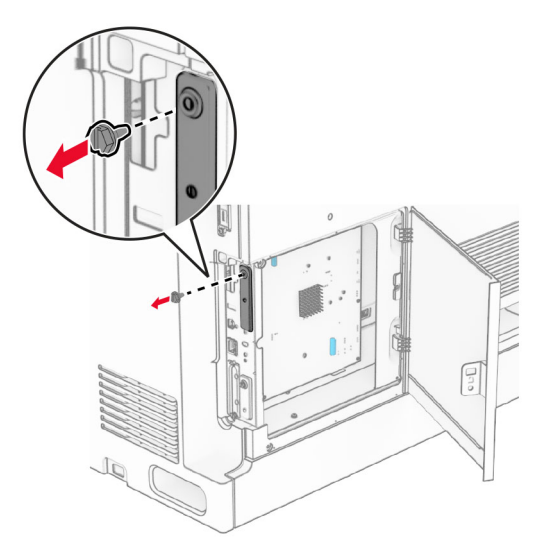

**5** 팩스 카드의 포장을 풉니다.

컨트롤러 보드에 팩스 케이블을 연결합니다.

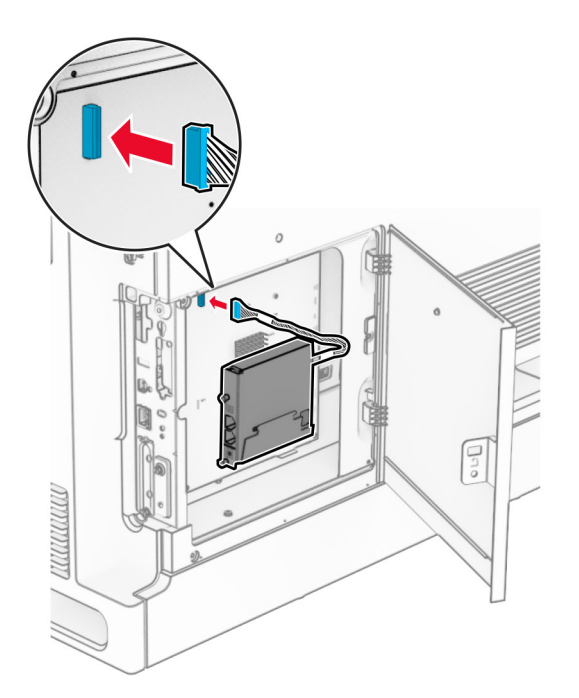

팩스 카드를 프린터에 맞춘 다음 설치합니다.

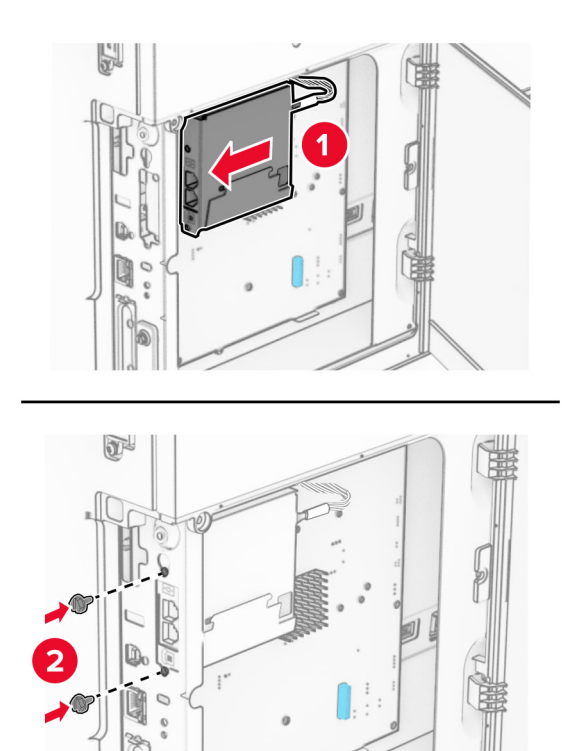

**8** 찰칵 소리가 날 때까지 컨트롤러 보드 입구 덮개를 제자리로 닫은 다음 나사를 설치합니다.

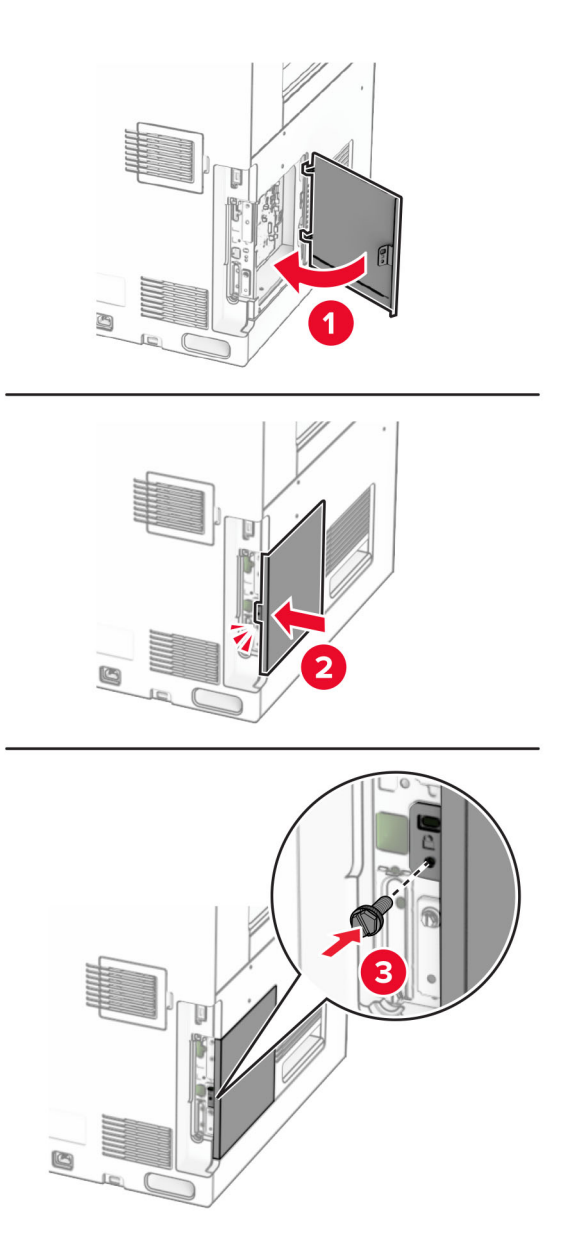

**9** 전원 코드의 한쪽 끝을 프린터에 연결한 후 다른 쪽 끝은 전기 콘센트에 연결합니다.

주의—상해 위험**:** 화재 또는 감전 위험을 방지하려면 전원 코드를 제품에 가깝고 접근하기 쉬우며, 제대로 접지된 정격 전기 콘센트에 연결하십시오.

**10** 프린터를 켭니다.

### 카드 리더 설치

- 주의—감전 위험**:** 감전 사고 위험을 방지하려면 프린터를 설정한 후 컨트롤러 보드에 액세스하거나 옵 션 하드웨어 또는 메모리 장치를 설치하려면, 프린터를 끄고 전기 콘센트에서 전원 코드를 뽑은 후 작업 을 수행하십시오. 프린터에 다른 장치가 연결되어 있는 경우 다른 장치도 끄고 프린터에 연결된 케이블 을 분리하십시오.
- **1** 프린터를 끕니다.

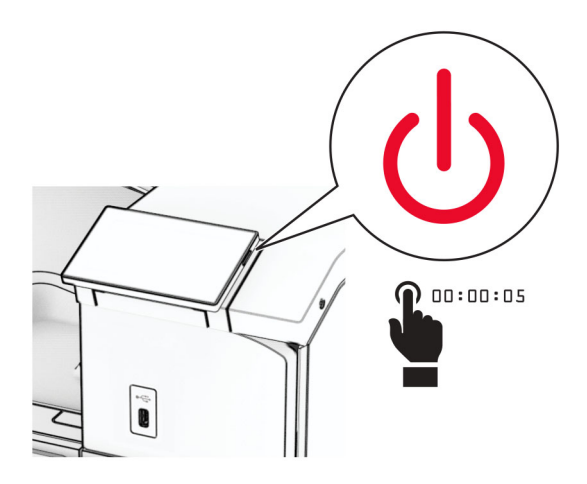

**2** 덮개 B를 엽니다.

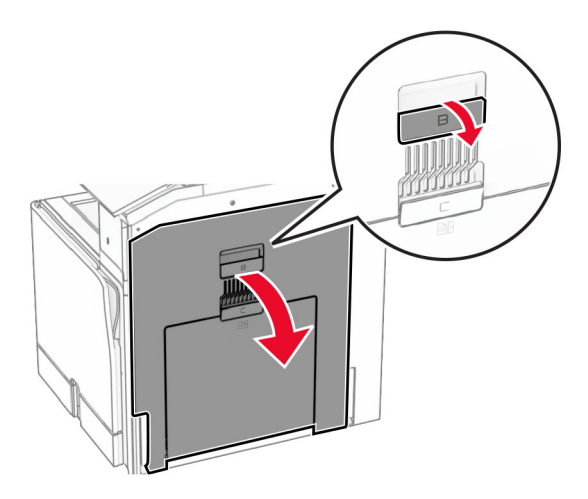

### **3** 전면 USB 포트 덮개를 엽니다.

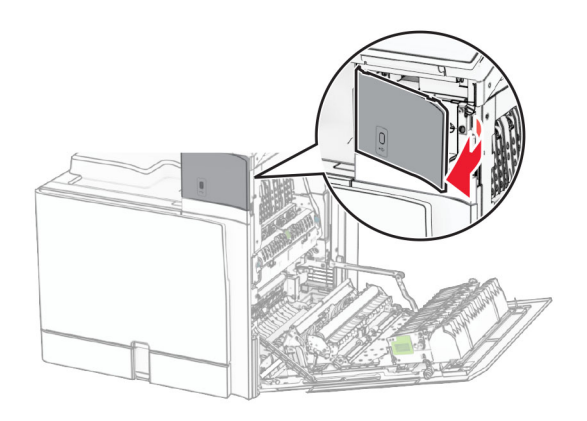

**4** 하단 USB 포트 덮개를 제거합니다.

참고**:** 프린터에 이 부분이 없는 경우 다음 단계로 진행합니다.

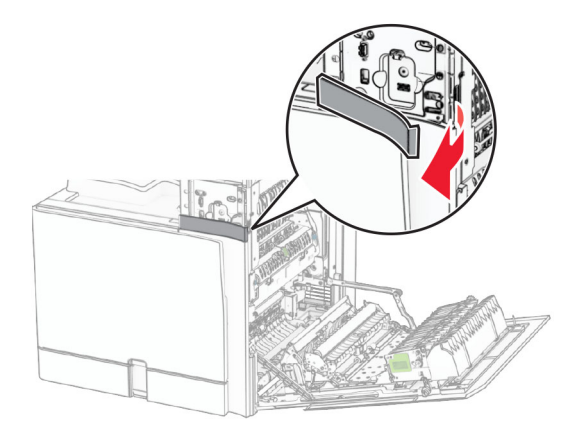

**5** 카드 리더에서 보호 덮개를 제거합니다.

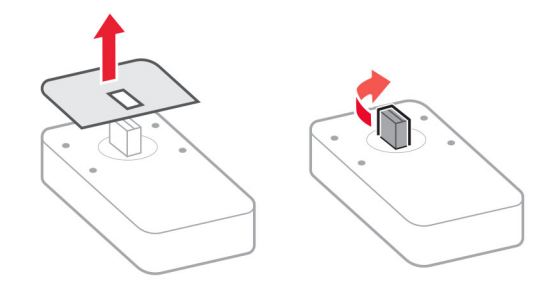

**6** 카드 리더를 삽입합니다.

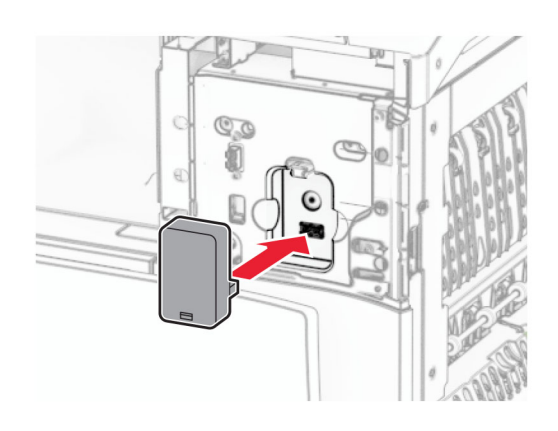

**7** 하단 포트 덮개가 찰칵하며 제자리에 고정될 때까지 연결합니다.

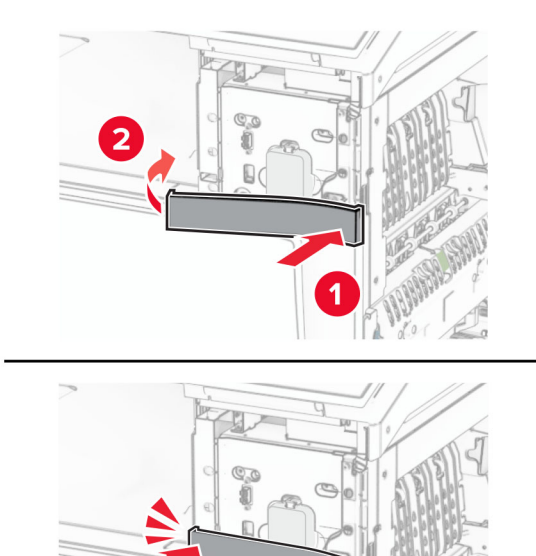

 $\mathbf{\overline{3}}$ 

스티커 가이드를 부착합니다.

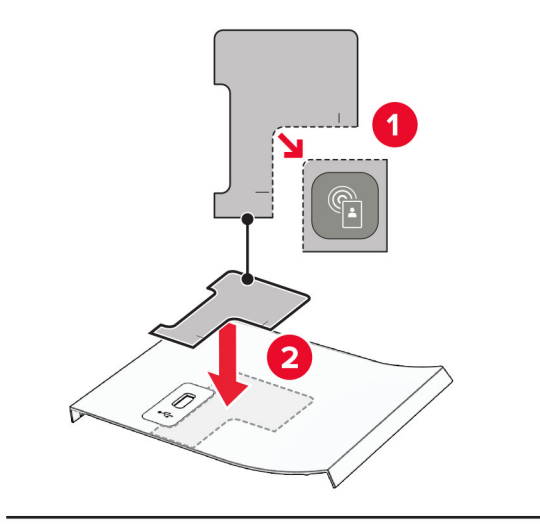

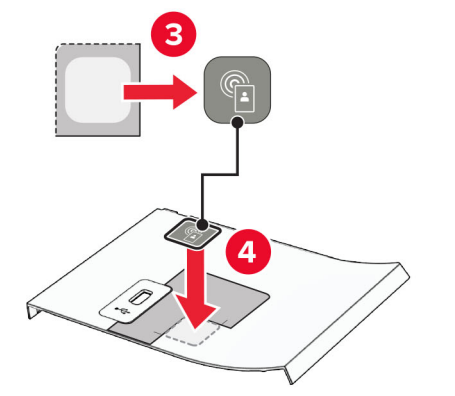

전면 USB 포트 덮개가 찰칵하며 제자리에 고정될 때까지 연결합니다.

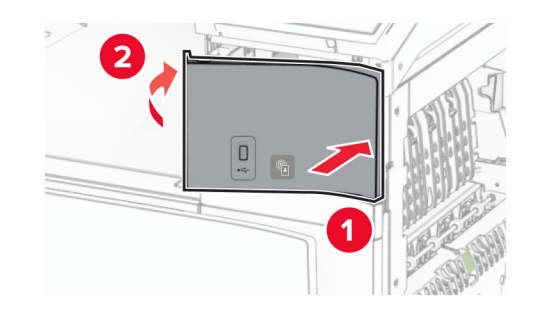

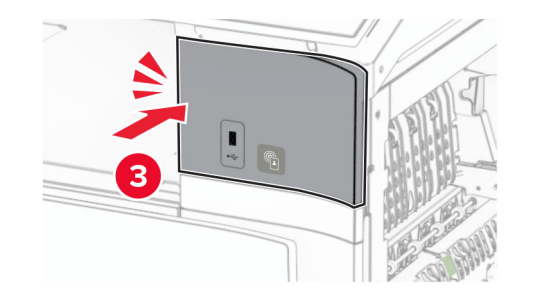

찰칵하는 소리가 날 때까지 덮개 B를 닫습니다.

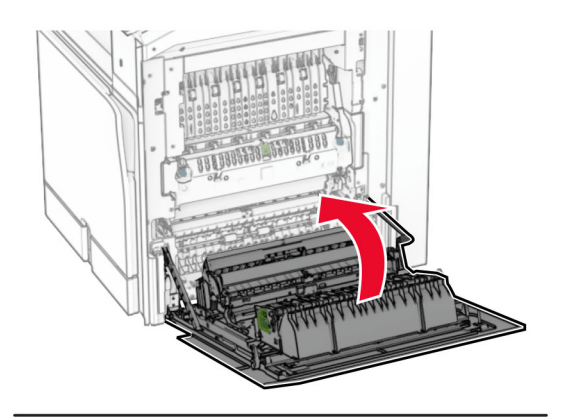

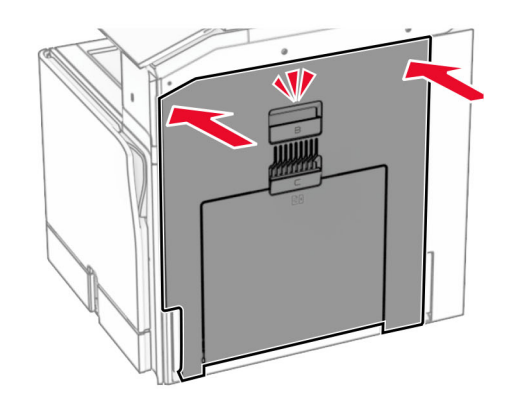

프린터를 켭니다.

### **Internal Solutions Port** 설치

- 주의—감전 위험**:** 감전 사고 위험을 방지하려면 프린터를 설정한 후 컨트롤러 보드에 액세스하거나 옵 션 하드웨어 또는 메모리 장치를 설치하려면, 프린터를 끄고 전기 콘센트에서 전원 코드를 뽑은 후 작업 을 수행하십시오. 프린터에 다른 장치가 연결되어 있는 경우 다른 장치도 끄고 프린터에 연결된 케이블 을 분리하십시오.
- 참고**:** 이 작업을 위해 일자 드라이버가 필요합니다.
- **1** 프린터를 끕니다.

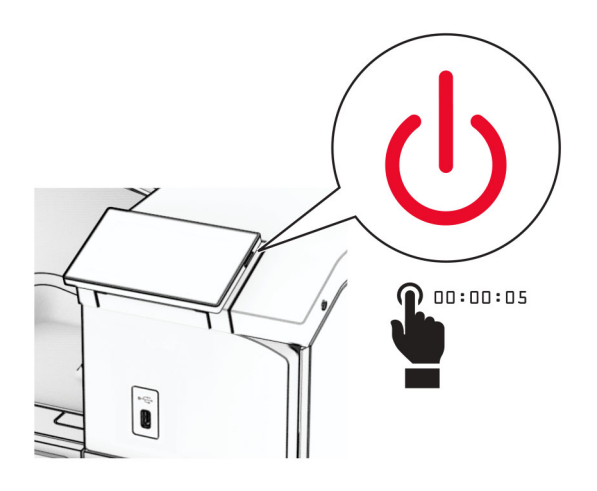

**2** 전원 콘센트에서 전원 코드를 뽑은 후 프린터에서도 뽑습니다.

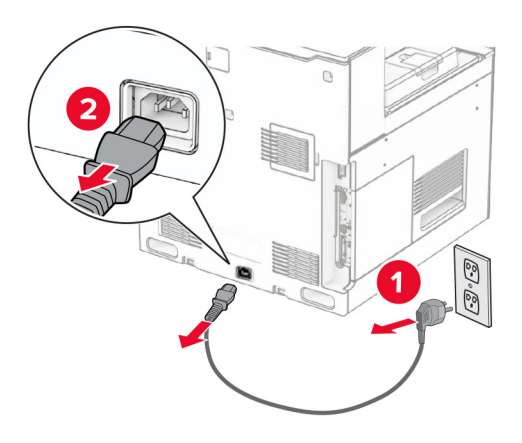

**3** 컨트롤러 보드 입구 덮개를 엽니다.

경고—손상 위험**:** 컨트롤러 보드 전자 부품은 정전기로 인해 쉽게 손상될 수 있습니다. 정전기 발생 예방 을 위해 프린터의 금속 표면을 만진 후 컨트롤러 보드 전자 부품이나 커넥터를 만지십시오.

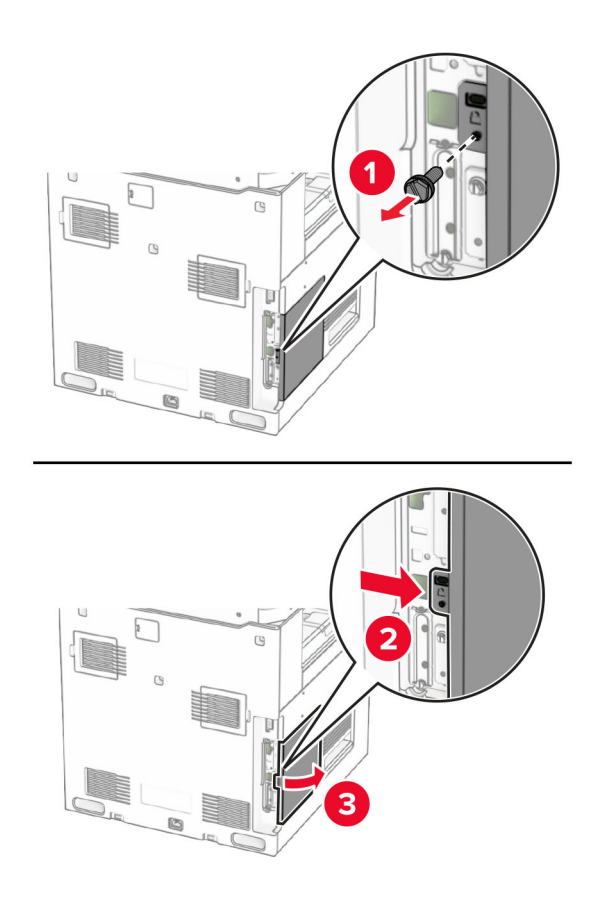

**4** ISP(Internal Solutions Port)를 제거합니다. 참고**:** 나사와 덮개를 버리지 마십시오.

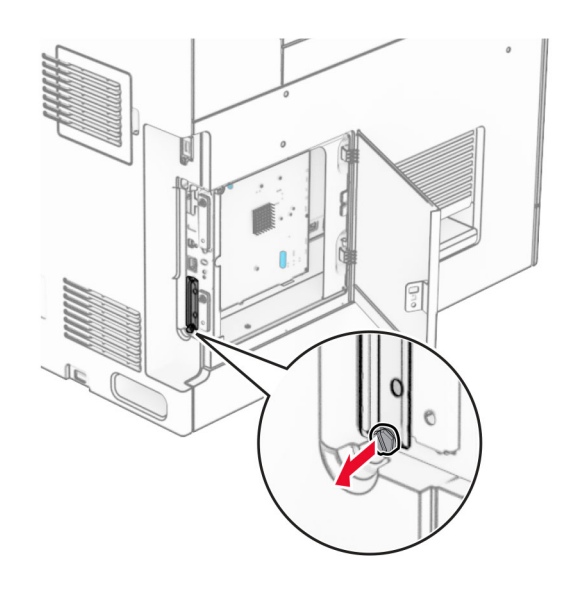

ISP 키트의 포장을 풉니다.

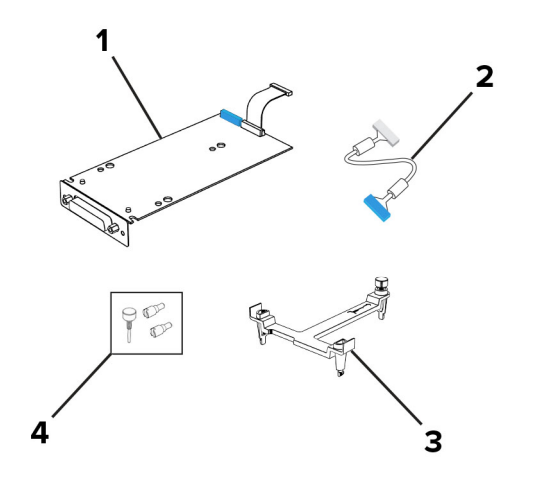

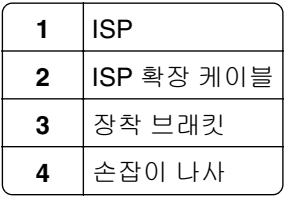

장착 브래킷을 찰칵 소리가 날 때까지 컨트롤러 보드에 끼웁니다.

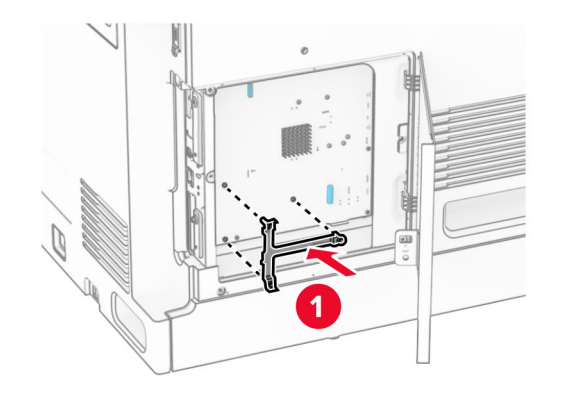

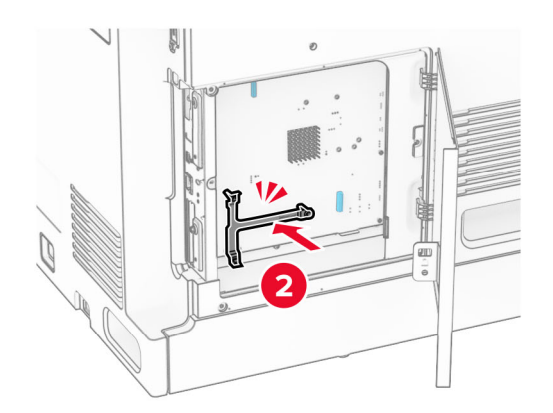

**7** ISP를 마운팅 브래킷에 부착한 다음 ISP 확장 케이블을 컨트롤러 보드의 커넥터에 연결합니다.

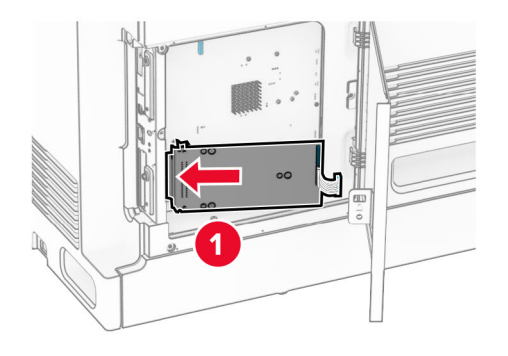

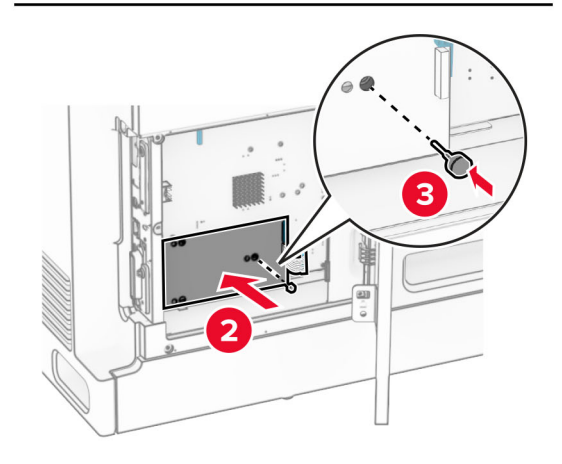

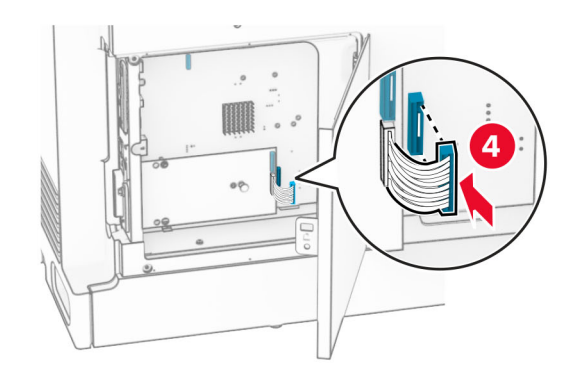

#### **8** 프린터에 ISP 를 고정합니다 .

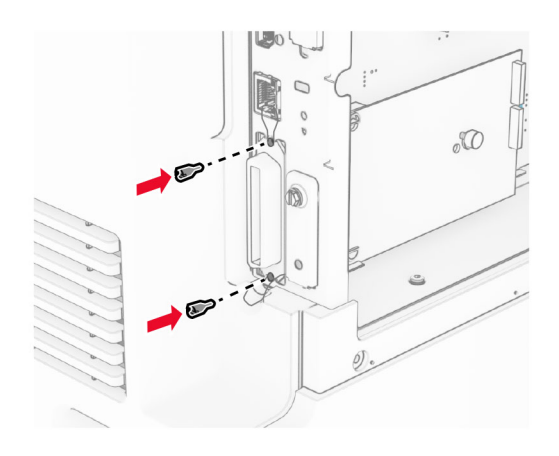

**9** 컨트롤러 보드 덮개를 닫습니다.

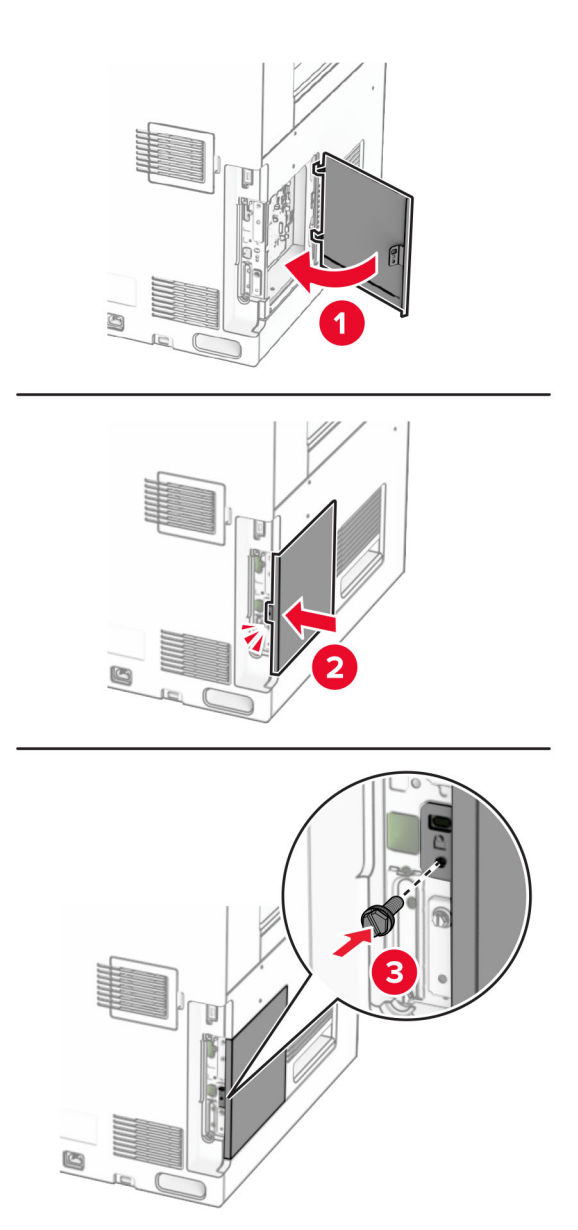

**10** 전원 코드의 한쪽 끝을 프린터에 연결한 후 다른 쪽 끝은 전기 콘센트에 연결합니다.

주의—상해 위험**:** 화재 또는 감전 위험을 방지하려면 전원 코드를 제품에 가깝고 접근하기 쉬우며, 제대로 접지된 정격 전기 콘센트에 연결하십시오.

**11** 프린터를 켭니다.

### **ISP** 설치 후 프린터 포트 설정 변경

### 참고**:**

- **•** 프린터에 정적 IP 주소가 있을 경우 구성을 변경하지 마십시오.
- **•** 컴퓨터에서 IP 주소 대신 네트워크 이름을 사용하도록 구성된 경우 구성을 변경하지 마십시오.
- **•** 이전에 이더넷 연결을 구성한 프린터에 무선 ISP를 추가할 경우 프린터의 이더넷 네트워크 연결을 해제 합니다.

#### **Windows** 사용자의 경우

- **1** 프린터 폴더를 엽니다.
- **2** 새 ISP가 설치된 프린터의 단축키 메뉴에서 프린터 속성을 엽니다.
- **3** 목록에서 포트를 구성합니다.
- **4** IP 주소를 업데이트합니다.
- **5** 변경 사항을 적용합니다.

#### **Macintosh** 사용자의 경우

- **1** Apple 메뉴의 시스템 기본 설정에서 프린터 목록을 찾아 **+** > **IP**를 선택합니다.
- **2** 주소 필드에 IP 주소를 입력합니다.
- **3** 변경 사항을 적용합니다.

## 네트워킹

### **Wi-Fi** 네트워크에 프린터 연결

시작하기 전에 다음 사항을 확인합니다.

- **•** 활성 어댑터가 자동으로 설정되었습니다. 제어판에서 설정 > 네트워크**/**포트 > 네트워크 개요 > 활성 어댑 터로 이동합니다.
- **•** 이더넷 케이블이 프린터에 연결되어 있지 않습니다.

### 제어판 사용

- **1** 제어판에서 설정 > 네트워크**/**포트 > 무선 > 프린터 제어판에서 설정 > 네트워크 선택으로 이동합니다.
- **2** Wi-Fi 네트워크를 선택한 다음 네트워크 암호를 입력합니다.

참고**:** Wi-Fi 기능이 내장된 프린터 모델의 경우, 초기 설정 중에 Wi-Fi 네트워크 설정 메시지가 나타납니 다.

### <span id="page-241-0"></span>**WPS(Wi-Fi Protected Setup)**를 사용하여 무선 네트워크에 프린터 연결

시작하기 전에 다음 사항을 확인합니다.

- **•** 액세스 포인트(무선 라우터)가 WPS 인증을 받았거나 WPS 호환 제품입니다. 자세한 내용은 액세스 포인 트와 함께 제공된 설명서를 참조하십시오.
- **•** 무선 네트워크 어댑터가 프린터에 설치되어 있습니다. 자세한 내용은 해당 어댑터와 함께 제공된 지침을 참조하십시오.
- **•** 활성 어댑터가 자동으로 설정되었습니다. 제어판에서 설정 > 네트워크**/**포트 > 네트워크 개요 > 활성 어댑 터로 이동합니다.

#### 단추 누름 방식 사용

- **1** 제어판에서 설정 > 네트워크**/**포트 > 무선 > **Wi-Fi Protected Setup** > 시작 누름 버튼 방식으로 이동합니다.
- **2** 디스플레이에 표시되는 지침을 따르십시오.

#### 개인 식별 번호**(PIN)** 방식 사용

- **1** 제어판에서 설정 > 네트워크**/**포트 > 무선 > **Wi**‑**Fi Protected Setup** > 시작 **PIN** 방식으로 이동합니다.
- **2** 8자리 숫자로 된 WPS PIN을 복사합니다.
- **3** 웹 브라우저를 열고 주소 필드의 액세스 포인트의 IP 주소를 입력합니다.

#### 참고**:**

- **•** 액세스 포인트와 함께 제공된 설명서에서 IP 주소를 확인하십시오.
- **•** 프록시 서버를 사용하는 경우, 웹 페이지를 올바르게 로드하기 위해 일시적으로 비활성화합니다.
- **4** WPS 설정에 액세스합니다. 자세한 내용은 액세스 포인트와 함께 제공된 설명서를 참조하십시오.

**5** 8자리의 PIN을 입력한 다음 변경 사항을 저장합니다.

### **Wi-Fi Direct** 구성

Wi-Fi Direct®를 사용하면 액세스 포인트(무선 라우터)를 사용하지 않고도 Wi-Fi 장치를 서로 직접 연결할 수 있습니다.

- **1** 제어판에서 설정 > 네트워크**/**포트 > **Wi-Fi Direct**로 이동합니다.
- **2** 설정을 구성합니다.
	- **• Wi-Fi Direct** 활성화—프린터가 자체적으로 Wi‑Fi Direct 네트워크를 브로드캐스트할 수 있습니다.
	- **• Wi-Fi Direct** 이름—Wi-Fi Direct 네트워크의 이름을 지정합니다.
	- **• Wi-Fi Direct** 암호—피어 투 피어 연결을 사용할 때 무선 보안을 협상하기 위한 암호를 지정합니다.
	- **•** 설정 페이지에 암호 표시—네트워크 설정 페이지에서 암호를 표시합니다.
	- **•** 선호 채널 번호—Wi-Fi Direct 네트워크의 선호 채널을 할당합니다.
	- **•** 그룹 소유자 **IP** 주소—그룹 소유자의 IP 주소를 할당합니다.
	- **•** 버튼 누르기 요청 자동 수락—프린터가 연결 요청을 자동으로 수락할 수 있습니다.

참고**:** 자동으로 푸시 버튼 요청을 수락하는 것은 안전하지 않습니다.

#### <span id="page-242-0"></span>참고**:**

- **•** 기본적으로 Wi-Fi Direct 네트워크 암호는 프린터 디스플레이에 표시되지 않습니다. 암호를 표시하려면 암호 미리 보기 아이콘을 활성화합니다. 제어판에서 설정 > 보안 > 기타 > 암호**/PIN** 표시 활성화로 이동 합니다.
- **•** 프린터 디스플레이에 표시하지 않고 Wi-Fi Direct 네트워크의 암호를 확인하려면 네트워크 설정 페이지 를 인쇄하십시오. 제어판에서 설정 > 보고서 > 네트워크 > 네트워크 설정 페이지로 이동합니다.

### 프린터에 모바일 장치 연결

모바일 장치를 연결하기 전에 Wi-Fi Direct가 구성되었는지 확인하십시오. 자세한 내용은 242 [페이지의](#page-241-0) "Wi-[Fi Direct](#page-241-0) 구성"를 참조하십시오.

#### **Wi-Fi Direct** 사용

참고**:** 이 지침은 AndroidTM 플랫폼에서 실행되는 모바일 장치에만 적용됩니다.

**1** 모바일 장치에서 설정 메뉴로 이동합니다.

- **2 Wi-Fi**를 활성화한 다음 > **Wi-Fi Direct**를 누릅니다.
- **3** 프린터 Wi-Fi Direct 이름을 선택합니다.
- **4** 프린터 제어판에서 연결을 확인합니다.

#### **Wi-Fi** 사용

- **1** 모바일 장치에서 설정 메뉴로 이동합니다.
- **2 Wi**‑**Fi**를 누른 다음 프린터 Wi‑Fi Direct 이름을 선택합니다.

참고**:** DIRECT-xy 문자열(x 및 y는 임의의 두 문자)이 Wi-Fi Direct 이름 앞에 추가됩니다.

**3** Wi-Fi Direct 암호를 입력합니다.

### 프린터에 컴퓨터 연결

컴퓨터를 연결하기 전에 Wi-Fi Direct가 구성되었는지 확인합니다. 자세한 내용은 242 페이지의 "[Wi-Fi Direct](#page-241-0) [구성"를](#page-241-0) 참조하십시오.

### **Windows** 사용자의 경우

- **1** 프린터 및 스캐너를 연 다음 프린터 또는 스캐너 추가를 클릭합니다.
- **2 Wi-Fi Direct** 프린터 표시를 클릭한 다음 프린터 Wi-Fi Direct 이름을 선택합니다.
- **3** 프린터 디스플레이에서 프린터의 8자리 PIN을 적어 둡니다.
- **4** 컴퓨터에 PIN을 입력합니다.

참고**:** 인쇄 드라이버가 아직 설치되지 않은 경우 Windows에서 적절한 드라이버를 다운로드합니다.

#### **Macintosh** 사용자의 경우

- **1** 무선 아이콘을 누른 다음 프린터 Wi-Fi Direct 이름을 선택합니다.
	- 참고**:** DIRECT-xy 문자열(x 및 y는 임의의 두 문자)이 Wi-Fi Direct 이름 앞에 추가됩니다.
- **2** Wi-Fi Direct 암호를 입력합니다.

참고**:** Wi-Fi Direct 네트워크 연결을 끊은 후 컴퓨터를 이전 네트워크로 다시 전환합니다.

### **Wi-Fi** 네트워크 비활성화

**1** 제어판에서 설정 > 네트워크**/**포트 > 네트워크 개요 > 활성 어댑터 > 표준 네트워크로 이동합니다.

**2** 예를 선택하여 프린터를 다시 시작합니다.

### 프린터 연결 확인

- **1** 제어판에서 설정 > 보고서 > 네트워크 > 네트워크 설정 페이지로 이동합니다.
- **2** 페이지의 첫 번째 섹션을 검토하고 상태가 '연결됨'인지 확인합니다. 상태가 연결되지 않음(Not Connected)인 경우 LAN 드롭이 활성화되지 않았거나 네트워크 케이블이 고장 일 수 있습니다. 도움을 구하려면 시스템 관리자에게 문의하십시오.

### 직렬 인쇄 설정**(Windows**만 해당**)**

- **1** 프린터에 매개변수를 설정합니다.
	- **a** 제어판에서 포트 설정 메뉴를 탐색합니다.
	- **b** 직렬 포트 설정 메뉴를 찾고 필요에 따라 설정을 조정합니다.
	- **c** 변경 사항을 적용합니다.
- **2** 컴퓨터에서 프린터 폴더를 열고 프린터를 선택합니다.
- **3** 프린터 속성을 열고 목록에서 COM 포트를 선택합니다.
- **4** 장치 관리자에서 COM 포트 매개변수를 설정합니다.

#### 참고**:**

- **•** 직렬 인쇄는 인쇄 속도가 느립니다.
- **•** 직렬 케이블이 프린터의 직렬 포트에 연결되어 있는지 확인합니다.

# 프린터 보안

## 프린터 메모리 지우기

프린터에서 휘발성 메모리 또는 버퍼 데이터를 지우려면 프린터를 끕니다.

비휘발성 메모리, 장치 및 네트워크 설정, 보안 설정 및 내장 솔루션을 지우려면 다음을 수행합니다.

**1** 제어판에서 설정 > 장치 > 유지관리 > 서비스 불능 삭제로 이동합니다.

**2** 비휘발성 메모리에서 모든 정보 삭제를 선택한 다음 삭제를 선택합니다.

**3** 초기 설정 마법사 시작 또는 프린터를 오프라인으로 유지를 선택하고 다음을 선택합니다.

**4** 프로세스를 시작합니다.

참고**:** 이 프로세스는 사용자 데이터를 보호하는 데 사용되는 암호화 키도 제거합니다. 암호화 키가 제거되면 데이터를 복구할 수 없습니다.

## 프린터 스토리지 드라이브 삭제

**1** 제어판에서 설정 > 장치 > 유지관리 > 서비스 불능 삭제로 이동합니다.

- **2** 프린터에 설치된 스토리지 드라이브에 따라 다음 중 하나를 수행합니다.
	- **•** 하드 디스크의 경우 하드 디스크에 있는 모든 정보 지우기 확인란을 선택하고, 지우기를 선택한 다음 데이터 삭제 방법을 선택합니다.

참고**:** 하드 디스크 삭제 프로세스는 몇 분에서 한 시간 이상까지 걸릴 수 있으며, 이 시간 동안 다른 사 용자 작업에서 프린터를 사용할 수 없습니다.

**•** 지능형 스토리지 드라이브의 경우, **ISD**에서 모든 사용자 데이터 암호화 방식으로 삭제를 선택한 다음 삭제를 선택합니다.

## 공장 출하 시 기본 설정 복원

**1** 제어판에서 설정 > 장치 > 공장 출하 시 기본값 복원으로 이동합니다.

- **2** 설정 복원을 선택합니다.
- **3** 복원하려는 설정을 선택한 다음 복원을 선택합니다.

## 휘발성 메모리 설명

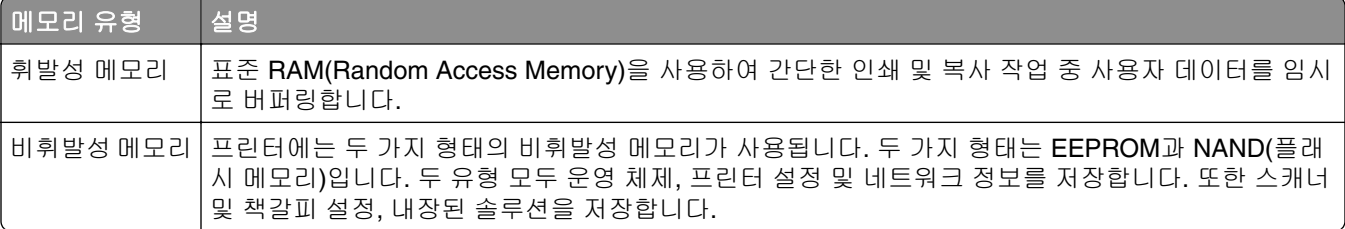

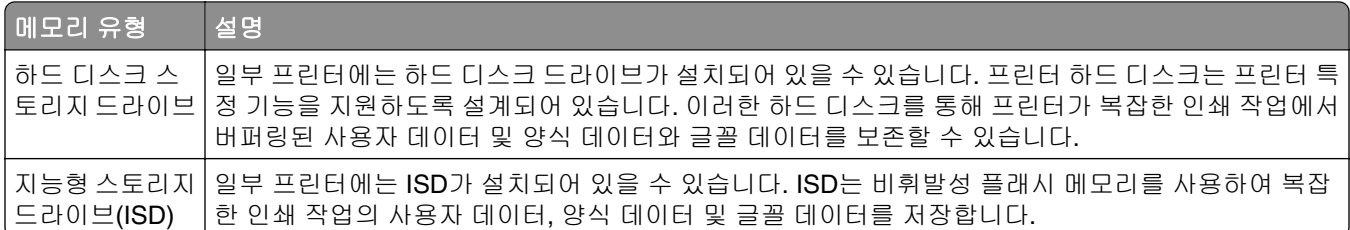

다음과 같은 경우에는 설치된 프린터 메모리의 내용을 지우십시오.

- **•** 프린터를 폐기하는 경우
- **•** 프린터 하드 디스크 또는 ISD를 교체하는 경우
- **•** 프린터를 다른 부서 또는 위치로 이동하는 경우
- **•** 조직 외부의 서비스 직원이 프린터를 서비스하는 경우
- **•** 서비스를 받기 위해 회사에서 프린터를 외부로 이동하는 경우
- **•** 프린터가 다른 조직으로 판매되는 경우

참고**:** 스토리지 드라이브를 폐기하려면 조직의 정책 및 절차를 따르십시오.

# 인쇄

## 컴퓨터에서 인쇄

#### **Windows** 사용자의 경우

- **1** 문서를 열고 파일 > 인쇄를 클릭합니다.
- **2** 프린터를 선택한 다음 속성, 기본 설정, 옵션 또는 설정을 누릅니다. 필요한 경우, 설정을 조정합니다.
- **3** 확인을 클릭한 다음 인쇄를 클릭합니다.

#### **Macintosh** 사용자의 경우

- **1** 문서를 열고 파일 > 인쇄를 선택합니다.
- **2** 프린터를 선택한 다음 사전 설정에서 설정을 선택합니다. 필요한 경우, 설정을 조정합니다.
- **3** 인쇄를 클릭합니다.

## 모바일 장치에서 인쇄

### **Lexmark** 인쇄를 사용하여 모바일 장치에서 인쇄하기

Lexmark 인쇄는 Android 플랫폼 버전 6.0 이상을에서 실행되는 모바일 장치용 모바일 인쇄 솔루션입니다. 네 트워크 연결 프린터 및 인쇄 관리 서버로 문서와 이미지를 보낼 수 있습니다.

#### 참고**:**

- **•** Lexmark 인쇄 서비스 앱을 Google PlayTM 스토어에서 다운로드하여 모바일 장치에서 활성화해야 합니 다.
- **•** 프린터와 모바일 장치가 동일한 네트워크에 연결되어 있는지 확인합니다.
- **1** 모바일 장치로부터 파일 관리자에서 문서를 선택합니다.
- **2** 문서를 Lexmark 인쇄에 전송하거나 공유합니다.

참고**:** 일부 타사 앱에서는 전송 또는 공유 기능이 지원되지 않을 수 있습니다. 자세한 내용은 앱 구입 시 동봉된 설명서를 참조하십시오.

**3** 프린터를 선택합니다.

필요한 경우, 설정을 조정합니다.

**4** 문서를 인쇄합니다.

### **Mopria**™ 인쇄 서비스를 사용하여 모바일 장치에서 인쇄하기

Mopria 인쇄 서비스는 Android 버전 5.0 이상을 실행하는 모바일 장치용 모바일 인쇄 솔루션입니다. 모든 Mopria™ 인증 프린터에서 바로 인쇄할 수 있습니다.

참고**:** Mopria 인쇄 서비스 애플리케이션을 Google Play 스토어에서 다운로드하여 모바일 장치에서 활성화 해야 합니다.

- **1** 모바일 장치에서 호환되는 앱을 실행하거나 파일 관리자에서 문서를 선택합니다.
- **2** > 인쇄를 누릅니다.
- **3** 프린터를 선택한 후 필요하면 설정을 조정합니다.
- 4 **■** 아이콘을 누릅니다.

### **AirPrint**를 사용하여 모바일 장치에서 인쇄하기

AirPrint 소프트웨어 기능은 모바일 인쇄 솔루션으로, Apple 장치에서 AirPrint 인증 프린터를 통해 직접 인쇄할 수 있습니다.

#### 참고**:**

- **•** Apple 기기와 프린터가 동일한 네트워크에 연결되어 있는지 확인합니다. 네트워크에 여러 무선 허브가 있는 경우 두 장치가 동일한 서브넷에 연결되어 있는지 확인합니다.
- **•** 이 애플리케이션은 일부 Apple 장치에서만 지원됩니다.
- **1** 모바일 장치의 파일 관리자에서 문서를 선택하거나 호환되는 애플리케이션을 실행합니다.
- 2 「<sup>1</sup>] > 인쇄를 누릅니다.
- **3** 프린터를 선택한 후 필요하면 설정을 조정합니다.
- **4** 문서를 인쇄합니다.

### **Wi**‑**Fi Direct®**를 사용하여 모바일 장치에서 인쇄하기

Wi-Fi Direct 인쇄 서비스를 이용하여 Wi‑Fi Direct를 지원하는 모든 프린터에서 인쇄할 수 있습니다.

참고**:** 모바일 장치가 프린터 무선 네트워크에 연결되었는지 확인합니다. 자세한 내용은 243 [페이지의](#page-242-0) "프린 터에 [모바일](#page-242-0) 장치 연결"를 참조하십시오.

- **1** 모바일 장치에서 호환되는 응용 프로그램을 실행하거나 파일 관리자에서 문서를 선택합니다.
- **2** 모바일 장치에 따라 다음 중 하나를 수행합니다.
	- **•** > 인쇄를 누릅니다.
	- **•** > 인쇄를 누릅니다.
	- **•** > 인쇄를 누릅니다.
- **3** 프린터를 선택한 후 필요하면 설정을 조정합니다.
- **4** 문서를 인쇄합니다.

## 플래시 드라이브에서 인쇄

**1** 플래시 드라이브를 삽입합니다.

지원되는 플래시 드라이브에 대한 자세한 내용은 55 페이지의 ["지원되는](#page-54-0) 플래시 드라이브 및 파일 형식" 항목을 참조하십시오.

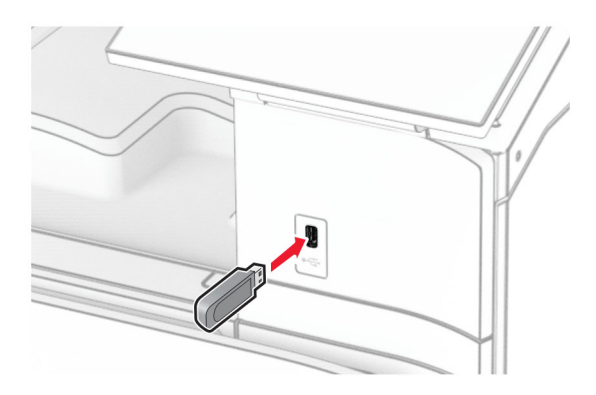

#### 참고**:**

- **•** 오류 메시지가 나타났을 때 플래시 드라이브를 삽입하면 프린터에서 플래시 드라이브를 무시합니다.
- **•** 프린터에서 다른 인쇄 작업을 처리하는 동안 플래시 드라이브를 삽입하면 디스플레이에 사용 중이 나타납니다.
- **2** 제어판에서 인쇄를 선택합니다.
- **3 USB** 드라이브를 선택한 다음 인쇄하려는 문서를 선택합니다. 필요한 경우 설정을 구성합니다.
- **4** 문서를 인쇄합니다.

경고—손상 위험**:** 데이터 손실 또는 프린터 고장을 방지하기 위해 메모리 장치에서 인쇄 중, 읽기 중, 쓰 기 중으로 표시된 영역의 플래시 드라이브나 프린터를 만지지 마십시오.

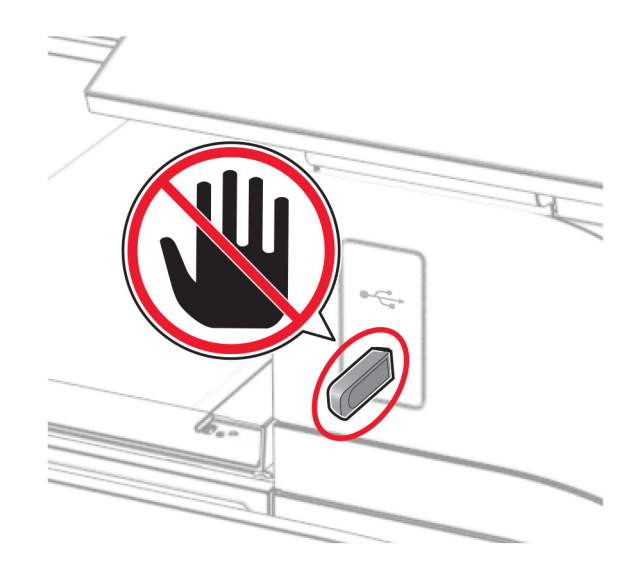

## 기밀 작업 구성

**1** 제어판에서 설정 > 보안 > 기밀 인쇄 설정으로 이동합니다.

**2** 설정을 구성합니다.

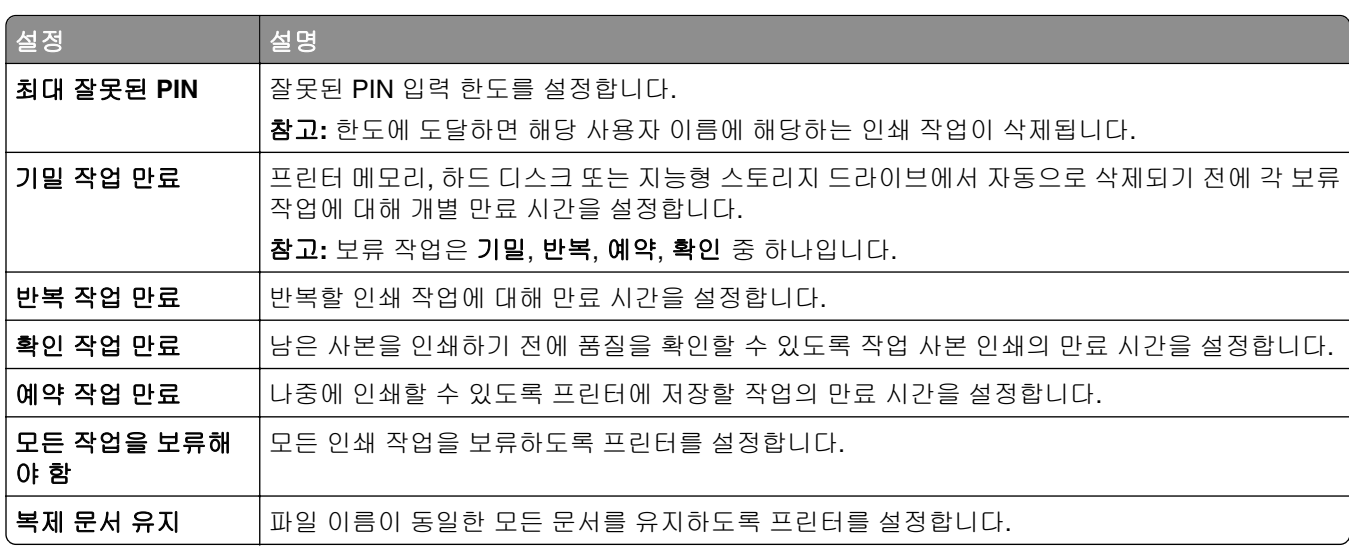

## 기밀 작업 및 기타 보류 작업 인쇄

#### **Windows** 사용자의 경우

- **1** 문서를 열고 파일 > 인쇄를 클릭합니다.
- **2** 프린터를 선택한 다음 속성, 기본 설정, 옵션 또는 설정을 누릅니다.
- **3** 인쇄 및 보류를 클릭합니다.
- **4** 인쇄 및 보류 사용을 선택한 다음 사용자 이름을 지정합니다.
- **5** 다음 인쇄 작업 유형 중 하나를 선택합니다.
	- **•** 기밀 인쇄—프린터에서 작업을 인쇄하기 전에 개인 식별 번호를 입력하라는 메시지가 표시됩니다.

참고**:** 이 작업 유형을 선택하는 경우 4자리 개인 식별 번호(PIN)를 입력합니다.

- **•** 인쇄 확인—프린터가 한 부를 인쇄하고 드라이버에서 요청한 나머지 사본은 프린터 메모리에 보관합 니다.
- **•** 인쇄 예약—작업을 나중에 인쇄할 수 있도록 프린터가 작업을 메모리에 저장합니다.
- **•** 인쇄 반복—프린터가 모든 요청된 작업 사본을 인쇄하고 나중에 추가 사본을 인쇄할 수 있도록 메모리 에 작업을 저장합니다.

#### **6** 확인을 클릭합니다.

- **7** 인쇄를 클릭합니다.
- **8** 프린터 제어판에서 인쇄 작업을 시작합니다.
	- **a** 인쇄를 선택합니다.
	- **b** 대기 작업을 선택한 다음 사용자 이름을 선택합니다.

참고**:** 기밀 인쇄 작업의 경우 기밀을 선택하고 PIN을 입력한 다음 확인을 선택합니다.

**c** 인쇄 작업을 선택한 후 인쇄를 선택합니다.

#### **Macintosh** 사용자의 경우

- **1** 문서를 열고 파일 > 인쇄를 선택합니다.
- **2** 프린터를 선택합니다.

**3** 인쇄 작업 보안 드롭다운 메뉴에서 **PIN**으로 인쇄를 활성화한 다음 4자리 PIN을 입력합니다.

- **4** 인쇄를 클릭합니다.
- **5** 프린터 제어판에서 인쇄 작업을 시작합니다.
	- **a** 대기 작업을 선택한 다음 컴퓨터 이름을 선택합니다.
	- **b** 기밀을 선택한 다음 PIN을 입력합니다.
	- **c** 인쇄 작업을 선택한 후 인쇄를 선택합니다.

## 글꼴 샘플 목록 인쇄

**1** 제어판에서 설정 > 보고서 > 인쇄 > 글꼴 인쇄로 이동합니다. **2** 글꼴 유형을 선택합니다.

### 디렉터리 목록 인쇄

**1** 제어판에서 설정 > 보고서 > 인쇄로 이동합니다.

**2** 디렉터리 인쇄를 선택합니다.

### 인쇄 작업에 간지 배치

**1** 문서를 열고 파일 > 인쇄를 클릭합니다.

**2** 프린터를 선택한 다음 속성, 기본 설정, 옵션 또는 설정을 누릅니다.

**3** 용지**/**마무리를 클릭합니다.

- **4** 간지 메뉴에서 설정을 선택합니다.
- **5** 확인을 클릭한 다음 인쇄를 클릭합니다.

### 인쇄 작업 취소

**1** 제어판에서 작업 대기열을 선택합니다.

**2** 인쇄를 선택한 다음 취소할 작업을 선택합니다.

참고**:** 문서가 이미 인쇄 중인 경우 디스플레이 오른쪽 아래 모서리에 있는 작업 취소를 선택하여 인쇄를 중지 합니다.

## 토너 농도 조정

**1** 제어판에서 설정 > 인쇄 > 품질로 이동합니다.

**2** 토너 농도 설정을 조정합니다.

복사

## 복사본 만들기

- 원본 문서를 ADF 용지함에 넣거나 스캐너 유리에 올려 놓습니다. 참고**:** 이미지가 잘리는 현상을 방지하기 위해 원본 문서와 출력물의 용지 크기가 동일한지 확인하십시오.
- 제어판에서 복사를 선택한 다음 매수를 지정합니다. 필요한 경우 복사 설정을 조정합니다.
- 문서를 복사합니다.

## 사진 복사

- 사진을 스캐너 유리 위에 놓습니다.
- 제어판에서 복사 > 추가 설정 > 내용 > 내용 유형 > 사진으로 이동합니다.
- 내용 소스를 선택한 다음 원본 사진에 가장 적절한 설정을 선택합니다.
- 사진을 복사합니다.

## 레터헤드지에 복사

- 원본 문서를 ADF 용지함에 넣거나 스캐너 유리에 올려 놓습니다.
- 제어판에서 복사 > 복사 원본을 입력합니다.
- 원본 문서의 크기를 선택합니다.
- 복사 대상을 선택하고 레터헤드지가 포함된 용지함을 선택합니다. 다용도 공급 장치에 레터헤드를 로드한 경우 다용도 공급 장치를 선택하고, 용지 크기를 선택한 다음 레터헤드를 선택합니다.
- 문서를 복사합니다.

## 용지의 양면에 복사

- 원본 문서를 ADF 용지함에 넣거나 스캐너 유리에 올려 놓습니다.
- 제어판에서 복사 > 추가 설정 > 슬라이드로 이동합니다.
- 설정을 선택합니다.
- 문서를 복사합니다.
### 축소 또는 확대 복사

- 원본 문서를 ADF 용지함에 넣거나 스캐너 유리에 올려 놓습니다.
- 제어판에서 복사 > 추가 설정 > 배율을 선택합니다.
- 설정을 선택합니다.

참고**:** 배율 설정 후 원본 문서나 출력 용지의 크기를 변경하면 배율 값은 자동으로 복원됩니다. 문서를 복사합니다.

### 한 부씩 인쇄

- 원본 문서를 ADF 용지함에 넣거나 스캐너 유리에 올려 놓습니다.
- 제어판에서 복사 > 추가 설정 > 한 부씩 인쇄 > 켜짐 **[1,2,1,2,1,2]**으로 이동합니다.
- 문서를 복사합니다.

## 사본 사이에 간지 삽입

- 원본 문서를 ADF 용지함에 넣거나 스캐너 유리에 올려 놓습니다.
- 제어판에서 복사 > 추가 설정 > 간지로 이동합니다.
- 메뉴를 활성화한 다음 설정을 선택합니다.
- 문서를 복사합니다.

# 한 면에 여러 페이지 복사

- 원본 문서를 ADF 용지함에 넣거나 스캐너 유리에 올려 놓습니다.
- 제어판에서 복사 > 추가 설정 > 면당 페이지로 이동합니다.
- 메뉴를 활성화한 다음 설정을 선택합니다.
- 문서를 복사합니다.

## 카드 복사

- 스캐너 유리 위에 카드를 놓습니다.
- 제어판에서 복사 > 복사 원본 > **ID** 카드로 이동합니다.
- 카드를 복사합니다.

### 복사 단축키 생성

- 제어판에서 복사를 선택합니다.
- 설정을 구성한 다음 버튼을 선택합니다.

# <span id="page-254-0"></span>이메일

# **SMTP** 설정 구성

이메일을 통해 스캔한 문서를 보내려면 SMTP(Simple Mail Transfer Protocol) 설정을 구성합니다. 설정은 각 이메일 서비스 제공자에 따라 다릅니다.

시작하기 전에 프린터가 네트워크에 연결되어 있고 네트워크가 인터넷에 연결되어 있는지 확인하십시오.

#### 제어판 사용

- **1** 제어판에서 설정 > 이메일 > 이메일 설정으로 이동합니다.
- **2** 설정을 구성합니다.

#### **Embedded Web Server** 사용

**1** 웹 브라우저를 열고 주소 필드에 프린터 IP 주소를 입력합니다.

#### 참고**:**

- **•** 프린터 기본 화면에서 프린터 IP 주소를 확인합니다. IP 주소는 123.123.123.123과 같이 점으로 구분 된 네 개의 숫자 집합으로 표시됩니다.
- **•** 프록시 서버를 사용하는 경우, 웹 페이지를 올바르게 로드하기 위해 일시적으로 비활성화합니다.
- **2** 설정 > 이메일을 클릭합니다.
- **3** 이메일 설정 메뉴에서 설정을 구성합니다.
- **4** 저장을 클릭합니다.

#### 이메일 서비스 제공자

- **• [AOL](#page-255-0)** 메일
- **• [Comcast](#page-255-0)** 메일
- **• [Gmail](#page-255-0)**
- **• [iCloud](#page-256-0)** 메일
- **• [Mail.com](#page-256-0)**
- **• NetEase** 메일**[\(mail.126.com\)](#page-257-0)**
- **• NetEase** 메일**[\(mail.163.com\)](#page-257-0)**
- **• NetEase** 메일**[\(mail.yeah.net\)](#page-258-0)**
- **• Outlook Live** 또는 **[Microsoft 365](#page-258-0)**
- **• QQ** [메일](#page-259-0)
- **• [Sina](#page-259-0)** 메일
- **• [Sohu](#page-260-0)** 메일
- **• [Yahoo!](#page-260-0)** 메일
- **• [Zoho](#page-260-0)** 메일

#### 참고**:**

- **•** 제공된 설정을 사용하여 오류가 발생하면 서비스 제공자에게 문의하십시오.
- **•** 서비스 제공자가 목록에 없으면 제공자에게 문의하십시오.

#### <span id="page-255-0"></span>**AOL** 메일

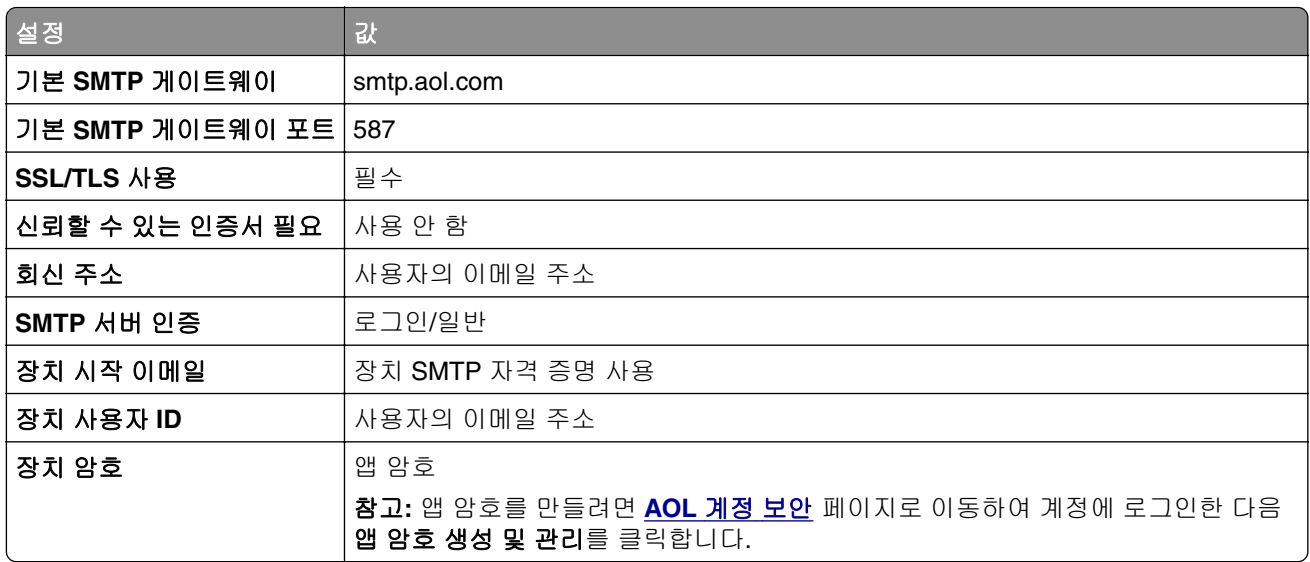

#### **Comcast** 메일

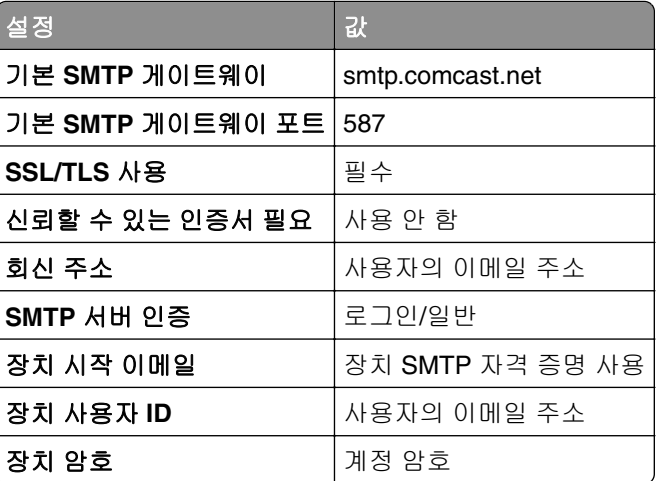

참고**:** 계정에 타사 액세스 보안 설정이 활성화되어 있는지 확인합니다. 자세한 내용은 **[Comcast Xfinity Connect](https://www.xfinity.com/support/articles/third-party-email-access)** 도움말 페이지를 참조하십시오.

#### **GmailTM**

참고**:** 계정에서 2단계 인증이 활성화되어 있는지 확인합니다. 2단계 인증을 활성화하려면 **[Google](https://myaccount.google.com/security)** 계정 보안 페이지로 이동하여 계정에 로그인한 다음 "Google에 로그인하는 방법" 섹션에서 **2**단계 인증을 클릭합니다.

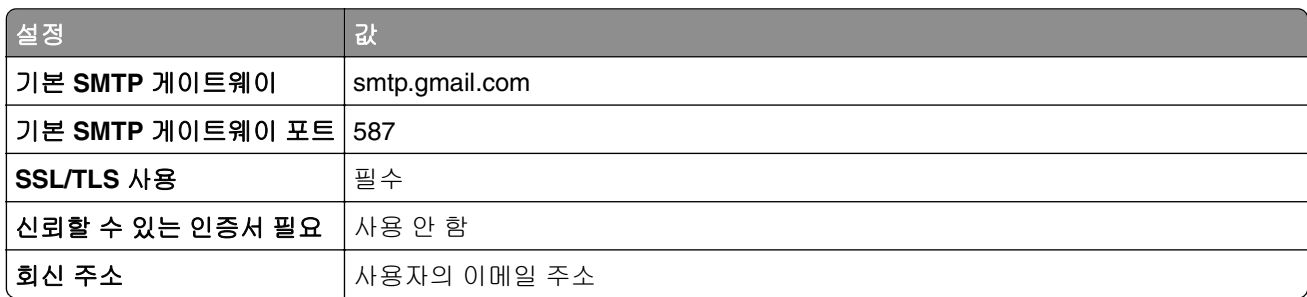

<span id="page-256-0"></span>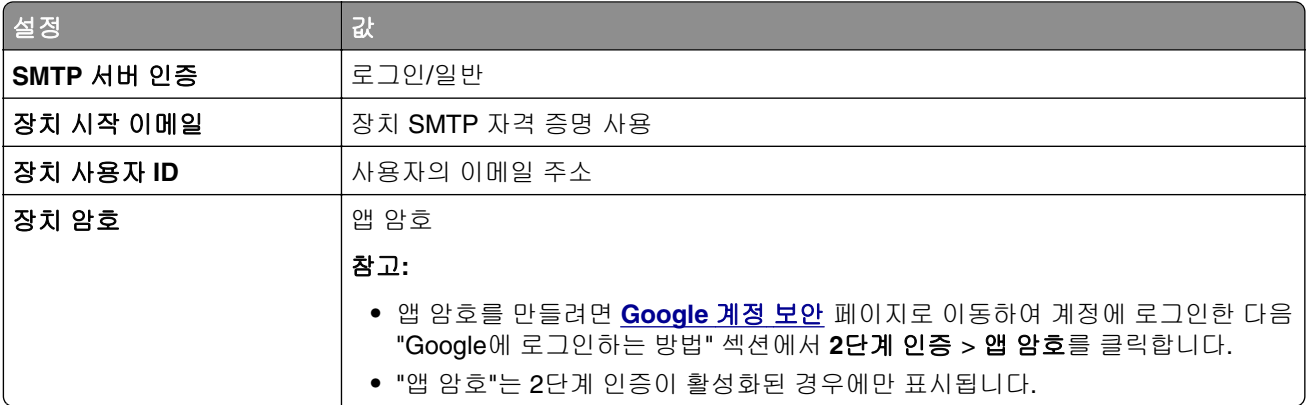

#### **iCloud** 메일

참고**:** 계정에서 2단계 인증이 활성화되어 있는지 확인합니다.

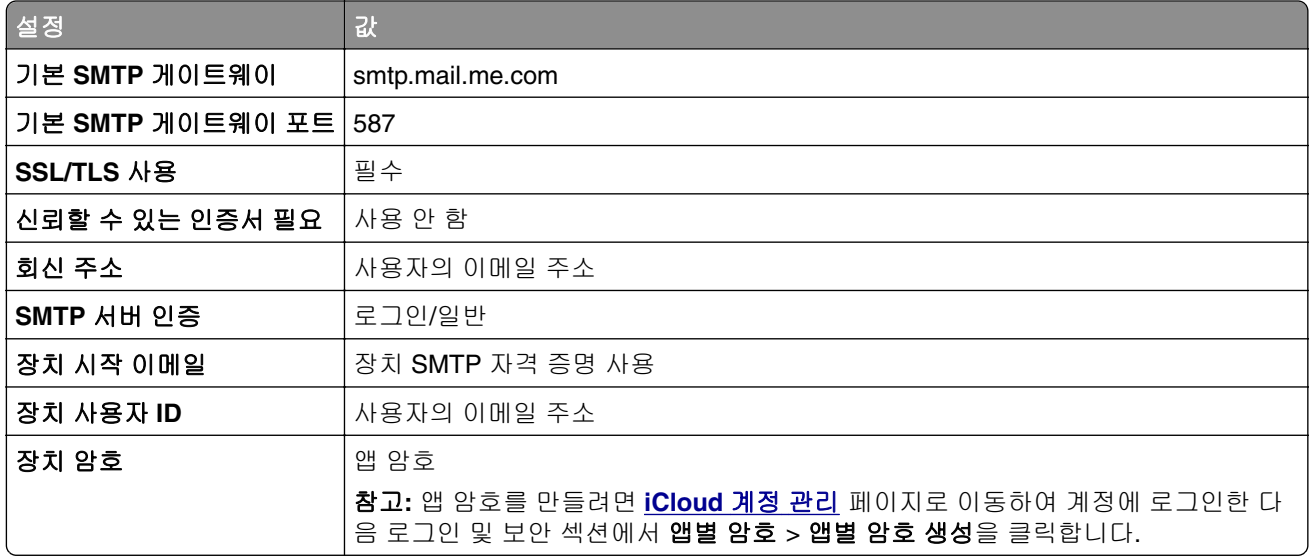

#### **Mail.com**

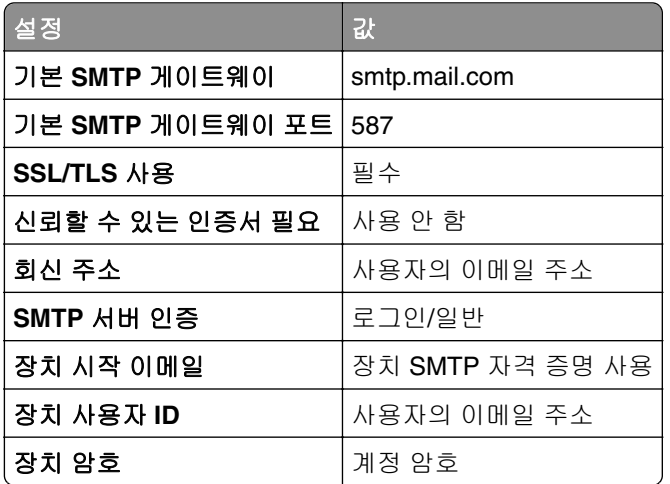

#### <span id="page-257-0"></span>**NetEase** 메일**(mail.126.com)**

참고**:** 계정에서 SMTP 서비스가 활성화되어 있는지 확인합니다. 서비스를 활성화하려면 NetEase 메일 홈페 이지에서 설정 > **POP3/SMTP/IMAP**를 클릭한 다음 **IMAP/SMTP** 서비스 또는 **POP3/SMTP** 서비스를 활성화 합니다.

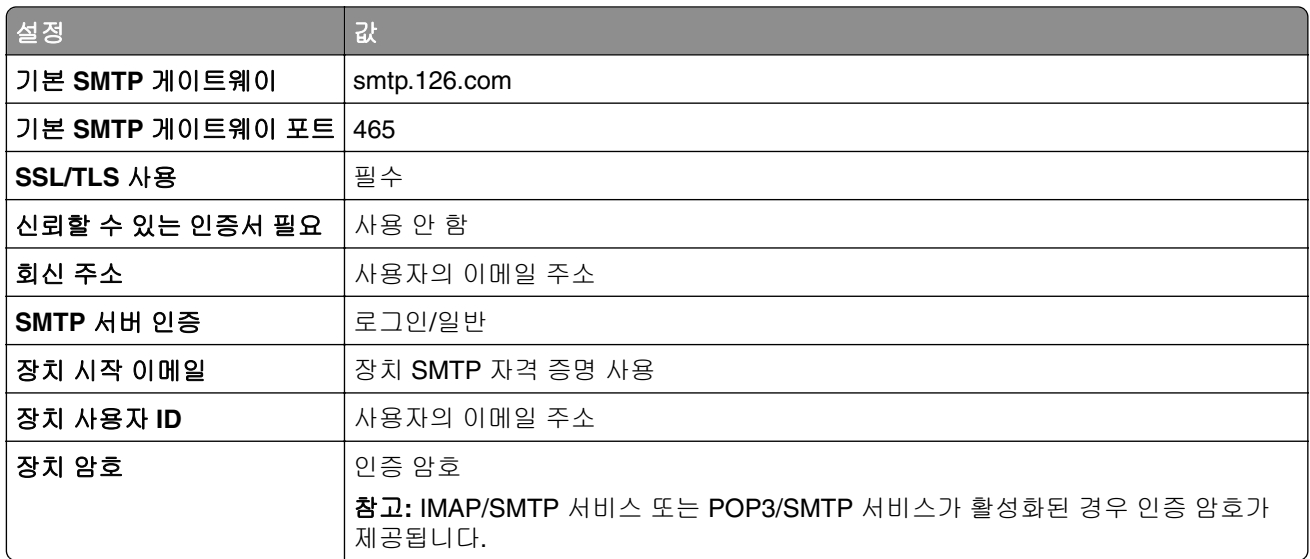

#### **NetEase** 메일**(mail.163.com)**

참고**:** 계정에서 SMTP 서비스가 활성화되어 있는지 확인합니다. 서비스를 활성화하려면 NetEase 메일 홈페 이지에서 설정 > **POP3/SMTP/IMAP**를 클릭한 다음 **IMAP/SMTP** 서비스 또는 **POP3/SMTP** 서비스를 활성화 합니다.

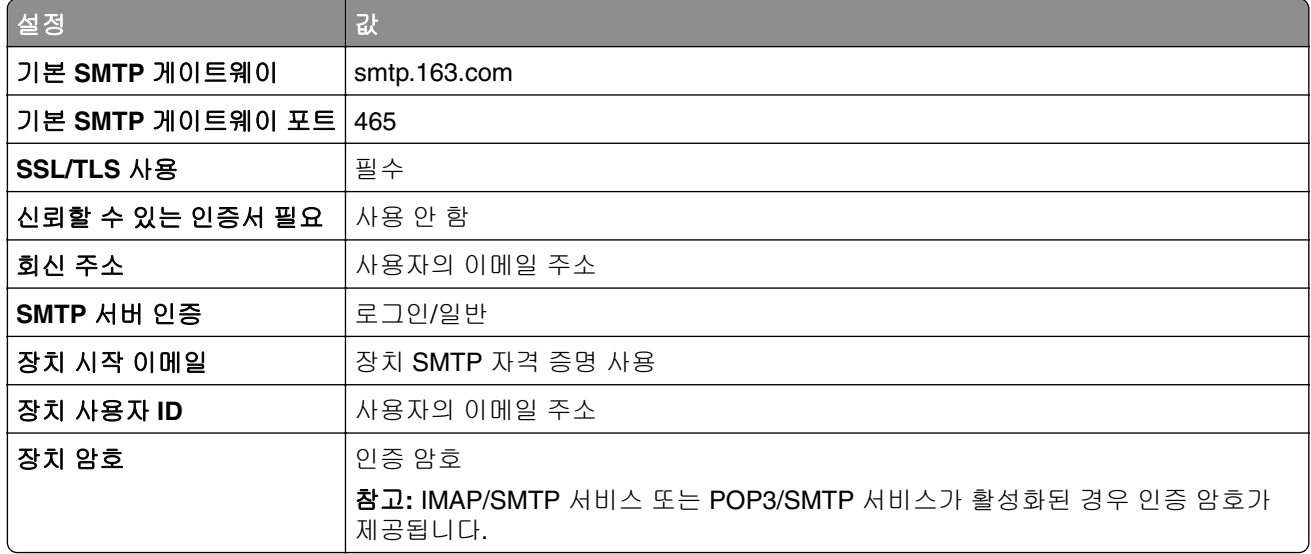

#### <span id="page-258-0"></span>**NetEase** 메일**(mail.yeah.net)**

참고**:** 계정에서 SMTP 서비스가 활성화되어 있는지 확인합니다. 서비스를 활성화하려면 NetEase 메일 홈페 이지에서 설정 > **POP3/SMTP/IMAP**를 클릭한 다음 **IMAP/SMTP** 서비스 또는 **POP3/SMTP** 서비스를 활성화 합니다.

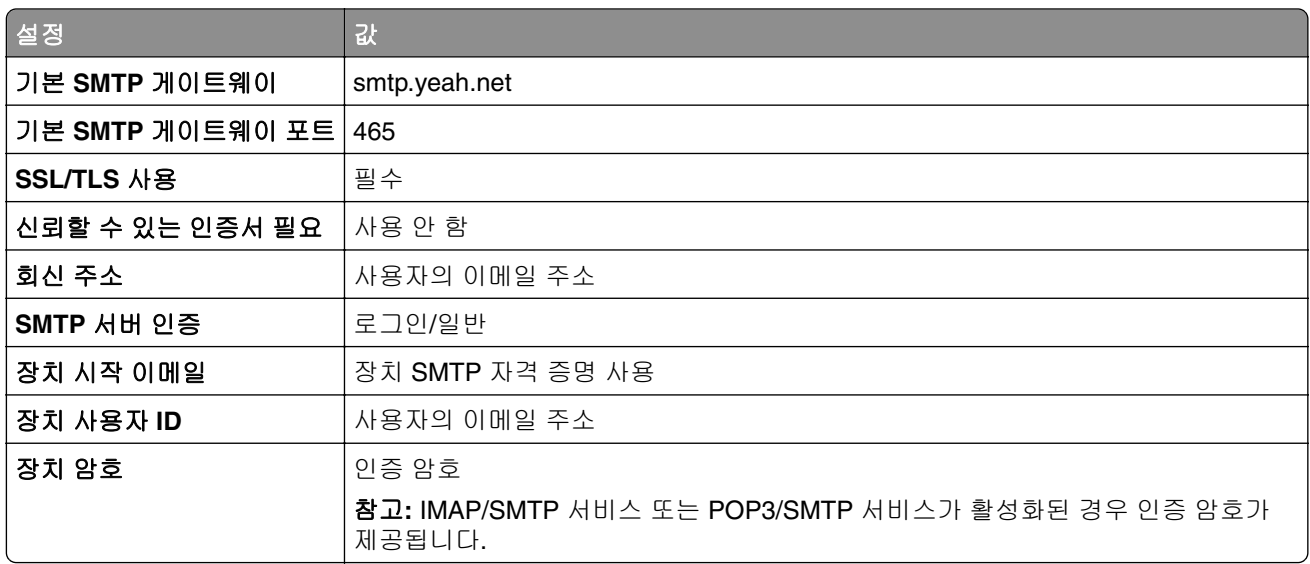

#### **Outlook Live** 또는 **Microsoft 365**

이러한 설정은 outlook.com, hotmail.com 이메일 도메인 및 Microsoft 365 계정에 적용됩니다.

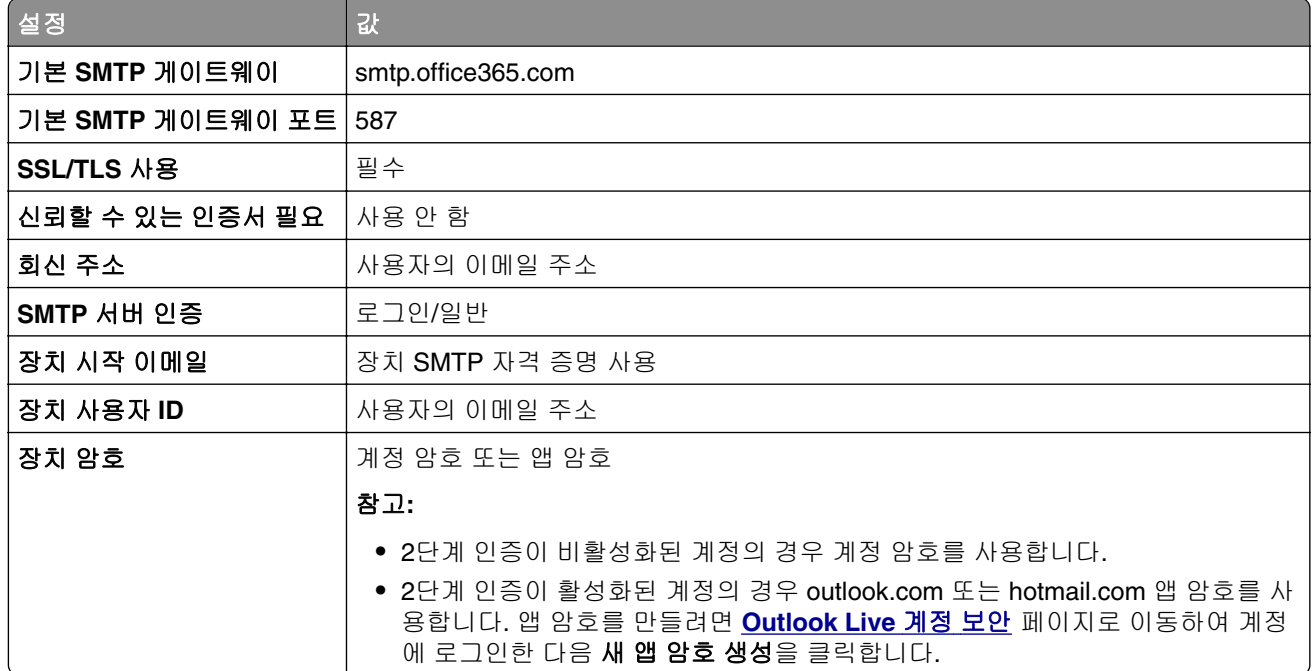

참고**:** Microsoft 365를 사용하는 비즈니스에 대한 추가 설정 옵션을 확인하려면 **[Microsoft 365](https://docs.microsoft.com/en-us/exchange/mail-flow-best-practices/how-to-set-up-a-multifunction-device-or-application-to-send-email-using-microsoft-365-or-office-365#option-2-send-mail-directly-from-your-printer-or-application-to-microsoft-365-or-office-365-direct-send)** 도움말 페이지로 이동합니다.

#### <span id="page-259-0"></span>**QQ** 메일

참고**:** 계정에서 SMTP 서비스가 활성화되어 있는지 확인합니다. 서비스를 활성화하려면 QQ 메일 홈페이지 에서 설정 > 계정을 클릭합니다. POP3/IMAP/SMTP/Exchange/CardDAV/CalDAV Service 섹션에서 **POP3/SMTP** 서비스 또는 **IMAP/SMTP** 서비스를 활성화합니다.

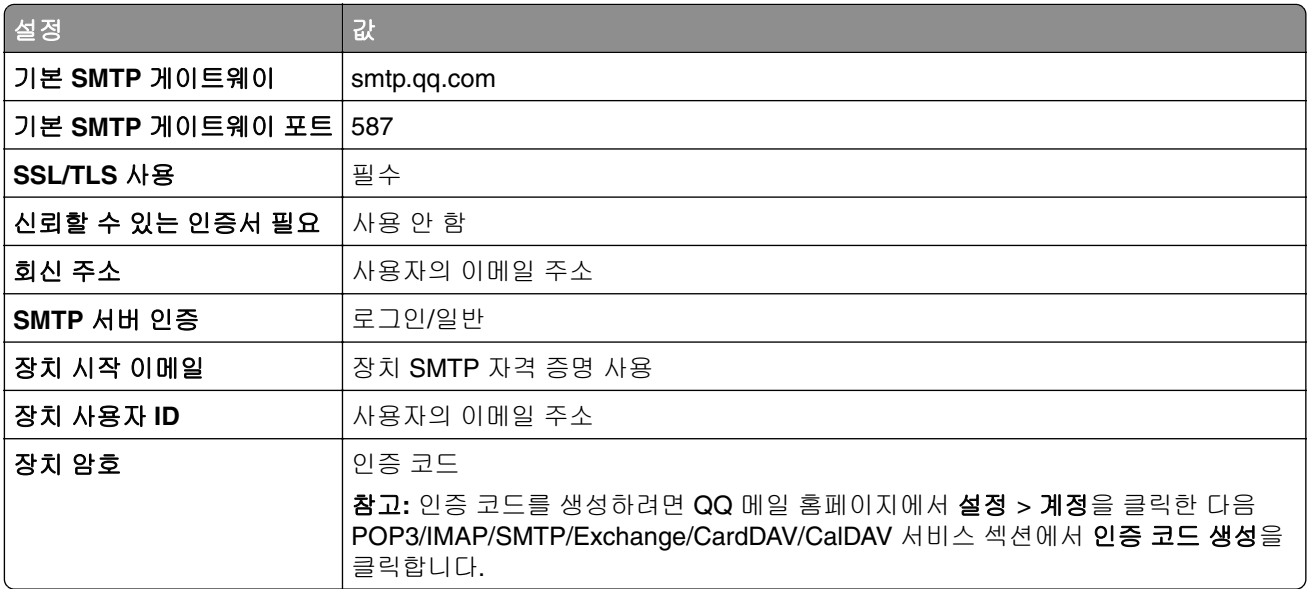

#### **Sina** 메일

참고**:** 계정에서 POP3/SMTP 서비스가 활성화되어 있는지 확인합니다. 서비스를 활성화하려면 Sina 메일 홈 페이지에서 설정 > 추가 설정 > 사용자 말단 **POP/IMAP/SMTP**를 클릭한 다음 **POP3/SMTP** 서비스를 활성 화합니다.

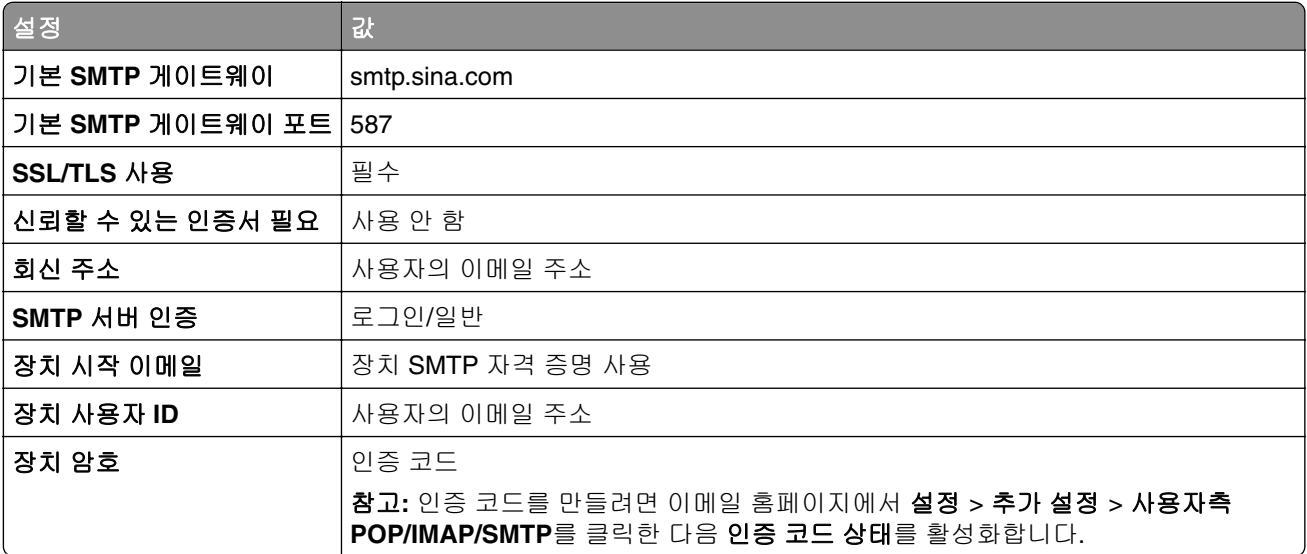

#### <span id="page-260-0"></span>**Sohu** 메일

참고**:** 계정에서 SMTP 서비스가 활성화되어 있는지 확인합니다. 서비스를 활성화하려면 Sohu 메일 홈페이 지에서 옵션 > 설정 > **POP3/SMTP/IMAP**를 클릭한 다음 **IMAP/SMTP** 서비스 또는 **POP3/SMTP** 서비스를 활성화합니다.

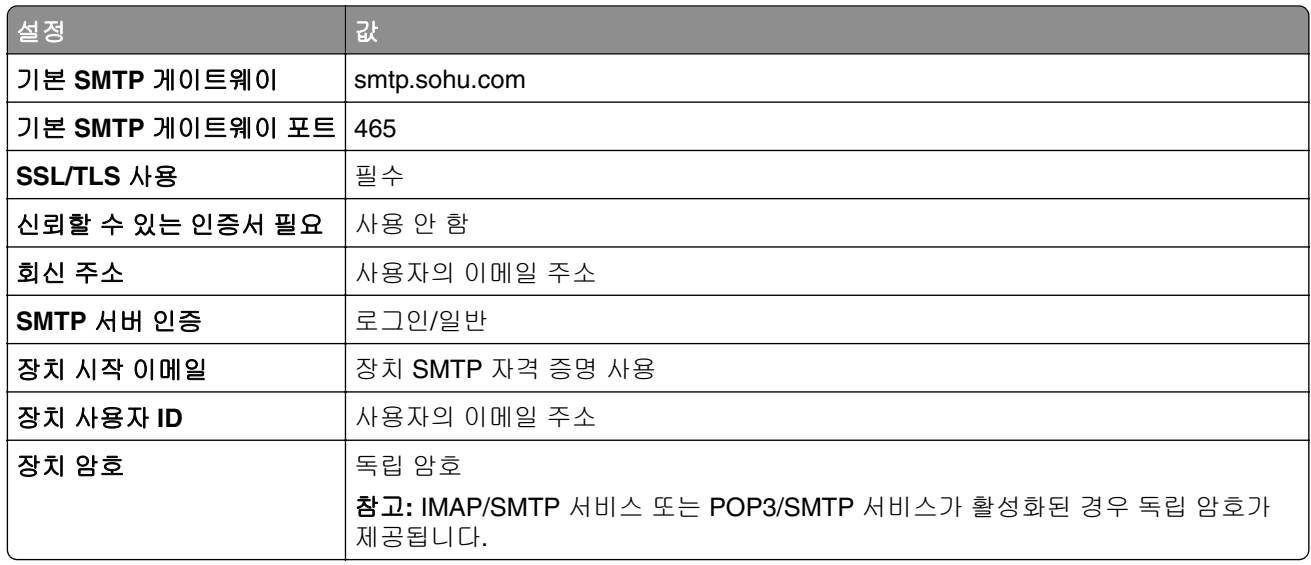

#### **Yahoo!** 메일

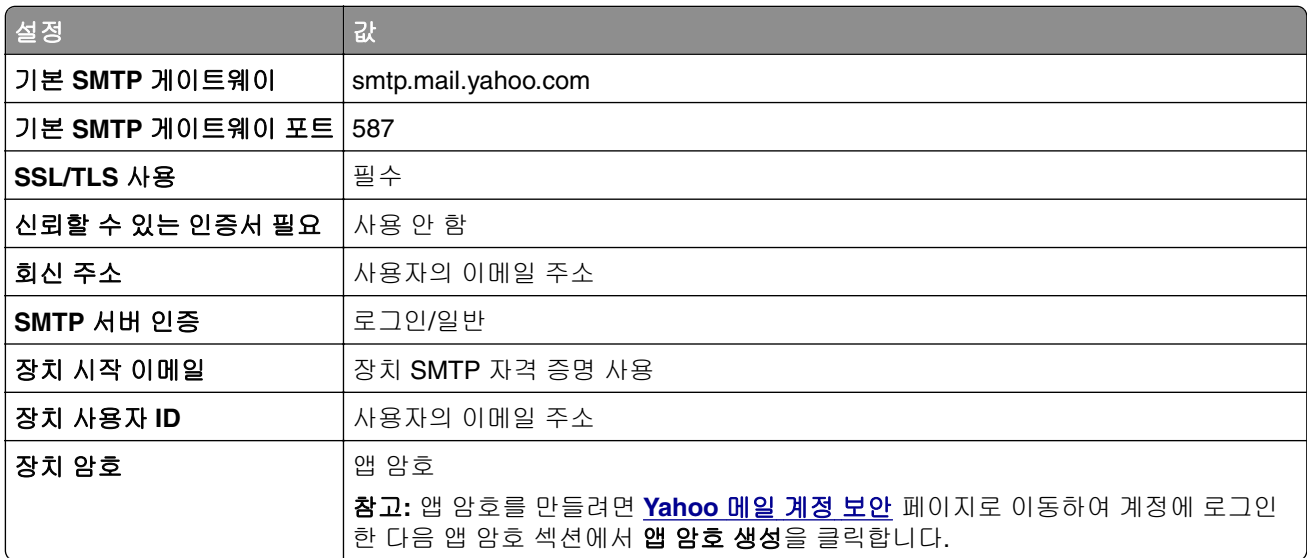

#### **Zoho** 메일

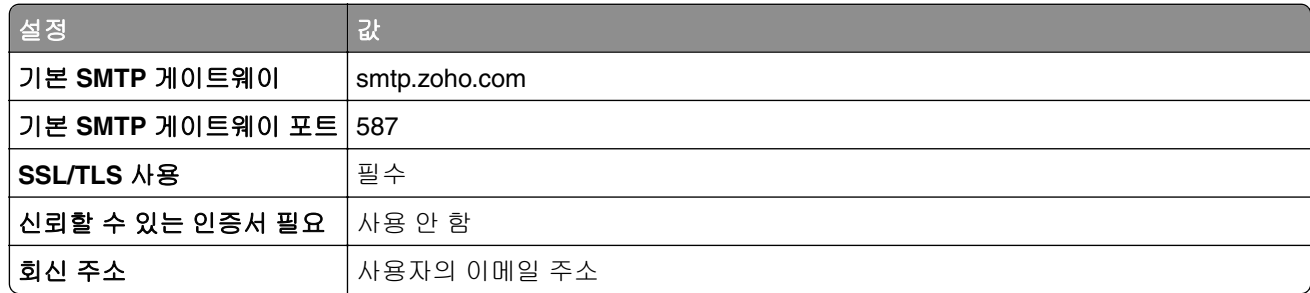

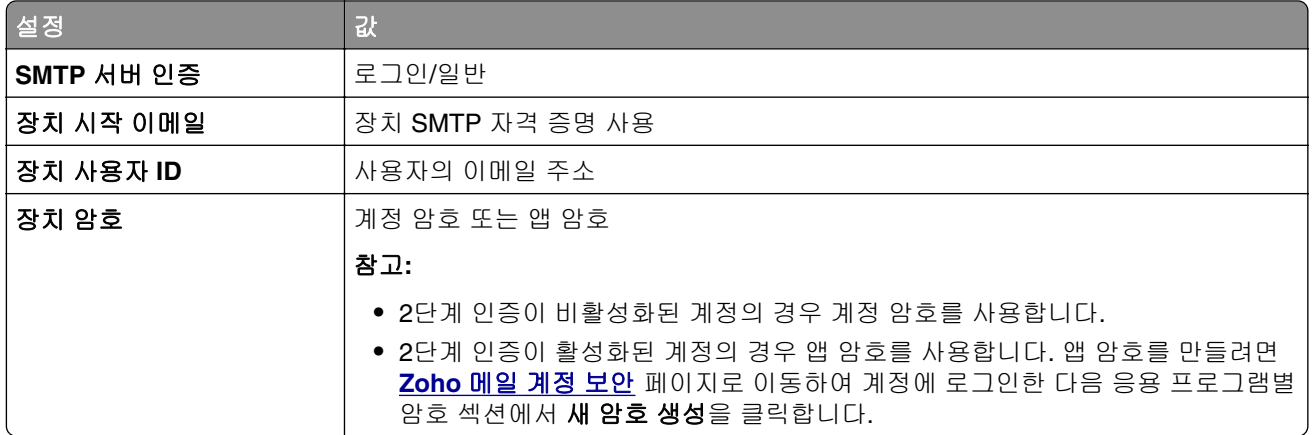

# 이메일 전송

시작하기 전에 SMTP 설정이 구성되었는지 확인합니다. 자세한 내용은 255 [페이지의](#page-254-0) "SMTP 설정 구성"를 참 조하십시오.

- **1** 원본 문서를 ADF 용지함에 넣거나 스캐너 유리에 올려 놓습니다.
- **2** 제어판에서 스캔 > 이메일로 이동합니다.
- **3** 필요한 정보를 입력하고 다음을 선택합니다. 필요한 경우 설정을 구성합니다.
- **4** 스캔을 선택한 다음 이메일을 전송합니다.

## 이메일 단축키 만들기

#### 제어판 사용

- **1** 제어판에서 스캔 > 이메일로 이동합니다.
- **2** 필요한 정보를 입력한 다음 을(를) 선택합니다.
- **3** 단축키를 만듭니다.

#### **Embedded Web Server** 사용

**1** 웹 브라우저를 열고 주소 필드에 프린터 IP 주소를 입력합니다.

#### 참고**:**

- **•** 프린터 기본 화면에서 프린터 IP 주소를 확인합니다. IP 주소는 123.123.123.123과 같이 점으로 구분 된 네 개의 숫자 집합으로 표시됩니다.
- **•** 프록시 서버를 사용하는 경우, 웹 페이지를 올바르게 로드하기 위해 일시적으로 비활성화합니다.
- **2** 단축키 > 단축키 추가를 클릭합니다.
- **3** 설정을 구성합니다.
- **4** 저장을 클릭합니다.

# 팩스

# 팩스 보내기

#### 제어판 사용

- **1** 원본 문서를 ADF 용지함에 넣거나 스캐너 유리에 올려 놓습니다.
- **2** 제어판에서 팩스를 선택합니다.
- **3** 수신자 추가 또는 주소록을 선택합니다. 필요한 경우, 설정을 조정합니다.
- **4** 팩스를 보냅니다.

#### 컴퓨터 사용

시작하기 전에 팩스 드라이버가 설치되어 있는지 확인하십시오. 자세한 내용은 87 [페이지의](#page-86-0) "팩스 드라이버 [설치"를](#page-86-0) 참조하십시오.

#### **Windows** 사용자의 경우

- **1** 문서를 열고 파일 > 인쇄를 클릭합니다.
- **2** 프린터를 선택한 다음 속성, 기본 설정, 옵션 또는 설정을 누릅니다.
- **3** 팩스 > 팩스 활성화 > 팩스 전송 전에 항상 설정 표시를 클릭한 다음 수신인 번호를 입력합니다. 필요한 경우 설정을 구성합니다.
- **4** 팩스를 보냅니다.

#### **Macintosh** 사용자의 경우

- **1** 문서를 열고 파일 > 인쇄를 선택합니다.
- **2** 이름 뒤에  **Fax**가 붙은 프린터를 선택합니다.
- **3** 수신자 필드에 수신인 번호를 입력합니다. 필요한 경우 설정을 구성합니다.
- **4** 팩스를 보냅니다.

### 팩스 예약

- **1** 원본 문서를 ADF 용지함에 넣거나 스캐너 유리에 올려 놓습니다.
- **2** 제어판에서 팩스를 선택합니다.
- **3** 수신자 추가 또는 주소록을 선택한 다음 필요한 정보를 입력합니다.
- **4** 전송 시간을 선택해 날짜와 시간을 설정한 후 완료를 선택합니다. 필요한 경우, 기타 팩스 설정을 구성합니다.
- **5** 팩스를 보냅니다.

### 팩스 대상 단축키 생성

- 제어판에서 팩스를 선택합니다.
- 수신자 추가 또는 주소록을 선택한 다음 필요한 정보를 입력합니다. 필요한 경우, 설정을 조정합니다.
- 버튼을 선택합니다.
- 단축키를 만듭니다.

### 팩스 해상도 변경

- 원본 문서를 ADF 용지함에 넣거나 스캐너 유리에 올려 놓습니다.
- 제어판에서 팩스를 선택합니다.
- 수신자 추가 또는 주소록을 선택한 다음 필요한 정보를 입력합니다.
- 해상도를 선택한 다음 설정을 선택합니다.
- 팩스를 보냅니다.

### 팩스 농도 조정

원본 문서를 ADF 용지함에 넣거나 스캐너 유리에 올려 놓습니다.

- 제어판에서 팩스를 선택합니다.
- 수신자 추가 또는 주소록을 선택한 다음 필요한 정보를 입력합니다.
- 추가 설정 > 농도를 선택한 다음 설정을 조절합니다.
- 팩스를 보냅니다.

### 팩스 로그 인쇄

 제어판에서 설정 > 보고서 > 팩스로 이동합니다. 팩스 로그를 선택합니다.

### 정크 팩스 차단

제어판에서 설정 > 팩스 > 팩스 설정 > 팩스 수신 설정 > 관리자 제어로 이동합니다.

익명 팩스 차단 메뉴를 활성화합니다.

#### 팩스 보류

제어판에서 설정 > 팩스 > 팩스 설정 > 팩스 수신 설정 > 팩스 보류로 이동합니다.

설정을 선택합니다.

## 팩스 전달

**1** 제어판에서 설정 > 팩스 > 팩스 설정 > 팩스 수신 설정 > 관리자 제어로 이동합니다.

**2** 팩스 전달을 선택한 다음 인쇄 및 전달 또는 전달을 선택합니다.

**3** 전달 대상 메뉴에서 대상을 선택한 다음 설정을 구성합니다.

# 스캔

# 컴퓨터로 스캔

시작하기 전에 컴퓨터와 프린터가 동일한 네트워크에 연결되어 있는지 확인합니다.

#### **Windows** 사용자의 경우

#### **Lexmark ScanBack Utility** 사용

**1** 컴퓨터에서 **Lexmark ScanBack Utility**를 실행한 다음 프로필 생성을 클릭합니다.

#### 참고**:**

- **•** 유틸리티를 다운로드하려면 **[www.lexmark.com/downloads](https://www.lexmark.com/downloads)**로 이동합니다.
- **•** 기존 스캔 프로필을 사용하려면 기존 프로필을 클릭합니다.
- **2** 설정을 클릭한 다음 프린터 IP 주소를 추가합니다.

참고**:** 프린터 기본 화면에서 프린터 IP 주소를 확인합니다. IP 주소는 123.123.123.123과 같이 점으로 구 분된 네 개의 숫자 집합으로 표시됩니다.

- **3** 확인을 클릭하고 나서 닫기를 클릭합니다.
- **4** 스캔할 문서의 형식과 크기를 선택합니다.
- **5** 파일 형식 및 스캔 해상도를 선택한 다음 다음을 클릭합니다.
- **6** 고유한 스캔 프로파일 이름을 입력합니다.
- **7** 스캔한 문서를 저장할 위치로 이동한 다음 파일 이름을 만듭니다.

참고**:** 스캔 프로필을 다시 사용하려면 단축키 만들기를 활성화한 다음 고유한 단축키 이름을 만듭니다.

**8** 마침을 클릭합니다.

- **9** 원본 문서를 자동 문서 급지 장치에 넣거나 스캐너 유리 위에 놓습니다.
- **10** 제어판에서 스캔 프로필 > 컴퓨터로 스캔으로 이동한 다음 스캔 프로필을 선택합니다.

**11** 컴퓨터에서 스캔 완료를 클릭합니다.

#### **Windows Fax and Scan** 사용

참고**:** 프린터가 컴퓨터에 추가되었는지 확인합니다. 자세한 내용은 87 페이지의 ["컴퓨터에](#page-86-0) 프린터 추가"를 참조하십시오.

- **1** 원본 문서를 자동 문서 급지 장치에 넣거나 스캐너 유리 위에 놓습니다.
- **2** 컴퓨터에서 **Windows** 팩스 및 스캔을 엽니다.
- **3** 새 스캔을 클릭한 다음 스캐너 소스를 선택합니다.
- **4** 필요한 경우 스캔 설정을 변경합니다.

**6** 다른 이름으로 저장을 클릭하고 파일 이름을 입력한 다음 저장을 클릭합니다.

#### <span id="page-266-0"></span>**Macintosh** 사용자의 경우

참고**:** 프린터가 컴퓨터에 추가되었는지 확인합니다. 자세한 내용은 87 페이지의 ["컴퓨터에](#page-86-0) 프린터 추가"를 참조하십시오.

- **1** 원본 문서를 자동 문서 급지 장치에 넣거나 스캐너 유리 위에 놓습니다.
- **2** 컴퓨터에서 다음 중 하나를 수행합니다.
	- **•** 이미지 캡처를 엽니다.
	- **•** 프린터 및 스캐너를 연 다음 프린터를 선택합니다. 스캔 > 스캐너 열기를 클릭합니다.
- **3** 스캐너 창에서 다음 중 하나 이상을 수행합니다.
	- **•** 스캔한 문서를 저장할 위치를 선택합니다.
	- **•** 원본 문서의 크기를 선택합니다.
	- **•** ADF에서 스캔하려면 스캔 메뉴에서 급지 장치를 선택하거나 문서 급지 장치 사용을 활성화합니다.
	- **•** 필요한 경우 스캔 설정을 구성합니다.
- **4** 스캔을 클릭합니다.

# **FTP** 서버로 스캔

시작하기 전에 프린터가 FTP 서버에 연결되었는지 확인합니다.

- **1** 원본 문서를 ADF 용지함에 넣거나 스캐너 유리에 올려 놓습니다.
- **2** 제어판에서 스캔 > **FTP**로 이동합니다.
- **3** 필요한 정보를 입력하고 다음을 선택합니다. 필요한 경우 FTP 설정을 구성합니다.
- **4** 문서를 스캔합니다.

### **FTP** 단축키 만들기

- **1** 제어판에서 스캔 > **FTP**를 선택합니다.
- **2** FTP 서버 주소를 입력한 다음 을 누릅니다.
- **3** 단축키를 만듭니다.

### 네트워크 폴더로 스캔

시작하기 전에 문서를 스캔할 네트워크 폴더가 이미 구성되어 있는지 확인하십시오.

- **1** 원본 문서를 ADF 용지함에 넣거나 스캐너 유리에 올려 놓습니다.
- **2** 제어판에서 스캔 센터 > 네트워크 폴더로 이동합니다.
- **3** 해당하는 네트워크 폴더를 선택합니다.

참고**:** 네트워크를 추가하려면 268 페이지의 ["네트워크](#page-267-0) 폴더 대상 구성" 항목을 참조하십시오.

**4** 문서를 스캔합니다.

### <span id="page-267-0"></span>네트워크 폴더 대상 구성

- 제어판에서 스캔 센터 > 네트워크 폴더 > 네트워크 폴더 생성으로 이동합니다.
- 필요한 설정을 구성합니다.
- 네트워크에 로그인한 후 다음을 선택합니다.
- 네트워크 폴더 설정을 구성한 다음 완료를 선택합니다.

참고**:** 문서를 네트워크 폴더로 스캔하려면 267 페이지의 ["네트워크](#page-266-0) 폴더로 스캔" 항목을 참조하십시오.

## 네트워크 폴더 단축키 생성

웹 브라우저를 열고 주소 필드에 프린터 IP 주소를 입력합니다.

#### 참고**:**

- **•** 프린터 기본 화면에서 프린터 IP 주소를 확인합니다. IP 주소는 123.123.123.123과 같이 점으로 구분 된 네 개의 숫자 집합으로 표시됩니다.
- **•** 프록시 서버를 사용하는 경우, 웹 페이지를 올바르게 로드하기 위해 일시적으로 비활성화합니다.
- 단축키 > 단축키 추가를 클릭합니다.
- 바로 가기 유형 메뉴에서 네트워크 폴더를 선택하고 설정을 구성합니다.
- 변경 사항을 적용합니다.

### 플래시 드라이브로 스캔

- 원본 문서를 ADF 용지함에 넣거나 스캐너 유리에 올려 놓습니다.
- 플래시 드라이브를 삽입합니다.

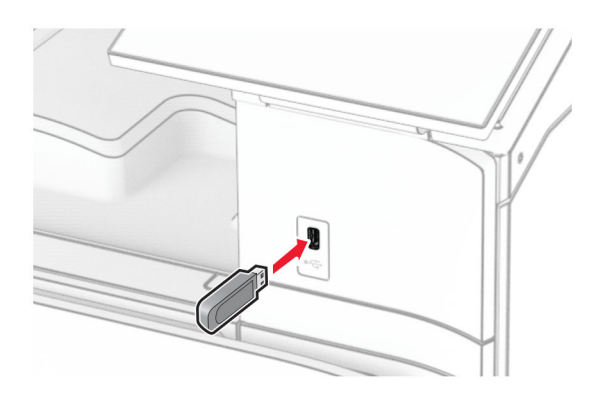

- 제어판에서 스캔을 선택한 다음 **USB** 드라이브를 선택합니다.
- 파일을 저장할 위치를 선택하고 파일 이름을 만든 후 다음을 선택합니다.
- 스캔 설정을 구성합니다.
- 문서를 스캔합니다.

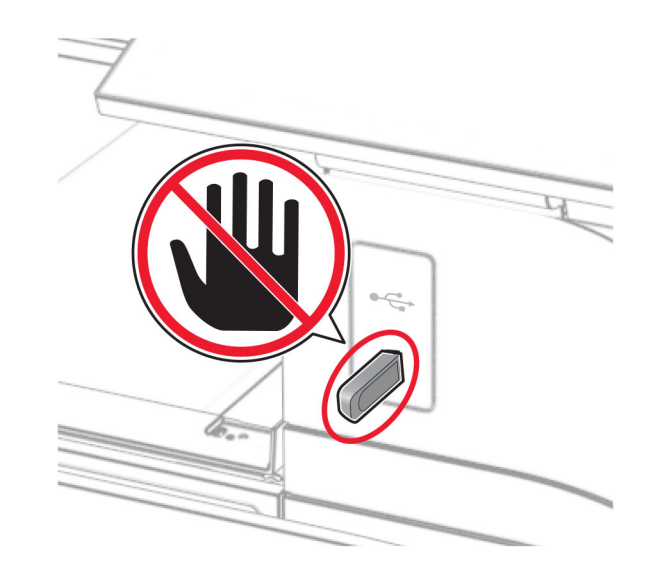

# 프린터 메뉴

# 메뉴 맵

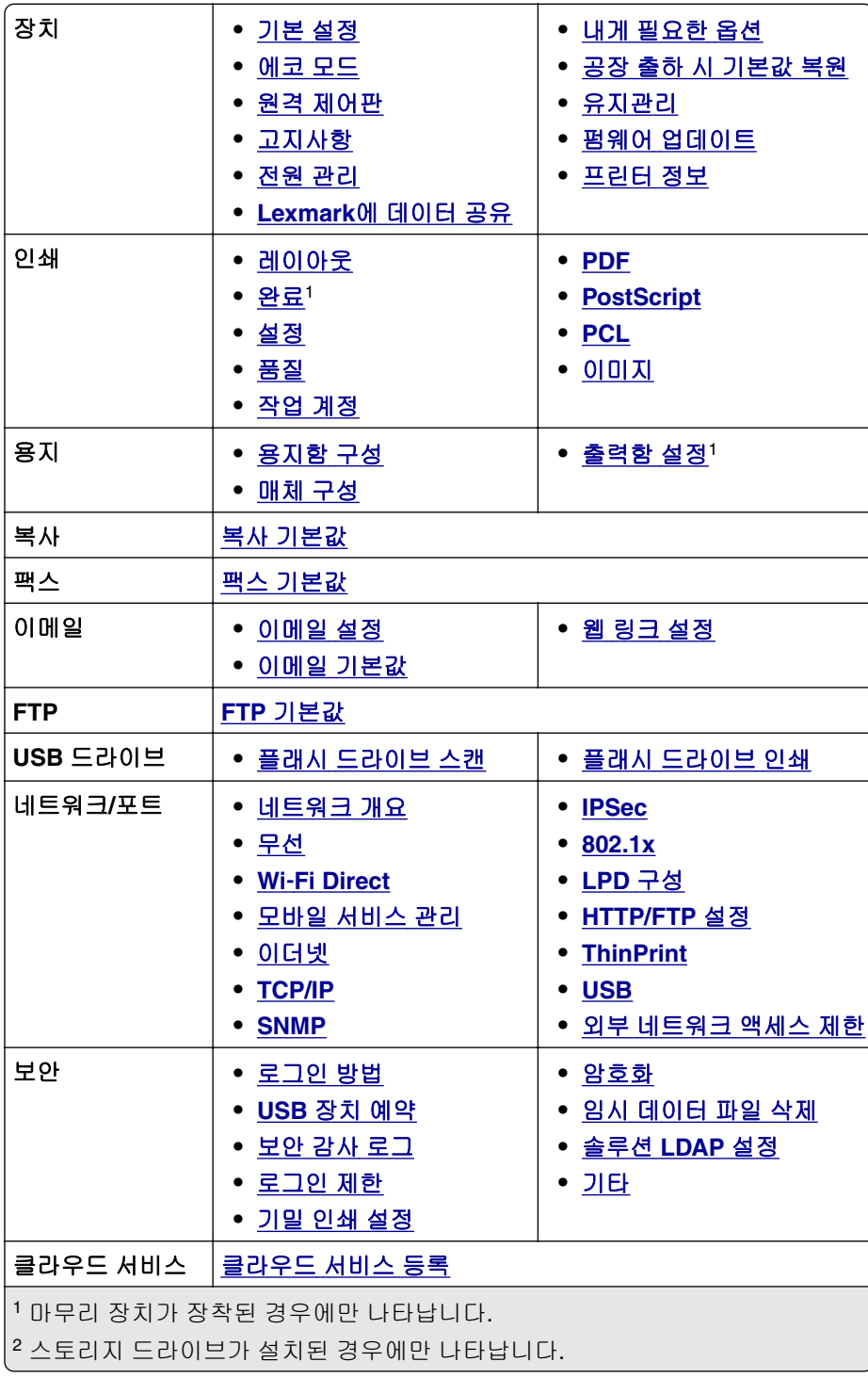

<span id="page-270-0"></span>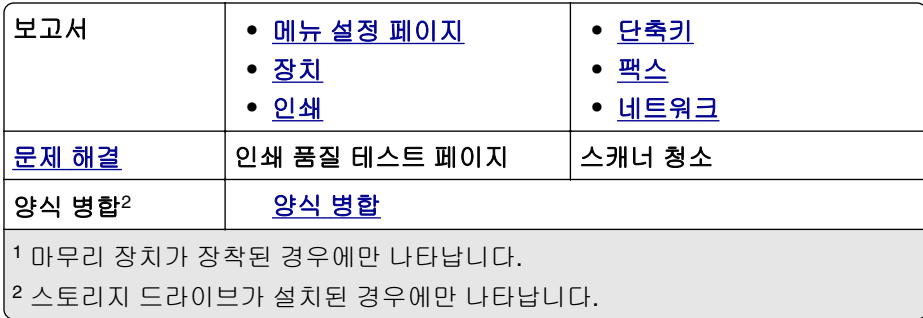

# 장치

# 기본 설정

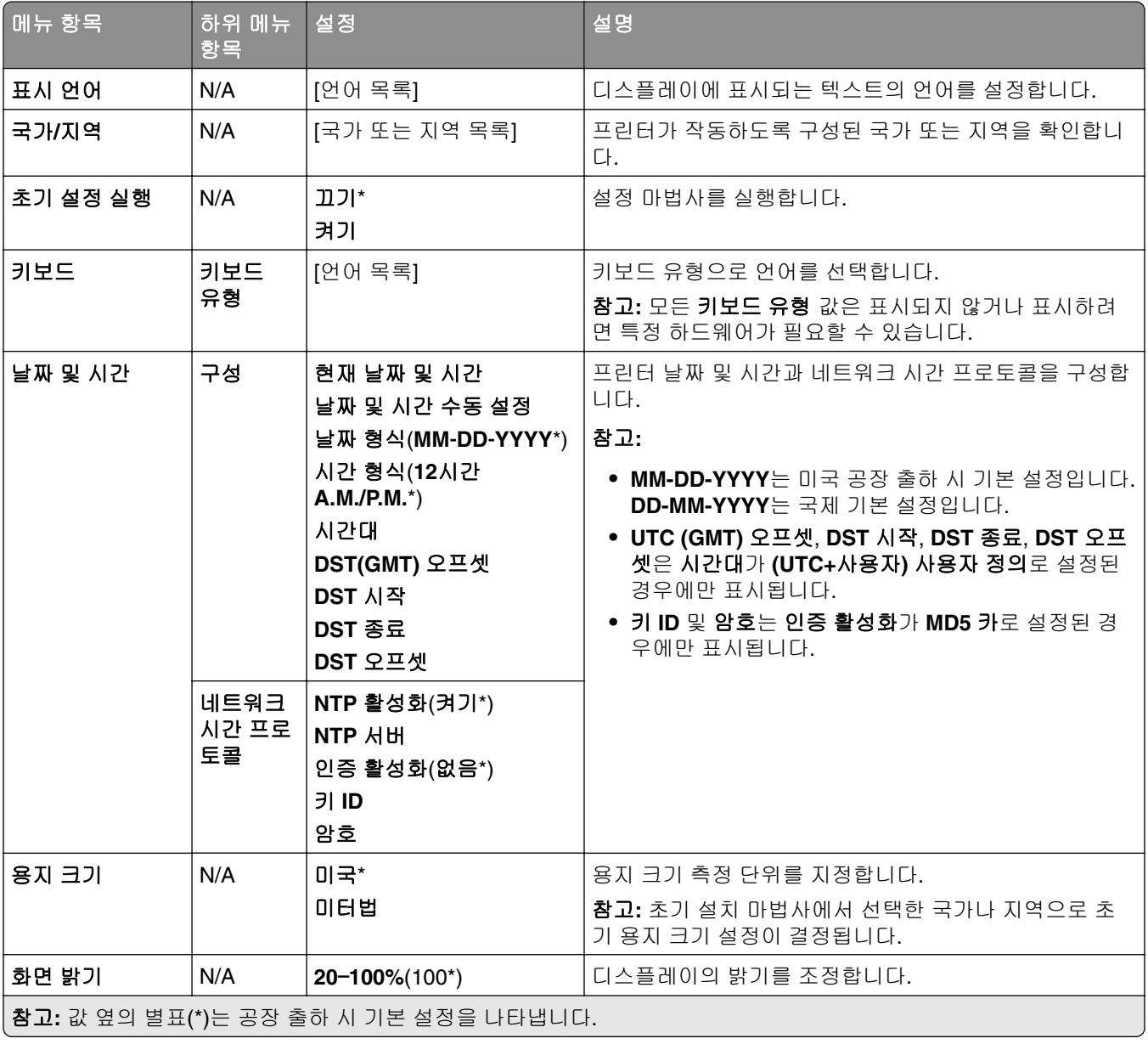

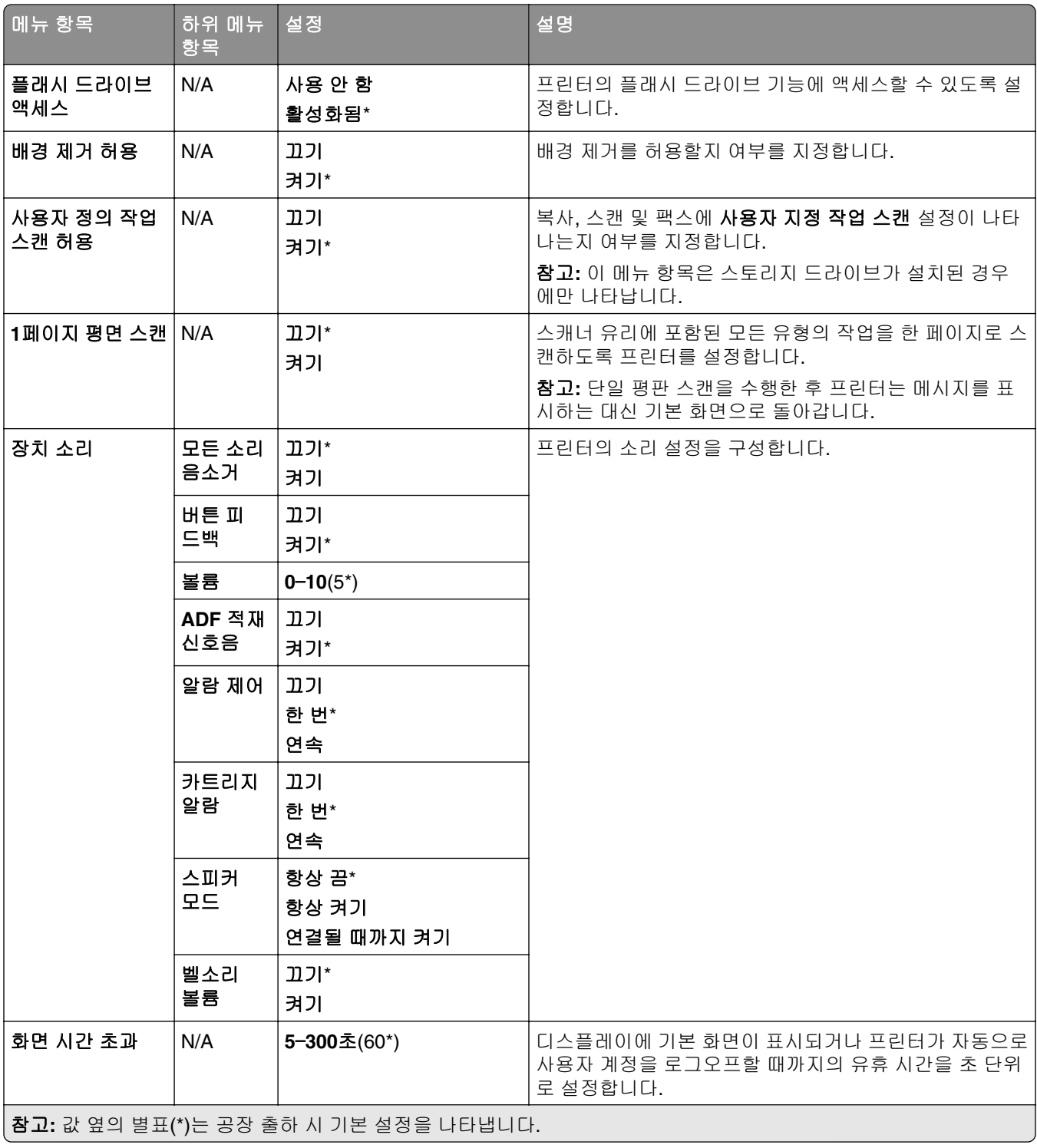

# <span id="page-272-0"></span>에코 모드

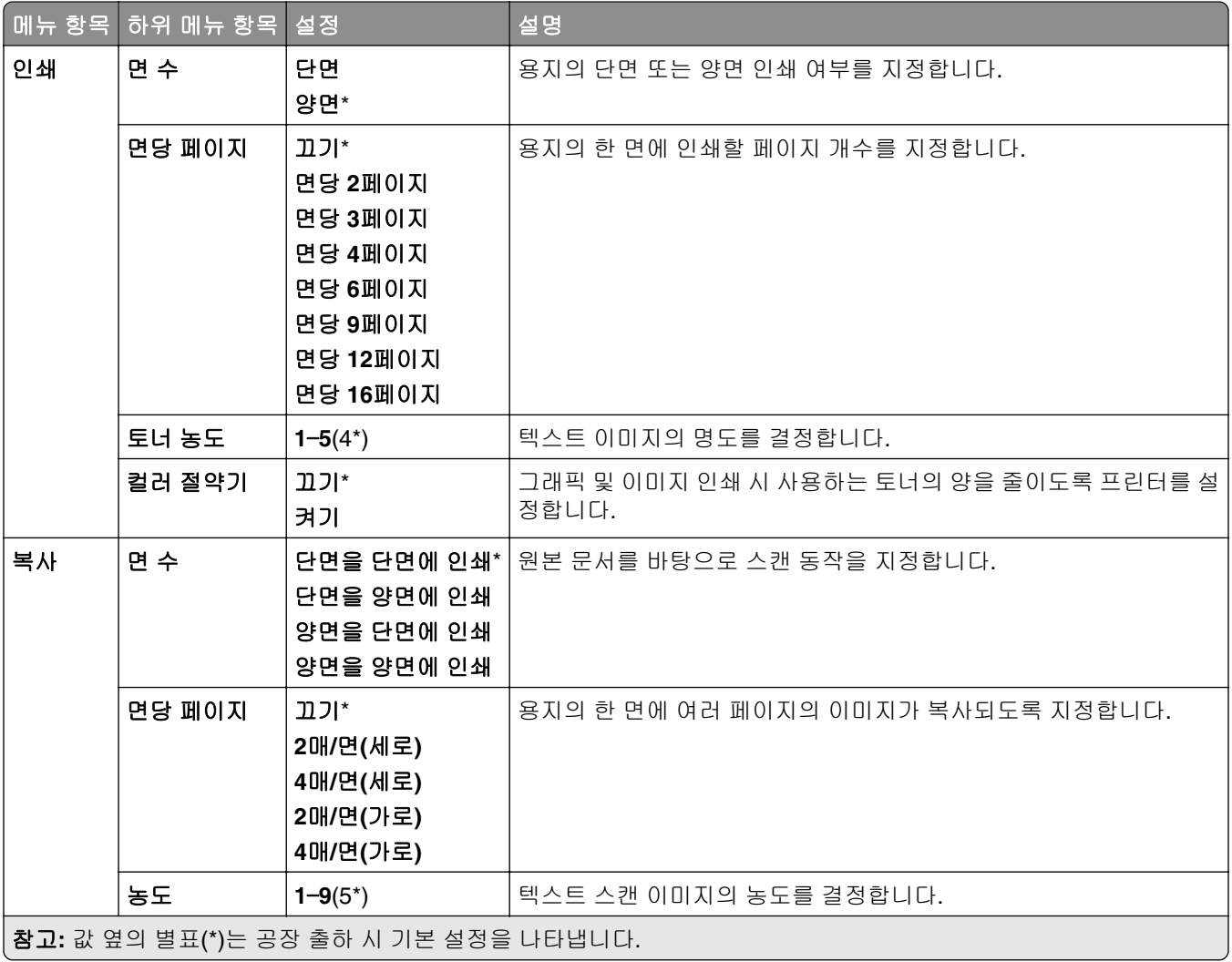

## 원격 제어판

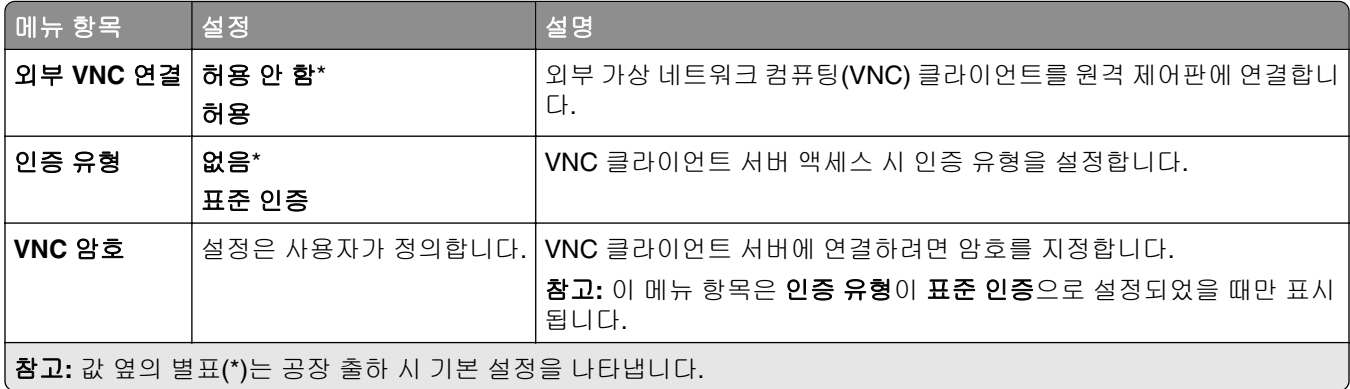

# <span id="page-273-0"></span>고지사항

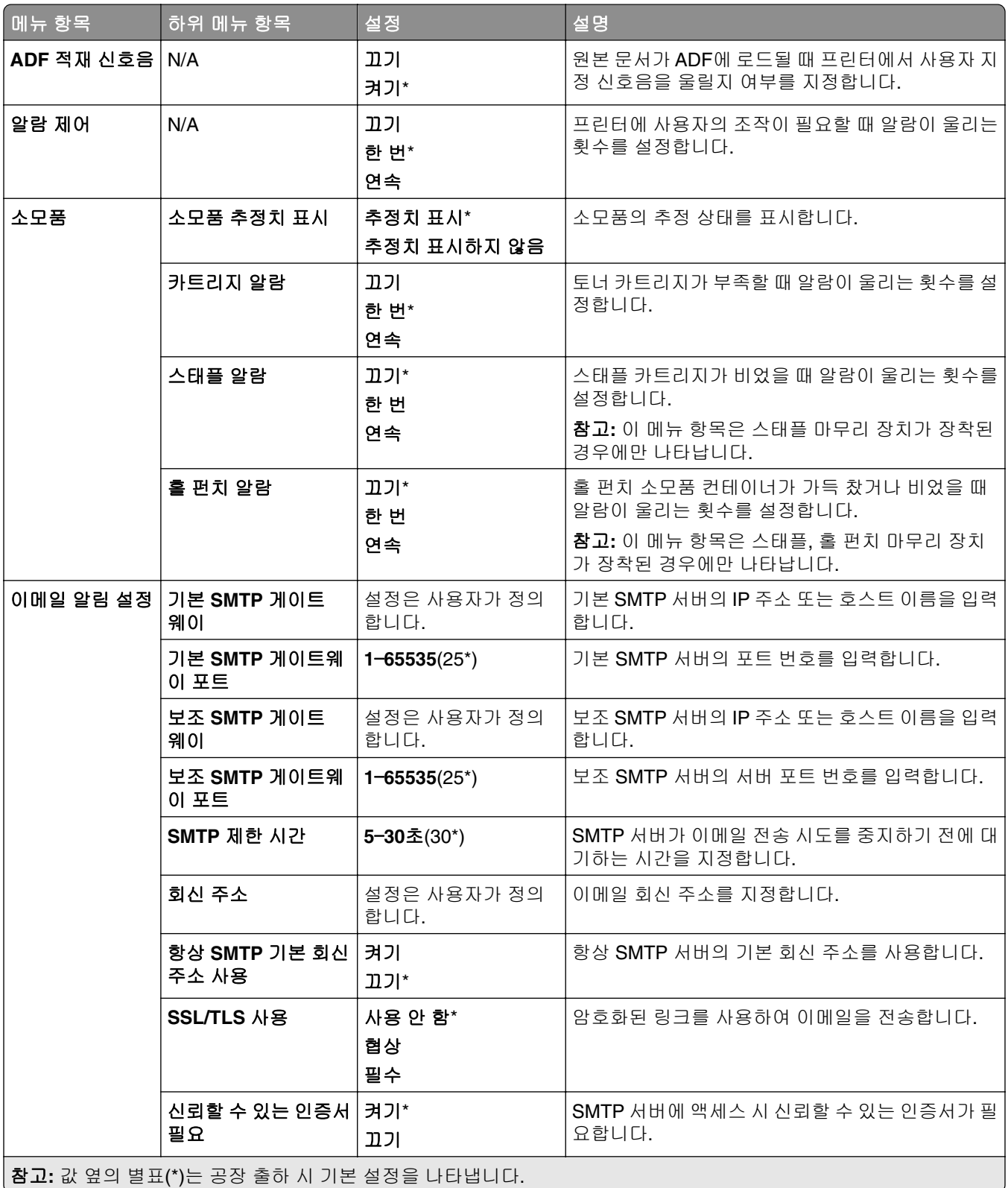

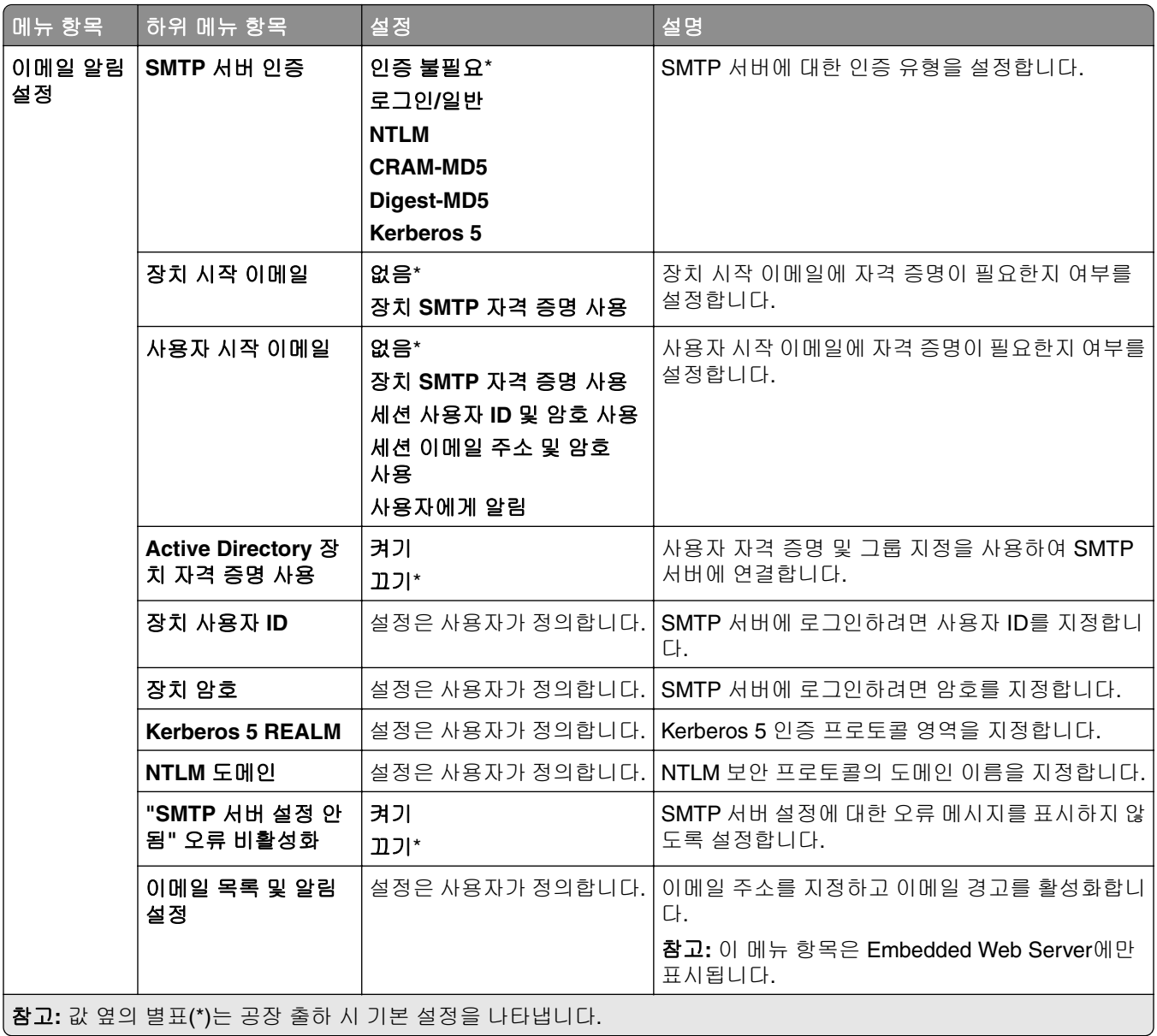

<span id="page-275-0"></span>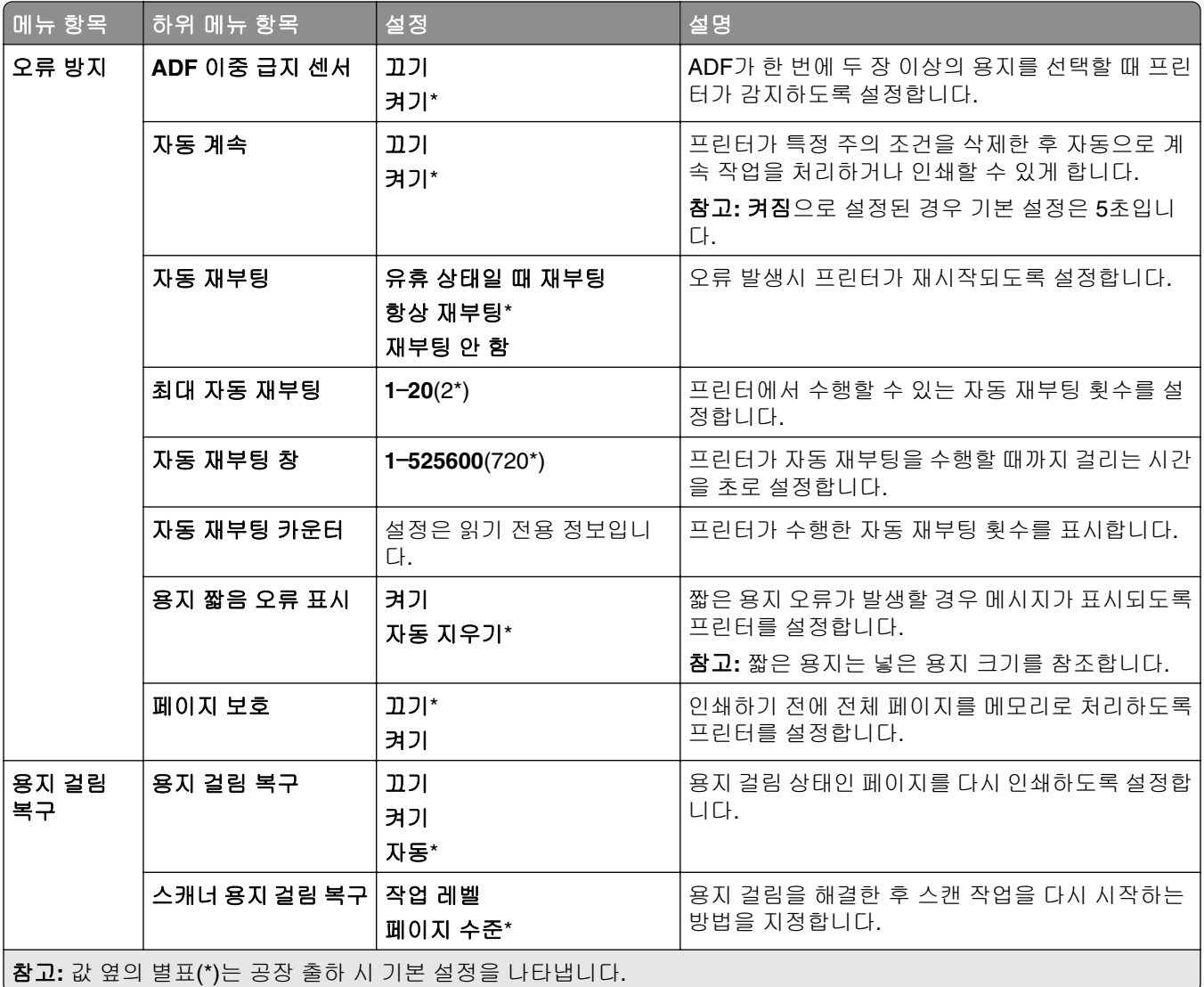

# 전원 관리

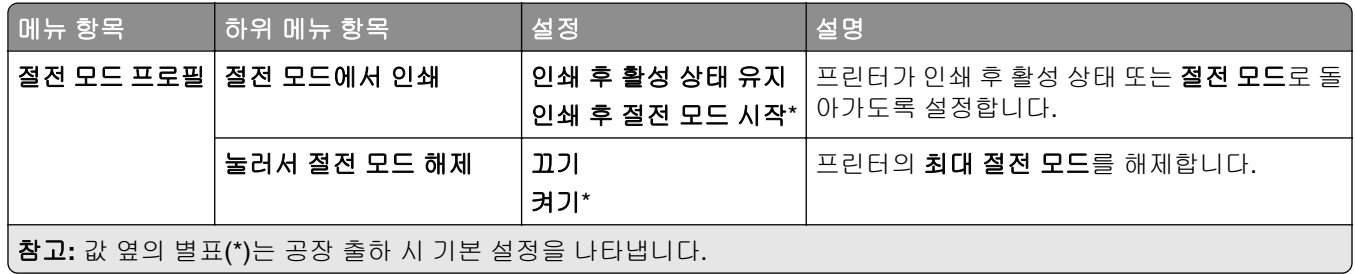

<span id="page-276-0"></span>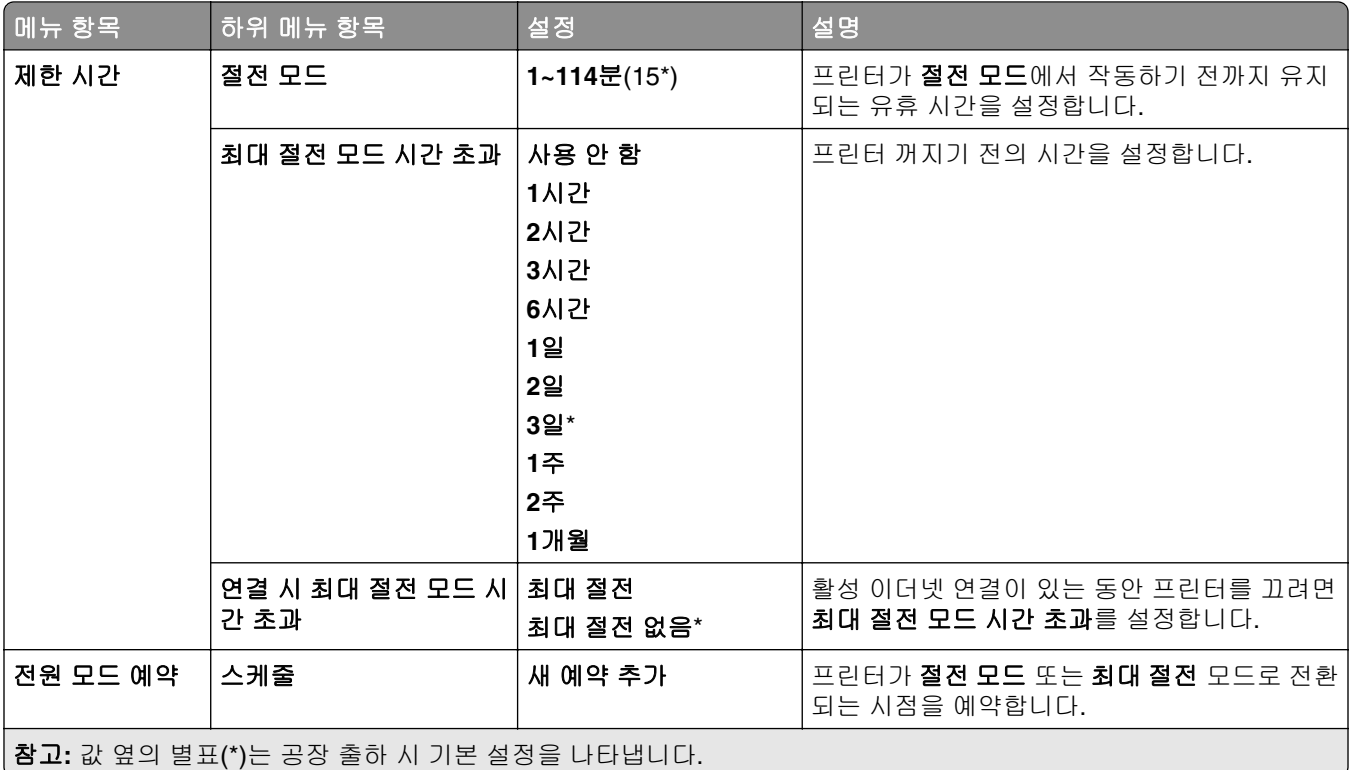

# **Lexmark**에 데이터 공유

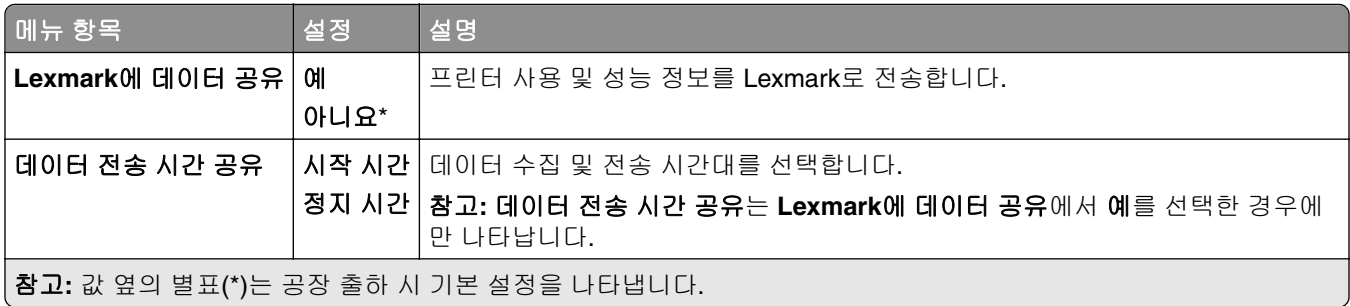

# 내게 필요한 옵션

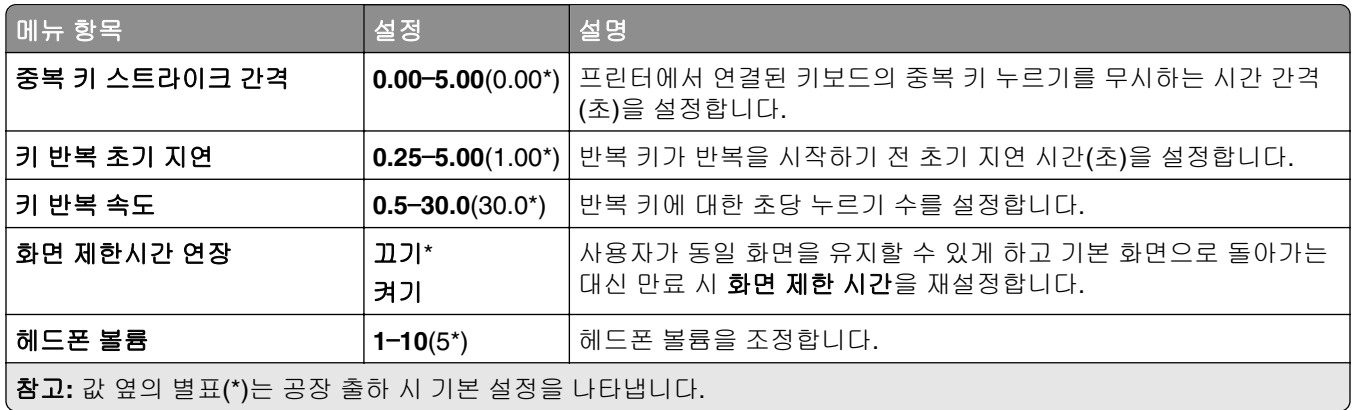

<span id="page-277-0"></span>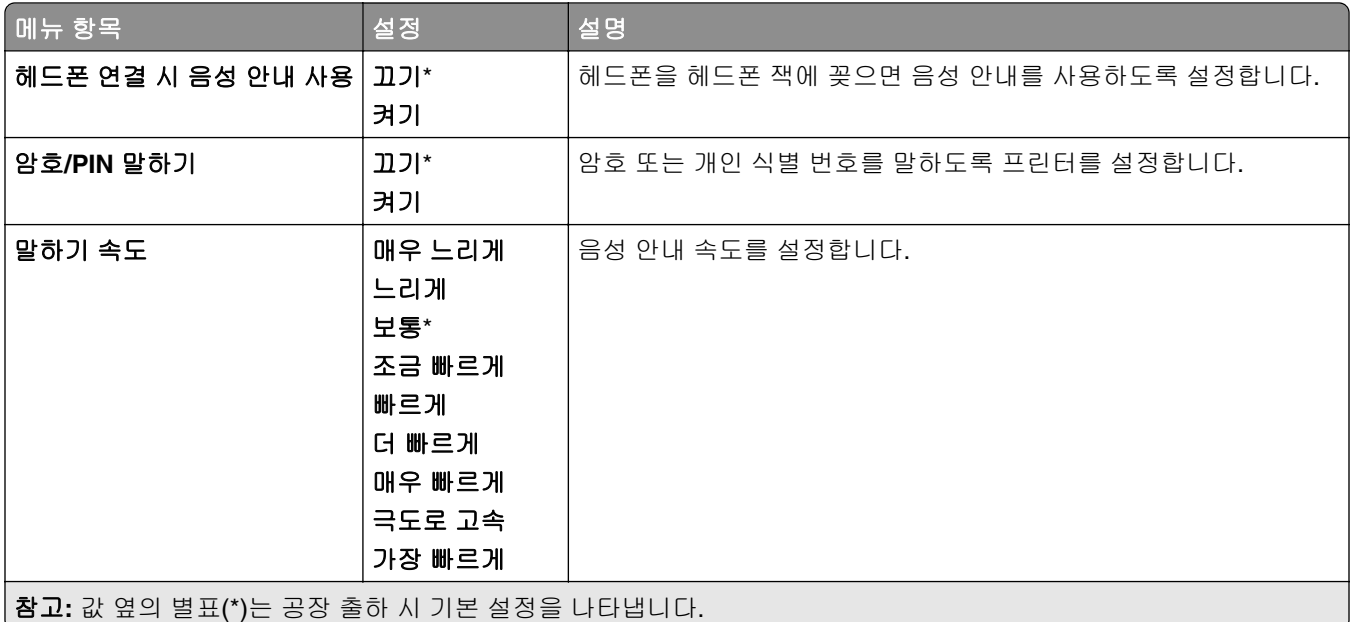

# 공장 출하 시 기본값 복원

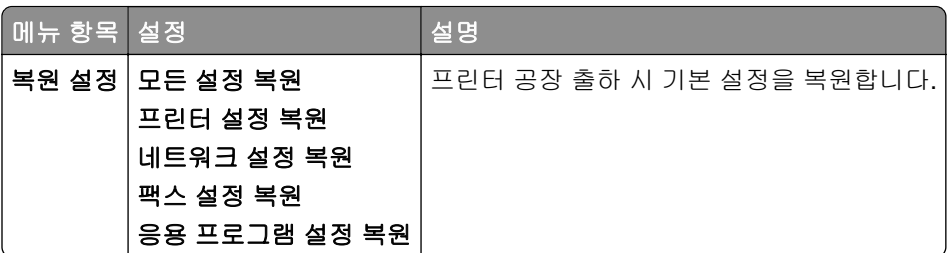

유지관리

## 구성 메뉴

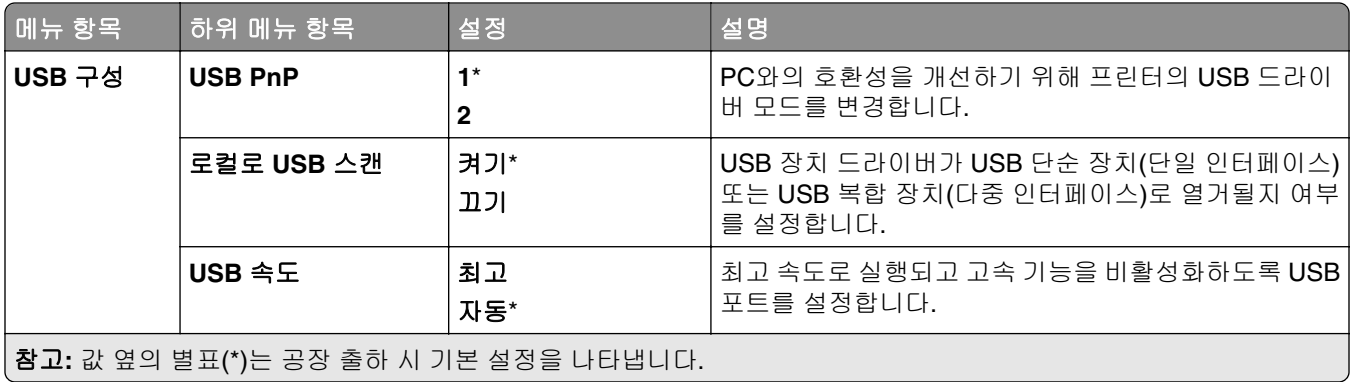

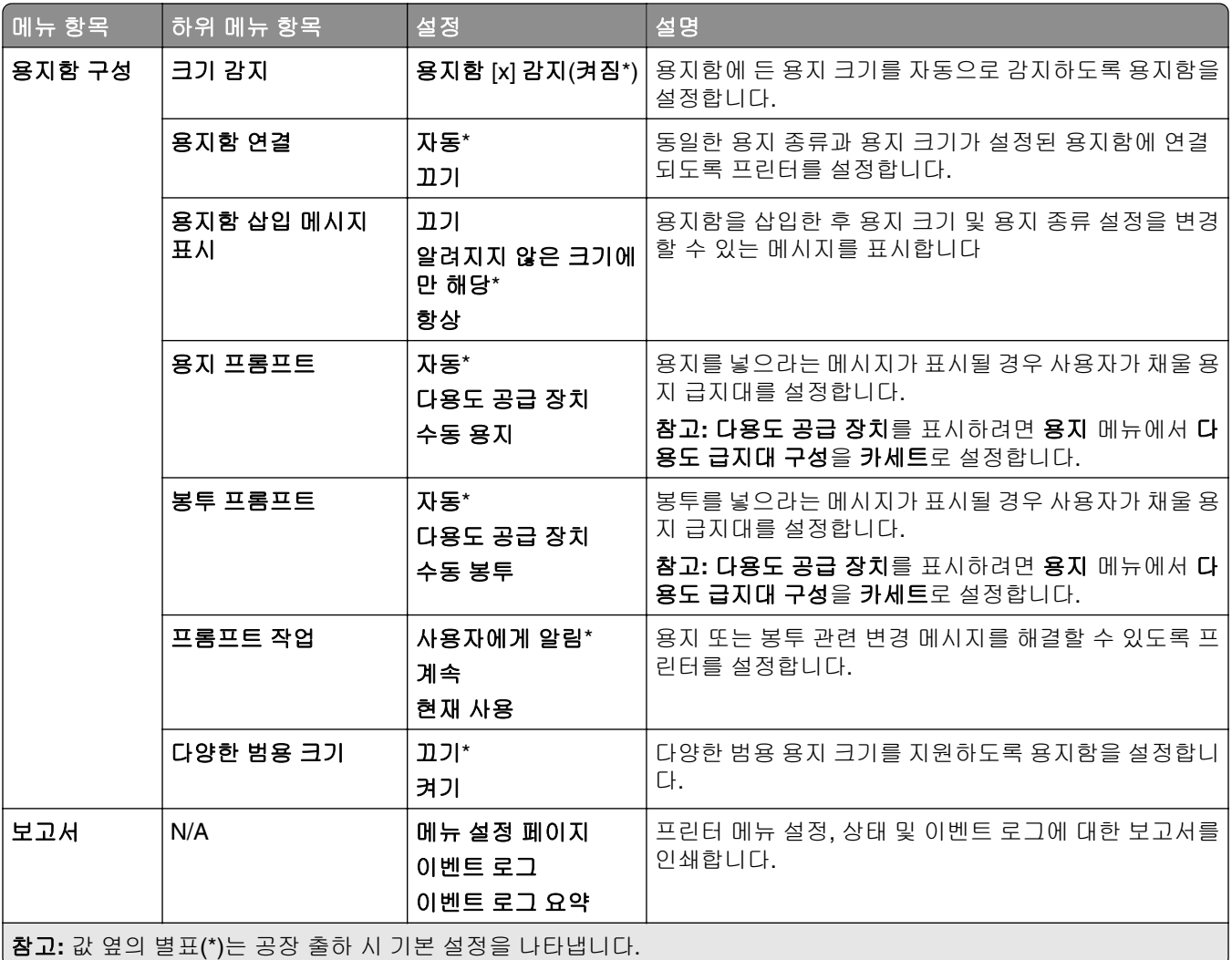

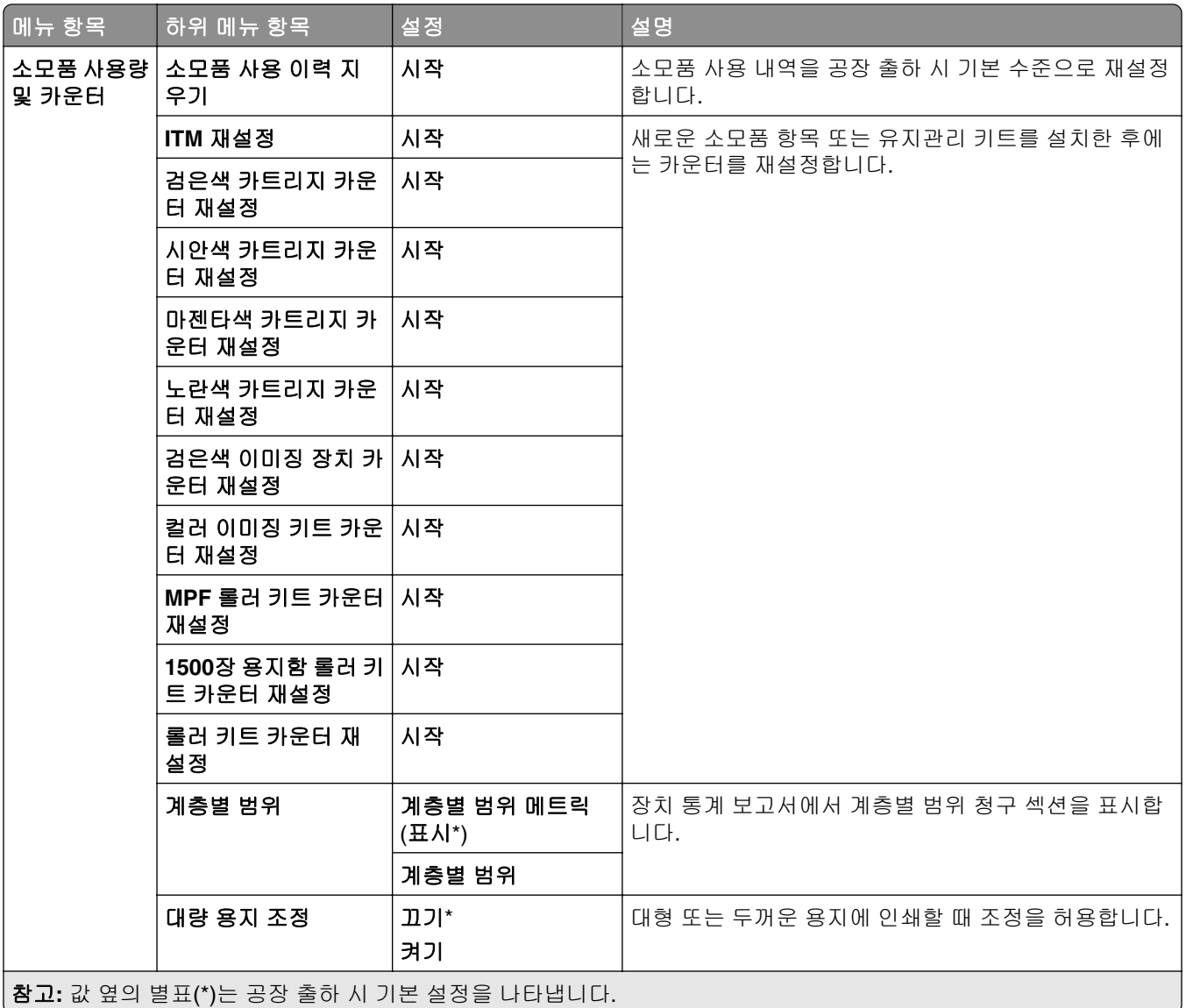

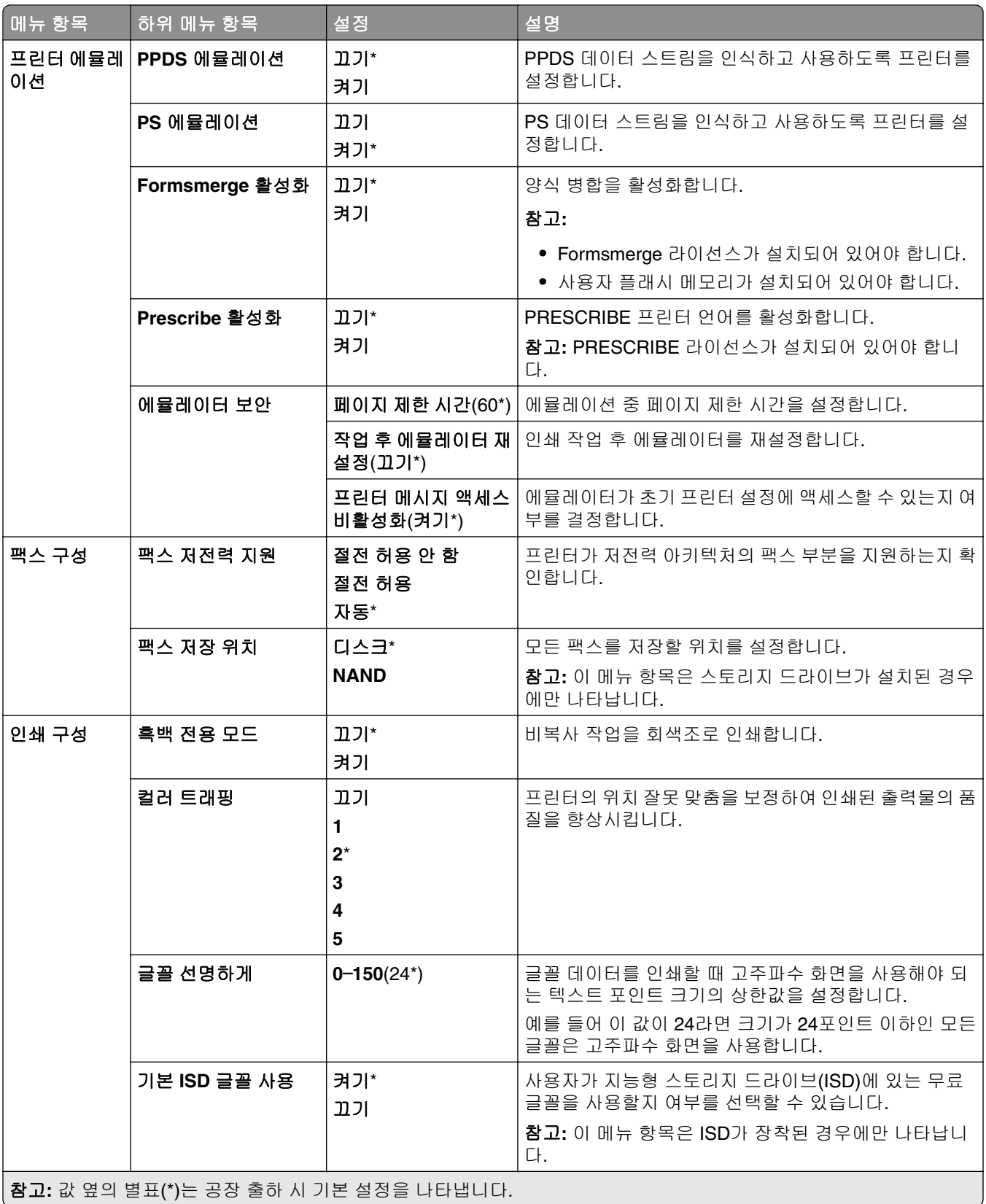

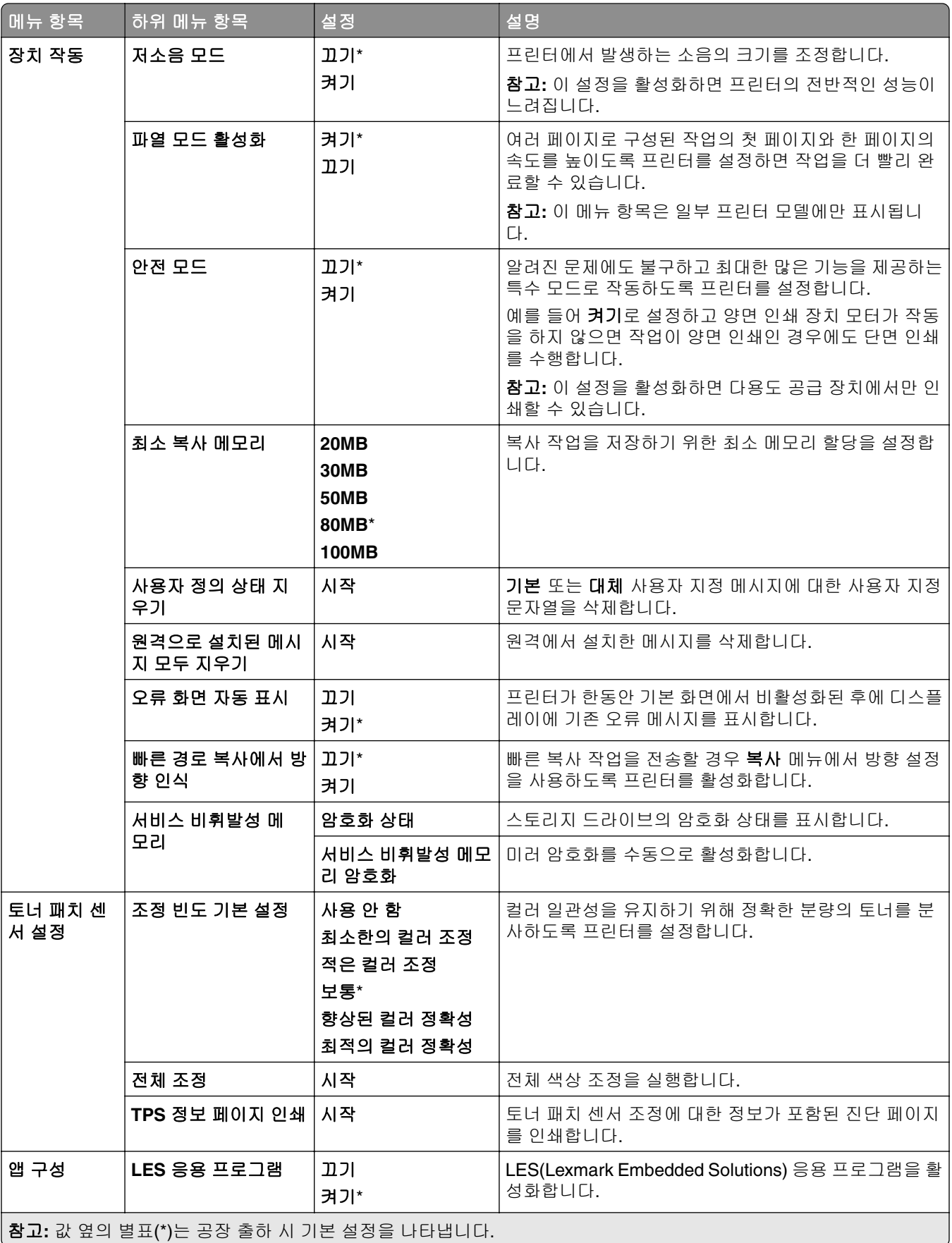

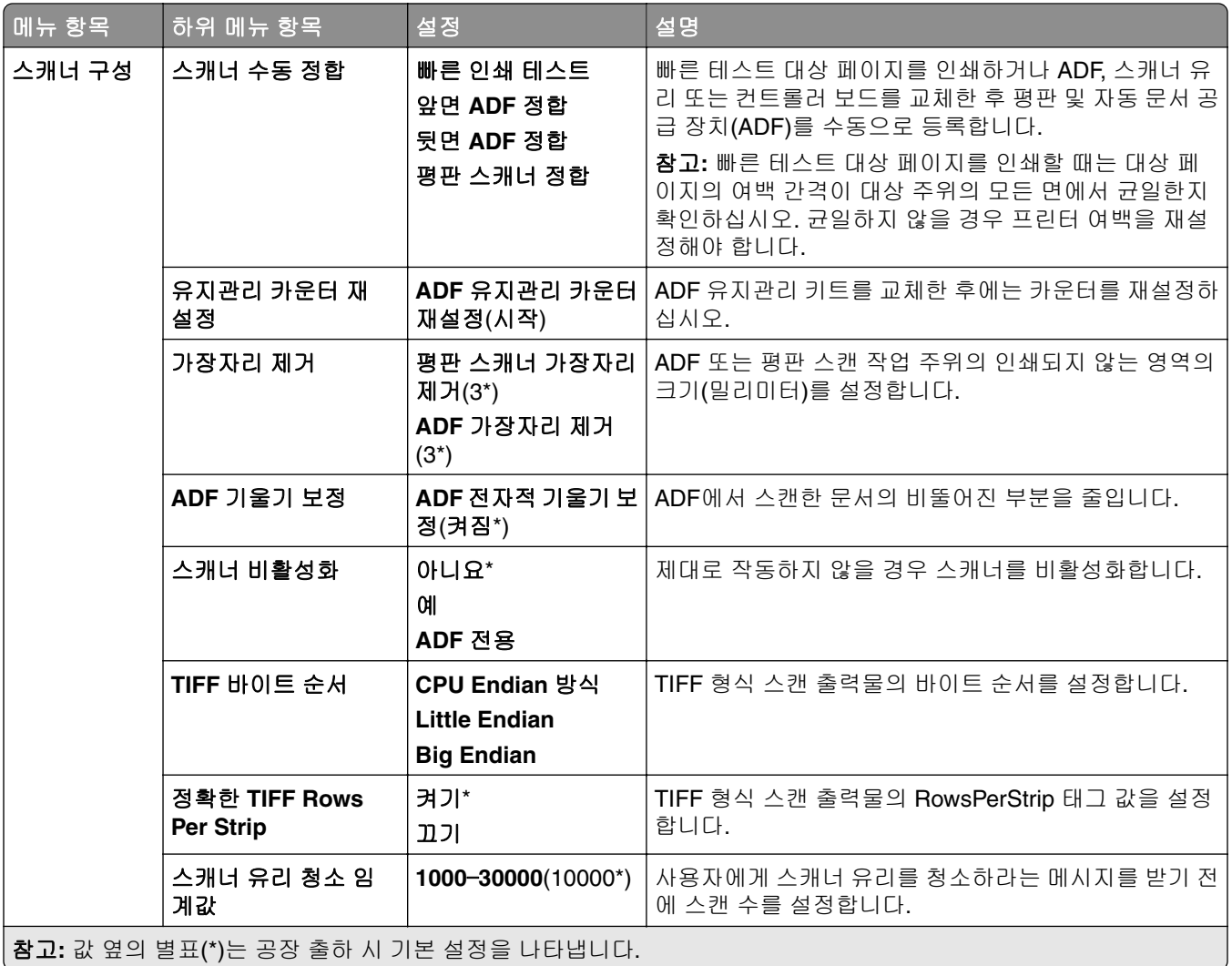

#### <span id="page-283-0"></span>서비스 불능 삭제

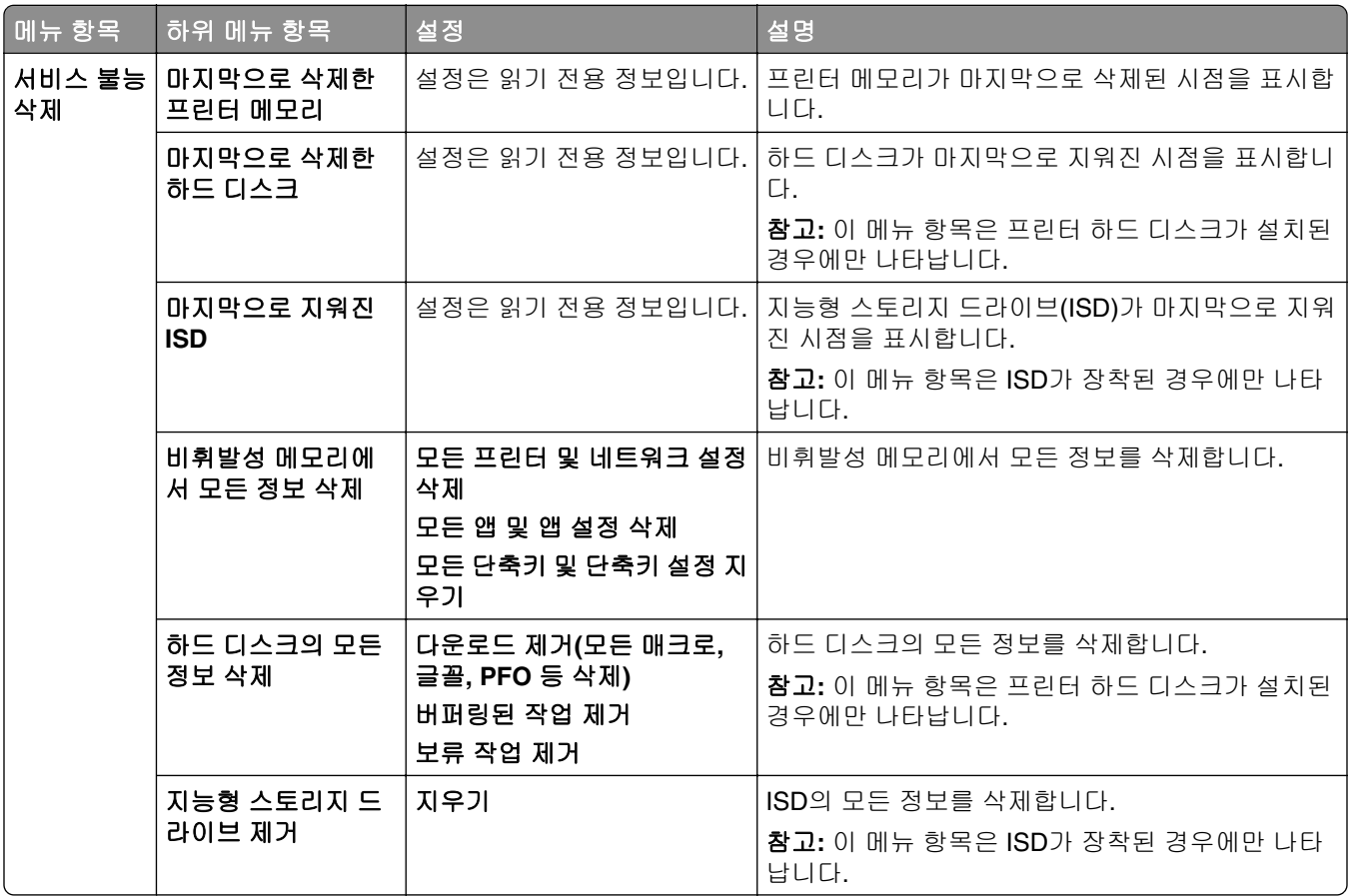

## 펌웨어 업데이트

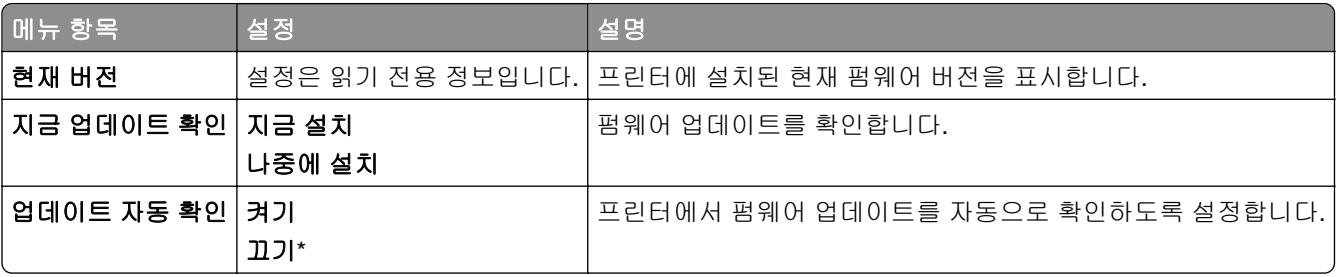

### 프린터 정보

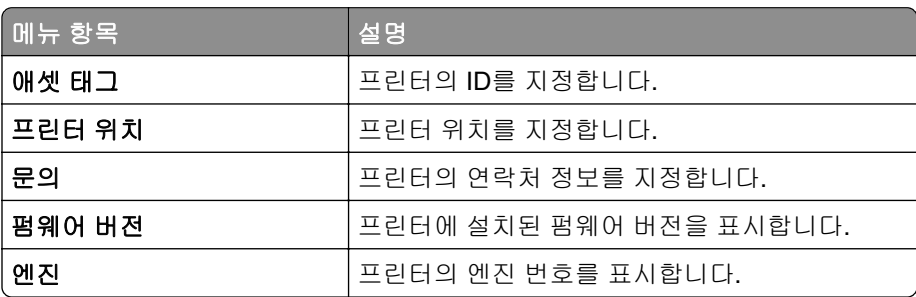

<span id="page-284-0"></span>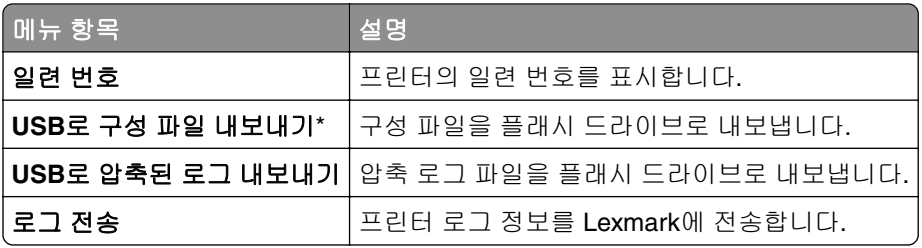

# 인쇄

# 레이아웃

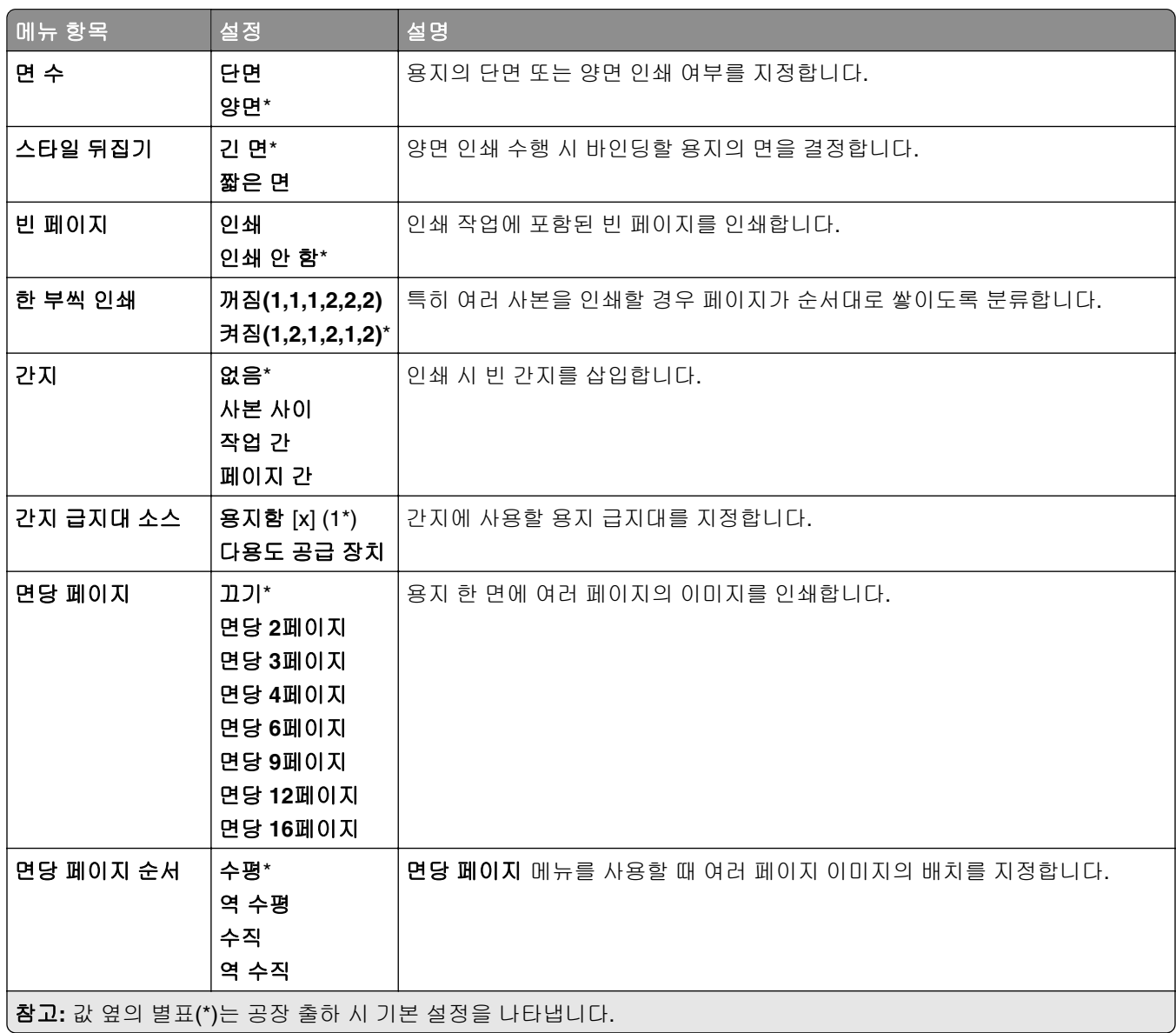

<span id="page-285-0"></span>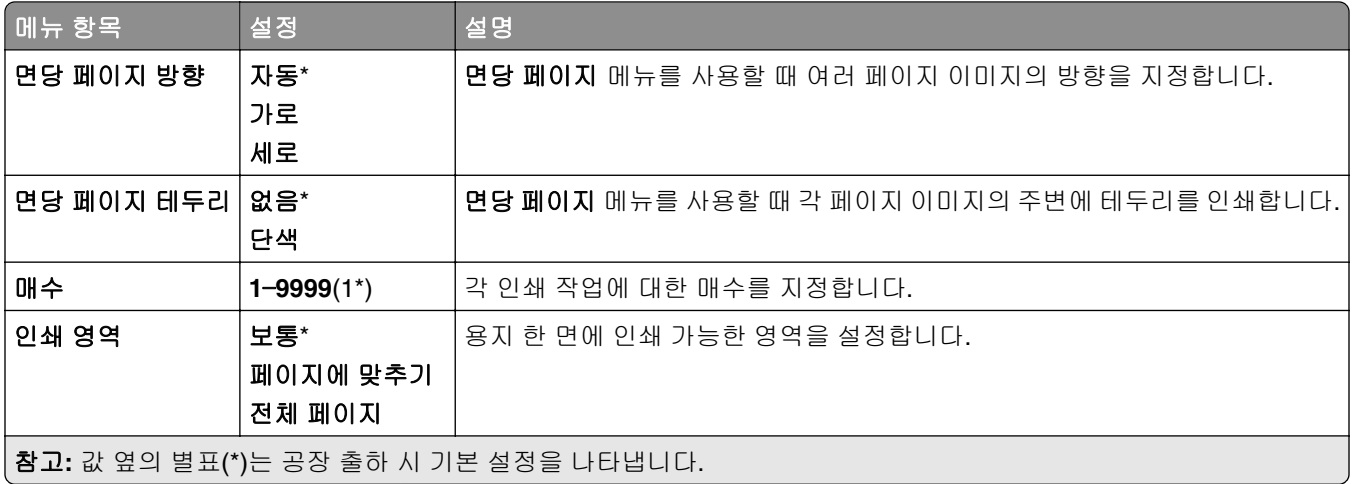

# 마무리

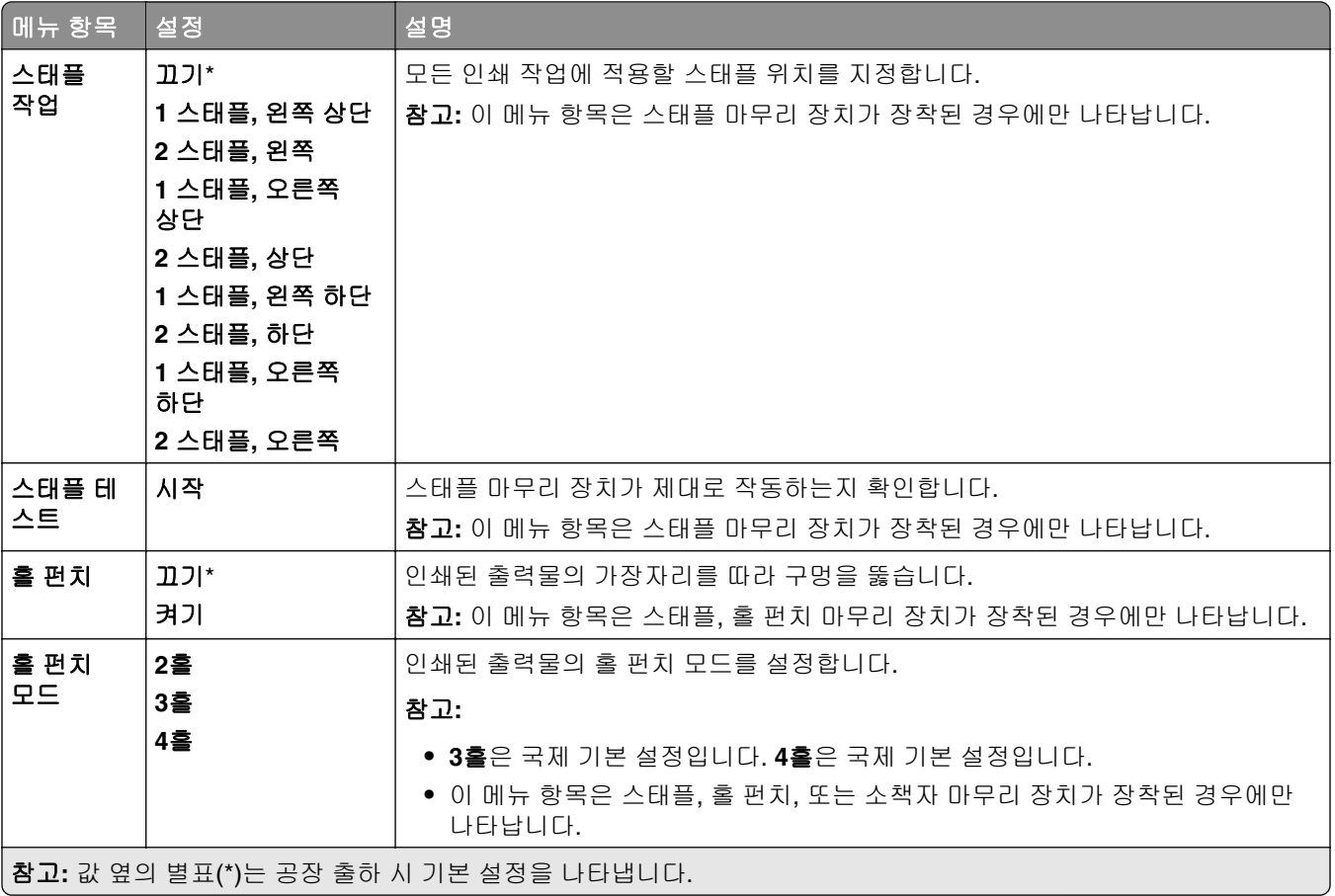

<span id="page-286-0"></span>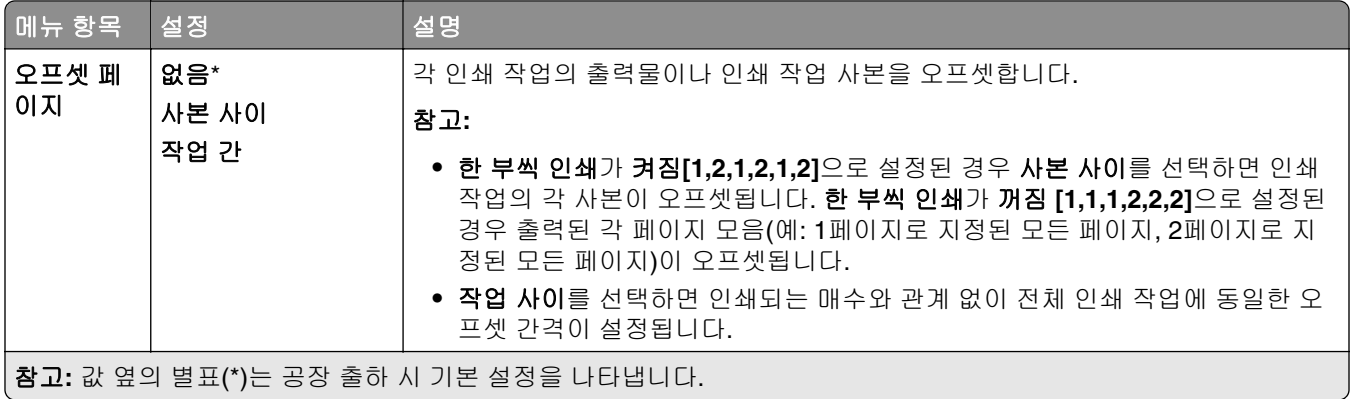

## 설정

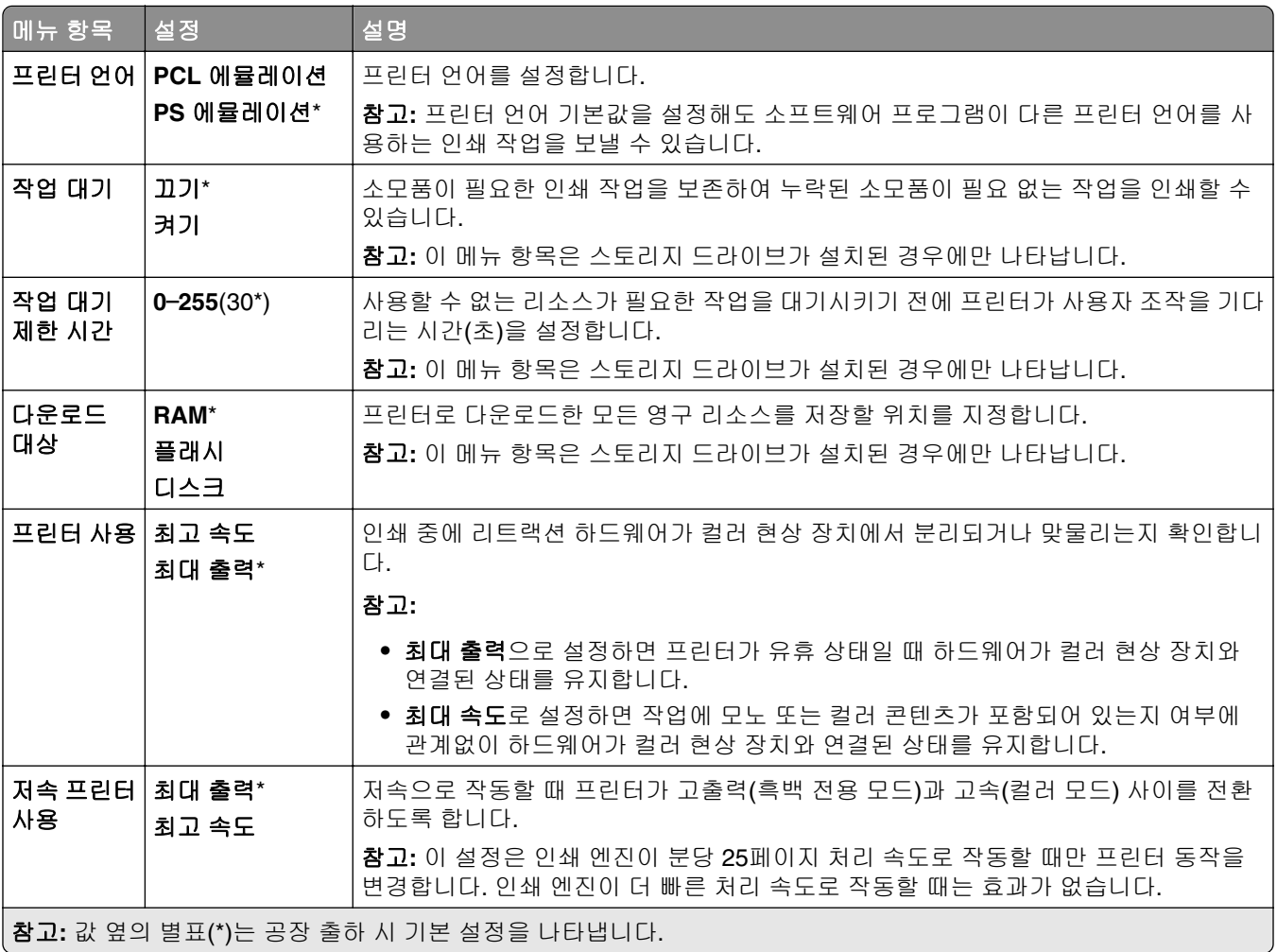

<span id="page-287-0"></span>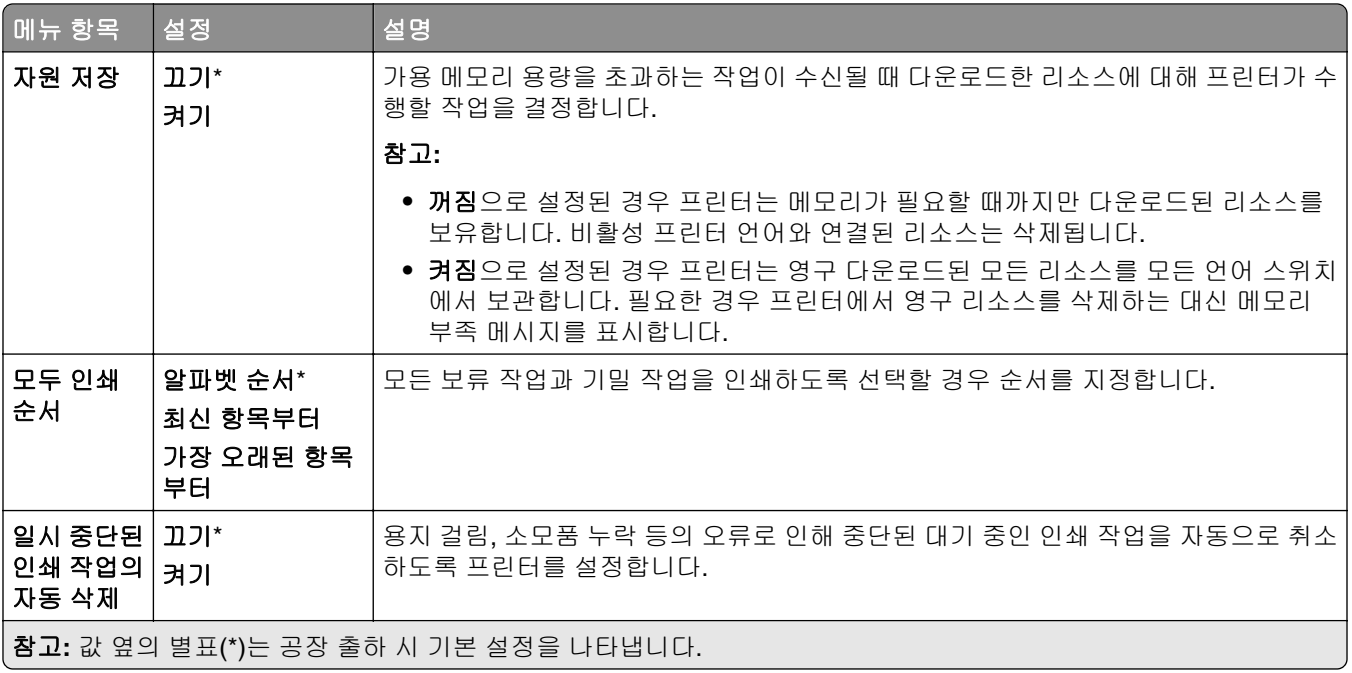

## 품질

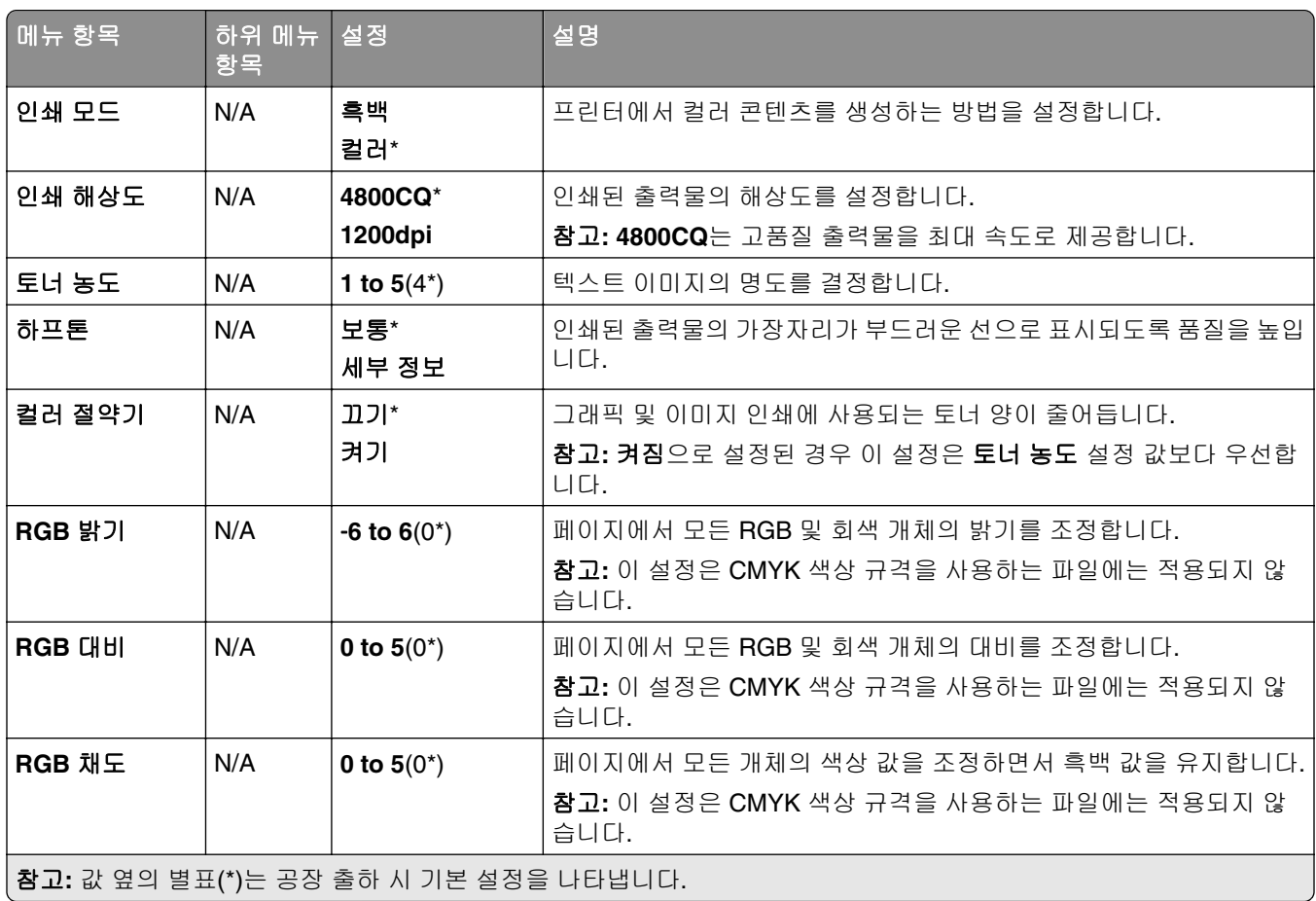
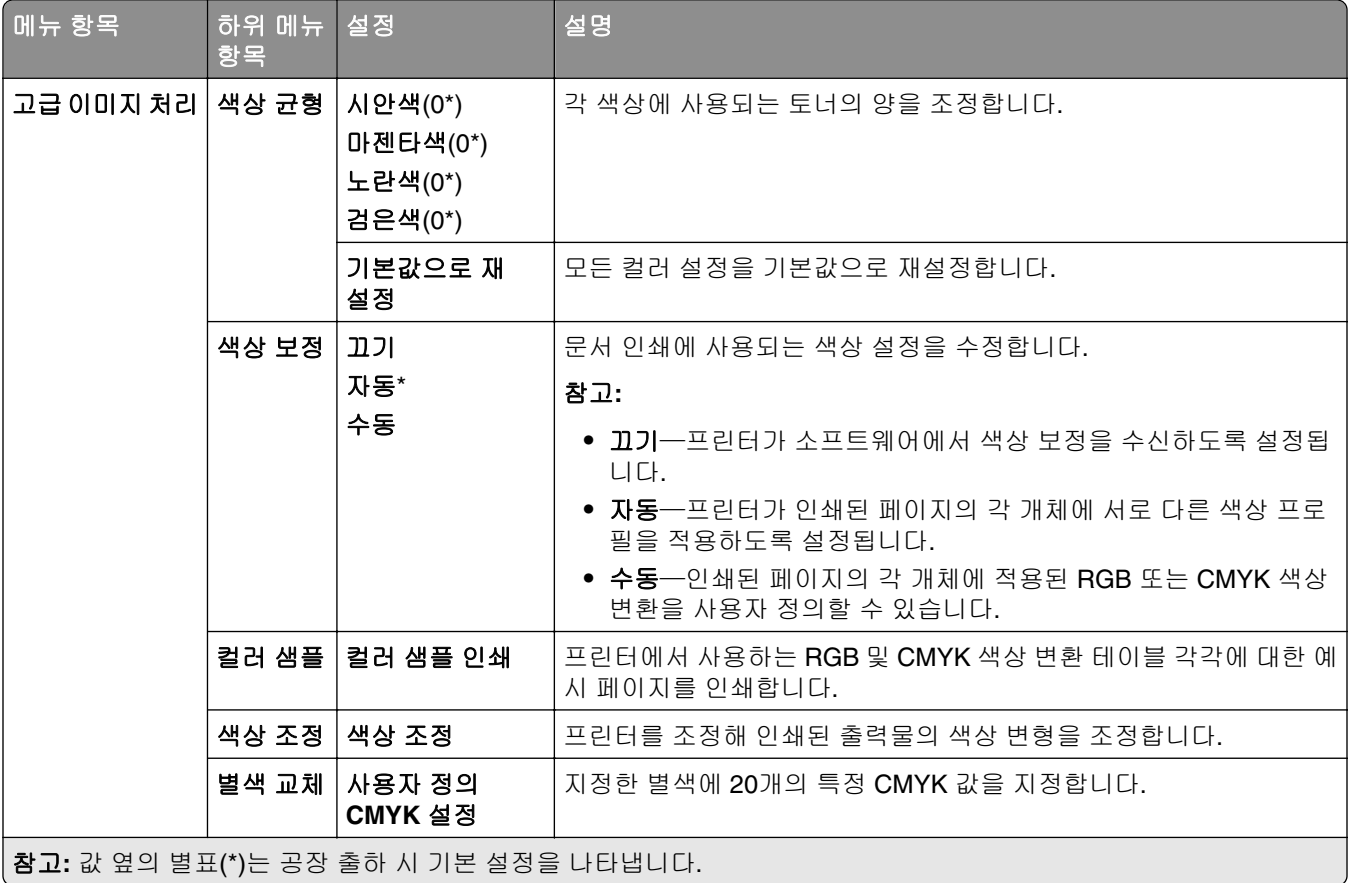

### 작업 계정

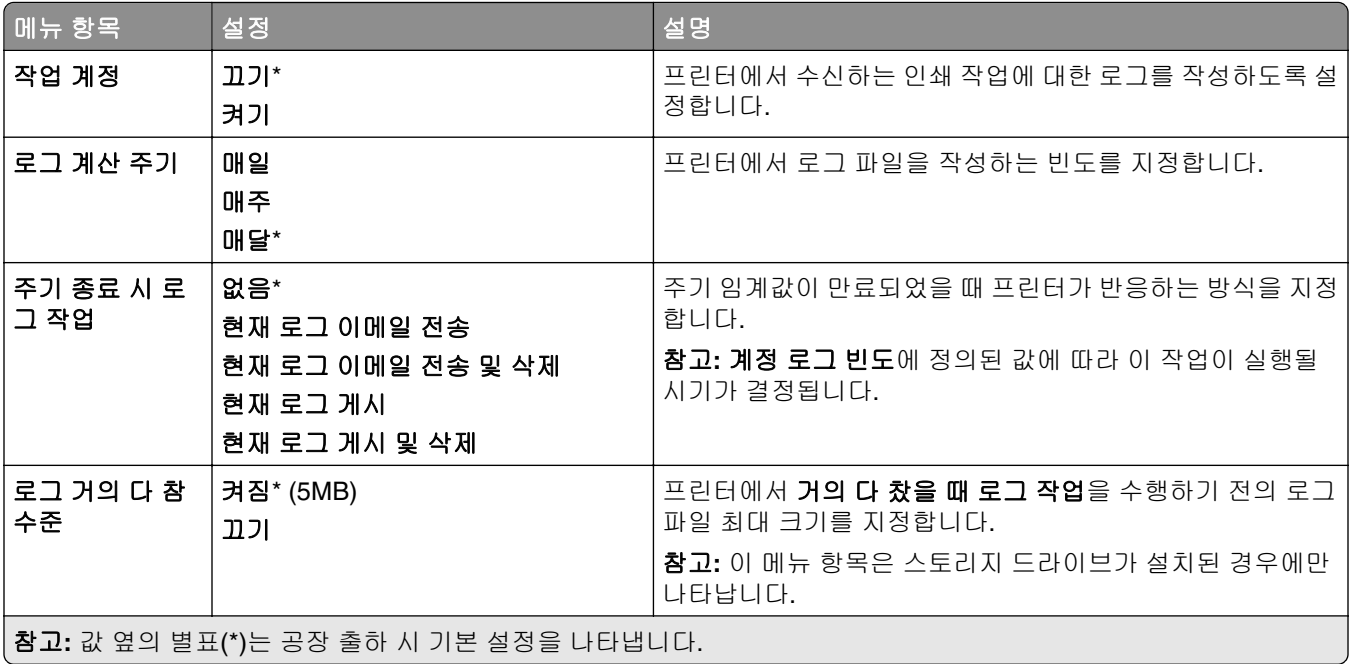

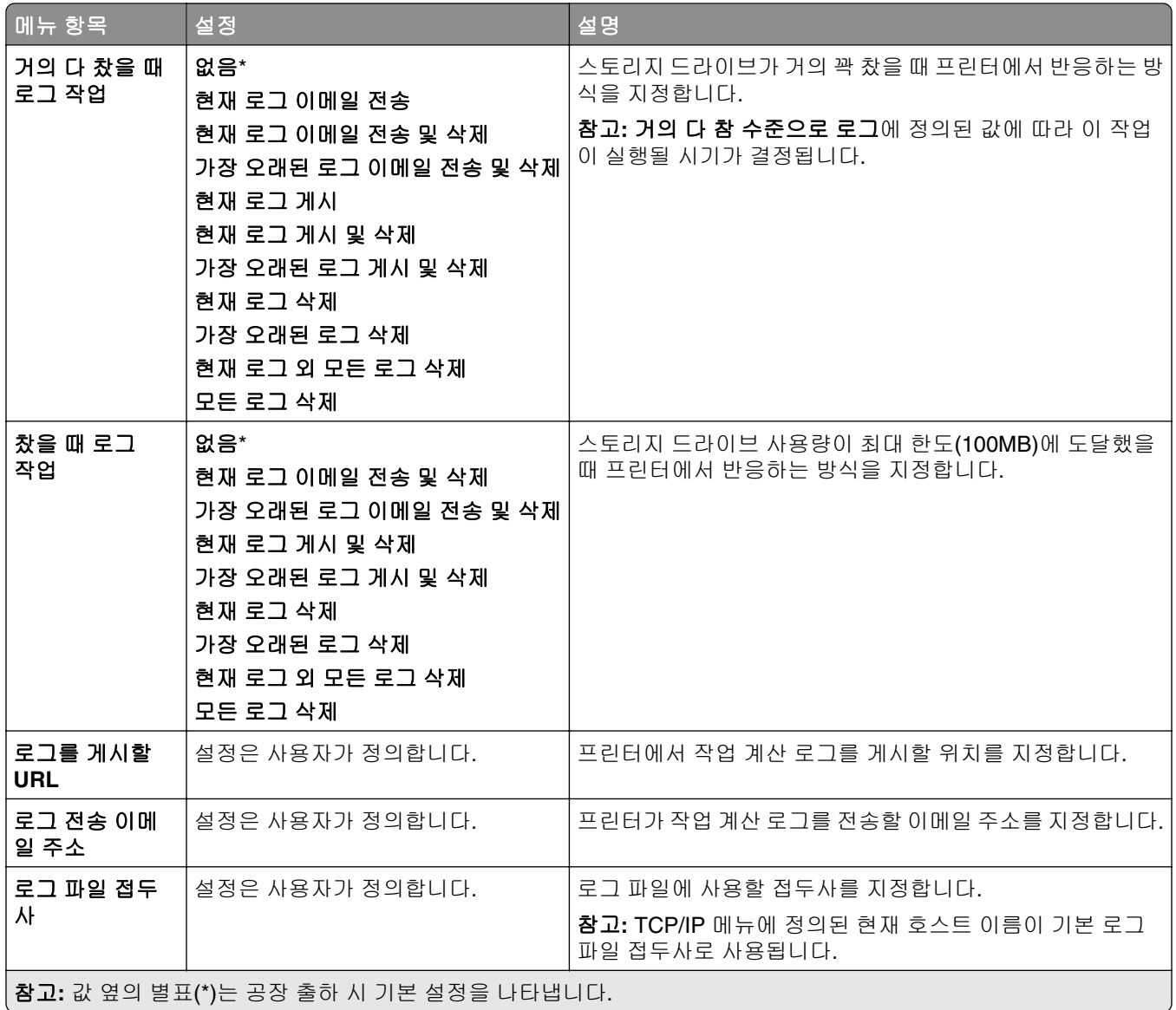

### **PDF**

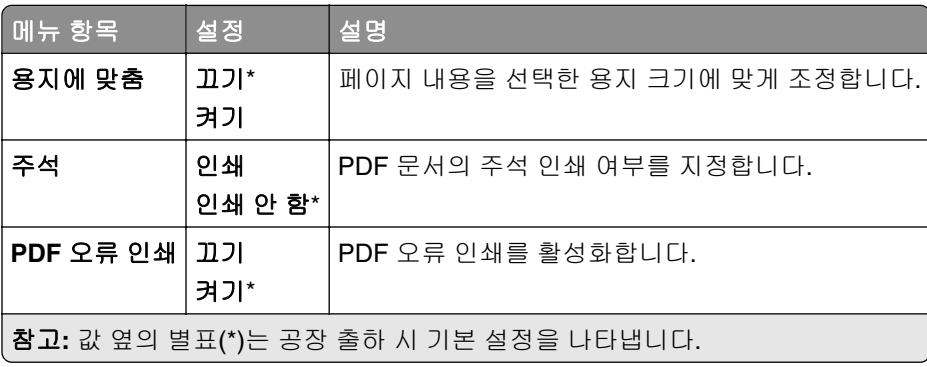

### **PostScript**

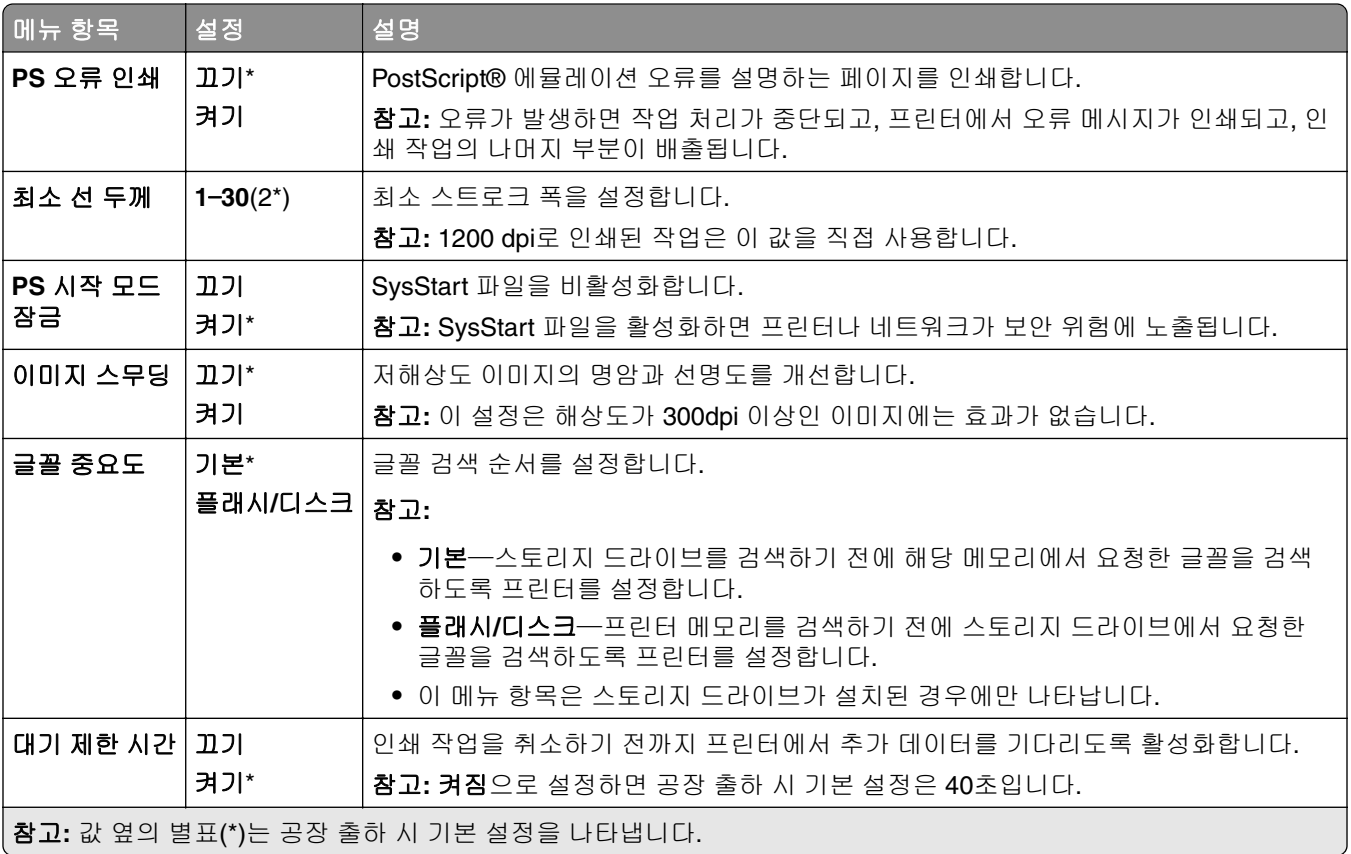

## **PCL**

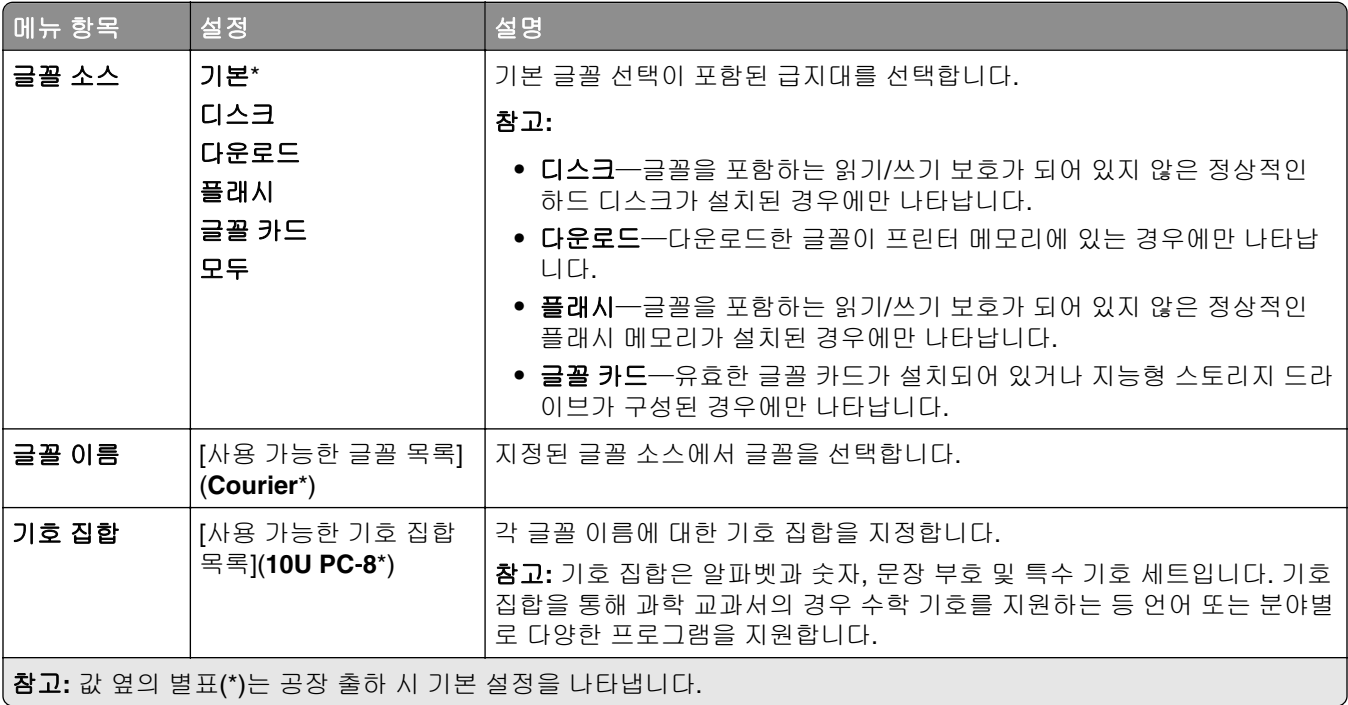

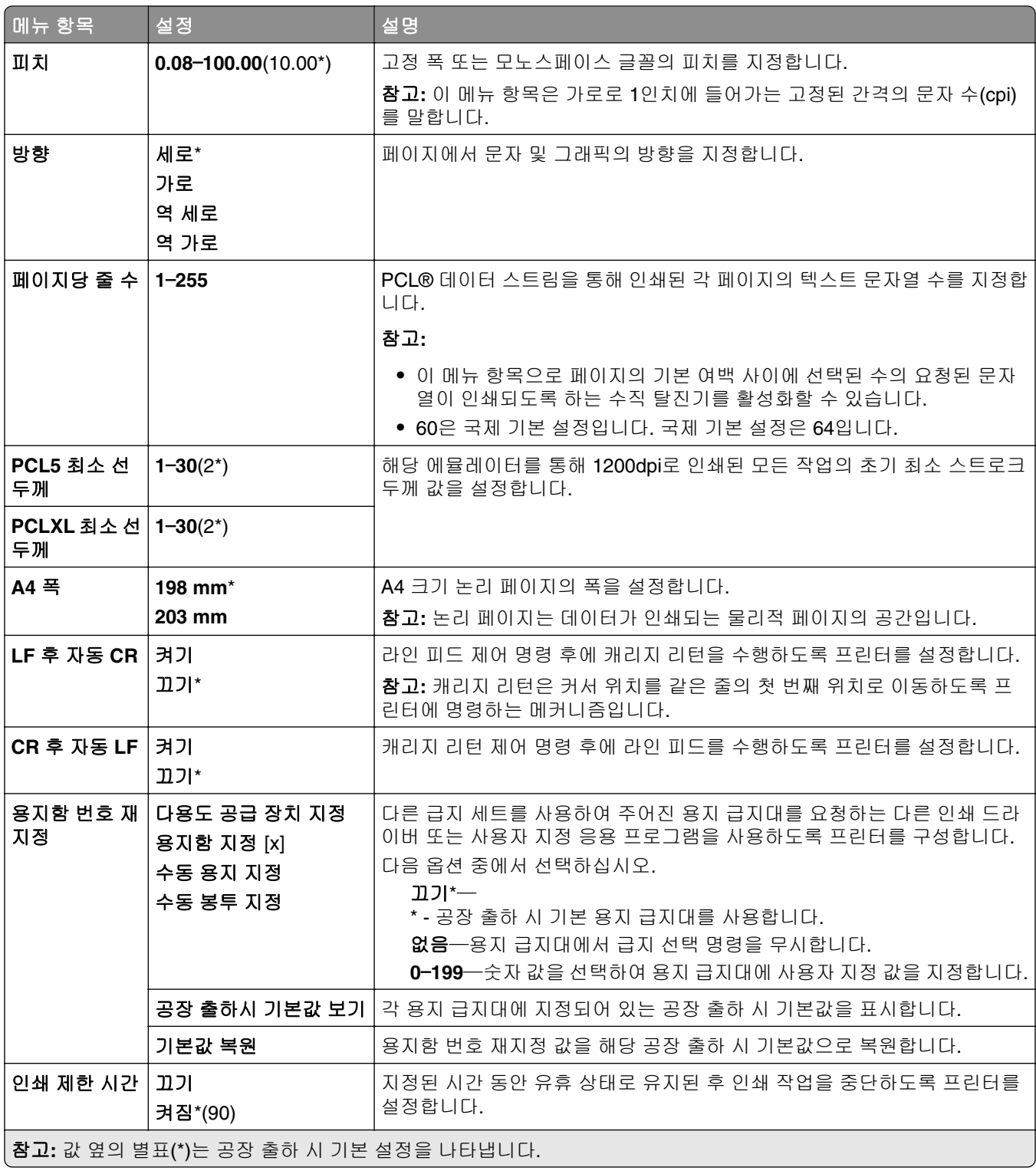

## 이미지

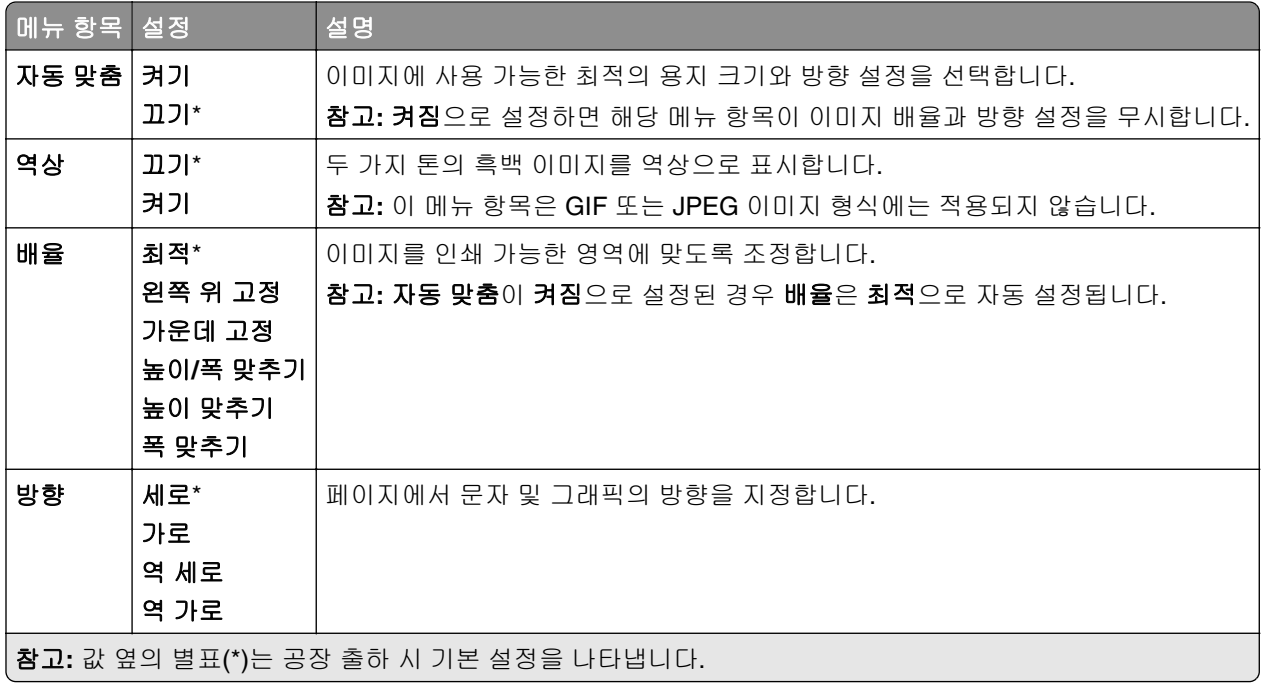

# 용지

## 용지함 구성

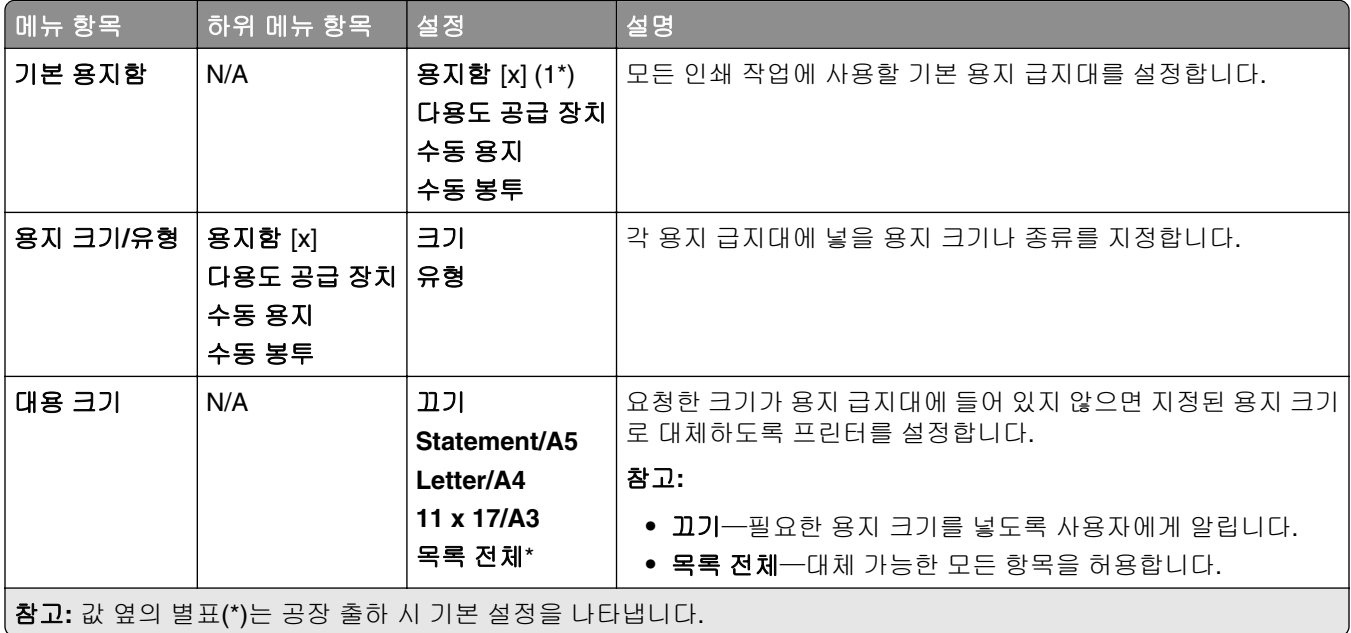

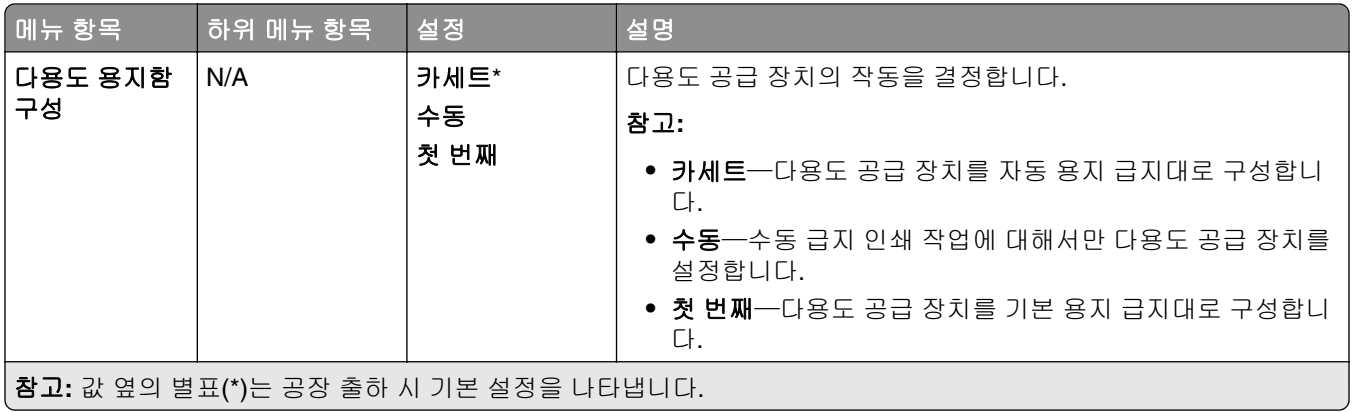

## 매체 구성

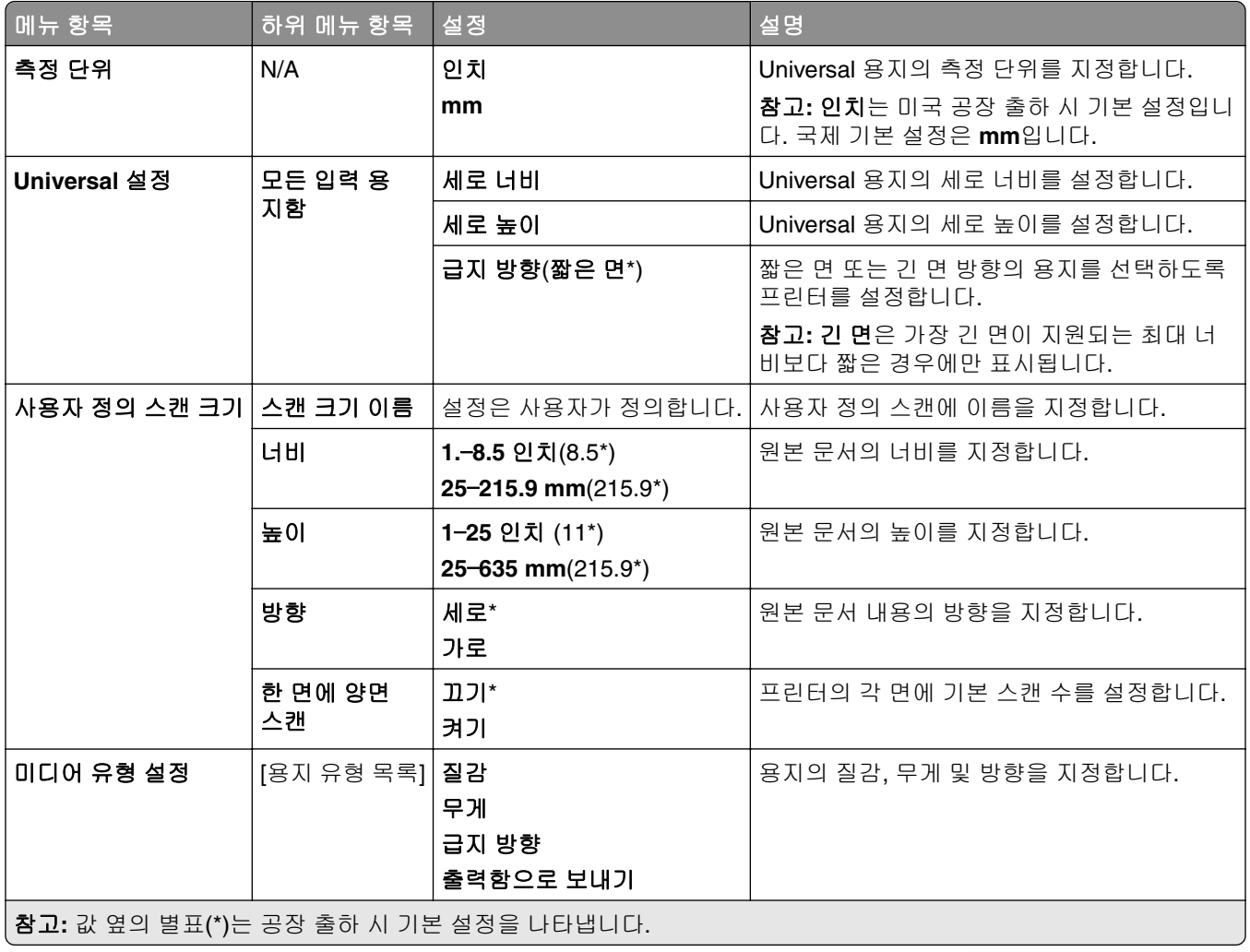

## 출력함 설정

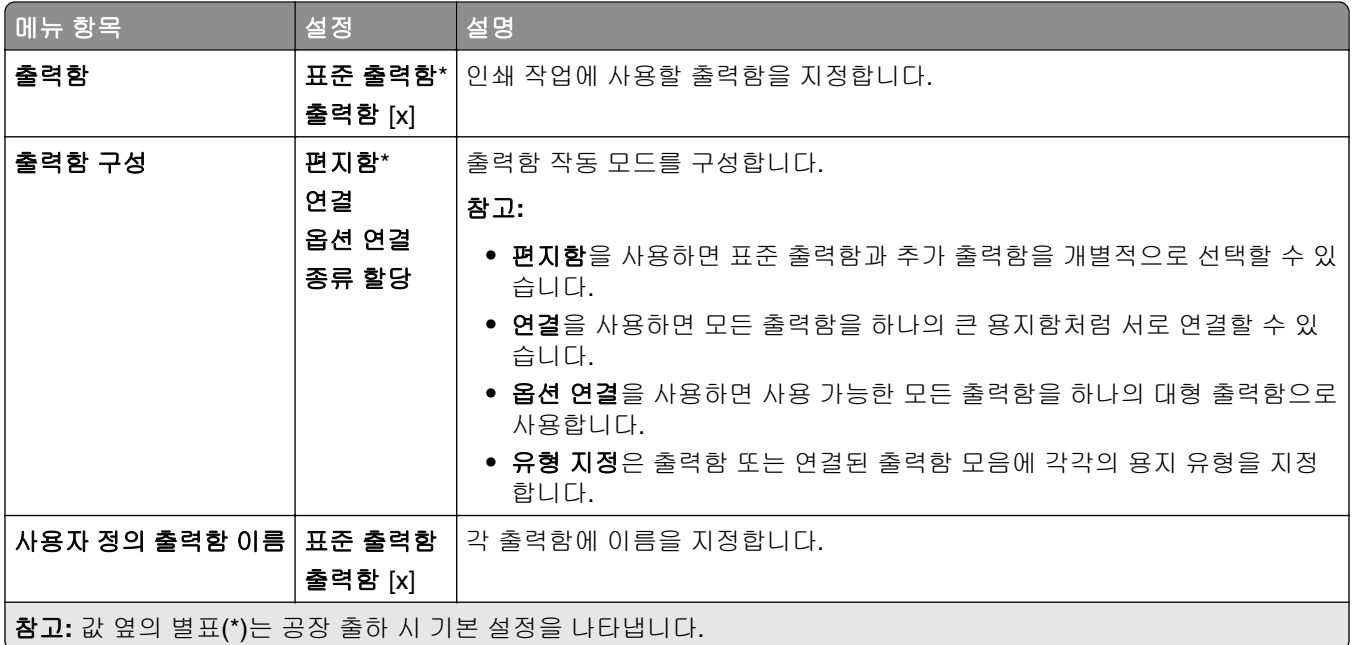

# 복사

### 복사 기본값

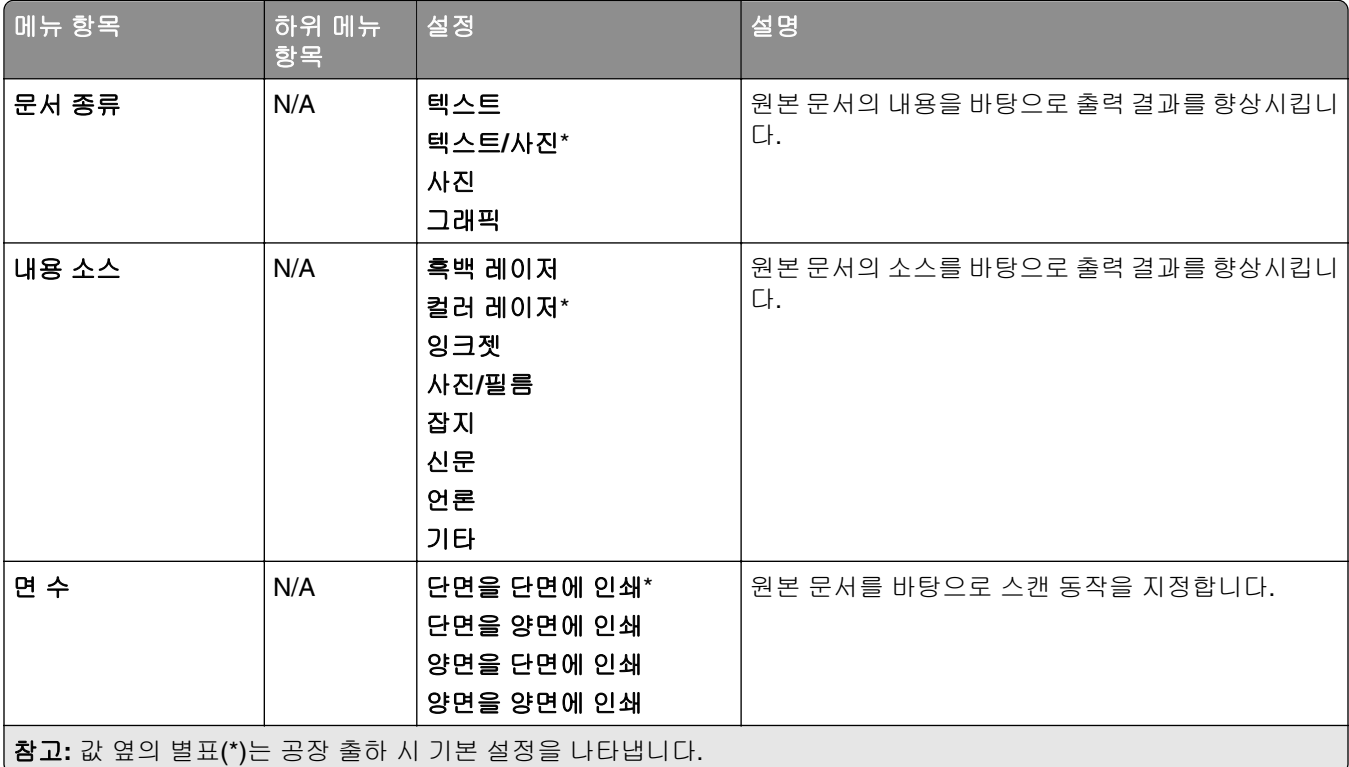

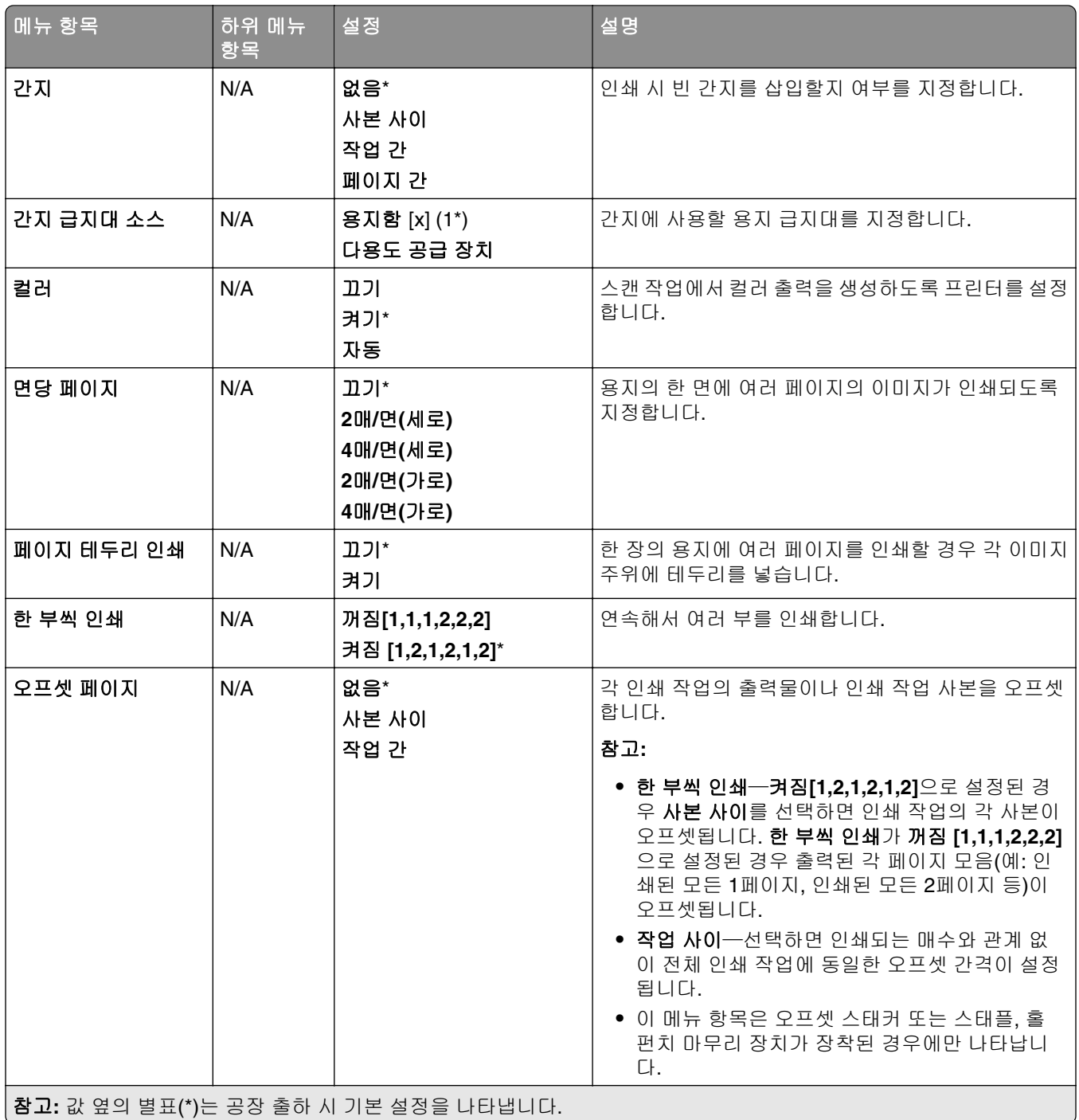

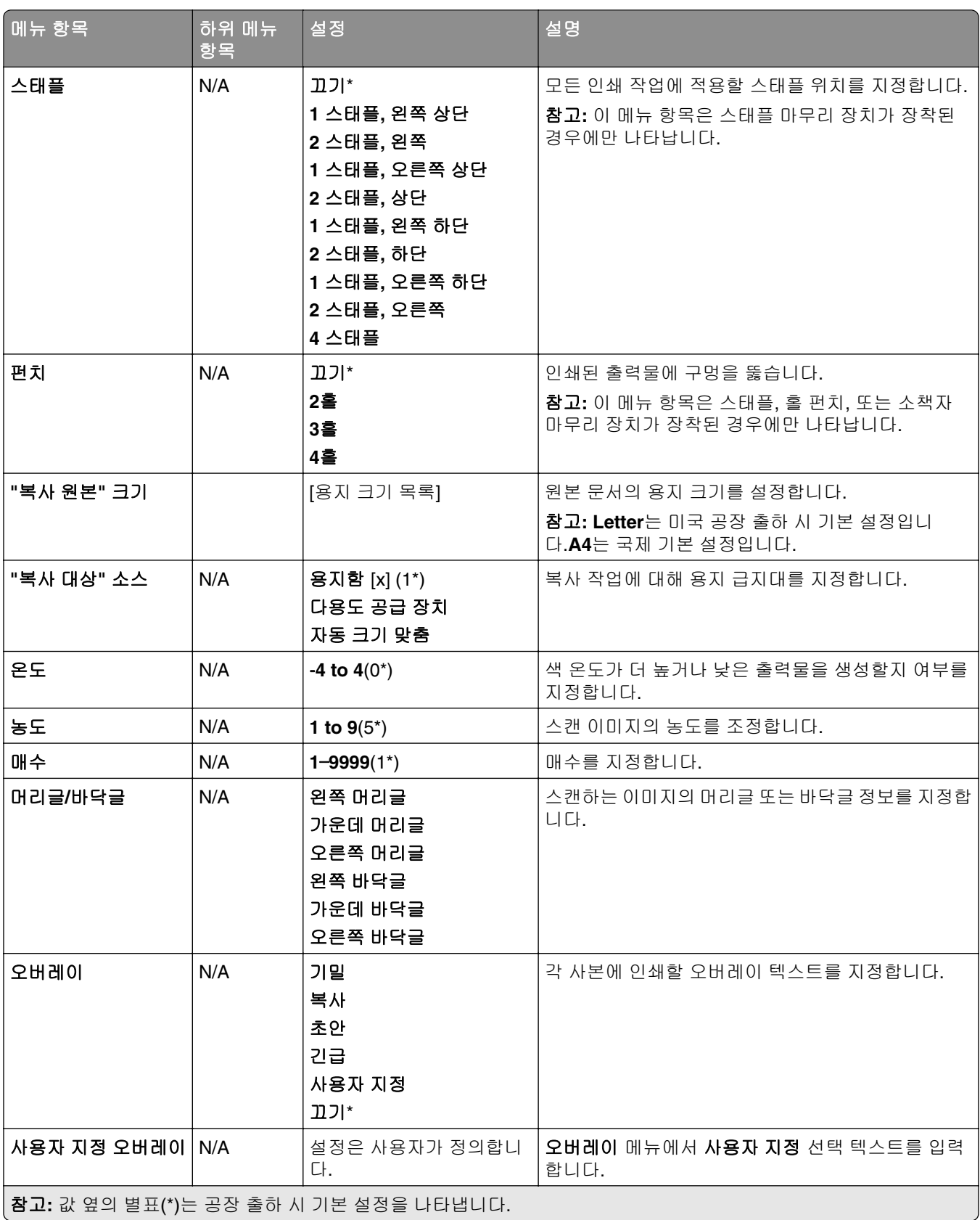

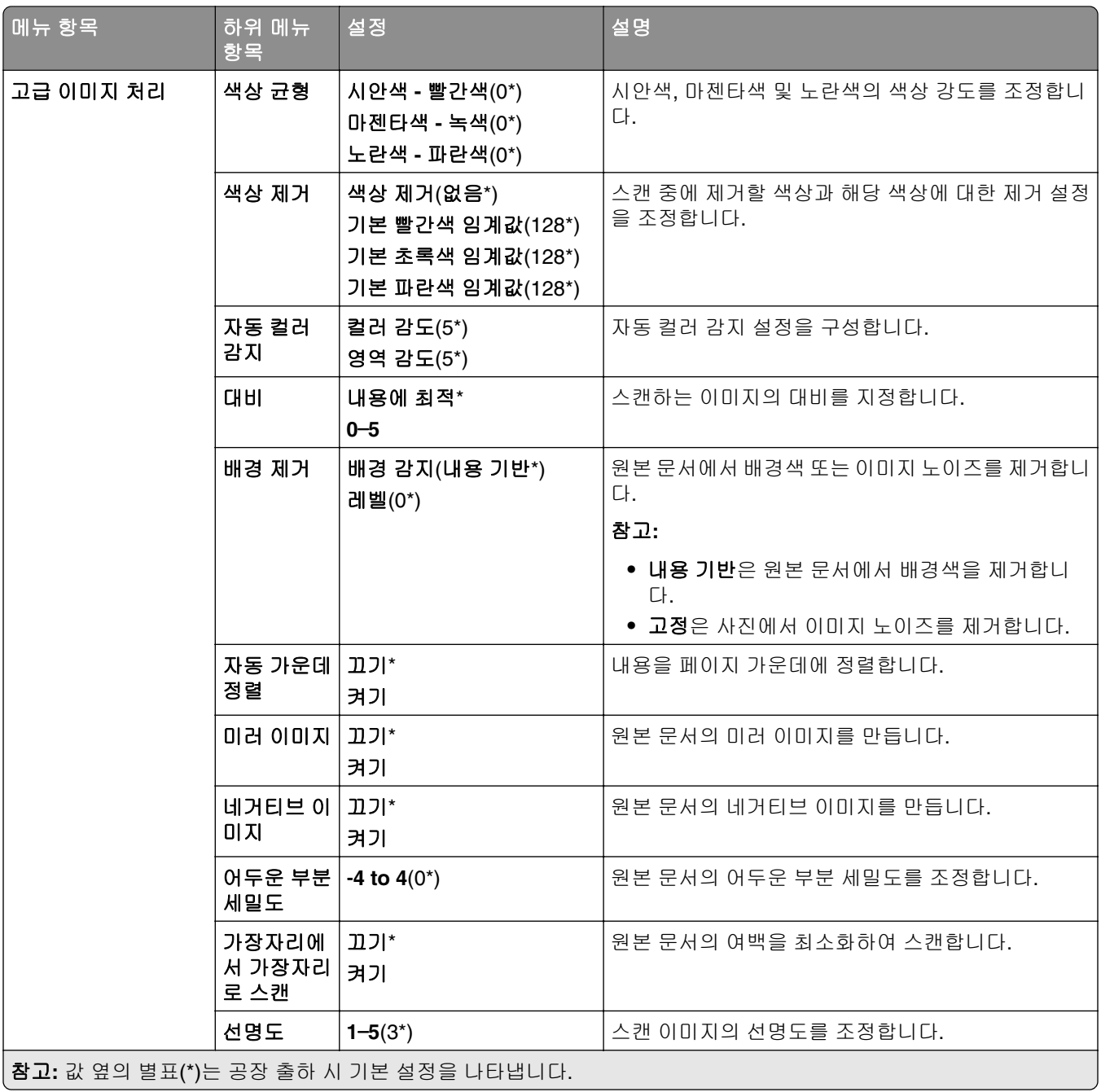

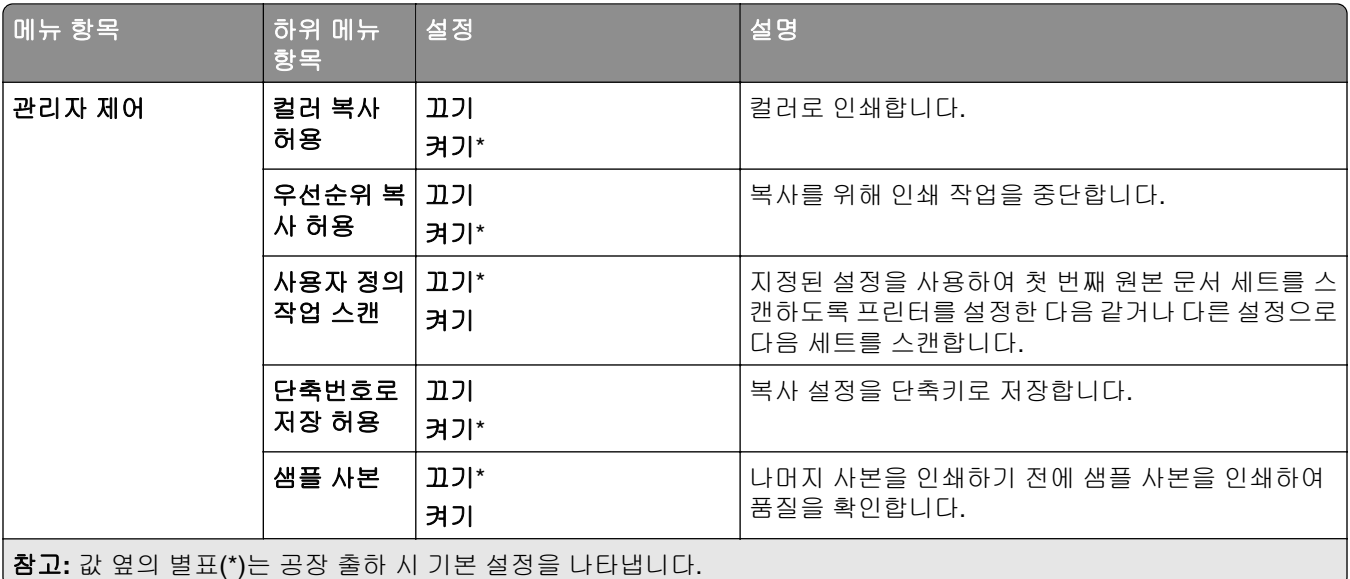

# 팩스

### 팩스 기본값

### 팩스 모드

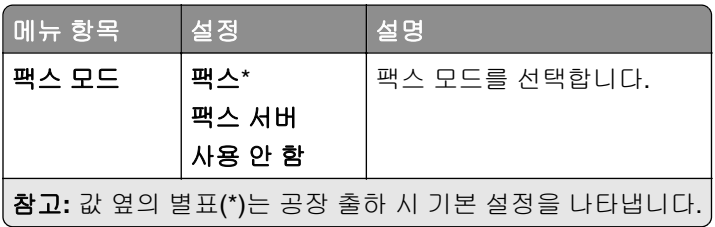

### 팩스 설정

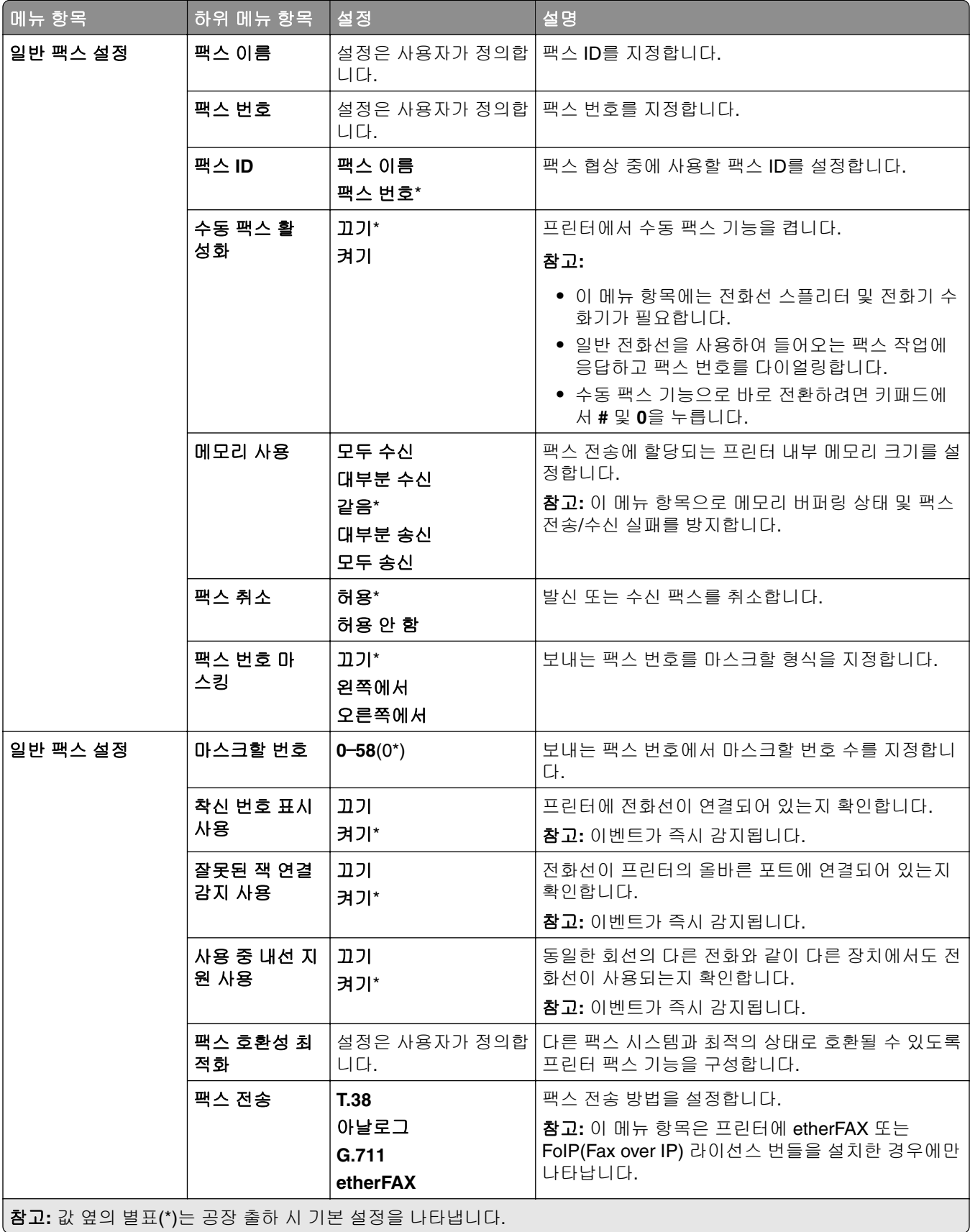

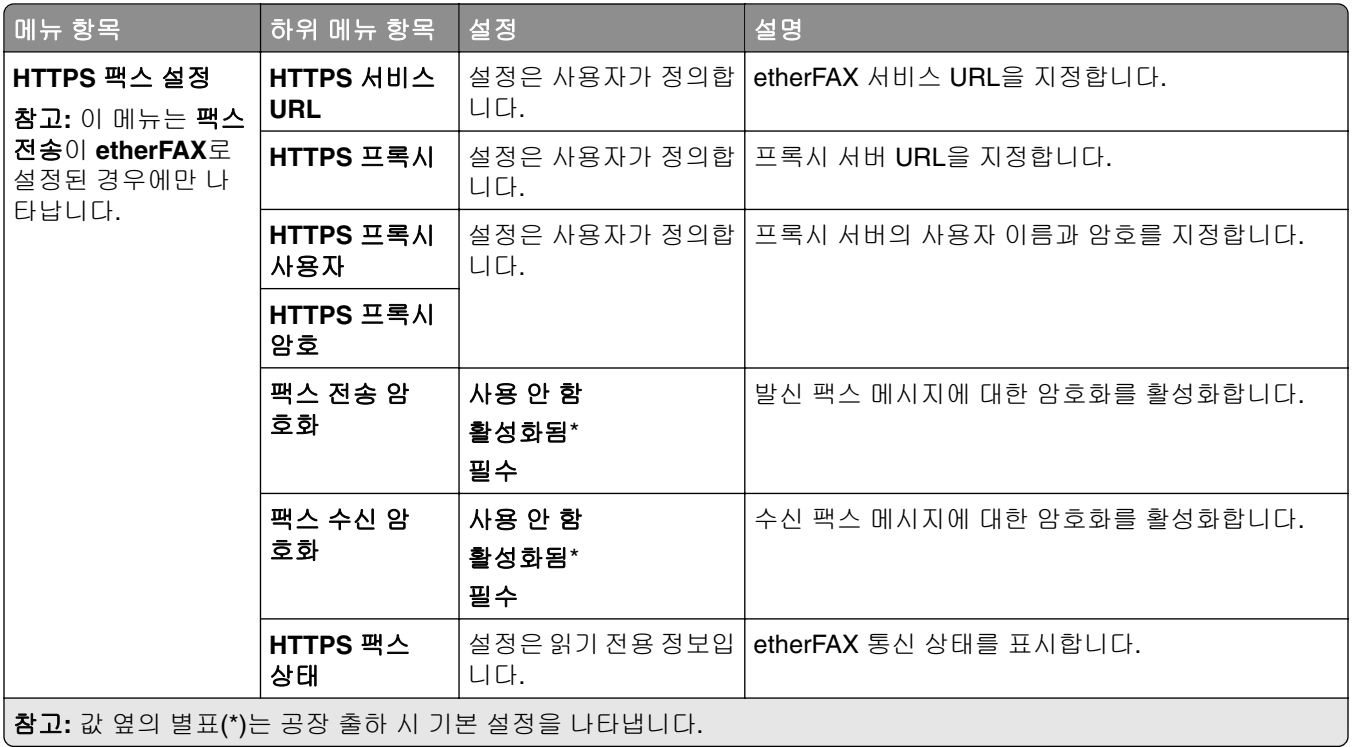

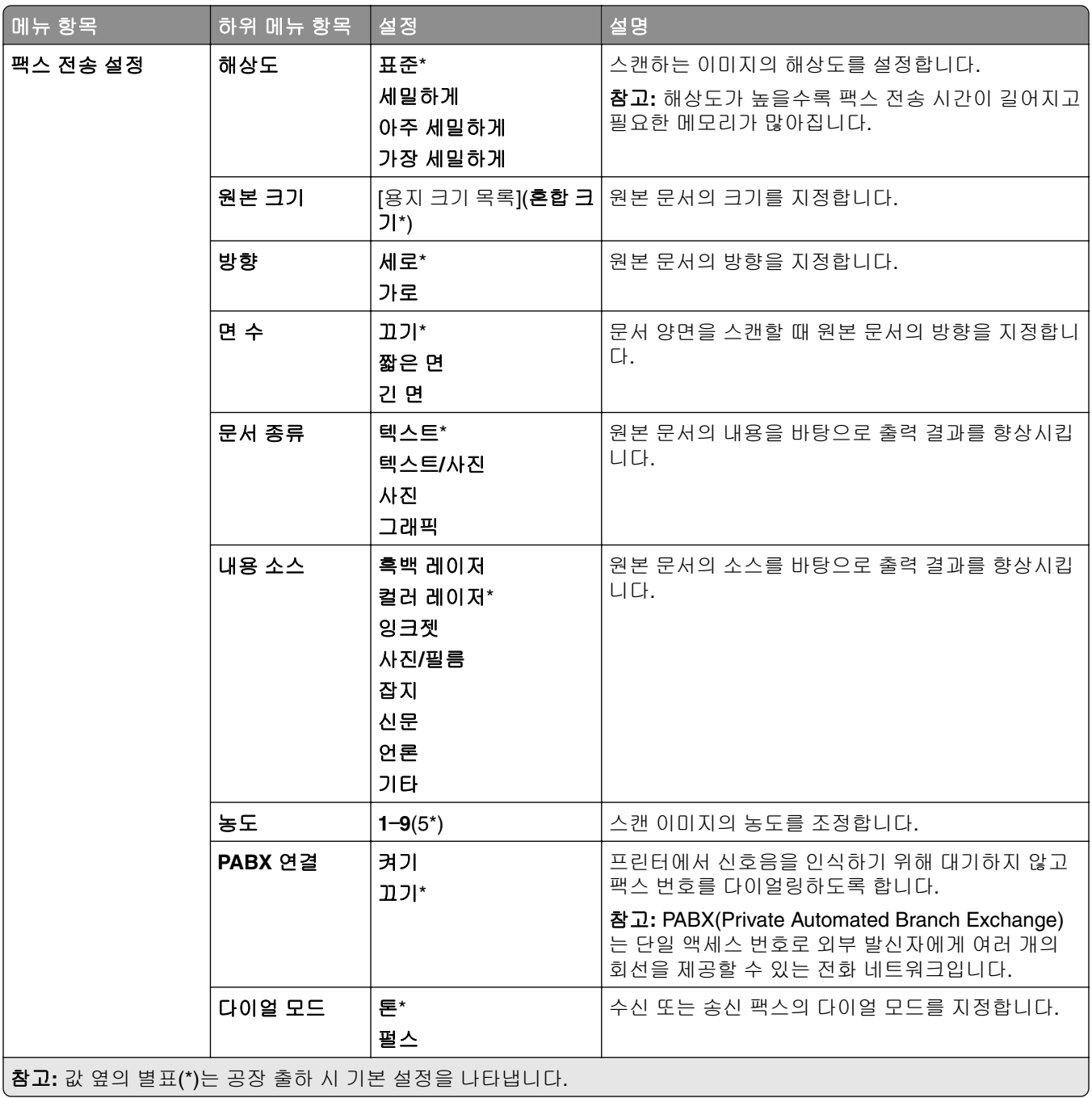

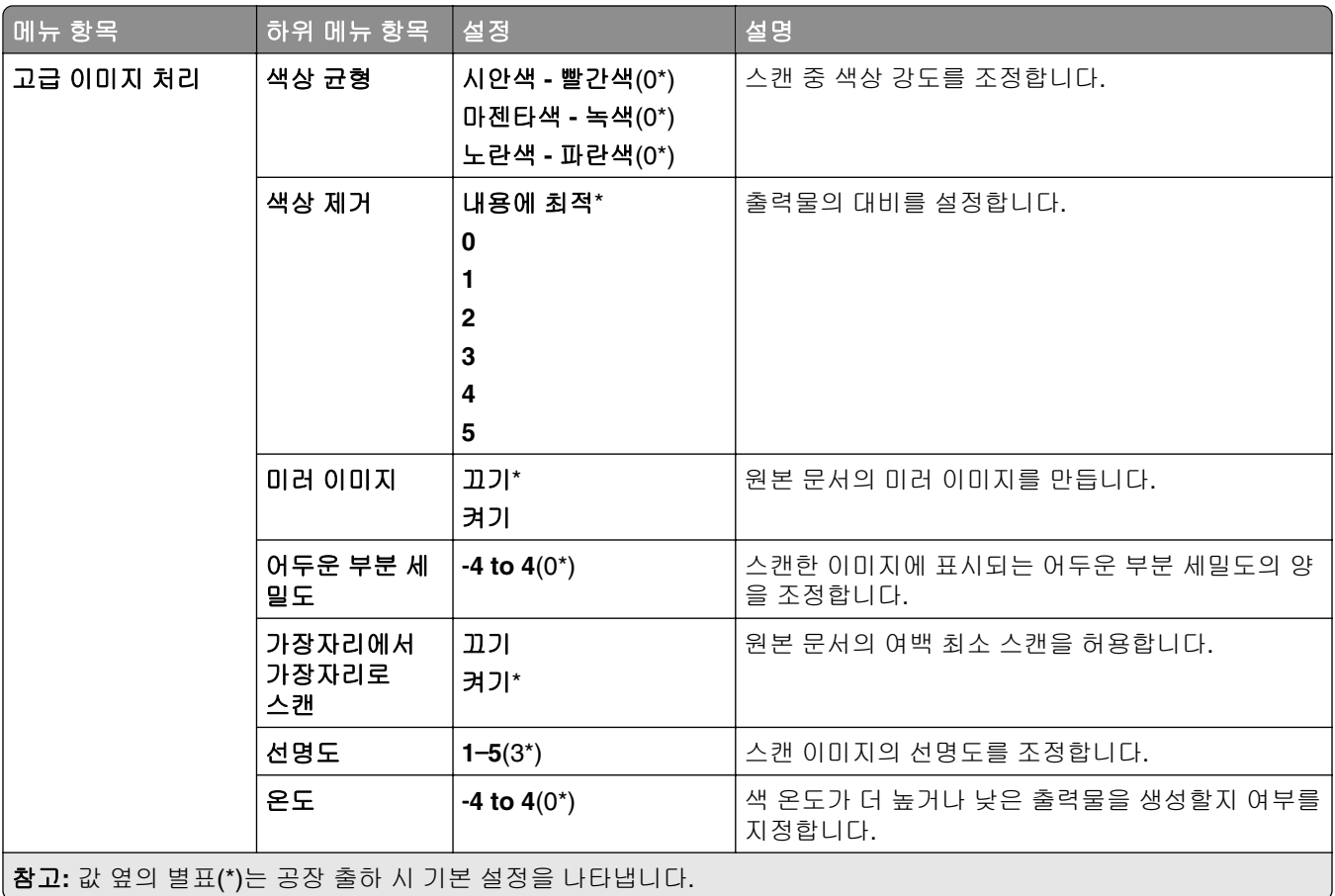

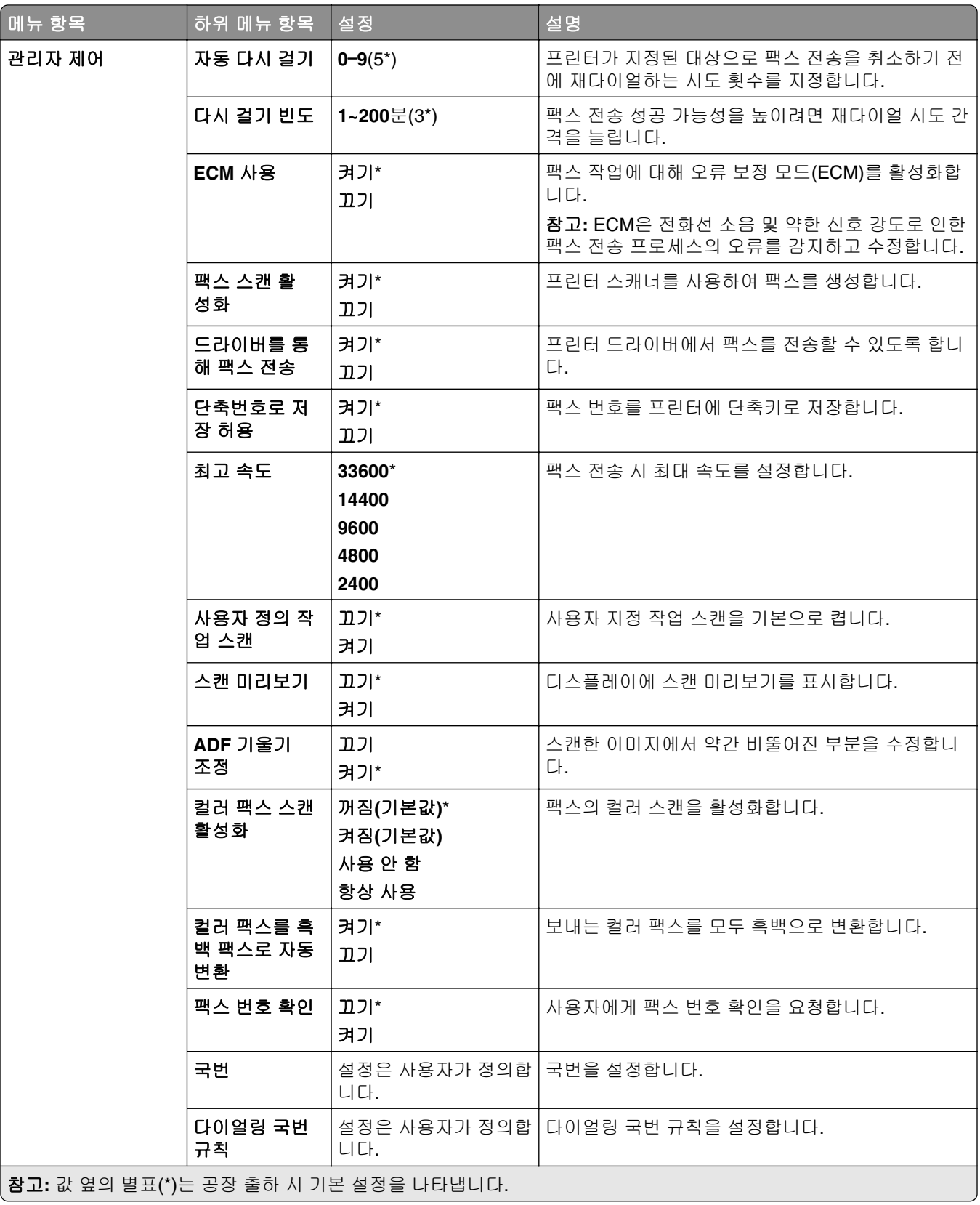

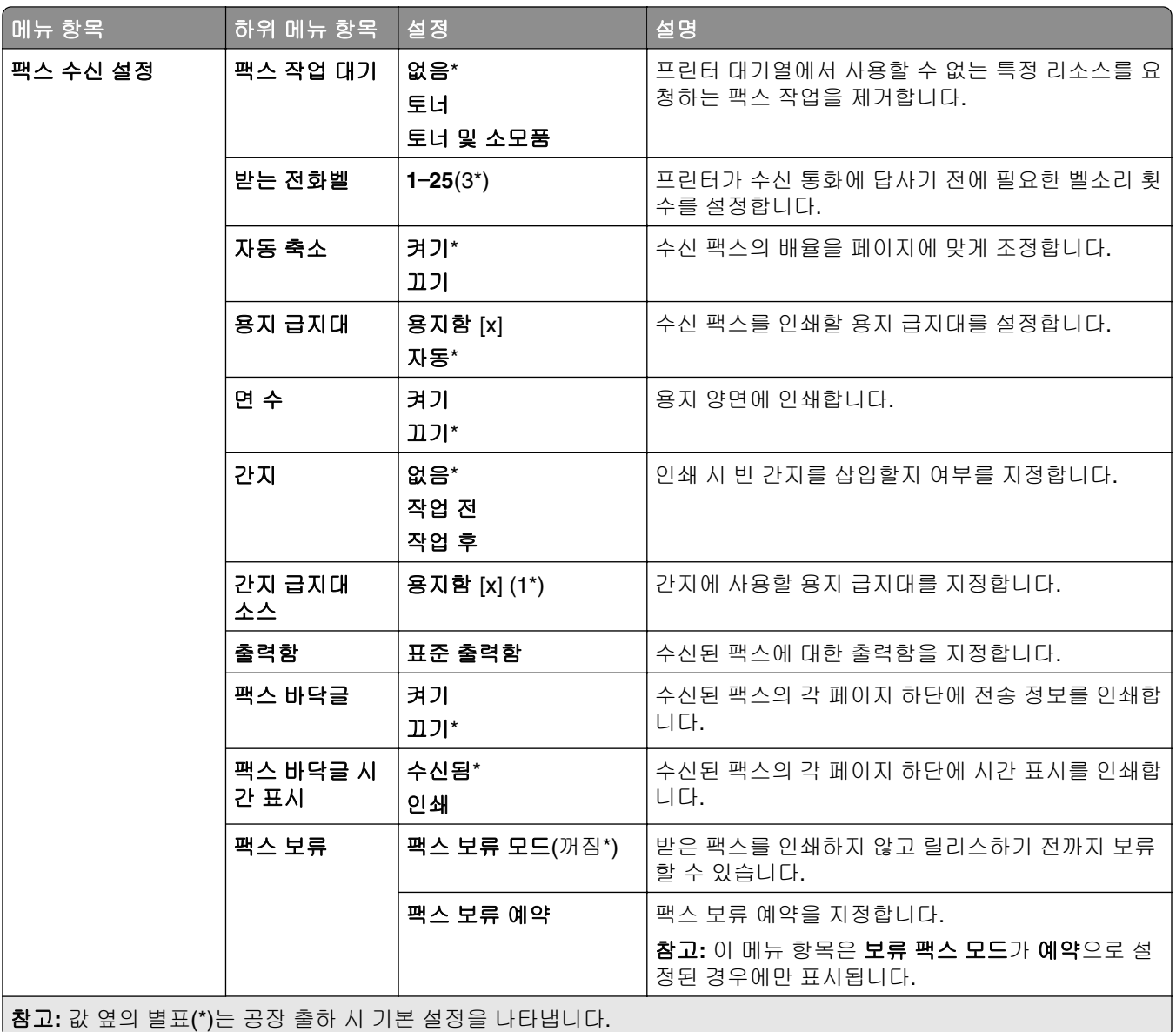

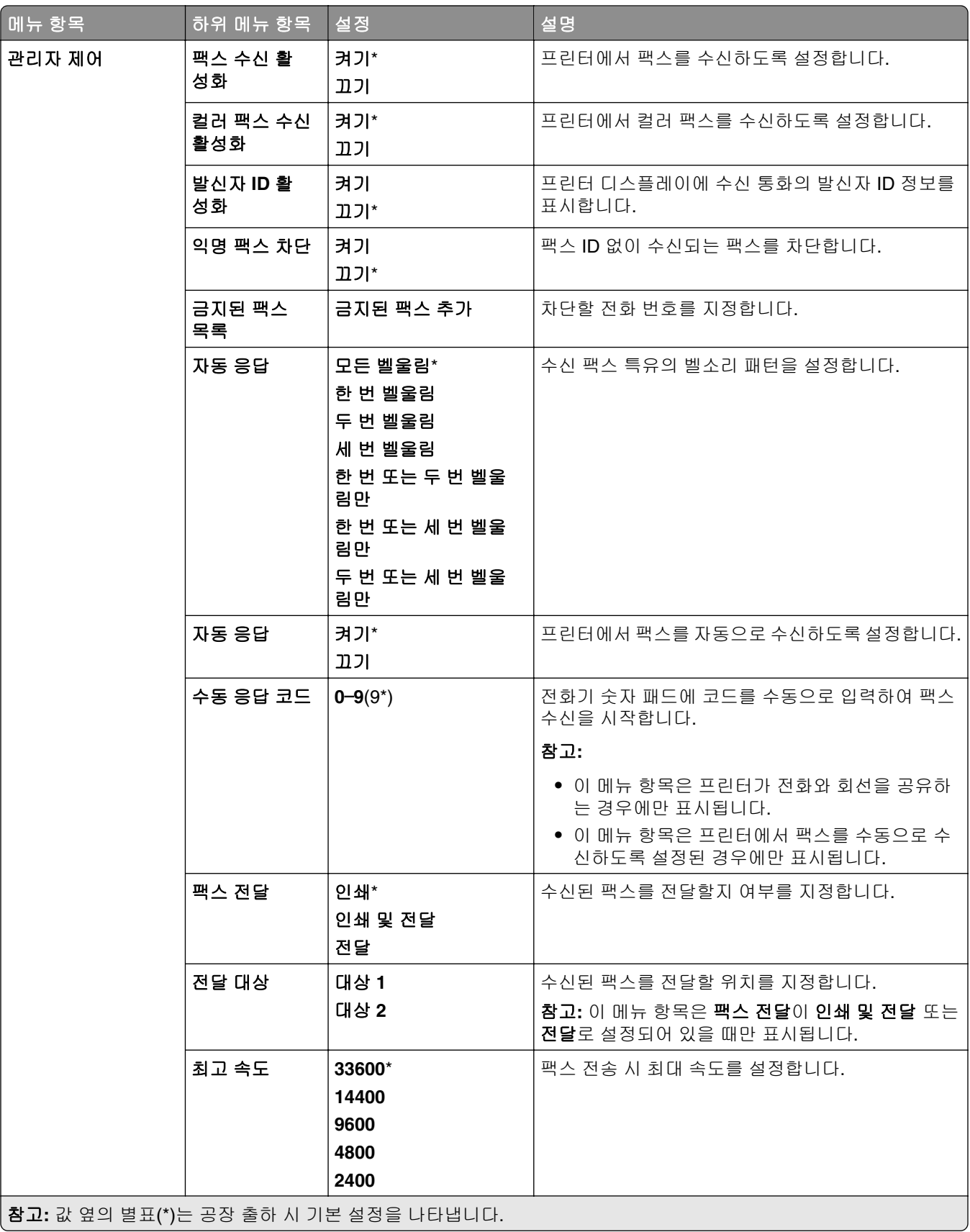

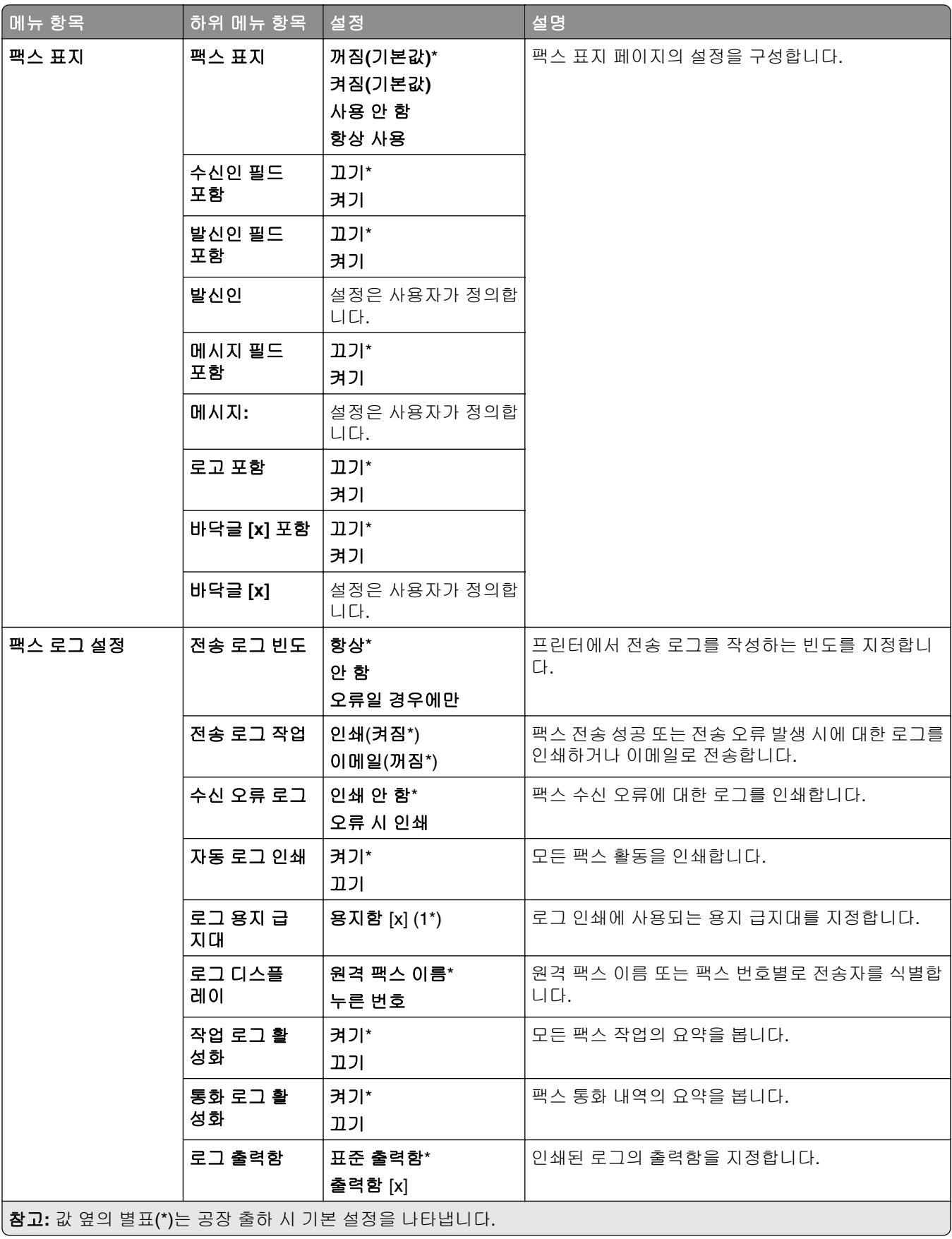

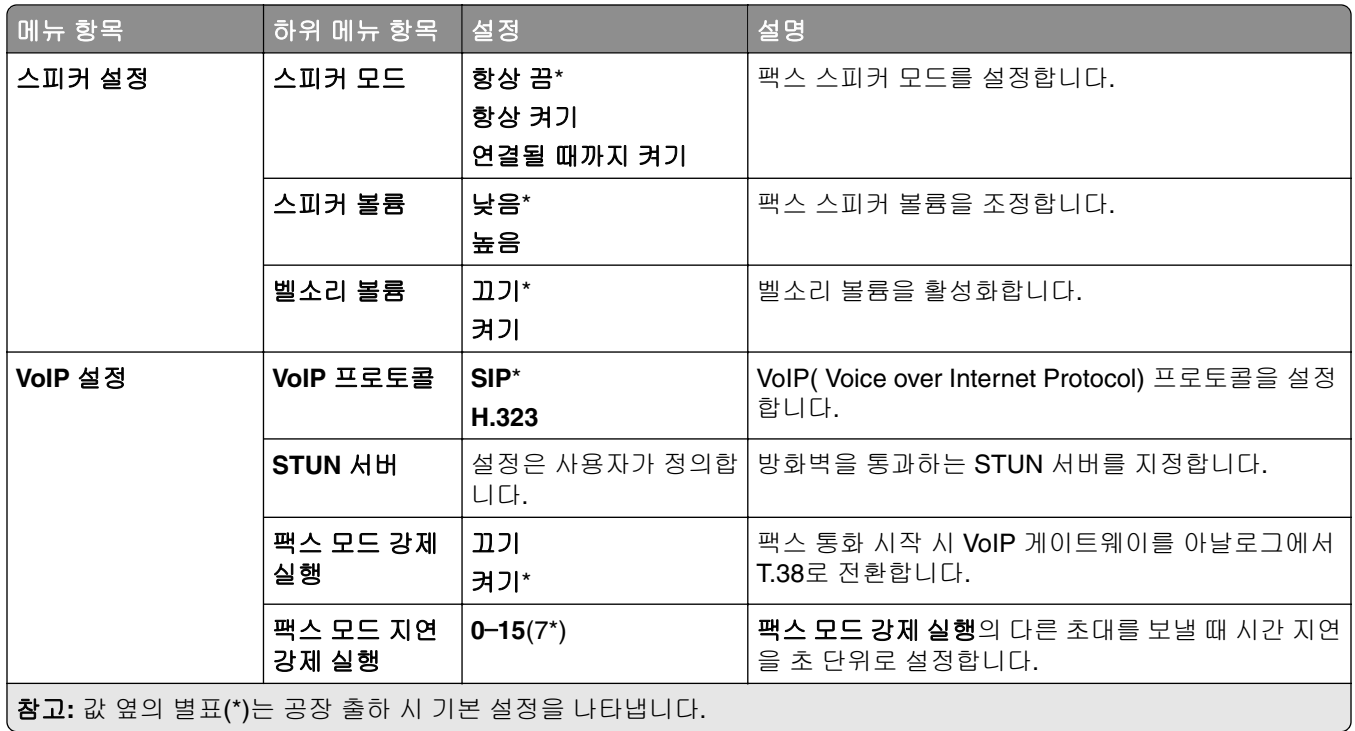

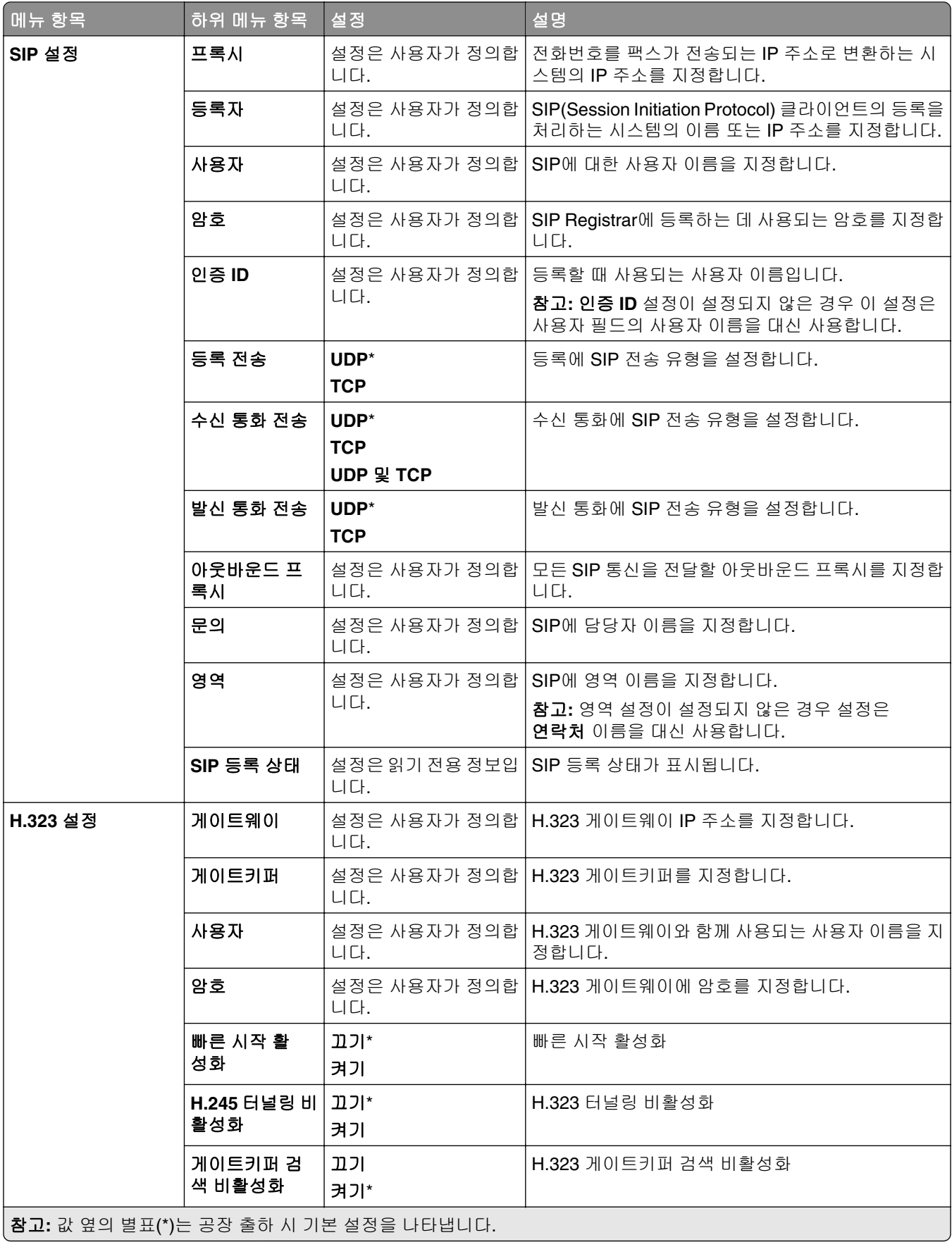

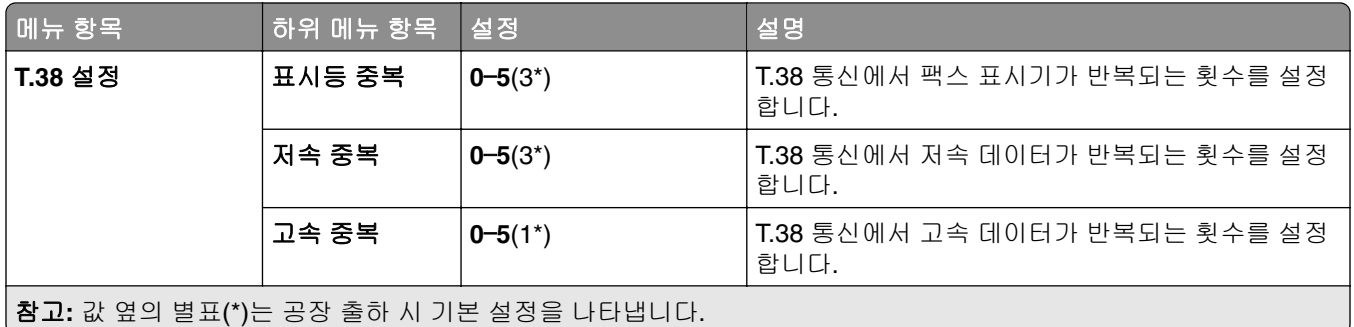

### 팩스 서버 설정

#### 일반 팩스 설정

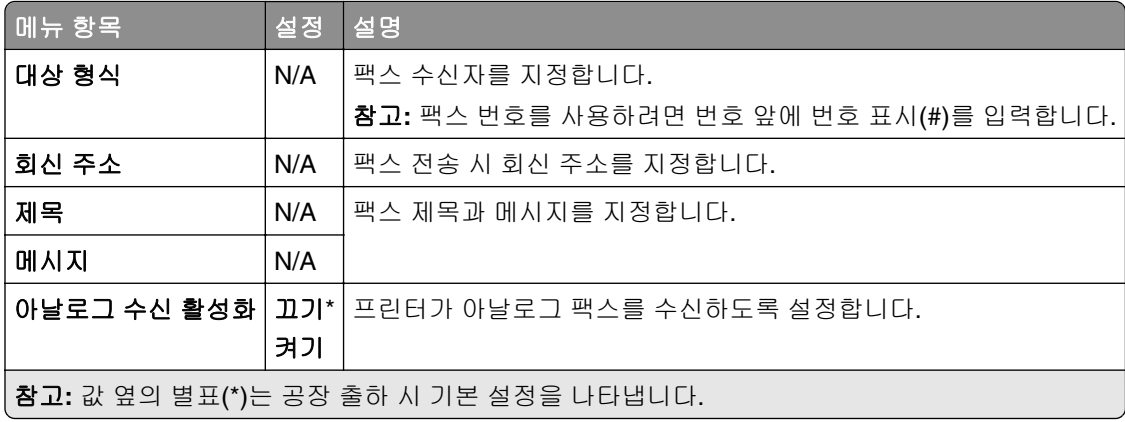

#### 팩스 서버 이메일 설정

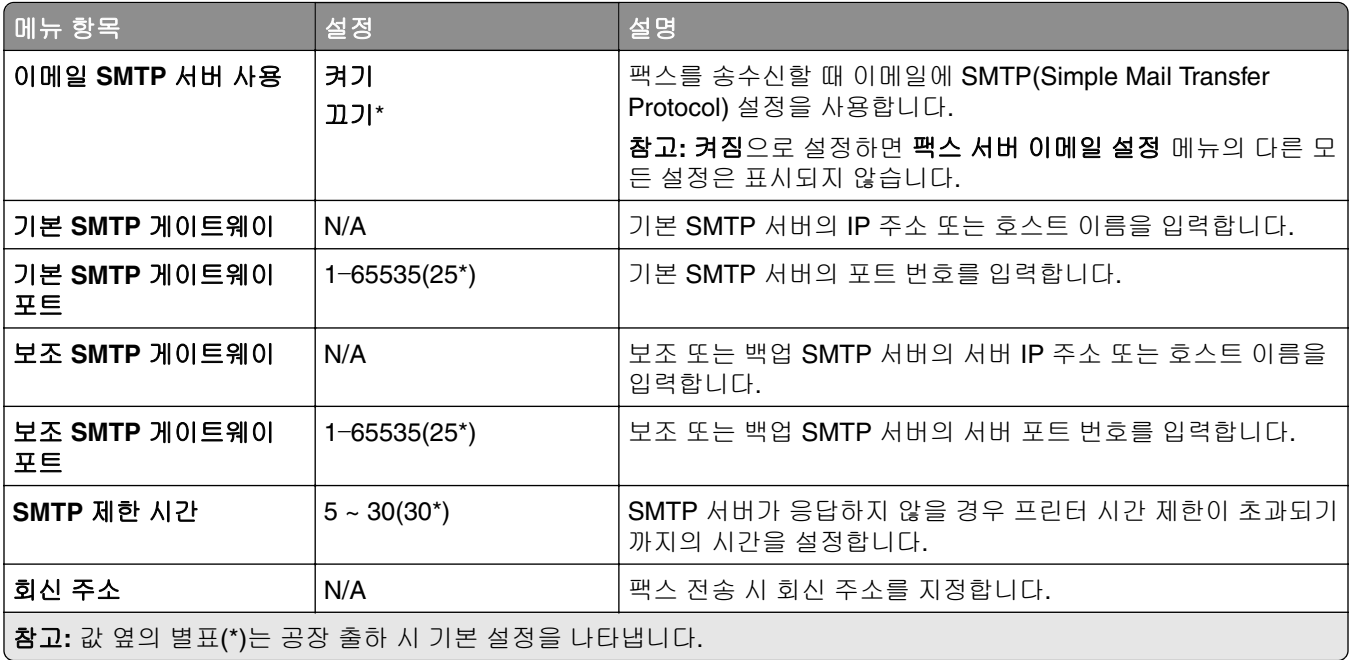

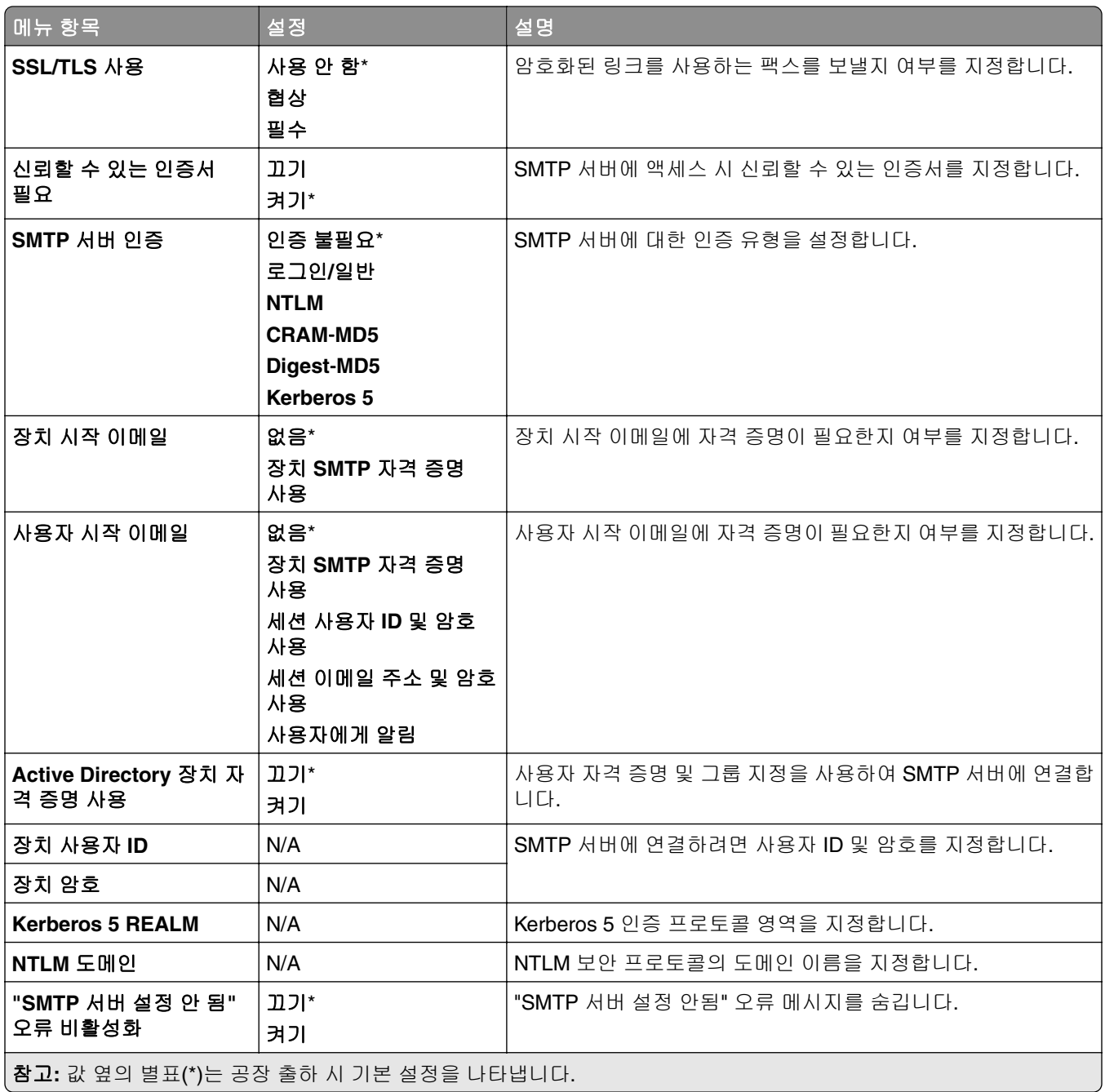

팩스 서버 스캔 설정

| 메뉴 항목                                 | 설정                                                                                                    | 설명                                                                                                    |
|---------------------------------------|----------------------------------------------------------------------------------------------------|----------------------------------------------------------------------------------------------------|
| 이미지 형식                                | TIFF(.tif)<br>PDF(.pdf)*<br>XPS(.xps)<br>TXT(.txt)<br>RTF(.rtf)<br>DOCX(.docx)<br>XLSX(.xlsx)<br>CSV(.csv) | 스캔하는 이미지의 파일 형식을 지정합니다.                                                                                                 |
| 문서 종류                                 | 텍스트*<br>텍스트/사진<br>사진<br>그래픽                                                                                | 원본 문서의 내용을 바탕으로 출력 결과를 향상시킵니다.                                                                                          |
| 내용 소스                                 | 흑백 레이저<br>컬러 레이저*<br>잉크젯<br>사진/필름<br>잡지<br>신문<br>언론<br>기타                                                  | 원본 문서의 소스를 바탕으로 출력 결과를 향상시킵니다.                                                                                          |
| 팩스 해상도                                | 표준*<br>세밀하게<br>아주 세밀하게<br>가장 세밀하게                                                                          | 팩스 해상도를 설정합니다.                                                                                                    |
| 면 수                                   | שנ⊑<br>짧은 면<br>긴 면                                                                                         | 문서 양면을 스캔할 때 원본 문서의 방향을 지정합니다.                                                                                          |
| 농도                                    | $1 - 9(5^*)$                                                                                               | 출력 농도를 설정합니다.                                                                                                    |
| 방향                                    | 세로*<br>가로                                                                                                  | 페이지에서 문자 및 그래픽의 방향을 지정합니다.                                                                                              |
| 원본 크기                                 | [용지 크기 목록]                                                                                                 | 원본 문서의 용지 크기를 설정합니다.<br>참고:<br>● 미국 공장 출하 시 기본 설정은 <b>혼합 크기</b> 입니다. A4는 국제 기본 설정입니다.<br>• 이 설정은 프린터 모델에 따라 달라질 수 있습니다. |
| 다면 TIFF 사용   끄기                       | 켜기*                                                                                                    | 단면 TIFF 파일과 다면 TIFF 파일 중에서 선택할 수 있습니다.                                                                                  |
| 참고: 값 옆의 별표(*)는 공장 출하 시 기본 설정을 나타냅니다. |                                                                                                    |                                                                                                    |

# 이메일

## 이메일 설정

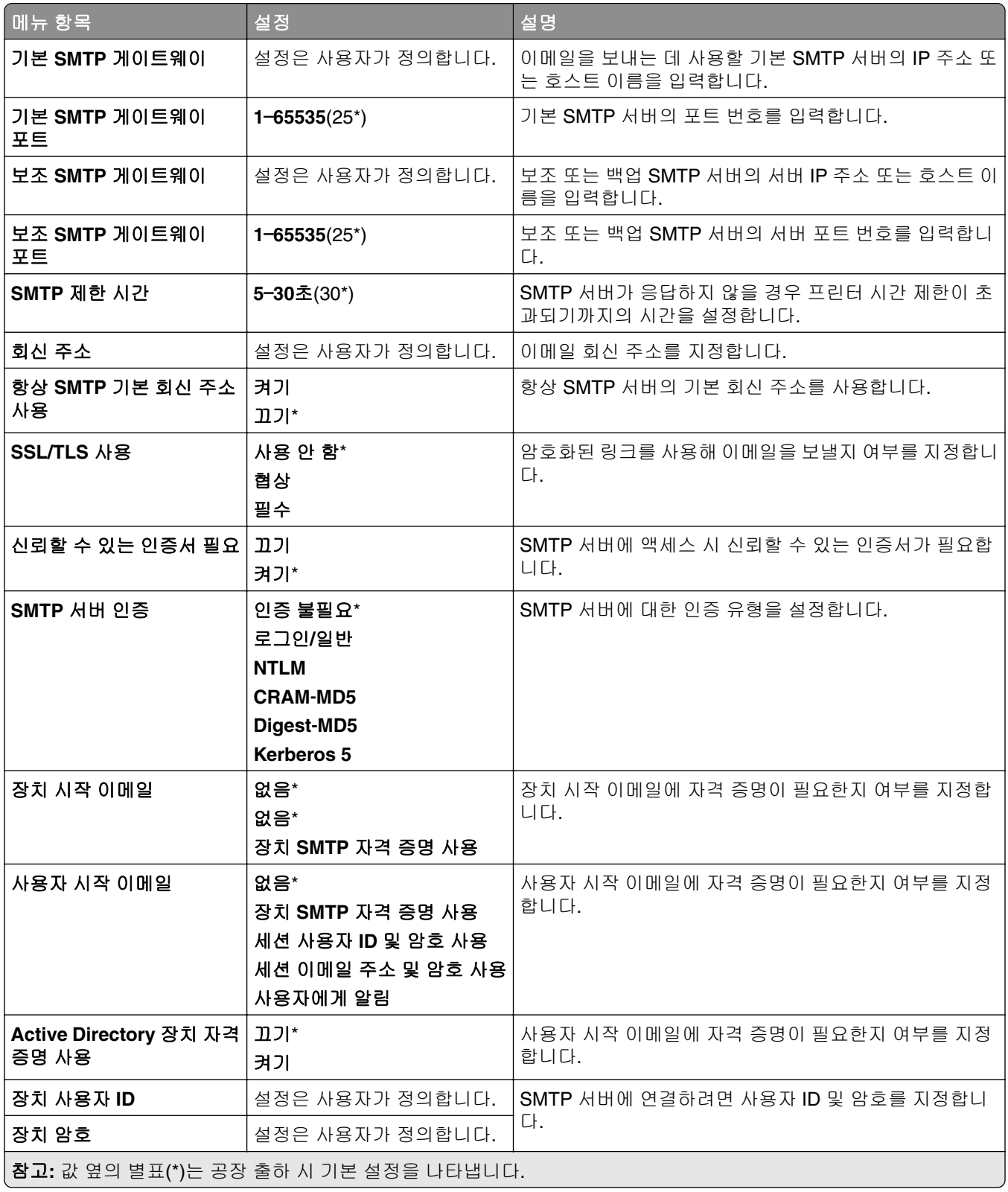

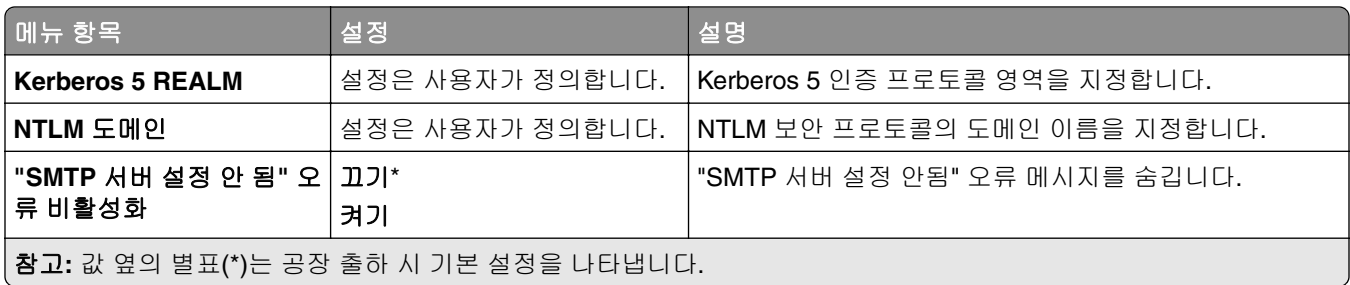

### 이메일 기본값

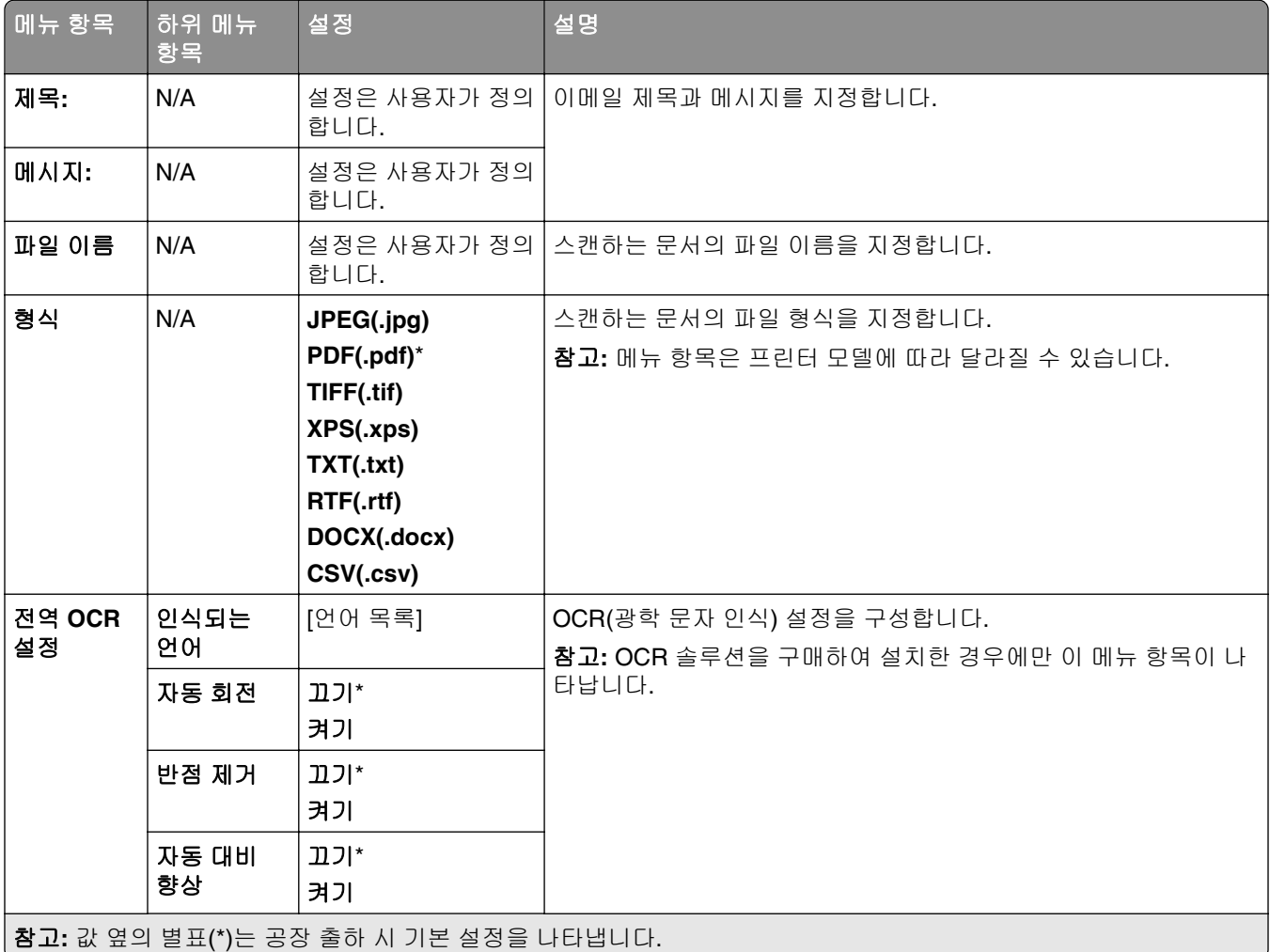

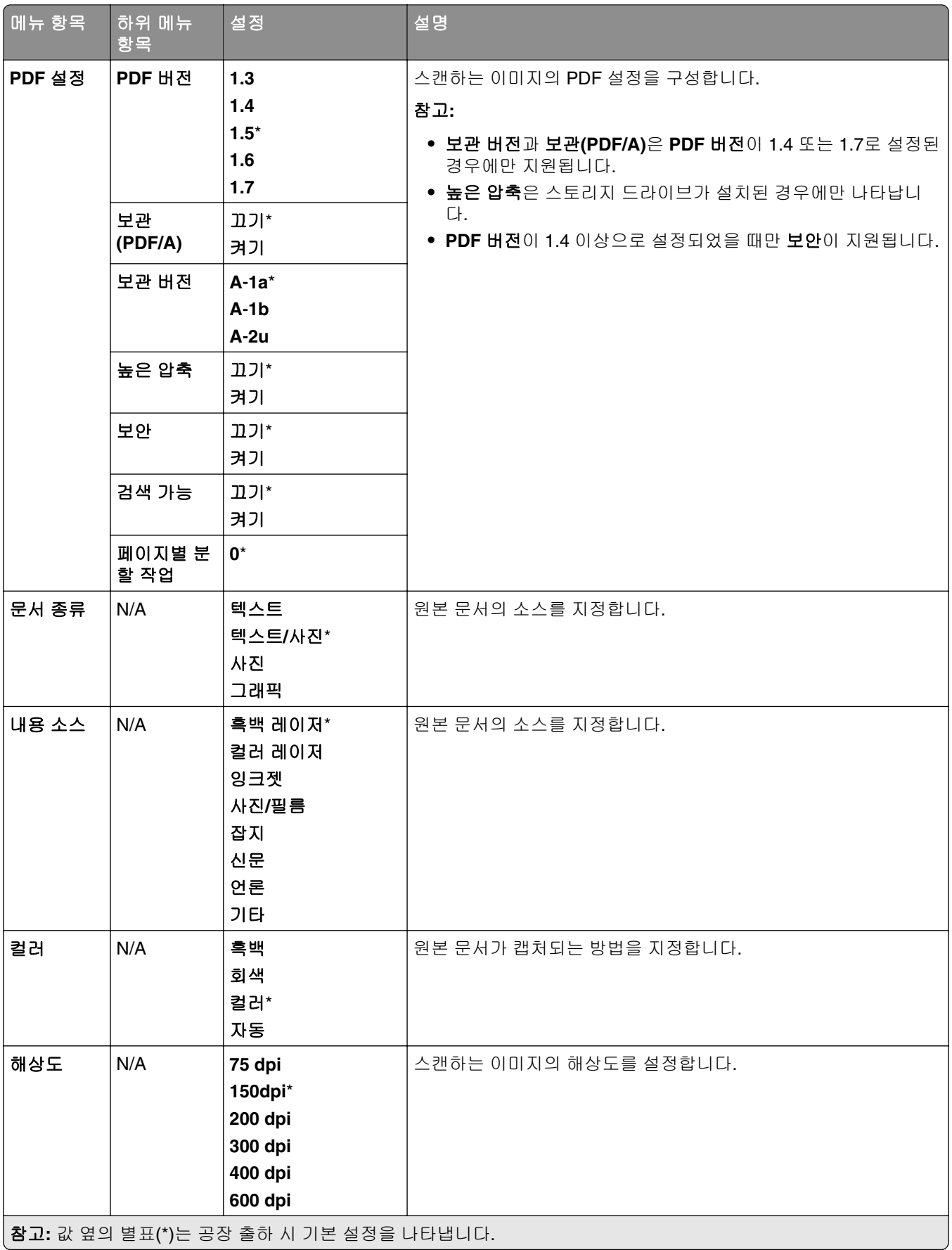

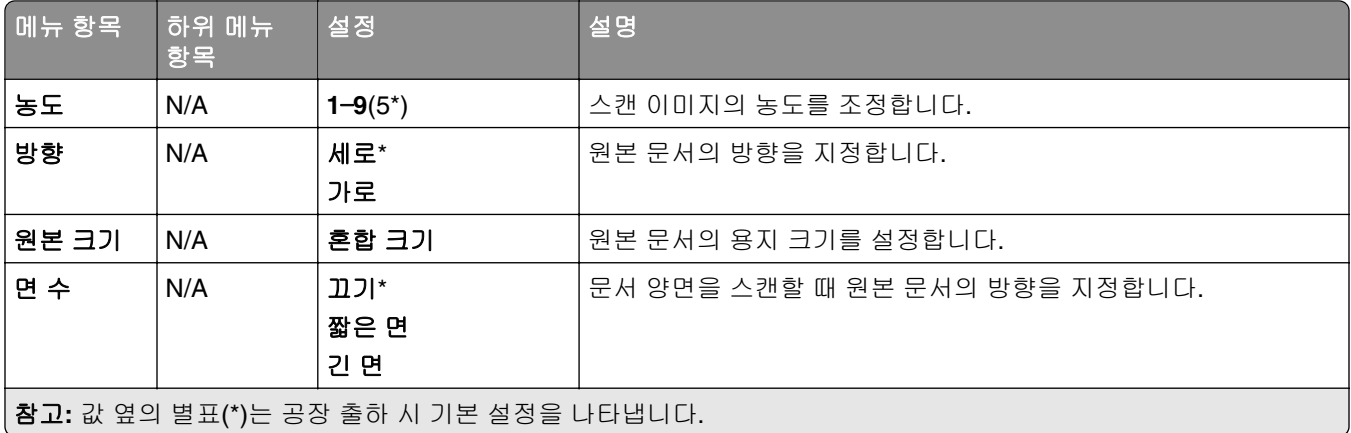

### 고급 이미지 처리

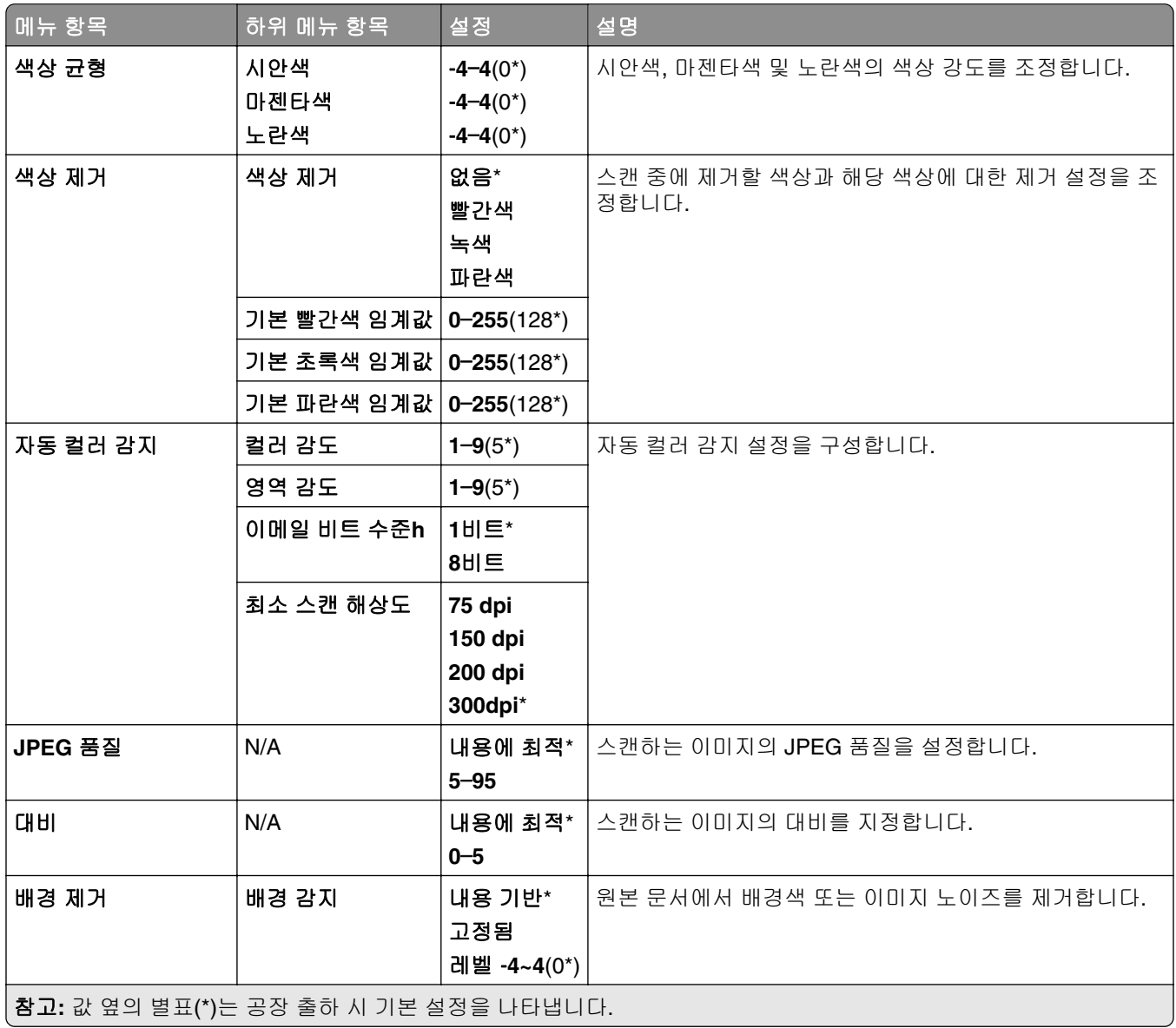

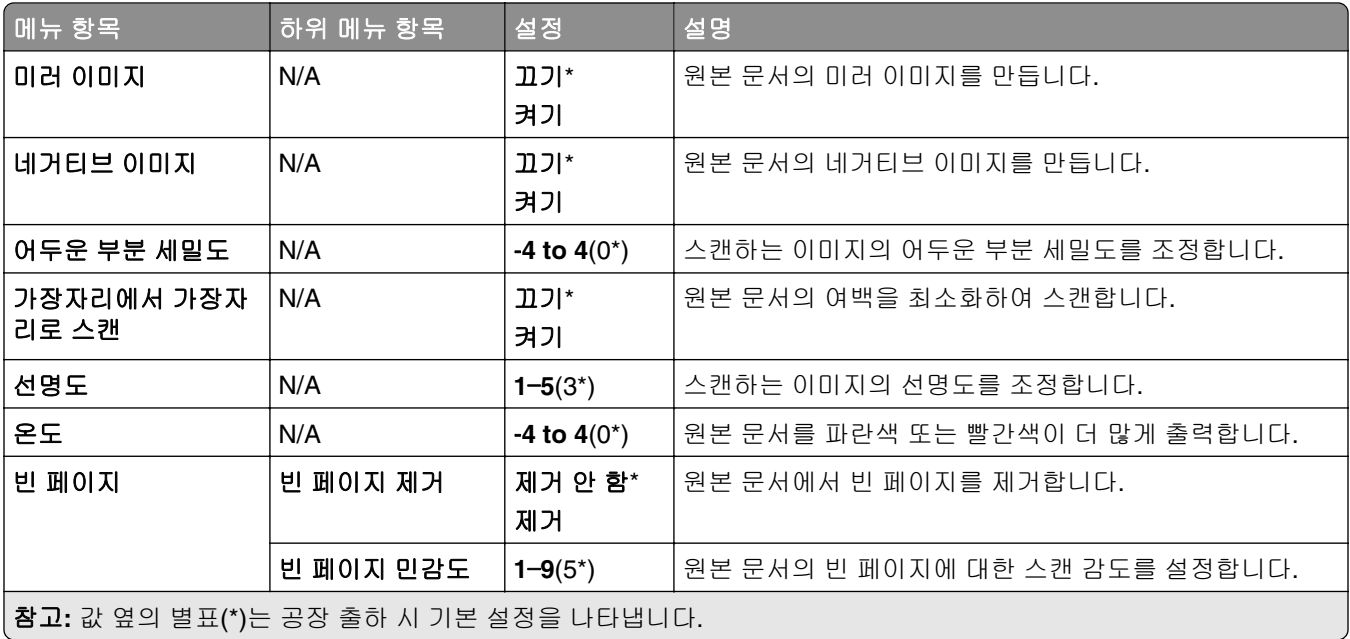

### 관리자 제어

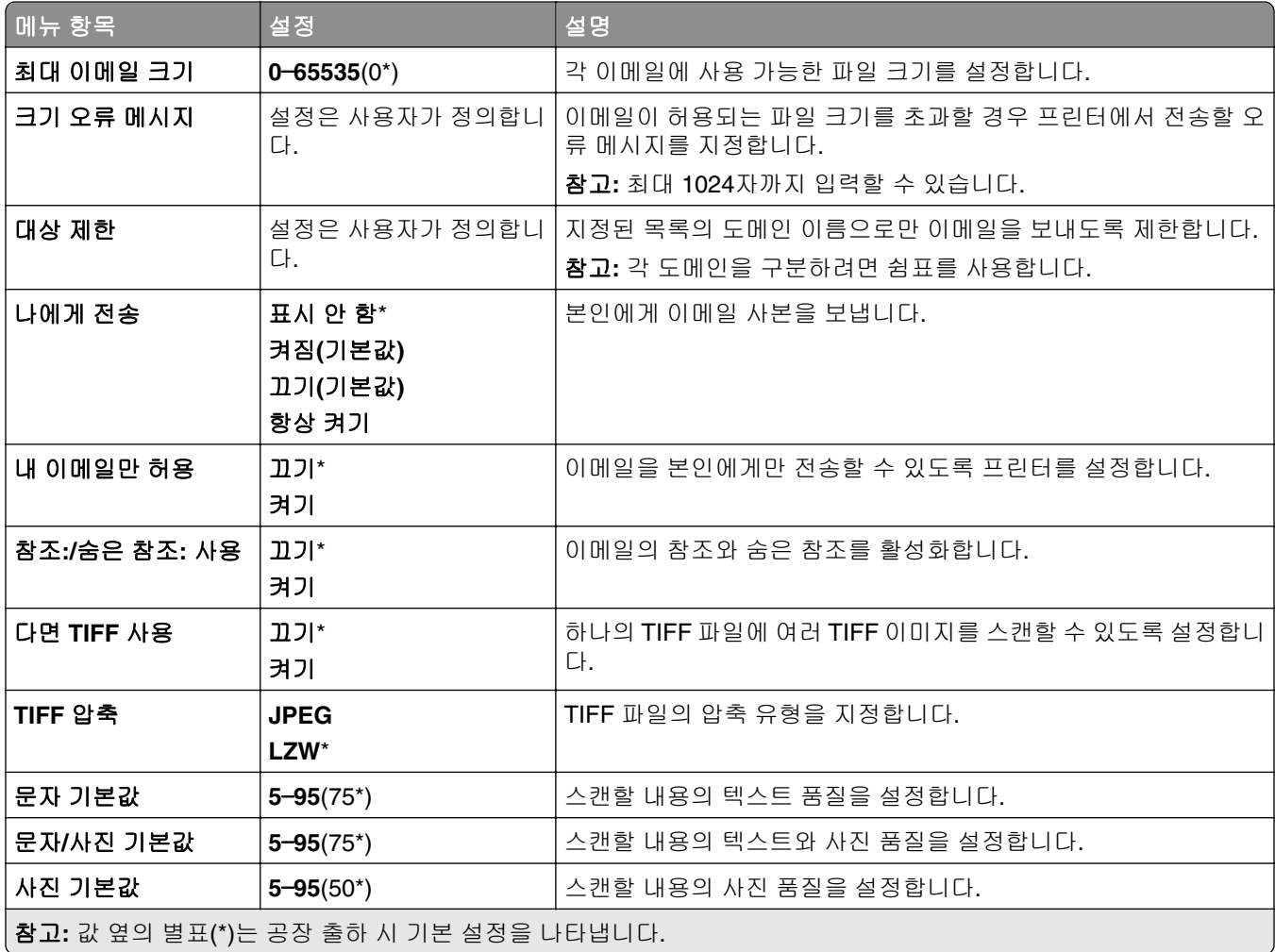

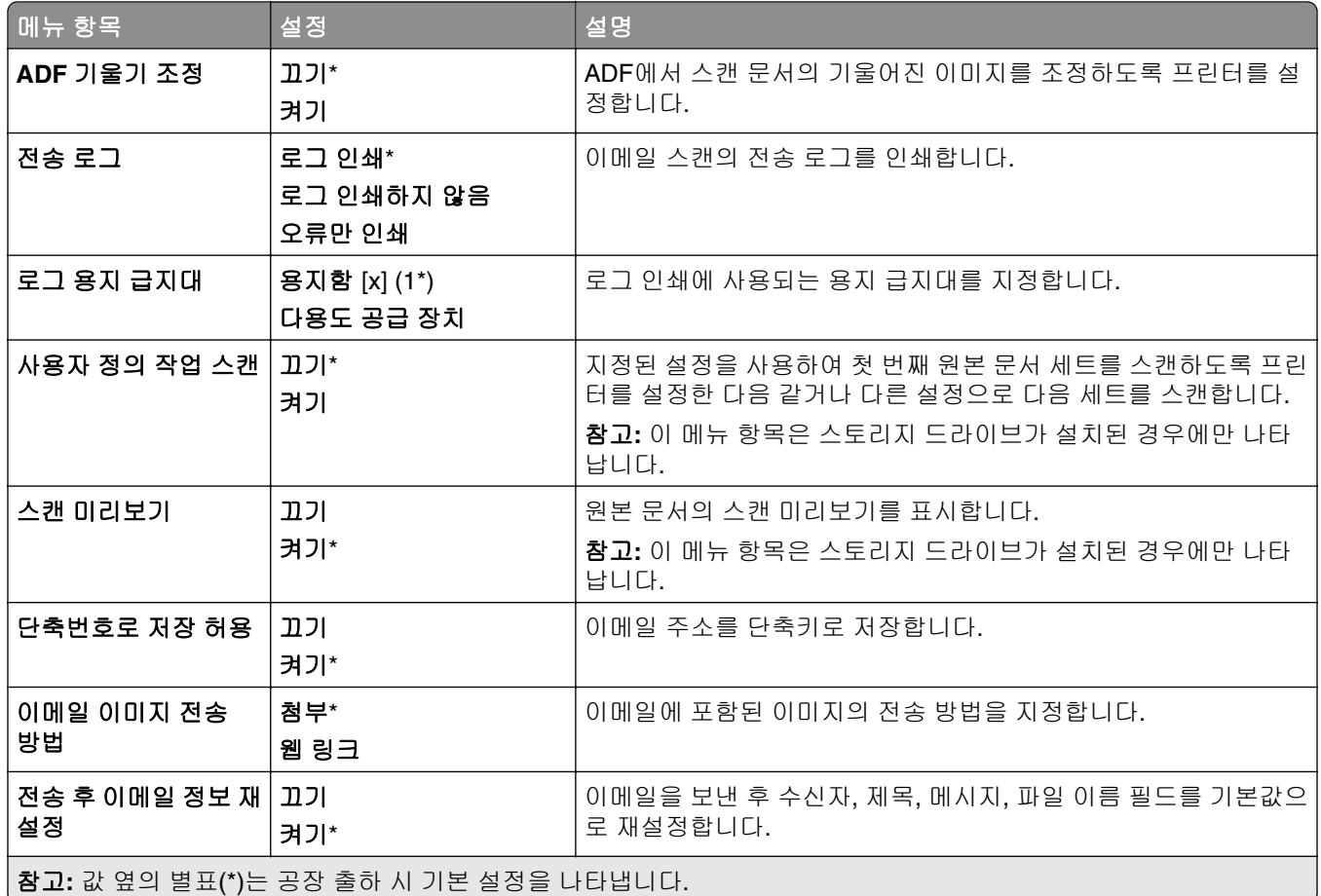

### 웹 링크 설정

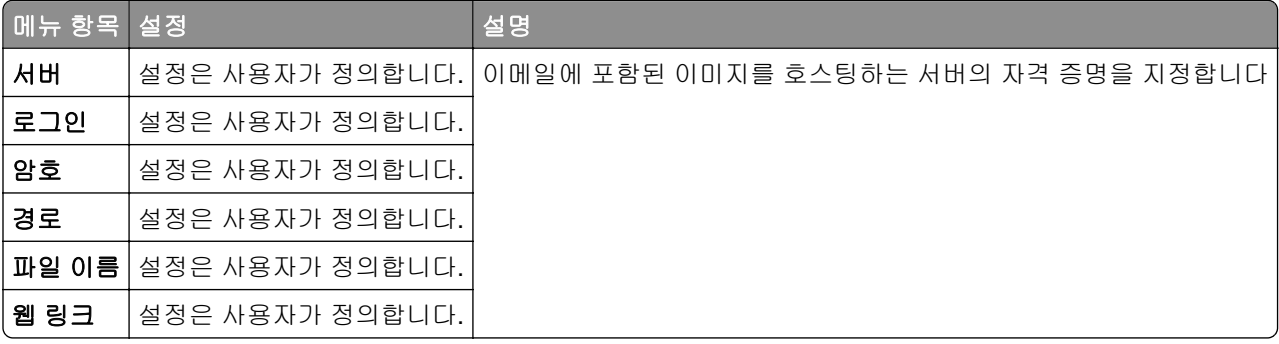

# **FTP**

### **FTP** 기본값

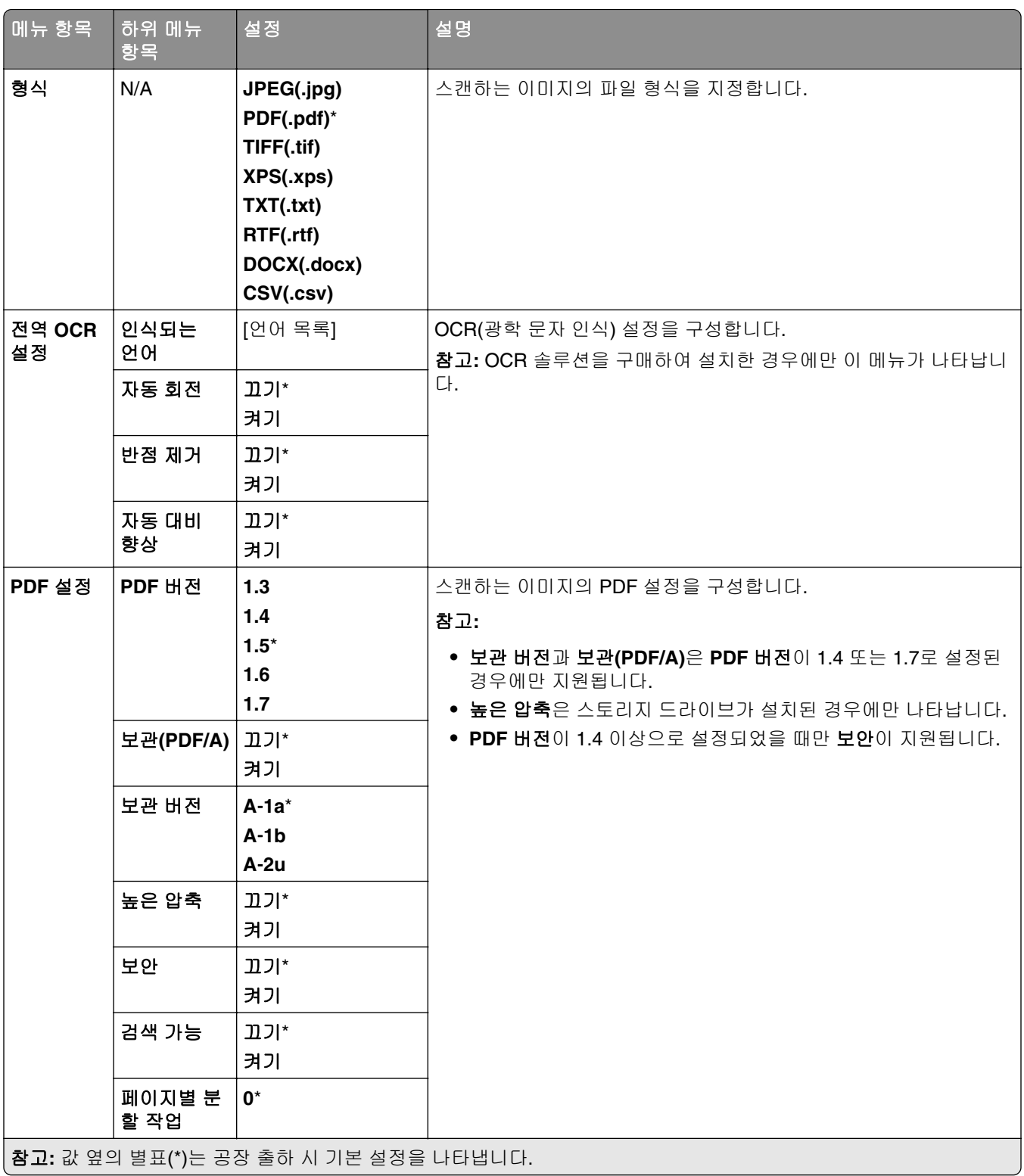

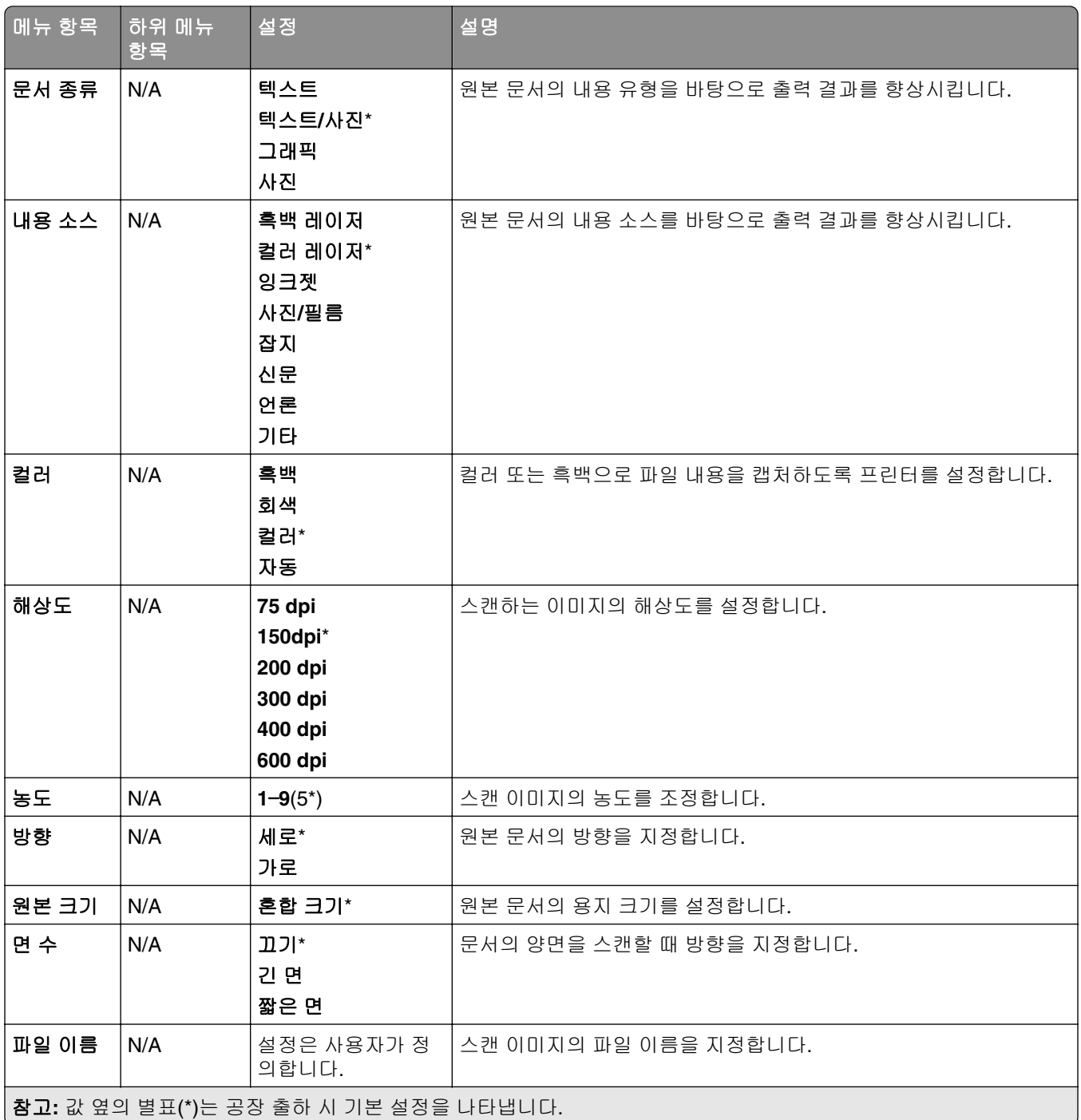

### 고급 이미지 처리

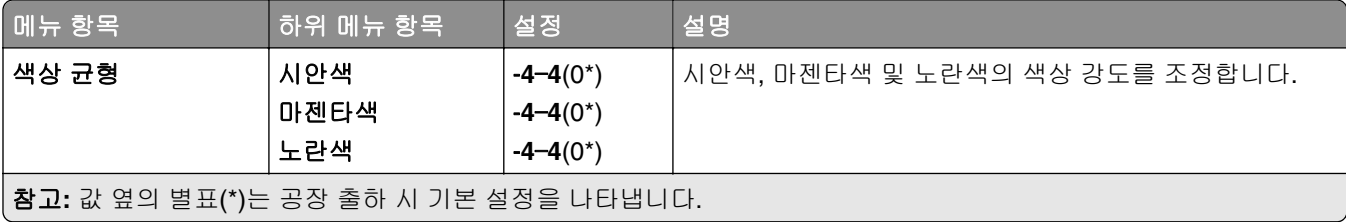

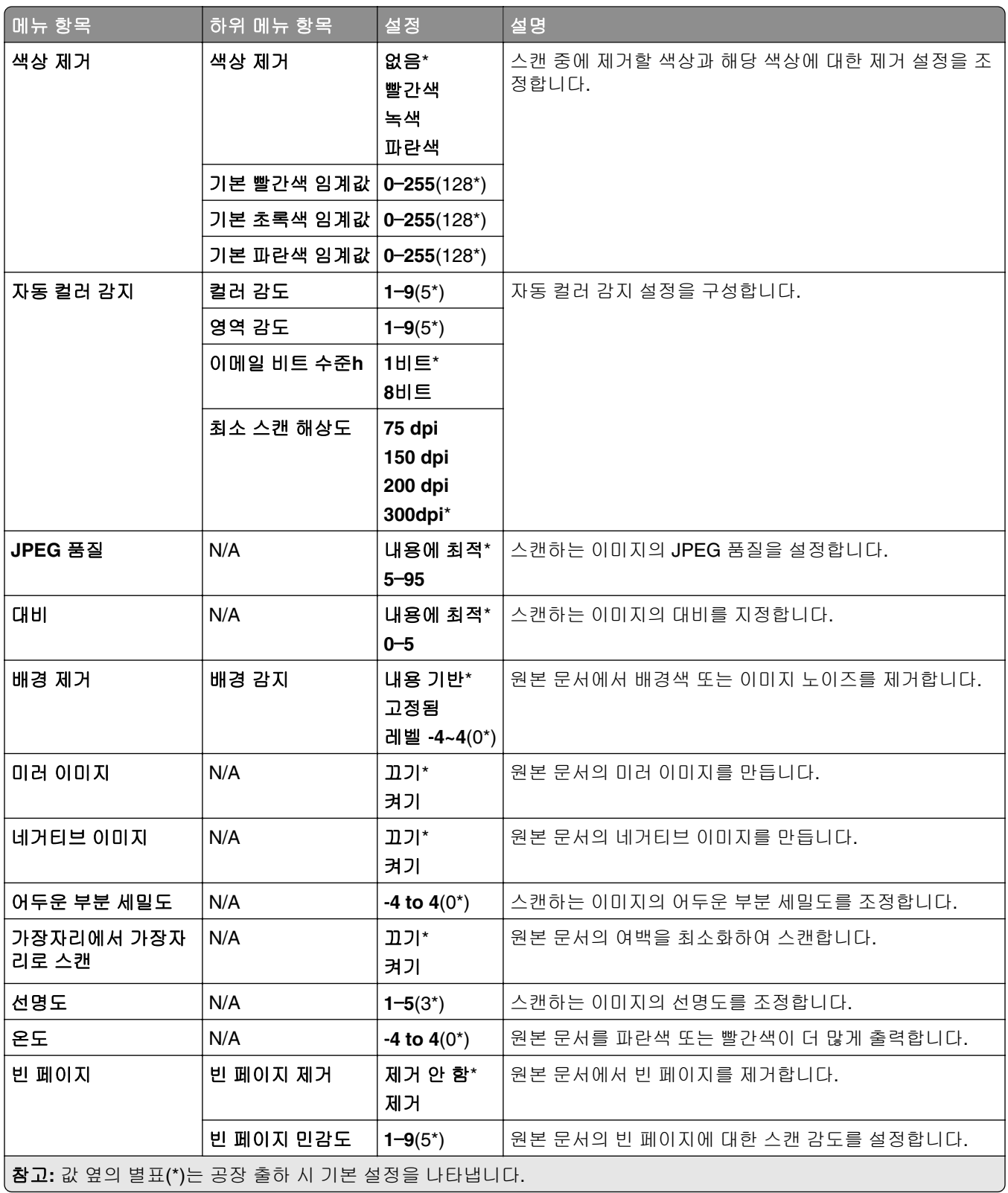

#### 관리자 제어

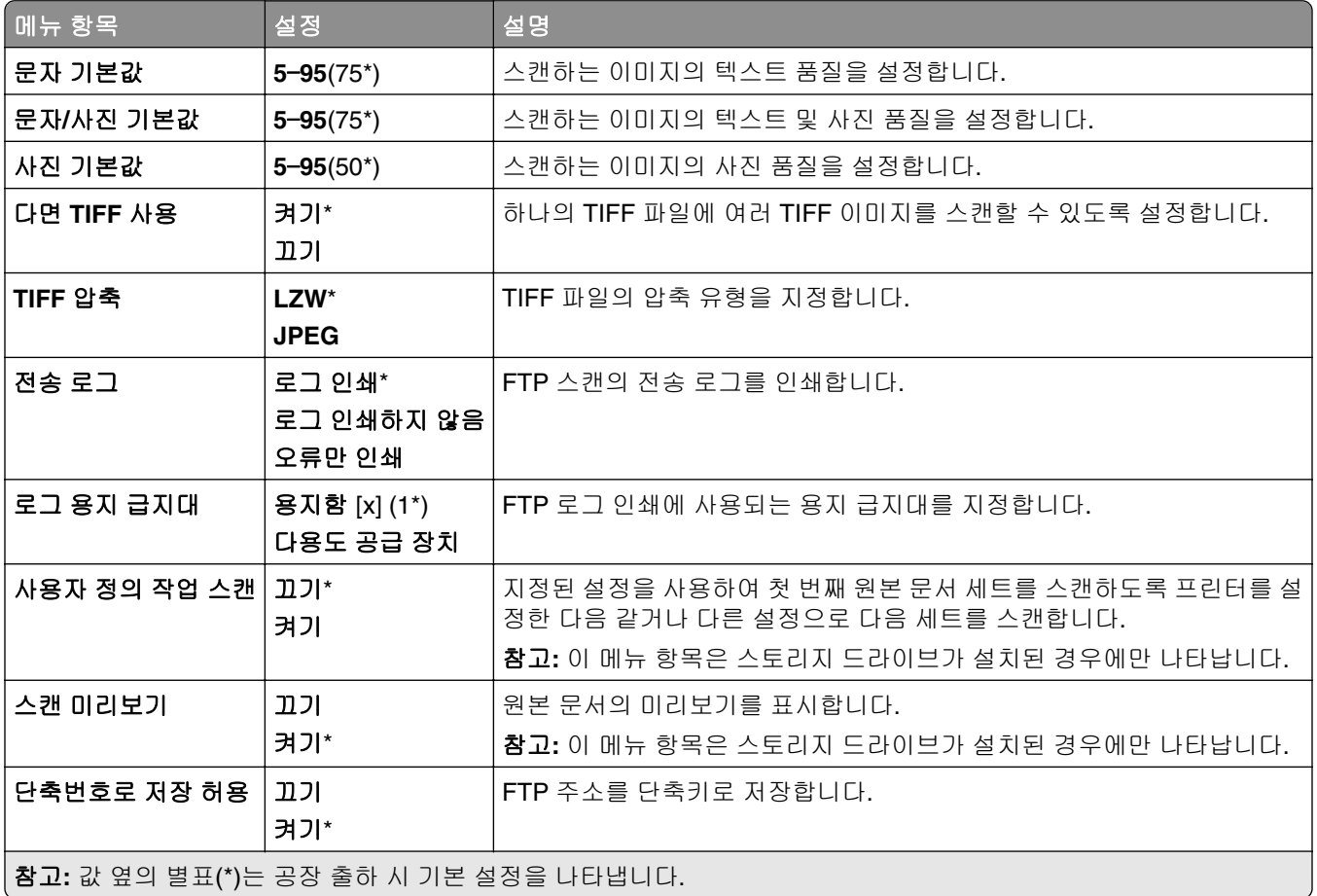

# **USB** 드라이브

### 플래시 드라이브 스캔

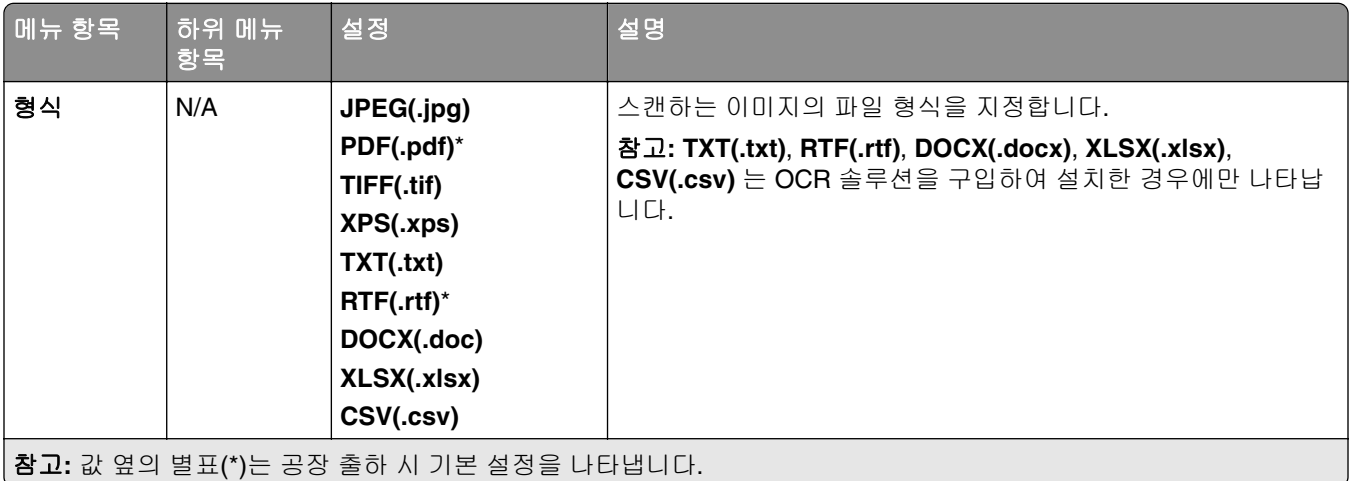

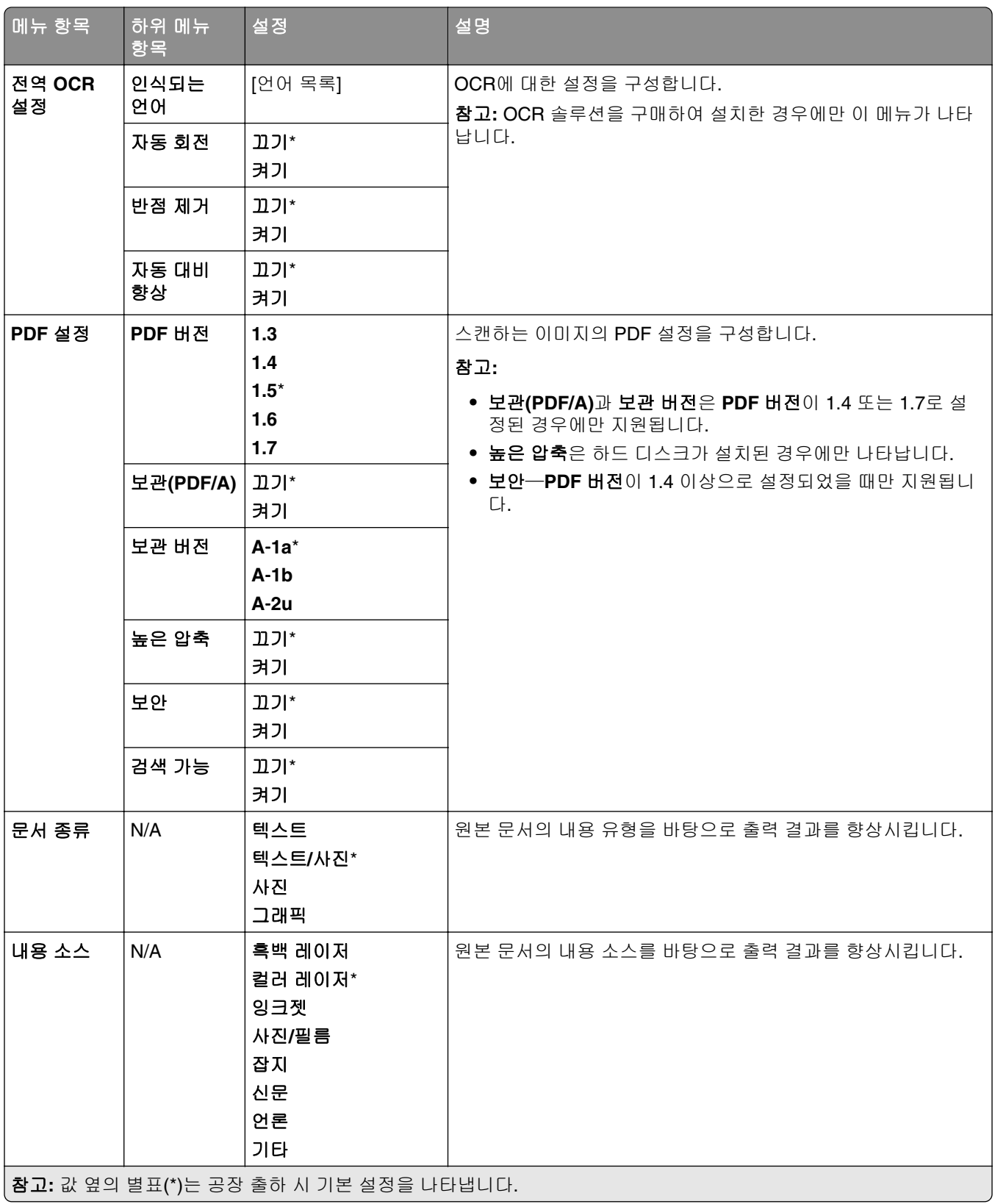

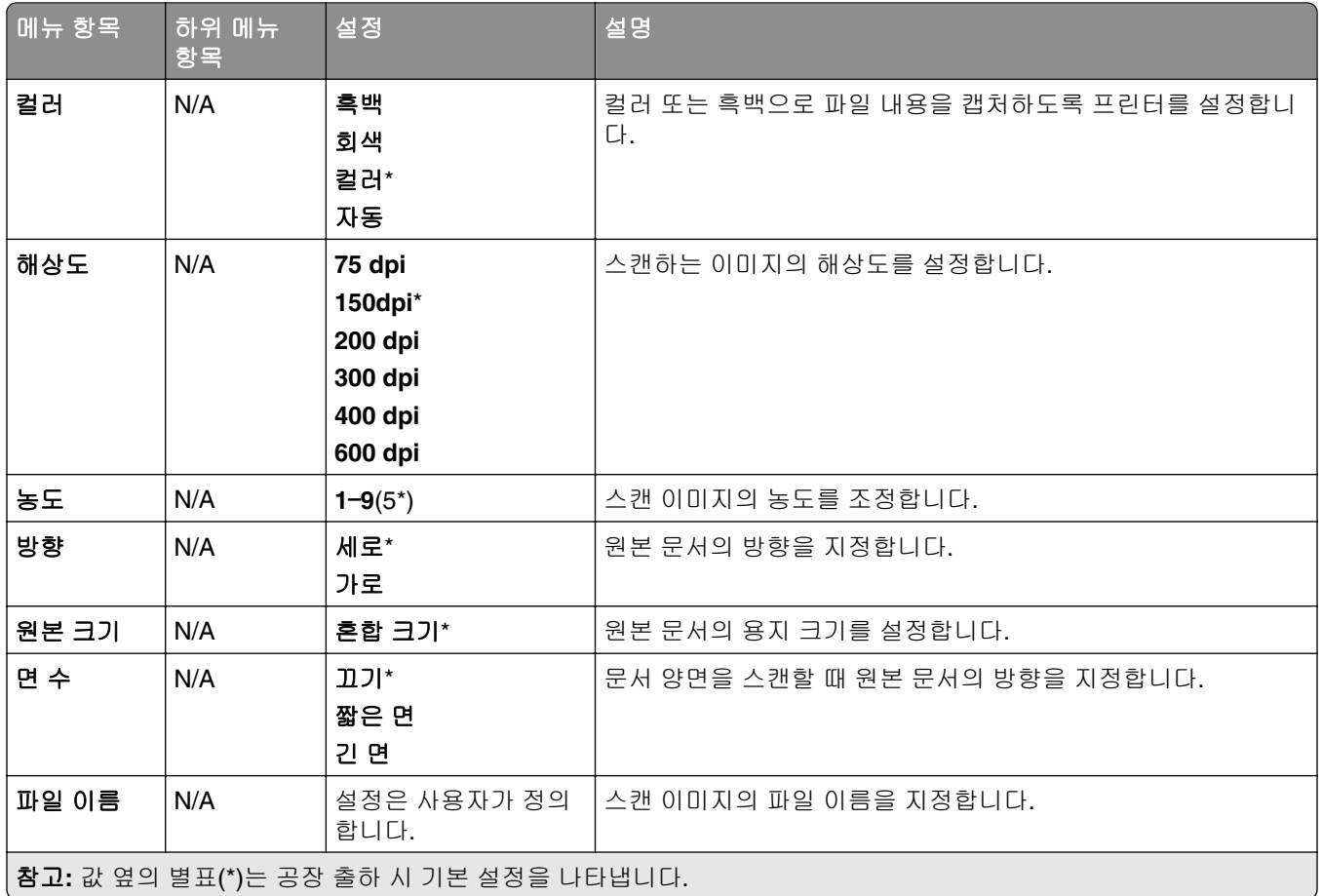
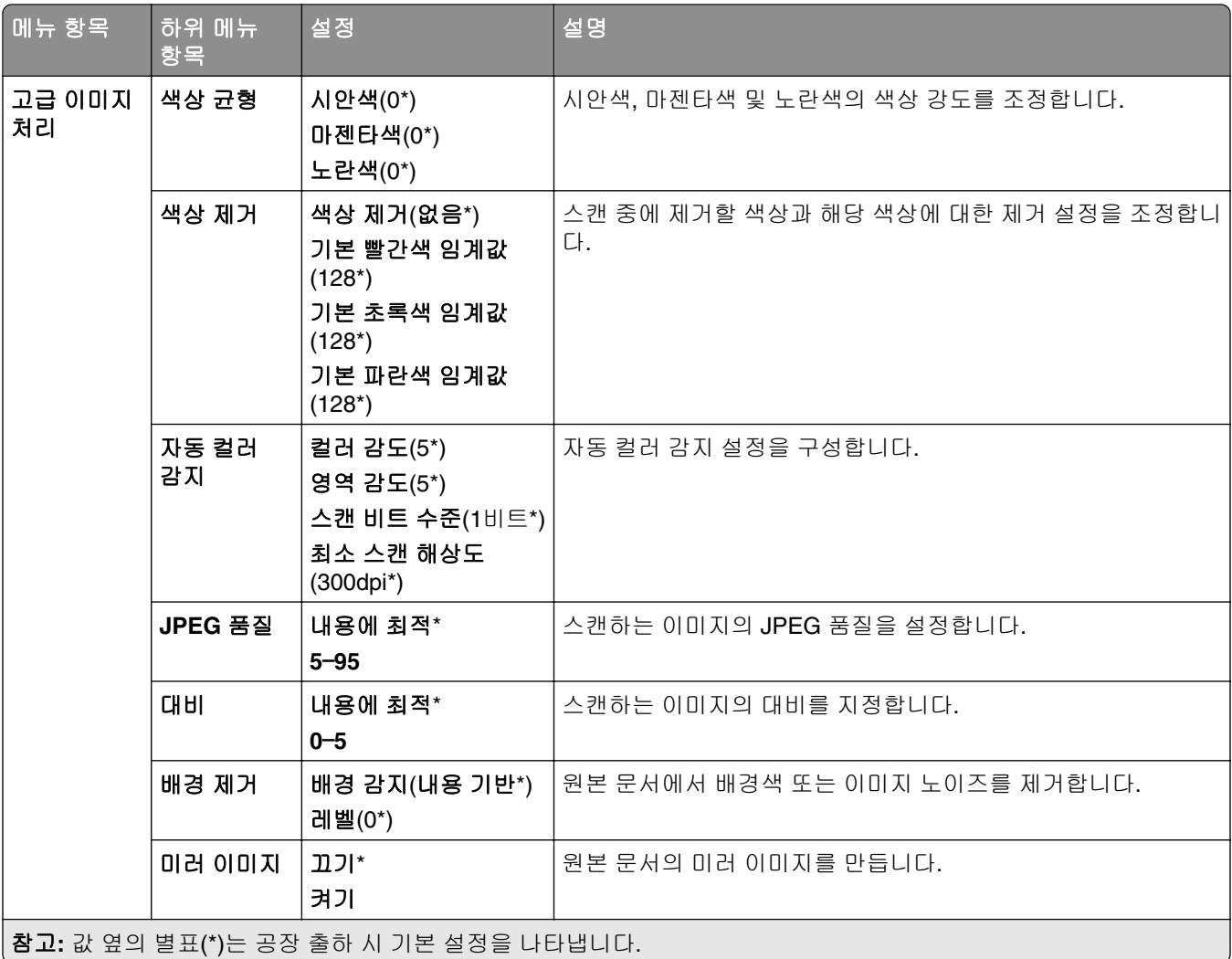

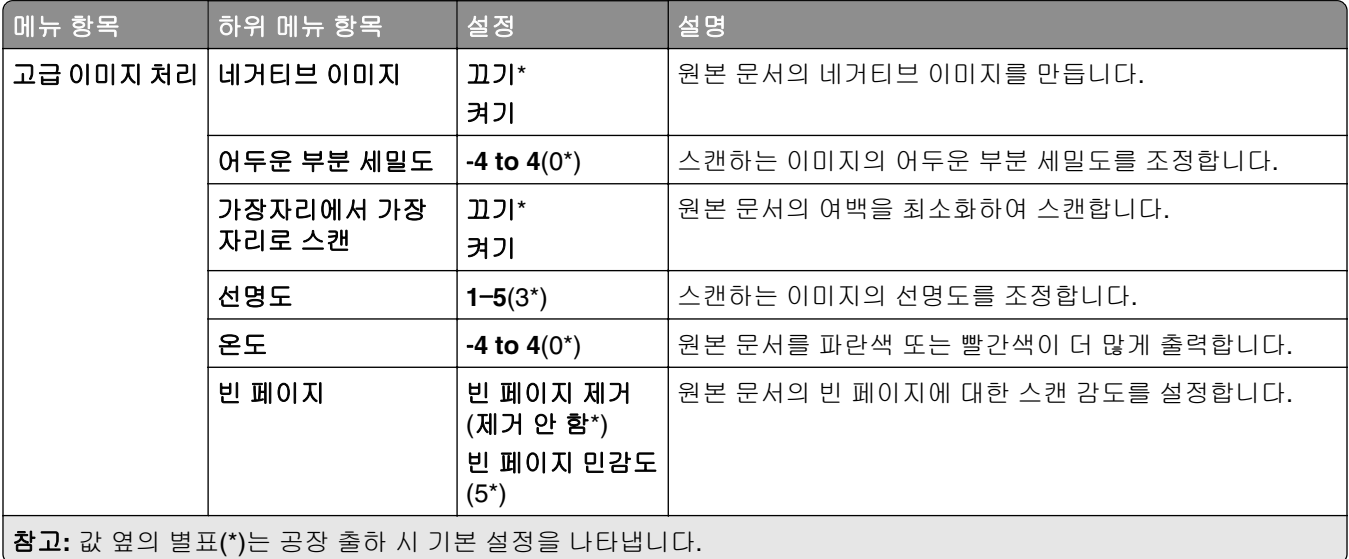

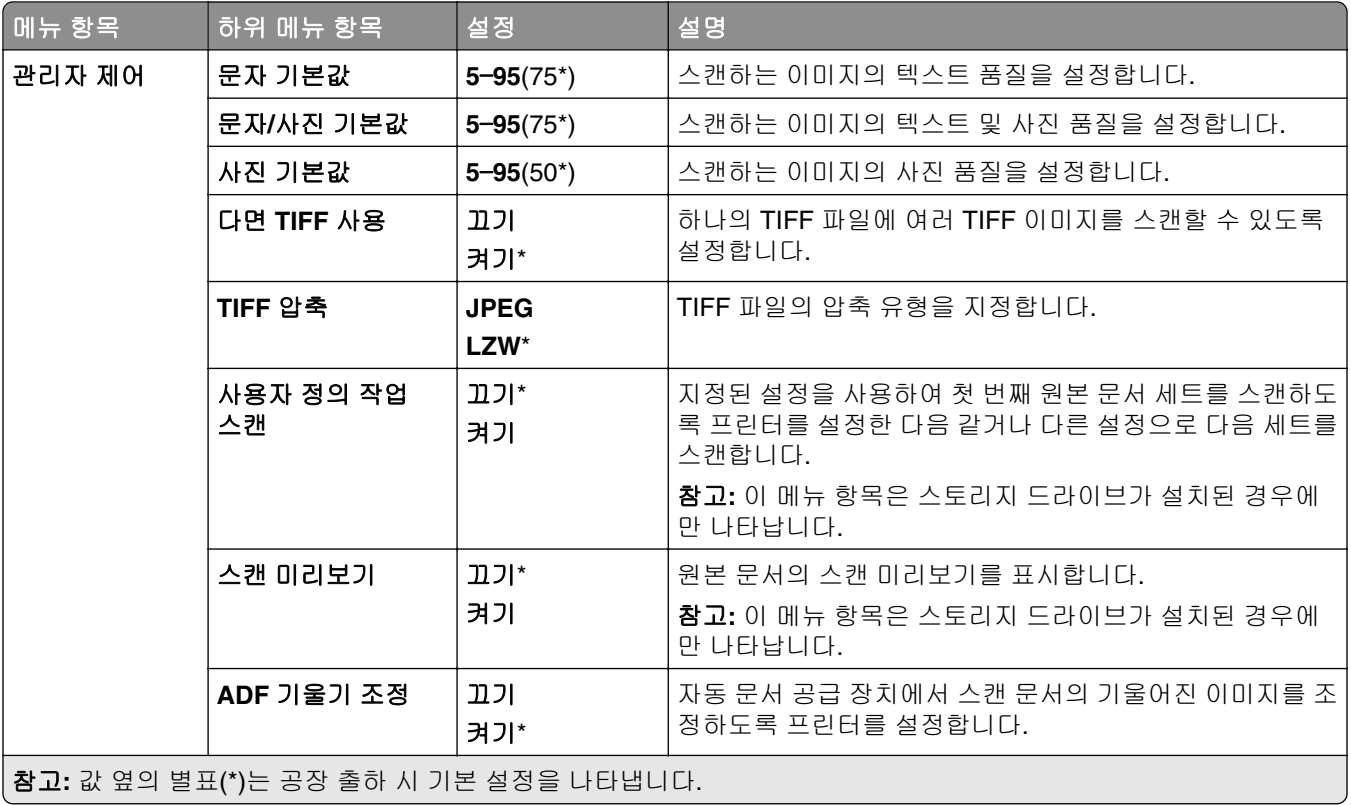

## 플래시 드라이브 인쇄

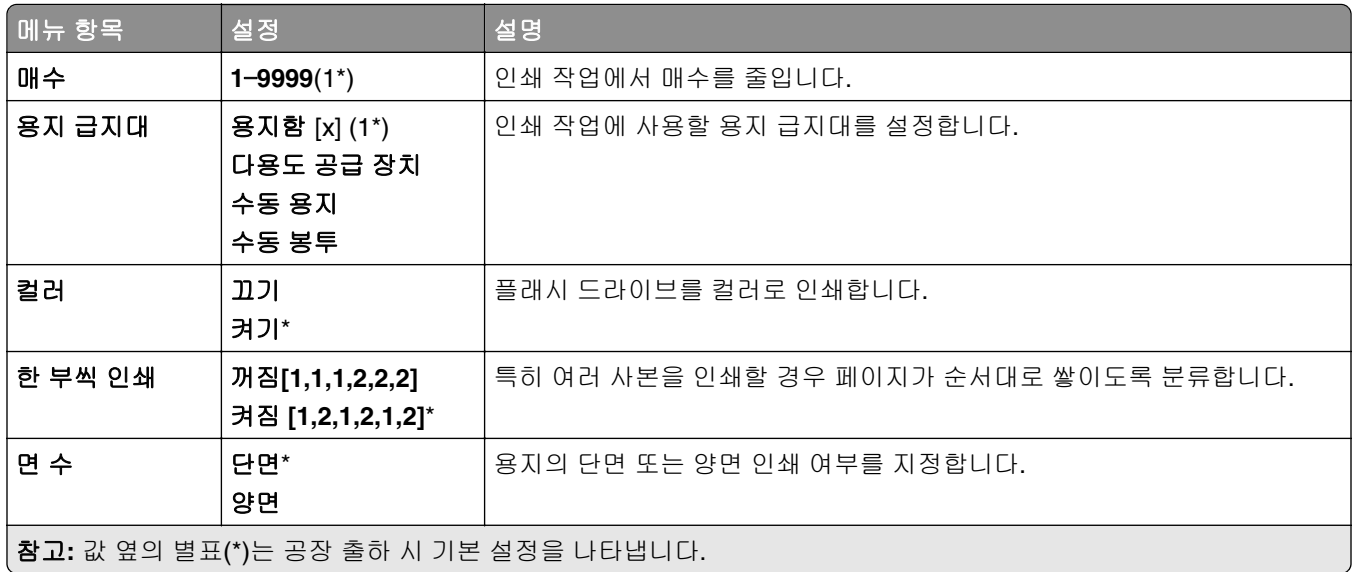

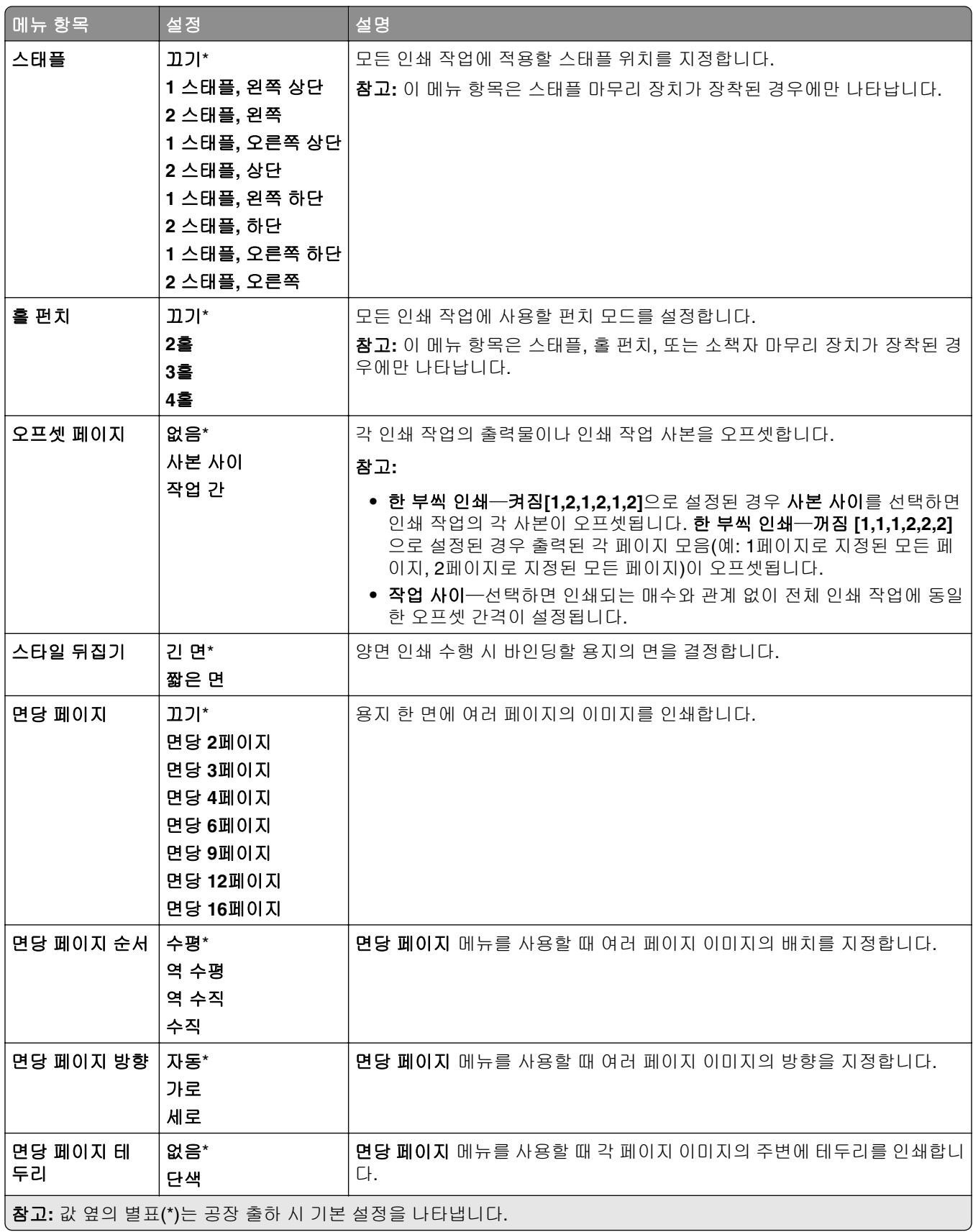

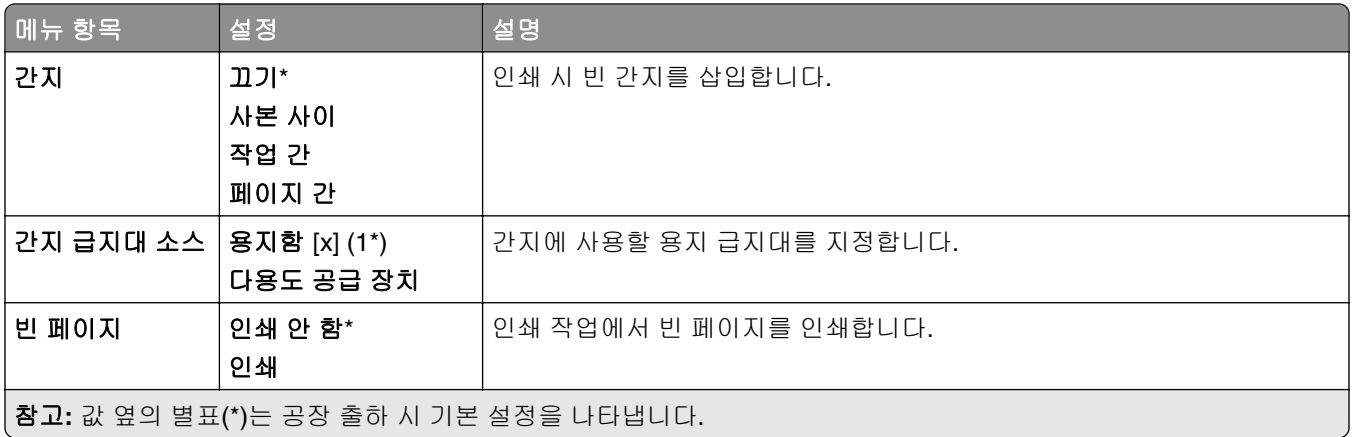

# 네트워크**/**포트

## 네트워크 개요

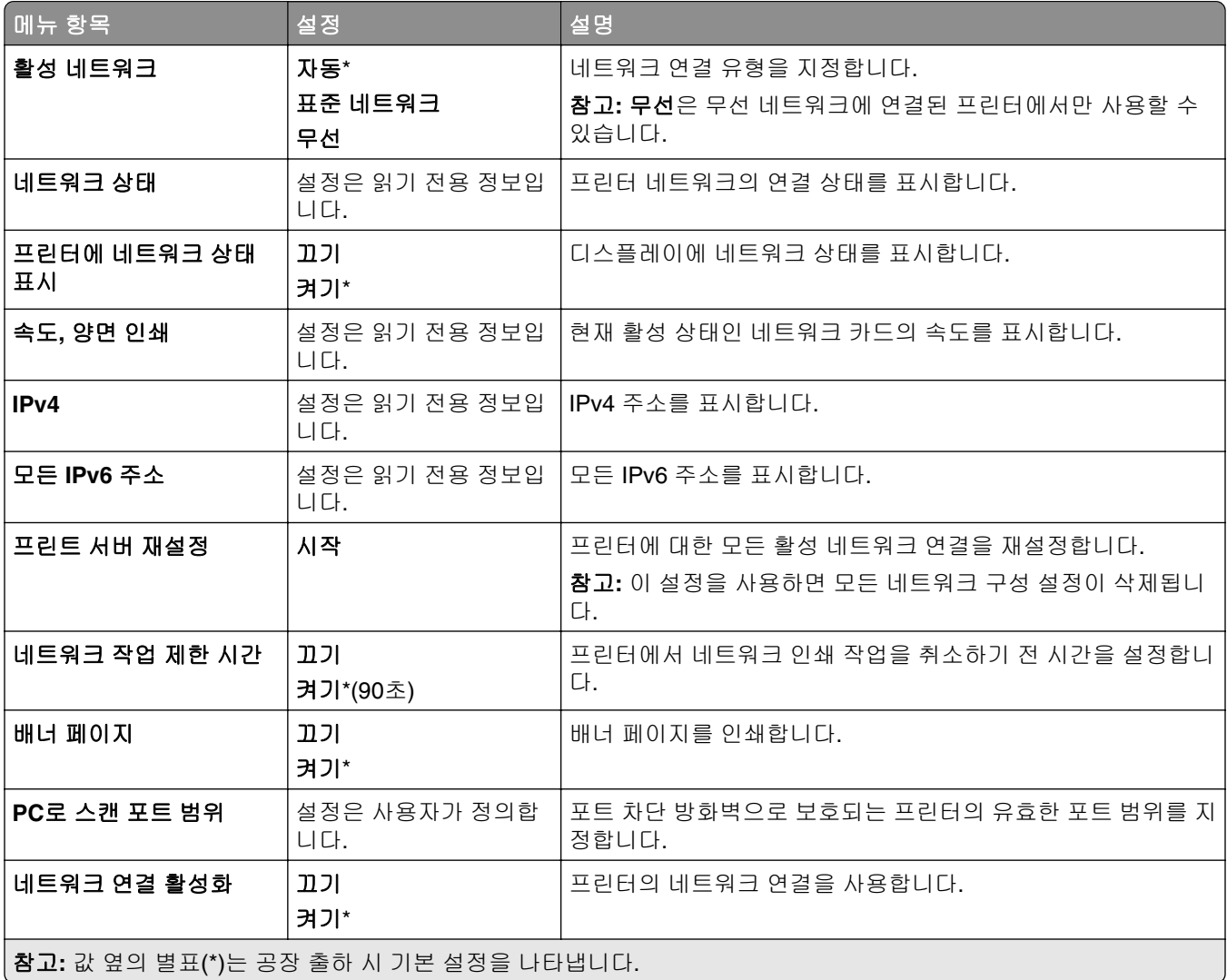

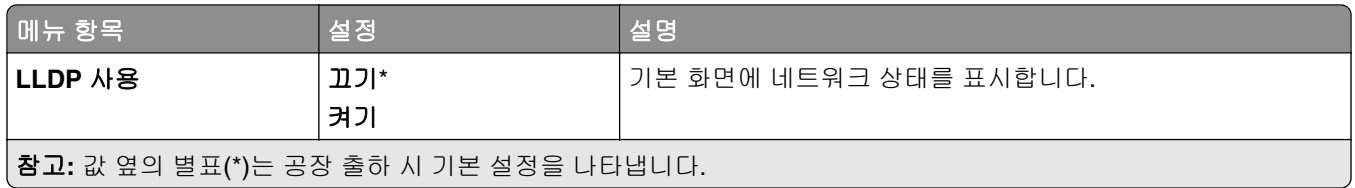

### 무선

참고**:** 이 메뉴는 Wi‑Fi 네트워크에 연결된 프린터 또는 무선 네트워크 어댑터가 장착된 프린터에서만 사용할 수 있습니다.

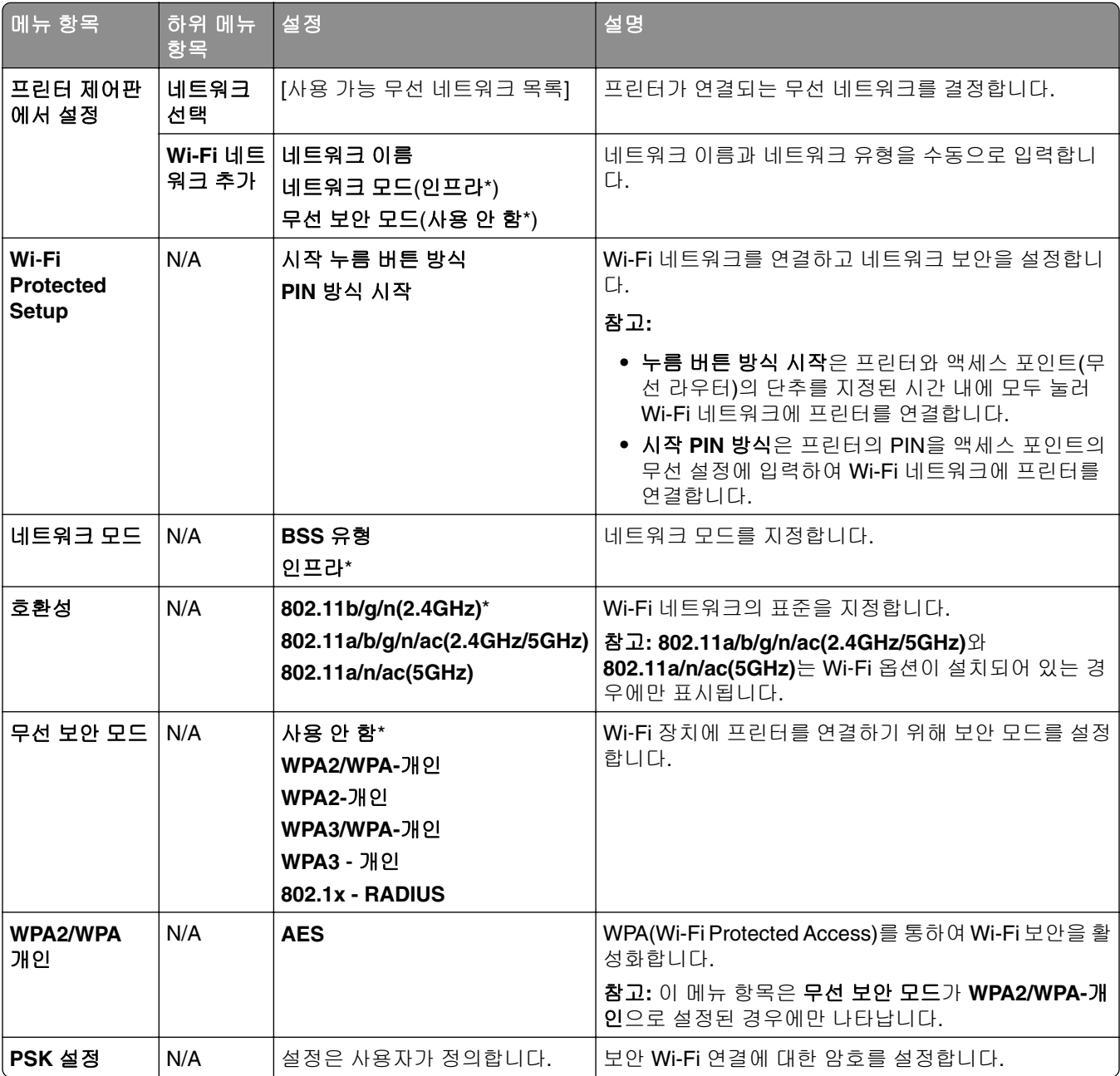

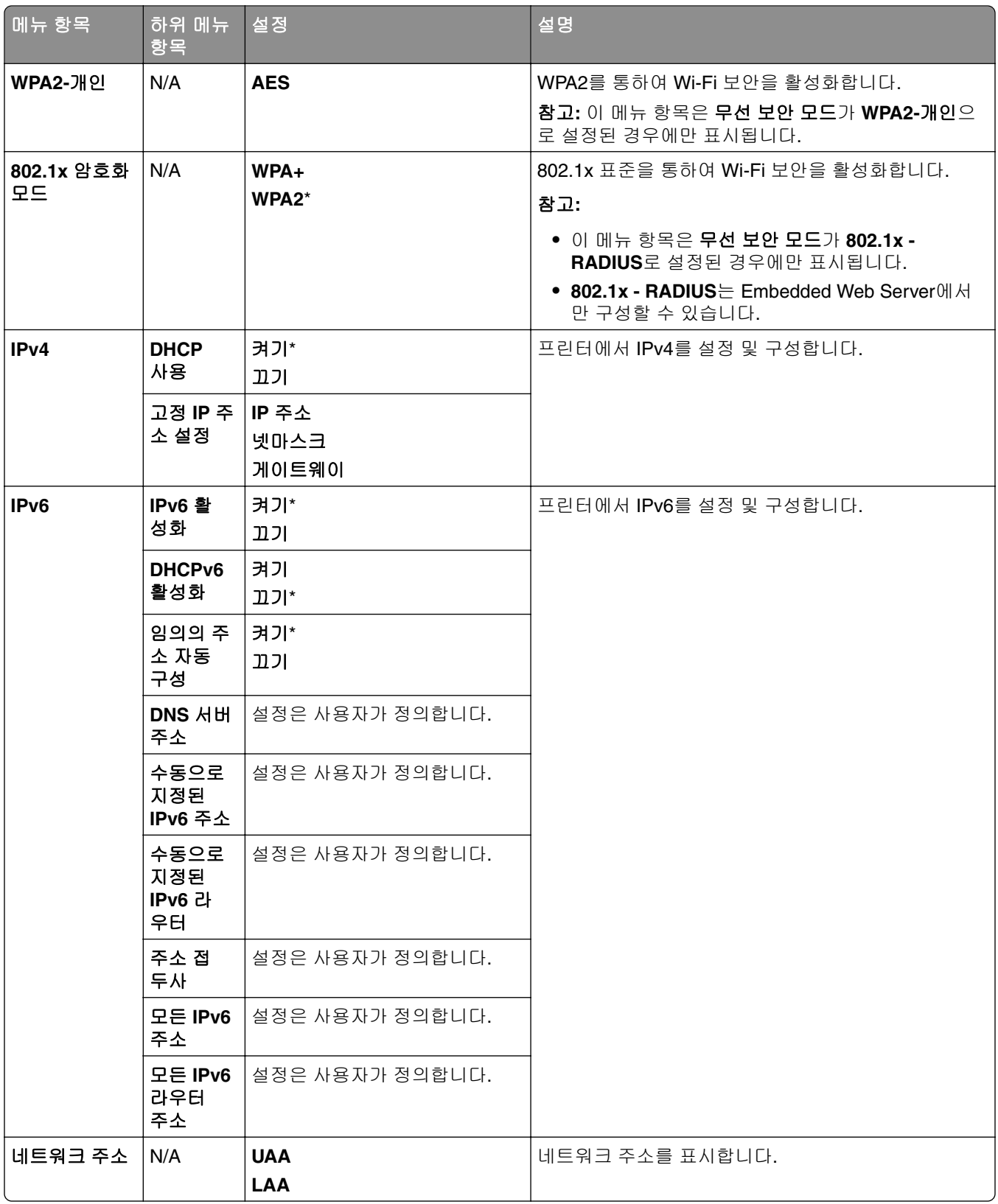

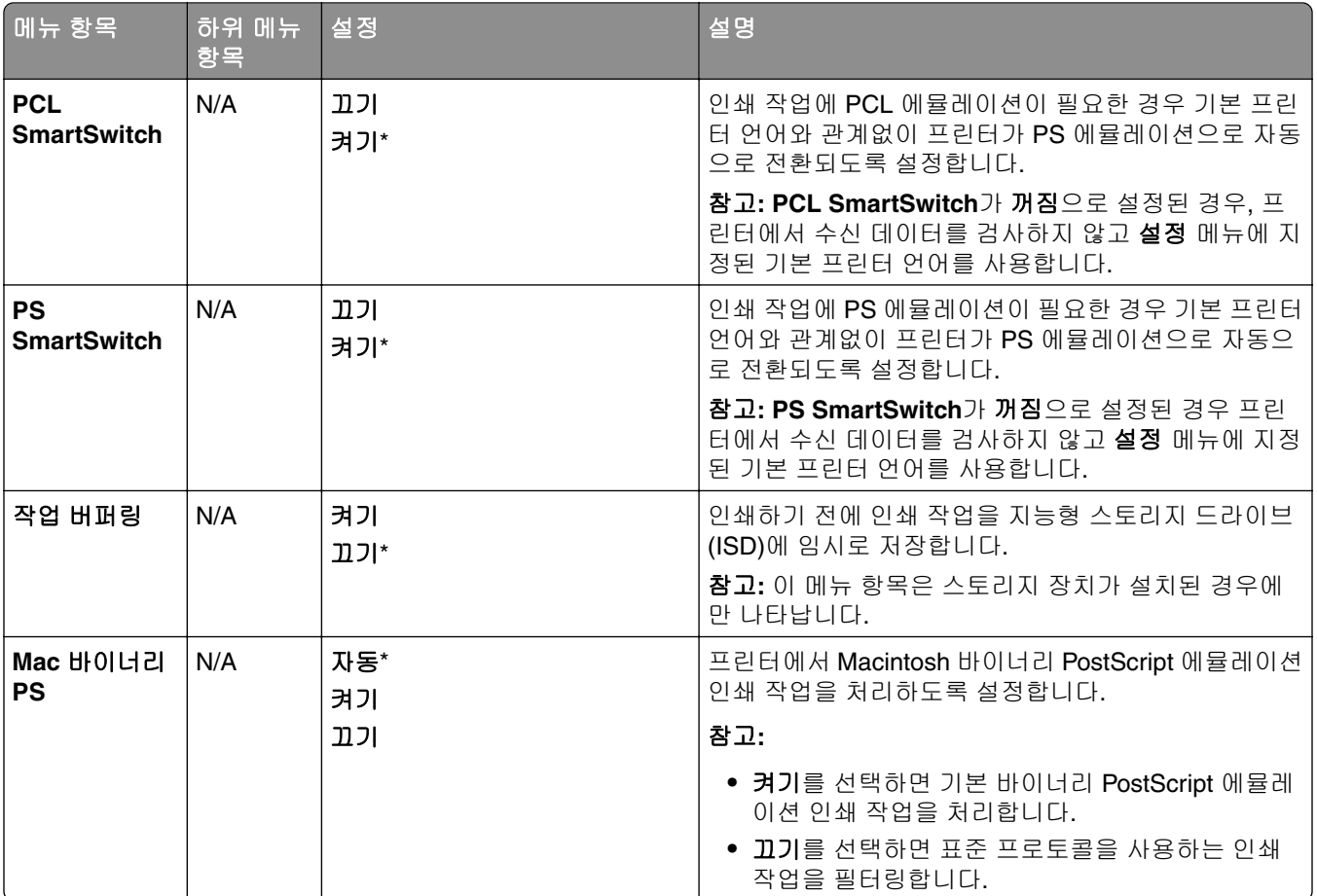

### **Wi**‑**Fi Direct**

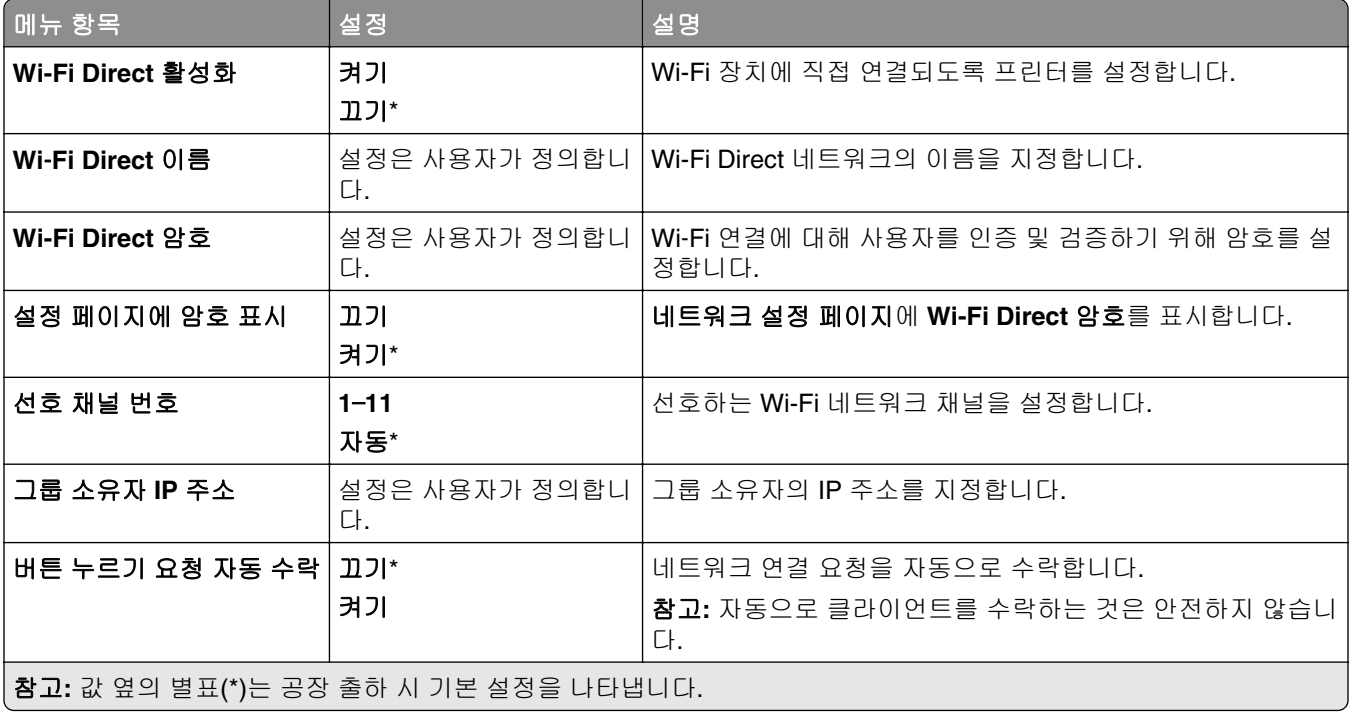

## 모바일 서비스 관리

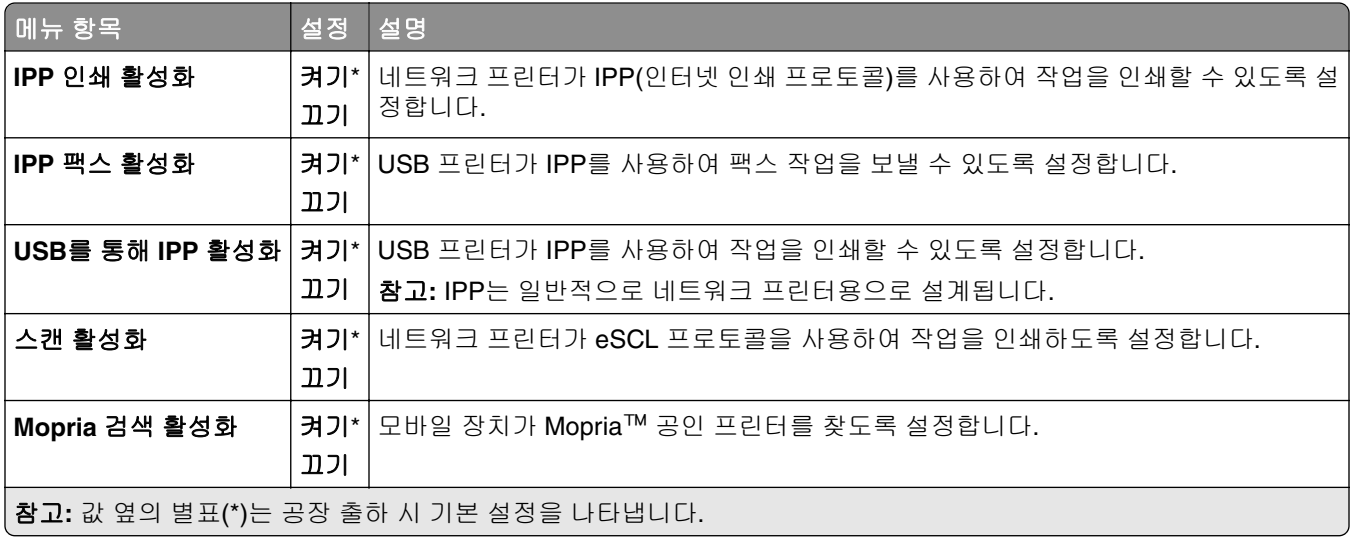

# 이더넷

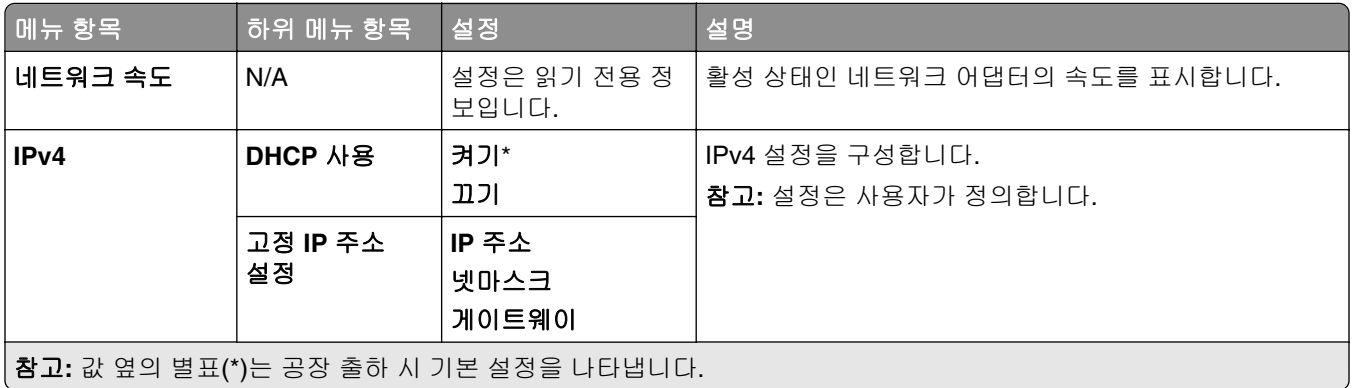

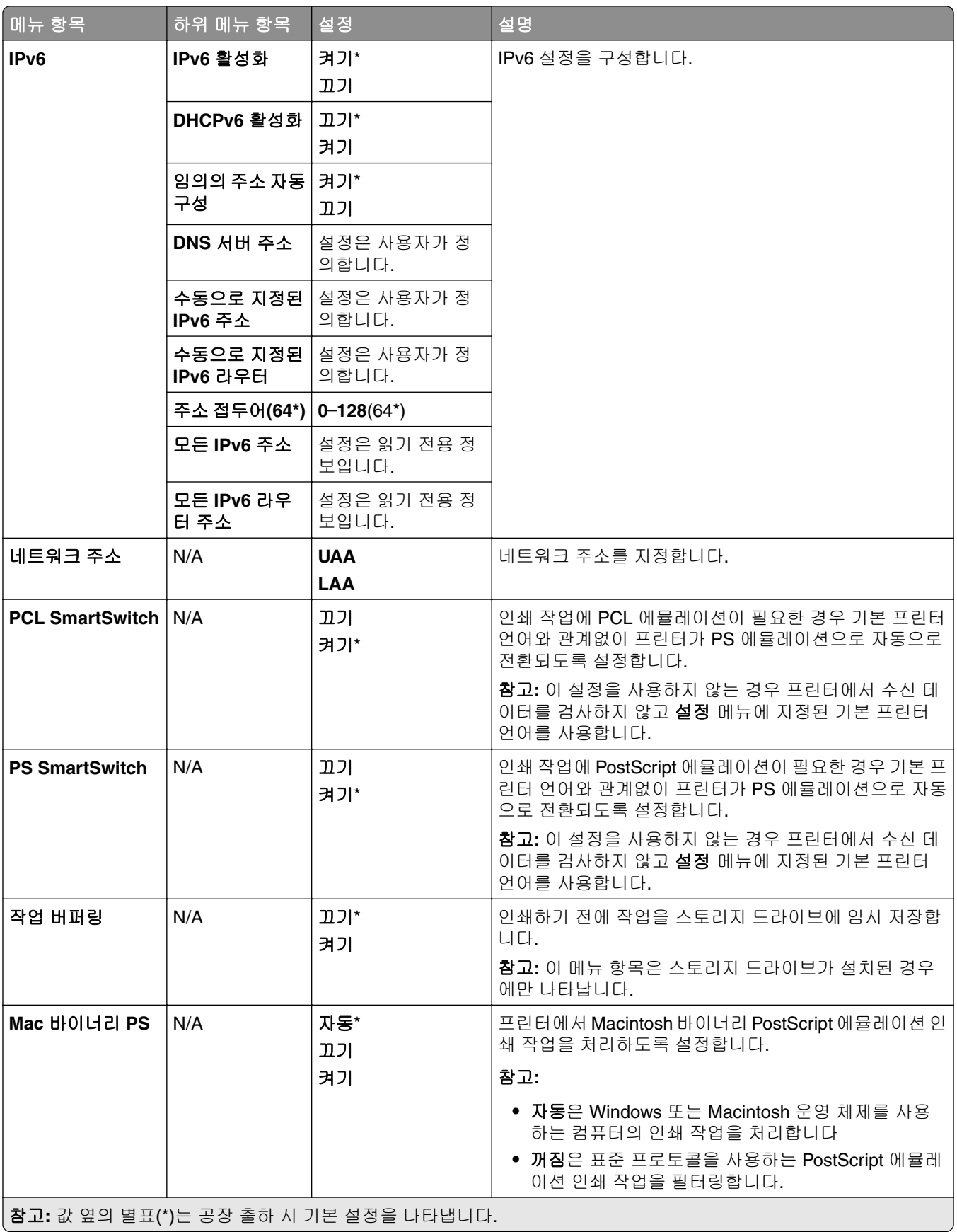

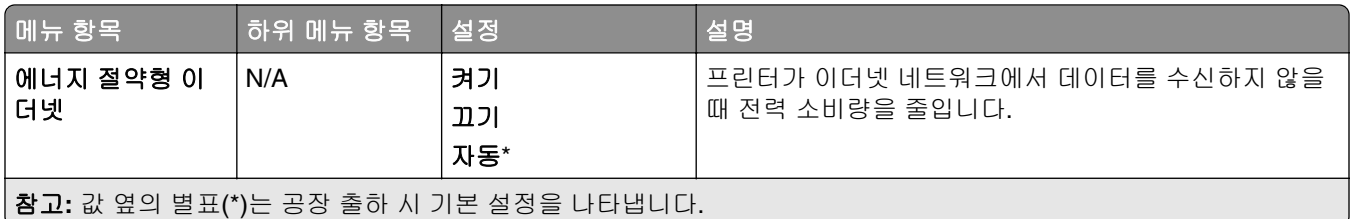

### **TCP/IP**

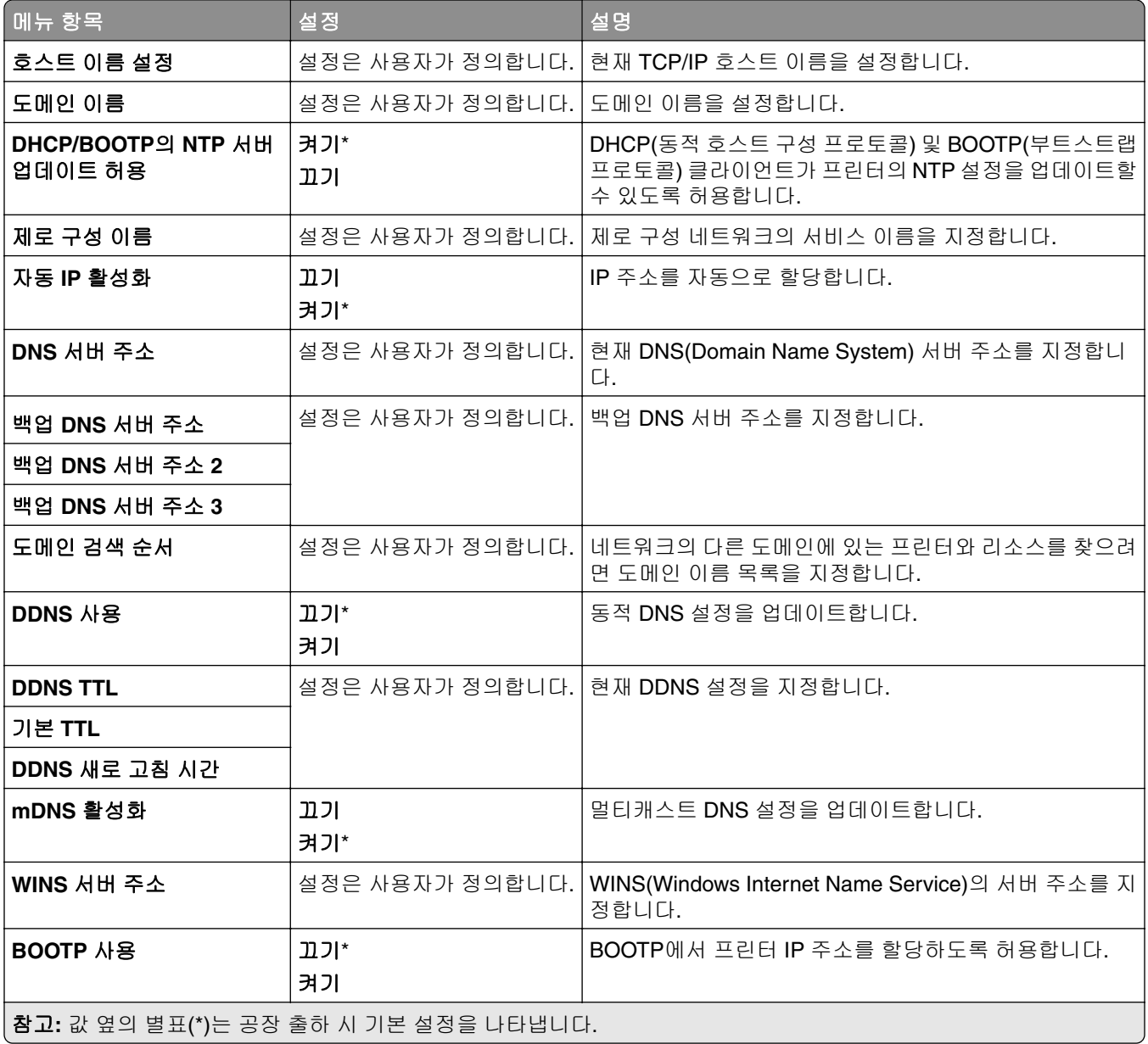

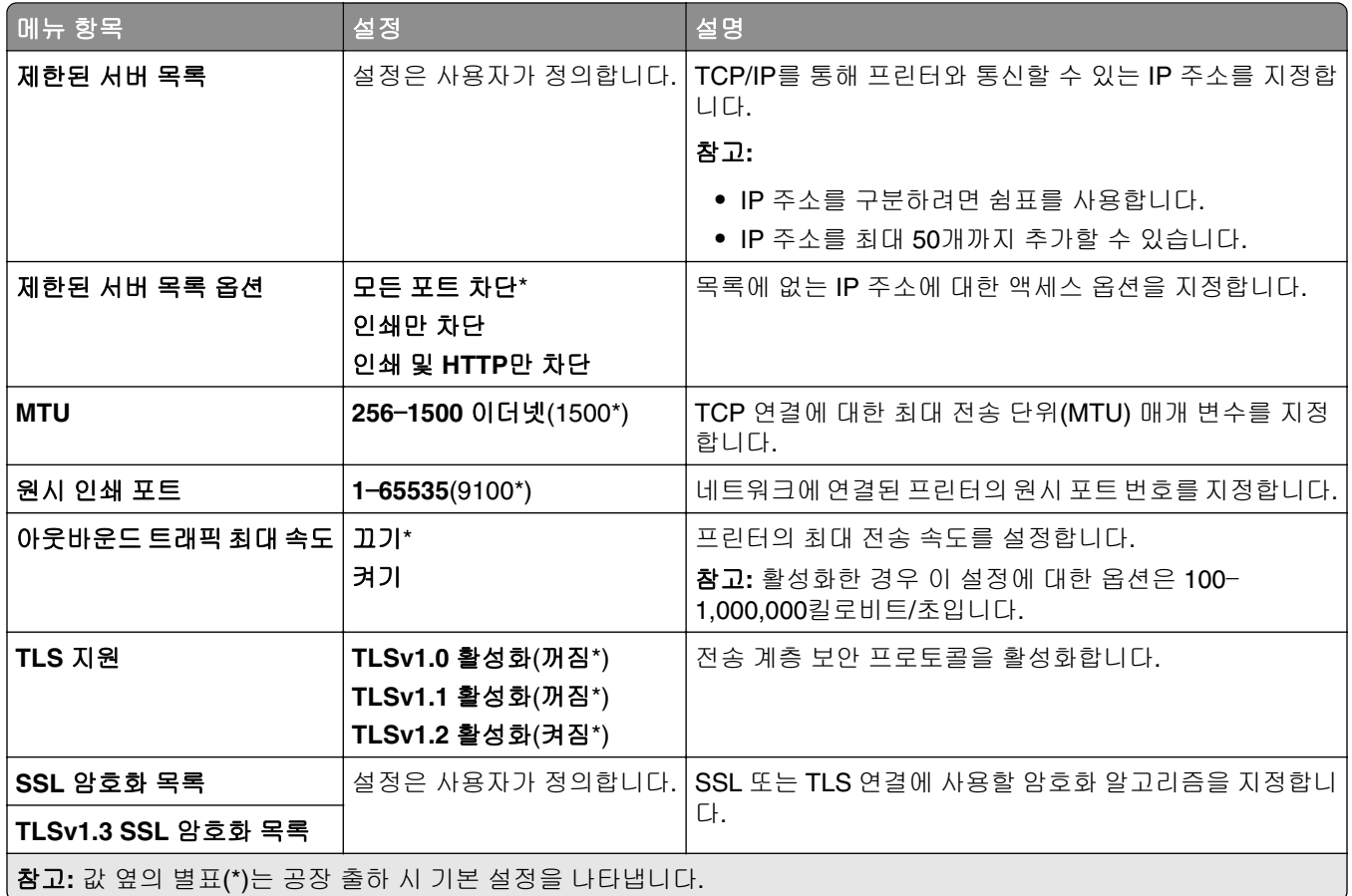

### **SNMP**

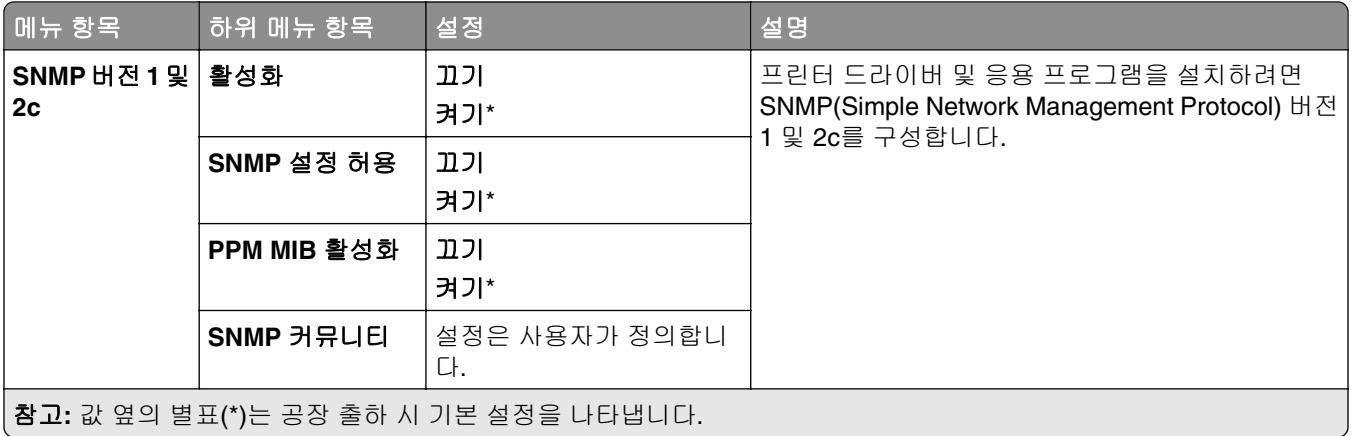

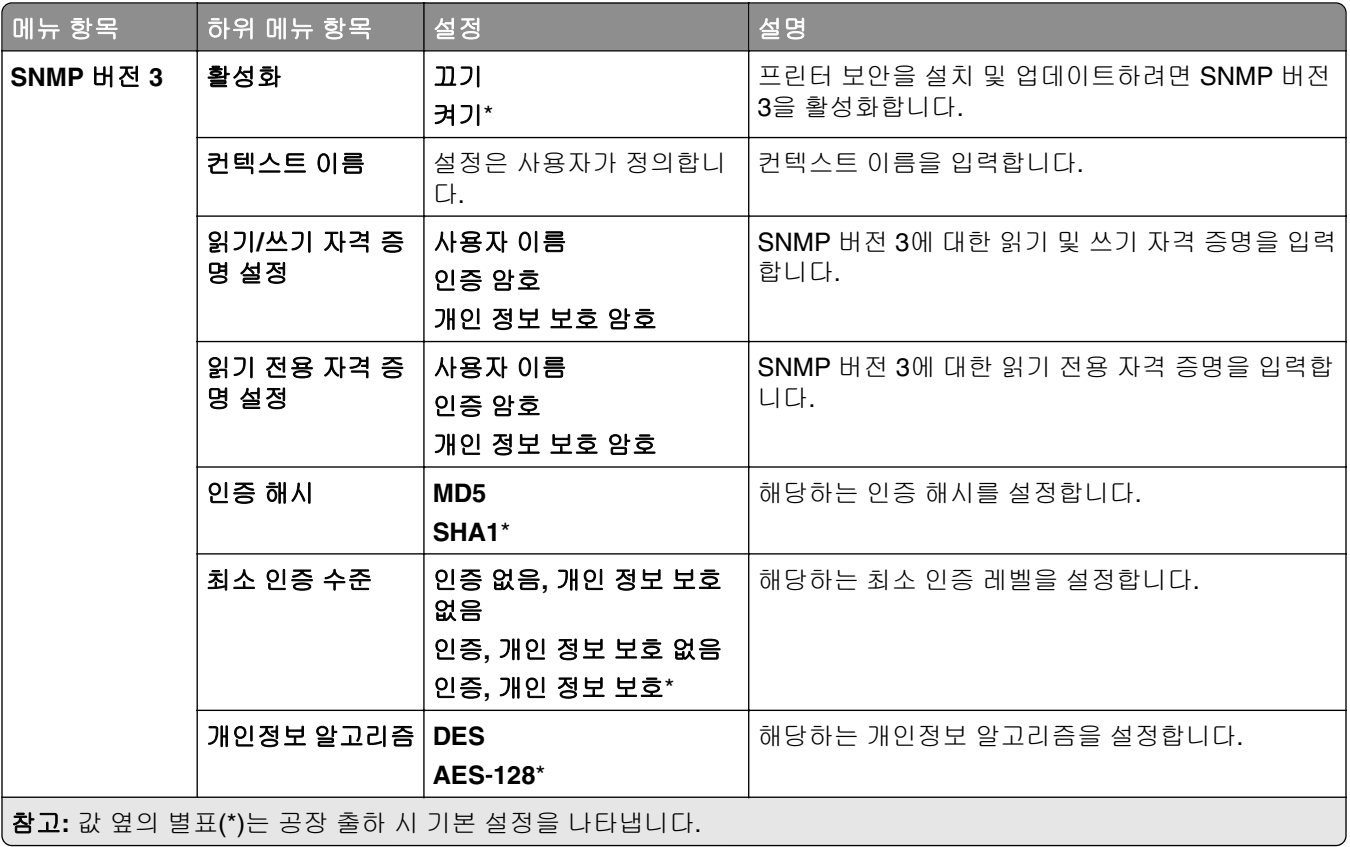

### **IPSec**

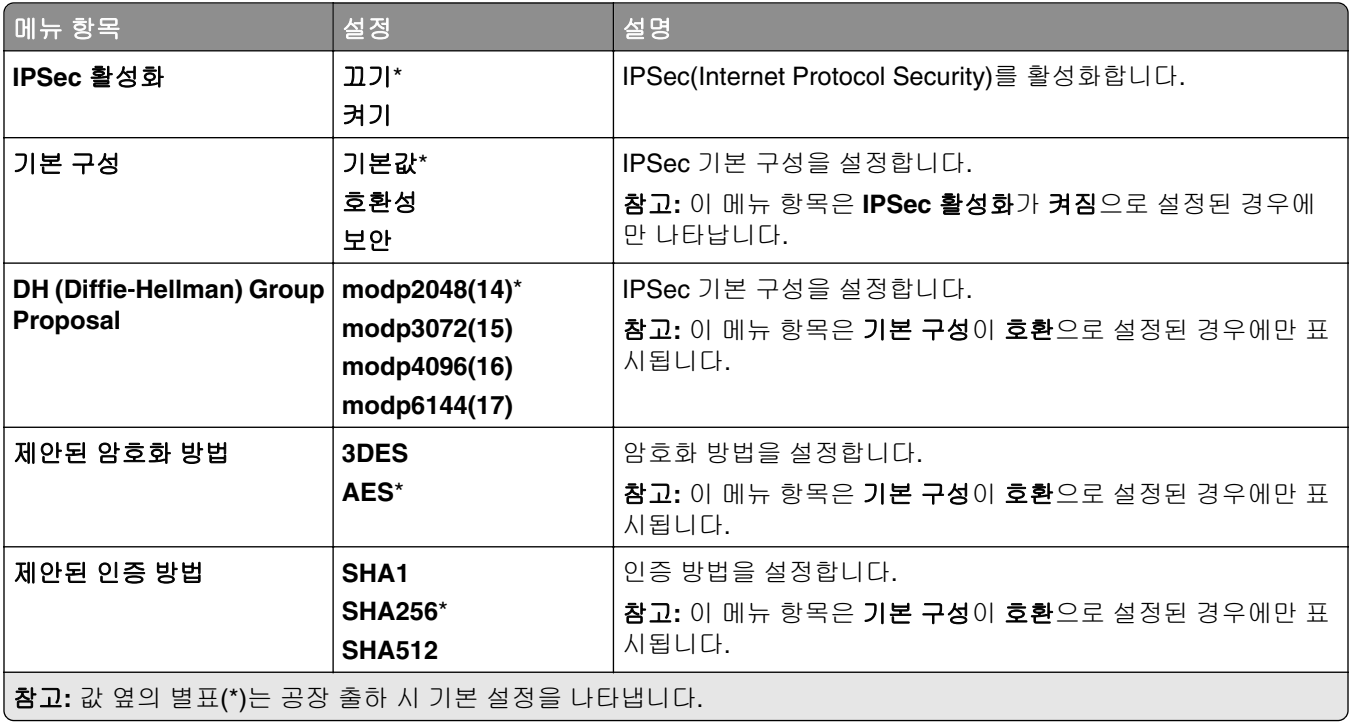

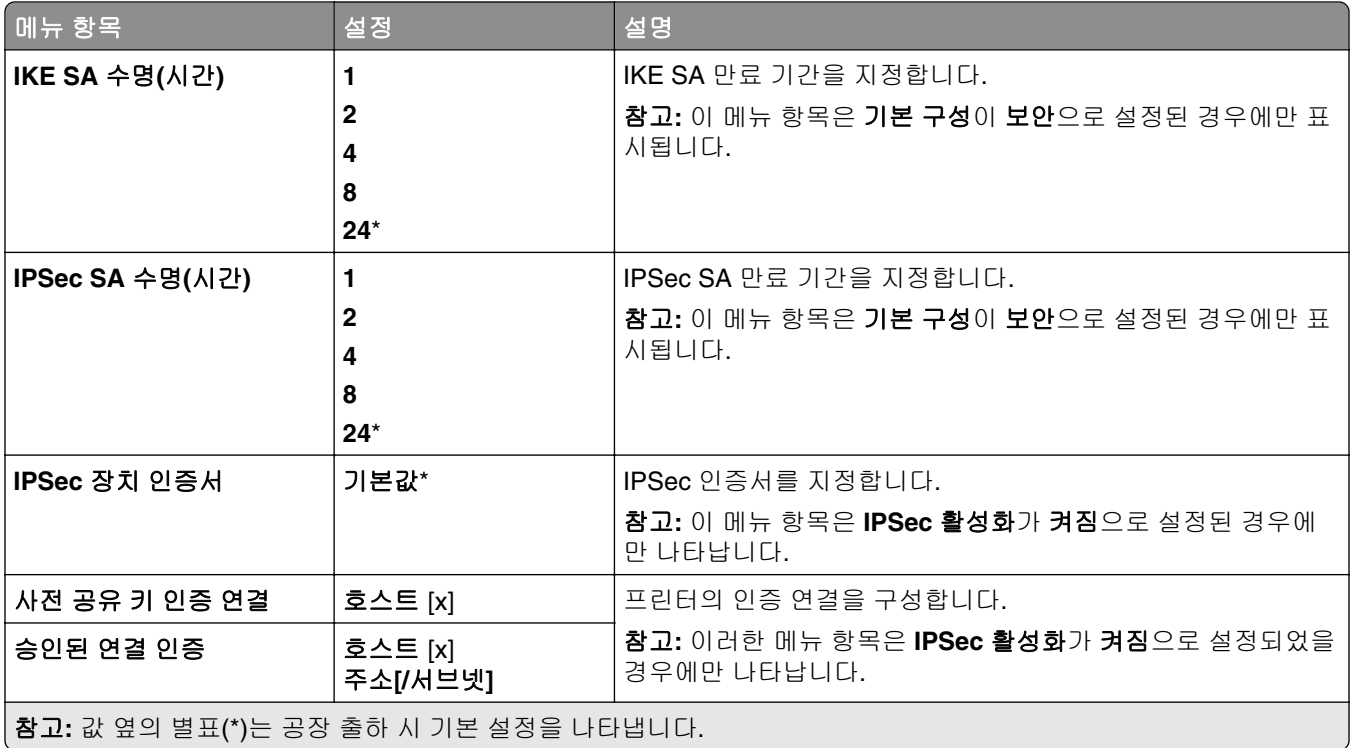

### **802.1x**

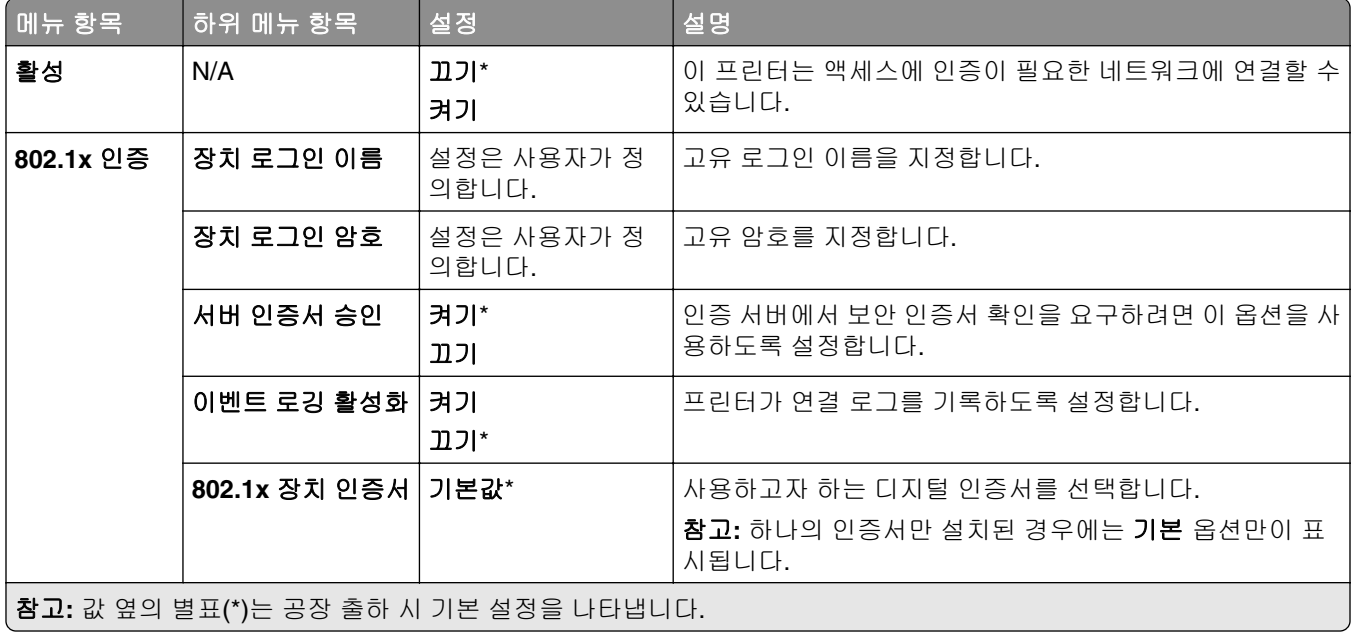

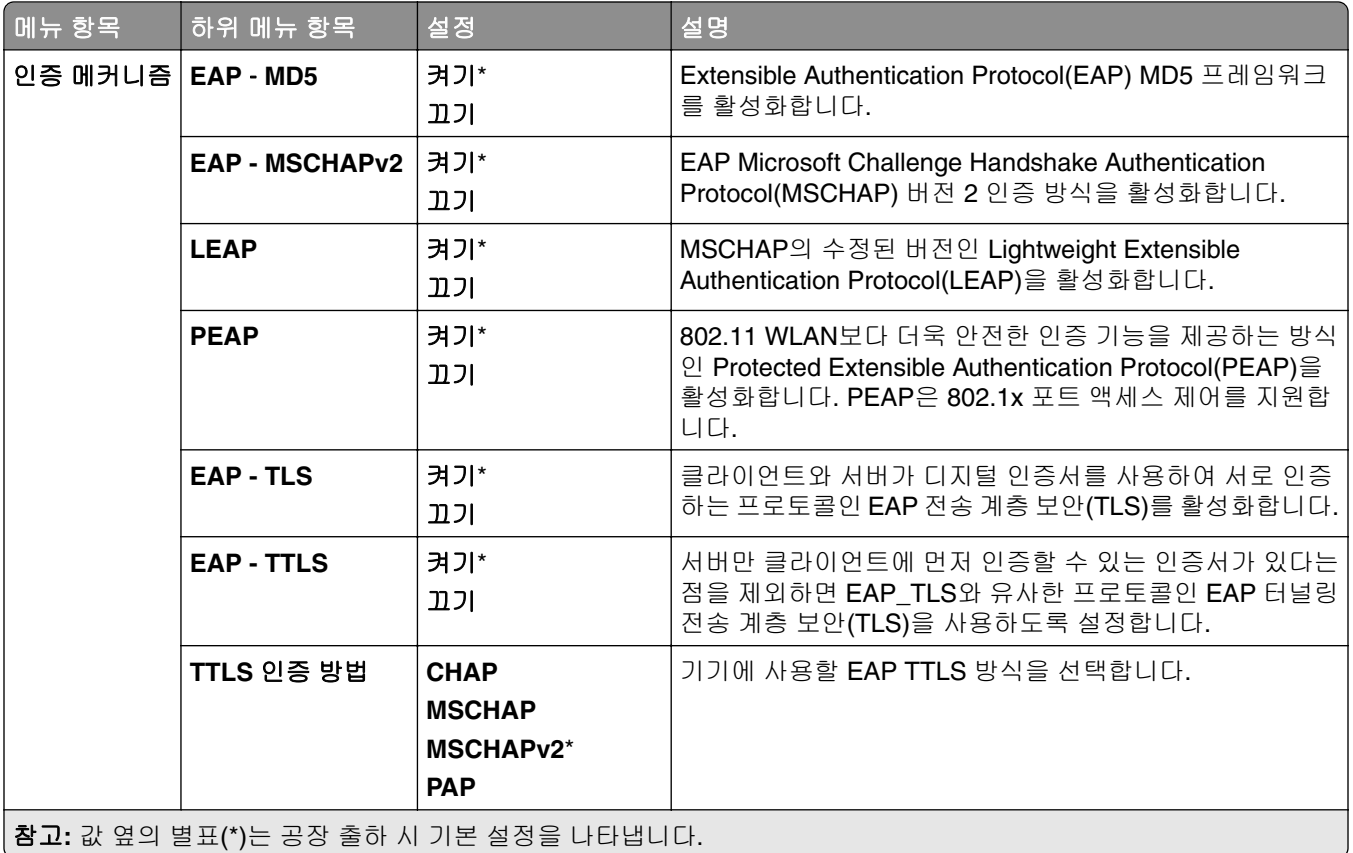

### **LPD** 구성

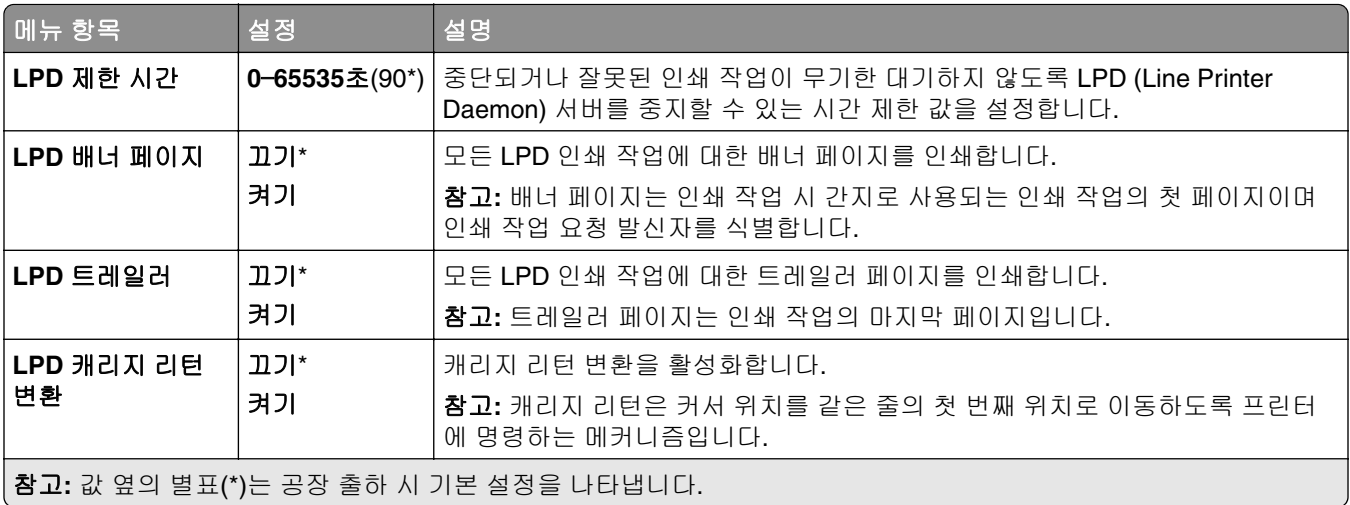

### **HTTP/FTP** 설정

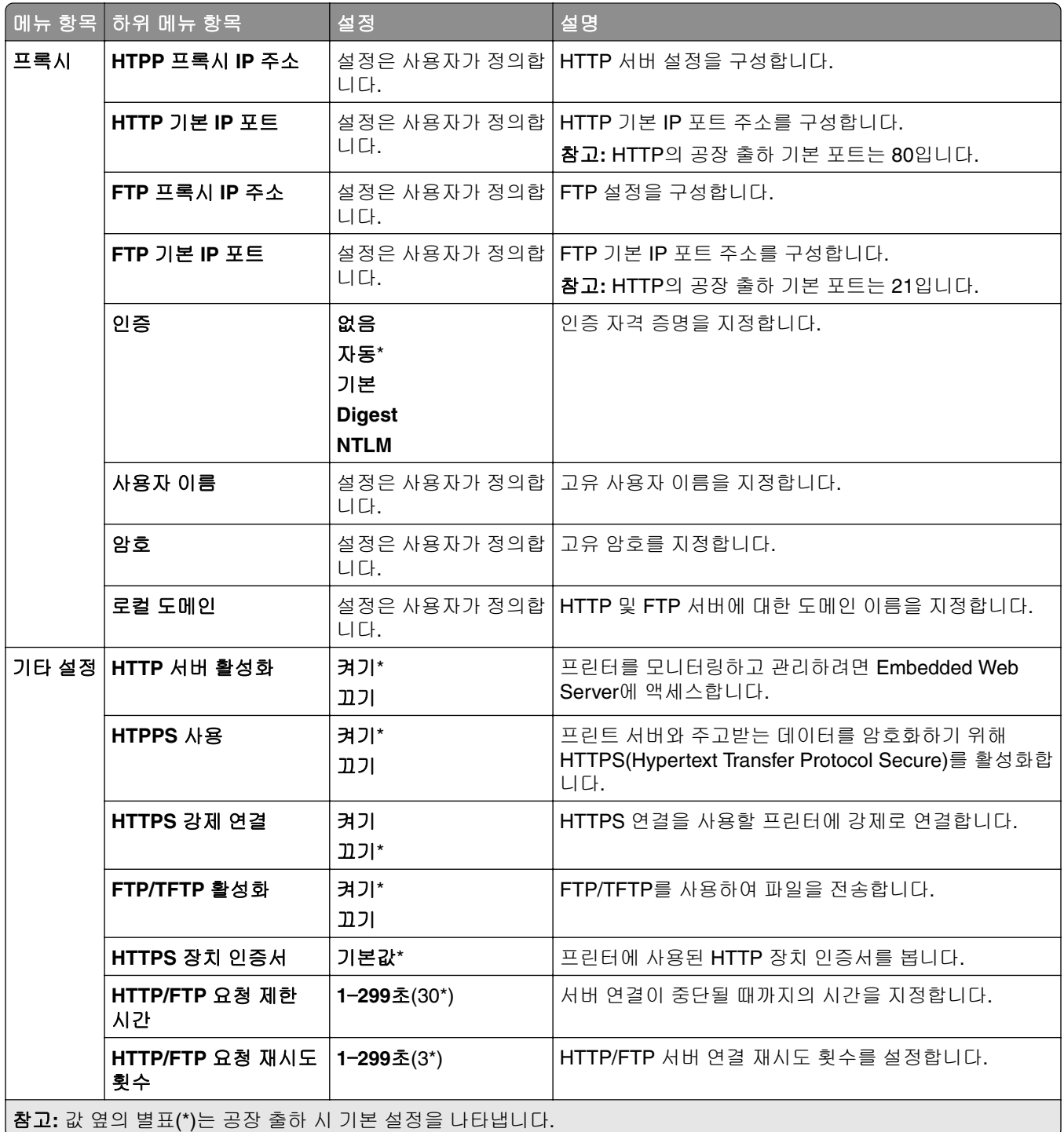

### **ThinPrint**

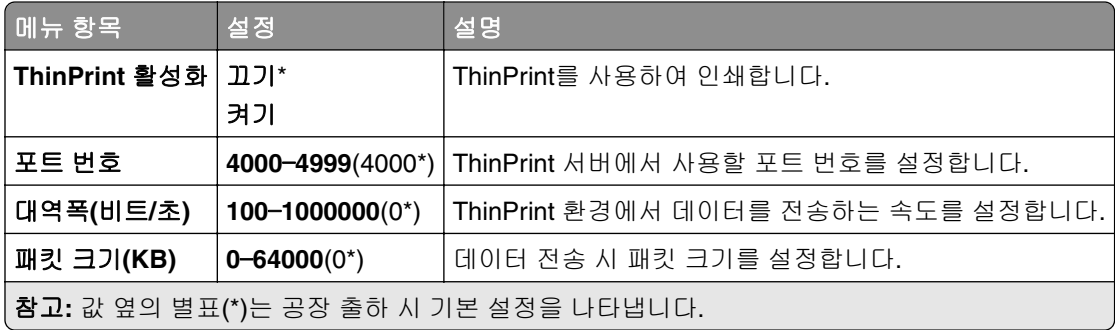

### **USB**

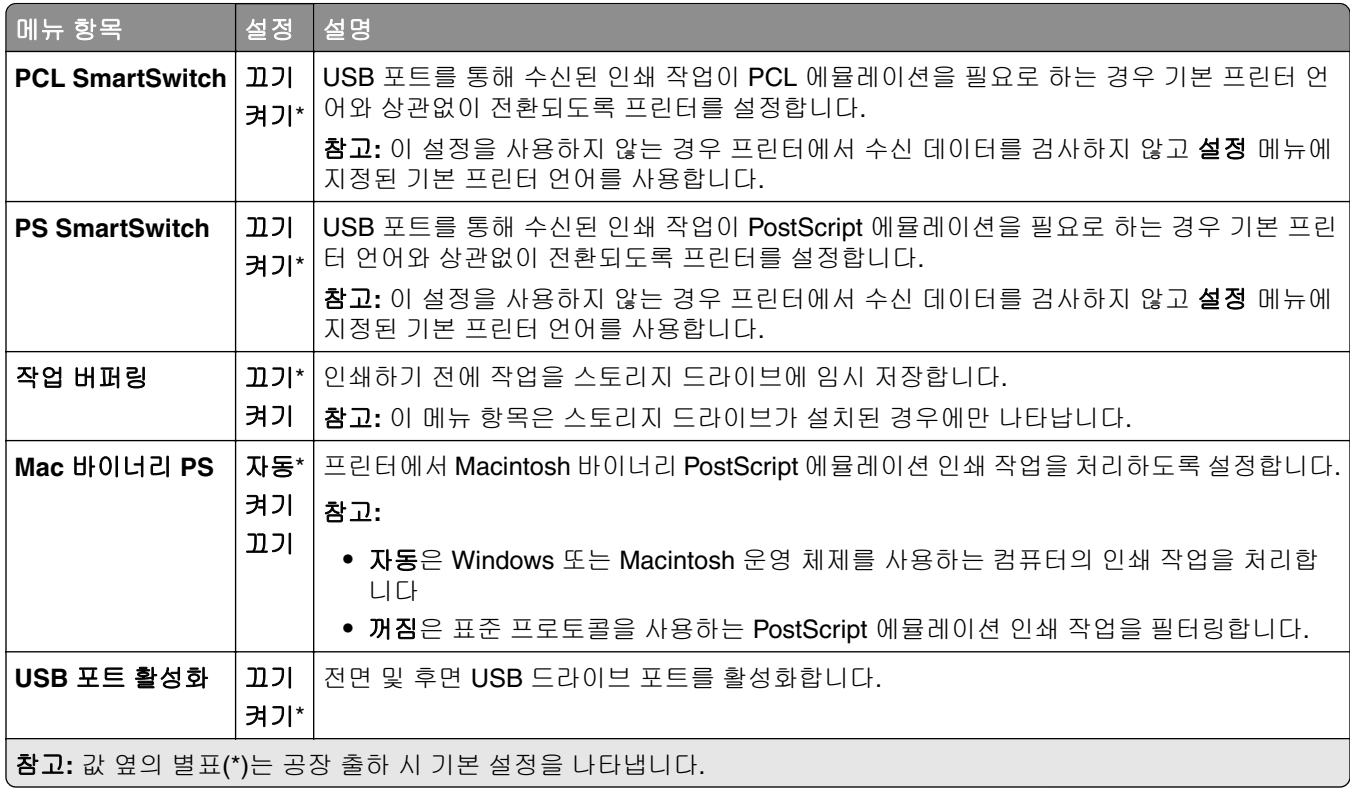

## 외부 네트워크 액세스 제한

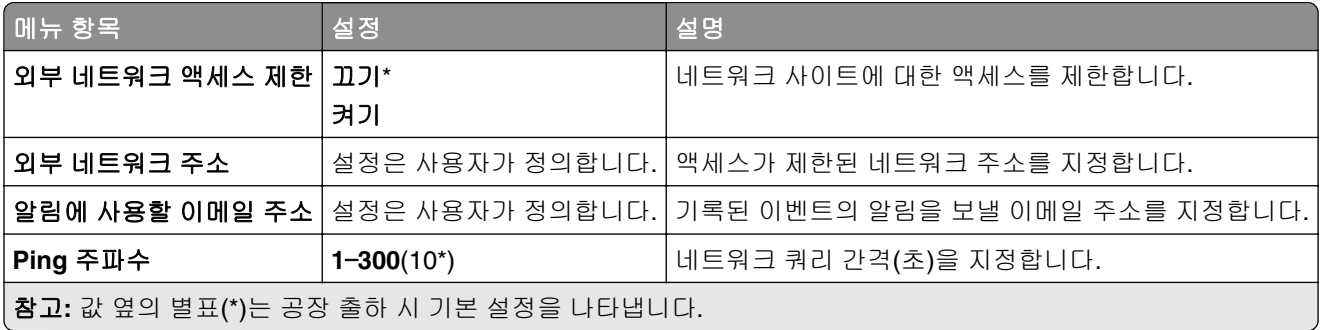

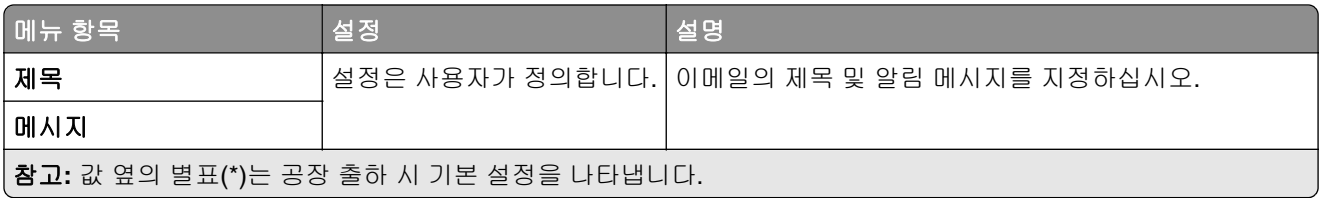

# 보안

## 로그인 방법

### 권한 관리

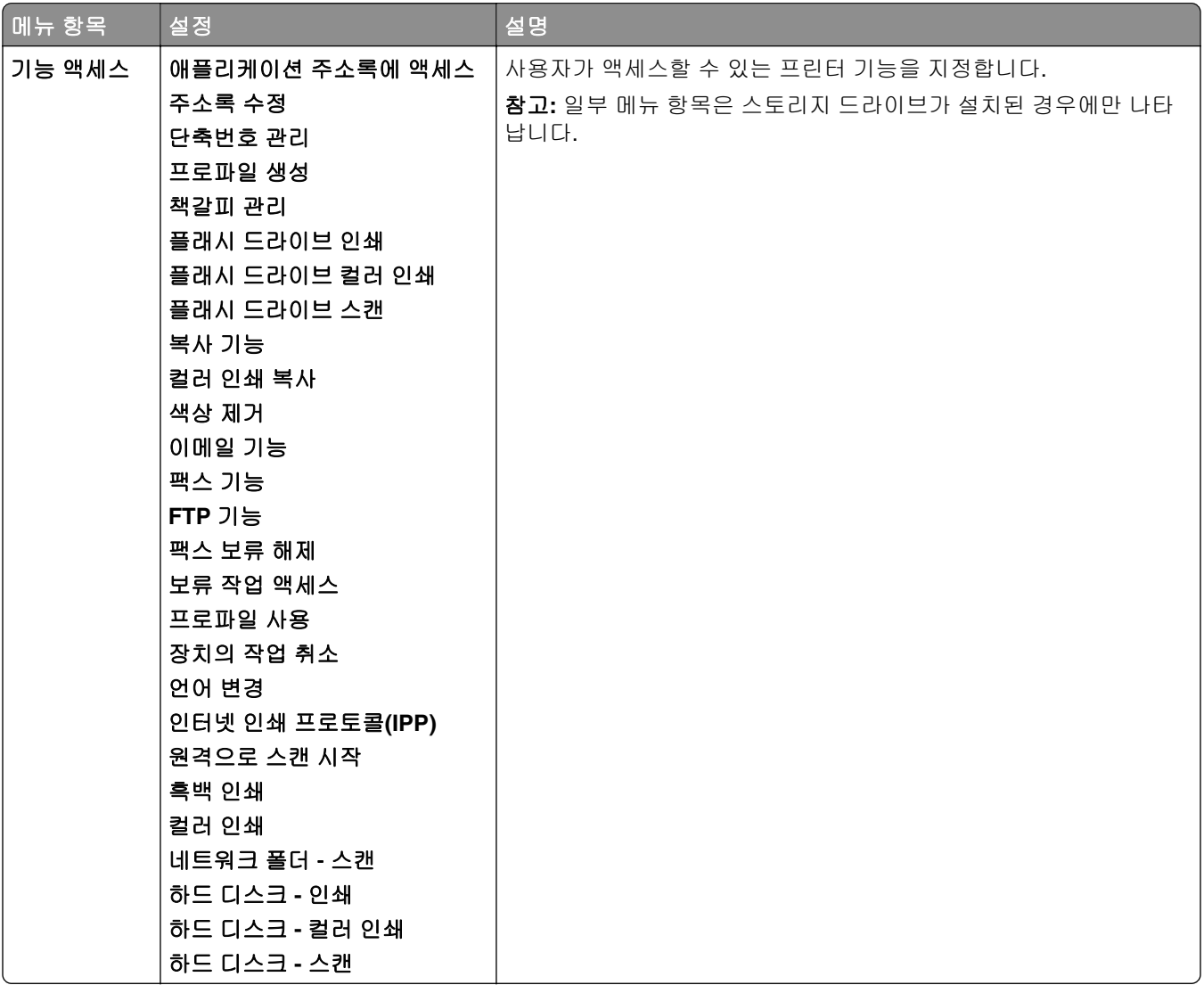

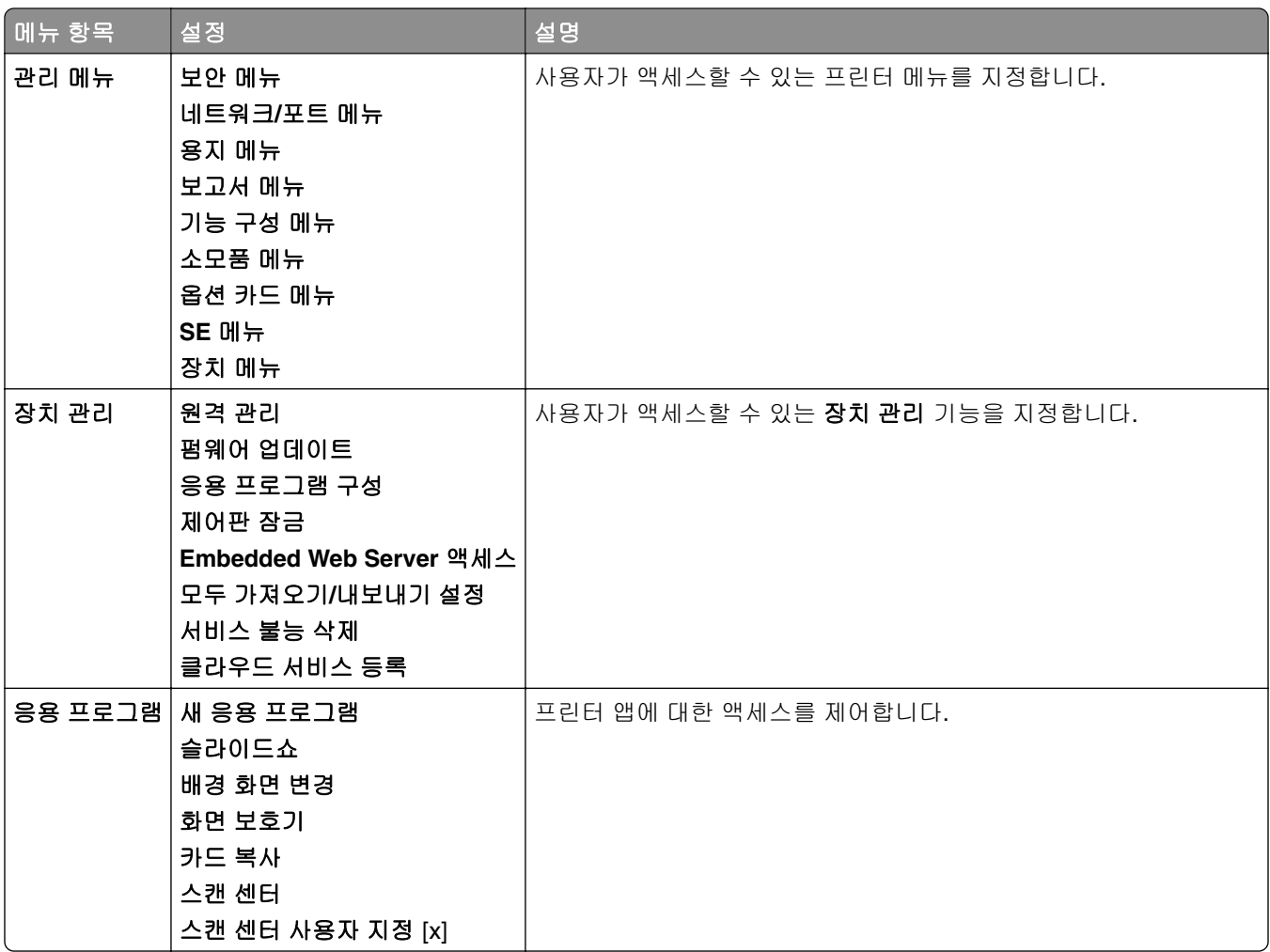

### 로컬 계정

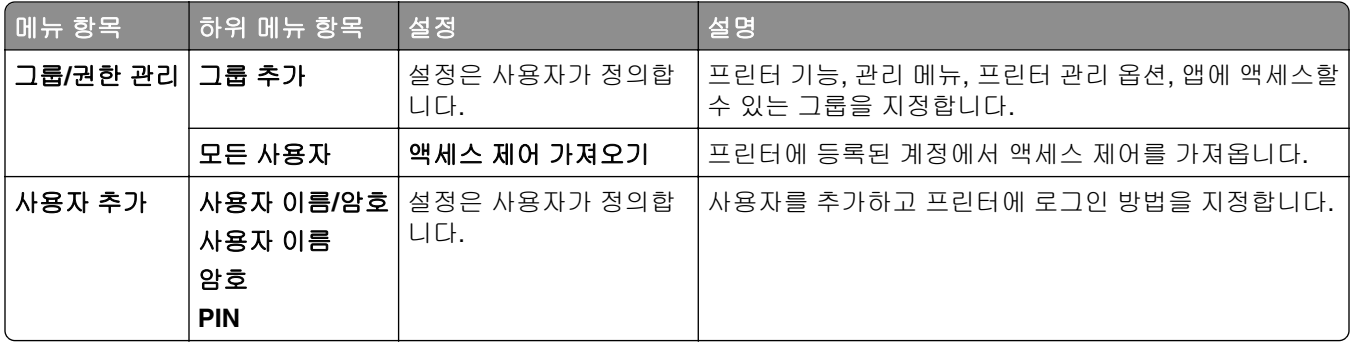

### 기본 로그인 방법

참고**:** 이 메뉴는 로컬 계정 메뉴가 구성되었을 때만 표시됩니다.

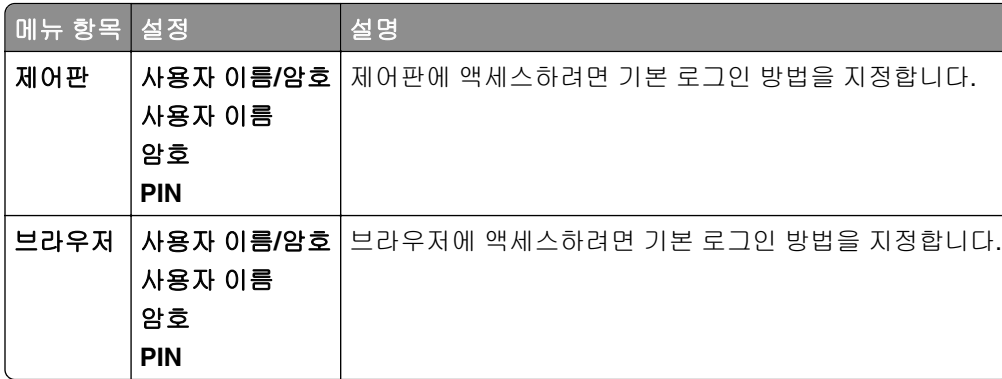

## **USB** 장치 예약

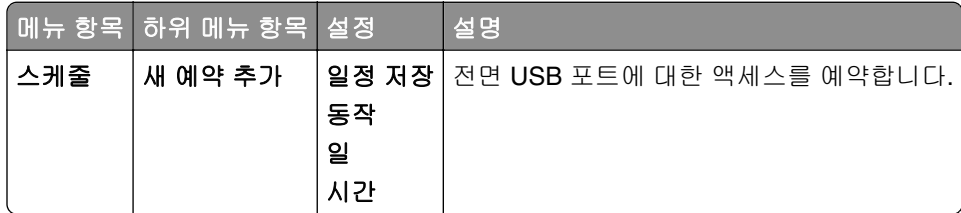

## 보안 감사 로그

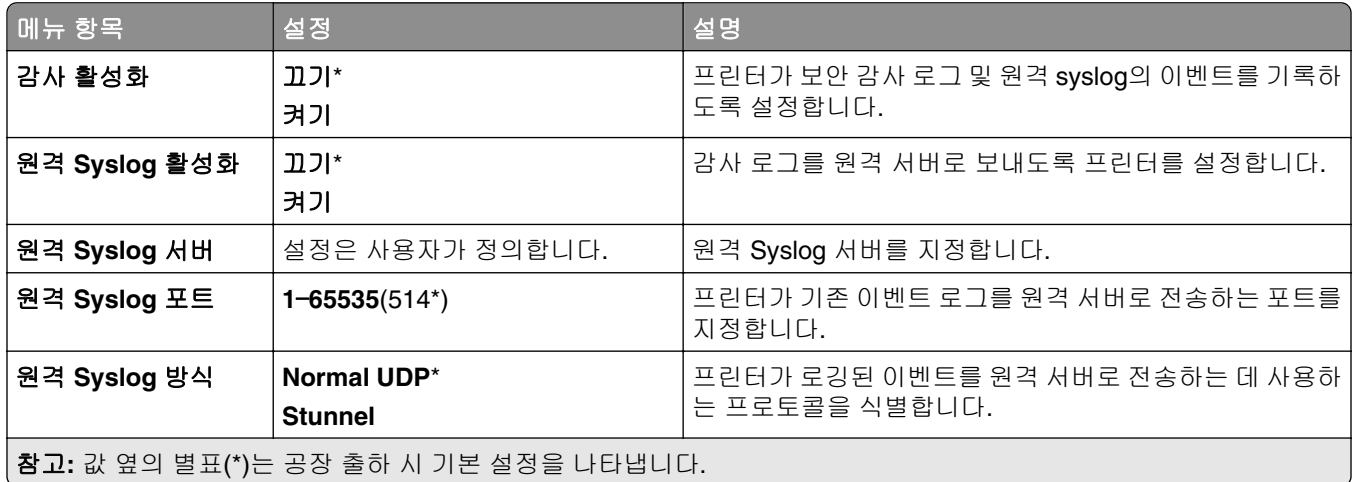

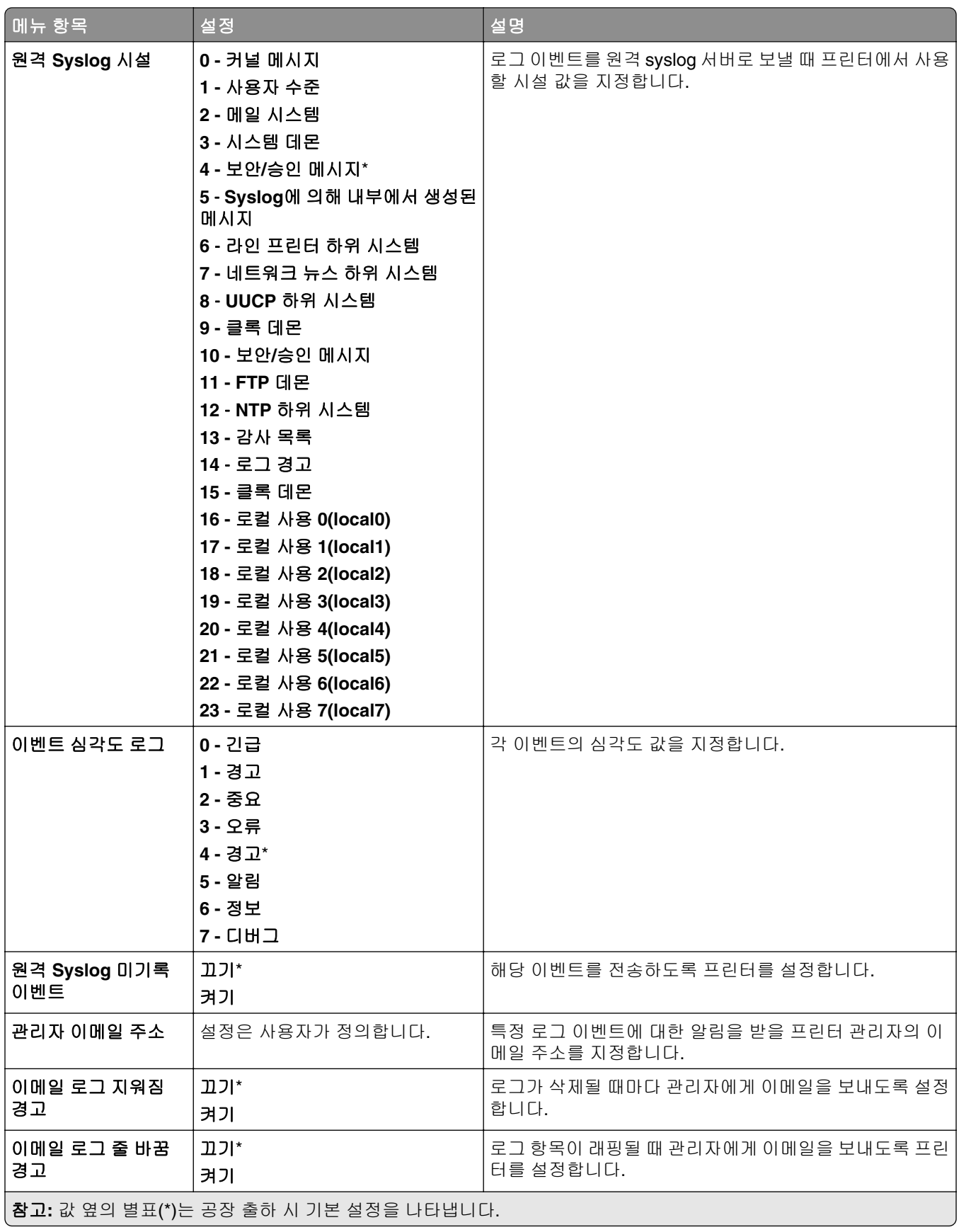

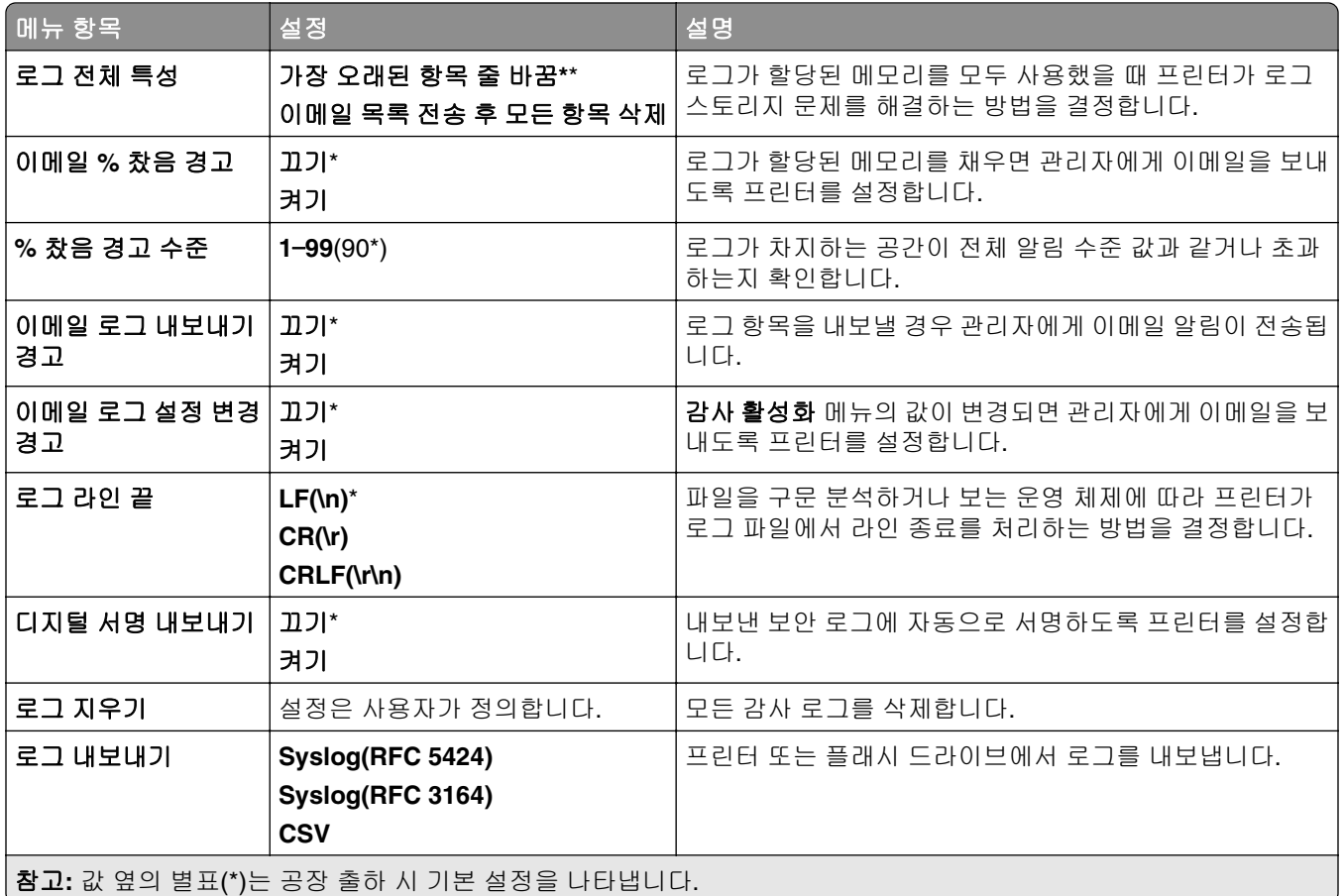

## 로그인 제한

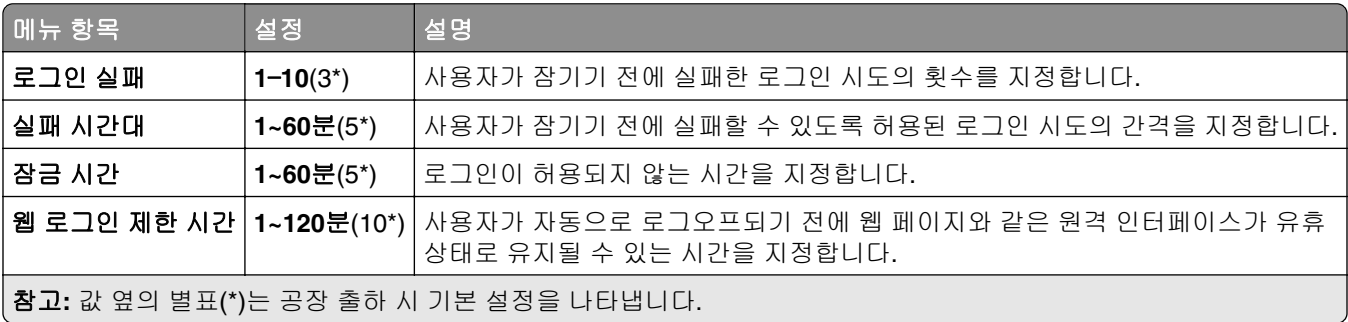

## 기밀 인쇄 설정

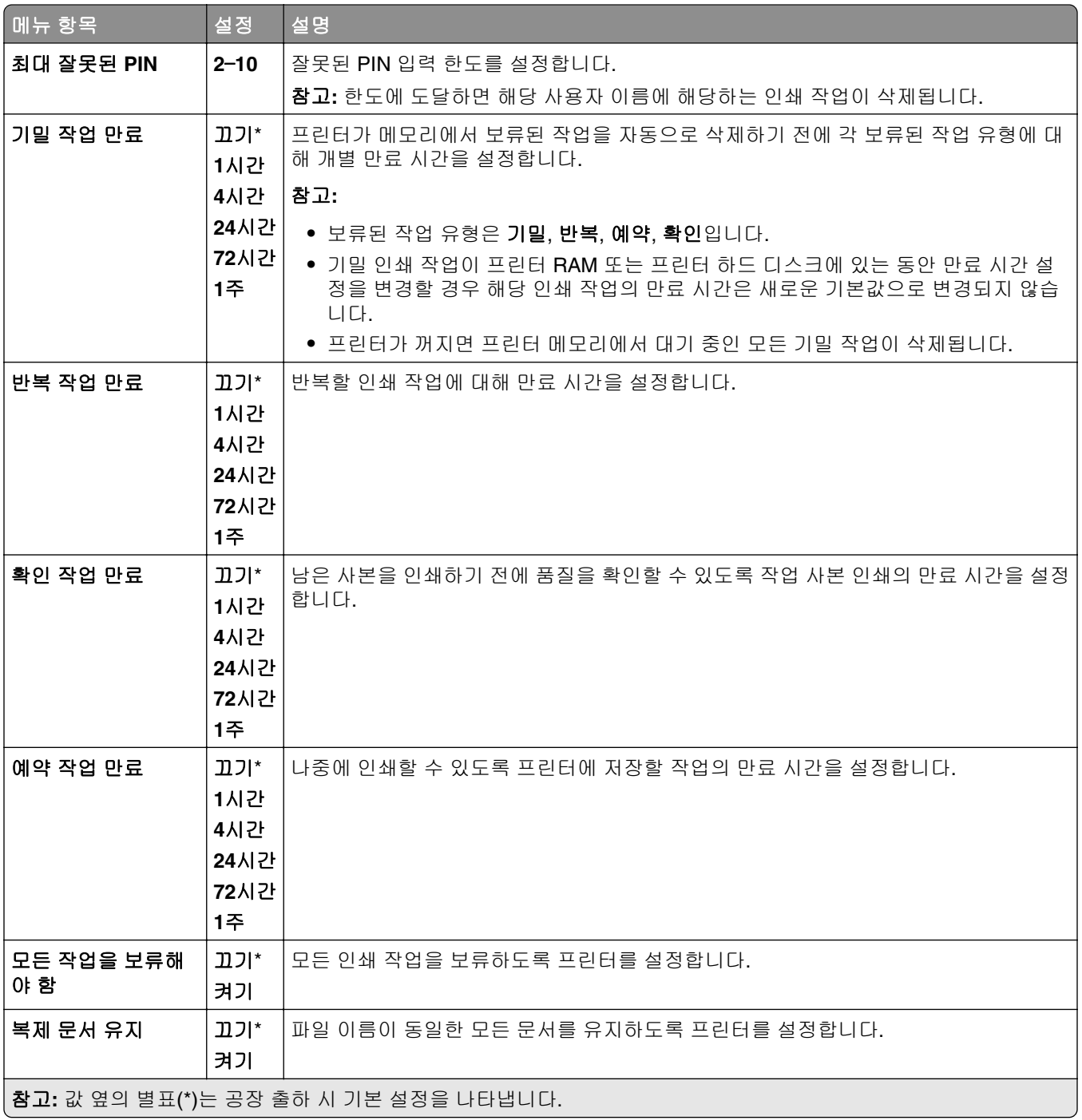

### 암호화

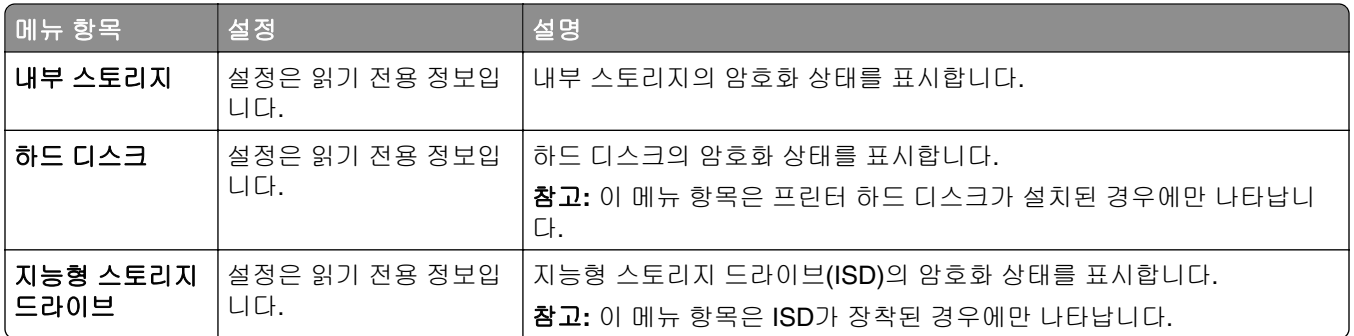

## 임시 데이터 파일 삭제

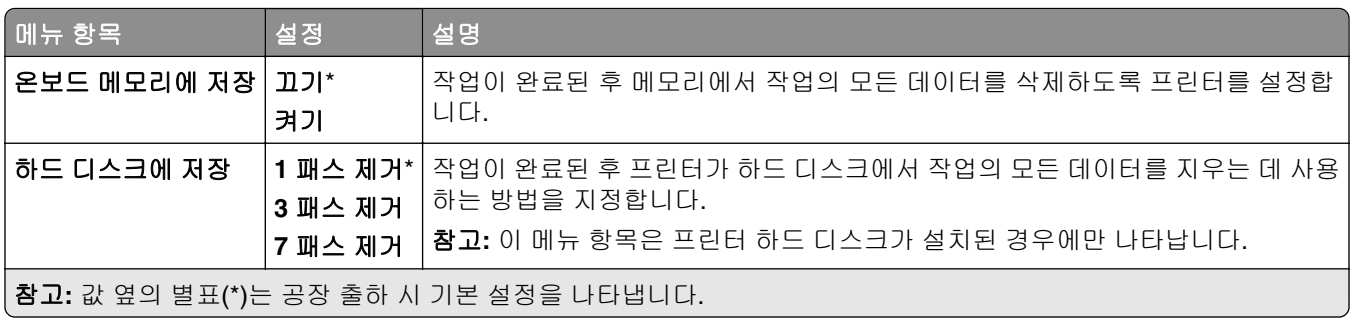

# 솔루션 **LDAP** 설정

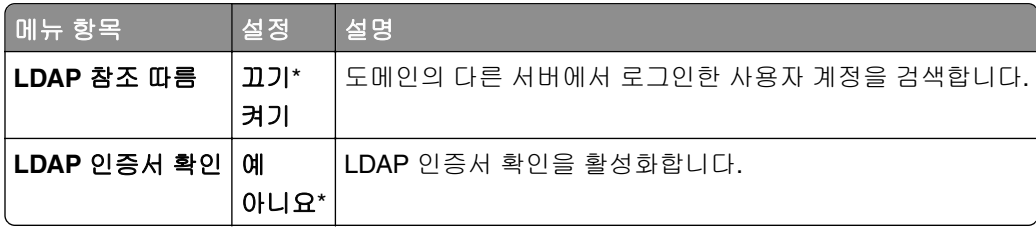

## 기타

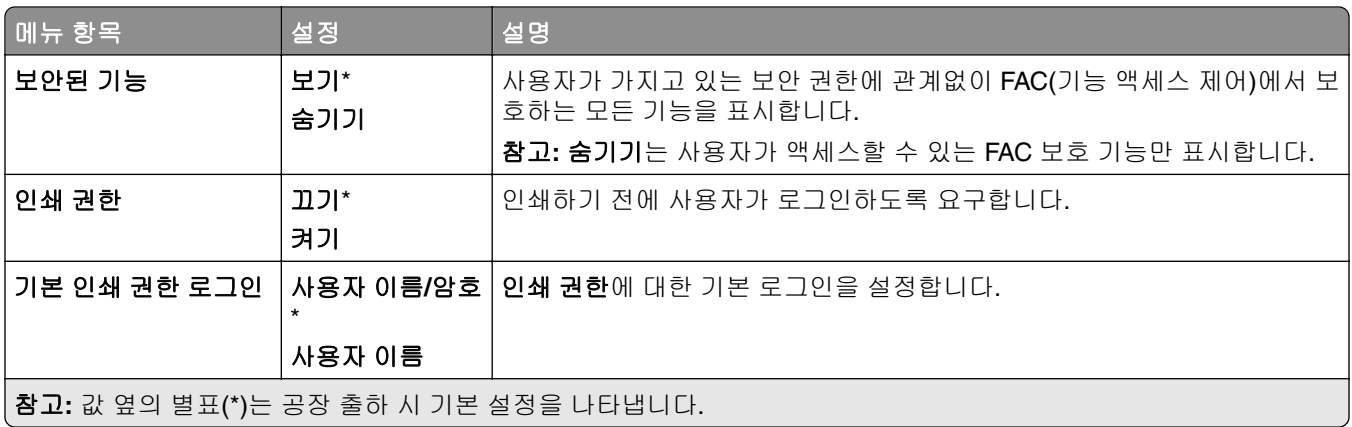

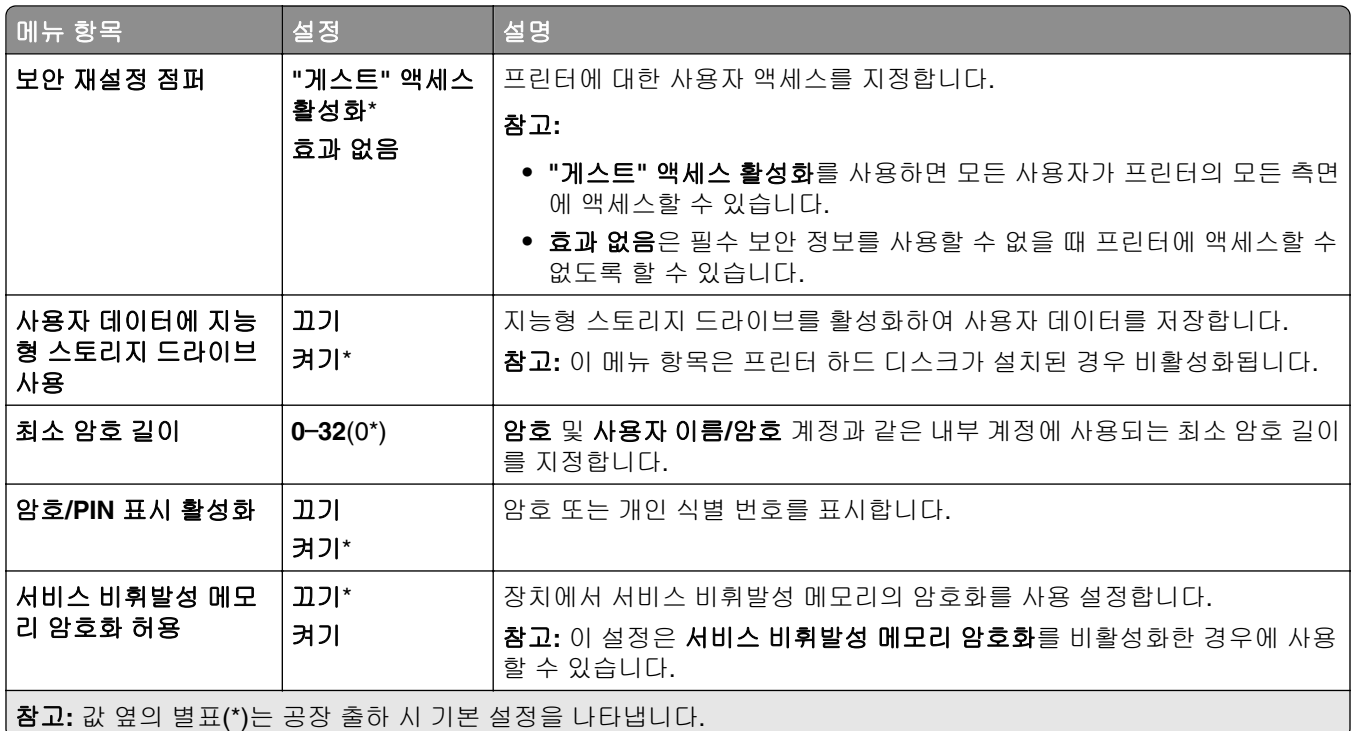

# 클라우드 서비스

# 클라우드 서비스 등록

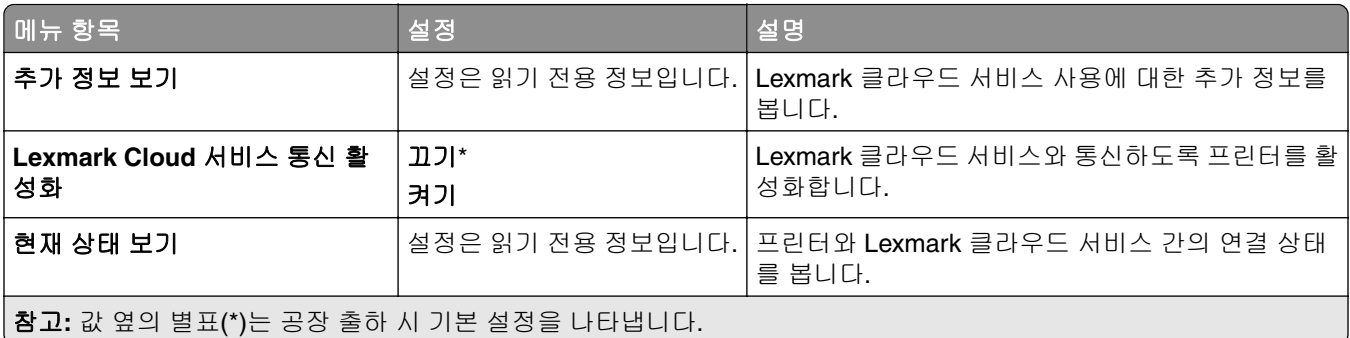

# 보고서

# 메뉴 설정 페이지

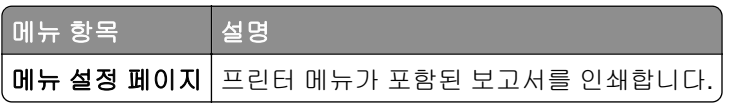

### 장치

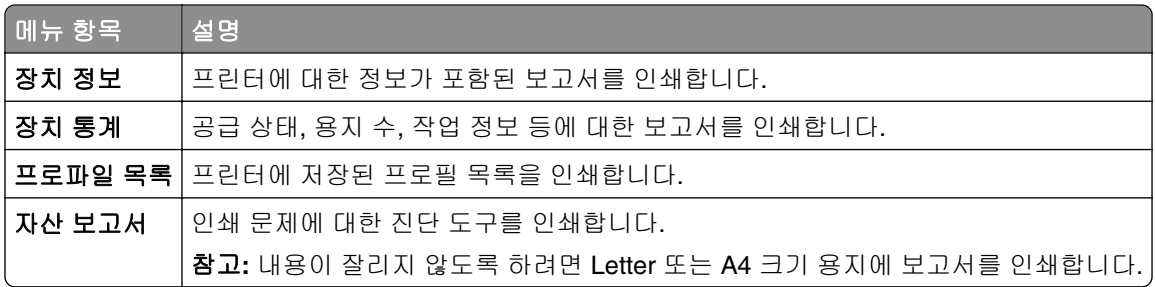

### 인쇄

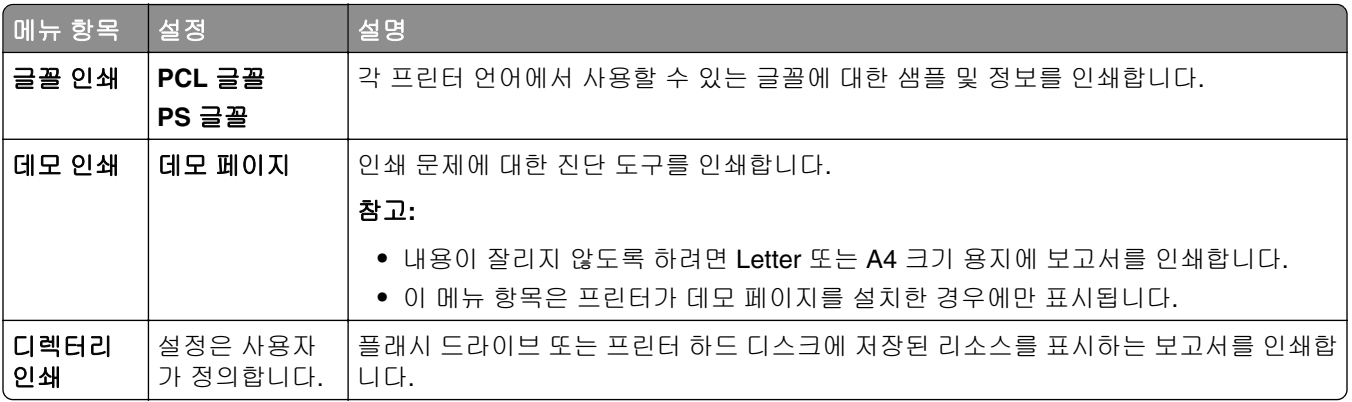

### 단축키

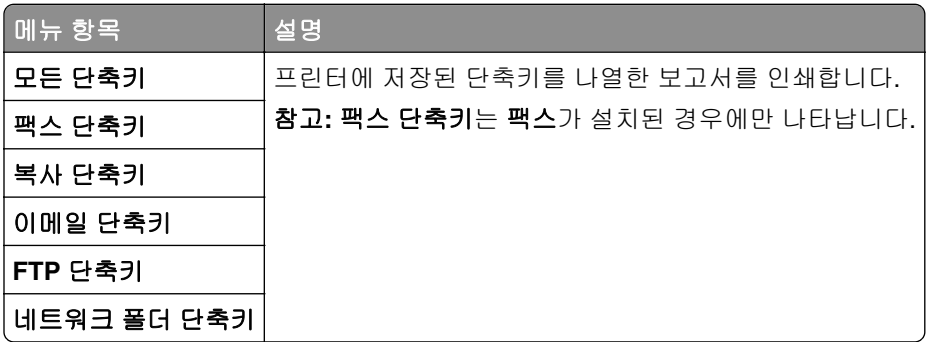

### 팩스

참고**:** 이 메뉴는 팩스가 구성되고 작업 로그 활성화가 켜짐으로 설정된 경우에만 나타납니다.

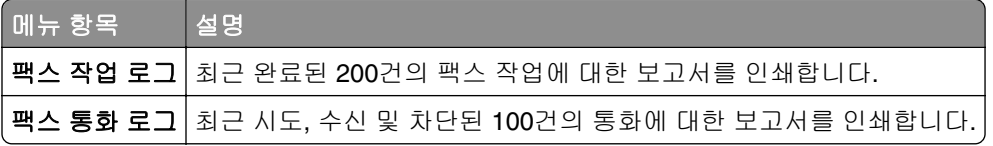

### 네트워크

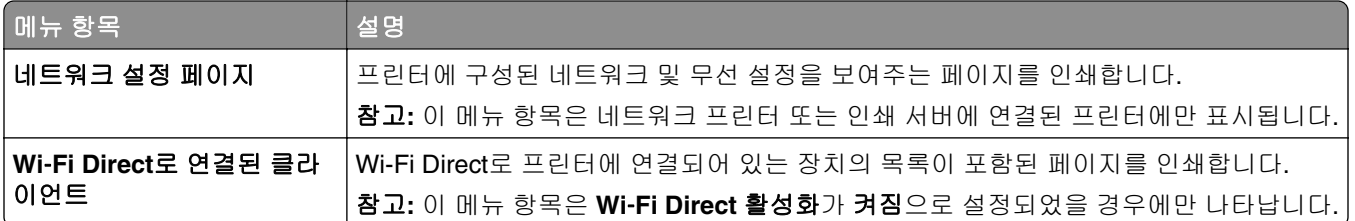

# 문제 해결

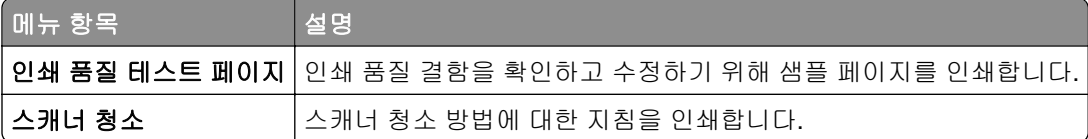

# 양식 병합

참고**:** 이 메뉴 항목은 스토리지 드라이브가 설치된 경우에만 나타납니다.

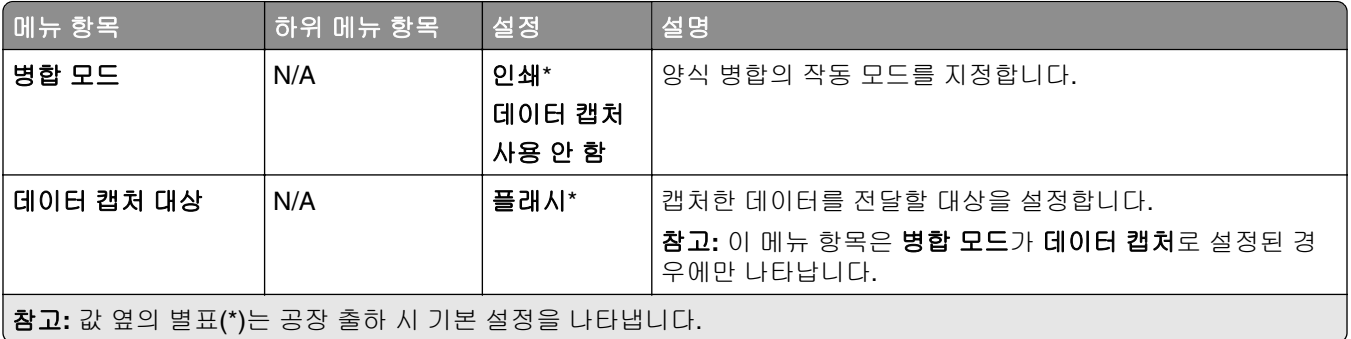

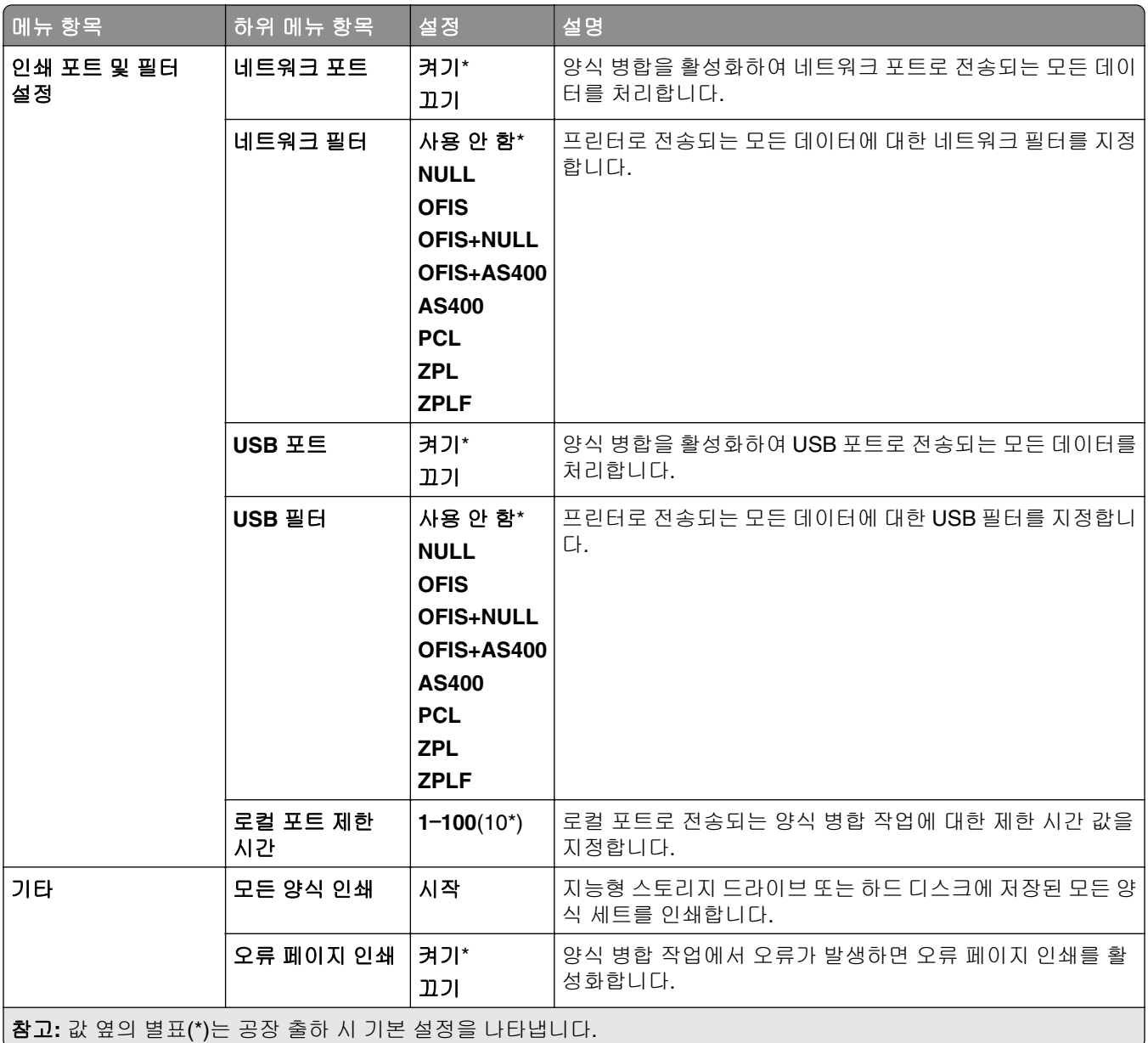

# 메뉴 설정 페이지 인쇄

**1** 제어판에서 설정 > 보고서로 이동합니다.

**2** 메뉴 설정 페이지를 선택합니다.

# 프린터 마무리 장치 옵션

# 스태플 마무리 장치 사용

#### 인쇄 드라이버를 사용하여 스태플링

#### **Windows** 사용자의 경우

- 문서를 열고 파일 > 인쇄를 클릭합니다.
- 프린터를 선택한 다음 속성, 기본 설정, 옵션 또는 설정을 누릅니다.
- 용지**/**마무리를 클릭한 다음 용지 설정을 구성합니다.
- 스태플 메뉴에서 설정을 선택합니다.
- 확인을 클릭한 다음 인쇄를 클릭합니다.

#### **Macintosh** 사용자의 경우

- 문서를 열고 파일 > 인쇄를 선택합니다.
- 프린터를 선택합니다.
- 마무리 옵션 메뉴에서 마무리 적용 > 프린터 옵션을 선택합니다.
- 스태플을 클릭한 다음 설정을 선택합니다.

인쇄를 클릭합니다.

#### 제어판을 사용하여 스태플링

- 제어판에서 인쇄를 선택한 다음 인쇄 작업의 소스를 선택합니다.
- 문서를 선택합니다.
- 추가 설정을 선택한 다음 마무리 옵션을 선택합니다.
- 스태플을 선택한 다음 설정을 선택합니다.
- 문서를 인쇄합니다.

## 스태플**,** 홀 펀치 마무리 장치 사용

#### 인쇄 드라이버를 사용하여 용지를 스태플링하거나 펀칭하기

#### **Windows** 사용자의 경우

- 문서를 열고 파일 > 인쇄를 클릭합니다.
- 프린터를 선택한 다음 속성, 기본 설정, 옵션 또는 설정을 누릅니다.
- 용지**/**마무리를 클릭한 다음 용지 설정을 구성합니다.

원하는 마감에 따라 스태플 또는 홀 펀치에 대한 설정을 선택합니다.

참고**:** 인쇄물을 스태플 및 펀칭하려는 경우 두 가지 모두에 대한 설정을 선택할 수 있습니다.

확인을 클릭한 다음 인쇄를 클릭합니다.

#### **Macintosh** 사용자의 경우

- 문서를 열고 파일 > 인쇄를 클릭합니다.
- 프린터를 선택합니다.
- 마무리 옵션 메뉴에서 마무리 적용 > 프린터 옵션을 선택합니다.
- 스태플 또는 펀치를 클릭한 다음 설정을 선택합니다.
- 인쇄를 클릭합니다.

#### 제어판을 사용하여 용지를 스태플링하거나 펀칭하기

- 제어판에서 인쇄를 선택한 다음 인쇄 작업의 소스를 선택합니다.
- 문서를 선택합니다.
- 추가 설정을 선택한 다음 마무리 옵션을 선택합니다.
- 원하는 마감에 따라 스태플 또는 홀 펀치에 대한 설정을 선택합니다.
- 참고**:** 인쇄물을 스태플 및 펀칭하려는 경우 두 가지 모두에 대한 설정을 선택할 수 있습니다.
- 문서를 인쇄합니다.

### 오프셋 스태커 사용

#### 프린터 드라이버를 사용한 오프셋 스태킹

#### **Windows** 사용자의 경우

- 문서를 열고 파일 > 인쇄를 클릭합니다.
- 프린터를 선택한 다음 속성, 기본 설정, 옵션 또는 설정을 누릅니다.
- 용지**/**마무리를 클릭한 다음 용지 설정을 구성합니다.
- 오프셋 메뉴에서 설정을 선택합니다.
- 확인을 클릭한 다음 인쇄를 클릭합니다.

#### **Macintosh** 사용자의 경우

- 문서를 열고 파일 > 인쇄를 클릭합니다.
- 프린터를 선택합니다.
- 마무리 옵션 메뉴에서 마무리 적용 > 프린터 옵션을 선택합니다.
- 오프셋을 클릭한 다음 설정을 선택합니다.
- 인쇄를 클릭합니다.

#### 제어판을 사용한 오프셋 스태킹

원본 문서를 ADF 용지함에 넣거나 스캐너 유리에 올려 놓습니다.

참고**:** 이미지가 잘리는 현상을 방지하기 위해 원본 문서와 출력물의 용지 크기가 동일한지 확인하십시오.

- 제어판에서 복사를 선택한 다음 매수를 지정합니다.
- 추가 설정을 선택한 다음 오프셋 페이지를 선택합니다.
- 메뉴를 활성화한 다음 설정을 선택합니다.
- 문서를 인쇄합니다.

# 소책자 마무리 장치 사용

참고**:** 소책자를 만들기 전에 짧은 쪽 모서리가 용지함의 오른쪽을 향하게 하여 용지를 넣습니다.

#### 프린터 드라이버를 사용한 소책자

#### **Windows** 사용자의 경우

- 문서를 열고 파일 > 인쇄를 클릭합니다.
- 프린터를 선택한 다음 속성, 기본 설정, 옵션 또는 설정을 누릅니다.
- 소책자를 선택합니다.
- 용지**/**마무리 탭을 클릭한 다음 용지 설정을 구성합니다.
- 접기 메뉴에서 설정을 선택합니다.
- 확인을 클릭한 다음 인쇄를 클릭합니다.

#### **Macintosh** 사용자의 경우

- 문서를 열고 파일 > 인쇄를 클릭합니다.
- 프린터를 선택합니다.
- 마무리 옵션 메뉴에서 마무리 적용 > 프린터 옵션을 선택합니다.
- 소책자를 선택한 다음 접기 설정을 선택합니다
- 확인을 클릭합니다.

#### 제어판을 사용하여 소책자 만들기

- 원본 문서를 ADF 용지함에 넣거나 스캐너 유리에 올려 놓습니다.
- 참고**:** 이미지가 잘리는 현상을 방지하기 위해 원본 문서와 출력물의 용지 크기가 동일한지 확인하십시오.
- 제어판에서 복사를 선택하고 설정을 구성합니다.
- 추가 설정을 선택한 다음 소책자 생성을 선택합니다.
- 소책자 마무리 장치를 활성화하고 설정을 선택합니다.
- 문서를 복사합니다.

# 접기 옵션이 있는 용지 운반대 사용

#### 인쇄 드라이버를 사용하여 용지 접기

#### **Windows** 사용자의 경우

- 문서를 열고 파일 > 인쇄를 클릭합니다.
- 프린터를 선택한 다음 속성, 기본 설정, 옵션 또는 설정을 누릅니다.
- 용지**/**마무리를 클릭한 다음 용지 설정을 구성합니다.
- 접기 메뉴에서 설정을 선택합니다.
- 확인을 클릭한 다음 인쇄를 클릭합니다.

#### **Macintosh** 사용자의 경우

- 문서를 열고 파일 > 인쇄를 선택합니다.
- 프린터를 선택합니다.
- 마무리 옵션 메뉴에서 마무리 적용 > 프린터 옵션을 선택합니다.
- 접기를 클릭한 설정을 선택합니다.
- 인쇄를 클릭합니다.

#### 제어판을 사용하여 용지 접기

- 원본 문서를 ADF 용지함에 넣거나 스캐너 유리에 올려 놓습니다. 참고**:** 이미지가 잘리는 현상을 방지하기 위해 원본 문서와 출력물의 용지 크기가 동일한지 확인하십시오.
- 제어판에서 복사를 선택한 다음 매수를 지정합니다.
- 추가 설정을 선택한 다음 마무리 옵션을 선택합니다.
- 접기를 선택한 다음 설정을 선택합니다.
- 문서를 복사합니다.

# 프린터 유지관리

경고—손상 위험**:** 프린터 성능을 최적의 상태로 유지하거나 부품 및 소모품을 교체하지 않으면 프린터의 성 능이 저하될 수 있습니다.

### 프린터 부품 및 소모품 상태 확인

<mark>1</mark> 제어판의 오른쪽 상단 모서리에서 <mark>나기</mark> 버튼을 선택합니다.

**2** 프린터 부품 및 소모품의 상태를 봅니다.

참고**:** 사용자 개입이 필요한 알림을 확인하도록 버튼을 선택할 수도 있습니다.

### 소모품 알림 구성

**1** 웹 브라우저를 열고 주소 필드에 프린터 IP 주소를 입력합니다.

참고**:**

- **•** 프린터 기본 화면에서 프린터 IP 주소를 확인합니다. IP 주소는 123.123.123.123과 같이 점으로 구분 된 네 개의 숫자 집합으로 표시됩니다.
- **•** 프록시 서버를 사용하는 경우, 웹 페이지를 올바르게 로드하기 위해 일시적으로 비활성화합니다.
- **2** 설정 > 장치 > 알림을 클릭합니다.
- **3** 사용자 지정 소모품 알림을 클릭합니다.
- **4** 각 소모품 항목에 대한 알림을 선택합니다.
- **5** 변경 사항을 적용합니다.

## 이메일 경고 설정

**1** 웹 브라우저를 열고 주소 필드에 프린터 IP 주소를 입력합니다.

참고**:**

- **•** 프린터 기본 화면에서 프린터 IP 주소를 확인합니다. IP 주소는 123.123.123.123과 같이 점으로 구분 된 네 개의 숫자 집합으로 표시됩니다.
- **•** 프록시 서버를 사용하는 경우, 웹 페이지를 올바르게 로드하기 위해 일시적으로 비활성화합니다.
- **2** 설정 > 장치 > 알림을 클릭합니다.
- **3** 이메일 경고 설정을 클릭한 다음 설정을 구성합니다.

참고**:** SMTP 설정에 대한 자세한 내용은 이메일 공급자에게 문의하십시오.

- **4** 변경 사항을 적용합니다.
- **5** 이메일 목록 및 경고 설정을 클릭한 다음 설정을 구성합니다.
- **6** 변경 사항을 적용합니다.

# 보고서 및 로그 생성

**1** 제어판에서 설정 > 보고서로 이동합니다.

- **2** 인쇄하려는 보고서 또는 로그를 선택합니다.
	- **•** 메뉴 설정 페이지—현재 프린터 환경설정, 설정, 구성을 표시합니다.
	- **•** 장치

장치 정보—프린터 일련 번호, 설치된 솔루션, 팩스를 표시합니다.

장치 통계—공급 상태, 총 인쇄 용지 수, 프린터 작업 정보를 표시합니다.

프로필 목록—프린터에 저장된 프로필 또는 단축번호 목록을 표시합니다.

- 자산 보고서—일련 번호 및 모델 이름과 같은 프린터 자산 정보가 포함된 보고서를 표시합니다.
- **•** 인쇄

글꼴 인쇄—각 프린터 언어에서 사용할 수 있는 글꼴에 대한 글꼴을 표시합니다. 데모 인쇄—펌웨어, 플래시 옵션, 디스크 옵션에서 사용 가능한 데모 파일을 표시합니다. 디렉터리 인쇄—플래시 드라이브, 하드 디스크 또는 지능형 스토리지 드라이브(ISD)에 저장된 리소 스를 표시합니다.

참고**:** 보고서는 플래시 드라이브, 프린터 하드 디스크, 또는 ISD가 설치된 경우에만 나타납니다.

**•** 단축키

모든 단축키—프린터에 저장된 모든 단축키 목록을 표시합니다. 팩스 단축키—프린터에 저장된 팩스 단축키 목록을 표시합니다. 복사 단축키—프린터에 저장된 복사 단축키 목록을 표시합니다. 이메일 단축키—프린터에 저장된 이메일 단축키 목록을 표시합니다. **FTP** 단축키—프린터에 저장된 FTP(파일 전송 프로토콜) 단축키 목록을 표시합니다. 네트워크 폴더 단축키—프린터에 저장된 네트워크 폴더 단축키 목록을 표시합니다.

**•** 팩스

팩스 작업 로그—완료된 200건의 팩스 작업을 나열합니다.

참고**:** 작업 로그 활성화가 활성화되었을 때만 보고서가 표시됩니다.

팩스 통화 로그—플래시 드라이브 또는 스토리지 드라이브에 저장된 리소스를 표시합니다.

참고**:** 보고서는 플래시 드라이브나 스토리지 드라이브가 설치된 경우에만 나타납니다.

**•** 네트워크

네트워크 설정 페이지—프린터에 구성된 네트워크 및 무선 설정을 표시합니다.

참고**:** 보고서는 네트워크 프린터 또는 프린트 서버에 연결된 프린터에만 표시됩니다.

**Wi-Fi Direct** 연결 클라이언트—Wi-Fi Direct로 프린터에 연결되어 있는 장치의 목록을 표시합니다.

참고**:** 이 보고서는 **Wi**‑**Fi Direct** 활성화가 켜짐으로 설정되었을 경우에만 나타납니다.

### 부품 및 소모품 주문

미국에서 소모품을 주문하려면 1-800-539-6275로 문의하여 해당 지역의 Lexmark 공인 소모품 대리점에 대한 정보를 얻으십시오. 기타 국가 또는 지역의 경우에는 **[www.lexmark.com](http://www.lexmark.com)**을 방문하거나 프린터 구입처에 문의 하십시오.

참고**:** 프린터 소모품에 대한 수명은 모두 Letter 또는 A4 크기의 일반 용지에 인쇄한다고 가정하여 추정합니 다.

경고—손상 위험**:** 프린터 성능을 최적의 상태로 유지하거나 부품 및 소모품을 교체하지 않으면 프린터의 성 능이 저하될 수 있습니다.

### **Lexmark** 정품 부품 및 소모품 사용

Lexmark 프린터는 정품 Lexmark 소모품 및 부품에 최적화되어 있습니다. 타사 소모품 또는 부품을 사용하면 성능, 안정성 또는 프린터의 수명과 이미징 구성 요소에 영향을 줄 수 있습니다. 보증 범위에도 영향을 미칠 수 있습니다. 타사 소모품 또는 부품을 사용하여 발생한 손상에 대해서는 보증이 적용되지 않습니다. 모든 수명 표시기는 Lexmark 소모품 및 부품과 함께 작동하도록 설계되어 있고, 타사 소모품 또는 부품을 사용할 경우 예기치 못한 결과가 발생할 수 있습니다. 정해진 수명을 넘겨 이미징 구성 요소를 사용하면 Lexmark 프린터 또는 연관된 구성 요소가 손상될 수 있습니다.

경고—손상 위험**:** 반환 프로그램 계약 약관이 적용되지 않은 소모품 및 부품은 재설정 및 재제작이 가능합니 다. 그러나, 비공식 소모품 또는 부품에 의한 손상에 대해서는 제조업체의 보증이 적용되지 않습니다. 적절한 재제작 없이 소모품 또는 부품 카운터를 재설정하면 프린터가 손상될 수 있습니다. 소모품 또는 부품 카운터 를 재설정한 후, 프린터에 재설정된 항목의 존재를 알리는 오류가 표시될 수 있습니다.

### 토너 카트리지 주문

#### 참고**:**

- **•** 카트리지 예상 용량은 ISO/IEC 19798 표준을 기준으로 합니다.
- **•** 너무 낮은 밀도로 장시간 인쇄하면 실제 출력에 부정적인 영향을 줄 수 있습니다.

#### 반환 프로그램 토너 카트리지

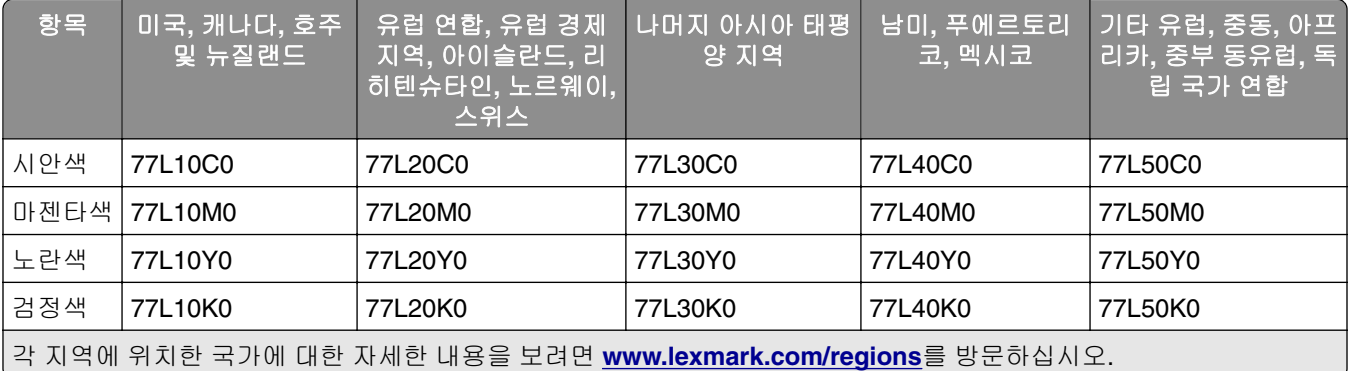

#### 대용량 반환 프로그램 토너 카트리지

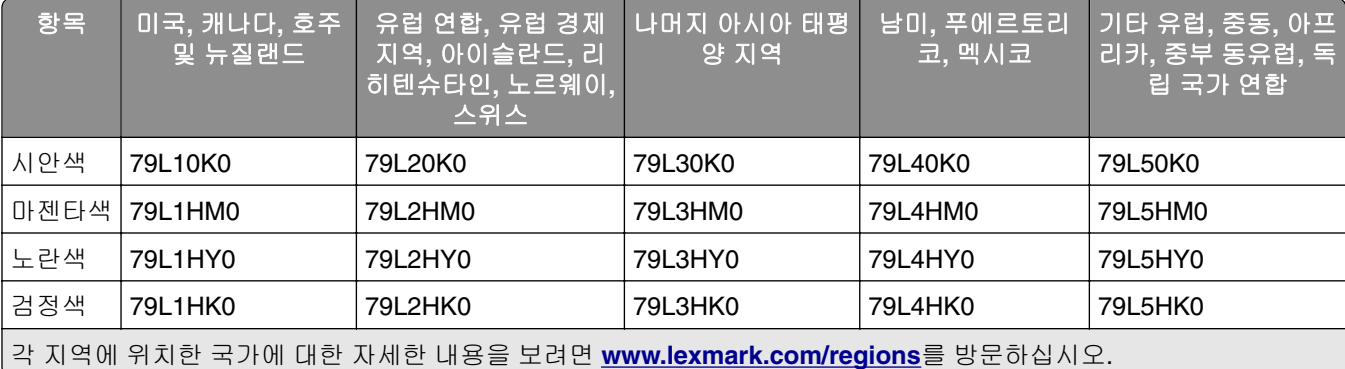

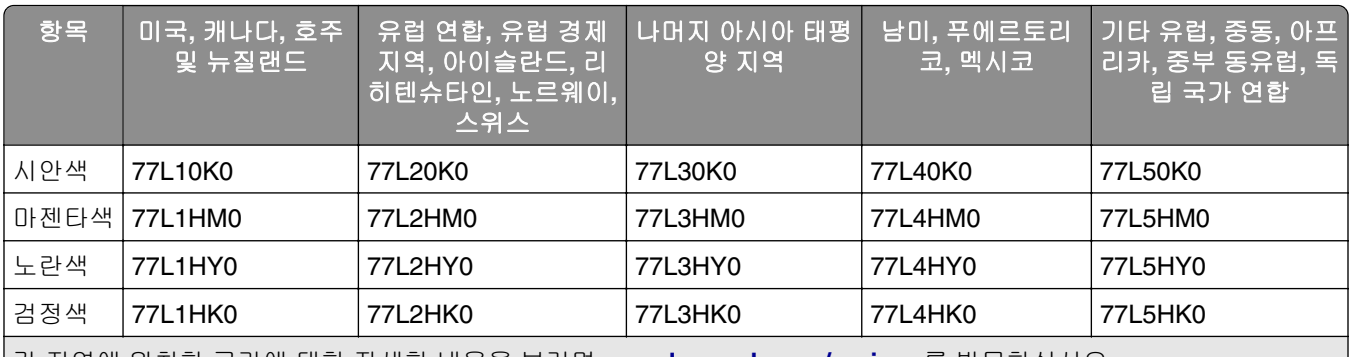

각 지역에 위치한 국가에 대한 자세한 내용을 보려면 **[www.lexmark.com/regions](http://lexmark.com/regions)**를 방문하십시오.

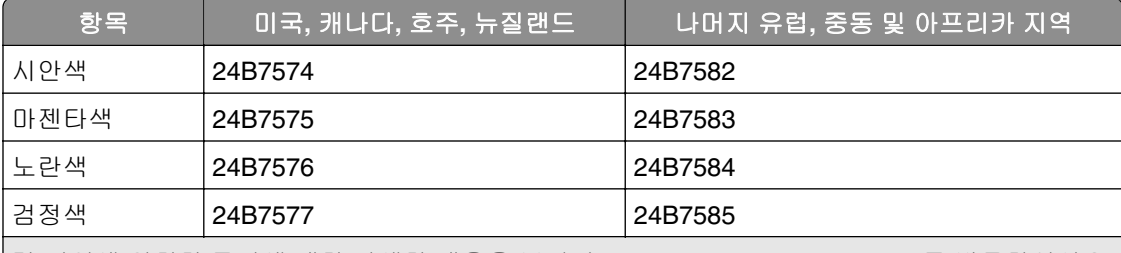

각 지역에 위치한 국가에 대한 자세한 내용을 보려면 **[www.lexmark.com/regions](http://lexmark.com/regions)**를 방문하십시오.

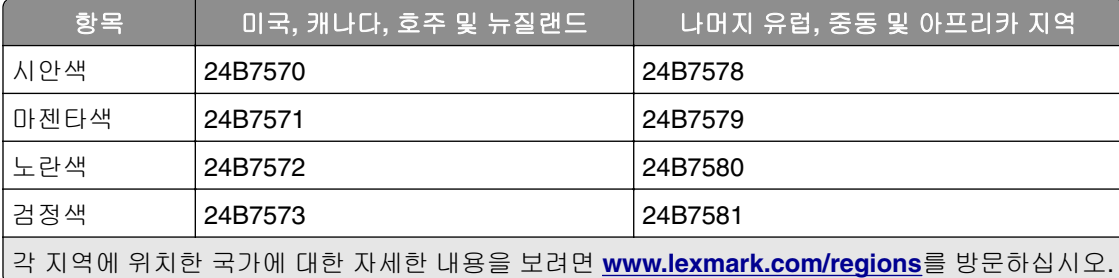

### 대용량 일반 토너 카트리지

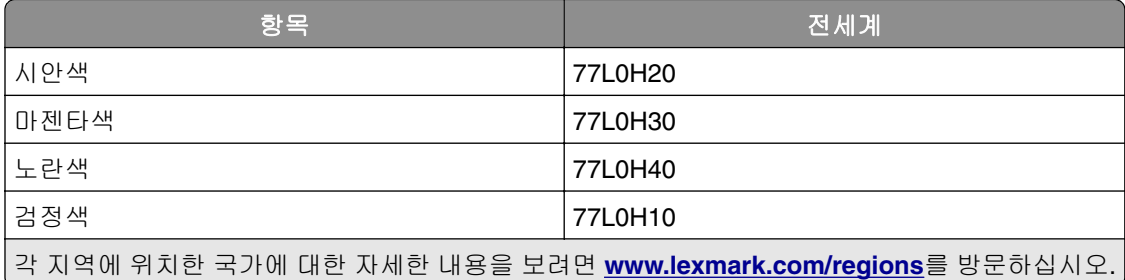

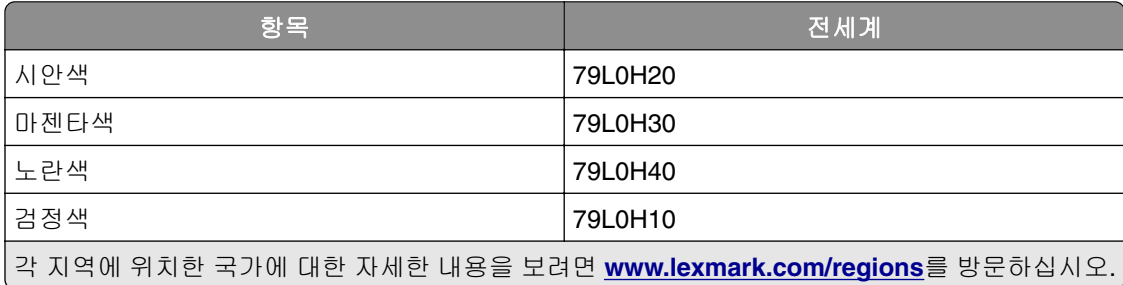

### 검은색 이미징 장치 주문

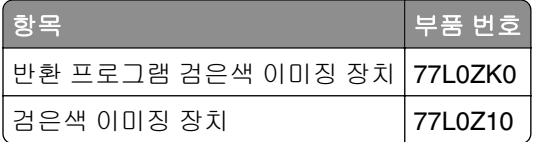

### 컬러 이미징 키트 주문

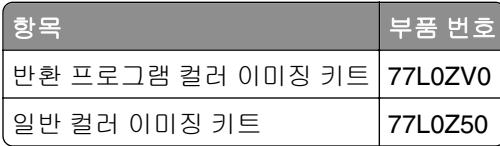

### 폐토너통 주문

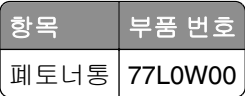

### 스태플 카트리지 주문

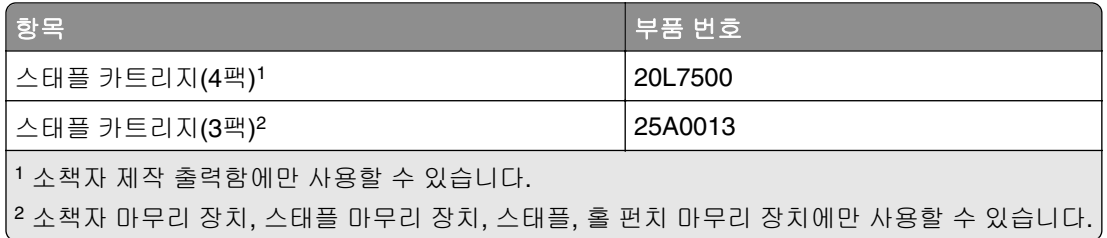

### 유지관리 키트 주문

프린터 전압에 맞는 유지관리 키트를 사용하십시오.

#### 참고**:**

- **•** 사용하는 용지 유형에 따라 유지관리 키트 교체 횟수가 증가될 수 있습니다.
- **•** 유지관리 키트에는 퓨저와 픽 타이어가 포함되어 있습니다. 이러한 부품은 별도로 주문하고 필요에 따라 교체할 수도 있습니다.

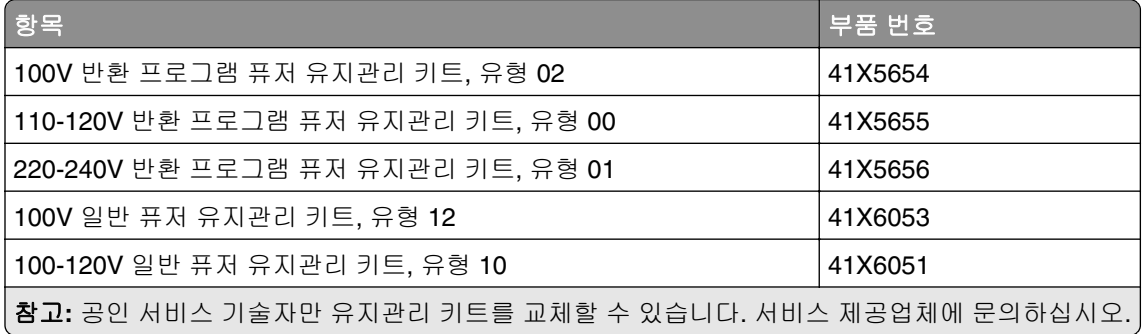
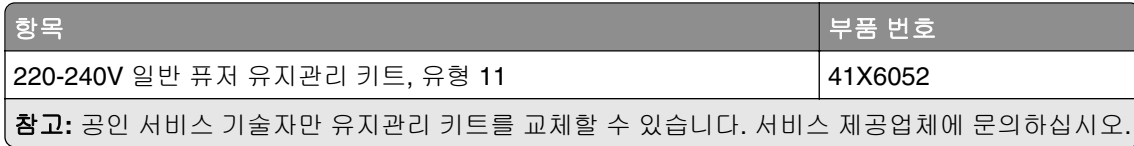

# 부품 및 소모품 교체

### 토너 카트리지 교체

**1** 전면 덮개를 엽니다.

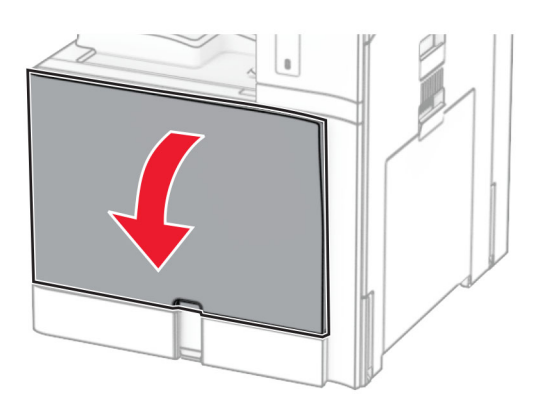

사용한 토너 카트리지를 제거합니다.

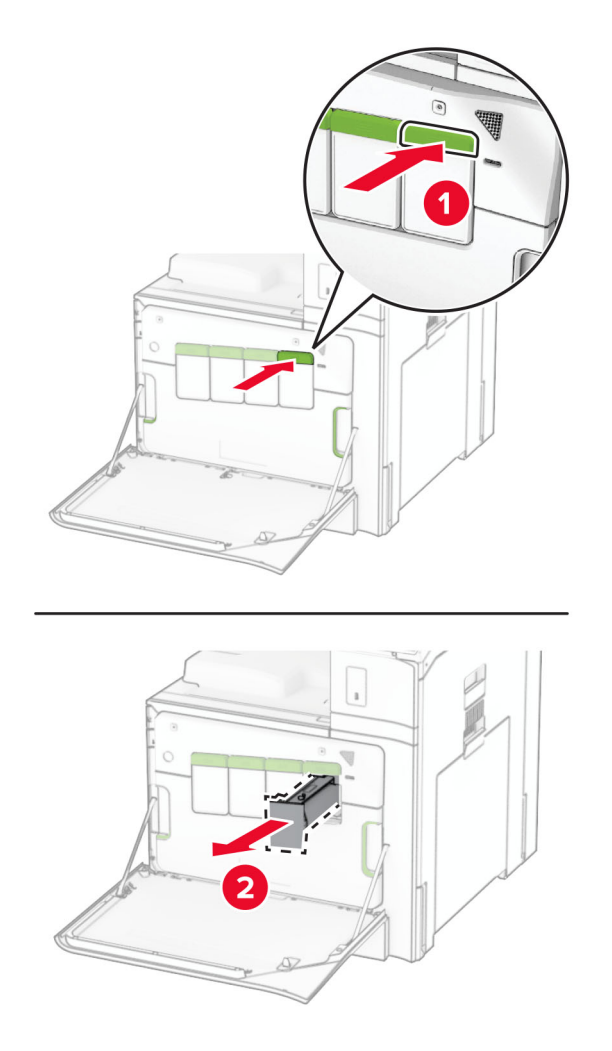

새 토너 카트리지의 포장을 풉니다.

**4** 새 토너 카트리지를 찰칵 소리가 날 때까지 제자리에 끼웁니다.

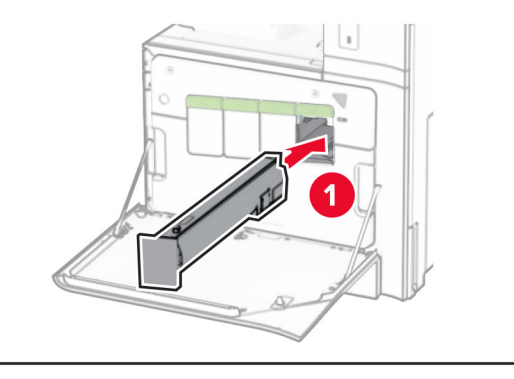

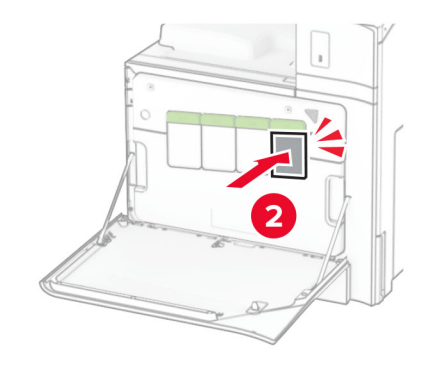

**5** 덮개를 닫습니다.

검은색 이미징 장치 교체

**1** 전면 덮개를 엽니다.

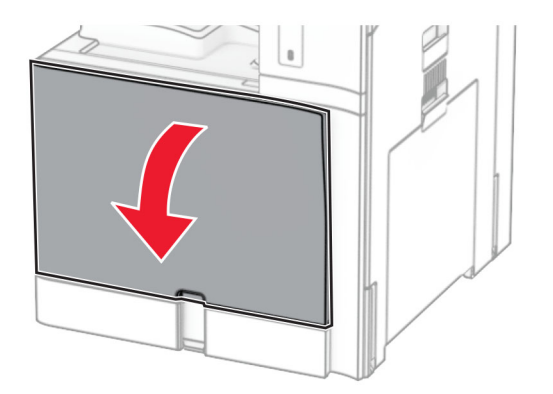

**2** 토너 카트리지 제거를 제거합니다.

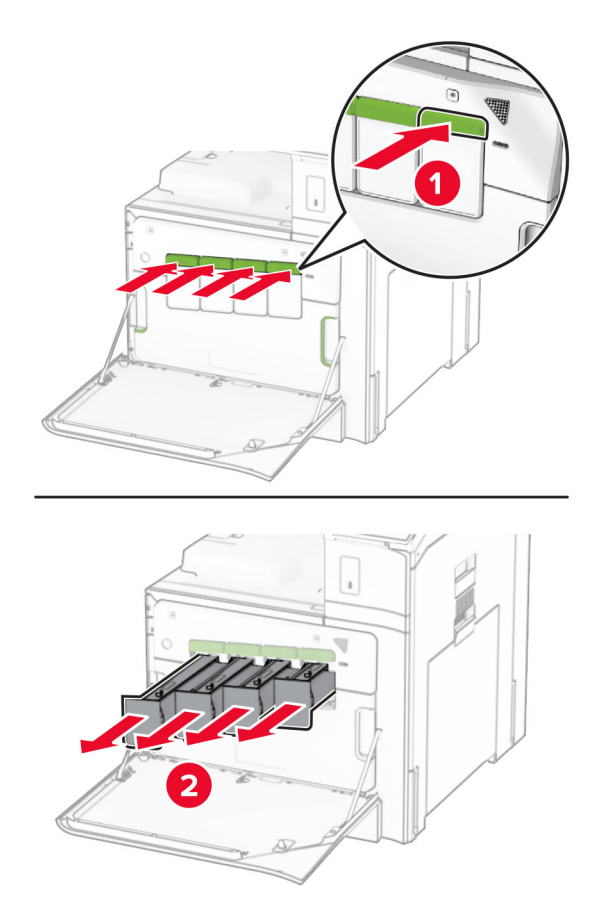

**3** 폐토너통을 제거합니다.

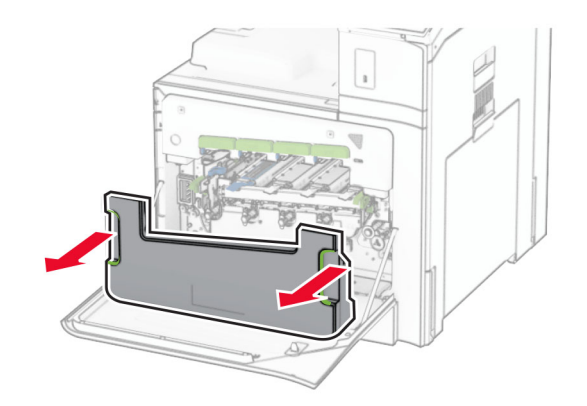

참고**:** 토너가 흘러 나오지 않도록 용기를 똑바로 세워 두십시오.

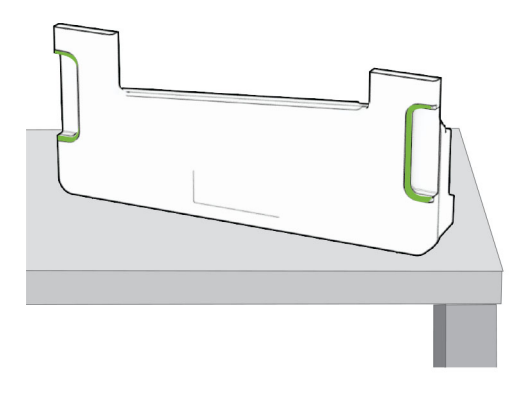

**4** 이미징 키트를 제거합니다.

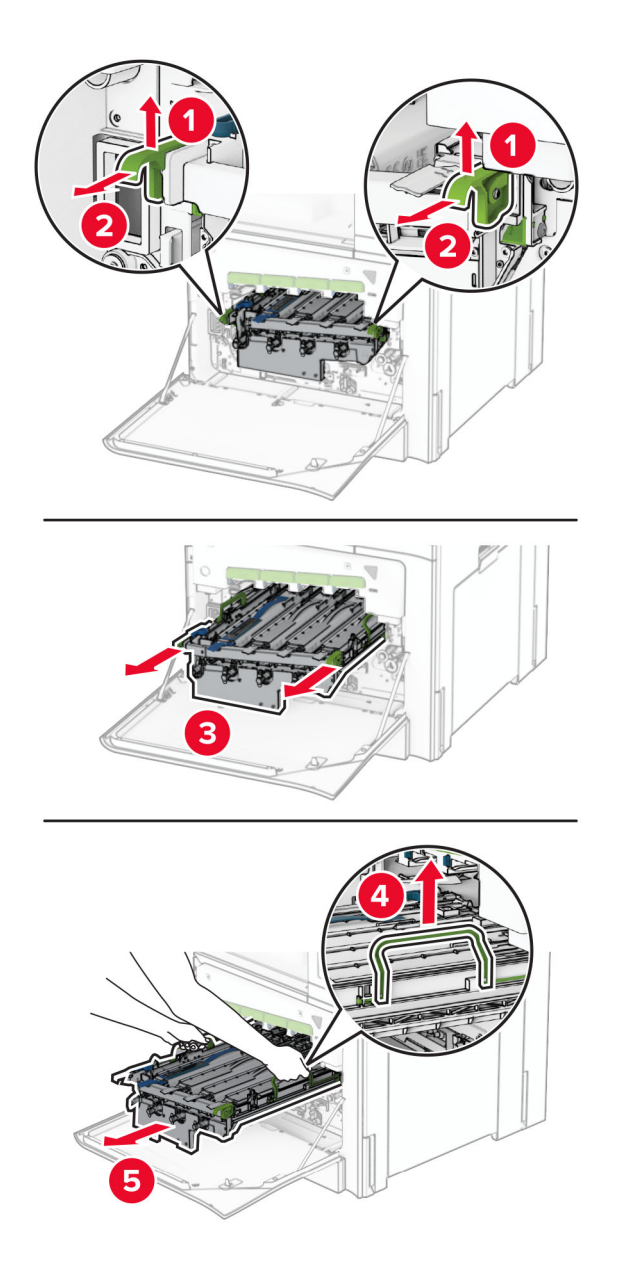

경고—손상 위험**:** 이미징 키트를 직사광선에 노출시키지 마십시오. 오랜 기간 동안 빛에 노출되면 인쇄 품질 문제가 발생할 수 있습니다.

경고—손상 위험**:** 광전도체 드럼을 만지지 마십시오. 그럴 경우 이후 인쇄 작업의 품질에 영향을 줄 수 있 습니다.

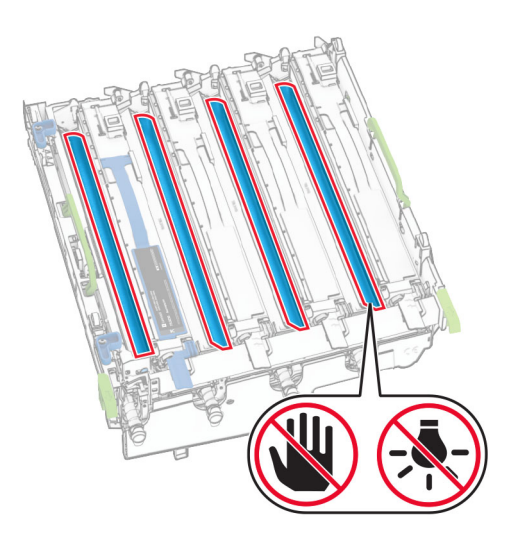

참고**:** 광전도체 드럼이 긁히거나 손상되지 않도록 이미징 키트를 깨끗하고 평평한 표면에 똑바로 세웁니 다.

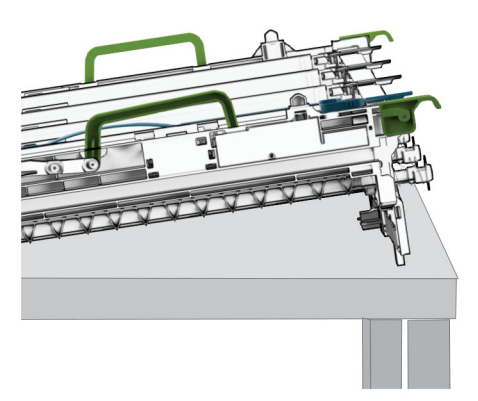

사용된 검은색 이미징 장치의 잠금을 해제합니다.

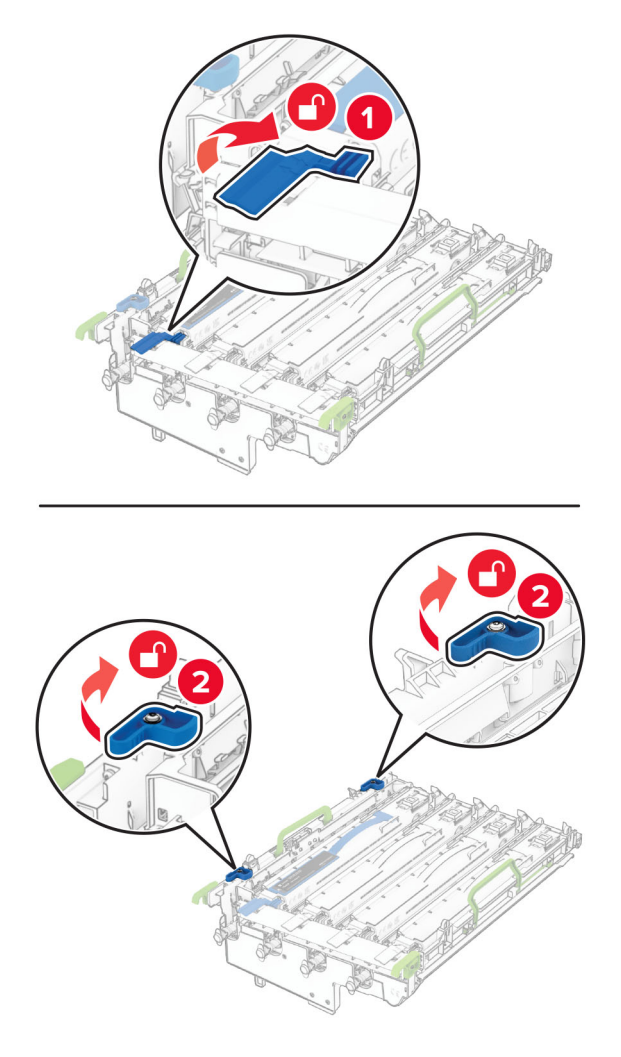

검은색 이미징 장치를 제거합니다.

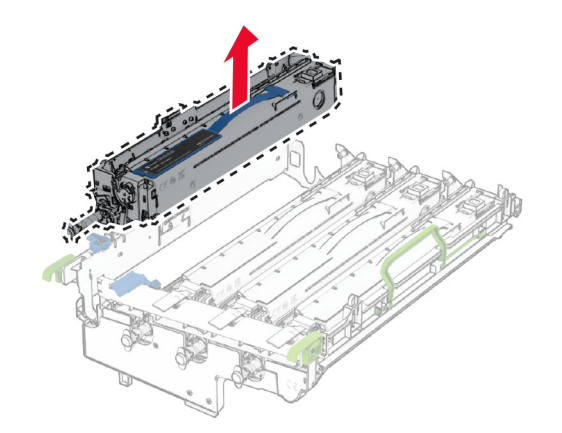

검은색 새 이미징 장치의 포장을 풉니다.

검은색 새 이미징 장치를 삽입합니다.

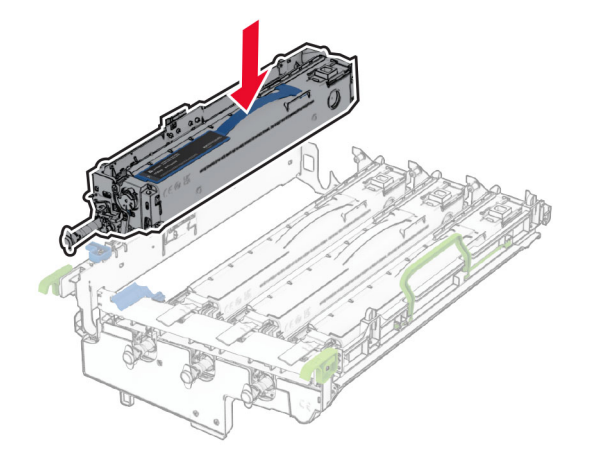

검은색 새 이미징 장치를 잠급니다.

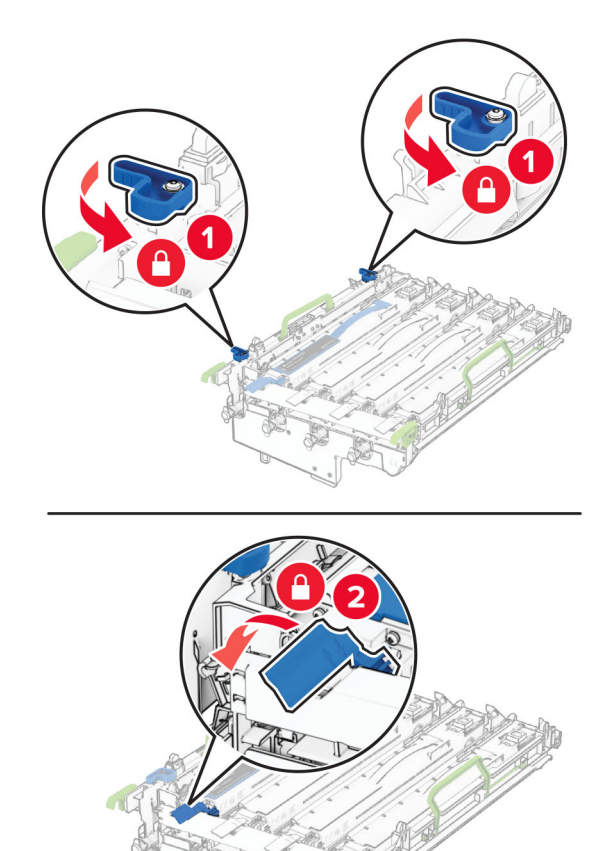

이미징 키트를 완전히 고정될 때까지 삽입합니다.

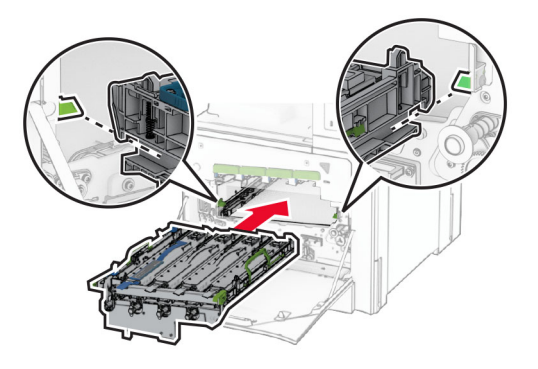

폐토너통을 찰칵 소리가 날 때까지 제자리에 끼웁니다.

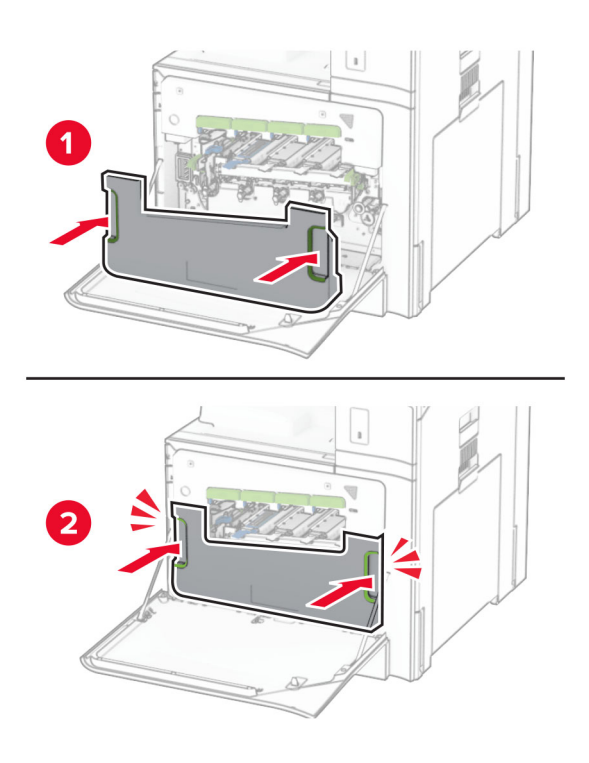

프린트 헤드 와이퍼를 조심스럽게 당기고 프린트 헤드 렌즈를 청소합니다.

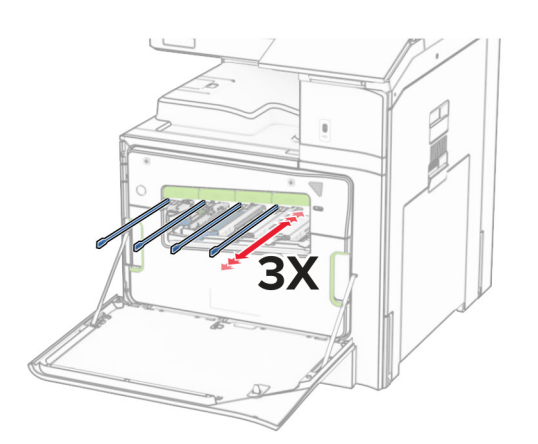

프린트 헤드 렌즈에 대한 자세한 내용은 410 [페이지의](#page-409-0) "프린트 헤드 렌즈 청소" 항목을 참조하십시오. **13** 토너 카트리지를 삽입합니다.

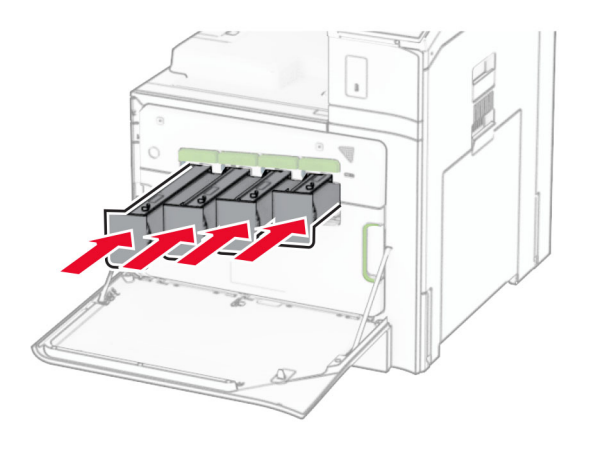

**14** 덮개를 닫습니다.

## 컬러 이미징 키트 교체

**1** 전면 덮개를 엽니다.

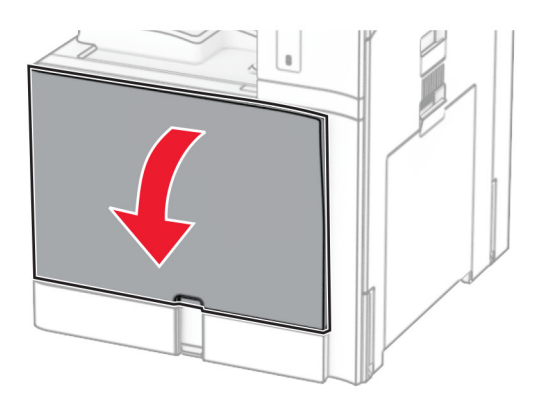

**2** 토너 카트리지 제거를 제거합니다.

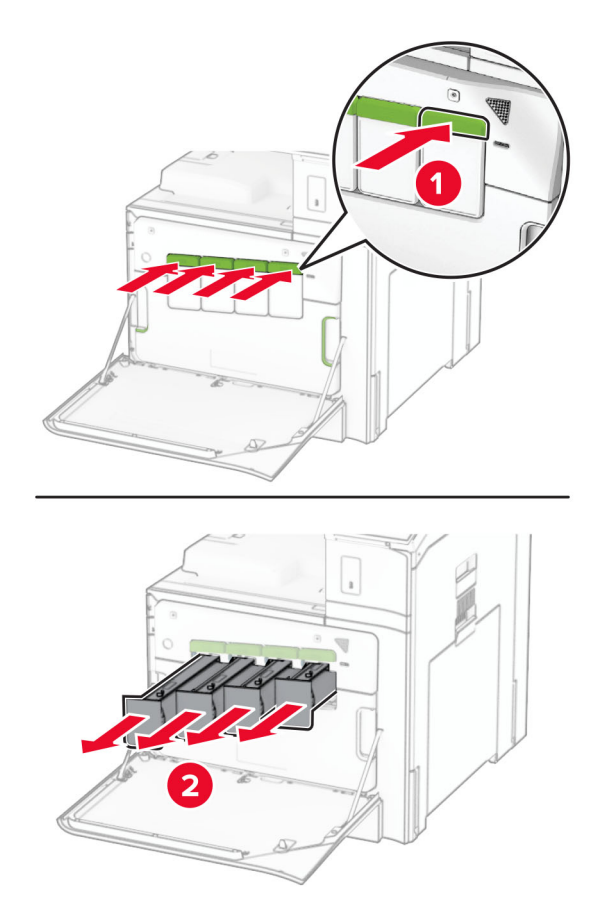

**3** 폐토너통을 제거합니다.

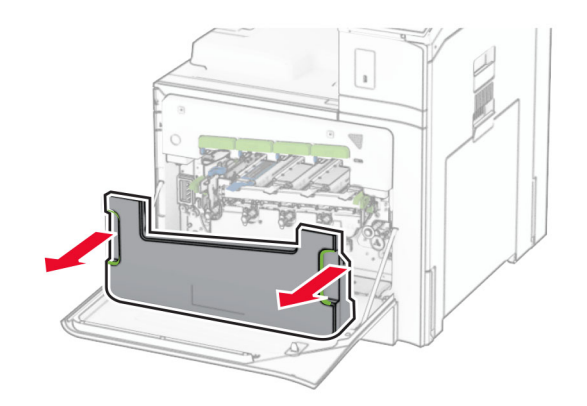

참고**:** 토너가 흘러 나오지 않도록 용기를 똑바로 세워 두십시오.

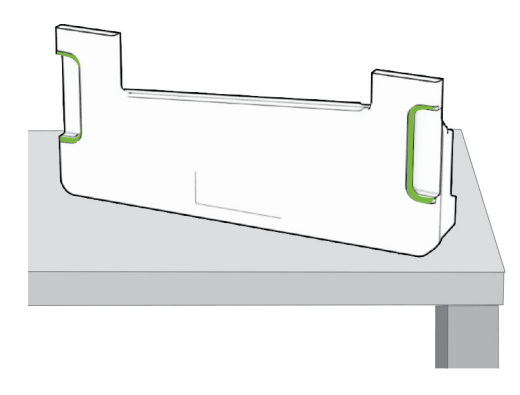

**4** 사용한 이미징 키트를 제거합니다.

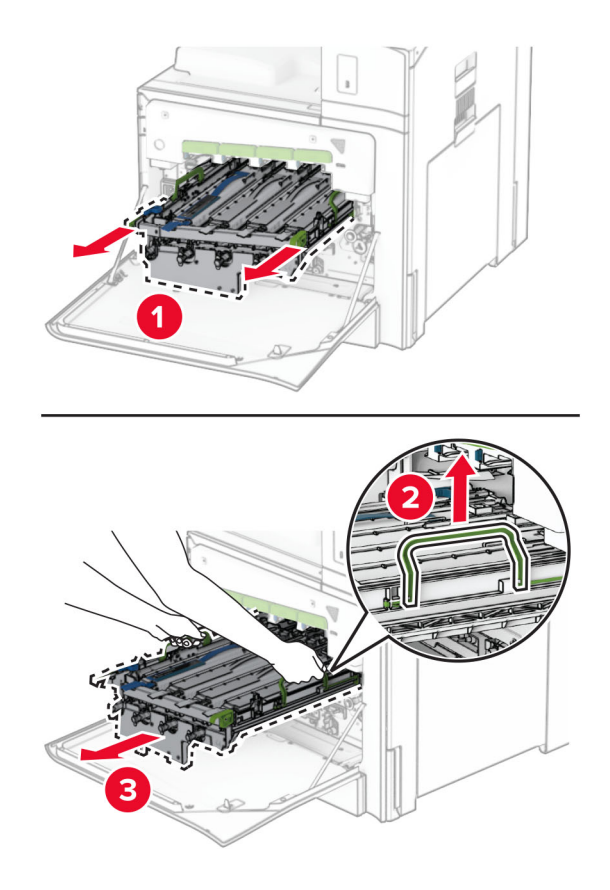

참고**:** 광전도체 드럼이 긁히거나 손상되지 않도록 이미징 키트를 깨끗하고 평평한 표면에 똑바로 세웁니 다.

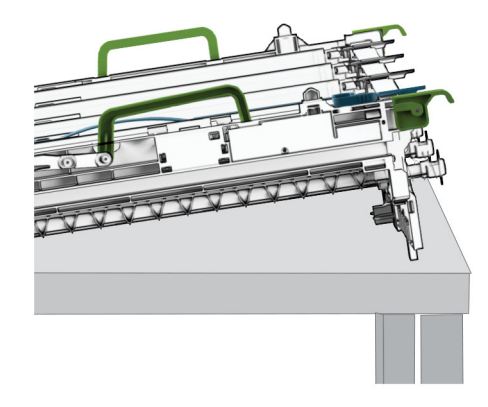

**5** 검은색 이미징 장치의 잠금을 해제합니다.

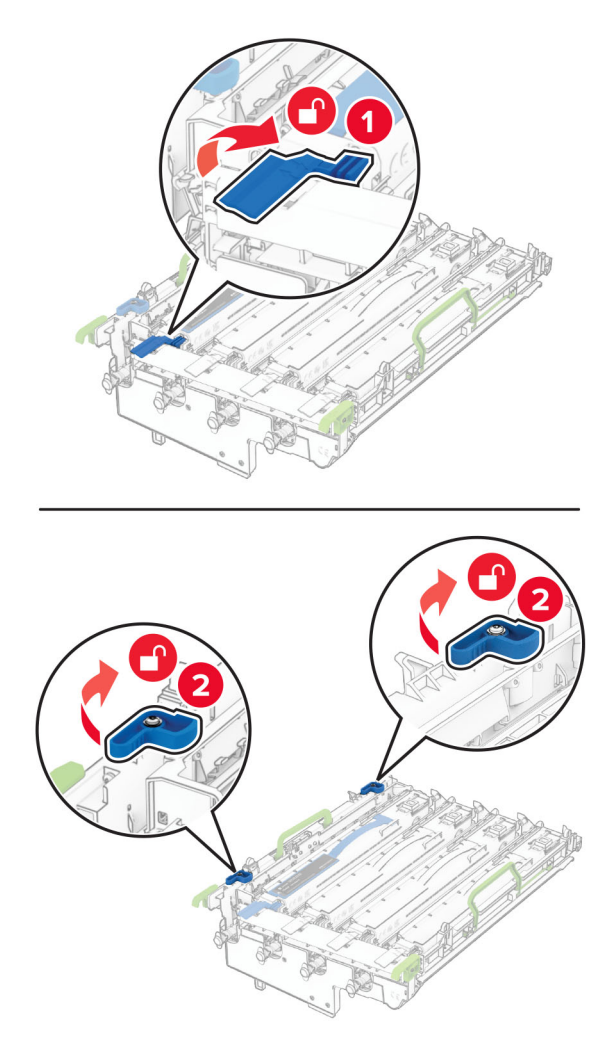

**6** 검은색 이미징 장치를 제거합니다.

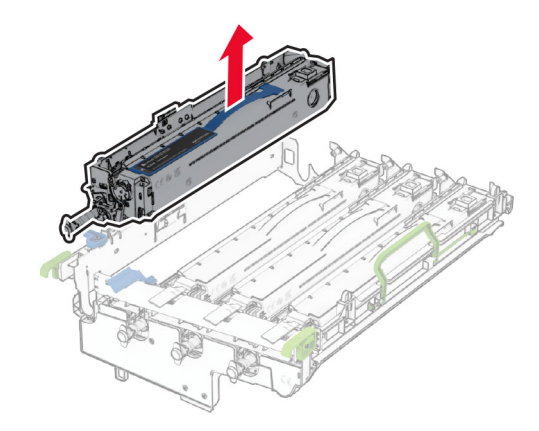

참고**:** 검은색 이미징 장치를 버리지 마십시오. 새 이미징 키트에 설치할 것입니다.

**7** 새 이미징 키트의 포장을 풉니다.

참고**:** 이미징 키트에는 이미징 바스켓과 시안색, 마젠타색과 노랑색 포토컨덕터를 포함합니다.

경고—손상 위험**:** 이미징 키트를 직사광선에 노출시키지 마십시오. 오랜 기간 동안 빛에 노출되면 인쇄 품질 문제가 발생할 수 있습니다.

경고—손상 위험**:** 광전도체 드럼을 만지지 마십시오. 그럴 경우 이후 인쇄 작업의 품질에 영향을 줄 수 있 습니다.

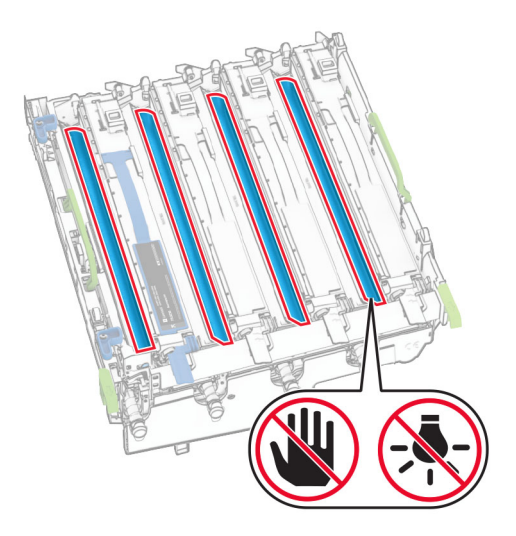

새 이미징 키트에 검은색 이미징 장치를 삽입니다.

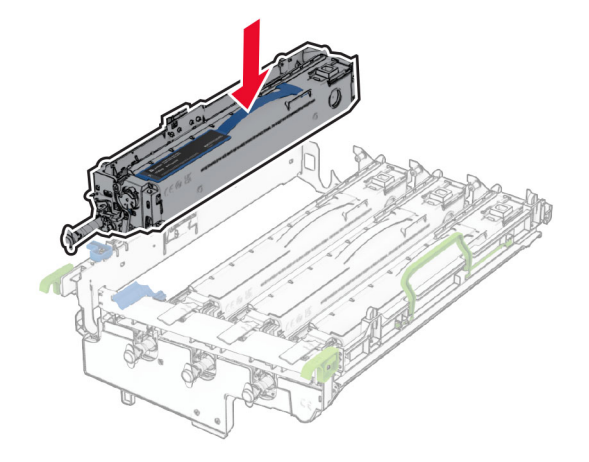

검은색 이미징 장치를 제자리에 고정합니다.

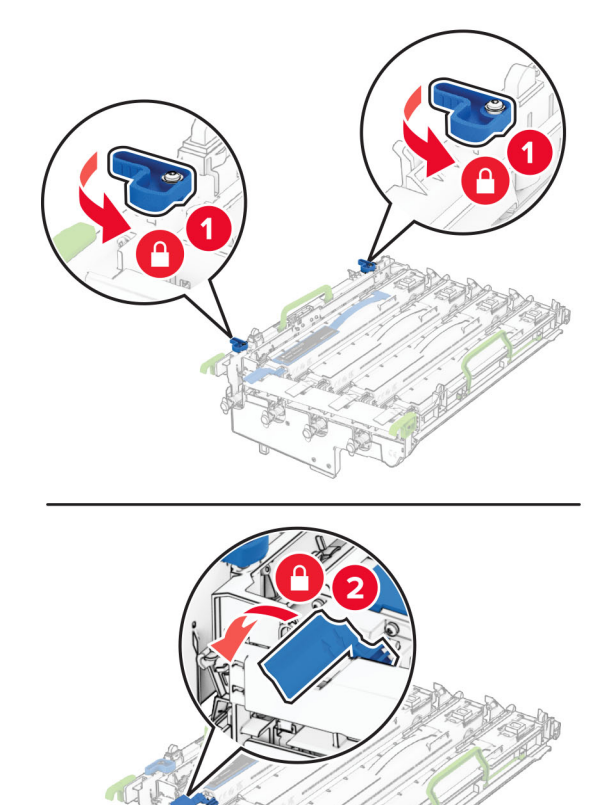

새 이미징 키트를 완전히 고정될 때까지 삽입합니다.

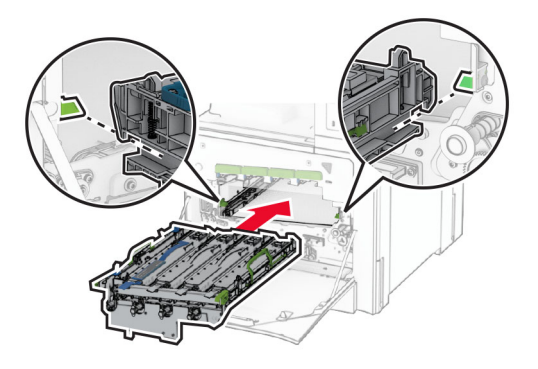

폐토너통을 찰칵 소리가 날 때까지 제자리에 끼웁니다.

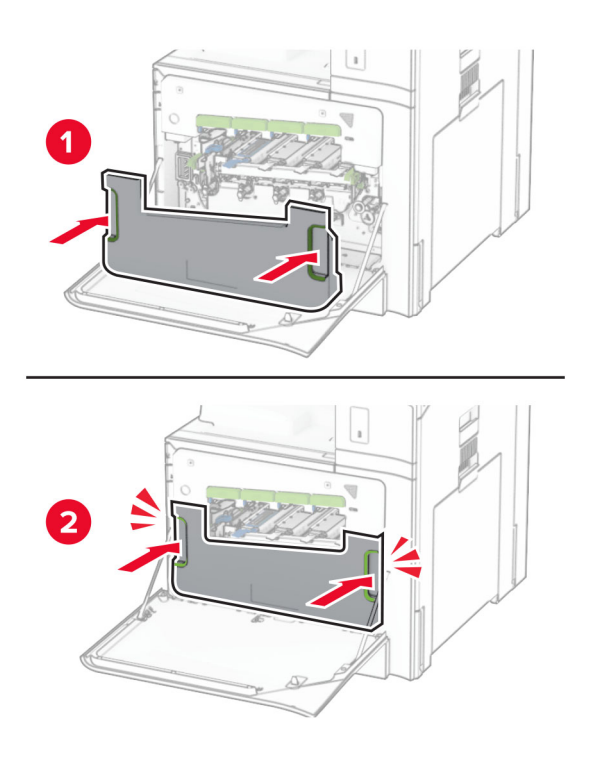

프린트 헤드 와이퍼를 조심스럽게 당기고 프린트 헤드 렌즈를 청소합니다.

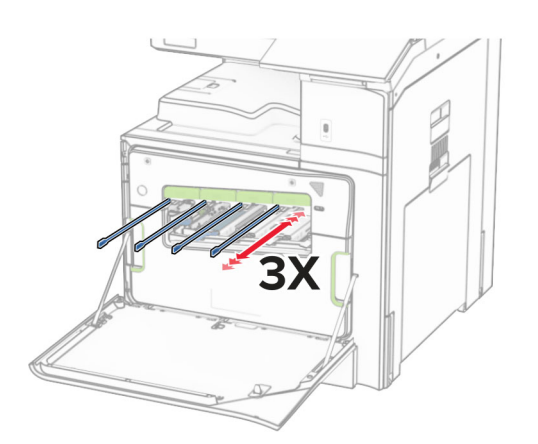

프린트 헤드 렌즈에 대한 자세한 내용은 410 [페이지의](#page-409-0) "프린트 헤드 렌즈 청소" 항목을 참조하십시오. **13** 토너 카트리지를 삽입합니다.

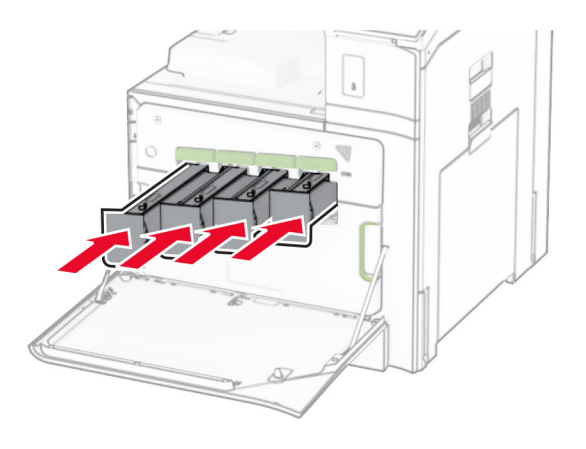

**14** 덮개를 닫습니다.

### 폐토너통 교체

**1** 전면 덮개를 엽니다.

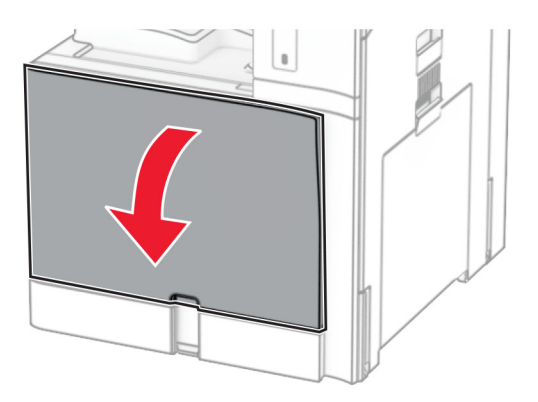

**2** 사용한 폐토너통을 제거합니다.

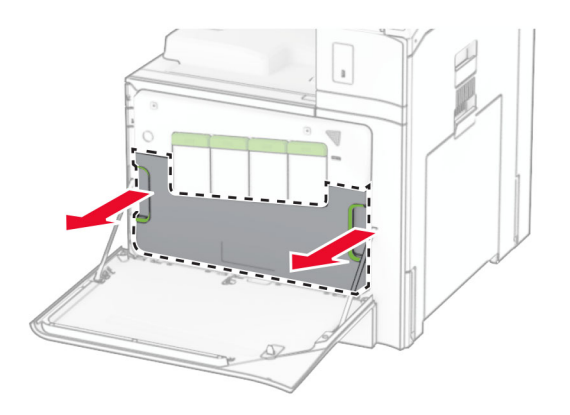

참고**:** 토너가 흘러 나오지 않도록 용기를 똑바로 세워 두십시오.

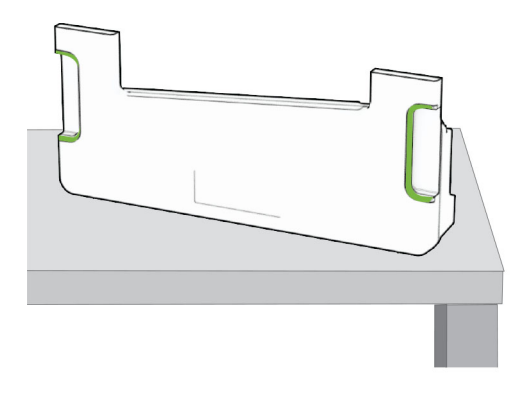

- 새 폐토너통의 포장을 풉니다.
- 찰칵 소리가 날 때까지 새 폐토너통을 삽입하고 덮개를 닫습니다.

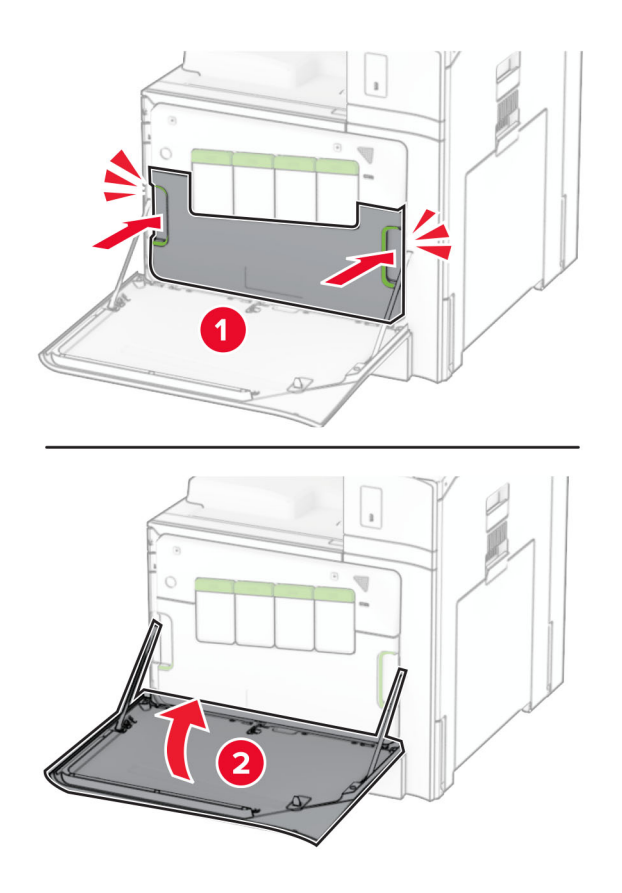

#### 퓨저 교체

**1** 프린터를 끕니다.

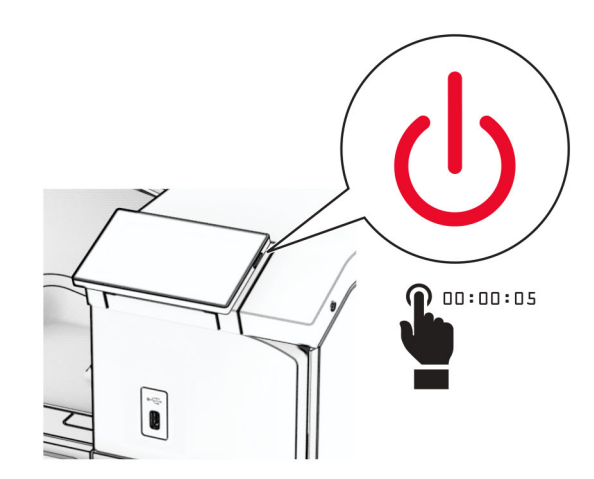

- **2** 전원 콘센트에서 전원 코드를 뽑은 후 프린터에서도 뽑습니다.
- **3** 덮개 B를 엽니다.

주의—뜨거운 표면**:** 프린터 내부가 뜨거울 수 있습니다. 뜨거운 부품 때문에 다치지 않도록 표면이  $\frac{\sqrt{3}}{2}$ 식도록 두었다가 나중에 만지십시오.

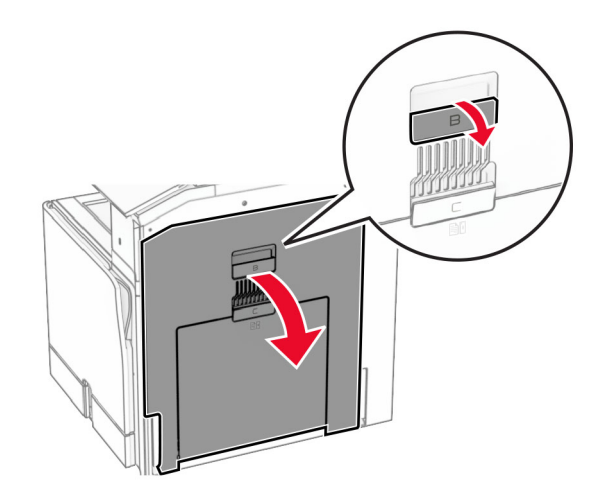

**4** 사용한 퓨저를 잠금 해제한 다음 제거합니다.

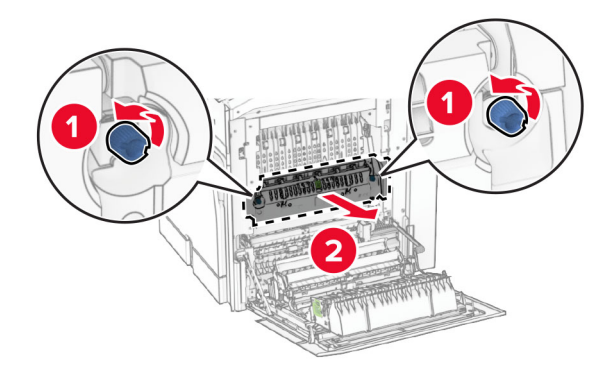

새 퓨저 포장지를 제거합니다.

찰칵 소리가 날 때까지 새 퓨저를 끼운 다음 잠급니다.

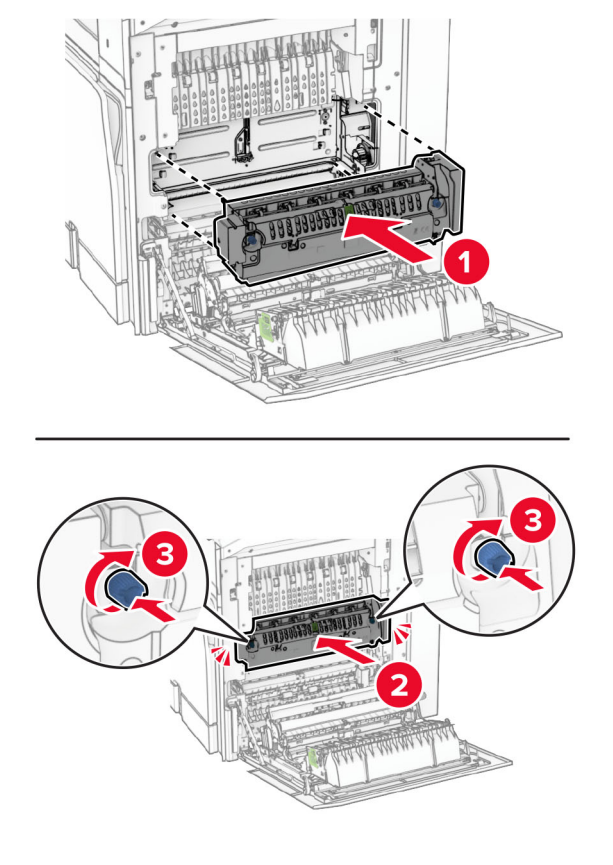

- 덮개 B를 닫습니다.
- 전원 코드의 한쪽 끝을 프린터에 연결한 후 다른 쪽 끝은 전기 콘센트에 연결합니다.

주의—상해 위험**:** 화재 또는 감전 위험을 방지하려면 전원 코드를 제품에 가깝고 접근하기 쉬우며, 제대로 접지된 정격 전기 콘센트에 연결하십시오.

프린터를 켭니다.

### 용지함을 교체합니다**.**

**1** 사용한 용지함 인서트를 당겨서 제거합니다.

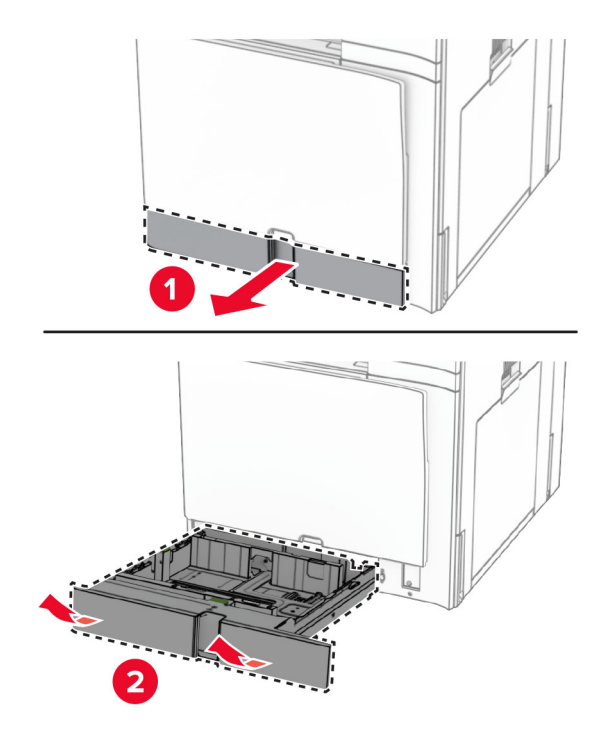

- **2** 새 용지함의 포장을 풉니다.
- **3** 새 용지함을 삽입합니다.

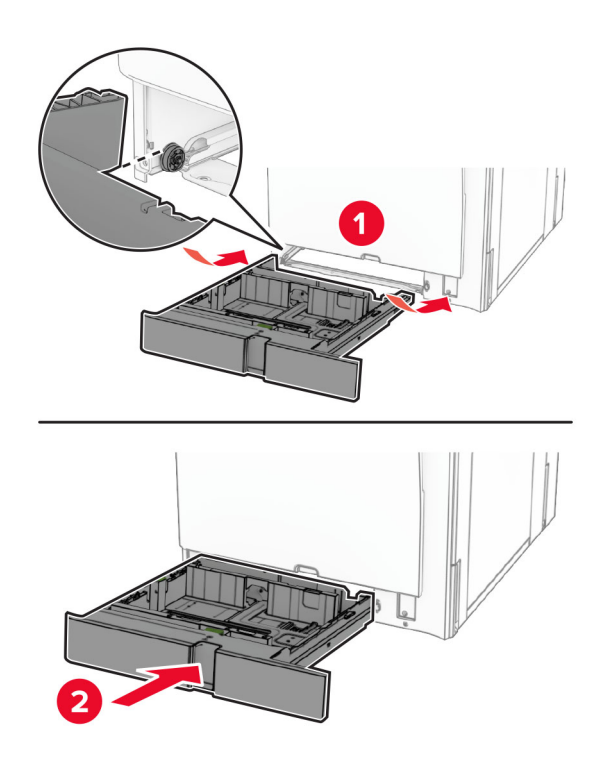

## 장 용지함에서 크기 고정대 교체

용지함을 당겨서 뺍니다.

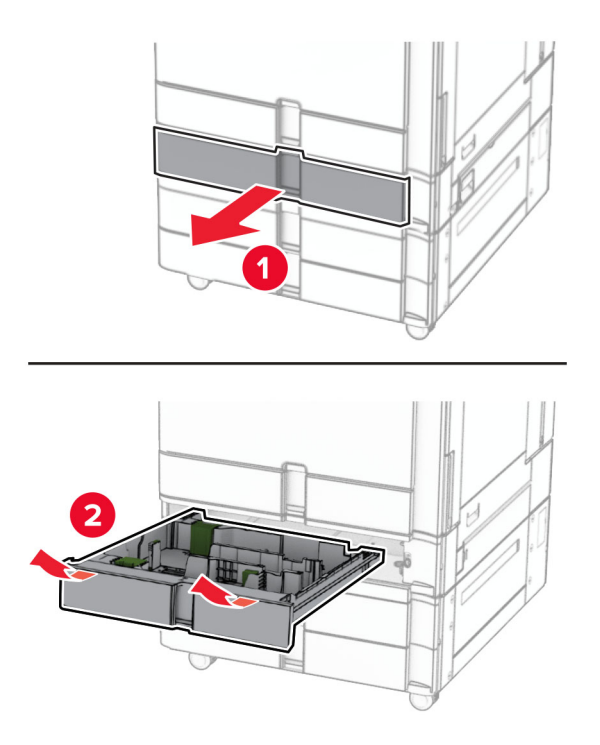

사용한 크기 고정대를 제거합니다.

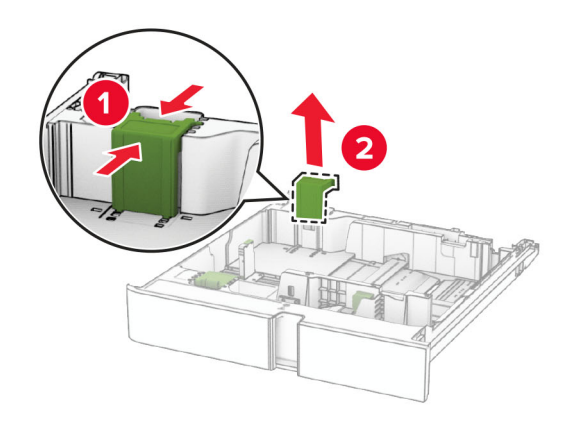

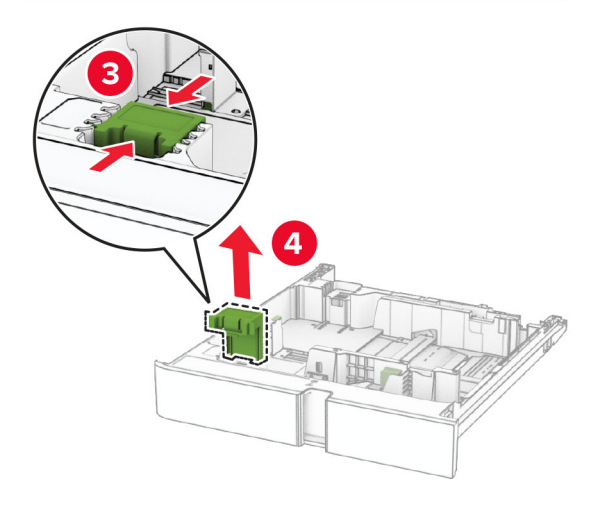

새 크기 고정대의 포장을 풉니다.

찰칵 소리가 날 때까지 새 고정대를 제자리에 삽입합니다.

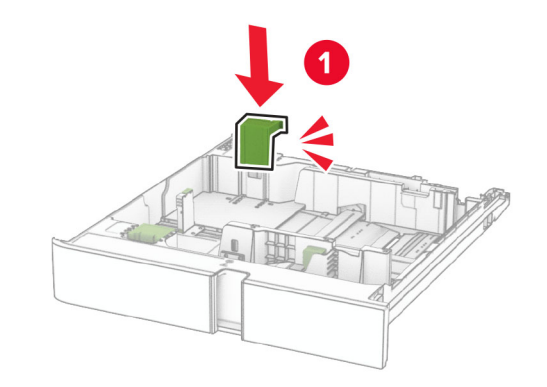

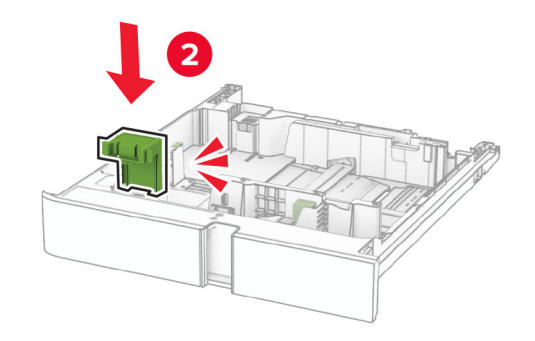

용지함을 삽입합니다.

### 옵션 **550**장 용지함 덮개 교체

사용한 용지함 덮개를 제거합니다.

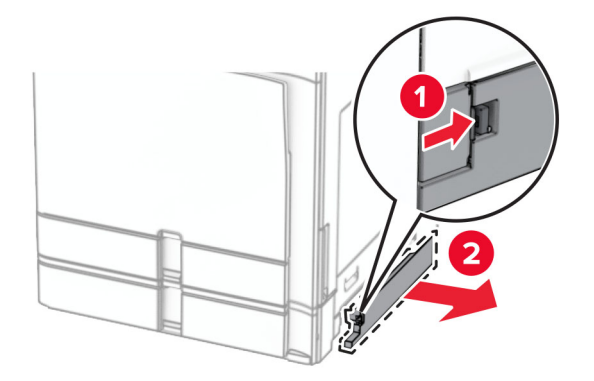

새 용지함 덮개의 포장을 풉니다.

**3** 새 용지함 덮개가 찰칵 소리가 날 때까지 제자리에 끼웁니다.

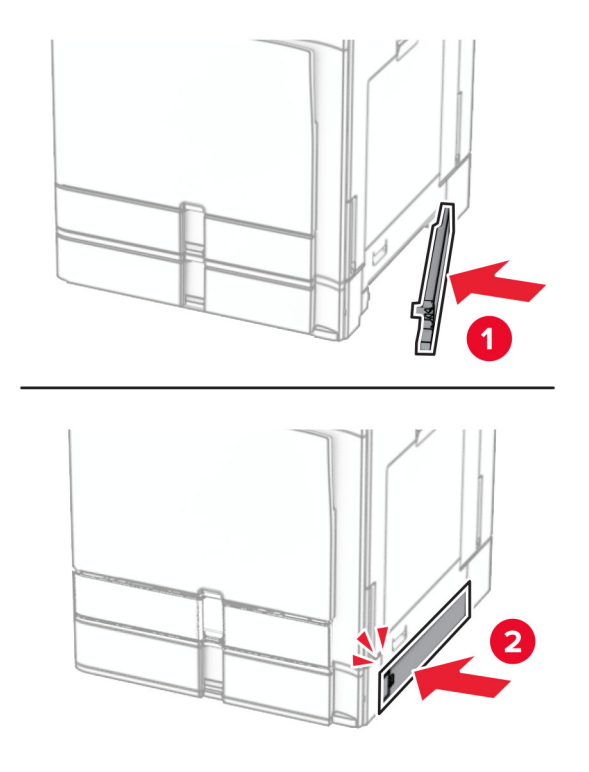

### 소책자 마무리 장치 상단 출력함 확장 교체

**1** 사용한 상단 출력함 확장을 제거합니다.

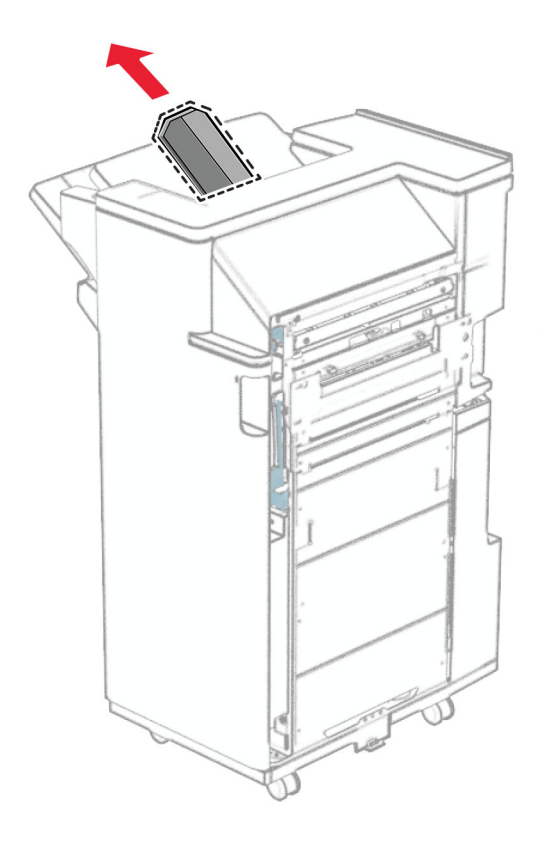

**2** 새 상단 출력함 확장의 포장을 풉니다.

**3** 새 상단 출력함 확장을 삽입합니다.

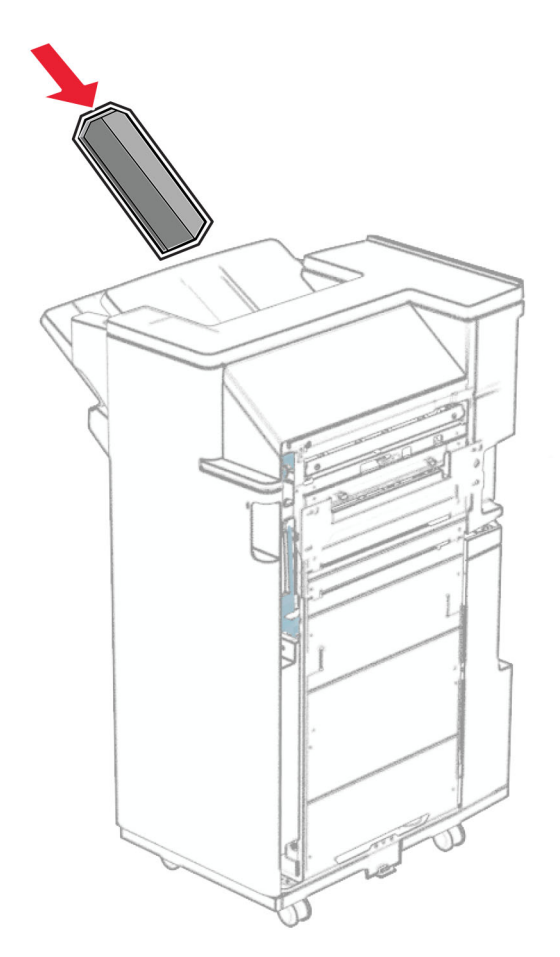

#### 홀 펀치 박스 교체

참고**:** 설치된 마무리 장치에 따라 홀 펀치 박스의 모양이 다를 수 있습니다.

**1** 마무리 장치 덮개를 엽니다.

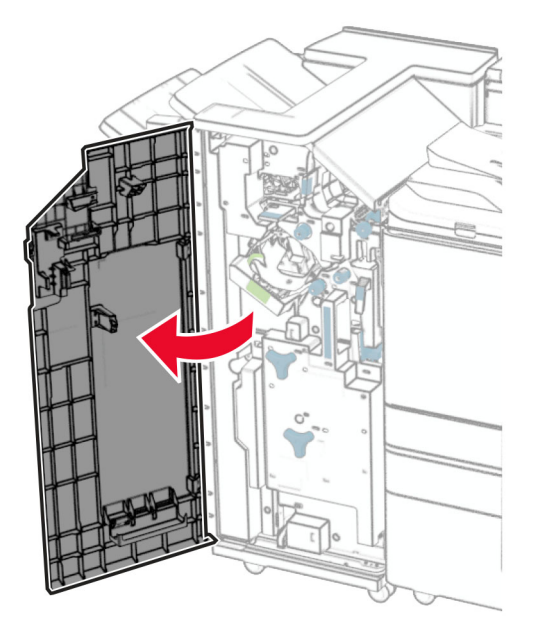

**2** 사용한 홀 펀치 박스를 제거합니다.

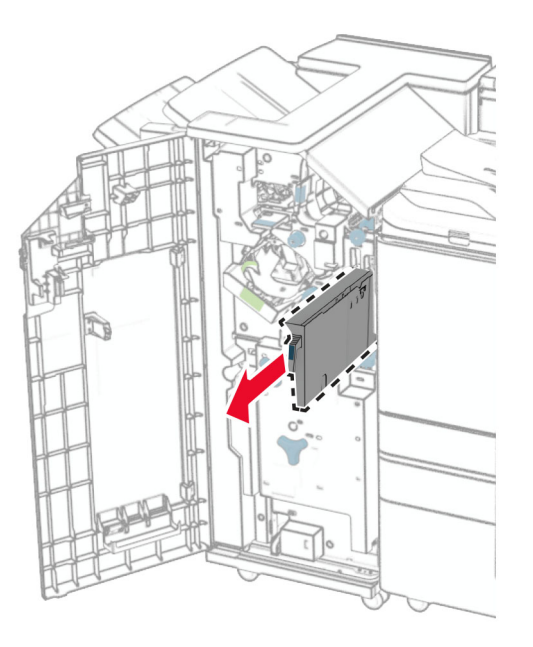

**3** 새 홀 펀치 박스의 포장을 풉니다.

#### 새 홀 펀치 박스를 삽입합니다.

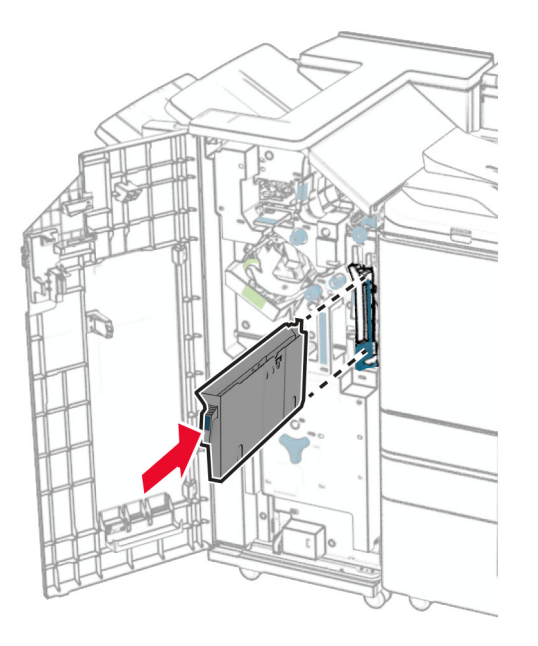

마무리 장치 덮개를 닫습니다.

### 표준 출력함 교체

사용한 표준 출력함을 제거합니다.

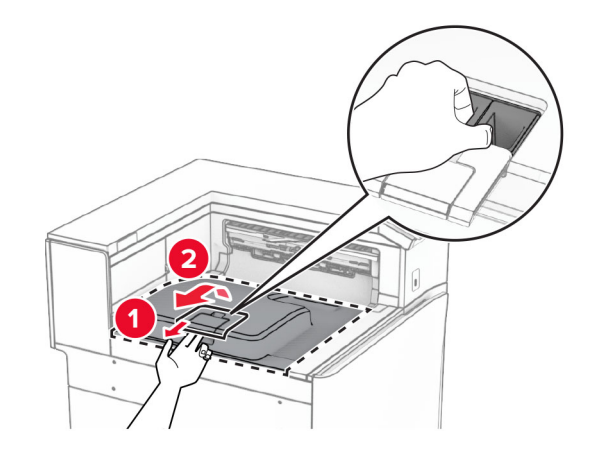

새 표준 출력함의 포장을 풉니다.

#### **3** 새 표준 출력함을 장착합니다 .

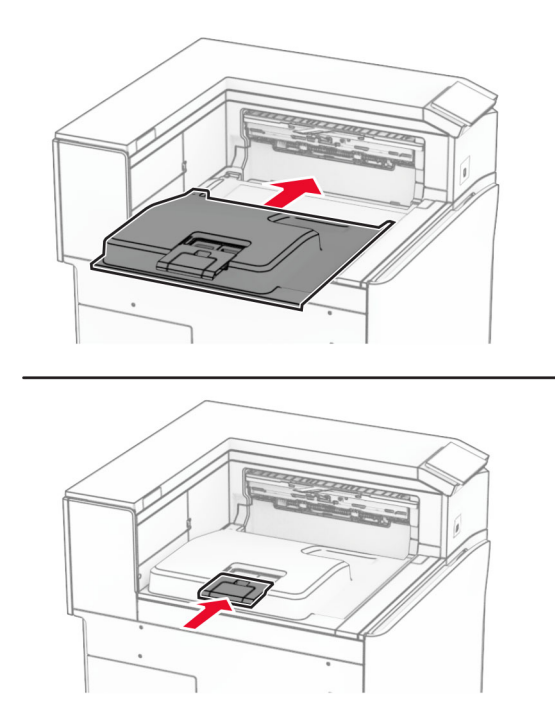

### 팬 덮개 교체

**1** 사용한 팬 덮개를 제거합니다.

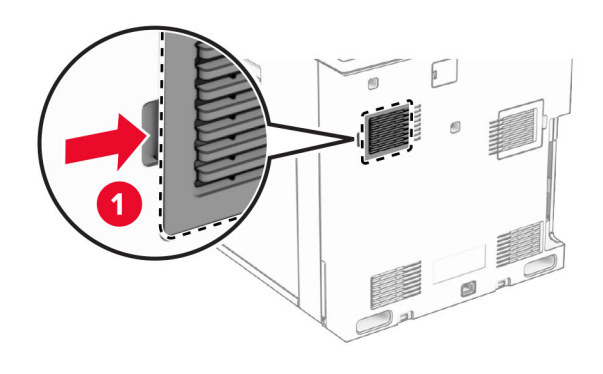

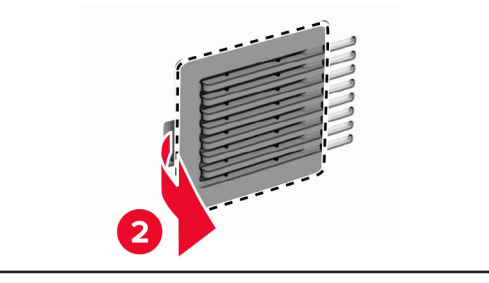

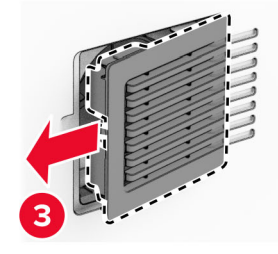

**2** 새 팬 덮개의 포장을 풉니다.

**3** 새 덮개를 찰칵 소리가 날 때까지 제자리에 끼웁니다.

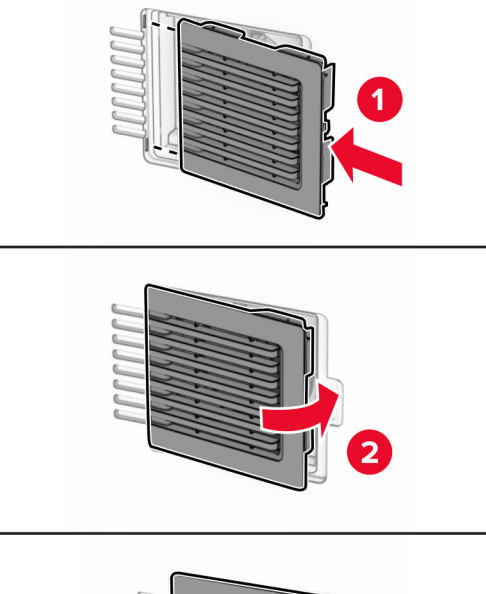

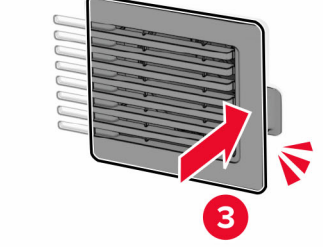

### 오른쪽 덮개 교체

**1** 사용한 오른쪽 덮개를 제거합니다.

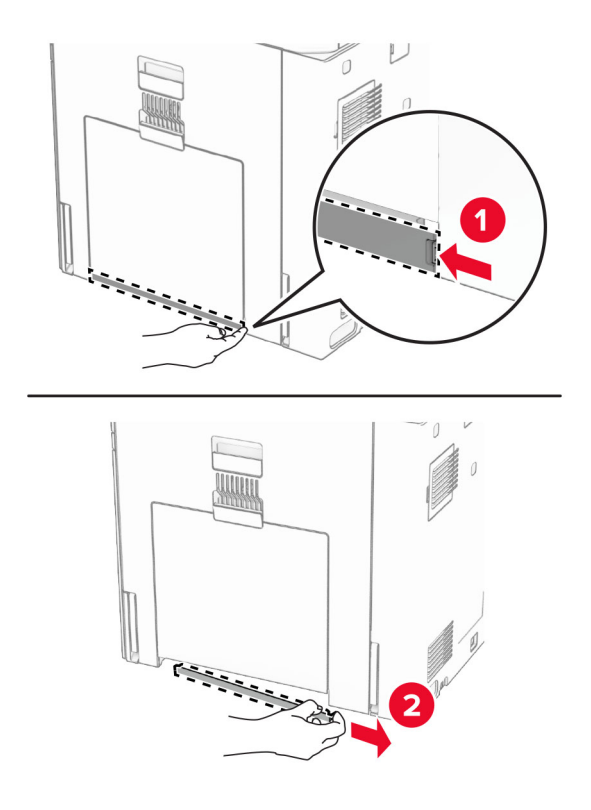

**2** 새 팬 덮개의 포장을 풉니다.

**3** 새 덮개를 찰칵 소리가 날 때까지 제자리에 끼웁니다.

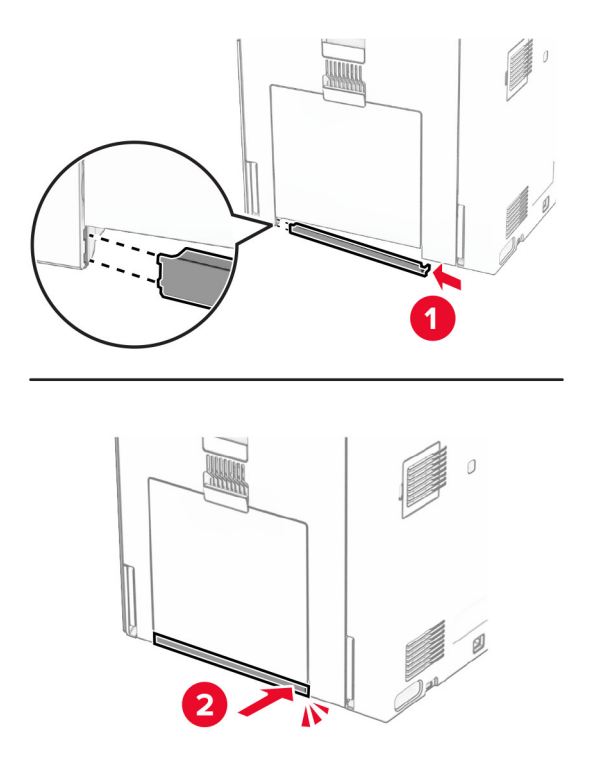

### 유리 세척 도구 교체

**1** 스캐너 덮개를 엽니다.

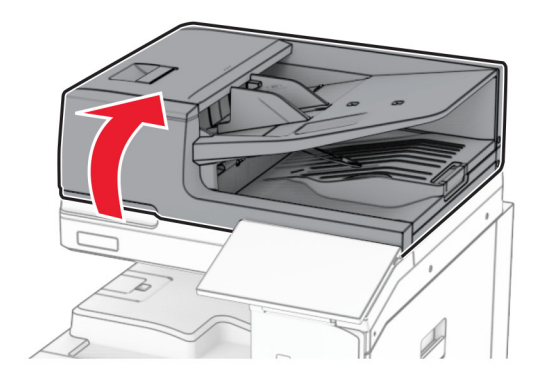

**2** 사용한 유리 세척 도구를 제거합니다.

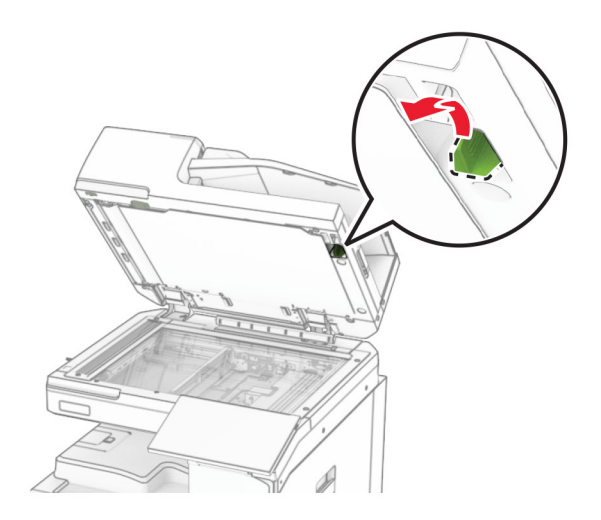

**3** 새 유리 세척 도구의 포장을 풉니다.

**4** 새 유리 세척 도구를 삽입합니다.

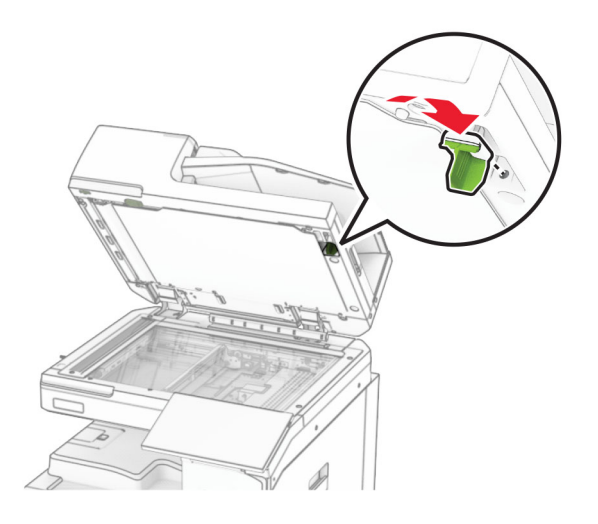

**5** 스캐너 덮개를 닫습니다.

### 용지 운반대 커넥터 덮개 교체

**1** 표준 출력함을 제거합니다.

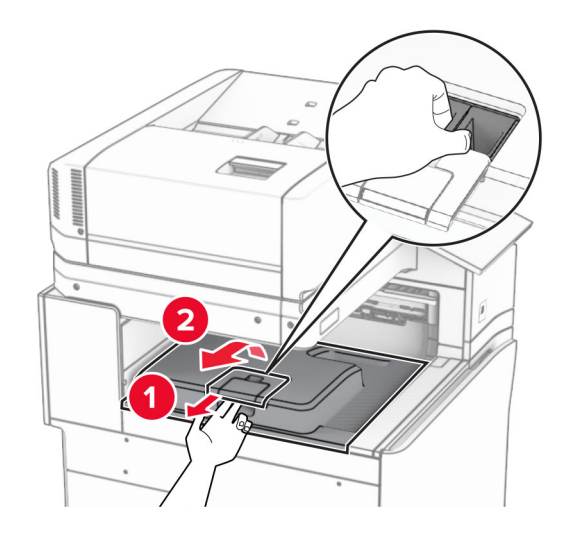

사용한 용지 운반대 커넥터 덮개를 제거합니다.

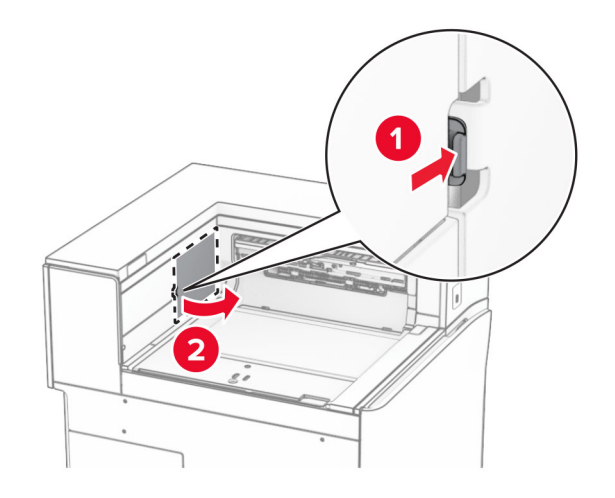

- 새 커넥터 덮개의 포장을 풉니다.
- 새 커넥터 덮개가 찰칵 소리가 날 때까지 제자리에 연결합니다.

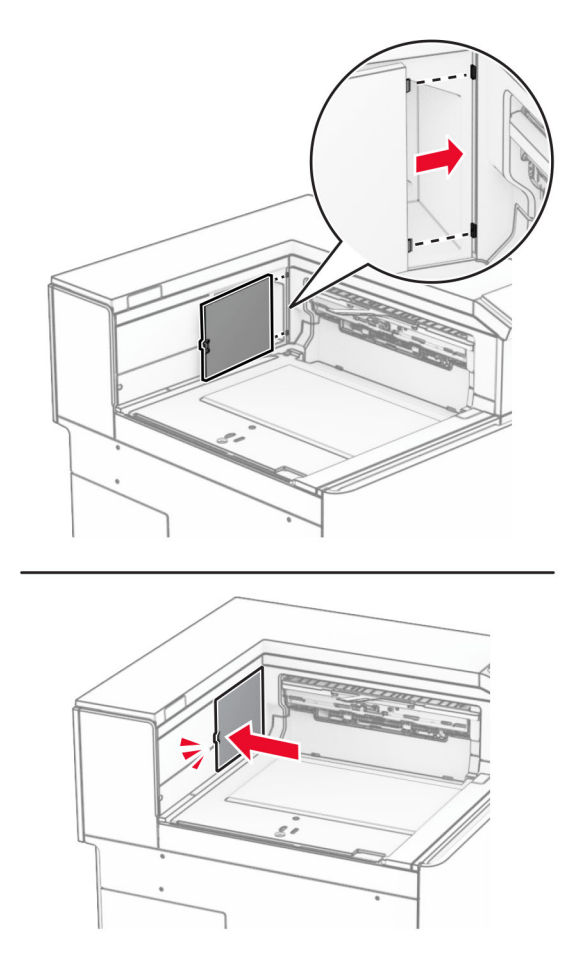
<span id="page-396-0"></span>**5** 표준 출력함을 장착합니다.

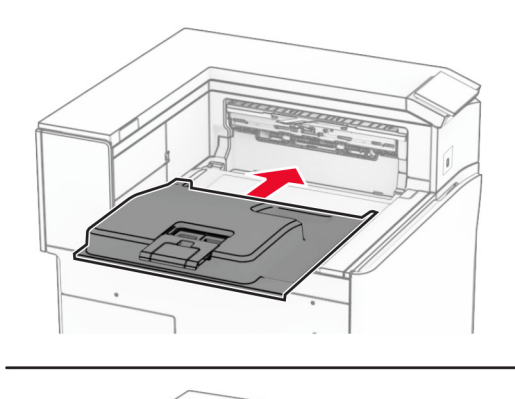

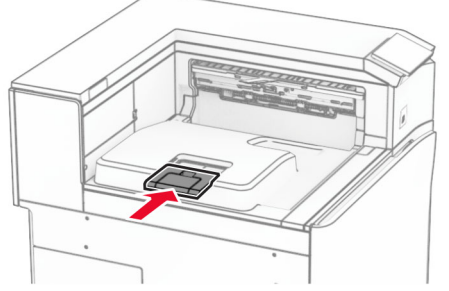

## 스태플 카트리지 장치 교체

### 스태플 마무리 장치의 스태플 카트리지 교체

**1** 손잡이 F를 잡은 다음 스태플 마무리 장치를 왼쪽으로 밉니다.

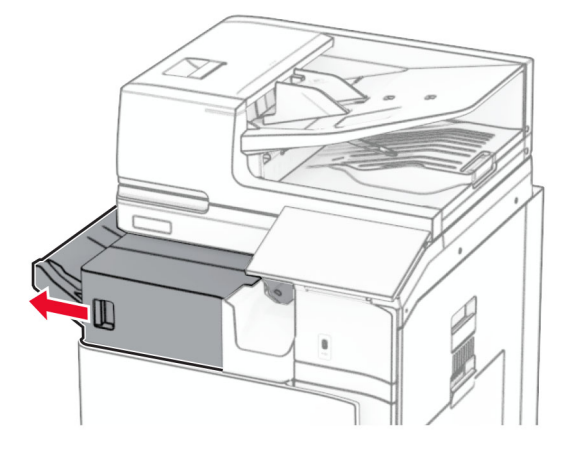

스태플 카트리지 홀더를 제거합니다.

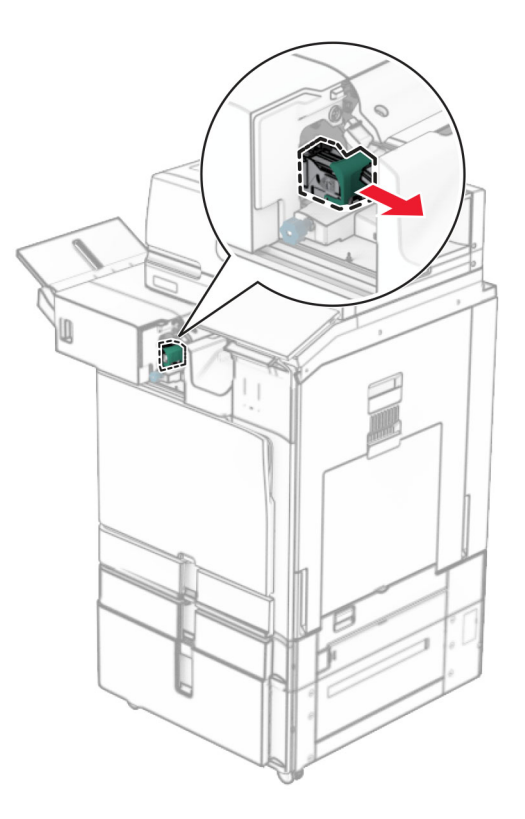

빈 스태플 카트리지를 제거합니다.

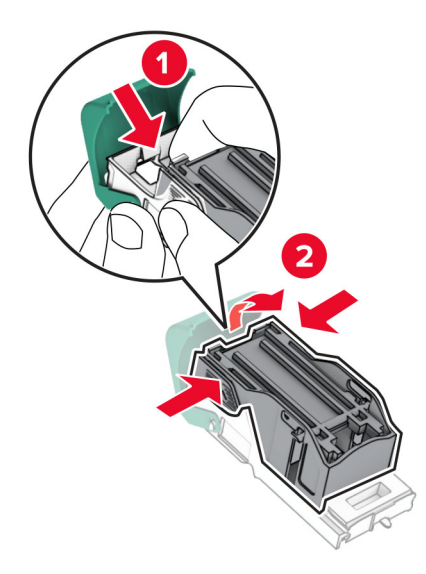

새 스태플 카트리지를 찰칵 소리가 날 때까지 제자리에 끼웁니다.

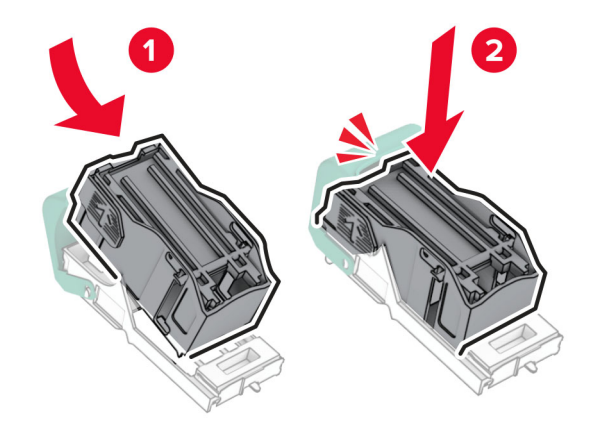

찰칵 소리가 날 때까지 스태플 카트리지 홀더를 밀어 넣습니다.

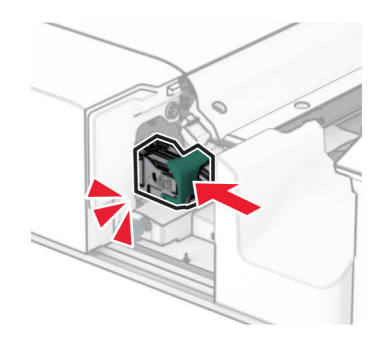

스태플 마무리 장치를 오른쪽으로 밉니다.

## <span id="page-399-0"></span>스태플**,** 홀 펀치 마무리 장치의 스태플 카트리지 교체

**1** 덮개 H를 엽니다.

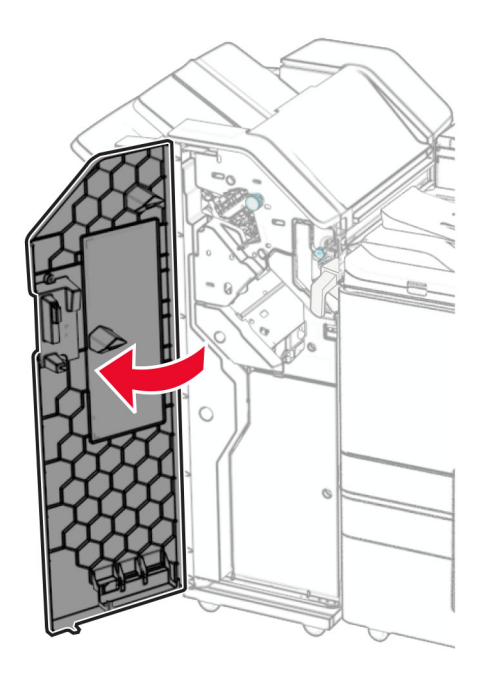

**2** 녹색 손잡이를 당겨서 뺀 다음 스태플 카트리지 홀더를 제거합니다.

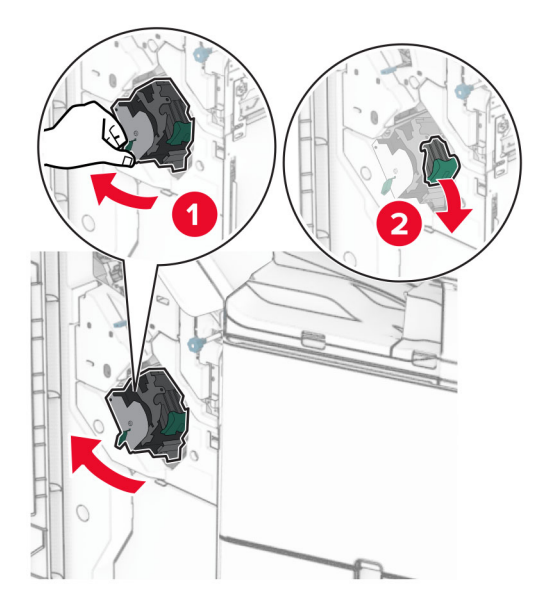

빈 스태플 카트리지를 제거합니다.

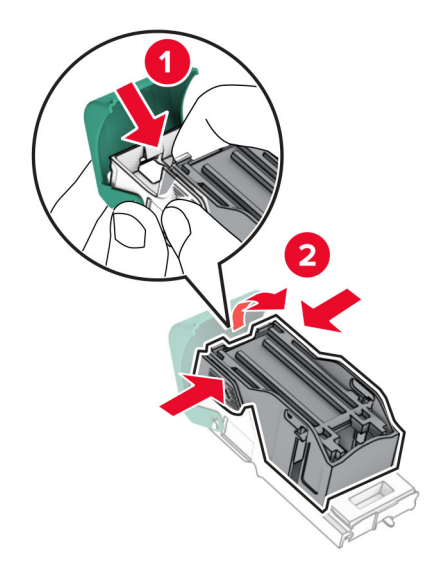

- 새 스태플 카트리지의 포장을 풉니다.
- 새 스태플 카트리지를 찰칵 소리가 날 때까지 제자리에 끼웁니다.

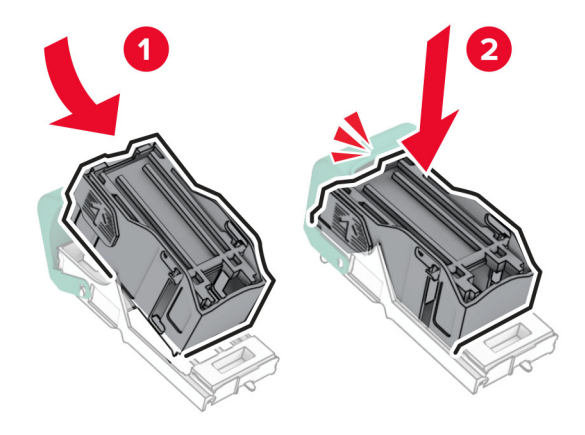

<span id="page-401-0"></span>**6** 찰칵 소리가 날 때까지 스태플 카트리지 홀더를 밀어 넣습니다.

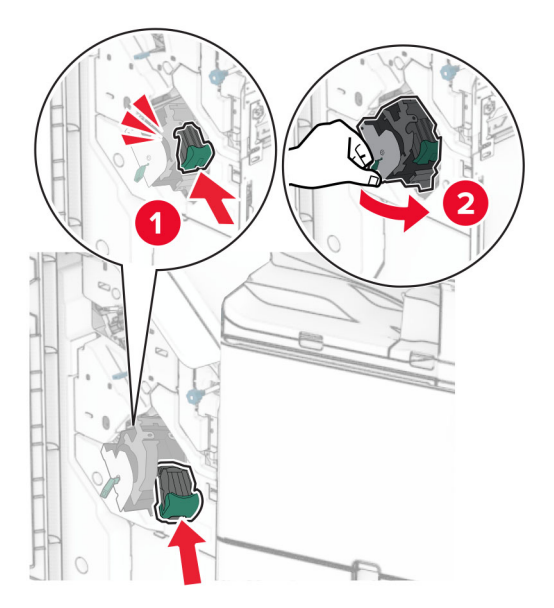

**7** 덮개 H를 닫습니다.

### 소책자 마무리 장치의 스태플 카트리지 교체

**1** 덮개 H를 엽니다.

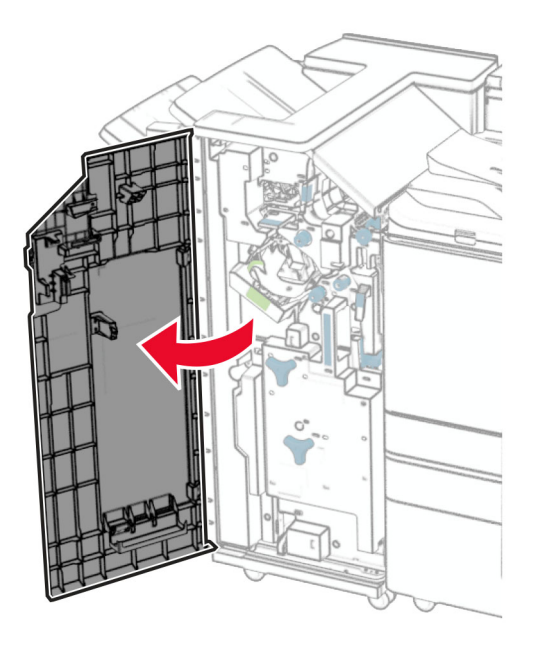

- 
- 녹색 손잡이를 당겨서 뺀 다음 스태플 카트리지 홀더를 제거합니다.

빈 스태플 카트리지를 제거합니다.

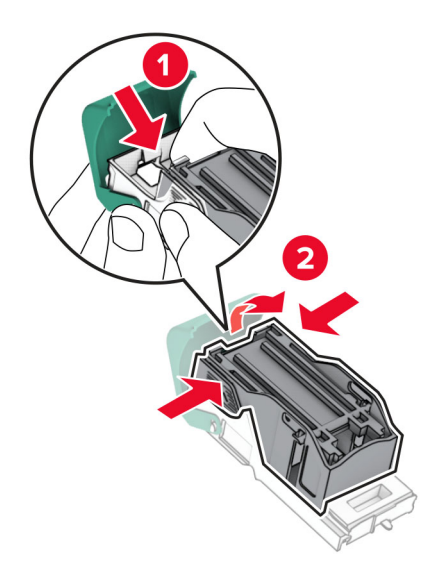

새 스태플 카트리지의 포장을 풉니다.

새 스태플 카트리지를 찰칵 소리가 날 때까지 제자리에 끼웁니다.

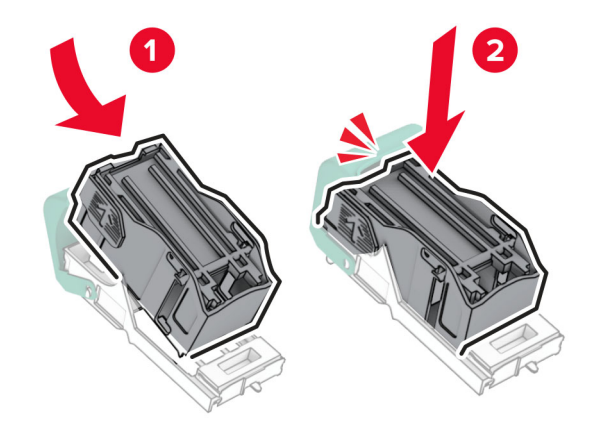

찰칵 소리가 날 때까지 스태플 카트리지 홀더를 밀어 넣습니다.

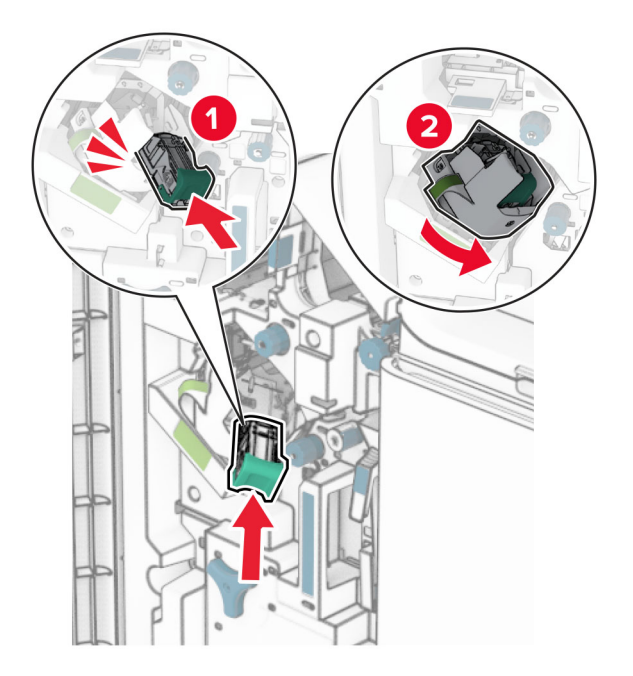

덮개 H를 닫습니다.

## <span id="page-404-0"></span>소책자 마무리 장치의 스태플 카트리지 홀더 교체

**1** 마무리 장치 덮개를 엽니다.

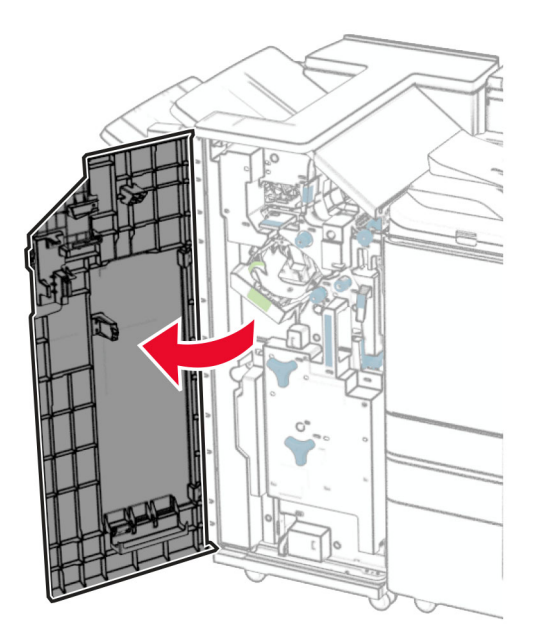

**2** 소책자 제작 출력함을 당겨서 뺀 다음 사용한 스태플 카트리지 홀더를 제거합니다.

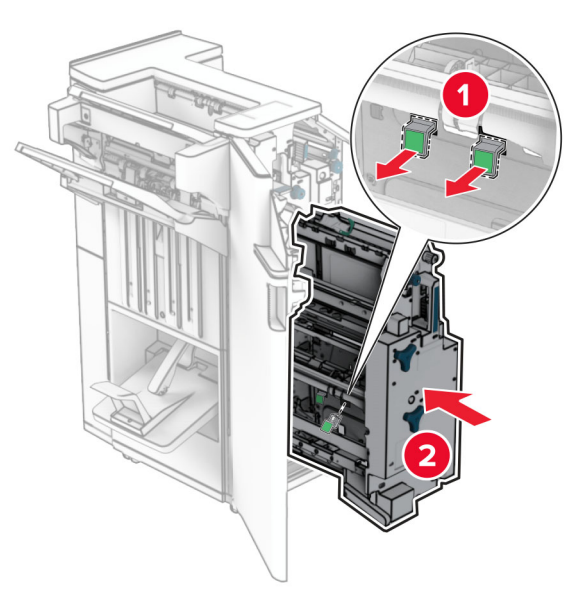

**3** 새 스태플 카트리지 홀더의 포장을 풉니다.

**4** 새 스태플 카트리지 홀더를 삽입합니다.

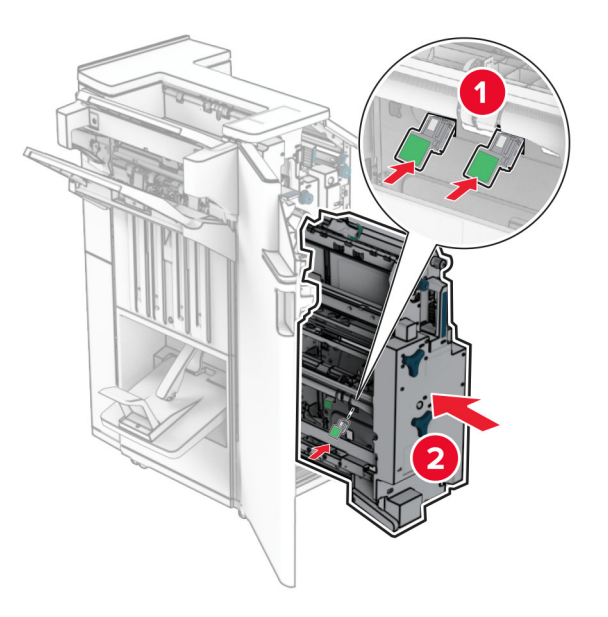

**5** 소책자 제작용 출력함을 삽입한 다음 마무리 장치 덮개를 닫습니다.

## 소모품 사용 카운터 재설정

**1** 제어판에서 설정 > 장치 > 유지관리 > 구성 메뉴 > 소모품 사용량 및 카운터로 이동합니다.

**2** 재설정할 카운터를 선택합니다.

경고—손상 위험**:** 반환 프로그램 계약 약관이 적용되지 않은 소모품 및 부품은 재설정 및 재제작이 가능합니 다. 그러나, 비정품 소모품 또는 부품에 의한 손상에 대해서는 제조업체의 보증이 적용되지 않습니다. 적절한 재제작 없이 소모품 또는 부품 카운터를 재설정하면 프린터가 손상될 수 있습니다. 소모품 또는 부품 카운터 를 재설정한 후, 프린터에 재설정된 항목의 존재를 알리는 오류가 표시될 수 있습니다.

## 프린터 부품 청소

### 프린터 청소

주의—감전 위험**:** 프린터 외부를 청소할 때는 감전을 방지하기 위해 먼저 전기 콘센트에서 전원 코드를 뽑고 프린터에 연결된 모든 케이블을 분리한 후 진행하십시오.

#### 참고**:**

- **•** 이 작업을 몇 달에 한 번씩 수행합니다.
- **•** 프린터를 잘못 취급하여 발생하는 손상에 대해서는 보증이 적용되지 않습니다.
- **1** 프린터의 전원을 끄고 벽면 콘센트에서 전원 코드를 뽑습니다.
- **2** 표준 용지함 및 다용도 급지 장치에서 용지를 제거합니다.
- **3** 부드러운 솔이나 진공청소기를 사용하여 프린터 주변의 먼지, 보푸라기, 종이 조각을 제거합니다.
- **4** 부드럽고 보풀 없는 젖은 천으로 프린터의 외부를 닦습니다.

참고**:**

- **•** 가정용 세제는 프린터 표면에 손상을 입힐 수 있으므로 사용하지 마십시오.
- **•** 청소가 완료되면 프린터의 모든 구역이 말랐는지 확인합니다.
- **5** 전원 코드를 전기 콘센트에 연결한 다음 프린터를 켭니다.

주의—상해 위험**:** 화재 또는 감전 위험을 방지하려면 전원 코드를 제품에 가깝고 접근하기 쉬우며, 제대로 접지된 정격 전기 콘센트에 연결하십시오.

## 터치 스크린 청소

주의—감전 위험**:** 프린터 외부를 청소할 때는 감전을 방지하기 위해 먼저 전기 콘센트에서 전원 코드를 뽑고 프린터에 연결된 모든 케이블을 분리한 후 진행하십시오.

- **1** 프린터의 전원을 끄고 벽면 콘센트에서 전원 코드를 뽑습니다.
- **2** 부드럽고 보풀 없는 젖은 천으로 터치 스크린을 닦습니다.

#### 참고**:**

- **•** 가정용 클리너 또는 세제는 터치 스크린에 손상을 입힐 수 있으므로 사용하지 마십시오.
- **•** 청소 후에는 터치 스크린이 건조되었는지 확인합니다.
- **3** 전원 코드를 전기 콘센트에 연결한 다음 프린터를 켭니다.

주의—상해 위험**:** 화재 또는 감전 위험을 방지하려면 전원 코드를 제품에 가깝고 접근하기 쉬우며, 제대로 접지된 정격 전기 콘센트에 연결하십시오.

### 스캐너 청소

**1** 스캐너 덮개를 엽니다.

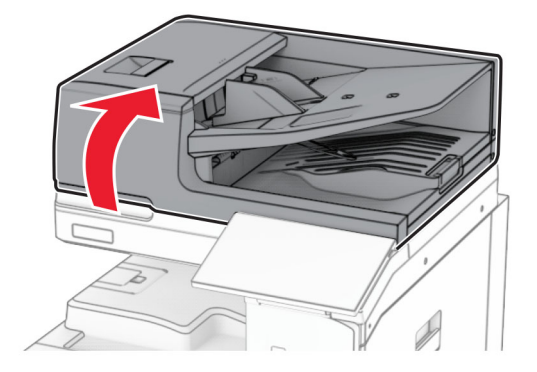

### 유리 세척 도구를 제거합니다.

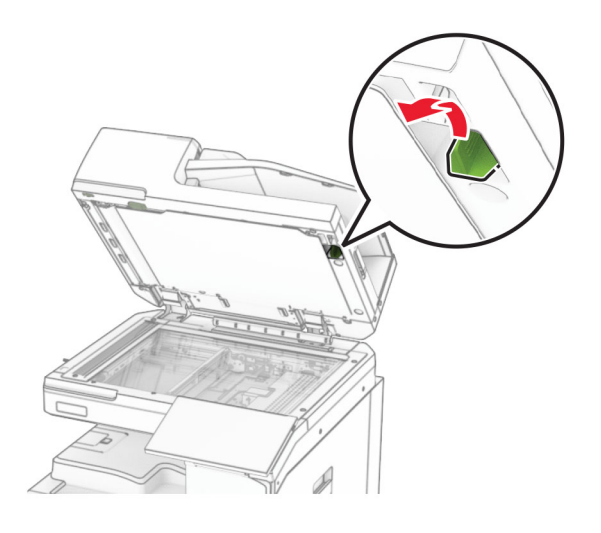

- 덮개 A1을 엽니다.
- 도구를 사용하여 ADF 유리를 닦습니다.

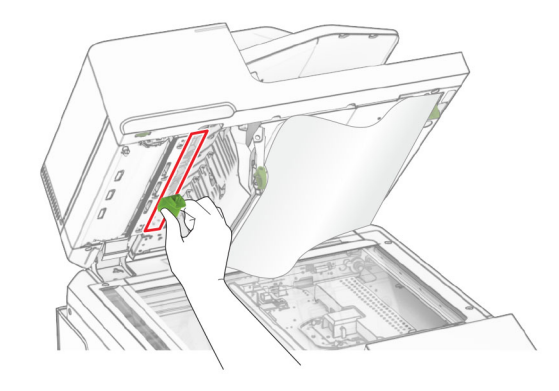

- 덮개 A1을 닫습니다.
- 부드럽고 보풀 없는 젖은 천으로 다음 영역을 닦습니다.
	- **•** ADF 유리 패드

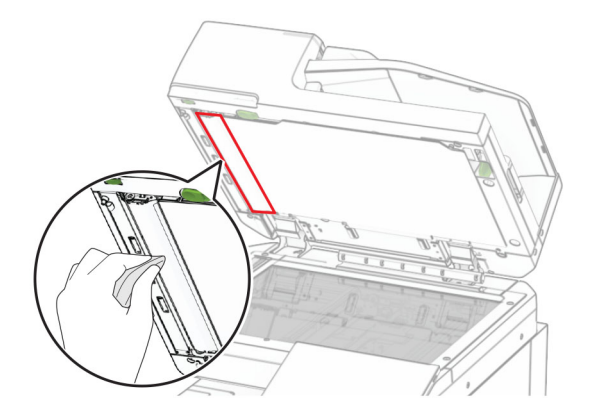

**•** 스캐너 유리 패드

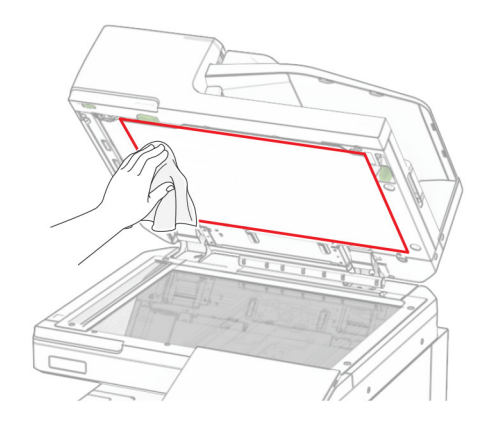

**•** 스캐너 유리

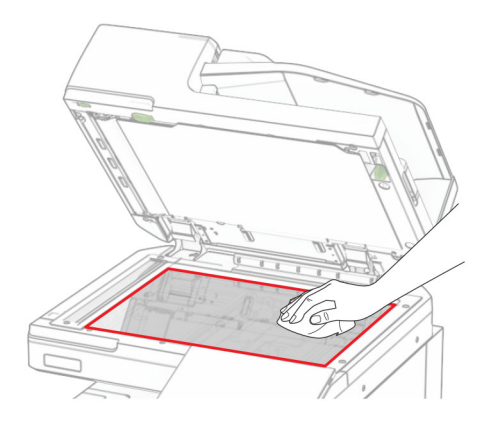

**7** 도구를 사용하여 ADF 유리를 닦습니다.

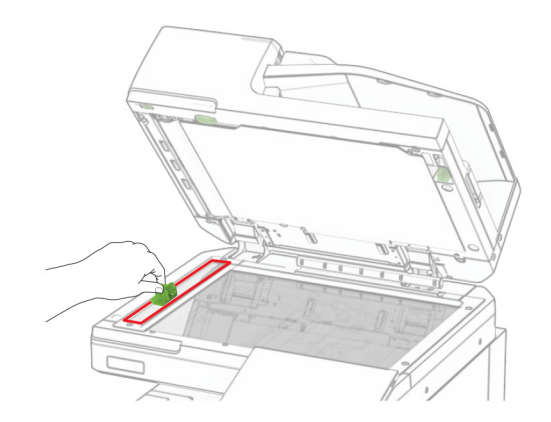

**8** 도구를 원래 위치에 놓습니다.

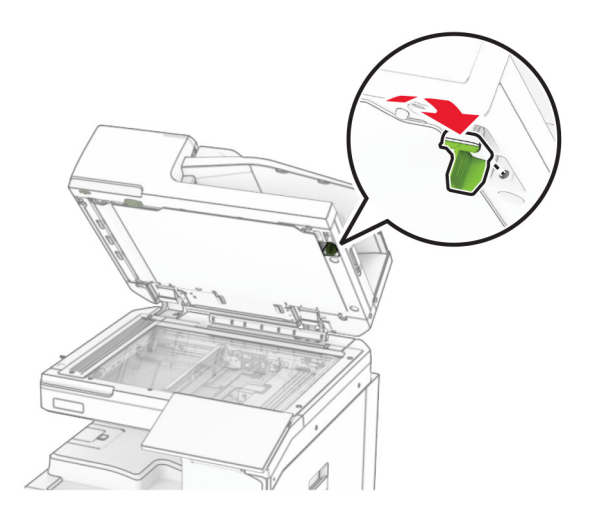

**9** 스캐너 덮개를 닫습니다.

## 프린트 헤드 렌즈 청소

**1** 전면 덮개를 엽니다.

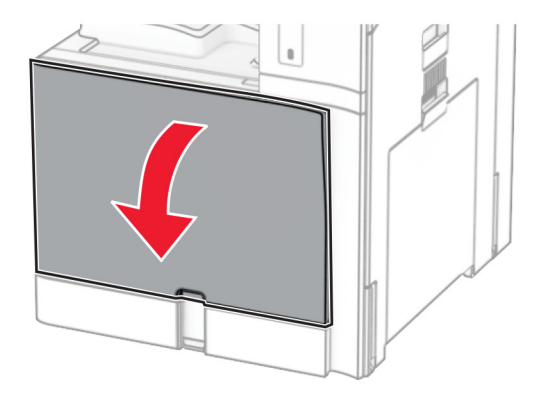

<span id="page-410-0"></span>**2** 토너 카트리지 제거를 제거합니다.

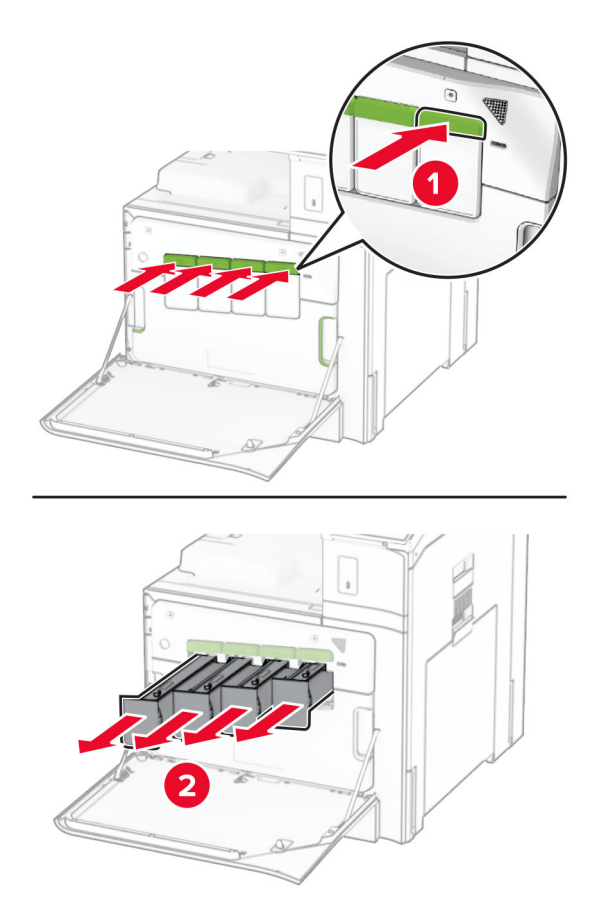

**3** 멈출 때까지 조심스럽게 잡아 당깁니다.

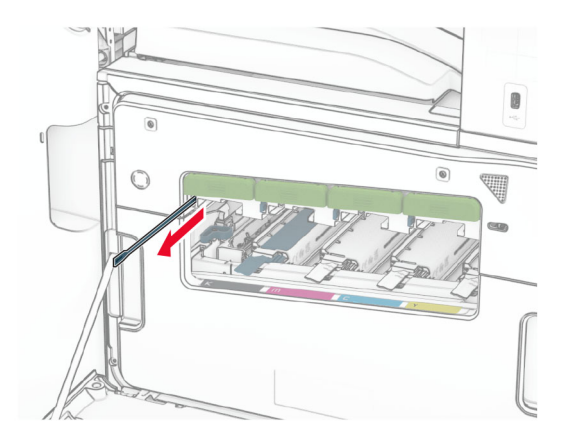

참고**:** 와이퍼는 프린터에서 분리되지 않습니다.

와이퍼가 멈출 때까지 프린트 헤드에 다시 밀어 넣습니다.

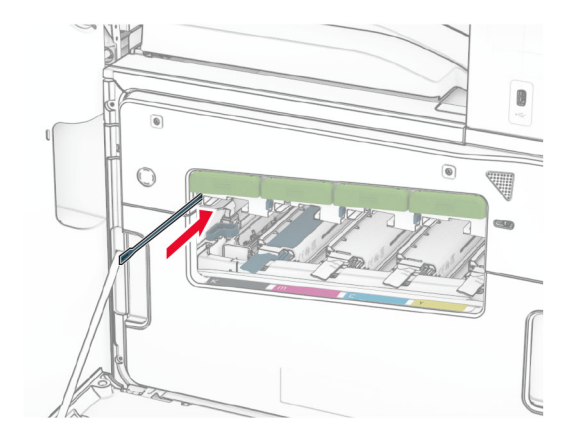

각 프린트 헤드마다 **3**[단계와](#page-410-0) **4**단계를 3회 반복합니다.

토너 카트리지를 삽입합니다.

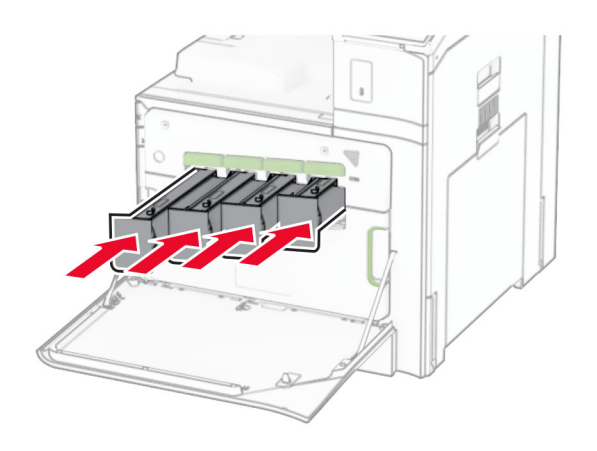

전면 덮개를 닫습니다.

## 홀 펀치 박스 비우기

참고**:** 설치된 마무리 장치에 따라 홀 펀치 박스의 모양이 다를 수 있습니다.

**1** 마무리 장치 덮개를 엽니다.

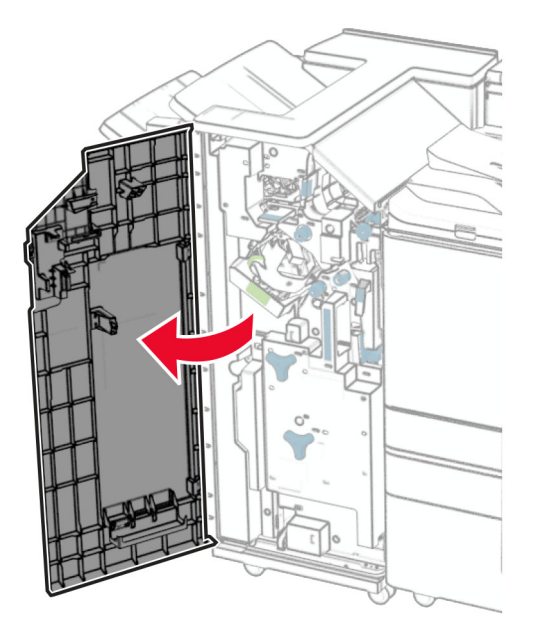

**2** 홀 펀치 박스를 분리한 다음 비웁니다.

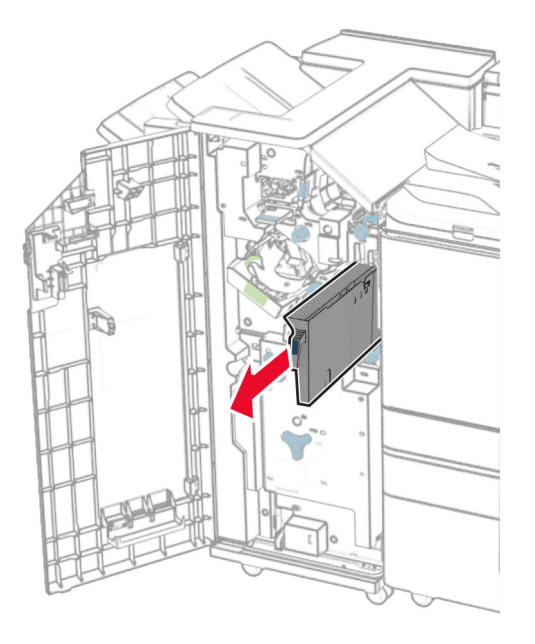

#### **3** 홀 펀치 박스를 삽입합니다.

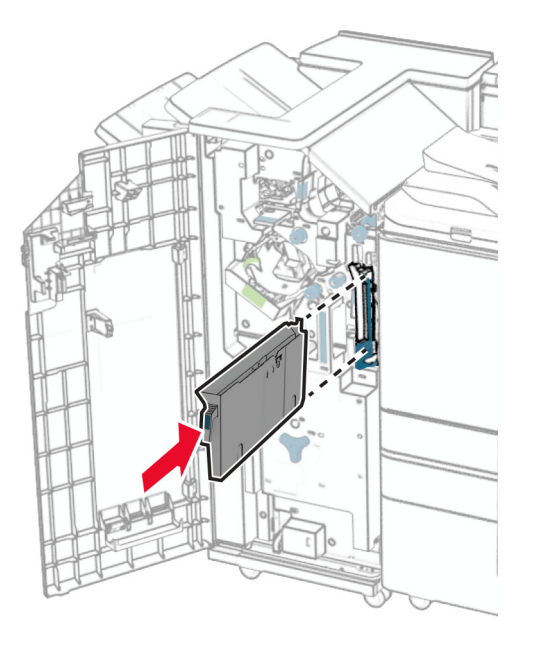

**4** 마무리 장치 덮개를 닫습니다.

## 에너지 및 용지 절약

### 절전 모드 설정 구성

### 절전 모드

**1** 제어판에서 설정 > 장치 > 전원 관리 > 시간 초과 > 절전 모드로 이동합니다.

**2** 프린터가 절전 모드로 전환되기 전에 프린터가 기다리는 시간을 설정합니다.

#### 최대 절전 모드

**1** 제어판에서 설정 > 장치 > 전원 관리 > 시간 초과 > 최대 절전 모드 시간 초과로 이동합니다.

**2** 프린터가 최대 절전 모드로 전환되기 전에 프린터가 기다리는 시간을 설정합니다.

#### 참고**:**

- **•** 최대 절전 모드 시간 초과를 적용하려면 연결 시 최대 절전 모드 시간 초과를 최대 절전으로 설정합니다.
- **•** Embedded Web Server는 프린터가 최대 절전 모드인 경우 비활성화됩니다.

### 디스플레이의 밝기 조정

- **1** 제어판에서 설정 > 장치 > 기본 설정으로 이동합니다.
- **2** 화면 밝기 메뉴에서 설정을 조정합니다.

### 소모품 절약

**•** 용지 양면에 인쇄합니다.

참고**:** 양면 인쇄가 프린터의 기본 설정입니다.

- **•** 한 장에 여러 페이지를 인쇄합니다.
- **•** 인쇄하기 전 문서를 미리 보려면 미리 보기 기능을 사용합니다.
- **•** 문서 1장을 인쇄하여 내용과 형식이 정확한지 확인합니다.

## 프린터를 다른 장소로 옮기기

주의—상해 위험**:** 프린터 무게는 20 kg (44 파운드) 이상이므로 안전하게 들어 올리려면 2명 이상의 인 력이 필요할 수 있습니다.

주의—상해 위험**:** 화재 또는 전기 감전 위험을 방지하려면 이 제품과 함께 제공된 전원 코드 또는 제조자 가 승인한 교체 부품만 사용하십시오.

주의—상해 위험**:** 개인 상해 또는 프린터 손상을 방지하려면 프린터 이동 시 아래 지침을 따르십시오.

- **•** 모든 덮개 및 용지함이 닫혔는지 확인하십시오.
- **•** 프린터의 전원을 끄고 벽면 콘센트에서 전원 코드를 뽑습니다.
- **•** 프린터에서 모든 코드 및 케이블을 분리합니다.
- **•** 프린터에 별도의 스탠드형 옵션 용지함이나 용지함에 장착된 출력 옵션이 있는 경우, 프린터를 옮기기 전 에 분리하십시오.
- **•** 프린터에 캐스터 베이스가 있는 경우 새 위치로 주의해서 밀어갑니다. 문지방을 넘거나 바닥을 지날 때는 주의하십시오.
- **•** 프린터에 캐스터 베이스가 없지만 옵션 용지함 또는 출력 옵션으로 구성된 경우, 출력 옵션을 제거하고 용 지함 위로 프린터를 들어 올립니다. 프린터와 다른 옵션을 동시에 들지 마십시오.
- **•** 항상 프린터 손잡이를 사용하여 들어 올리십시오.
- **•** 프린터를 옮기기 위해 사용하는 수레에는 프린터 바닥 전체를 지탱할 수 있는 면이 있어야 합니다.
- **•** 하드웨어 옵션 용지함을 옮기기 위해 사용하는 수레에는 옵션 크기를 지탱할 수 있는 면이 있어야 합니다.
- **•** 프린터를 똑바른 상태로 유지하십시오.
- **•** 심한 진동이 발생하지 않게 주의하십시오.
- **•** 프린터를 내려 놓을 때 손가락이 프린터의 바닥에 끼지 않도록 주의하십시오.
- **•** 프린터 주변이 정리되었는지 확인하십시오.

참고**:** 프린터를 잘못 옮겨 발생하는 손상에 대해서는 보증이 적용되지 않습니다.

# 문제 해결

## 인쇄 품질 문제

발생한 용지 인쇄 품질 문제와 유사한 이미지를 찾은 다음 이미지 아래의 링크를 클릭하여 문제 해결 단계를 확인하십시오.

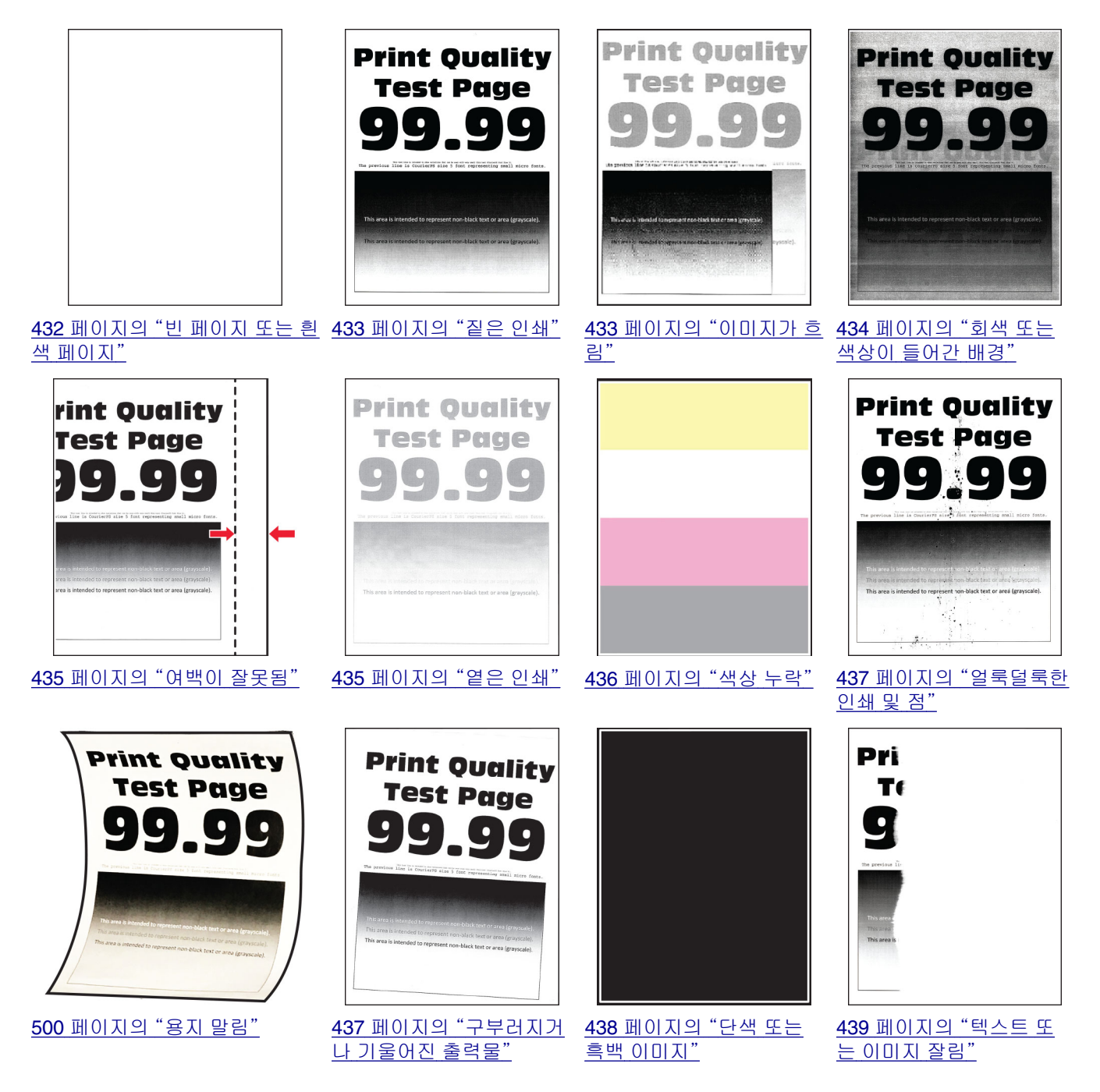

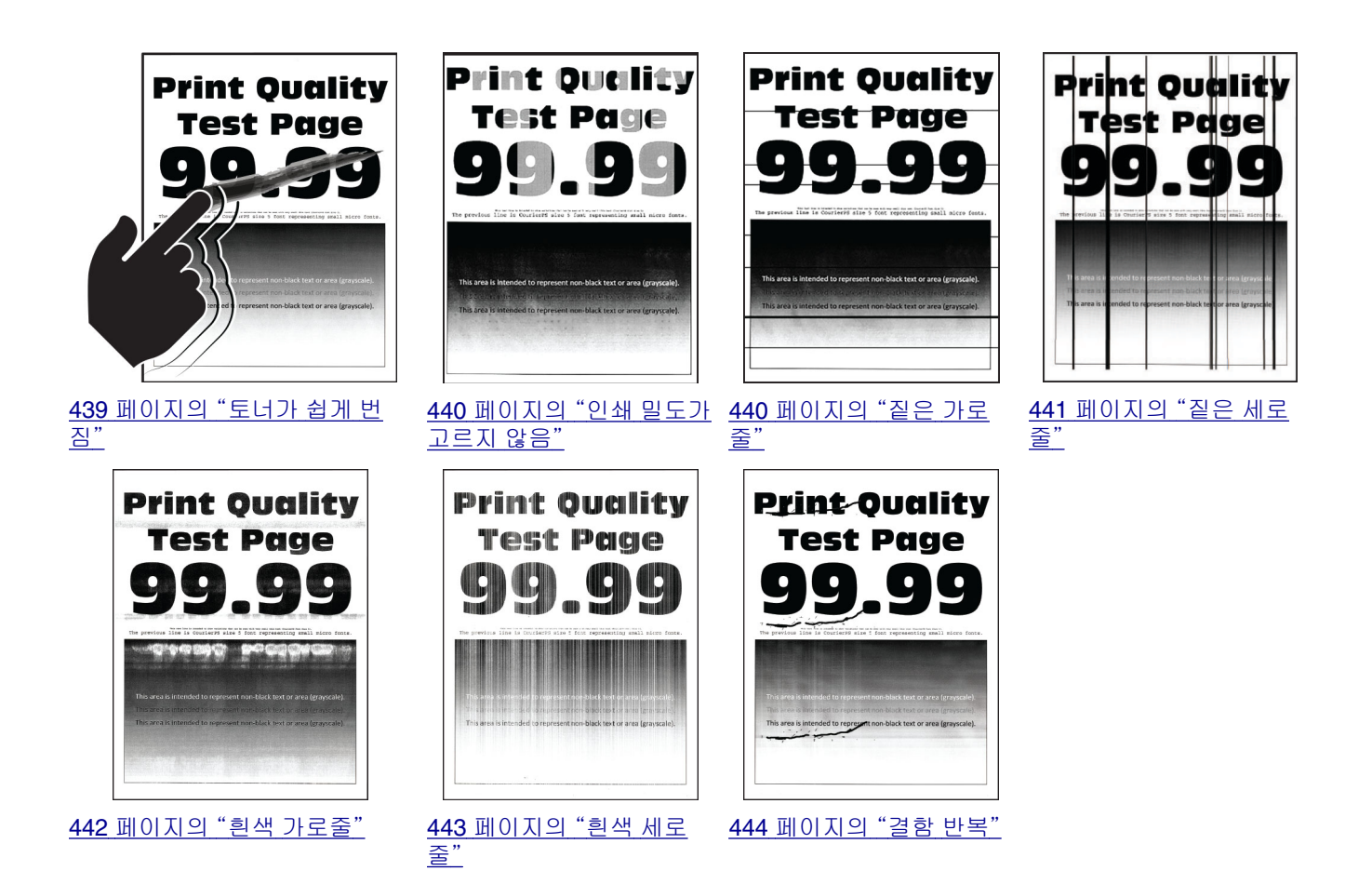

# 프린터 오류 코드

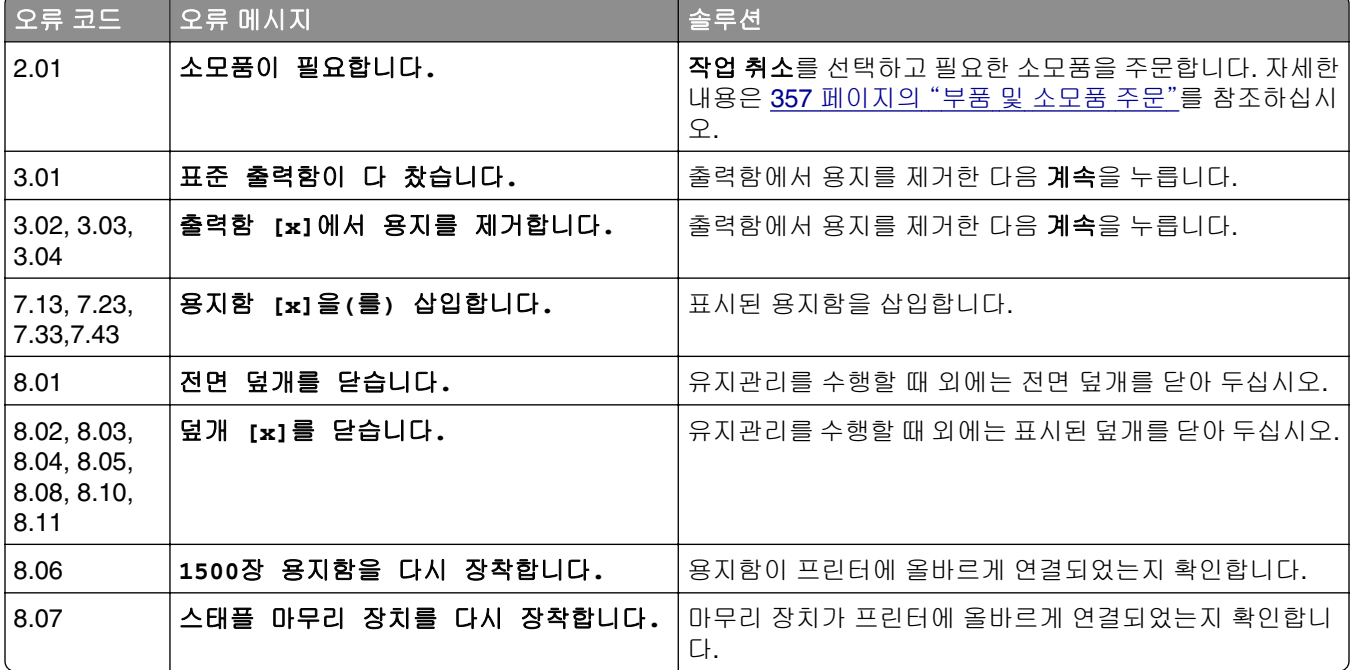

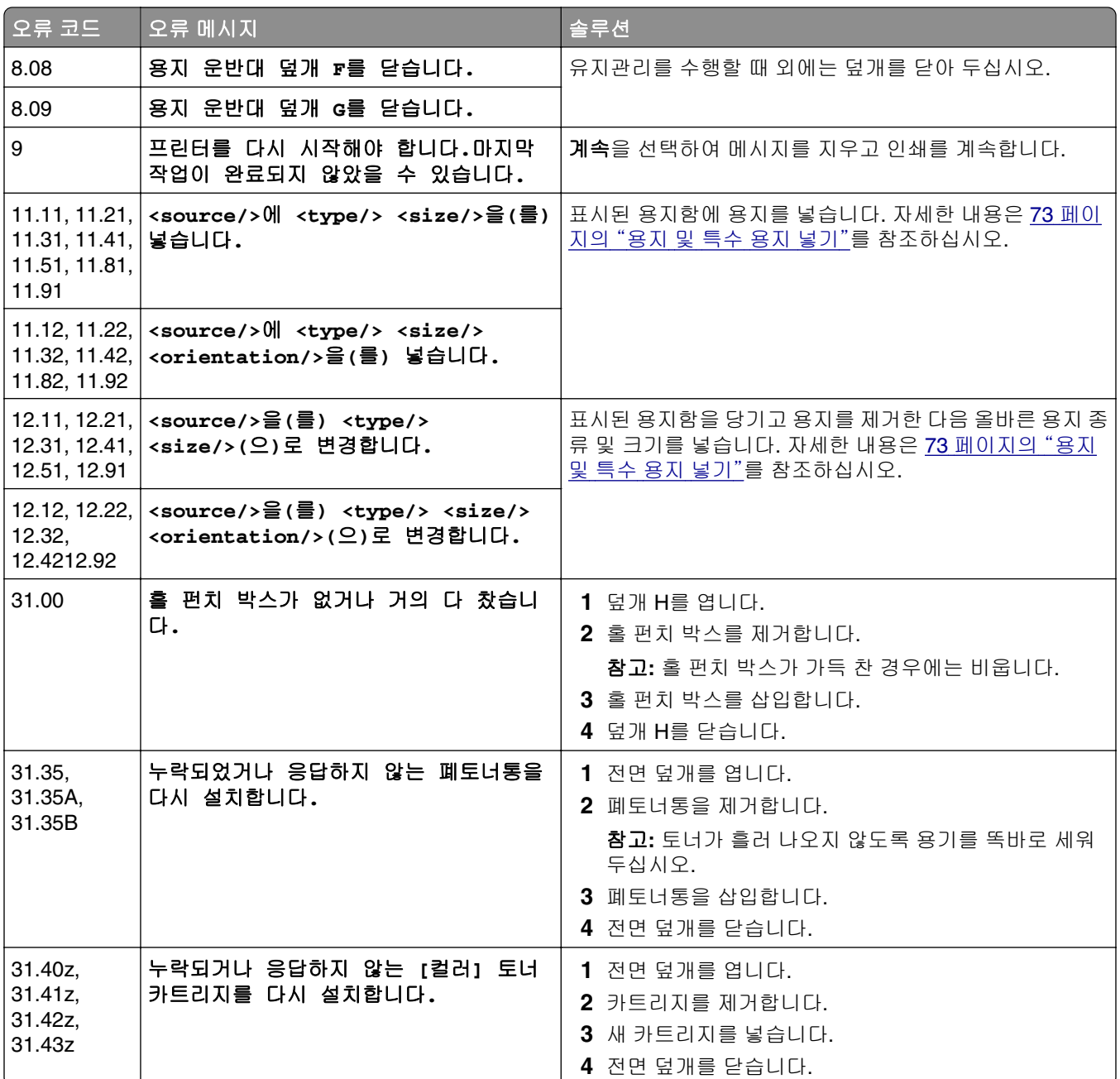

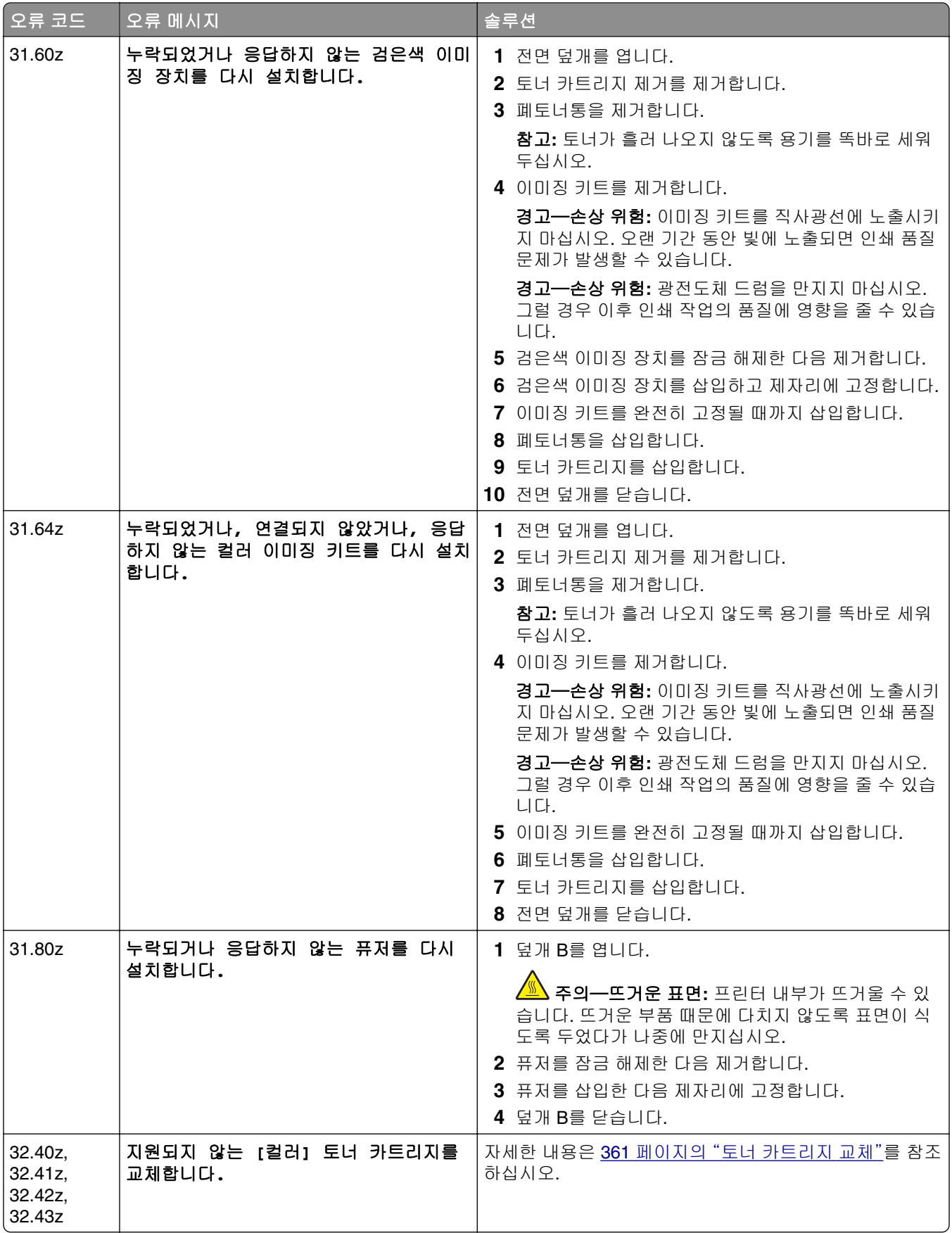

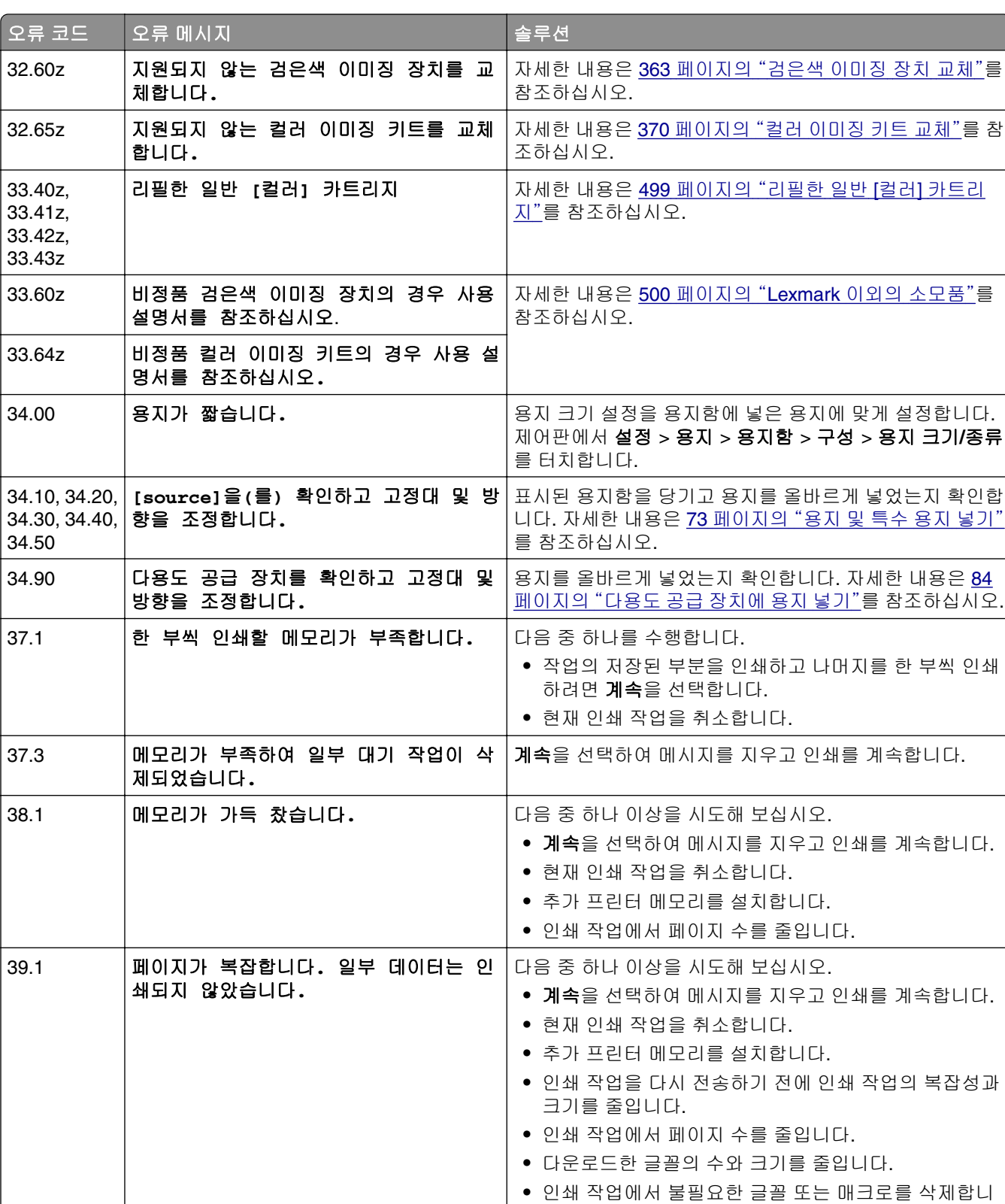

다.

**•** 인쇄 작업에서 그래픽 수를 줄입니다.

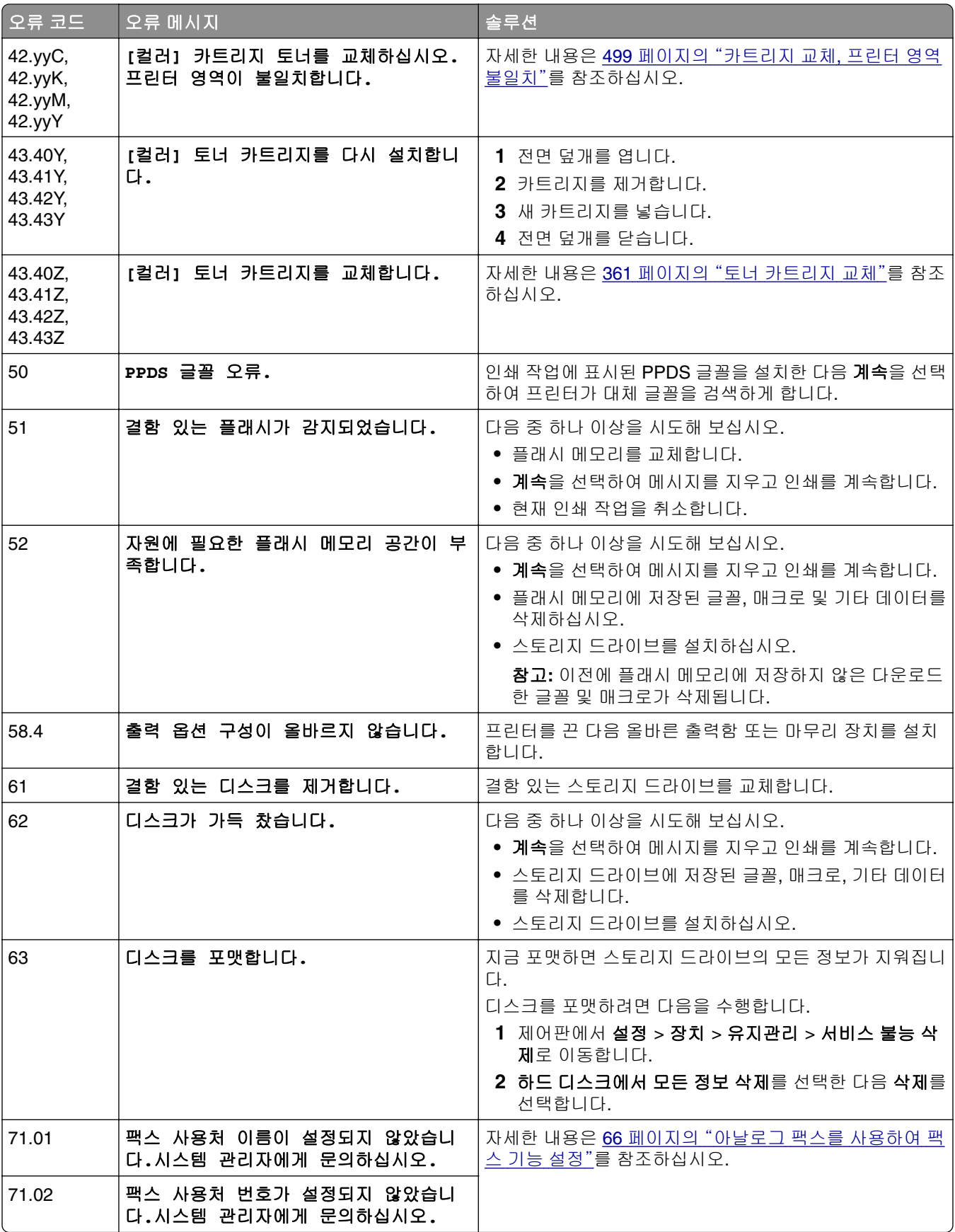

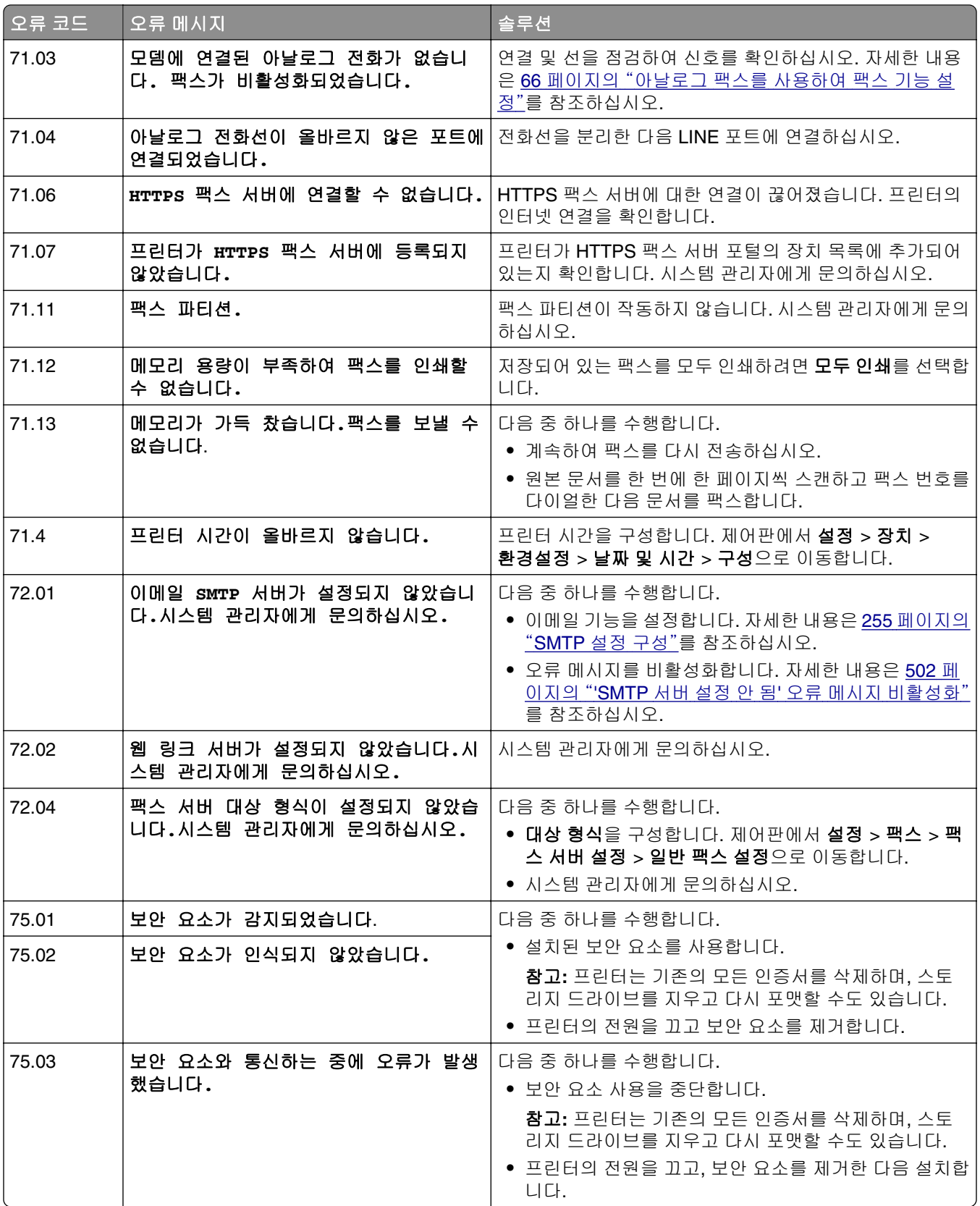

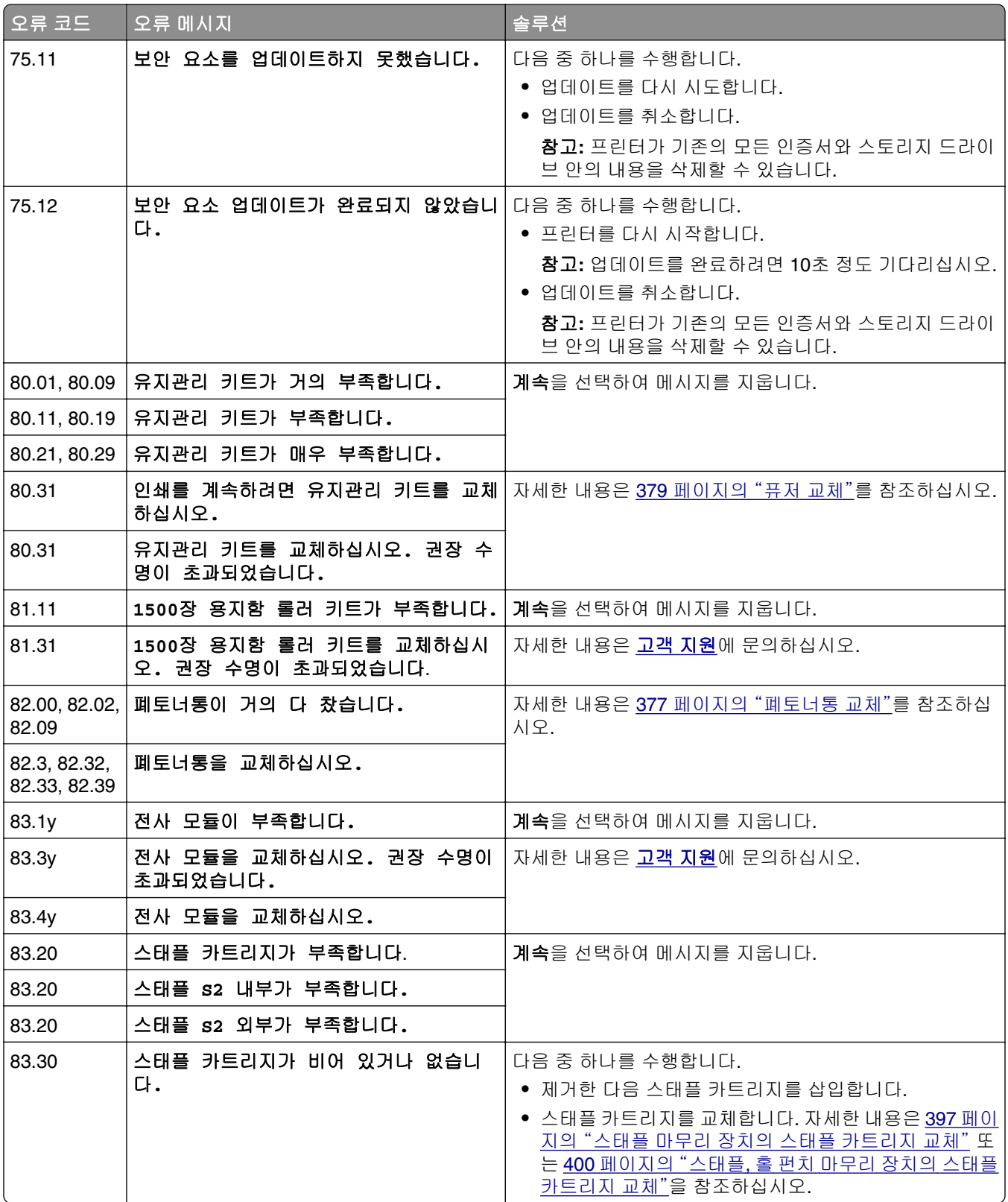

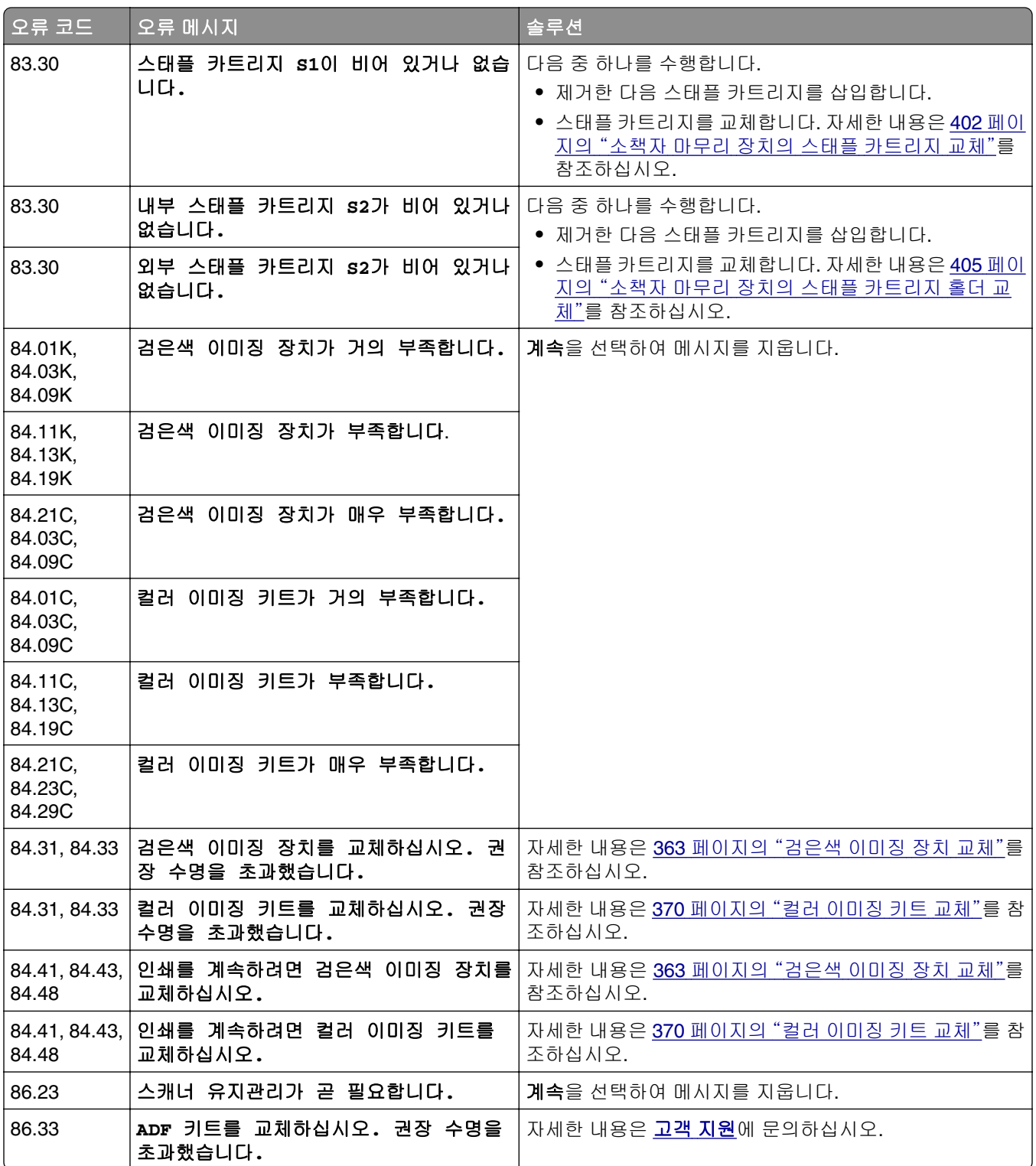

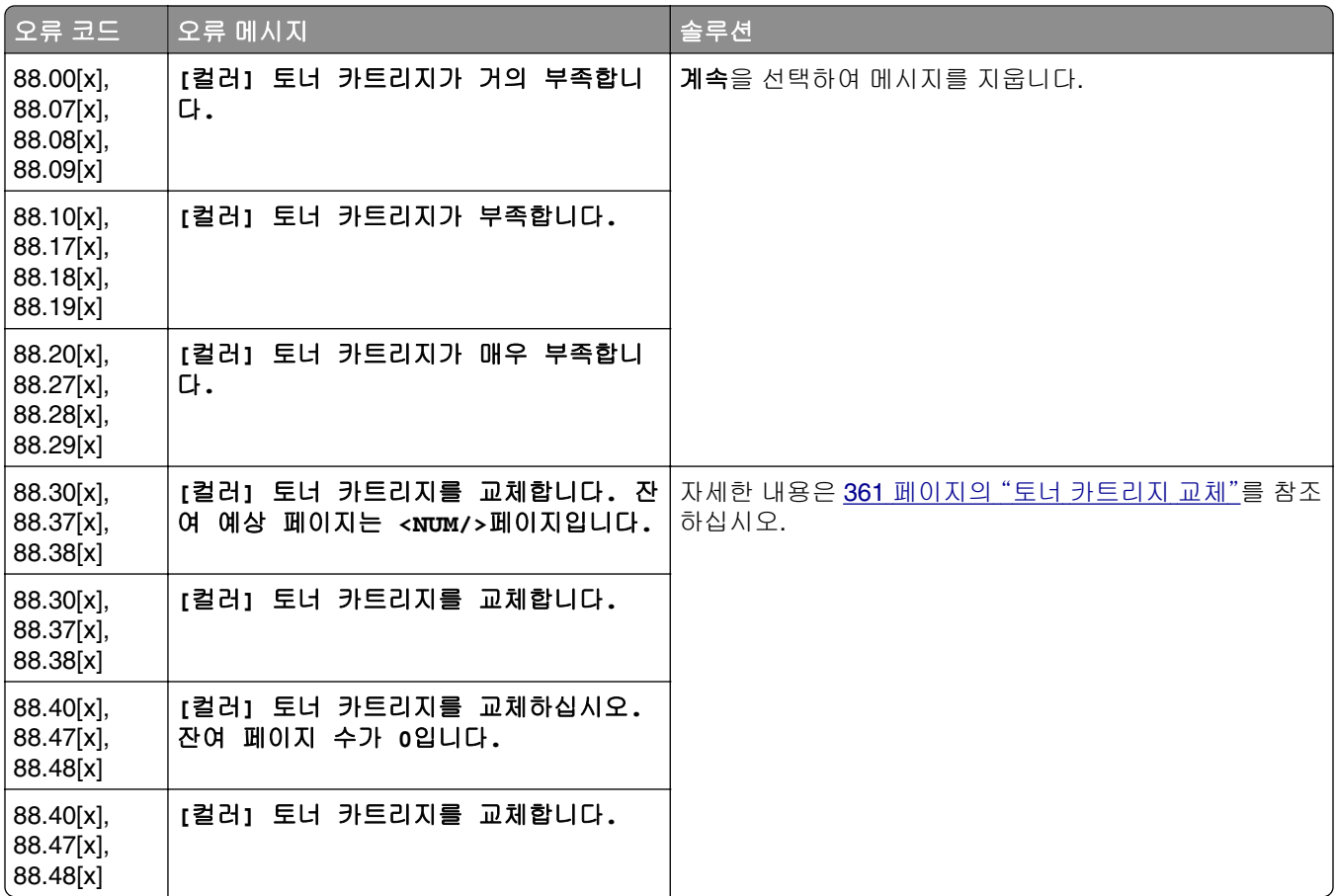

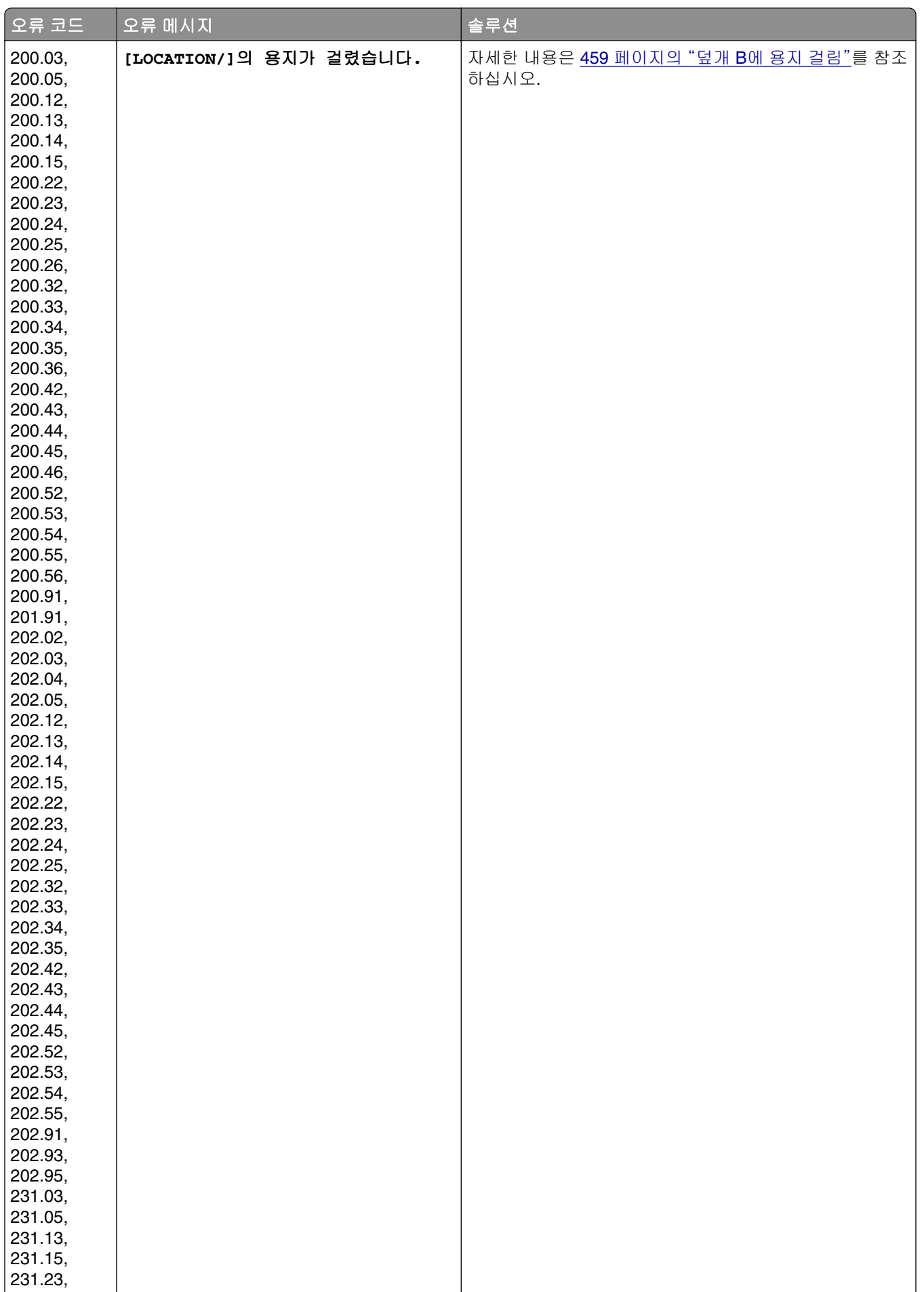

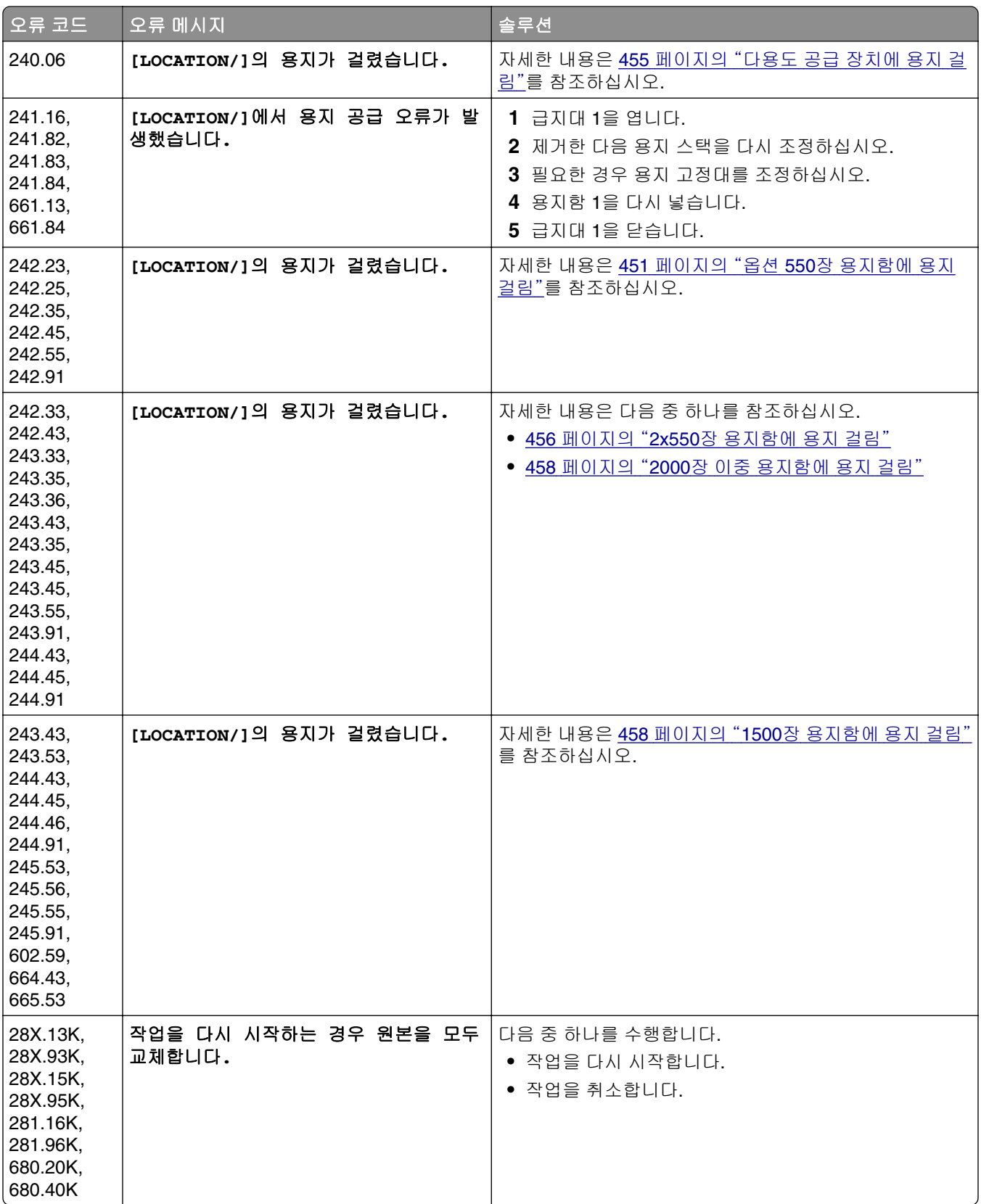

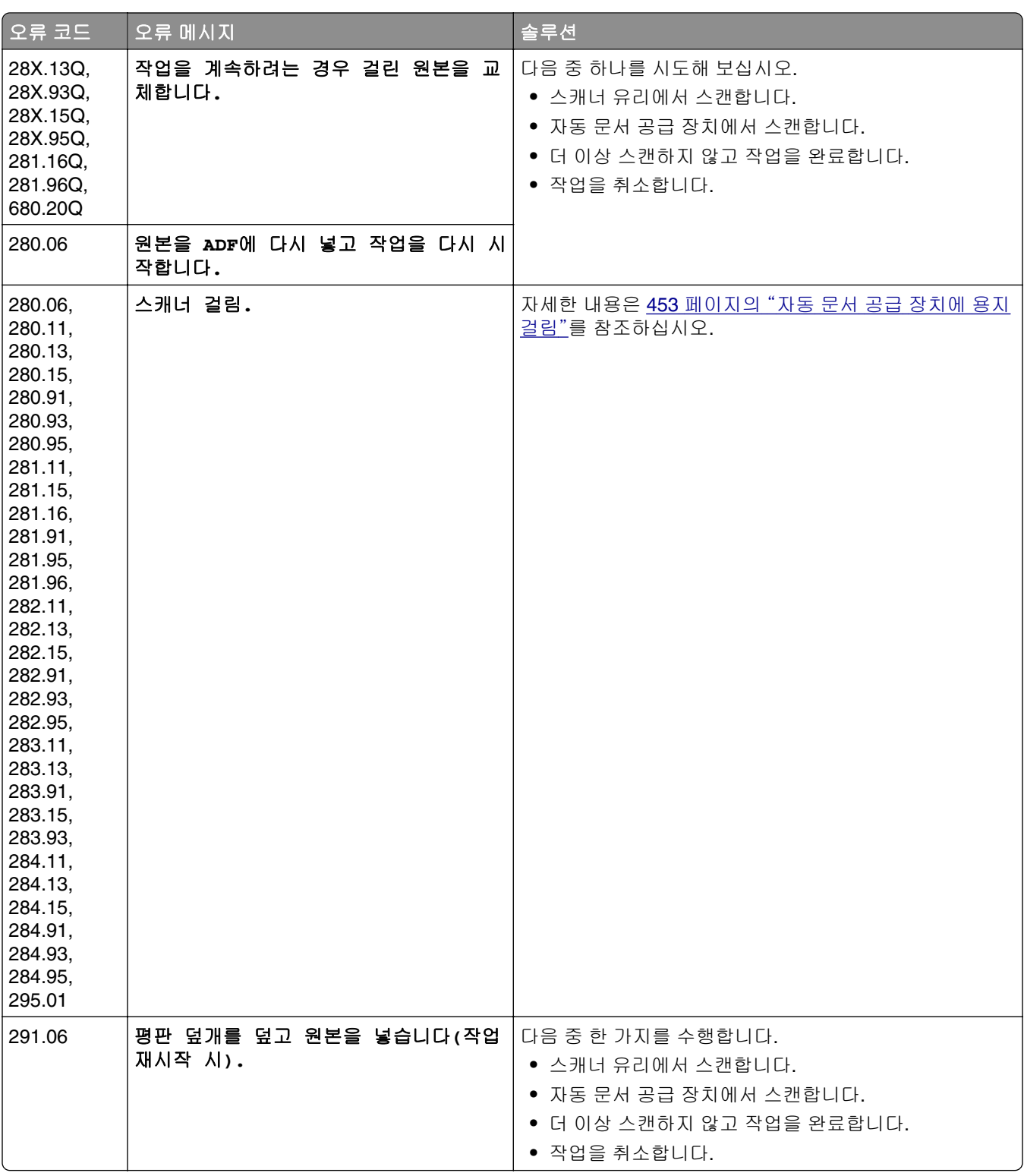

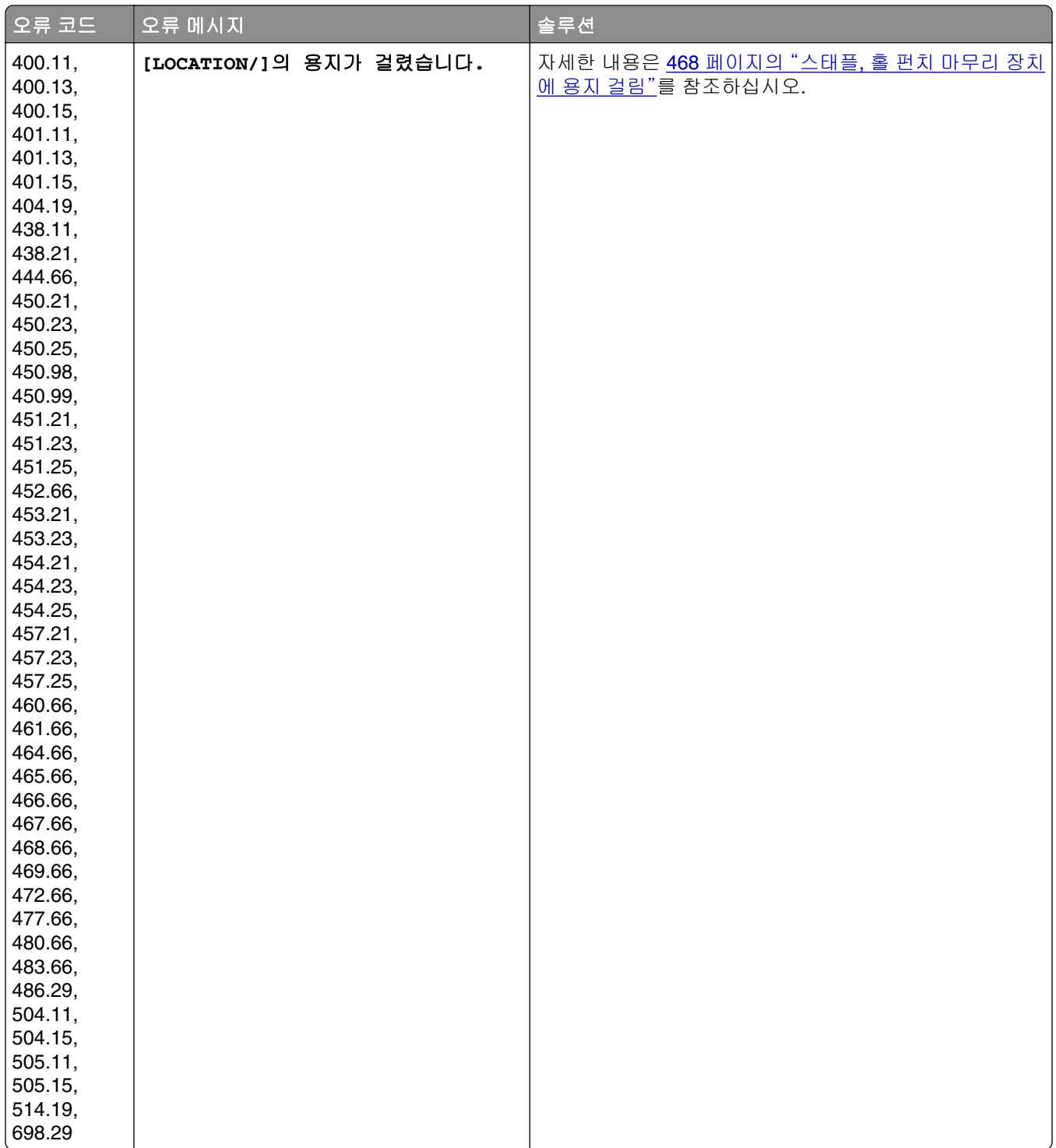

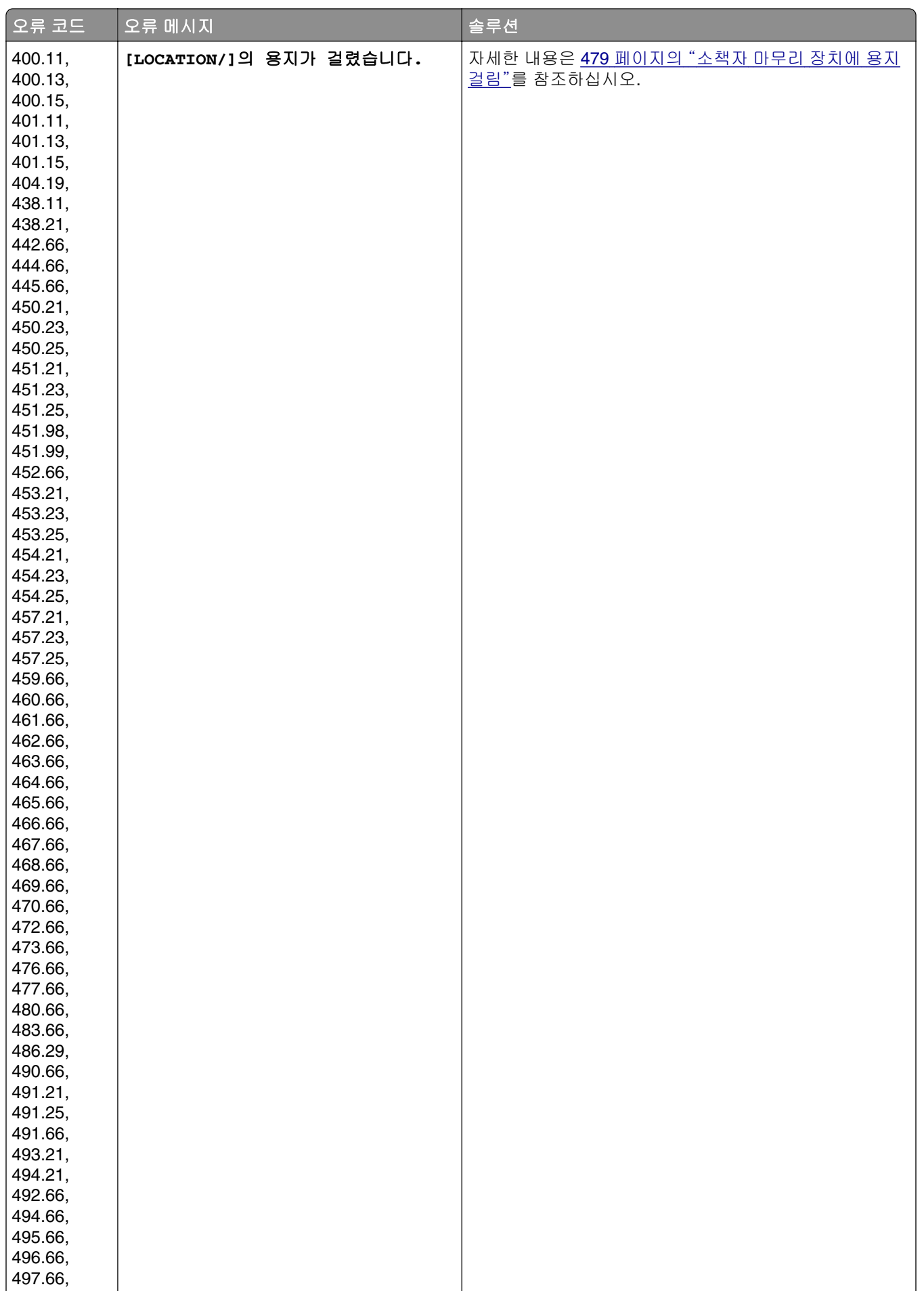

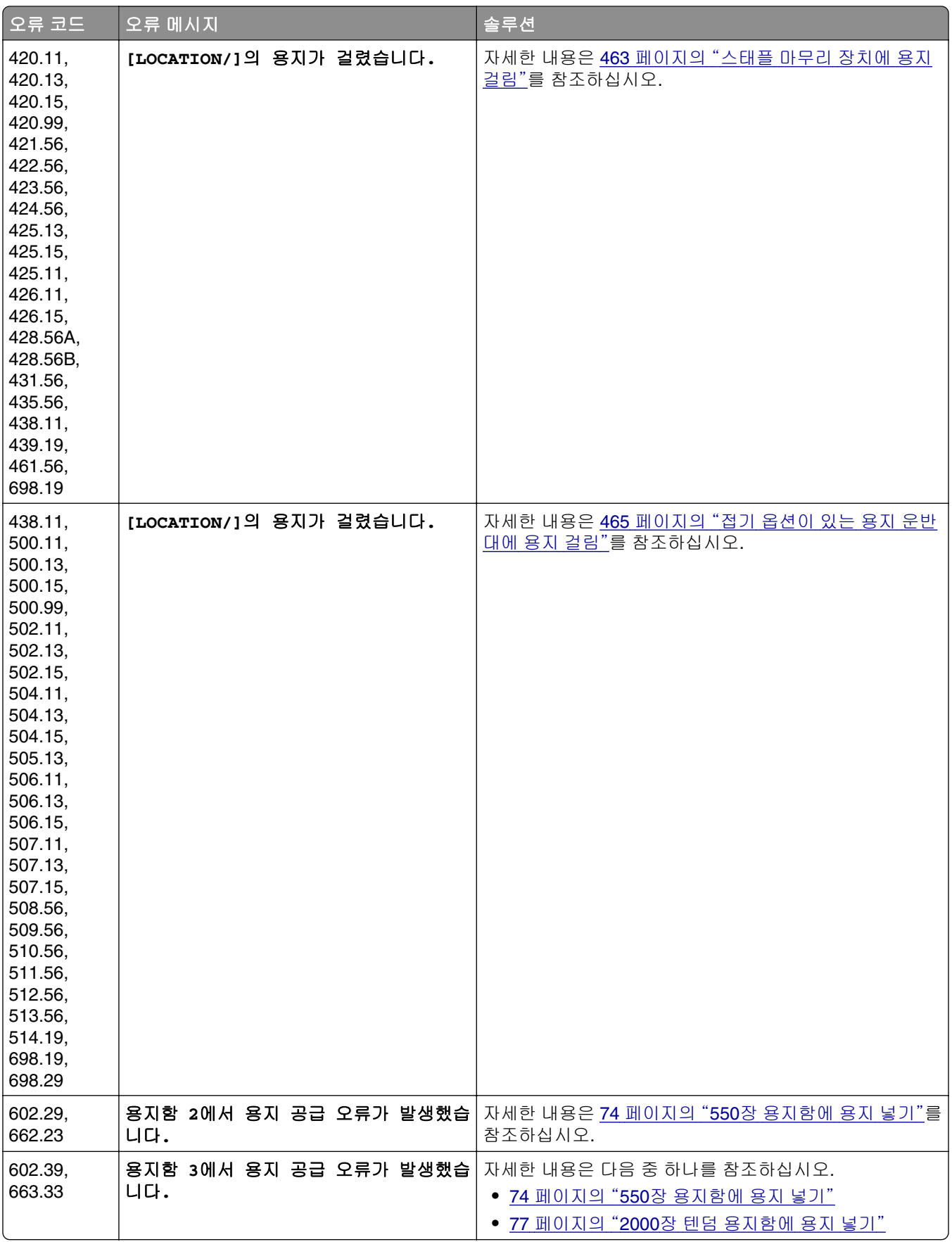

<span id="page-431-0"></span>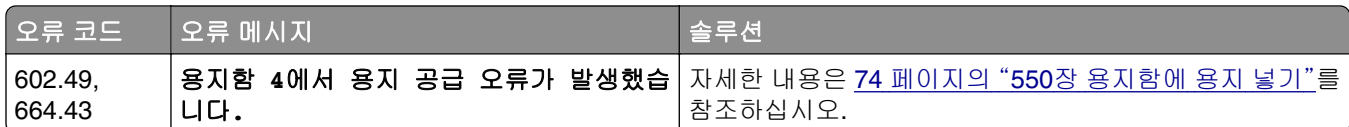

인쇄 문제

## 용지 인쇄 품질이 열악함

### 빈 페이지 또는 흰색 페이지

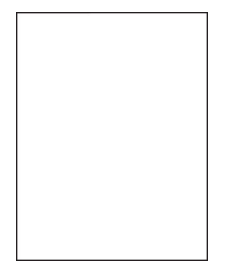

참고**:**

- **•** 문제를 해결하기 전에 인쇄 품질 테스트 페이지를 인쇄해 보십시오. 제어판에서 설정 > 문제 해결 > 인쇄 품질 테스트 페이지로 이동합니다.
- **•** 용지함 1을 사용하여 샘플 페이지를 인쇄하고 용지가 세로 방향으로 적재되었는지 확인합니다.

#### 다음 중 하나 이상을 시도해 보십시오**.**

- **•** 이미징 키트, 이미징 장치, 토너 카트리지에서 모든 포장재를 제거했는지 확인합니다.
- **•** 프린터에서 지원되는 정품 Lexmark 토너 카트리지를 사용하고 있는지 확인합니다.

참고**:** 카트리지가 지원되지 않는 경우 지원되는 카트리지를 설치합니다.

- **•** 이미징 키트와 검은색 이미징 장치가 제대로 설치되었는지 확인합니다.
	- **1** 이미징 키트를 제거한 후 검은색 이미징 장치를 제거합니다.

경고—손상 위험**:** 이미징 키트 및 검은색 이미징 장치를 직사광선에 10분 이상 노출시키지 마 십시오. 오랜 기간 동안 빛에 노출되면 인쇄 품질 문제가 발생할 수 있습니다.

경고—손상 위험**:** 이미징 장치 또는 검은색 이미징 키트 아래에 있는 광전도체 드럼을 만지지 마십시오. 그럴 경우 이후 인쇄 작업의 품질에 영향을 줄 수 있습니다.

**2** 검은색 이미징 장치를 삽입한 후 이미징 키트를 삽입합니다.

문제가 지속될 경우 고객 [지원에](#page-510-0) 문의하십시오.
### 짙은 인쇄

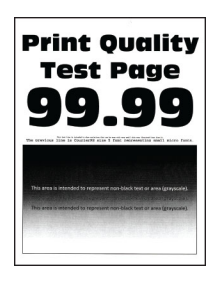

참고**:**

- **•** 문제를 해결하기 전에 인쇄 품질 테스트 페이지를 인쇄해 보십시오. 제어판에서 설정 > 문제 해결 > 인쇄 품질 테스트 페이지로 이동합니다.
- **•** 용지함 1을 사용하여 샘플 페이지를 인쇄하고 용지가 세로 방향으로 적재되었는지 확인합니다.

#### 다음 중 하나 이상을 시도해 보십시오**.**

- **•** 제어판에서 설정 > 인쇄 > 품질 > 고급 이미징으로 이동한 다음 색상 조정을 선택합니다.
- **•** 운영 체제에 따라 인쇄 환경설정 또는 인쇄 대화 상자에서 토너 농도를 줄입니다.

참고**:** 프린터 제어판에서 설정을 변경할 수도 있습니다. 설정 > 인쇄 > 품질 > 토너 농도로 이동하십 시오.

**•** 운영 체제에 따라 인쇄 환경 설정 또는 인쇄 대화 상자에서 용지 종류을 지정합니다. 설정이 용지함에 넣은 용지와 일치하는지 확인합니다.

참고**:** 프린터 제어판에서 설정을 변경할 수도 있습니다. 설정 > 용지 > 용지함 구성 > 용지 크기**/**유 형으로 이동합니다.

- **•** 용지에 질감이 없거나 마감이 좋지 않은지 확인합니다.
- **•** 새 용지를 넣으십시오.

참고**:** 습도가 높은 경우 용지에 습기가 흡수됩니다. 사용하지 않는 용지는 원래 포장지에 보관하십 시오.

문제가 지속될 경우 <mark>고객 지원</mark>에 문의하십시오.

## 이미지가 흐림

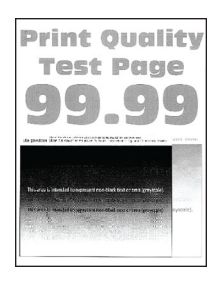

참고**:**

- **•** 문제를 해결하기 전에 인쇄 품질 테스트 페이지를 인쇄해 보십시오. 제어판에서 설정 > 문제 해결 > 인쇄 품질 테스트 페이지로 이동합니다.
- **•** 용지함 1을 사용하여 샘플 페이지를 인쇄하고 용지가 세로 방향으로 적재되었는지 확인합니다.

#### 다음 중 하나 이상을 시도해 보십시오**.**

- **•** 용지 종류 및 중량이 올바른 용지를 넣습니다.
- **•** 운영 체제에 따라 인쇄 환경 설정 또는 인쇄 대화 상자에서 용지 종류을 지정합니다. 설정이 용지함에 넣은 용지와 일치하는지 확인합니다.

참고**:** 프린터 제어판에서 설정을 변경할 수도 있습니다. 설정 > 용지 > 용지함 구성 > 용지 크기**/**유 형으로 이동합니다.

**•** 제어판에서 설정 > 인쇄 > 품질 > 고급 이미징으로 이동한 다음 색상 조정을 선택합니다.

문제가 지속될 경우 고객 [지원에](#page-510-0) 문의하십시오.

#### 회색 또는 색상이 들어간 배경

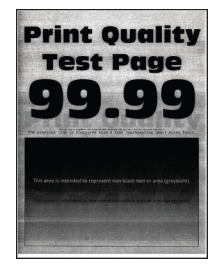

참고**:**

- **•** 문제를 해결하기 전에 인쇄 품질 테스트 페이지를 인쇄해 보십시오. 제어판에서 설정 > 문제 해결 > 인쇄 품질 테스트 페이지로 이동합니다.
- **•** 용지함 1을 사용하여 샘플 페이지를 인쇄하고 용지가 세로 방향으로 적재되었는지 확인합니다.

#### 다음 중 하나 이상을 시도해 보십시오**.**

**•** 운영 체제에 따라 인쇄 환경설정 또는 인쇄 대화 상자에서 토너 농도를 늘립니다.

참고**:** 프린터 제어판에서 설정을 변경할 수도 있습니다. 설정 > 인쇄 > 품질 > 토너 농도로 이동하십 시오.

- **•** 제어판에서 설정 > 인쇄 > 품질 > 고급 이미징으로 이동한 다음 색상 조정을 선택합니다.
- **•** 이미징 키트와 검은색 이미징 장치가 제대로 설치되었는지 확인합니다.
	- **1** 이미징 키트를 제거한 후 검은색 이미징 장치를 제거합니다.

경고—손상 위험**:** 이미징 키트 및 검은색 이미징 장치를 직사광선에 10분 이상 노출시키지 마 십시오. 오랜 기간 동안 빛에 노출되면 인쇄 품질 문제가 발생할 수 있습니다.

경고—손상 위험**:** 이미징 장치 또는 검은색 이미징 키트 아래에 있는 광전도체 드럼을 만지지 마십시오. 그럴 경우 이후 인쇄 작업의 품질에 영향을 줄 수 있습니다.

**2** 검은색 이미징 장치를 삽입한 후 이미징 키트를 삽입합니다.

문제가 지속될 경우 고객 [지원에](#page-510-0) 문의하십시오.

#### 여백이 잘못됨

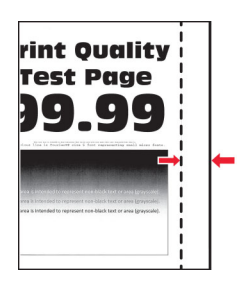

#### 다음 중 하나 이상을 시도해 보십시오**.**

- **•** 용지함의 용지 고정대를 공급된 용지에 맞는 위치로 조정합니다.
- **•** 운영 체제에 따라 인쇄 환경설정 또는 인쇄 대화 상자에서 용지 크기를 지정합니다. 설정이 적재한 용 지와 일치하는지 확인합니다.

참고**:** 프린터 제어판에서 설정을 변경할 수도 있습니다. 설정 > 용지 > 용지함 구성 > 용지 크기**/**유 형으로 이동합니다.

문제가 지속될 경우 **고객 지원**에 문의하십시오.

## 옅은 인쇄

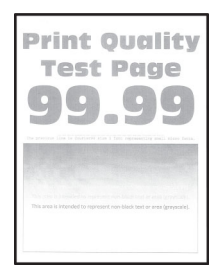

#### 참고**:**

- **•** 문제를 해결하기 전에 인쇄 품질 테스트 페이지를 인쇄해 보십시오. 제어판에서 설정 > 문제 해결 > 인쇄 품질 테스트 페이지로 이동합니다.
- **•** 용지함 1을 사용하여 샘플 페이지를 인쇄하고 용지가 세로 방향으로 적재되었는지 확인합니다.

#### 다음 중 하나 이상을 시도해 보십시오**.**

- **•** 이미징 키트, 이미징 장치, 토너 카트리지에서 모든 포장재를 제거했는지 확인합니다.
- **•** 제어판에서 설정 > 인쇄 > 품질 > 고급 이미징으로 이동한 다음 색상 조정을 선택합니다.
- **•** 운영 체제에 따라 인쇄 환경설정 또는 인쇄 대화 상자에서 토너 농도를 늘립니다.

참고**:** 프린터 제어판에서 설정을 변경할 수도 있습니다. 설정 > 인쇄 > 품질 > 토너 농도로 이동하십 시오.

- **•** 제어판에서 설정 > 인쇄 > 품질로 이동한 다음 컬러 절약기를 끕니다.
- **•** 운영 체제에 따라 인쇄 환경 설정 또는 인쇄 대화 상자에서 용지 종류을 지정합니다. 설정이 적재한 용 지와 일치하는지 확인합니다.

참고**:** 프린터 제어판에서 설정을 변경할 수도 있습니다. 설정 > 용지 > 용지함 구성 > 용지 크기**/**유 형으로 이동합니다.

**•** 용지에 질감이 없거나 마감이 좋지 않은지 확인합니다.

**•** 새 용지를 넣으십시오.

참고**:** 습도가 높은 경우 용지에 습기가 흡수됩니다. 사용하지 않는 용지는 원래 포장지에 보관하십 시오.

**•** 이미징 키트와 검은색 이미징 장치가 제대로 설치되었는지 확인합니다.

**1** 이미징 키트를 제거한 후 검은색 이미징 장치를 제거합니다.

경고—손상 위험**:** 이미징 키트 및 검은색 이미징 장치를 직사광선에 10분 이상 노출시키지 마 십시오. 오랜 기간 동안 빛에 노출되면 인쇄 품질 문제가 발생할 수 있습니다.

경고—손상 위험**:** 이미징 장치 또는 검은색 이미징 키트 아래에 있는 광전도체 드럼을 만지지 마십시오. 그럴 경우 이후 인쇄 작업의 품질에 영향을 줄 수 있습니다.

**2** 검은색 이미징 장치를 삽입한 후 이미징 키트를 삽입합니다.

문제가 지속될 경우 고객 [지원에](#page-510-0) 문의하십시오.

#### 색상 누락

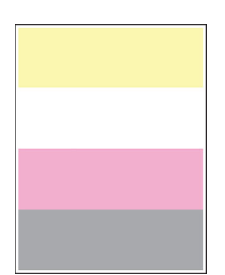

참고**:**

- **•** 문제를 해결하기 전에 인쇄 품질 테스트 페이지를 인쇄해 보십시오. 제어판에서 설정 > 문제 해결 > 인쇄 품질 테스트 페이지로 이동합니다.
- **•** 용지함 1을 사용하여 샘플 페이지를 인쇄하고 용지가 세로 방향으로 적재되었는지 확인합니다.

#### 다음 중 하나 이상을 시도해 보십시오**.**

- **•** 이미징 키트, 이미징 장치, 토너 카트리지에서 모든 포장재를 제거했는지 확인합니다.
- **•** 누락된 색상의 현상 장치를 제거합니다.
	- **1** 이미징 키트를 제거합니다.

경고—손상 위험**:** 이미징 키트 및 검은색 이미징 장치를 직사광선에 10분 이상 노출시키지 마 십시오. 오랜 기간 동안 빛에 노출되면 인쇄 품질 문제가 발생할 수 있습니다.

경고—손상 위험**:** 이미징 장치 또는 검은색 이미징 키트 아래에 있는 광전도체 드럼을 만지지 마십시오. 그럴 경우 이후 인쇄 작업의 품질에 영향을 줄 수 있습니다.

- **2** 누락된 색상의 현상 장치를 제거한 후 다시 삽입합니다.
- **3** 이미징 키트를 삽입합니다.

문제가 지속될 경우 **고객 지원**에 문의하십시오.

## 얼룩덜룩한 인쇄 및 점

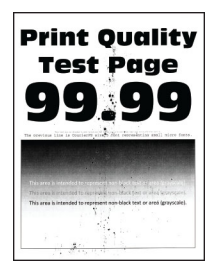

#### 참고**:**

- **•** 문제를 해결하기 전에 인쇄 품질 테스트 페이지를 인쇄해 보십시오. 제어판에서 설정 > 문제 해결 > 인쇄 품질 테스트 페이지로 이동합니다.
- **•** 용지함 1을 사용하여 샘플 페이지를 인쇄하고 용지가 세로 방향으로 적재되었는지 확인합니다.

#### 다음 중 하나 이상을 시도해 보십시오**.**

- **•** 프린터에 토너 누출 오염이 발생했는지 확인합니다.
- **•** 용지 크기 및 유형 설정이 적재한 용지와 일치하는지 확인합니다. 제어판에서 설정 > 용지 > 용지함 구성 > 용지 크기**/**유형으로 이동합니다.

참고**:** 용지에 질감이 없거나 마감이 좋지 않은지 확인합니다.

- **•** 운영 체제에 따라 인쇄 기본 설정 또는 인쇄 대화 상자에서 용지 크기 및 용지 종류을 지정합니다. 설 정이 용지함에 넣은 용지와 일치하는지 확인합니다.
- **•** 새 용지를 넣으십시오.

참고**:** 습도가 높은 경우 용지에 습기가 흡수됩니다. 사용하지 않는 용지는 원래 포장지에 보관하십 시오.

- **•** 이미징 키트와 검은색 이미징 장치가 제대로 설치되었는지 확인합니다.
	- **1** 이미징 키트를 제거한 후 검은색 이미징 장치를 제거합니다.

경고—손상 위험**:** 이미징 키트 및 검은색 이미징 장치를 직사광선에 10분 이상 노출시키지 마 십시오. 오랜 기간 동안 빛에 노출되면 인쇄 품질 문제가 발생할 수 있습니다.

경고—손상 위험**:** 이미징 장치 또는 검은색 이미징 키트 아래에 있는 광전도체 드럼을 만지지 마십시오. 그럴 경우 이후 인쇄 작업의 품질에 영향을 줄 수 있습니다.

**2** 검은색 이미징 장치를 삽입한 후 이미징 키트를 삽입합니다.

문제가 지속될 경우 **고객 지원**에 문의하십시오.

## 구부러지거나 기울어진 출력물

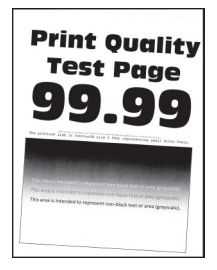

#### 참고**:**

- **•** 문제를 해결하기 전에 인쇄 품질 테스트 페이지를 인쇄해 보십시오. 제어판에서 설정 > 문제 해결 > 인쇄 품질 테스트 페이지로 이동합니다.
- **•** 용지함 1을 사용하여 샘플 페이지를 인쇄하고 용지가 세로 방향으로 적재되었는지 확인합니다.

다음 중 하나 이상을 시도해 보십시오**.**

- **•** 새 용지를 넣으십시오.
	- **1** 용지함을 열어 걸린 용지를 제거합니다.
	- **2** 새 용지를 넣으십시오.

참고**:** 습도가 높은 경우 용지에 습기가 흡수됩니다. 사용하지 않는 용지는 원래 포장지에 보관 하십시오.

- **3** 용지함의 용지 고정대를 공급된 용지에 맞는 위치로 조정합니다.
- **•** 인쇄 중인 용지가 지원되는 용지인지 확인하십시오.

문제가 지속될 경우 고객 [지원에](#page-510-0) 문의하십시오.

#### 단색 또는 흑백 이미지

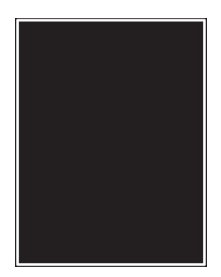

참고**:**

- **•** 문제를 해결하기 전에 인쇄 품질 테스트 페이지를 인쇄해 보십시오. 제어판에서 설정 > 문제 해결 > 인쇄 품질 테스트 페이지로 이동합니다.
- **•** 용지함 1을 사용하여 샘플 페이지를 인쇄하고 용지가 세로 방향으로 적재되었는지 확인합니다.
	- **1** 이미징 키트를 제거한 후 검은색 이미징 장치를 제거합니다.

경고—손상 위험**:** 이미징 키트 및 검은색 이미징 장치를 직사광선에 10분 이상 노출시키지 마십시 오. 오랜 기간 동안 빛에 노출되면 인쇄 품질 문제가 발생할 수 있습니다.

경고—손상 위험**:** 이미징 장치 또는 검은색 이미징 키트 아래에 있는 광전도체 드럼을 만지지 마십 시오. 그럴 경우 이후 인쇄 작업의 품질에 영향을 줄 수 있습니다.

**2** 검은색 이미징 장치를 삽입한 후 이미징 키트를 삽입합니다.

문제가 지속될 경우 <mark>고객 지원</mark>에 문의하십시오.

#### 텍스트 또는 이미지 잘림

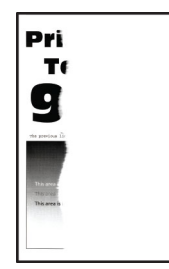

참고**:**

- **•** 문제를 해결하기 전에 인쇄 품질 테스트 페이지를 인쇄해 보십시오. 제어판에서 설정 > 문제 해결 > 인쇄 품질 테스트 페이지로 이동합니다.
- **•** 용지함 1을 사용하여 샘플 페이지를 인쇄하고 용지가 세로 방향으로 적재되었는지 확인합니다.

#### 다음 중 하나 이상을 시도해 보십시오**.**

- **•** 이미징 키트, 이미징 장치, 토너 카트리지에서 모든 포장재를 제거했는지 확인합니다.
- **•** 용지함의 용지 고정대를 공급된 용지에 맞는 위치로 조정합니다.
- **•** 운영 체제에 따라 인쇄 환경설정 또는 인쇄 대화 상자에서 용지 크기를 지정합니다. 설정이 용지함에 넣은 용지와 일치하는지 확인합니다.

참고**:** 프린터 제어판에서 설정을 변경할 수도 있습니다. 설정 > 용지 > 용지함 구성 > 용지 크기**/**유 형으로 이동합니다.

- **•** 이미징 키트와 검은색 이미징 장치가 제대로 설치되었는지 확인합니다.
	- **1** 이미징 키트를 제거한 후 검은색 이미징 장치를 제거합니다.

경고—손상 위험**:** 이미징 키트 및 검은색 이미징 장치를 직사광선에 10분 이상 노출시키지 마 십시오. 오랜 기간 동안 빛에 노출되면 인쇄 품질 문제가 발생할 수 있습니다.

경고—손상 위험**:** 이미징 장치 또는 검은색 이미징 키트 아래에 있는 광전도체 드럼을 만지지 마십시오. 그럴 경우 이후 인쇄 작업의 품질에 영향을 줄 수 있습니다.

**2** 검은색 이미징 장치를 삽입한 후 이미징 키트를 삽입합니다.

문제가 지속될 경우 **고객 지원**에 문의하십시오.

### 토너가 쉽게 번짐

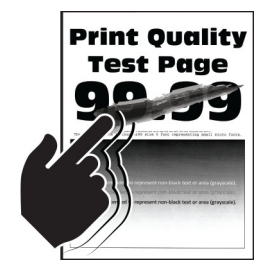

참고**:**

- **•** 문제를 해결하기 전에 인쇄 품질 테스트 페이지를 인쇄해 보십시오. 제어판에서 설정 > 문제 해결 > 인쇄 품질 테스트 페이지로 이동합니다.
- **•** 용지함 1을 사용하여 샘플 페이지를 인쇄하고 용지가 세로 방향으로 적재되었는지 확인합니다.

#### 다음 중 하나를 수행하십시오**.**

- **•** 프린터 전원 코드가 적절한 정격의 올바르게 접지된 전기 콘센트에 꽂혀 있는지 확인합니다.
- **•** 운영 체제에 따라 인쇄 환경 설정 또는 인쇄 대화 상자에서 용지 종류을 지정합니다. 설정이 적재한 용 지와 일치하는지 확인합니다.
- **•** 제어판에서 용지 유형을 구성합니다. 설정 > 용지 > 용지함 구성 > 용지 크기**/**유형으로 이동합니다.

문제가 지속될 경우 **고객 지원**에 문의하십시오.

### 인쇄 밀도가 고르지 않음

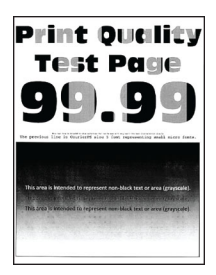

참고**:**

- **•** 문제를 해결하기 전에 인쇄 품질 테스트 페이지를 인쇄해 보십시오. 제어판에서 설정 > 문제 해결 > 인쇄 품질 테스트 페이지로 이동합니다.
- **•** 용지함 1을 사용하여 샘플 페이지를 인쇄하고 용지가 세로 방향으로 적재되었는지 확인합니다.

#### 다음 중 하나 이상을 시도해 보십시오**.**

- **•** 덮개 B를 연 다음 두 번째 전송 롤러가 제 위치에 고정되었는지 확인합니다.
- **•** 이미징 키트와 검은색 이미징 장치가 제대로 설치되었는지 확인합니다.
	- **1** 이미징 키트를 제거한 후 검은색 이미징 장치를 제거합니다.

경고—손상 위험**:** 이미징 키트 및 검은색 이미징 장치를 직사광선에 10분 이상 노출시키지 마 십시오. 오랜 기간 동안 빛에 노출되면 인쇄 품질 문제가 발생할 수 있습니다.

경고—손상 위험**:** 이미징 장치 또는 검은색 이미징 키트 아래에 있는 광전도체 드럼을 만지지 마십시오. 그럴 경우 이후 인쇄 작업의 품질에 영향을 줄 수 있습니다.

**2** 검은색 이미징 장치를 삽입한 후 이미징 키트를 삽입합니다.

문제가 지속될 경우 **고객 지원**에 문의하십시오.

### 짙은 가로줄

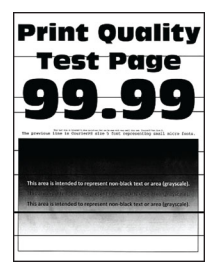

#### 참고**:**

- **•** 문제를 해결하기 전에 인쇄 품질 테스트 페이지를 인쇄해 보십시오. 제어판에서 설정 > 문제 해결 > 인쇄 품질 테스트 페이지로 이동합니다.
- **•** 용지함 1을 사용하여 샘플 페이지를 인쇄하고 용지가 세로 방향으로 적재되었는지 확인합니다.
- **•** 짙은 가로줄이 인쇄물에 계속 나타나면 444 [페이지의](#page-443-0) "결함 반복" 항목을 참조하십시오.

#### 다음 중 하나 이상을 시도해 보십시오**.**

**•** 운영 체제에 따라 인쇄 환경 설정 또는 인쇄 대화 상자에서 용지 종류을 지정합니다. 설정이 적재한 용 지와 일치하는지 확인합니다.

참고**:** 프린터 제어판에서 설정을 변경할 수도 있습니다. 설정 > 용지 > 용지함 구성 > 용지 크기**/**유 형으로 이동합니다.

- **•** 용지에 질감이 없거나 마감이 좋지 않은지 확인합니다.
- **•** 새 용지를 넣으십시오.

참고**:** 습도가 높은 경우 용지에 습기가 흡수됩니다. 사용하지 않는 용지는 원래 포장지에 보관하십 시오.

**•** 이미징 키트와 검은색 이미징 장치가 제대로 설치되었는지 확인합니다.

**1** 이미징 키트를 제거한 후 검은색 이미징 장치를 제거합니다.

경고—손상 위험**:** 이미징 키트 및 검은색 이미징 장치를 직사광선에 10분 이상 노출시키지 마 십시오. 오랜 기간 동안 빛에 노출되면 인쇄 품질 문제가 발생할 수 있습니다.

경고—손상 위험**:** 이미징 장치 또는 검은색 이미징 키트 아래에 있는 광전도체 드럼을 만지지 마십시오. 그럴 경우 이후 인쇄 작업의 품질에 영향을 줄 수 있습니다.

**2** 검은색 이미징 장치를 삽입한 후 이미징 키트를 삽입합니다.

문제가 지속될 경우 고객 [지원에](#page-510-0) 문의하십시오.

### 짙은 세로 줄

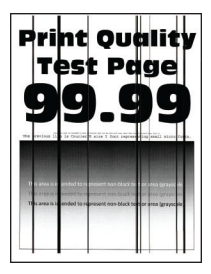

참고**:**

- **•** 문제를 해결하기 전에 인쇄 품질 테스트 페이지를 인쇄해 보십시오. 제어판에서 설정 > 문제 해결 > 인쇄 품질 테스트 페이지로 이동합니다.
- **•** 용지함 1을 사용하여 샘플 페이지를 인쇄하고 용지가 세로 방향으로 적재되었는지 확인합니다.

다음 중 하나 이상을 시도해 보십시오**.**

**•** 운영 체제에 따라 인쇄 환경 설정 또는 인쇄 대화 상자에서 용지 종류을 지정합니다. 설정이 용지함에 넣은 용지와 일치하는지 확인합니다.

참고**:** 프린터 제어판에서 설정을 변경할 수도 있습니다. 설정 > 용지 > 용지함 구성 > 용지 크기**/**유 형으로 이동합니다.

- **•** 용지에 질감이 없거나 마감이 좋지 않은지 확인합니다.
- **•** 새 용지를 넣으십시오.

참고**:** 습도가 높은 경우 용지에 습기가 흡수됩니다. 사용하지 않는 용지는 원래 포장지에 보관하십 시오.

- **•** 이미징 키트와 검은색 이미징 장치가 제대로 설치되었는지 확인합니다.
	- **1** 이미징 키트를 제거한 후 검은색 이미징 장치를 제거합니다.

경고—손상 위험**:** 이미징 키트 및 검은색 이미징 장치를 직사광선에 10분 이상 노출시키지 마 십시오. 오랜 기간 동안 빛에 노출되면 인쇄 품질 문제가 발생할 수 있습니다.

경고—손상 위험**:** 이미징 장치 또는 검은색 이미징 키트 아래에 있는 광전도체 드럼을 만지지 마십시오. 그럴 경우 이후 인쇄 작업의 품질에 영향을 줄 수 있습니다.

**2** 검은색 이미징 장치를 삽입한 후 이미징 키트를 삽입합니다.

문제가 지속될 경우 **고객 지원**에 문의하십시오.

#### 흰색 가로줄

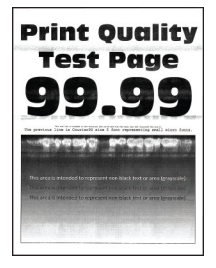

참고**:**

- **•** 문제를 해결하기 전에 인쇄 품질 테스트 페이지를 인쇄해 보십시오. 제어판에서 설정 > 문제 해결 > 인쇄 품질 테스트 페이지로 이동합니다.
- **•** 용지함 1을 사용하여 샘플 페이지를 인쇄하고 용지가 세로 방향으로 적재되었는지 확인합니다.
- **•** 흰색 가로줄이 출력물에 계속 나타나면 444 [페이지의](#page-443-0) "결함 반복" 항목을 참조하십시오.

#### 다음 중 하나 이상을 시도해 보십시오**.**

**•** 운영 체제에 따라 인쇄 환경 설정 또는 인쇄 대화 상자에서 용지 종류을 지정합니다. 설정이 용지함에 넣은 용지와 일치하는지 확인합니다.

참고**:** 프린터 제어판에서 설정을 변경할 수도 있습니다. 설정 > 용지 > 용지함 구성 > 용지 크기**/**유 형으로 이동합니다.

**•** 지정된 용지 급지대에 권장되는 종류의 용지를 넣으십시오.

**•** 이미징 키트와 검은색 이미징 장치가 제대로 설치되었는지 확인합니다.

**1** 이미징 키트를 제거한 후 검은색 이미징 장치를 제거합니다.

경고—손상 위험**:** 포토컨덕터 드럼을 직사광선에 노출시키지 마십시오. 오랜 기간 동안 빛에 노출되면 인쇄 품질 문제가 발생할 수 있습니다.

경고—손상 위험**:** 광전도체 드럼을 만지지 마십시오. 그럴 경우 이후 인쇄 작업의 품질에 영향 을 줄 수 있습니다.

**2** 검은색 이미징 장치를 삽입한 후 이미징 키트를 삽입합니다.

문제가 지속될 경우 **고객 지원**에 문의하십시오.

#### 흰색 세로줄

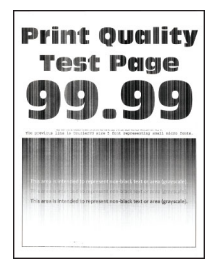

참고**:**

- **•** 문제를 해결하기 전에 인쇄 품질 테스트 페이지를 인쇄해 보십시오. 제어판에서 설정 > 문제 해결 > 인쇄 품질 테스트 페이지로 이동합니다.
- **•** 용지함 1을 사용하여 샘플 페이지를 인쇄하고 용지가 세로 방향으로 적재되었는지 확인합니다.

#### 다음 중 하나 이상을 시도해 보십시오**.**

**•** 운영 체제에 따라 인쇄 환경 설정 또는 인쇄 대화 상자에서 용지 종류을 지정합니다. 설정이 용지함에 넣은 용지와 일치하는지 확인합니다.

참고**:** 프린터 제어판에서 설정을 변경할 수도 있습니다. 설정 > 용지 > 용지함 구성 > 용지 크기**/**유 형으로 이동합니다.

- **•** 권장되는 유형의 용지를 사용 중인지 확인합니다. 지정된 용지 급지대에 권장되는 종류의 용지를 넣으십시오.
- **•** 이미징 키트와 검은색 이미징 장치가 제대로 설치되었는지 확인합니다.

**1** 이미징 키트를 제거한 후 검은색 이미징 장치를 제거합니다.

경고—손상 위험**:** 이미징 키트 및 검은색 이미징 장치를 직사광선에 10분 이상 노출시키지 마 십시오. 오랜 기간 동안 빛에 노출되면 인쇄 품질 문제가 발생할 수 있습니다.

경고—손상 위험**:** 이미징 장치 또는 검은색 이미징 키트 아래에 있는 광전도체 드럼을 만지지 마십시오. 그럴 경우 이후 인쇄 작업의 품질에 영향을 줄 수 있습니다.

**2** 검은색 이미징 장치를 삽입한 후 이미징 키트를 삽입합니다.

문제가 지속될 경우 **고객 지원**에 문의하십시오.

### <span id="page-443-0"></span>결함 반복

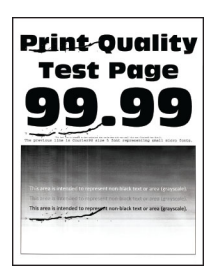

#### 참고**:**

- **•** 문제를 해결하기 전에 인쇄 품질 테스트 페이지를 인쇄해 보십시오. 제어판에서 설정 > 문제 해결 > 인쇄 품질 테스트 페이지로 이동합니다.
- **•** 용지함 1을 사용하여 샘플 페이지를 인쇄하고 용지가 세로 방향으로 적재되었는지 확인합니다.
- **•** 결함이 있는 색상의 수를 파악합니다.
	- **1** 영향을 받는 컬러 페이지에서 반복되는 결함 사이의 거리를 측정합니다. 유지관리 결함 눈금자를 사 용해 영향을 받은 색상 페이지에서 반복되는 결함 사이의 거리를 측정합니다.
	- **2** 영향을 받은 색상 페이지의 측정치와 일치하는 소모품 항목 또는 부품을 교체합니다.

#### 컬러 이미징 키트 또는 검은색 이미징 장치

- **•** 94.5 mm(3.72인치)
- **•** 19.9 mm(1.18인치)
- **•** 23.2 mm(0.19인치)

#### 현상 장치

- **•** 43.6 mm(1.72인치)
- **•** 45.0 mm(1.77인치)

#### 퓨저

- **•** 95 mm(3.74인치)
- **•** 110 mm(4.33인치)

문제가 지속될 경우 **고객 지원**에 문의하십시오.

## 인쇄 작업이 인쇄되지 않음

#### 다음 중 하나 이상을 시도해 보십시오**.**

- **•** 인쇄할 문서에서 인쇄 환경 설정 또는 인쇄 대화 상자를 열고 올바른 프린터를 선택했는지 확인합니다.
- **•** 프린터가 켜져 있는지 확인한 다음 디스플레이에 표시되는 오류 메시지를 해결합니다.
- **•** 포트가 작동 중이고 컴퓨터와 프린터에 케이블이 제대로 연결되어 있는지 확인합니다. 자세한 내용은 프린터와 함께 제공된 설치 설명서를 참조하십시오.
- **•** 프린터를 끄고 10초 정도 기다렸다가 다시 켭니다.
- **•** 프린터 드라이버를 제거한 후 다시 설치합니다.

문제가 지속될 경우 <u>고객 **지원**에 문의하십시오.</u>

## 기밀 및 기타 대기 문서가 인쇄되지 않음

#### 다음 중 하나 이상을 시도해 보십시오**.**

- **•** 제어판에서 문서가 보류 작업 목록에 표시되어 있는지 확인합니다.
- 참고**:** 문서가 나열되지 않은 경우 인쇄 및 대기 옵션을 사용하여 문서를 인쇄합니다.
- **•** 인쇄 작업에서 발생할 수 있는 서식 오류 또는 유효하지 않은 데이터를 해결합니다.
	- **–** 인쇄 작업을 삭제한 다음 다시 전송합니다.
	- **–** PDF 파일의 경우 새 파일을 생성한 다음 문서를 인쇄합니다.
- **•** 인터넷에서 인쇄할 경우 해당 프린터는 여러 개의 작업을 중복으로 읽을 수 있습니다.
	- **–** Windows 사용자의 경우 인쇄 환경 설정 또는 인쇄 대화 상자에서 복제 문서 유지를 선택하십시오.
	- **–** Macintosh 사용자의 경우 각 작업의 이름을 다르게 지정하십시오.
- **•** 일부 보류 작업을 삭제하여 프린터 메모리를 비웁니다.
- **•** 추가 프린터 메모리를 설치합니다.

문제가 지속될 경우 고객 [지원에](#page-510-0) 문의하십시오.

## 잘못된 용지함 또는 잘못된 용지로 작업 인쇄

#### 다음 중 하나 이상을 시도해 보십시오**.**

- **•** 인쇄 중인 용지가 올바른 용지인지 확인하십시오.
- **•** 운영 체제에 따라 인쇄 기본 설정 또는 인쇄 대화 상자에서 용지 크기 및 용지 종류을 지정합니다. 설 정이 적재한 용지와 일치하는지 확인합니다.

참고**:** 프린터 제어판에서 설정을 변경할 수도 있습니다. 설정 > 용지 > 용지함 구성 > 용지 크기**/**유 형으로 이동합니다.

**•** 용지함이 연결되어 있는지 확인합니다. 자세한 내용은 86 [페이지의](#page-85-0) "용지함 연결"를 참조하십시오.

문제가 지속될 경우 **고객 지원**에 문의하십시오.

## 인쇄 속도 느림

#### 다음 중 하나 이상을 시도해 보십시오**.**

- **•** 프린터 케이블이 프린터, 컴퓨터, 프린트 서버, 옵션 및 기타 네트워크 장치에 제대로 연결되어 있는지 확인합니다.
- **•** 프린터가 저소음 모드에 있지 않은지 확인합니다.

제어판에서 설정 > 장치 > 유지관리 > 구성 메뉴 > 장치 작동 > 저소음 모드로 이동합니다.

- **•** 인쇄하려는 문서의 해상도를 지정합니다.
	- **1** 운영 체제에 따라 인쇄 환경 설정 또는 인쇄 대화 상자에 액세스합니다.
	- **2** 해상도를 **4800 CQ**로 설정합니다.

참고**:** 제어판에서 변경할 수도 있습니다. 설정 > 인쇄 > 품질 > 인쇄 해상도로 이동합니다.

**•** 운영 체제에 따라 인쇄 환경 설정 또는 인쇄 대화 상자에서 용지 종류을 지정합니다.

참고**:**

- **–** 제어판에서 변경할 수도 있습니다. 설정 > 용지 > 용지함 구성 > 용지 크기**/**유형으로 이동합니 다.
- **–** 용지가 무거울수록 인쇄 속도가 느립니다.

**–** 용지 너비가 Letter, A4, Legal보다 좁으면 인쇄 속도가 더 느릴 수 있습니다.

**•** 프린터 설정을 검토하여 질감과 무게가 로드 중인 용지와 일치하는지 확인합니다. 제어판에서 설정 > 용지 > 매체 구성 > 매체 유형으로 이동합니다.

참고**:** 용지의 질감이 거칠고 용지가 무거우면 인쇄 속도가 더 느려질 수 있습니다.

- **•** 보류 작업을 삭제합니다.
- **•** 프린터가 과열되지 않았는지 확인합니다.

#### 참고**:**

- **–** 오래 걸리는 인쇄 작업을 끝낸 후에는 프린터의 열을 식히십시오.
- **–** 프린터에 적합한 권장 주변 온도를 준수합니다. 자세한 내용은 56 [페이지의](#page-55-0) "프린터 위치 선택" 를 참조하십시오.

문제가 지속될 경우 고객 [지원에](#page-510-0) 문의하십시오.

# 프린터가 응답하지 않음

#### 다음 중 하나 이상을 시도해 보십시오**.**

**•** 전원 코드가 전기 콘센트에 올바르게 연결되어 있는지 확인합니다.

주의—상해 위험**:** 화재 또는 감전 위험을 방지하려면 전원 코드를 제품에 가깝고 접근하기 쉬우 며, 제대로 접지된 정격 전기 콘센트에 연결하십시오.

- **•** 스위치나 차단기로 전기 콘센트를 끄지 않았는지 확인합니다.
- **•** 프린터가 켜졌는지 확인합니다.
- **•** 프린터가 절전 또는 최대 절전 모드가 아닌지 확인합니다.
- **•** 프린터와 컴퓨터를 연결하는 케이블이 포트에 정확하게 연결되어 있는지 확인합니다.
- **•** 프린터의 전원을 끄고 하드웨어 옵션을 다시 설치한 다음 전원을 다시 켭니다. 자세한 내용은 옵션과 함께 제공된 설명서를 참조하십시오.
- **•** 올바른 인쇄 드라이버를 설치합니다.
- **•** 프린터를 끄고 10초 정도 기다렸다가 다시 켭니다.

문제가 지속될 경우 고객 [지원에](#page-510-0) 문의하십시오.

# 플래시 드라이브를 읽을 수 없음

#### 다음 중 하나 이상을 시도해 보십시오**.**

- **•** 프린터가 여러 작업을 처리하느라 사용 중이 아닌지 확인합니다.
- **•** 플래시 드라이브가 전면 USB 포트에 삽입되었는지 확인합니다.

참고**:** 후면 USB 포트에 삽입하면 플래시 드라이브가 작동하지 않게 됩니다.

- **•** 플래시 드라이브가 지원되는지 확인합니다. 자세한 내용은 55 페이지의 ["지원되는](#page-54-0) 플래시 드라이브 및 파일 [형식"](#page-54-0)를 참조하십시오.
- **•** 플래시 드라이브를 제거하고 다시 넣습니다.

문제가 지속될 경우 고객 [지원에](#page-510-0) 문의하십시오.

# **USB** 포트 활성화

**1** 제어판에서 설정 > 네트워크**/**포트 > **USB**로 이동합니다.

**2 USB** 포트 활성화를 선택합니다.

# 용지 걸림 해결

## 용지 걸림 방지

#### 용지를 올바르게 넣습니다**.**

**•** 용지함에 용지를 평평하게 넣었는지 확인합니다.

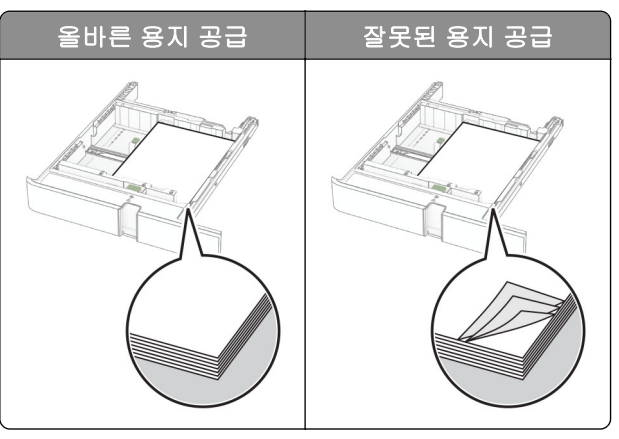

- **•** 인쇄 도중 용지함에 용지를 넣거나 빼지 마십시오.
- **•** 용지를 너무 많이 넣지 마십시오. 용지가 최대 적재 높이 표시 아래에 있는지 확인합니다.
- **•** 용지를 용지함에 밀어 넣지 마십시오. 그림과 같이 용지를 넣습니다.

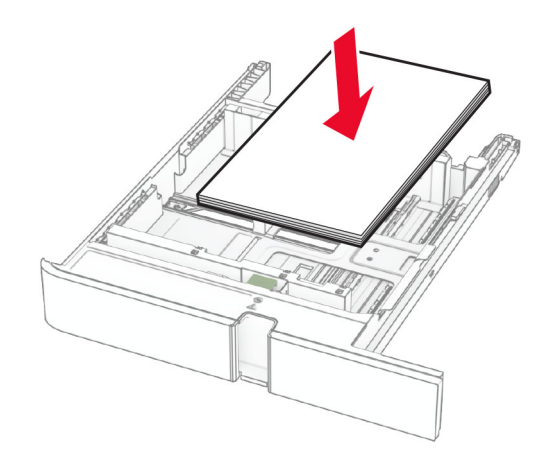

- **•** 용지 고정대가 올바르게 배치되어 있고 용지 또는 봉투가 양쪽에서 너무 눌리지 않았는지 확인합니다.
- **•** 용지함에 용지를 넣은 후에는 용지함을 프린터에 끝까지 밀어 넣으십시오.

#### 권장 용지를 사용하십시오**.**

- **•** 권장 용지 또는 특수 용지만 사용하십시오.
- **•** 구겨졌거나, 접혔거나, 눅눅하거나, 휘어졌거나, 말린 용지는 넣지 마십시오.
- **•** 용지를 넣기 전에 앞뒤로 살짝 구부렸다가 파라락 넘겨 용지가 서로 붙지 않도록 하고 고르게 정돈하십시오.

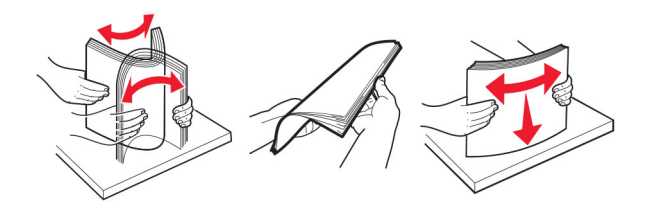

- **•** 손으로 절단하거나 다듬은 용지는 사용하지 마십시오.
- **•** 동일한 용지함에 용지 크기, 무게 또는 유형을 혼합하여 넣지 마십시오.
- **•** 용지 크기 및 종류가 컴퓨터 또는 프린터 제어판에서 올바르게 설정되었는지 확인합니다.
- **•** 제조업체 권장 사항에 따라 용지를 보관하십시오.

## 용지 걸림 위치 확인

#### 참고**:**

- **•** 용지 걸림 문제 도움이 켜기로 설정된 경우, 걸린 용지가 제거된 후 프린터에서 표준 출력함으로 빈 용지 나 일부 인쇄된 용지를 배출합니다. 인쇄물에서 빈 페이지를 확인합니다.
- **•** 용지 걸림 복구가 켜기나 자동으로 설정되어 있는 경우 프린터에서 용지 걸림으로 인쇄하지 못한 페이지 를 다시 인쇄합니다.

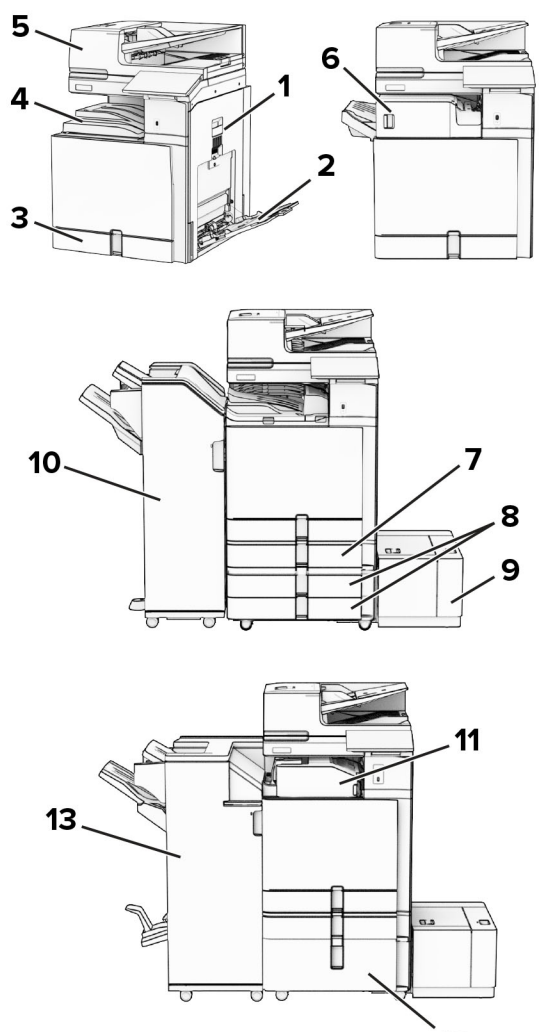

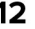

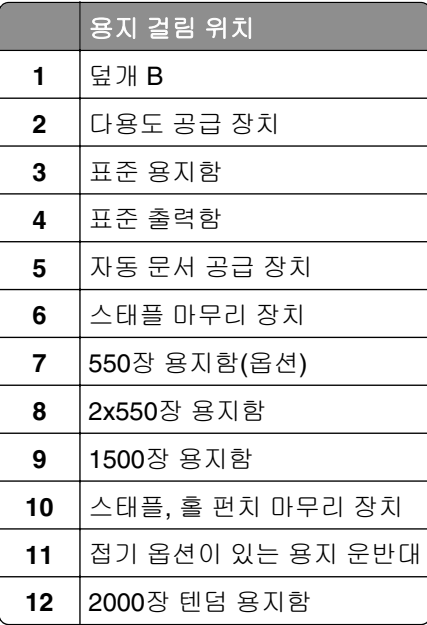

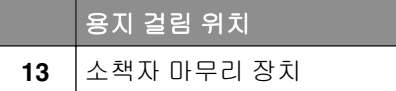

# 기본 용지함 내부 용지 걸림

**1** 표준 용지함을 빼냅니다.

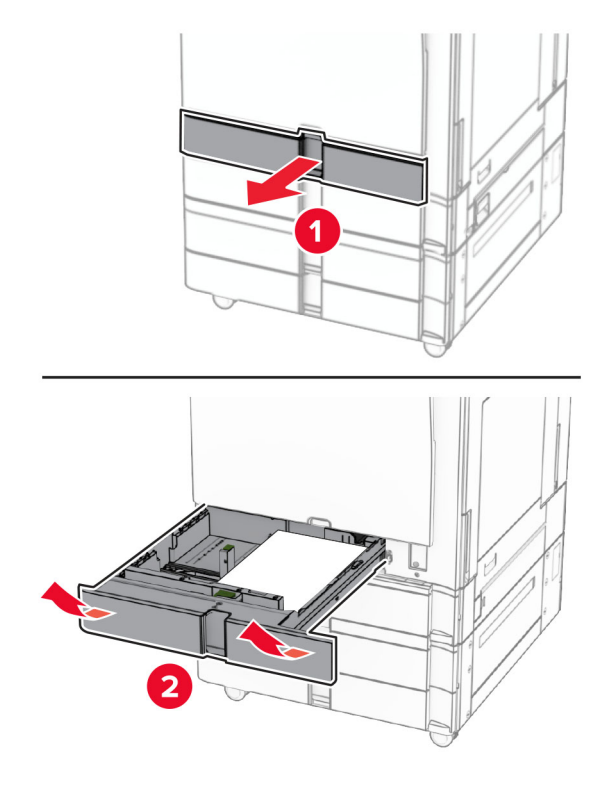

**2** 걸린 용지를 제거합니다.

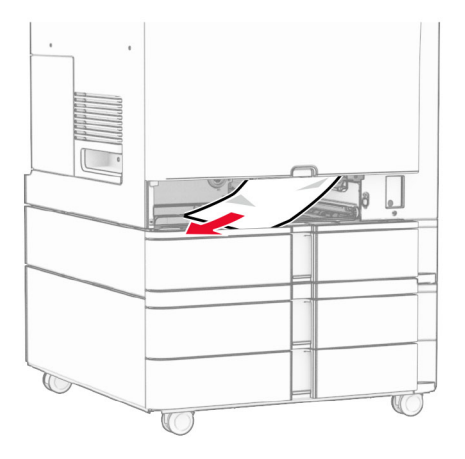

**3** 용지함을 삽입합니다.

# 옵션 **550**장 용지함에 용지 걸림

**1** 덮개 D를 엽니다.

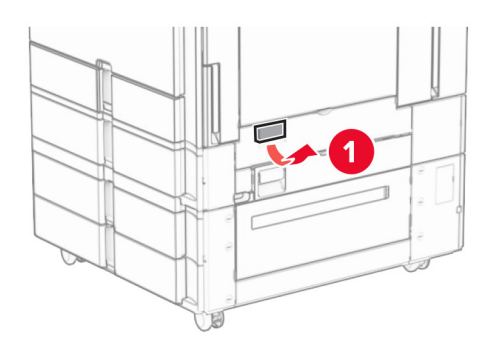

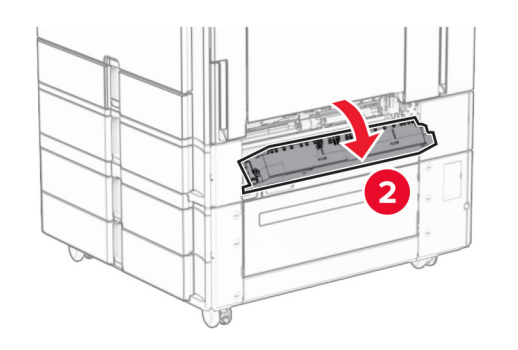

**2** 걸린 용지를 제거합니다.

참고**:** 용지 조각도 모두 제거해야 합니다.

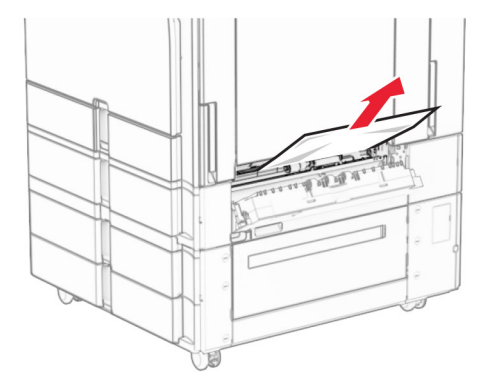

**3** 덮개를 닫습니다.

**4** 옵션 550장 용지함을 당겨서 뺍니다.

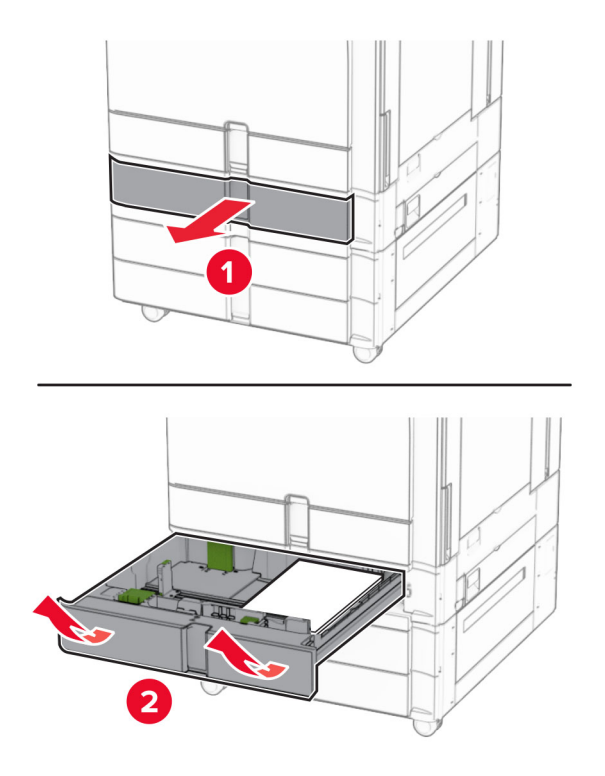

**5** 걸린 용지를 제거합니다.

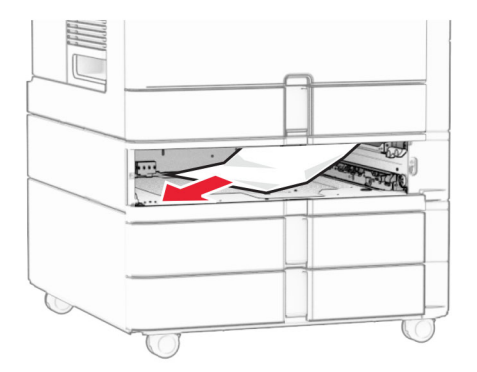

**6** 용지함을 삽입합니다.

# 자동 문서 공급 장치에 용지 걸림

## 덮개 **A**에 용지 걸림

**1** 덮개 A를 엽니다.

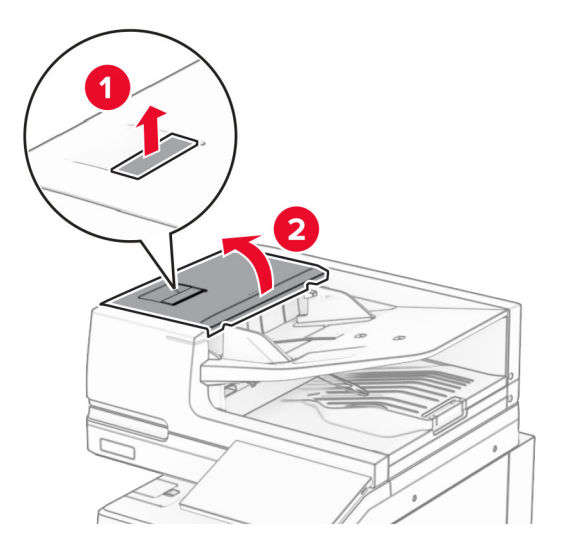

**2** 걸린 용지를 제거합니다.

참고**:** 용지 조각도 모두 제거해야 합니다.

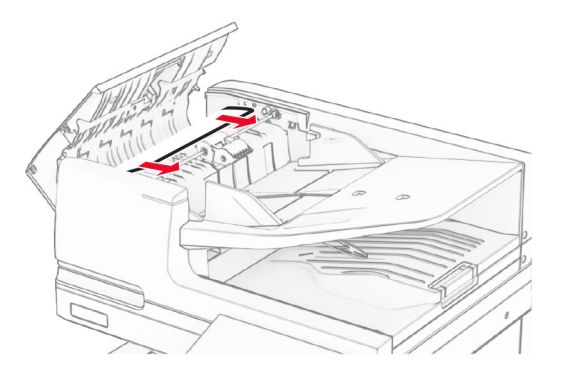

**3** 덮개 A를 닫습니다.

## 덮개 **P**에 용지 걸림

**1** 스캐너 덮개를 엽니다.

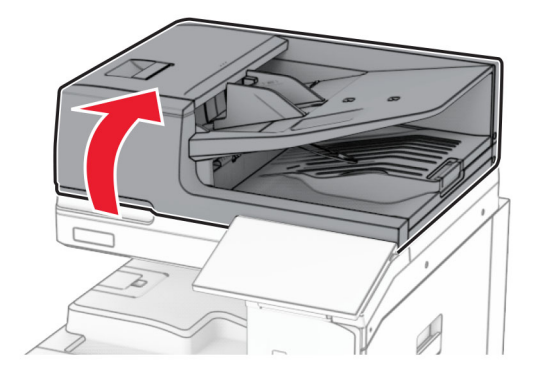

**2** 녹색 래치를 눌러 덮개 A1을 엽니다.

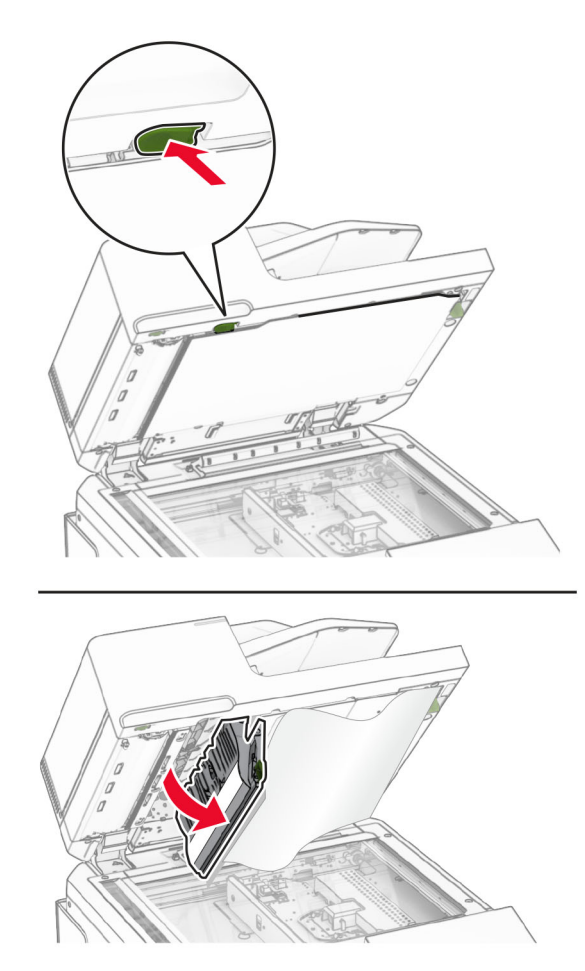

**3** 덮개 A1 근처의 녹색 손잡이를 오른쪽으로 돌린 다음 걸린 용지를 제거합니다. 참고**:** 용지 조각도 모두 제거해야 합니다.

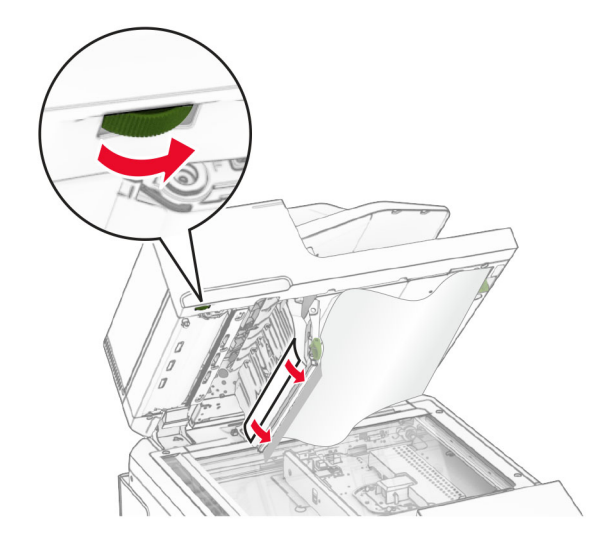

**4** 덮개 E를 닫은 후 스캐너 덮개를 닫습니다.

## 자동 문서 공급 장치 용지함에 용지 걸림

- **1** 자동 문서 공급 장치 용지함에서 용지를 제거합니다.
- **2** 걸린 용지를 제거합니다.

참고**:** 용지 조각도 모두 제거해야 합니다.

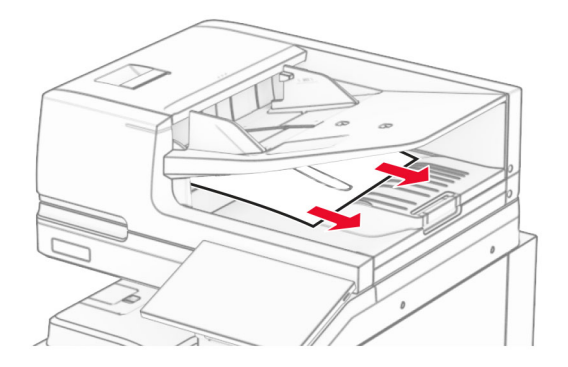

## 다용도 공급 장치에 용지 걸림

- **1** 다용도 급지대에서 용지를 모두 제거합니다.
- **2** 걸린 용지를 제거합니다.

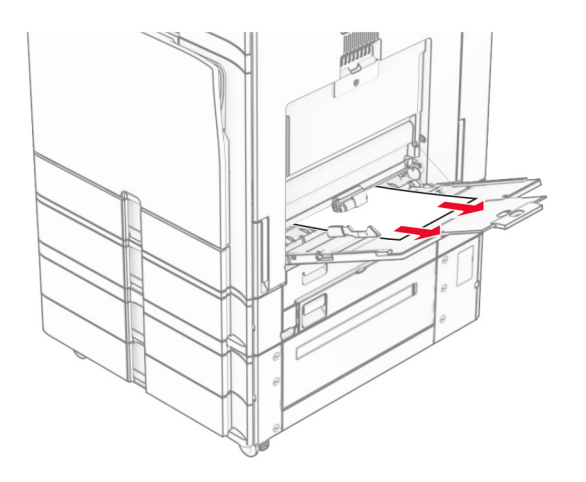

# **2x550**장 용지함에 용지 걸림

**1** 덮개 E를 엽니다.

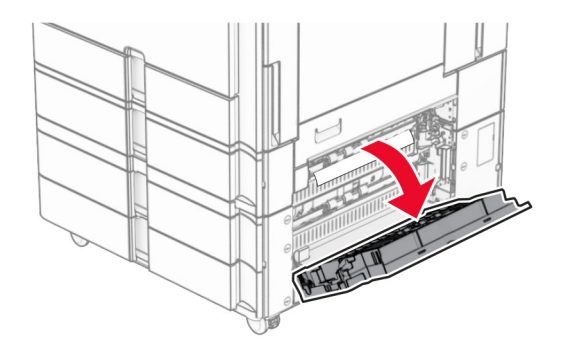

**2** 덮개 J 내부의 걸린 용지를 제거합니다. 참고**:** 용지 조각도 모두 제거해야 합니다.

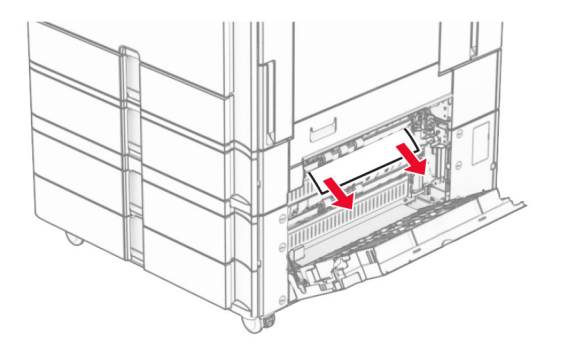

**3** 덮개 E를 닫습니다.

용지함 3을 완전히 당겨 뺍니다.

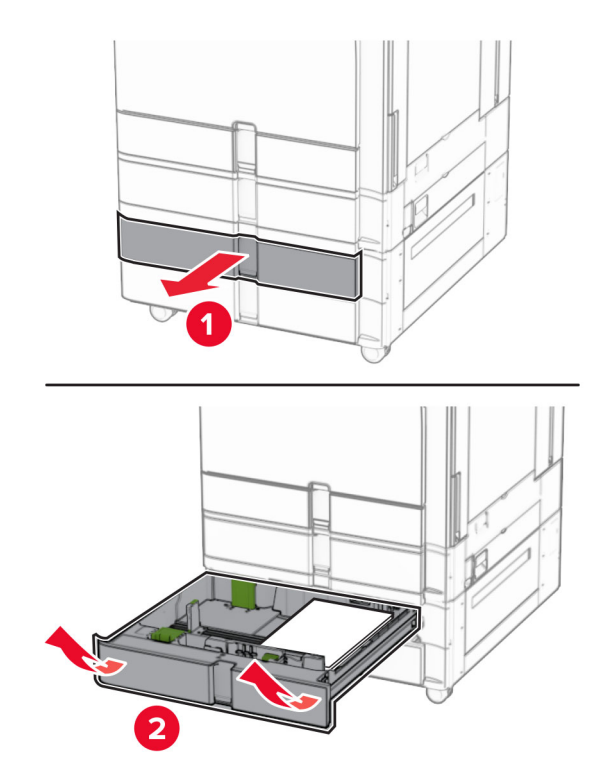

걸린 용지를 제거합니다.

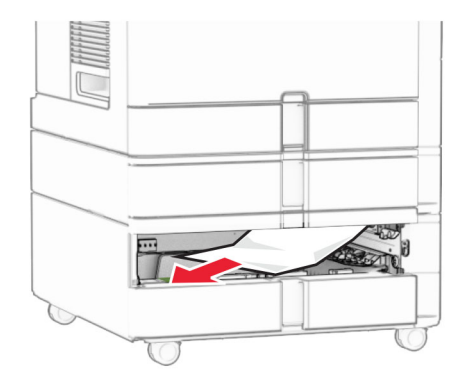

- 급지대 3를 삽입합니다.
- 용지함 4에 대해 **4**단계에서 **6**단계를 반복합니다.

## 장 이중 용지함에 용지 걸림

덮개 E를 엽니다.

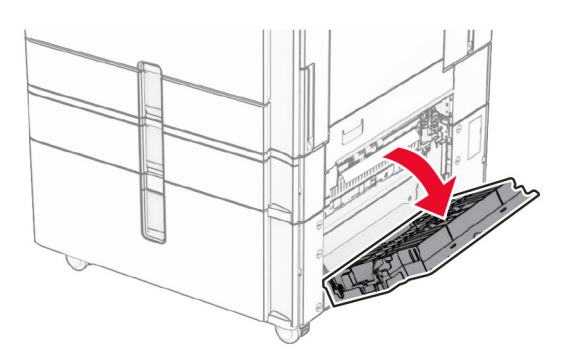

 덮개 J 내부의 걸린 용지를 제거합니다. 참고**:** 용지 조각도 모두 제거해야 합니다.

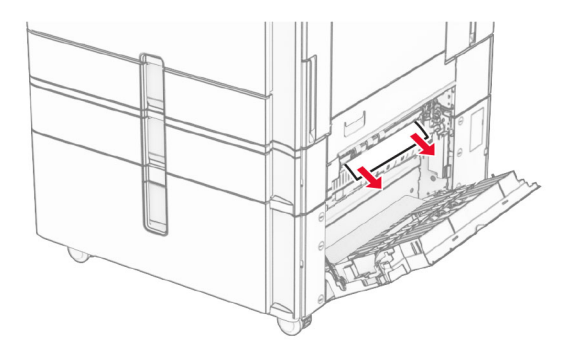

덮개 E를 닫습니다.

# 장 용지함에 용지 걸림

덮개 K를 엽니다.

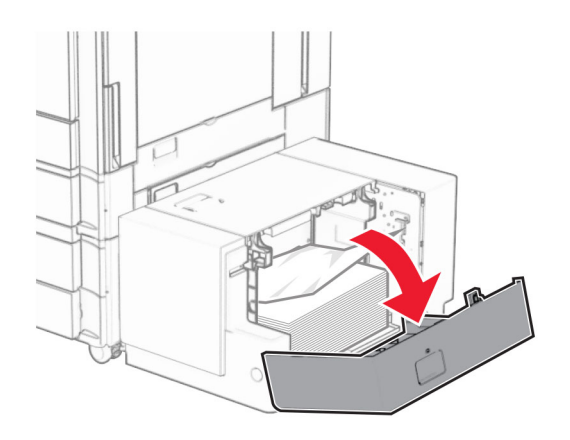

걸린 용지를 제거합니다.

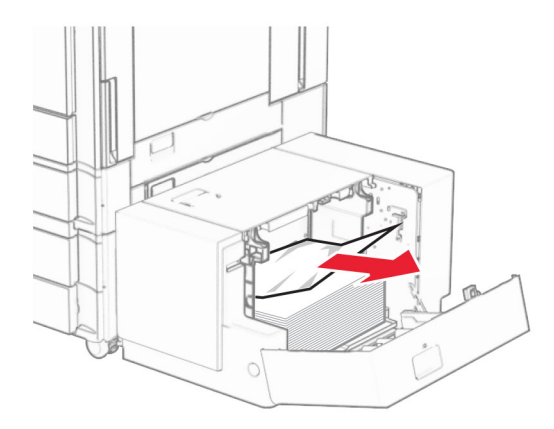

- 덮개 K를 닫습니다.
- 손잡이 J를 잡은 다음 용지함을 오른쪽으로 밉니다.

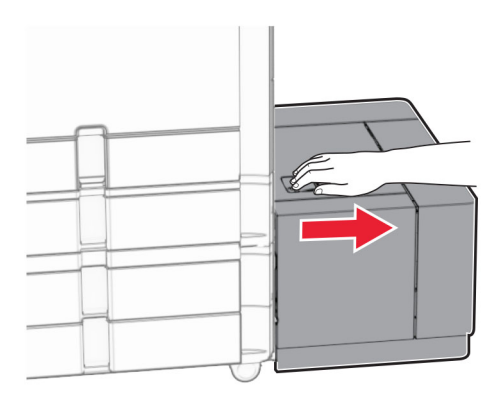

걸린 용지를 제거합니다.

참고**:** 용지 조각도 모두 제거해야 합니다.

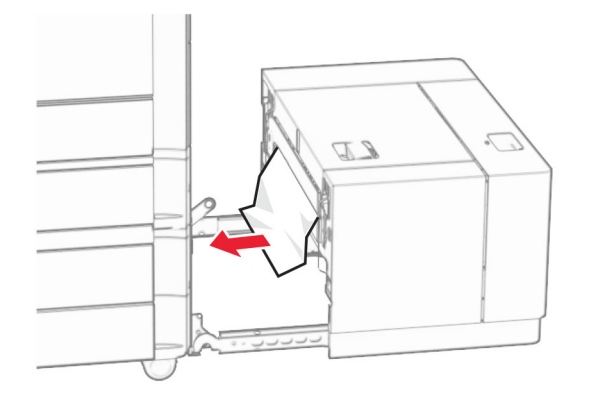

용지함을 제자리로 밀어 넣습니다.

## 덮개 **B**에 용지 걸림

덮개 B를 엽니다.

주의—뜨거운 표면**:** 프린터 내부가 뜨거울 수 있습니다. 뜨거운 부품 때문에 다치지 않도록 표면이  $\sqrt{\frac{1}{2}}$  $\blacktriangle$ 식도록 두었다가 나중에 만지십시오.

경고—손상 위험**:** 정전 방전으로 인한 손상을 방지하려면 프린터 내부 영역에 액세스하거나 닿기 전에 프 린터의 노출된 금속 프레임을 만지지 마십시오.

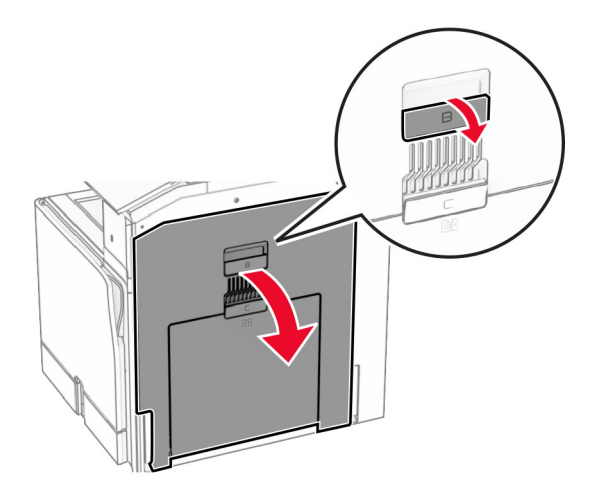

**2** 다음 위치에 걸린 용지를 제거합니다.

참고**:** 용지 조각도 모두 제거해야 합니다.

**•** 퓨저 위

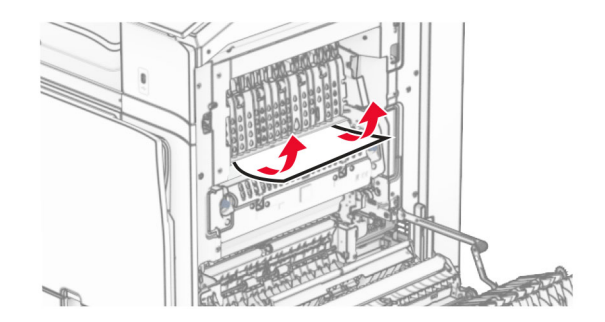

**•** 퓨저에서

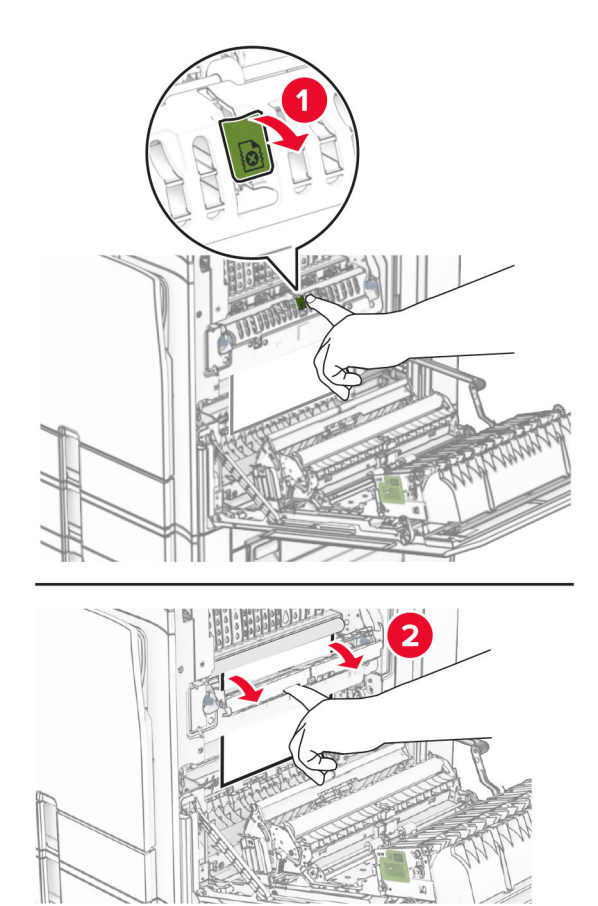

**•** 퓨저 아래

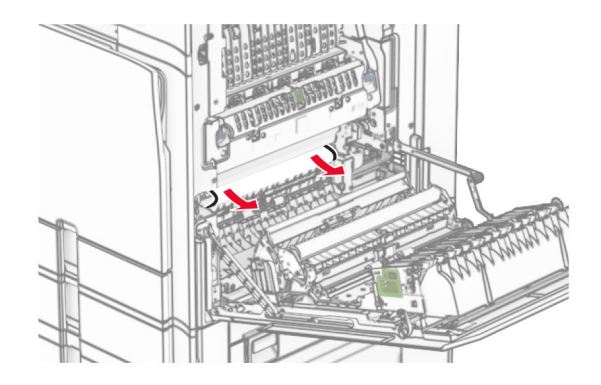

**•** 표준 출력함 롤러 아래

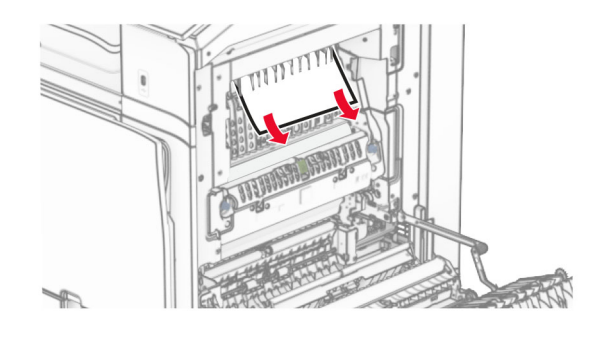

**•** 양면 인쇄 장치 내

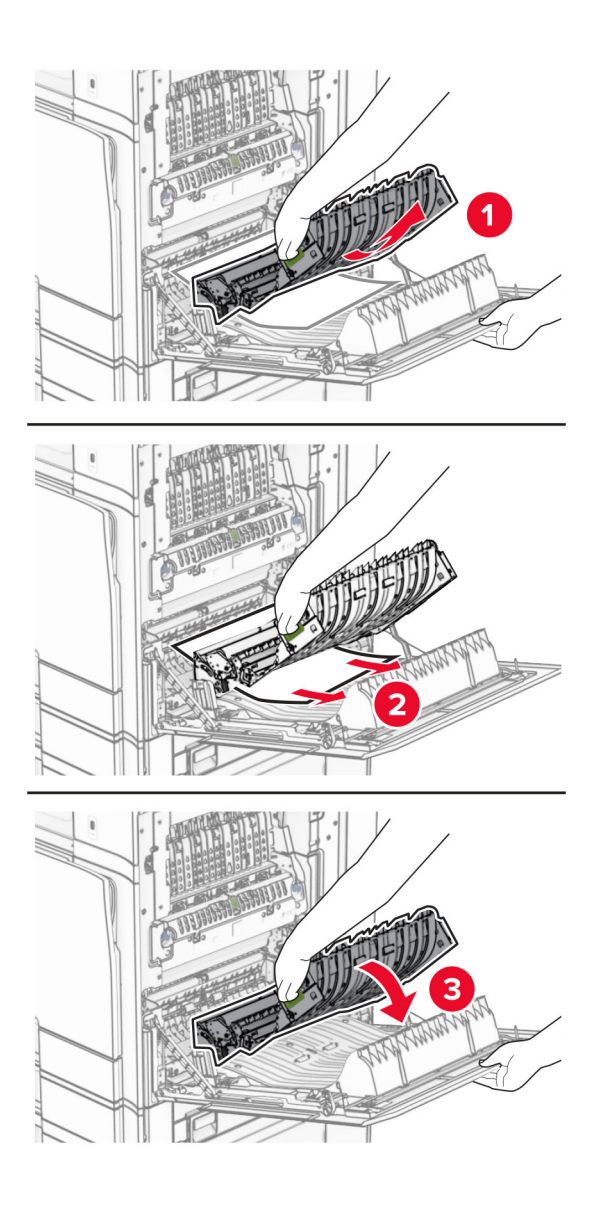

**3** 덮개 B를 닫습니다.

## 표준 출력함에 용지 걸림

- **1** 표준 출력함에서 모든 용지를 제거합니다.
- **2** 걸린 용지를 제거합니다.

참고**:** 용지 조각도 모두 제거해야 합니다.

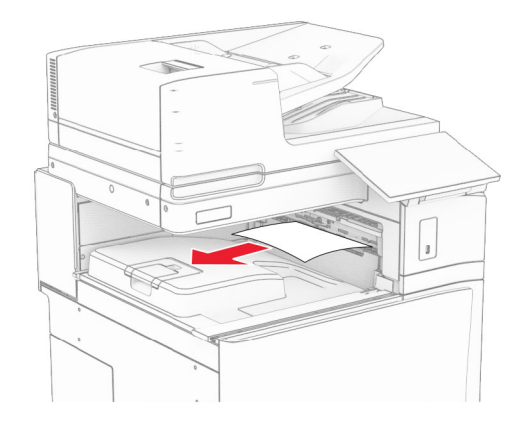

# 스태플 마무리 장치에 용지 걸림

**1** 스태플 마무리 장치 출력함에서 걸린 용지를 제거합니다. 참고**:** 용지 조각도 모두 제거해야 합니다.

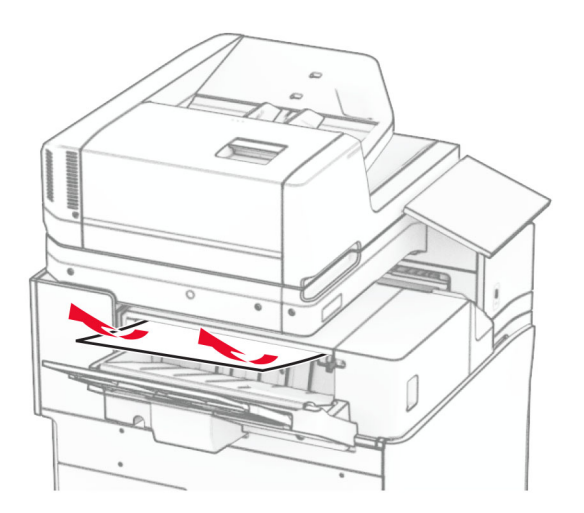

**2** 손잡이 F를 잡은 다음 스태플 마무리 장치를 왼쪽으로 밉니다.

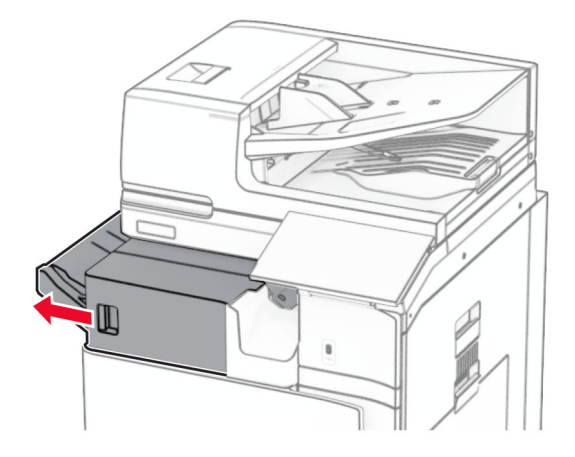

**3** 덮개 R1을 연 다음 손잡이 R2를 시계 방향으로 돌립니다.

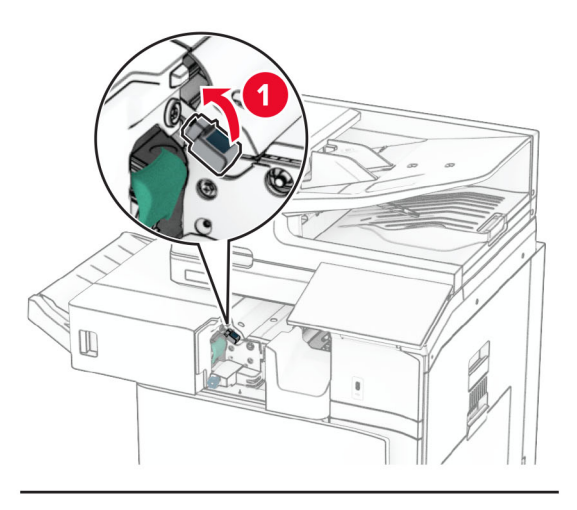

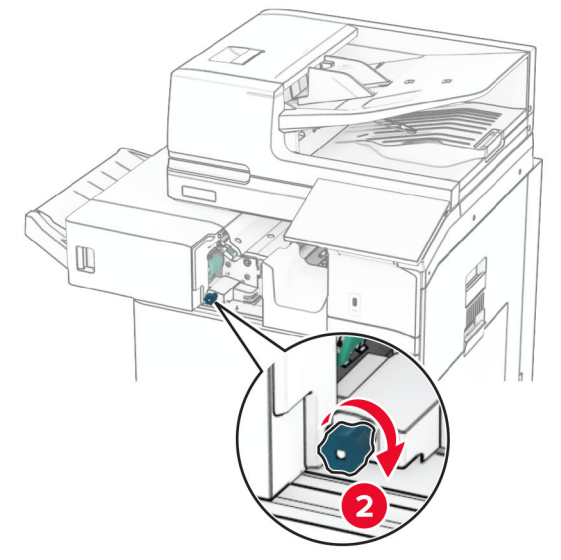

**4** 걸린 용지를 제거합니다.

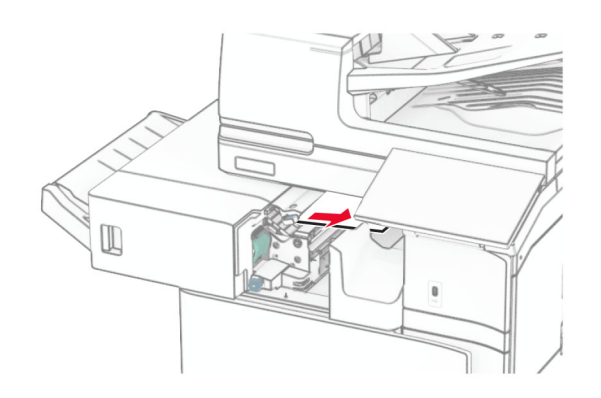

- **5** 덮개 R1을 닫습니다.
- **6** 표준 출력함 롤러에서 걸린 용지를 제거합니다.

참고**:** 용지 조각도 모두 제거해야 합니다.

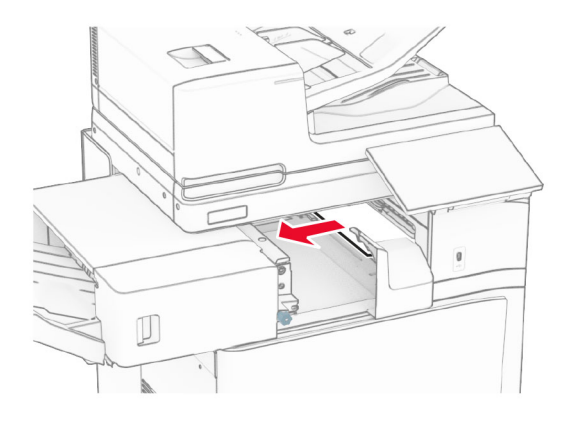

**7** 스태플 마무리 장치를 원래 위치로 밀어 넣습니다.

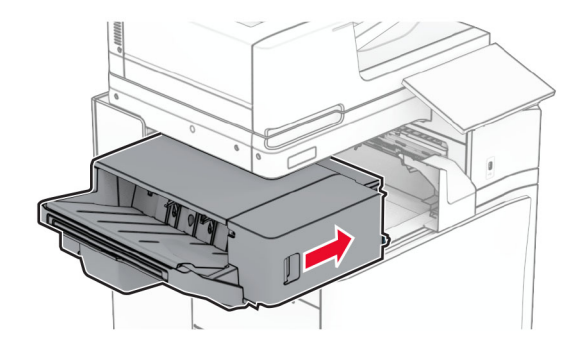

# 접기 옵션이 있는 용지 운반대에 용지 걸림

**1** 걸린 용지를 제거합니다.

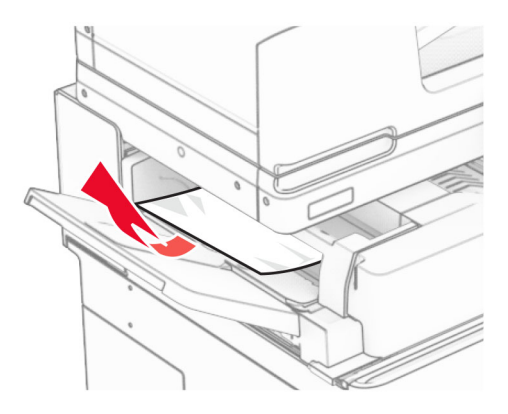

덮개 F를 엽니다.

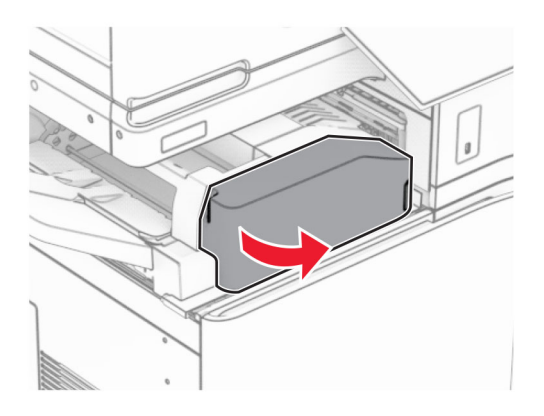

손잡이 N4를 듭니다.

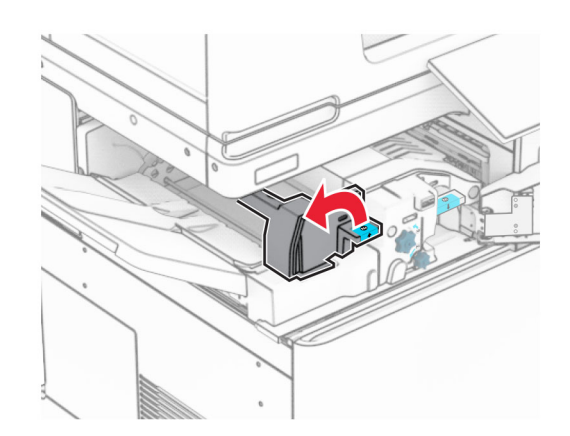

## 손잡이 N5를 듭니다.

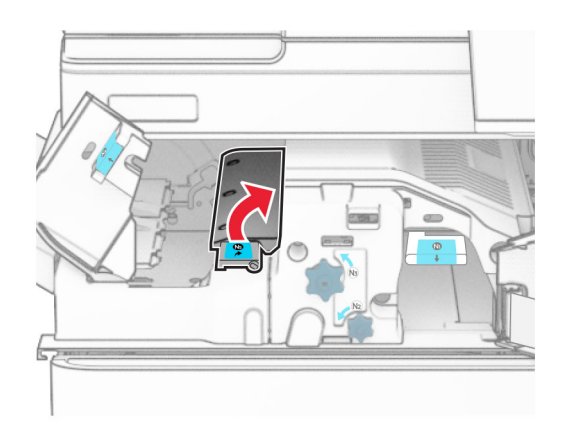

걸린 용지를 제거합니다.

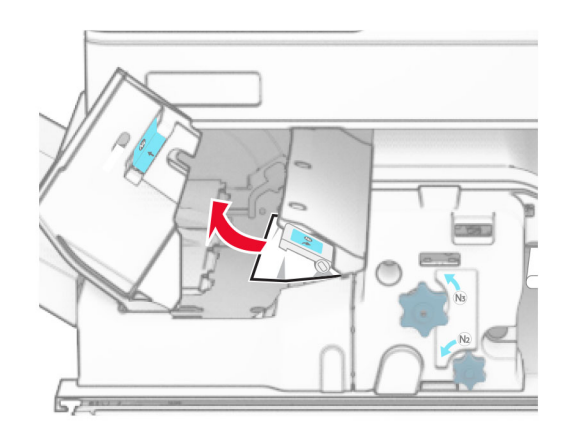

- 손잡이 N5를 먼저 닫은 후 손잡이 N4를 닫습니다.
- 손잡이 N1를 밀어서 내립니다.

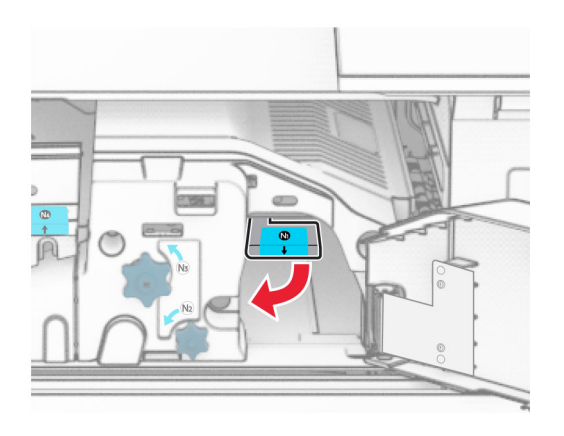

**8** 손잡이 N2를 시계 반대 방향으로 돌립니다.

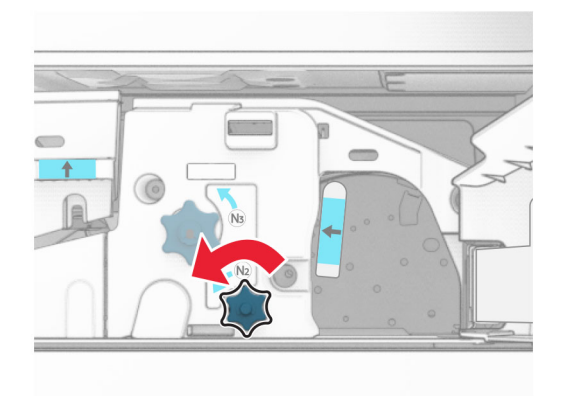

**9** 걸린 용지를 제거합니다.

경고—손상 위험**:** 프린터 손상을 방지하려면 걸린 용지를 제거하기 전에 손 부속품을 모두 제거하십시오. 참고**:** 용지 조각도 모두 제거해야 합니다.

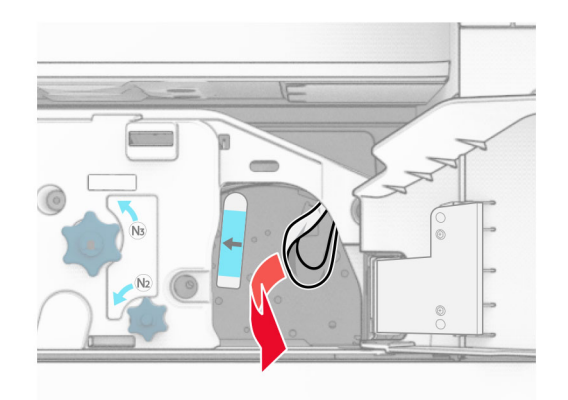

**10** 손잡이 N1을 원래 위치로 배치합니다.

**11** 덮개 F를 닫습니다.

## 스태플**,** 홀 펀치 마무리 장치에 용지 걸림

#### 프린터를 용지 운반대로 구성한 경우 다음을 수행하십시오**.**

**1** 출력함 1에서 걸린 용지를 제거합니다.

### 참고**:**

- **•** 용지 조각도 모두 제거해야 합니다.
- **•** 페이지가 누락되지 않도록 스태플 컴파일러에 있는 인쇄된 페이지를 제거하지 마세요.
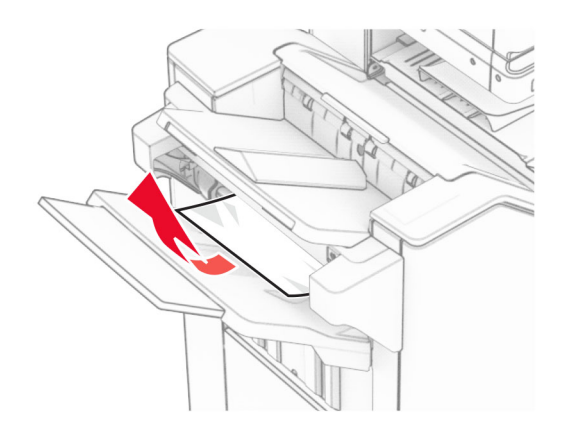

**2** 마무리 장치 기본 출력함에서 걸린 용지를 제거합니다. 참고**:** 용지 조각도 모두 제거해야 합니다.

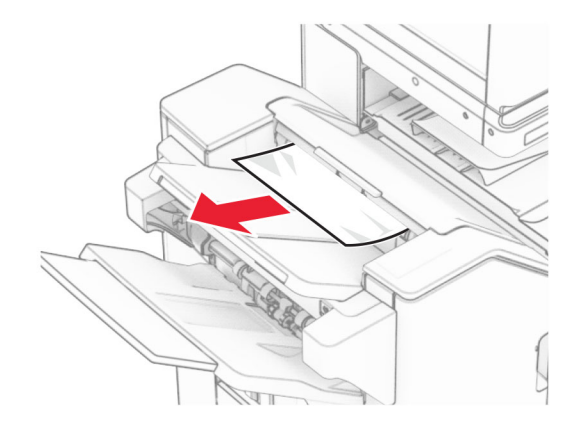

**3** 출력함 2에서 걸린 용지를 제거합니다.

참고**:** 용지 조각도 모두 제거해야 합니다.

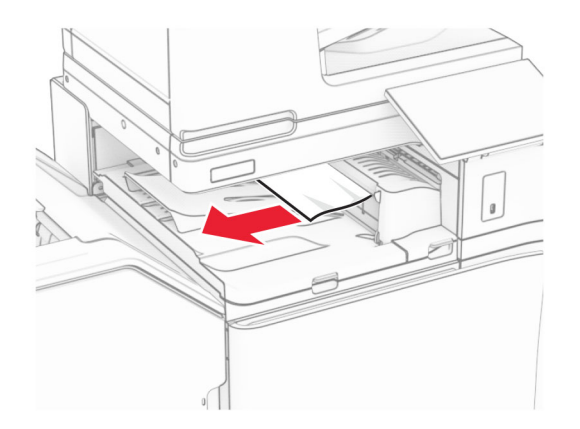

**4** 용지 운반대 덮개 G를 열고 걸린 용지를 제거합니다. 참고**:** 용지 조각도 모두 제거해야 합니다.

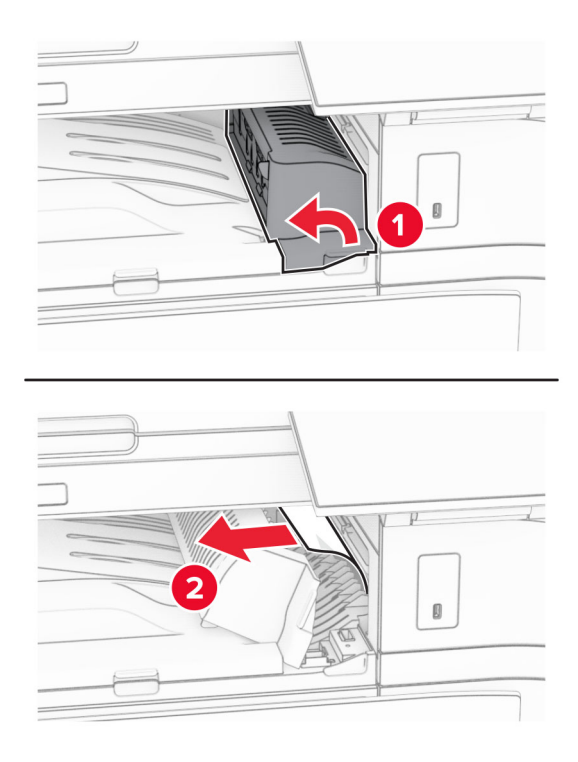

- **5** 용지 운반대 덮개 G를 닫습니다.
- **6** 덮개 I를 열고 덮개 R1를 연 다음 걸린 용지를 제거합니다.

참고**:** 용지 조각도 모두 제거해야 합니다.

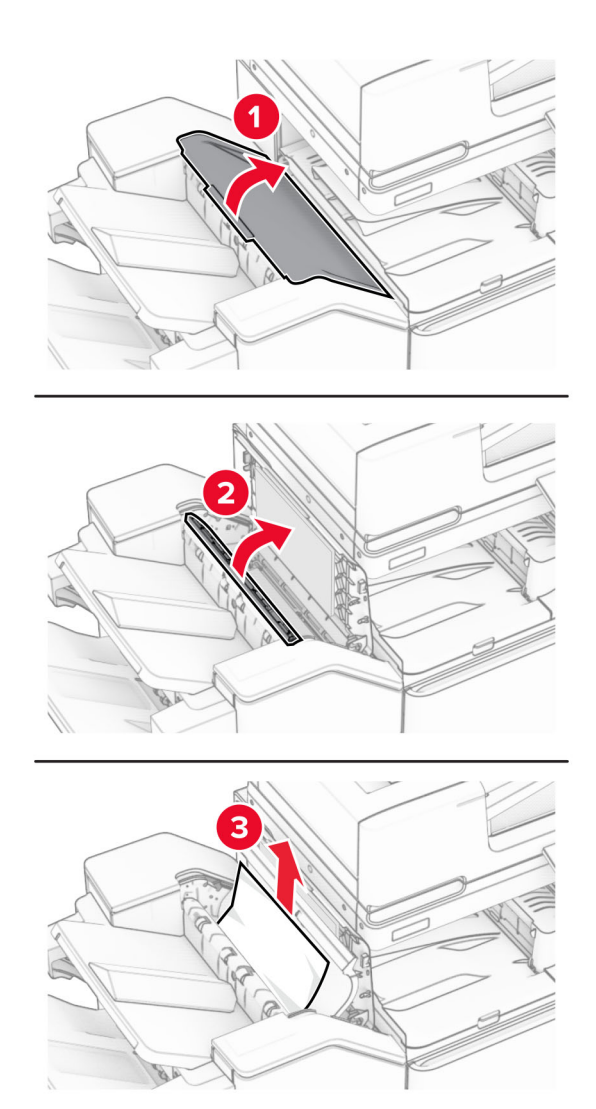

- 덮개 R1를 먼저 닫은 후 덮개 I를 닫습니다.
- 용지 운반대 덮개 F를 엽니다.

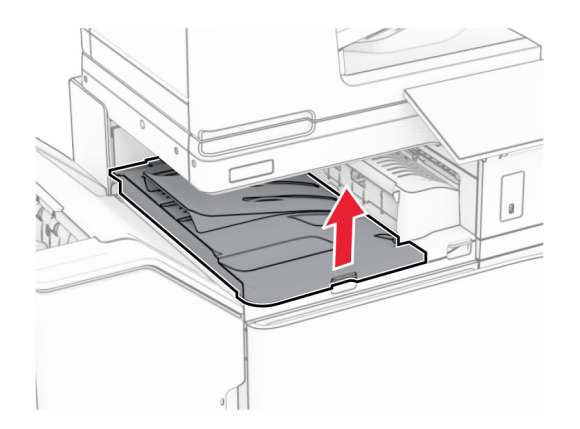

## **9** 덮개 H를 엽니다.

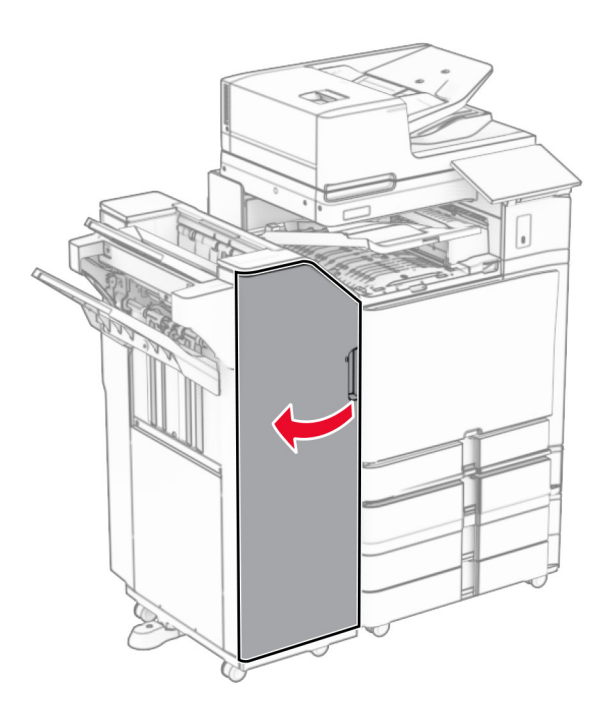

**10** 손잡이 R4를 듭니다.

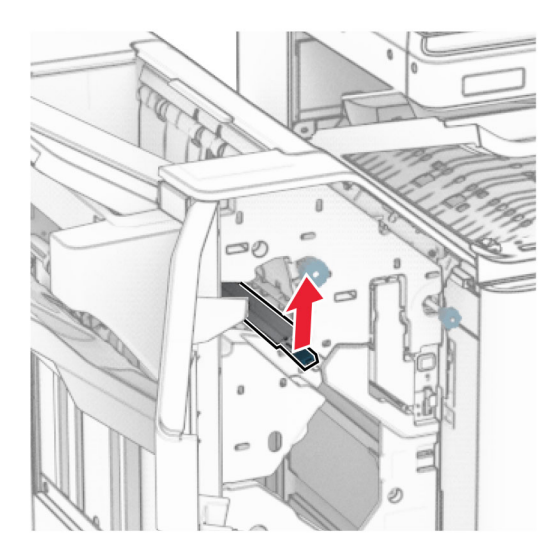

**11** 손잡이 R3을 시계 반대 방향으로 돌린 다음 출력함 1에서 걸린 용지를 제거합니다. 참고**:** 용지 조각도 모두 제거해야 합니다.

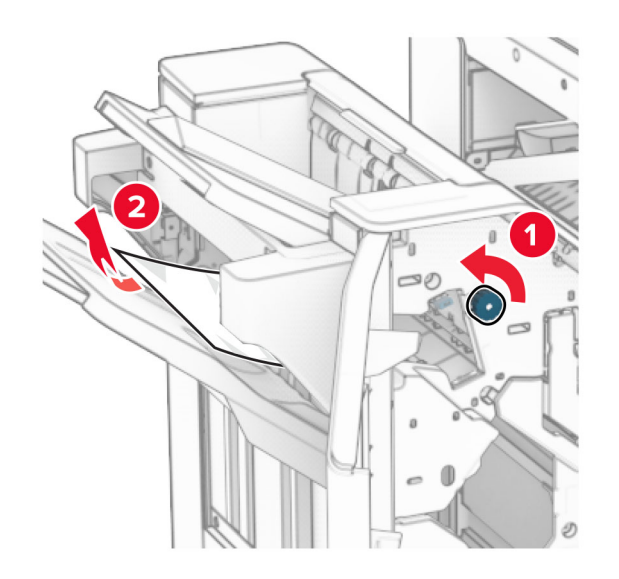

**12** 손잡이 R2를 시계 반대 방향으로 돌린 다음 용지 운반대 덮개 F에서 걸린 용지를 제거합니다. 참고**:** 용지 조각도 모두 제거해야 합니다.

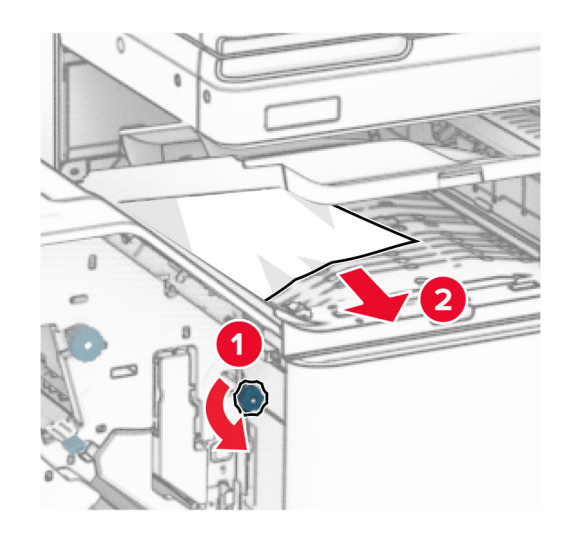

- **13** 용지 운반대 덮개 F를 닫습니다.
- **14** 손잡이 R4를 원래 자리로 되돌립니다.
- **15** 덮개 H를 닫습니다.

### 프린터를 접기 옵션이 있는 용지 운반대로 구성한 경우 다음을 수행하십시오**.**

**1** 출력함 1에서 걸린 용지를 제거합니다.

### 참고**:**

- **•** 용지 조각도 모두 제거해야 합니다.
- **•** 페이지가 누락되지 않도록 스태플 컴파일러에 있는 인쇄된 페이지를 제거하지 마세요.

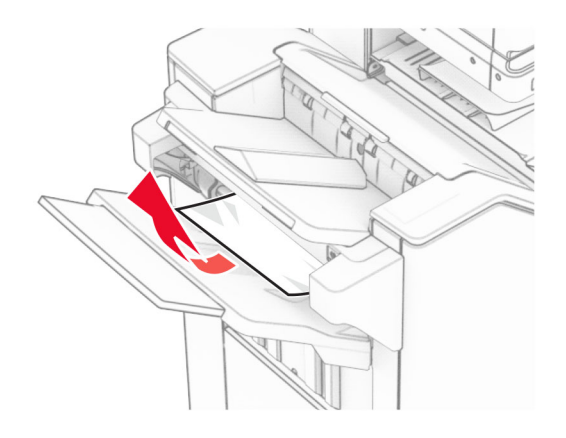

**2** 마무리 장치 기본 출력함에서 걸린 용지를 제거합니다. 참고**:** 용지 조각도 모두 제거해야 합니다.

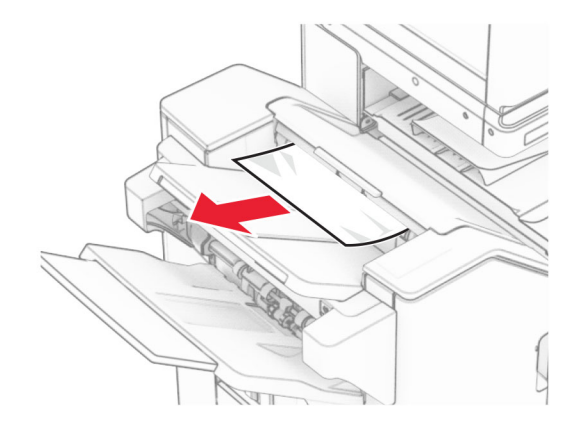

**3** 출력함 2에서 걸린 용지를 제거합니다.

참고**:** 용지 조각도 모두 제거해야 합니다.

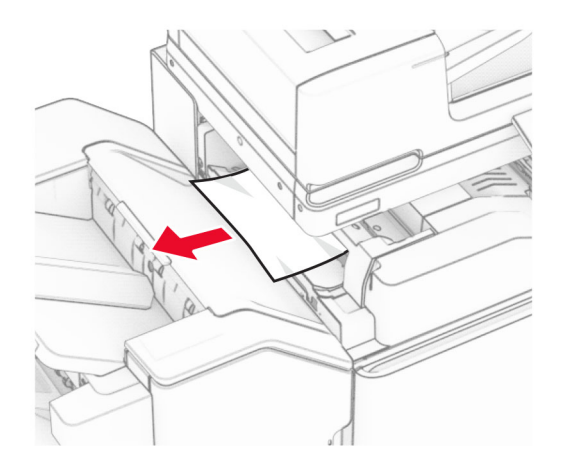

## 덮개 F를 엽니다.

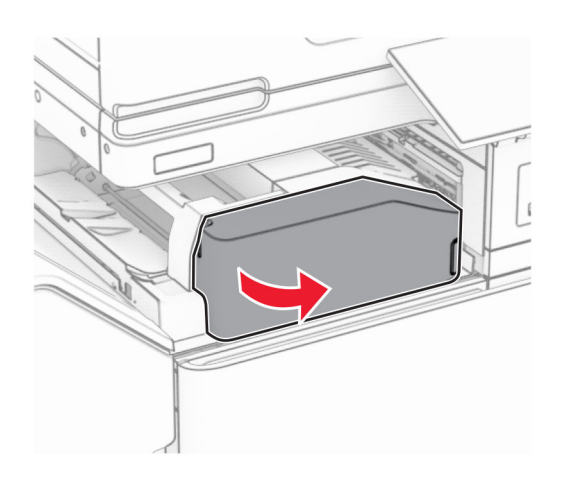

## 덮개 N4를 엽니다.

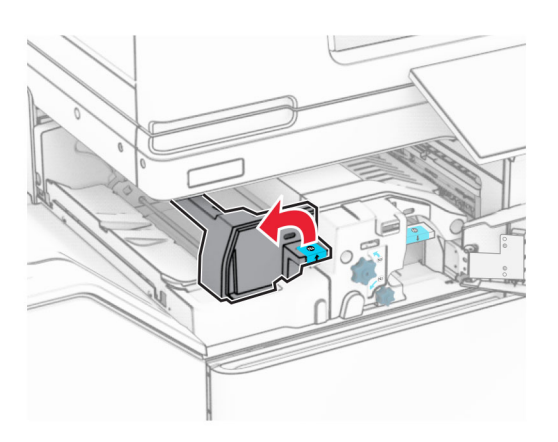

덮개 N5를 엽니다.

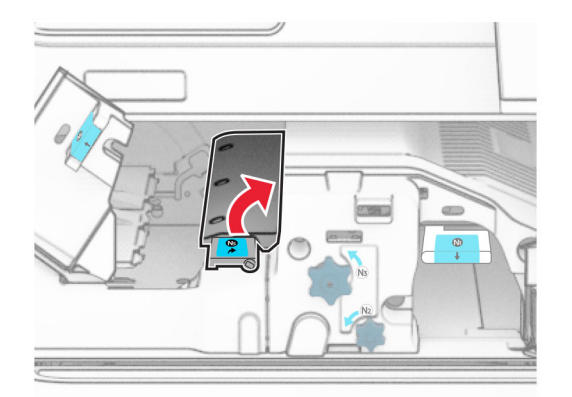

## **7** 덮개 H를 엽니다.

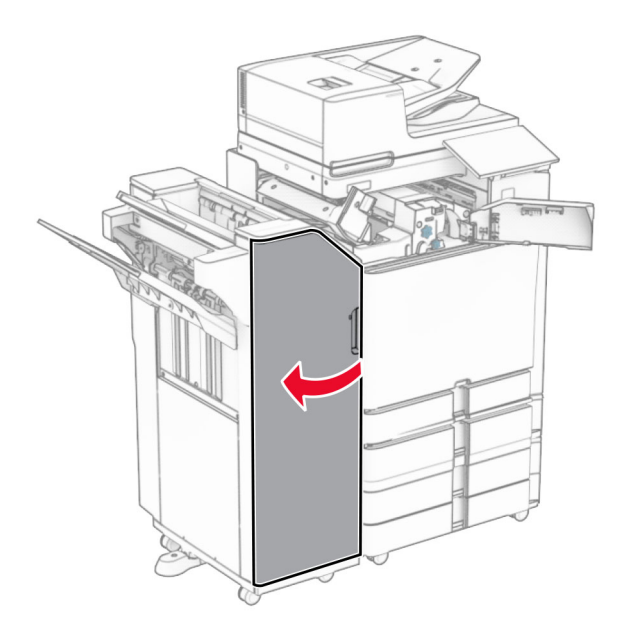

**8** 손잡이 R4를 듭니다.

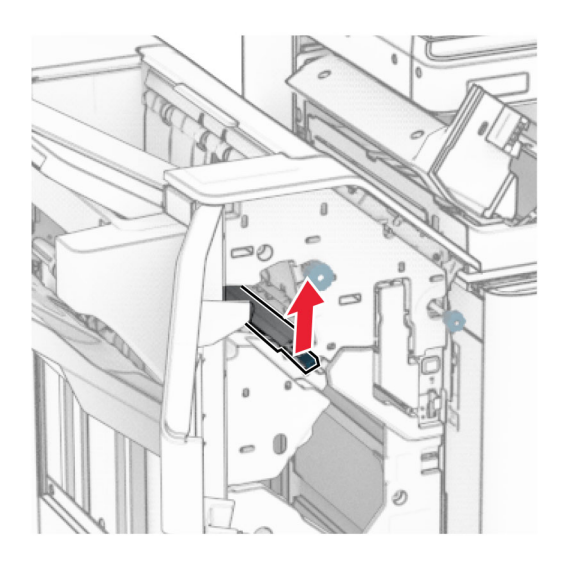

**9** 손잡이 R3을 시계 반대 방향으로 돌린 다음 출력함 1에서 걸린 용지를 제거합니다. 참고**:** 용지 조각도 모두 제거해야 합니다.

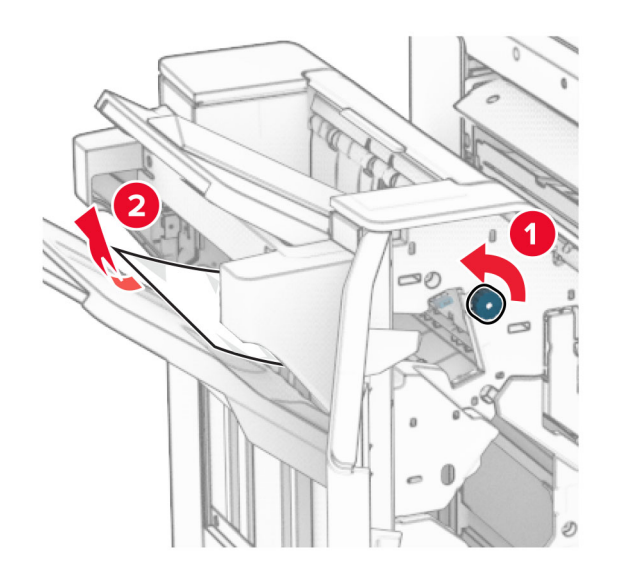

**10** 손잡이 R2를 시계 반대 방향으로 돌린 다음 덮개 N4와 N5 사이에 걸린 용지를 제거합니다. 참고**:** 용지 조각도 모두 제거해야 합니다.

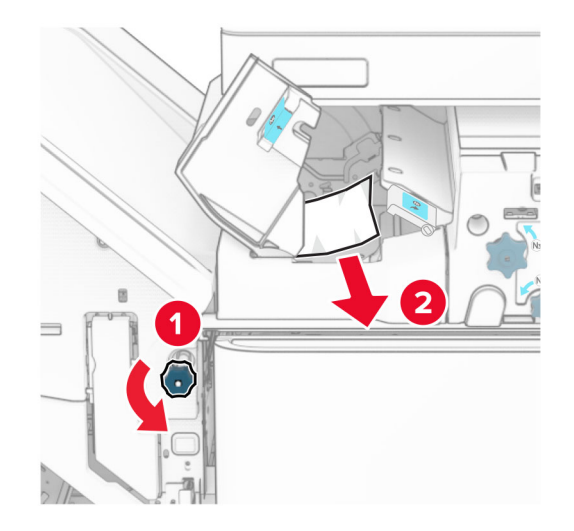

**11** 덮개 B를 엽니다.

주의—뜨거운 표면**:** 프린터 내부가 뜨거울 수 있습니다. 뜨거운 부품 때문에 다치지 않도록 표면이 식도록 두었다가 나중에 만지십시오.

경고—손상 위험**:** 정전 방전으로 인한 손상을 방지하려면 프린터 내부 영역에 액세스하거나 닿기 전에 프 린터의 노출된 금속 프레임을 만지지 마십시오.

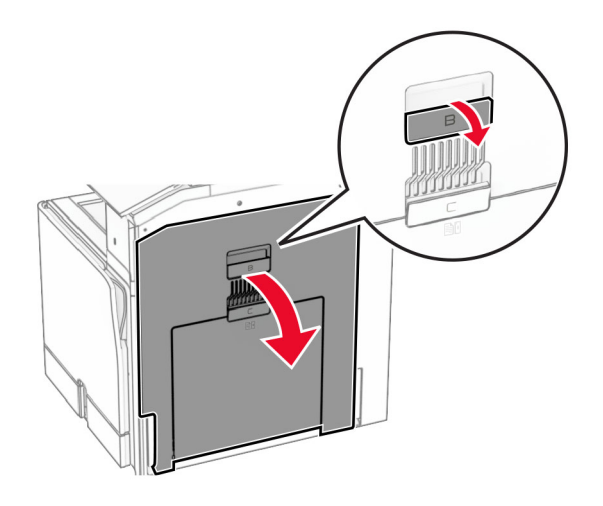

**12** 표준 출력함 롤러 아래에서 걸린 용지를 제거합니다. 참고**:** 용지 조각도 모두 제거해야 합니다.

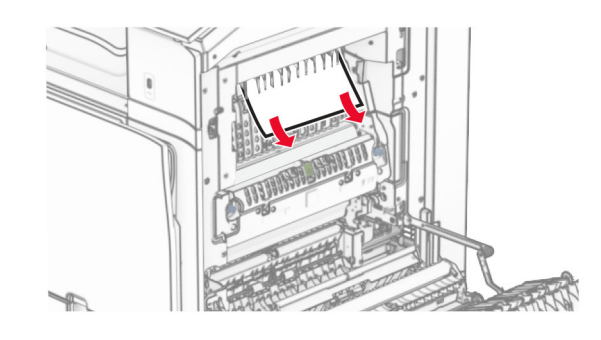

**13** 덮개 B를 닫습니다.

**14** 손잡이 N1를 밀어서 내립니다.

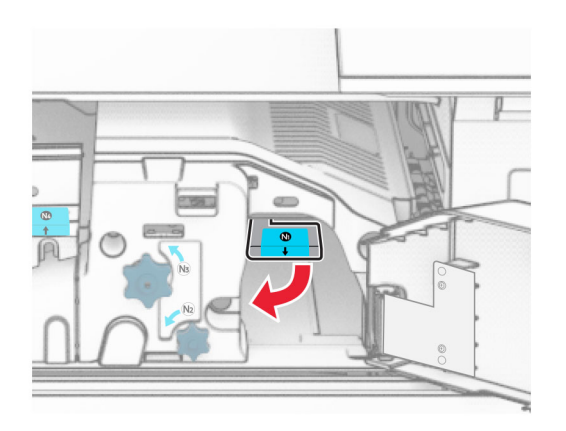

**15** 손잡이 N2를 시계 반대 방향으로 돌립니다.

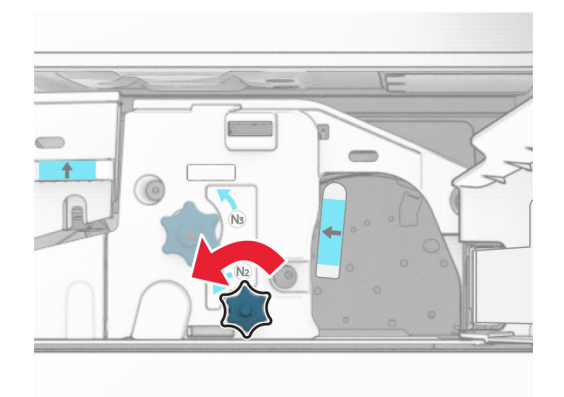

**16** 걸린 용지를 제거합니다.

경고—손상 위험**:** 프린터 손상을 방지하려면 걸린 용지를 제거하기 전에 손 부속품을 모두 제거하십시오. 참고**:** 용지 조각도 모두 제거해야 합니다.

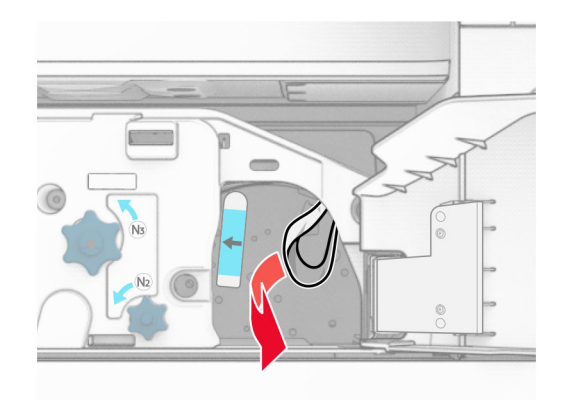

**17** 손잡이 N1을 원래 위치로 배치합니다.

**18** 손잡이 N5를 먼저 닫은 후 손잡이 N4를 닫습니다.

- **19** 덮개 F를 닫습니다.
- **20** 손잡이 R4를 원래 자리로 되돌립니다.
- **21** 덮개 H를 닫습니다.

# 소책자 마무리 장치에 용지 걸림

### 프린터를 용지 운반대로 구성한 경우 다음을 수행하십시오**.**

**1** 마무리 장치 기본 출력함에서 걸린 용지를 제거합니다. 참고**:** 용지 조각도 모두 제거해야 합니다.

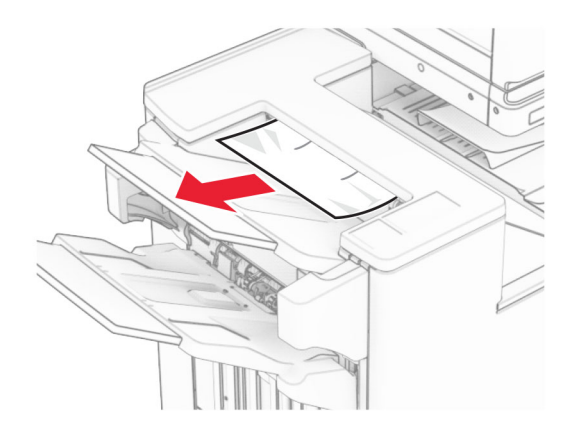

**2** 출력함 1에서 걸린 용지를 제거합니다.

참고**:** 용지 조각도 모두 제거해야 합니다.

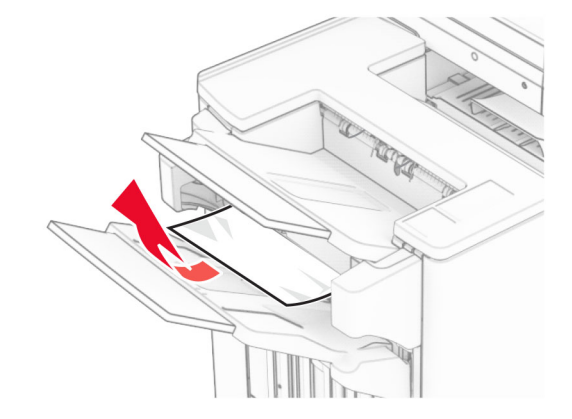

**3** 출력함 1에서 걸린 용지를 제거합니다.

## 참고**:**

- **•** 용지 조각도 모두 제거해야 합니다.
- **•** 페이지가 누락되지 않도록 스태플 컴파일러에 있는 인쇄된 페이지를 제거하지 마세요.

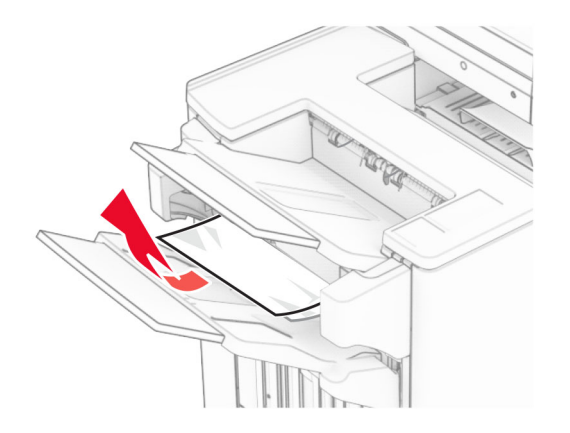

**4** 출력함 3에서 걸린 용지를 제거합니다.

참고**:** 용지 조각도 모두 제거해야 합니다.

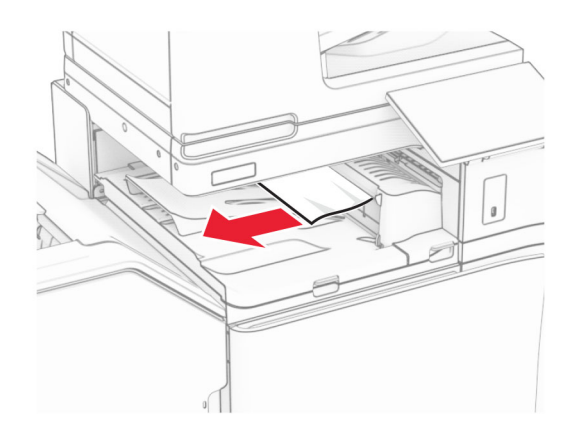

**5** 용지 운반대 덮개 G를 열고 걸린 용지를 제거합니다.

참고**:** 용지 조각도 모두 제거해야 합니다.

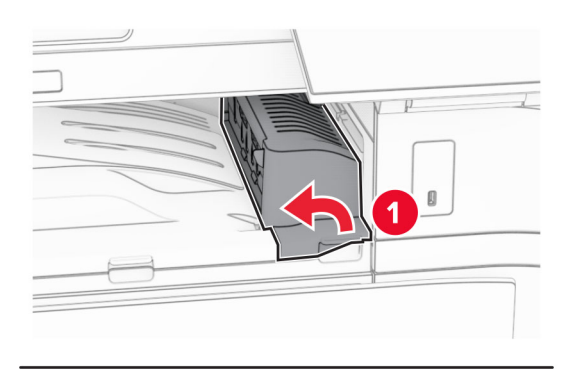

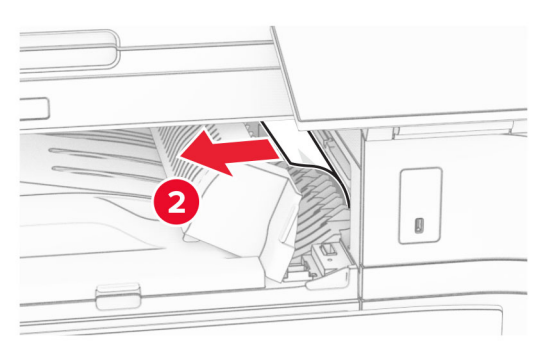

**6** 용지 운반대 덮개 G를 닫습니다.

**7** 용지 운반대 덮개 F를 엽니다.

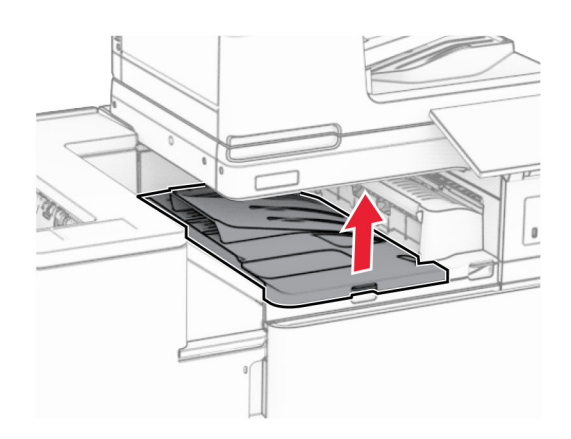

**8** 덮개 H를 엽니다.

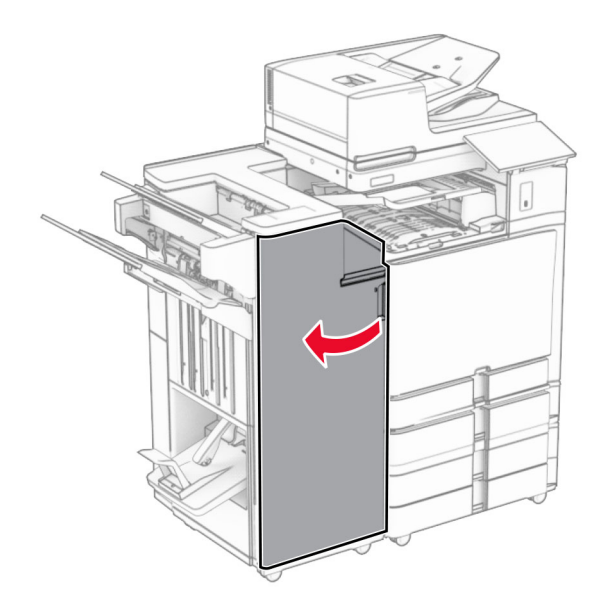

**9** 손잡이 R3를 오른쪽으로 이동한 다음 걸린 용지를 제거합니다. 참고**:** 용지 조각도 모두 제거해야 합니다.

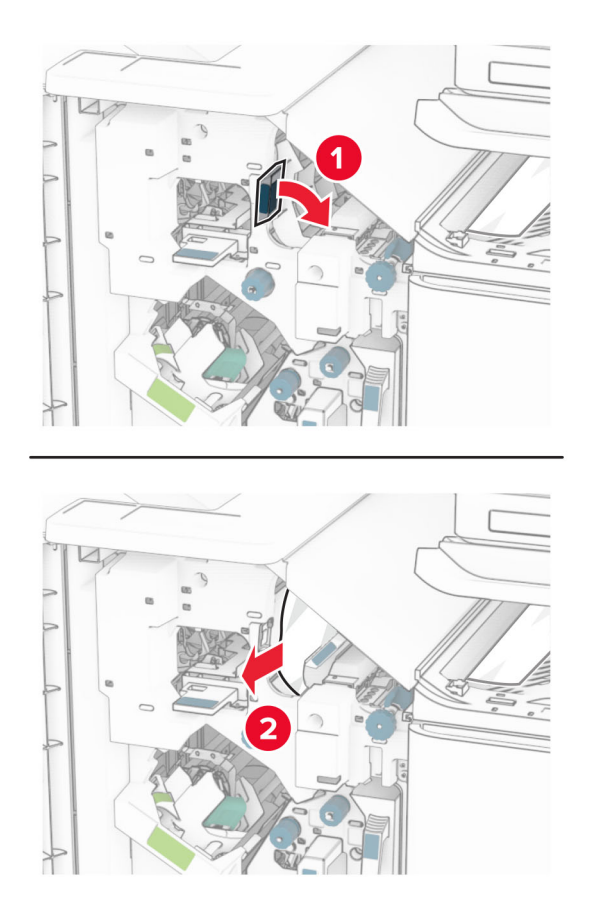

**10** 손잡이 R1을 왼쪽으로 이동하고, 손잡이 R2를 시계 반대 방향으로 돌린 다음 걸린 용지를 제거합니다. 참고**:** 용지 조각도 모두 제거해야 합니다.

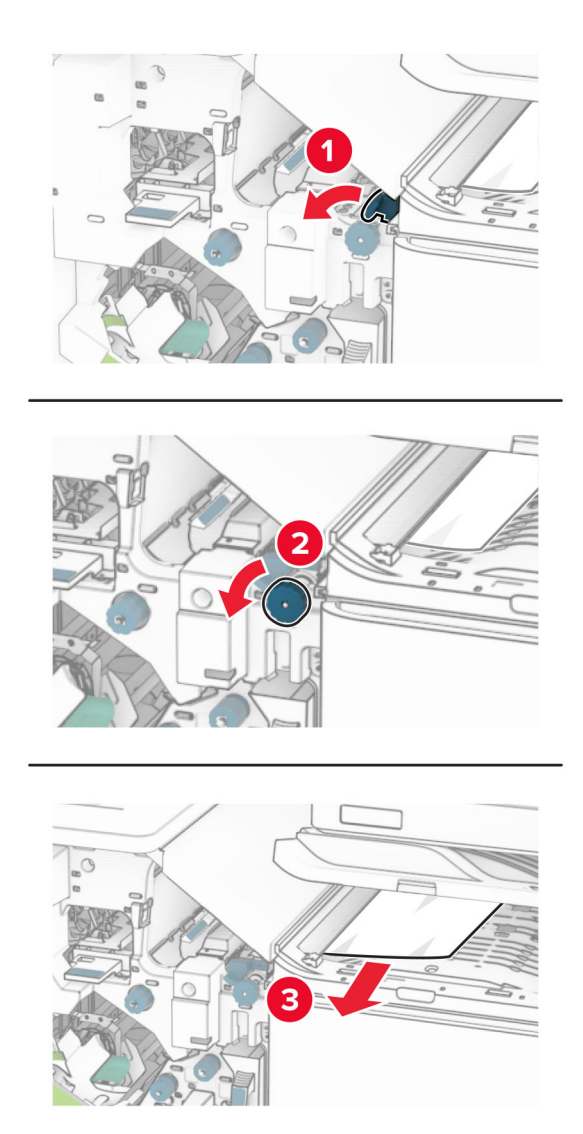

**11** 손잡이 R5를 시계 반대 방향으로 돌린 다음 걸린 용지를 마무리 장치 표준 출력함에서 제거합니다. 참고**:** 용지 조각도 모두 제거해야 합니다.

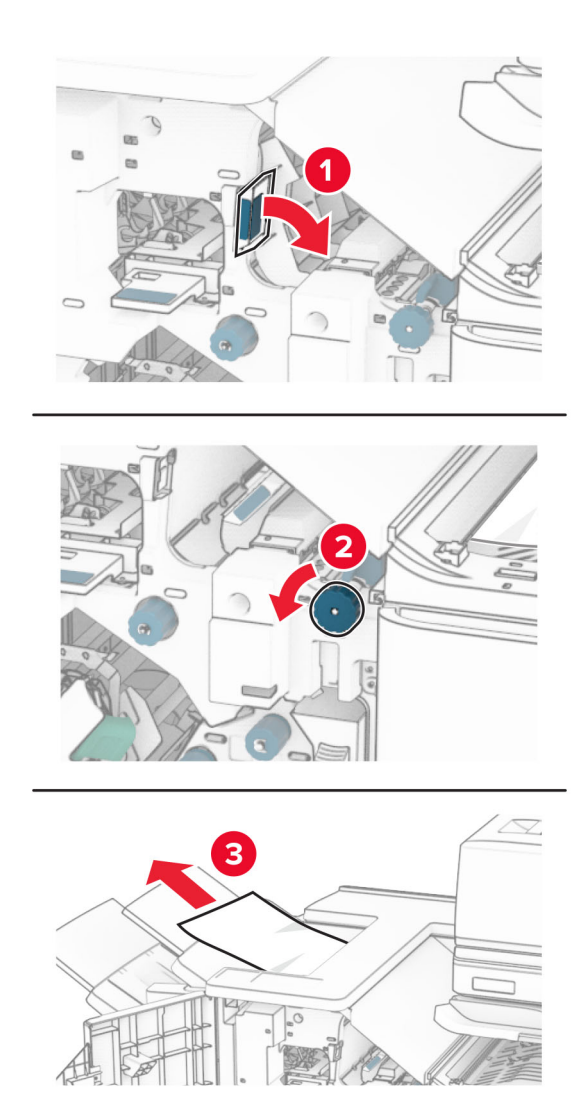

**12** 손잡이 R4을 왼쪽으로 이동하고, 손잡이 R2를 시계 방향으로 돌린 다음 걸린 용지를 제거합니다. 참고**:** 용지 조각도 모두 제거해야 합니다.

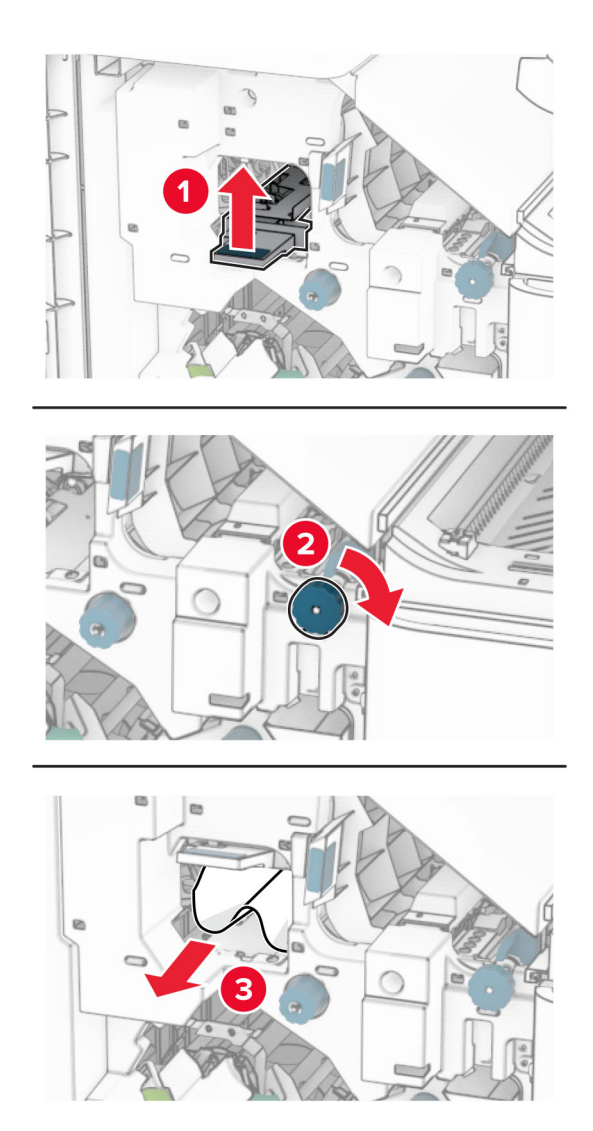

- **13** 용지 운반대 덮개 F를 닫습니다.
- **14** 손잡이 R1, R3, R4를 원래 위치로 돌려보냅니다.
- **15** 덮개 H를 닫습니다.

### 프린터를 접기 옵션이 있는 용지 운반대로 구성한 경우 다음을 수행하십시오**.**

**1** 마무리 장치 기본 출력함에서 걸린 용지를 제거합니다. 참고**:** 용지 조각도 모두 제거해야 합니다.

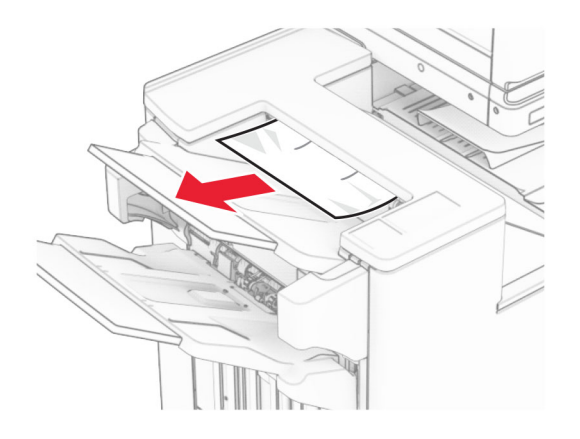

**2** 출력함 1에서 걸린 용지를 제거합니다.

참고**:** 용지 조각도 모두 제거해야 합니다.

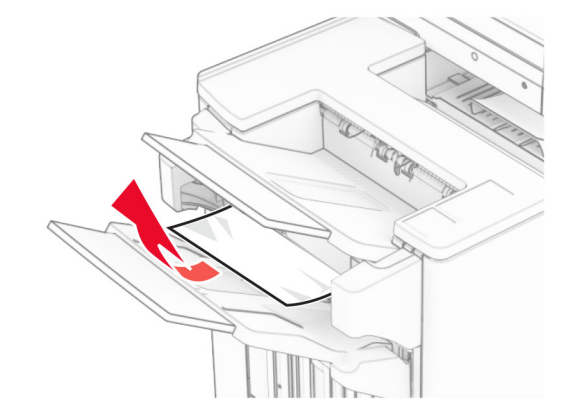

**3** 출력함 1에서 걸린 용지를 제거합니다.

## 참고**:**

- **•** 용지 조각도 모두 제거해야 합니다.
- **•** 페이지가 누락되지 않도록 스태플 컴파일러에 있는 인쇄된 페이지를 제거하지 마세요.

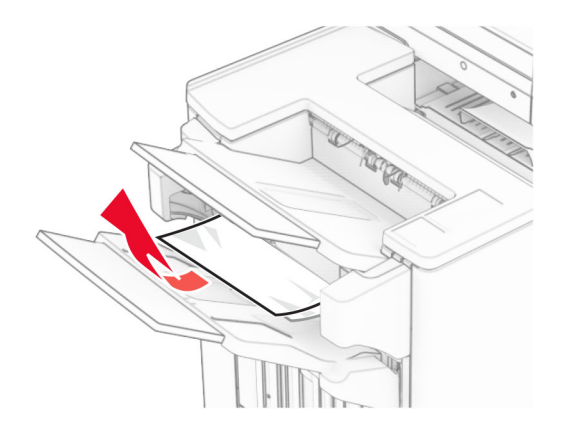

**4** 출력함 3에서 걸린 용지를 제거합니다.

참고**:** 용지 조각도 모두 제거해야 합니다.

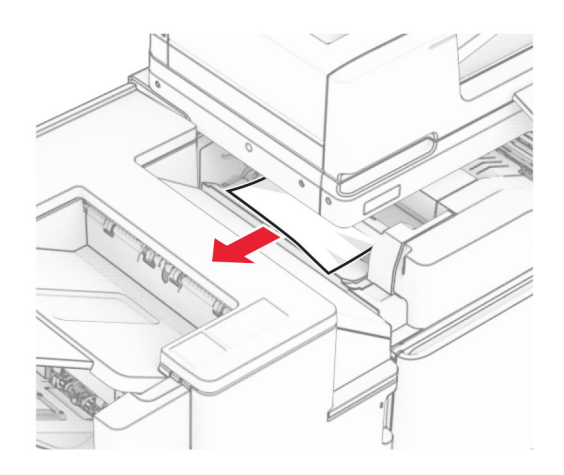

**5** 덮개 F를 엽니다.

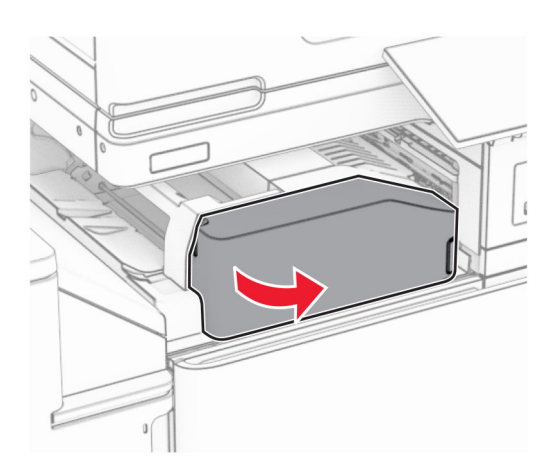

**6** 덮개 H를 엽니다.

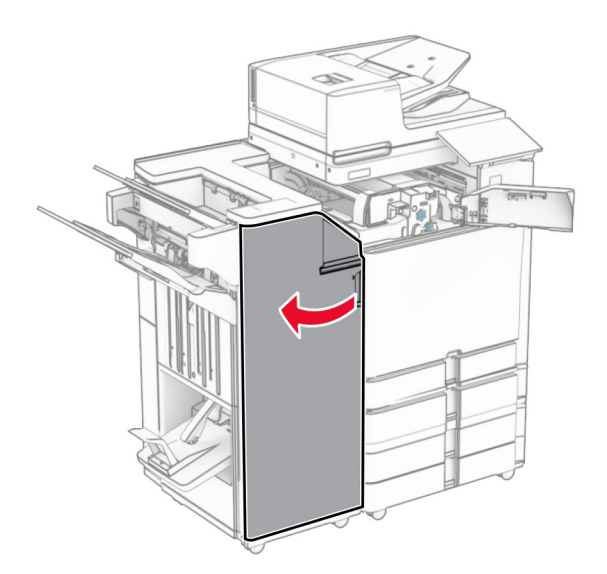

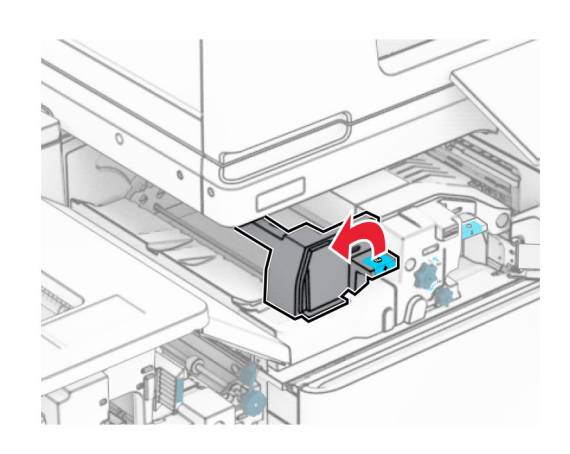

덮개 N5를 엽니다.

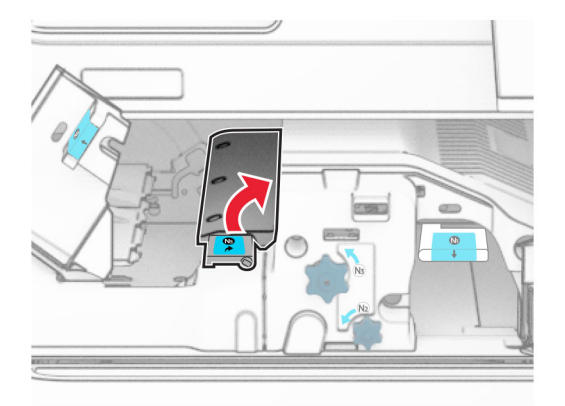

손잡이 R4를 듭니다.

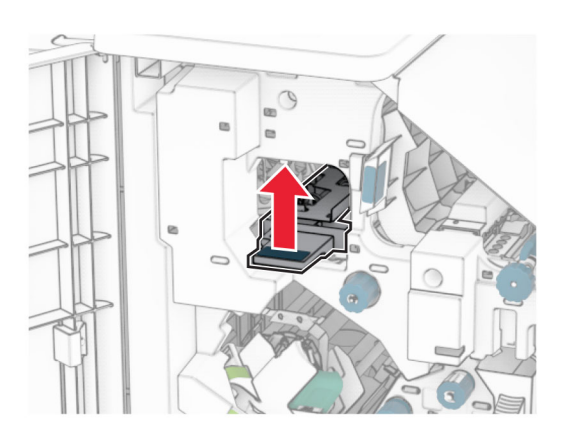

 손잡이 R2를 시계 방향으로 돌린 다음 손잡이 R4에서 걸린 용지를 제거합니다. 참고**:** 용지 조각도 모두 제거해야 합니다.

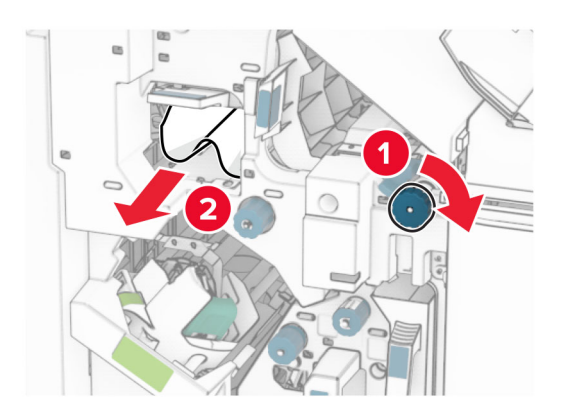

**11** 손잡이 R1을 왼쪽으로 이동하고, 손잡이 R2를 시계 반대 방향으로 돌린 다음 덮개 N4와 N5 사이에 걸린 용지를 제거합니다.

참고**:** 용지 조각도 모두 제거해야 합니다.

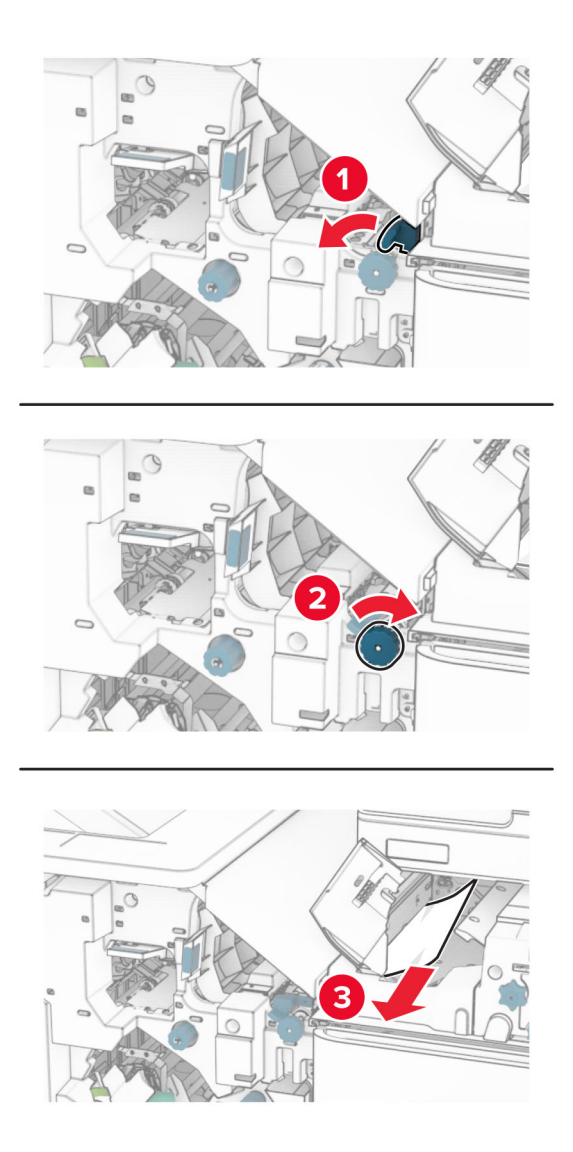

**12** 덮개 B를 엽니다.

주의—뜨거운 표면**:** 프린터 내부가 뜨거울 수 있습니다. 뜨거운 부품 때문에 다치지 않도록 표면이 식도록 두었다가 나중에 만지십시오.

경고—손상 위험**:** 정전 방전으로 인한 손상을 방지하려면 프린터 내부 영역에 액세스하거나 닿기 전에 프 린터의 노출된 금속 프레임을 만지지 마십시오.

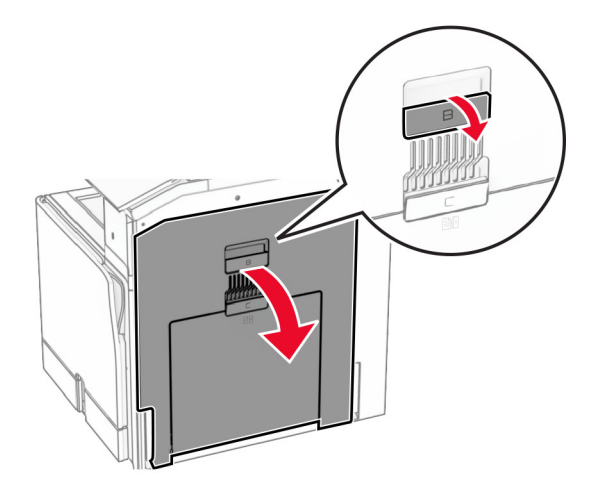

**13** 표준 출력함 롤러 아래에서 걸린 용지를 제거합니다.

참고**:** 용지 조각도 모두 제거해야 합니다.

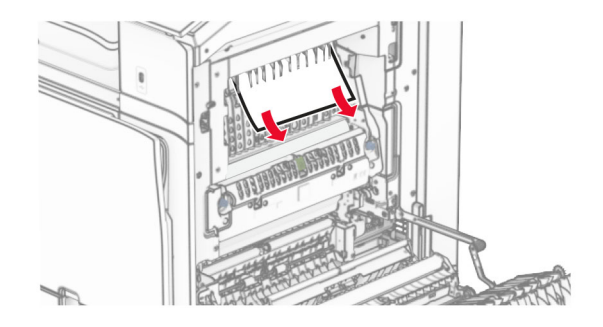

- **14** 덮개 B를 닫습니다.
- **15** 손잡이 N1를 밀어서 내립니다.

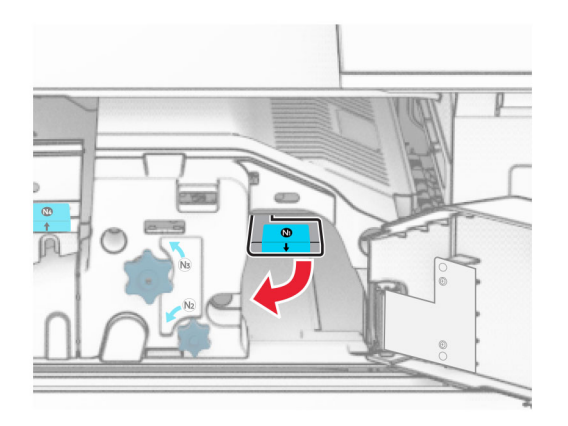

손잡이 N2를 시계 반대 방향으로 돌립니다.

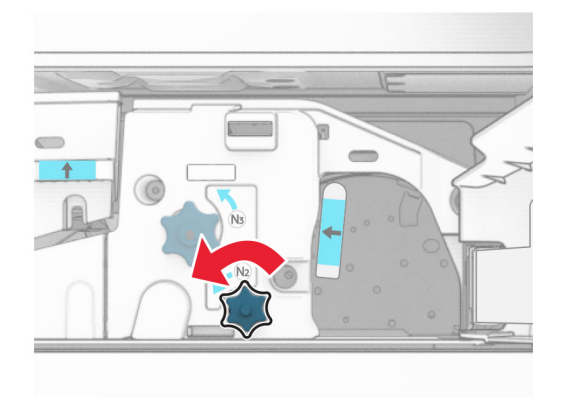

걸린 용지를 제거합니다.

경고—손상 위험**:** 프린터 손상을 방지하려면 걸린 용지를 제거하기 전에 손 부속품을 모두 제거하십시오. 참고**:** 용지 조각도 모두 제거해야 합니다.

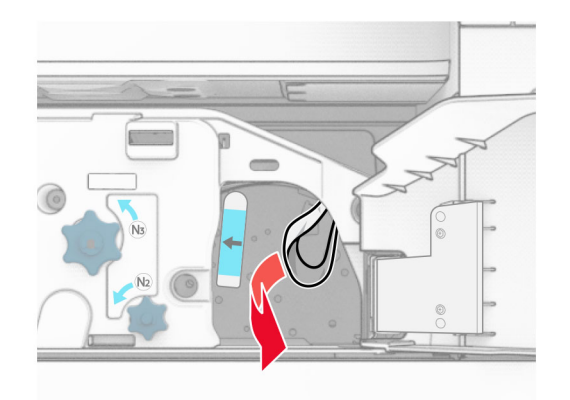

손잡이 N1을 원래 위치로 배치합니다.

덮개 N5를 먼저 닫은 후 덮개 N4를 닫습니다.

- 덮개 F를 닫습니다.
- 손잡이 R1 및 R4를 원래 위치로 돌려보냅니다.
- 덮개 H를 닫습니다.

### 소책자 제작용 출력함에 용지 걸림

 출력함 2에서 걸린 용지를 제거합니다. 참고**:** 용지 조각도 모두 제거해야 합니다.

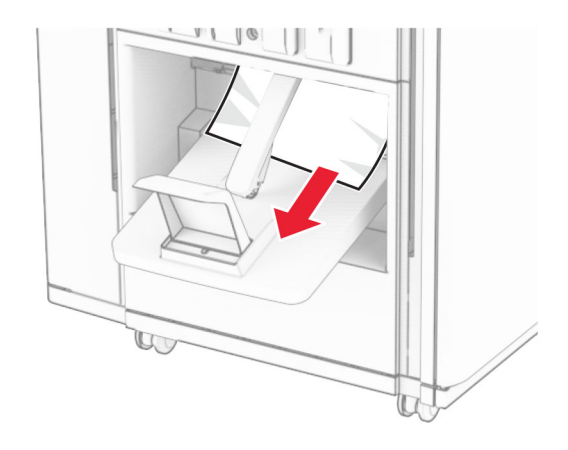

**2** 덮개 H를 엽니다.

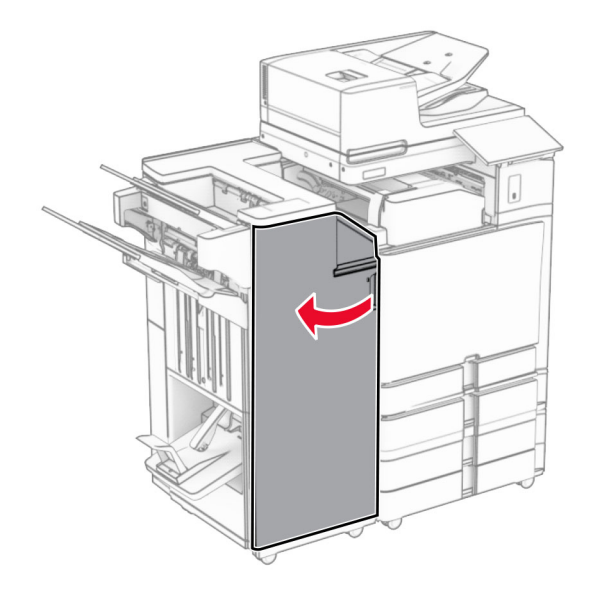

**3** 손잡이 R6, R11, R10을 시계 방향으로 돌립니다.

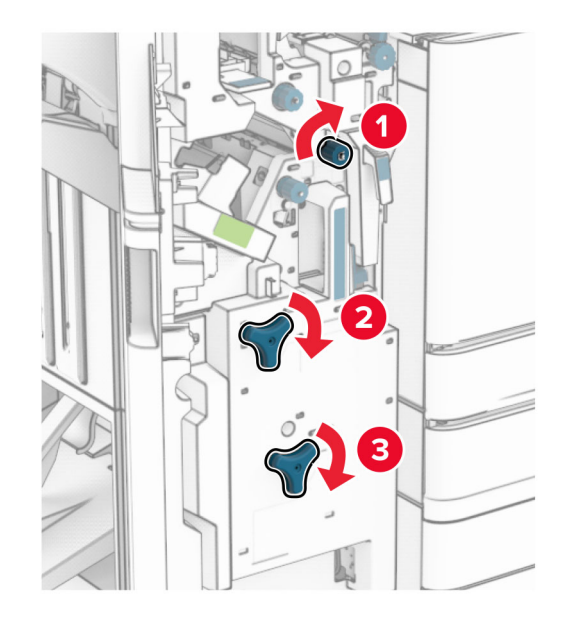

**4** 소책자 제작 출력함을 잡아 당깁니다.

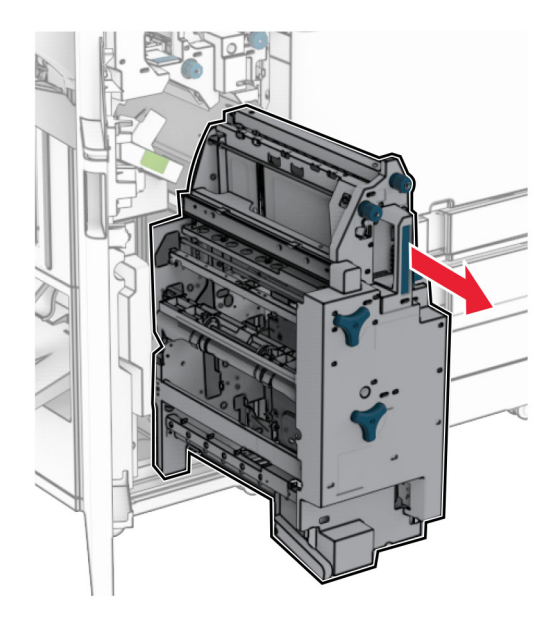

**5** 걸린 용지를 제거합니다.

참고**:** 용지 조각도 모두 제거해야 합니다.

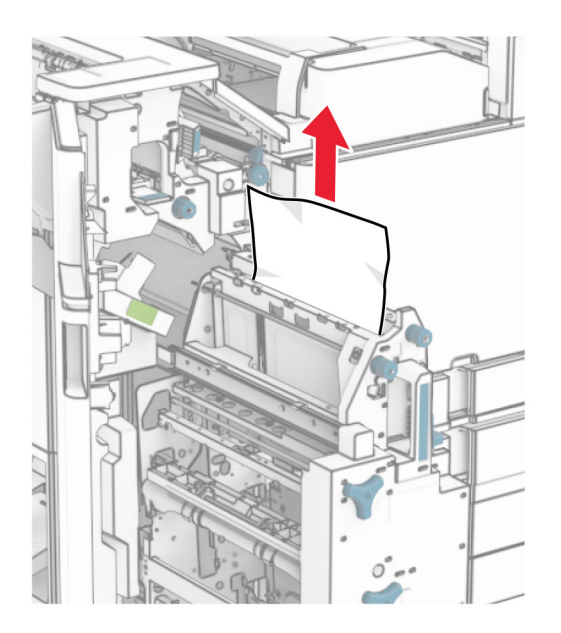

**6** 멈출 때까지 손잡이 R9를 시계 반대 방향으로 돌립니다.

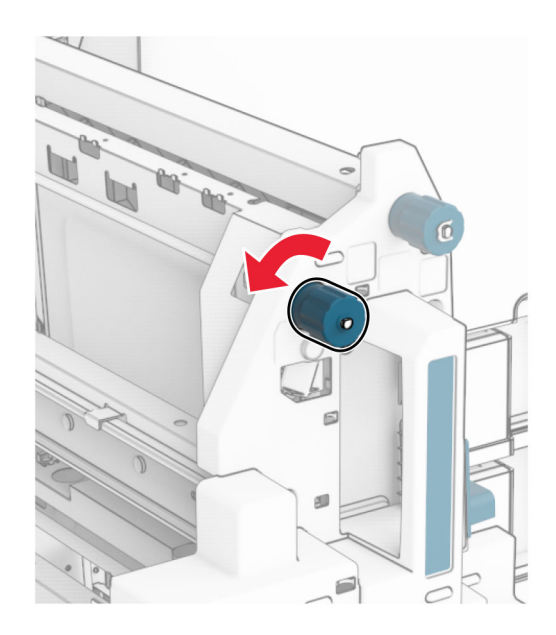

덮개 R8을 엽니다.

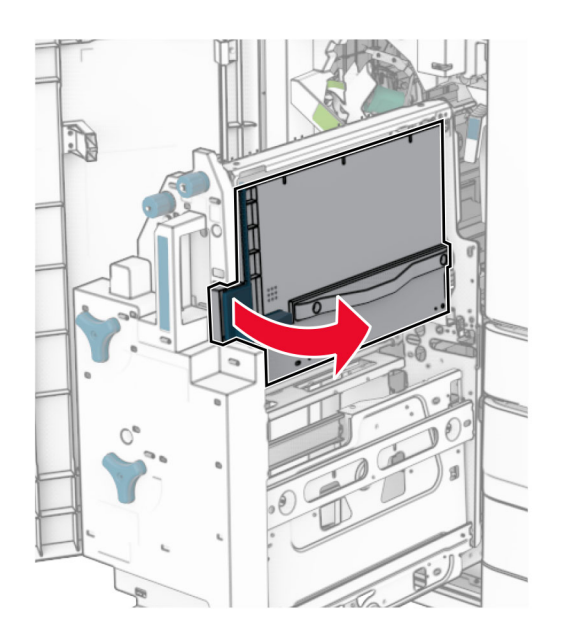

걸린 용지를 제거합니다.

참고**:** 용지 조각도 모두 제거해야 합니다.

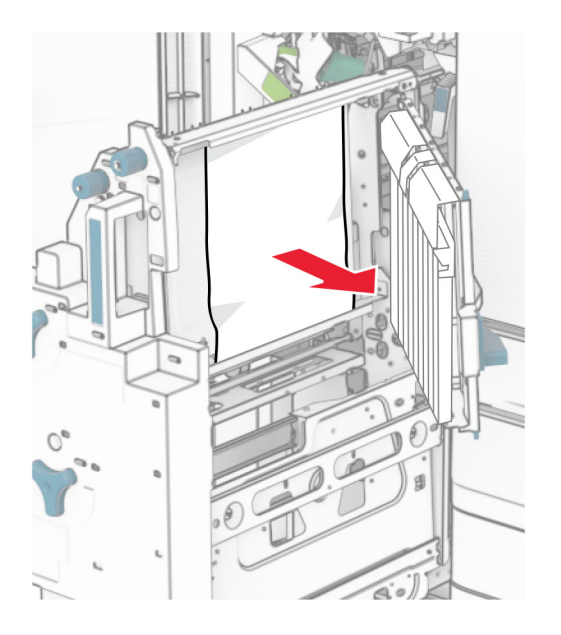

- 덮개 R8을 닫습니다.
- 소책자 제작 출력함을 소책자 마무리 장치로 돌립니다.
- 덮개 H를 닫습니다.

# 네트워크 연결 문제

# **Embedded Web Server**를 열 수 없음

### 다음 중 하나 이상을 시도해 보십시오**.**

- **•** 프린터가 켜져 있는지 확인합니다.
- **•** 프린터 IP 주소가 올바른지 확인합니다.

### 참고**:**

- **–** 제어판에서 IP 주소를 확인합니다.
- **–** IP 주소는 123.123.123.123과 같이 점으로 구분된 네 개의 숫자 집합으로 표시됩니다.
- **•** 지원되는 브라우저를 설치했는지 확인합니다.
	- **–** Internet Explorer 버전 11 이상
	- **–** Microsoft Edge
	- **–** Safari 버전 6 이상
	- **–** Google ChromeTM 버전 32 이상
	- **–** Mozilla Firefox 버전 24 이상
- **•** 네트워크 연결이 작동하는지 확인합니다.

참고**:** 연결이 작동하지 않으면 관리자에게 문의하십시오.

- **•** 프린터와 인쇄 서버의 케이블이 제대로 연결되어 있는지 확인합니다. 자세한 내용은 프린터 서버와 함 께 제공된 설명서를 참조하십시오.
- **•** 웹 프록시 서버가 비활성화되어 있는지 확인합니다.

참고**:** 서버가 비활성화된 경우 관리자에게 문의하십시오.

문제가 지속될 경우 **고객 지원**에 문의하십시오.

# 프린터를 **Wi**‑**Fi** 네트워크에 연결할 수 없음

### 다음 중 하나 이상을 시도해 보십시오**.**

- **•** 제어판에서 설정 > 네트워크**/**포트 > 네트워크 개요 > 활성 어댑터로 이동한 다음 자동을 선택합니다.
- **•** 컴퓨터가 올바른 Wi-Fi 네트워크에 연결되었는지 확인합니다. 자세한 내용은 241 [페이지의](#page-240-0) "Wi-Fi 네 [트워크에](#page-240-0) 프린터 연결"를 참조하십시오.

참고**:** 일부 라우터는 기본 Wi-Fi 이름을 공유할 수 있습니다.

**•** 올바른 네트워크 암호를 입력했는지 확인합니다.

참고**:** 암호의 공백, 숫자 및 대문자를 적어 둡니다.

**•** 올바른 무선 보안 모드가 선택되어 있는지 확인합니다. 제어판에서 설정 > 네트워크**/**포트 > 무선 > 무 선 보안 모드로 이동합니다.

문제가 지속될 경우 고객 [지원에](#page-510-0) 문의하십시오.

# 하드웨어 옵션 문제

# 내부 옵션을 감지할 수 없음

다음 중 하나 이상을 시도해 보십시오**.**

- **•** 프린터를 끄고 10초 정도 기다렸다가 다시 켭니다.
- **•** 메뉴 설정 페이지를 인쇄하고 설치된 기능 목록에 내부 옵션이 표시되는지 확인합니다. 제어판에서 설정 > 보고서 > 메뉴 설정 페이지로 이동합니다.
- **•** 내부 옵션이 컨트롤러 보드에 제대로 설치되어 있는지 확인합니다.
	- **1** 프린터의 전원을 끄고 벽면 콘센트에서 전원 코드를 뽑습니다.
	- **2** 내부 옵션이 컨트롤러 보드의 해당 커넥터에 설치되어 있는지 확인합니다.
	- **3** 전원 코드를 전기 콘센트에 연결한 다음 프린터를 켭니다.

주의—상해 위험**:** 화재 또는 감전 위험을 방지하려면 전원 코드를 제품에 가깝고 접근하기 쉬우며, 제대로 접지된 정격 전기 콘센트에 연결하십시오.

**•** 인쇄 드라이버에서 내부 옵션을 사용할 수 있는지 확인합니다.

참고**:** 필요한 경우 인쇄 작업에 사용할 수 있도록 인쇄 드라이버에 내부 옵션을 수동으로 추가합니 다. 자세한 내용은 89 페이지의 "인쇄 [드라이버에](#page-88-0) 사용할 수 있는 옵션 추가"를 참조하십시오.

문제가 지속될 경우 **고객 지원**에 문의하십시오.

## **Internal Solutions Port**가 올바르게 작동하지 않음

다음 중 하나 이상을 시도해 보십시오**.**

- **•** 메뉴 설정 페이지를 인쇄하고 설치된 기능 목록에 ISP(Internal Solutions Port)가 있는지 확인합니다. 제어판에서 설정 > 보고서 > 메뉴 설정 페이지로 이동합니다.
- **•** ISP(Internal Solutions Port)를 제거한 후 다시 설치합니다. 자세한 내용은 235 [페이지의](#page-234-0) "Internal [Solutions Port](#page-234-0) 설치"를 참조하십시오.
- **•** 케이블 또는 ISP 연결을 확인합니다.
	- **1** 올바른 케이블을 사용하고 ISP에 제대로 연결되어 있는지 확인합니다.
	- **2** ISP 솔루션의 인터페이스 케이블이 컨트롤러 보드의 슬롯에 안전하게 연결되어 있는지 확인합니 다.

문제가 지속될 경우 **고객 지원**에 문의하십시오.

# 병렬 또는 직렬 인터페이스 카드가 제대로 작동하지 않음

### 다음 중 하나 이상을 시도해 보십시오**.**

- **•** 메뉴 설정 페이지를 인쇄한 후 설치된 기능 목록에 병렬 또는 직렬 인터페이스가 표시되는지 확인하 십시오. 제어판에서 설정 > 보고서 > 메뉴 설정 페이지로 이동합니다.
- **•** 병렬 또는 직렬 인터페이스 카드를 뺐다 다시 설치합니다. 자세한 내용은 235 [페이지의](#page-234-0) "Internal [Solutions Port](#page-234-0) 설치"를 참조하십시오.
- **•** 케이블과 병렬 또는 직렬 인터페이스 카드 사이의 연결을 확인합니다.

# 결함 있는 플래시가 검색됨

### 다음 중 하나 이상을 시도해 보십시오**.**

- **•** 결함이 있는 플래시 메모리를 교체합니다.
- **•** 계속을 선택하여 메시지를 무시하고 인쇄를 계속합니다.
- **•** 현재 인쇄 작업을 취소합니다.

# 자원에 필요한 플래시 메모리 공간이 불충분함

#### 다음 중 하나 이상을 시도해 보십시오**.**

- **•** 계속을 선택하여 메시지를 지우고 인쇄를 계속합니다.
- **•** 플래시 메모리에 저장된 글꼴, 매크로 및 기타 데이터를 삭제하십시오.
- **•** 스토리지 드라이브를 설치하십시오.

참고**:** 이전에 플래시 메모리에 저장하지 않은 다운로드한 글꼴 및 매크로가 삭제됩니다.

# 소모품 관련 문제

## 카트리지 교체**,** 프린터 영역 불일치

이 문제를 해결하려면 프린터 지역과 일치하는 올바른 지역의 카트리지를 구매하거나 전세계용 카트리지 를 구매하십시오.

- **•** 42 뒤에 있는 메시지의 첫 번째 숫자는 프린터의 지역을 나타냅니다.
- **•** 42 뒤에 있는 메시지의 두 번째 숫자는 카트리지의 지역을 나타냅니다.

### 프린터 및 토너 카트리지 지역

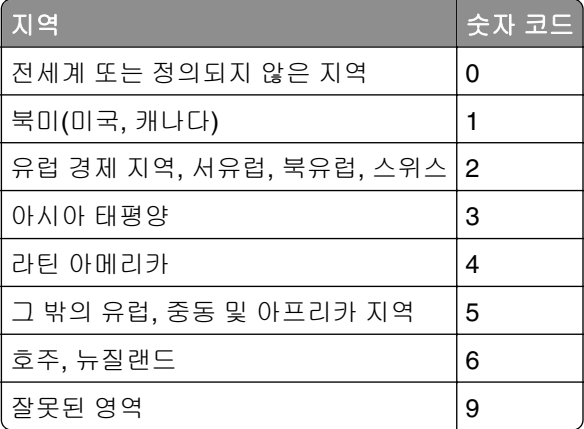

참고**:** 프린터 및 토너 카트리지의 지역 설정을 찾으려면 인쇄 품질 테스트 페이지를 인쇄합니다. 제어판 에서 설정 > 문제 해결 > 인쇄 품질 테스트 페이지로 이동합니다.

## 리필한 일반 **[**컬러**]** 카트리지

프린터에서 Lexmark 이외의 타사에서 제조한 비정품 토너로 리필한 Lexmark 일반 카트리지를 감지했습 니다.

계속하려면 **확인**을 선택하십시오.

모든 프린터 구성품 수명 표시기는 Lexmark 소모품 및 부품과 함께 작동하도록 설계되었으며, Lexmark 이 외의 타사에서 재생산한 소모품이나 부품을 Lexmark 프린터에 사용할 경우 예상치 못한 결과가 나타날 수 있습니다.

자세한 내용은 프린터 제한 보증서를 참조하십시오.

## **Lexmark** 이외의 소모품

프린터에 타사 소모품 또는 부품이 설치되어 있음이 감지되었습니다.

Lexmark 프린터는 정품 Lexmark 소모품 및 부품을 사용할 때 최적의 성능을 발휘하도록 설계되었습니다. 타사 소모품 또는 부품을 사용하면 성능, 안정성 또는 프린터의 수명과 이미징 구성 요소에 영향을 줄 수 있습니다.

모든 수명 표시기는 Lexmark 소모품 및 부품과 함께 작동하도록 설계되어 있고, 타사 소모품 또는 부품을 사용할 경우 예기치 못한 결과가 발생할 수 있습니다. 정해진 수명을 넘겨 이미징 구성 요소를 사용하면 Lexmark 프린터 또는 연관된 구성 요소가 손상될 수 있습니다.

경고—손상 위험**:** 타사 소모품 또는 부품을 사용하면 보증 적용에 영향을 줄 수 있습니다. 타사 소모품 또는 부품을 사용하여 발생한 손상에 대해서는 보증이 적용되지 않을 수 있습니다.

이러한 위험을 모두 감수하고 비정품 소모품 또는 부품을 프린터에서 계속 사용하려면 두 손가락을 사용 하여 디스플레이의 오류 메시지를 15초 동안 길게 누릅니다. 확인 대화 상자가 표시되면 계속을 누릅니다.

이러한 위험을 감수하지 않으려면 타사 소모품 또는 부품을 프린터에서 제거한 후, 정품 Lexmark 소모품 또는 부품을 설치합니다. 자세한 내용은 358 페이지의 "[Lexmark](#page-357-0) 정품 부품 및 소모품 사용"를 참조하십시 오.

오류 메시지 삭제 후 프린터에서 인쇄가 되지 않으면 소모품 사용 카운터를 재설정합니다.

**1** 제어판에서 설정 > 장치 > 유지관리 > 구성 메뉴 > 소모품 사용량 및 카운터로 이동합니다.

**2** 재설정하려는 부품이나 소모품을 선택한 다음 시작을 선택합니다.

**3** 경고 메시지를 읽고 계속을 선택합니다.

**4** 두 손가락으로 디스플레이를 15초 동안 눌러 메시지를 삭제합니다.

참고**:** 소모품 사용 카운터를 재설정할 수 없으면 구매처에서 해당 소모품 항목을 환불하십시오.

# 급지 문제

# 용지 말림

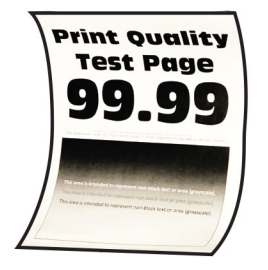

### 다음 중 하나 이상을 시도해 보십시오**.**

- **•** 용지함의 고정대를 공급된 용지에 맞는 위치로 조정합니다.
- **•** 운영 체제에 따라 인쇄 환경 설정 또는 인쇄 대화 상자에서 용지 종류을 지정합니다. 설정이 적재한 용 지와 일치하는지 확인합니다.

참고**:** 프린터 제어판에서 설정을 변경할 수도 있습니다. 설정 > 용지 > 용지함 구성 > 용지 크기**/**유 형으로 이동합니다.

- **•** 용지를 빼내서 뒤집은 다음 다시 넣습니다.
- **•** 새 용지를 넣으십시오.

참고**:** 습도가 높은 경우 용지에 습기가 흡수됩니다. 사용하지 않는 용지는 원래 포장지에 보관하십 시오.

문제가 지속될 경우 **고객 지원**에 문의하십시오.

# 인쇄시 봉투 밀봉

#### 다음 중 하나 이상을 시도해 보십시오**.**

**•** 건조한 곳에 보관했던 봉투를 사용합니다.

참고**:** 습기가 많은 봉투에 내용을 인쇄하면 봉투가 밀봉될 수 있습니다.

**•** 용지 유형이 봉투로 설정되어 있는지 확인합니다. 제어판에서 설정 > 용지 > 용지함 구성 > 용지 크 기**/**유형으로 이동합니다.

문제가 지속될 경우 고객 [지원에](#page-510-0) 문의하십시오.

## 한 부씩 인쇄가 작동하지 않음

#### 다음 중 하나 이상을 시도해 보십시오**.**

- **•** 제어판에서 설정 > 인쇄 > 레이아웃 > 한 부씩 인쇄로 이동한 다음 켜짐**[1,2,1,2,1,2]**를 선택합니다.
- **•** 인쇄할 문서에서 인쇄 환경 설정 또는 인쇄 대화 상자를 연 다음 한 부씩 인쇄를 선택합니다.
- **•** 인쇄할 페이지 수를 줄입니다.

문제가 지속될 경우 고객 [지원에](#page-510-0) 문의하십시오.

## 용지함 연결이 작동하지 않음

#### 다음 중 하나 이상을 시도해 보십시오**.**

- **•** 연결된 용지함에 용지함에 동일한 크기, 방향, 종류의 용지가 들어 있는지 확인합니다.
- **•** 용지 가이드가 올바로 배치되었는지 확인합니다.
- **•** 용지 크기와 용지 종류를 연결된 용지함에 넣은 용지와 맞게 설정합니다. 제어판에서 설정 > 용지 > 용지함 구성 > 용지 크기**/**유형으로 이동합니다.
- **•** 용지함 연결이 자동으로 설정되어 있는지 확인합니다. 자세한 내용은 86 [페이지의](#page-85-0) "용지함 연결"를 참조하십시오.

## 용지가 자주 걸림

#### 다음 중 하나 이상을 시도해 보십시오**.**

**•** 용지가 올바로 들어갔는지 확인합니다.

참고**:**

- **–** 용지 가이드가 올바로 배치되었는지 확인합니다.
- **–** 용지가 최대 적재 높이 표시 아래에 있는지 확인합니다.
- **–** 권장 용지 크기와 종류에 따라 인쇄합니다.
- **•** 올바른 용지 크기와 종류를 설정합니다. 제어판에서 설정 > 용지 > 용지함 구성 > 용지 크기**/**유형으로 이동합니다.
- **•** 새 용지를 넣으십시오.

참고**:** 습도가 높은 경우 용지에 습기가 흡수됩니다. 사용하지 않는 용지는 원래 포장지에 보관하십 시오.

문제가 지속될 경우 **고객 지원**에 문의하십시오.

## 용지 걸림이 발생한 페이지가 다시 인쇄되지 않음

**1** 제어판에서 설정 > 장치 > 알림 > 용지 걸림 복구로 이동합니다.

**2** 용지 걸림 복구 메뉴에서 켜기 또는 자동을 선택합니다.

문제가 지속될 경우 **고객 지원**에 문의하십시오.

# 이메일 문제

# **"SMTP** 서버 설정 안 됨**"** 오류 메시지 비활성화

- **1** 제어판에서 설정 > 이메일 > 이메일 설정으로 이동합니다.
- **2 "SMTP** 서버 설정 안 됨**"** 오류 비활성화를 켜짐으로 설정합니다.

오류가 다시 발생하는 것을 방지하려면 다음 중 하나 이상을 수행합니다.

- **•** 프린터 펌웨어를 업데이트합니다. 자세한 내용은 "펌웨어 업데이트" 섹션을 참조하십시오.
- **•** 이메일 SMTP 설정을 구성합니다. 자세한 내용은 255 [페이지의](#page-254-0) "SMTP 설정 구성"를 참조하십시오.

## 이메일을 전송할 수 없음

다음 중 하나 이상을 시도해 보십시오.

- **•** 이메일 SMTP 설정이 올바르게 구성되었는지 확인하십시오. 자세한 내용은 255 [페이지의](#page-254-0) "SMTP 설 정 [구성"](#page-254-0)를 참조하십시오.
- **•** 프린터가 네트워크에 연결되어 있고 네트워크가 인터넷에 연결되어 있는지 확인하십시오.

# 팩스 문제

## 발신자 **ID**가 표시되지 않음

참고**:** 이 지침은 팩스 카드가 설치된 프린터에만 적용됩니다.

- **1** 제어판에서 설정 > 팩스 > 팩스 설정 > 팩스 수신 설정 > 관리자 제어로 이동합니다.
- **2** 발신자 **ID** 활성화를 켜짐으로 설정합니다.

문제가 지속될 경우 **고객 지원**에 문의하십시오.

## 아날로그 팩스를 사용하여 팩스를 송수신할 수 없음

### 다음 중 하나 이상을 시도해 보십시오**.**

- **•** 디스플레이에 나타나는 오류 메시지 문제를 해결합니다.
- **•** 전화기, 핸드셋, 자동 응답기의 케이블이 제대로 연결되었는지 확인합니다.
- **•** 신호음을 들어봅니다.
	- **–** 팩스 번호가 올바로 작동되는지 확인하기 위해 해당 번호로 전화를 걸어 봅니다.
	- **–** 온후크 다이얼 기능을 사용하는 경우, 볼륨을 높여서 신호음을 확인하십시오.
- **•** 전화기용 벽면 잭 확인
	- **1** 벽면 잭에 직접 아날로그 전화를 연결합니다.
	- **2** 신호음을 들어 봅니다.
	- **3** 신호음이 들리지 않으면 다른 전화선을 사용합니다.
	- **4** 그래도 신호음이 들리지 않으면 아날로그 전화선을 다른 벽면 잭에 연결합니다.
	- **5** 신호음이 들리는 경우, 프린터를 해당 벽면 잭에 연결하십시오.
- **•** 프린터가 아날로그 전화 서비스나 올바른 디지털 커넥터에 연결되어 있는지 확인합니다.
	- **–** ISDN(Integrated Services for Digital Network) 전화 서비스를 사용할 경우 ISDN 단자 어댑터의 아 날로그 전화 포트에 연결합니다. 자세한 내용은 ISDN 제공업체에 문의하십시오.
	- **–** DSL을 사용하는 경우에는 아날로그를 지원하는 DSL 필터 또는 라우터에 연결합니다. 자세한 내 용은 DSL 제공업체에 문의하십시오.
	- **–** PBX(Private Branch Exchange) 전화 서비스를 사용하는 경우, PBX의 아날로그 연결 장치에 연결 되어 있는지 확인하십시오. 아무 것도 없는 경우, 팩스기용 아날로그 전화선 설치를 고려해 보십시 오.
- **•** 임시로 다른 장비를 분리하고 다른 전화 서비스를 해제합니다.
	- **1** 프린터와 전화선 사이의 다른 장비(예: 자동 응답기, 컴퓨터, 모뎀, 또는 전화 회선 스플리터)를 분 리합니다.
	- **2** 통화 대기 및 음성 메일을 사용하지 않도록 설정합니다. 자세한 내용은 해당 전화 회사에 문의하십 시오.
- **•** 원본 문서를 한 번에 한 페이지씩 스캔합니다.

# 아날로그 팩스를 사용하여 팩스를 수신할 수는 있지만 전송할 수 없음

#### 다음 중 하나 이상을 시도해 보십시오**.**

- **•** 원본 문서를 ADF 용지함에 넣거나 스캐너 유리에 올려 놓습니다.
- **•** 단축키를 올바르게 설정합니다.
	- **–** 발신할 전화 번호에 단축키가 설정되었는지 확인합니다.
	- **–** 전화 번호를 직접 입력합니다.

문제가 지속될 경우 **고객 지원**에 문의하십시오.

## 아날로그 팩스를 사용하여 팩스를 전송할 수는 있지만 수신할 수 없음

### 다음 중 하나 이상을 시도해 보십시오**.**

- **•** 용지 급지대가 비어 있지 않은지 확인합니다.
- **•** 벨소리 횟수 지연 설정을 확인합니다. 제어판에서 설정 > 팩스 > 팩스 설정 > 팩스 수신 설정 > 응답 벨 수로 이동합니다.
- **•** 프린터에서 빈 페이지가 인쇄될 경우 432 [페이지의](#page-431-0) "빈 페이지 또는 흰색 페이지"를 참조하십시오.

문제가 지속될 경우 **고객 지원**에 문의하십시오.

# **etherFAX**를 설정할 수 없음

### 다음 중 하나 이상을 시도해 보십시오**.**

- **•** 프린터 연결을 확인합니다.
	- **1** 제어판에서 설정 > 보고서 > 네트워크 > 네트워크 설정 페이지로 이동합니다.
	- **2** 인쇄된 페이지에서 네트워크 상태를 확인합니다.
- **•** 프린터가 네트워크에 연결되어 있고 네트워크가 인터넷에 연결되어 있는지 확인하십시오.
- **•** etherFAX가 올바로 설정되어 있는지 확인합니다. 자세한 내용은 67 페이지의 "[etherFAX](#page-66-0)를 사용하여 팩스 기능 [설정"를](#page-66-0) 참조하십시오.

문제가 지속되면 **<https://www.etherfax.net/lexmark>**에 방문하십시오.

# **etherFAX**를 사용하여 팩스를 송수신할 수 없음

### 다음 중 하나 이상을 시도해 보십시오**.**

- **•** 프린터가 네트워크에 연결되어 있고 네트워크가 인터넷에 연결되어 있는지 확인하십시오.
- **•** etherFAX가 올바로 설정되어 있는지 확인합니다. 자세한 내용은 67 페이지의 "[etherFAX](#page-66-0)를 사용하여 팩스 기능 [설정"를](#page-66-0) 참조하십시오.
- **•** 큰 문서를 작은 파일 크기로 분할합니다.

문제가 지속되면 **<https://www.etherfax.net/lexmark>**에 방문하십시오.
### <span id="page-504-0"></span>팩스 인쇄 품질 불량

다음 중 하나 이상을 시도해 보십시오.

- **•** 인쇄 품질 결함을 모두 해결합니다.
	- **1** 인쇄 품질 테스트 페이지를 인쇄합니다. 제어판에서 설정 > 문제 해결 > 인쇄 품질 테스트 페이지 로 이동합니다.
	- **2** 인쇄 품질 결함을 모두 수정합니다. 자세한 내용은 432 [페이지의](#page-431-0) "용지 인쇄 품질이 열악함"를 참 조하십시오.
- **•** 아날로그 팩스를 사용하는 경우 들어오는 팩스 전송 속도를 낮춥니다.

**1** 제어판에서 설정 > 팩스 > 팩스 설정 **>** 팩스 수신 설정 > 관리자 제어로 이동합니다.

**2** 최고 속도 메뉴에서 낮은 전송 속도를 선택합니다.

문제가 지속될 경우 **고객 지원**에 문의하십시오.

### 팩스 표지 페이지에 정보 없음

- **1** 프린터를 끄고 10초 정도 기다렸다가 다시 켭니다.
- **2** 팩스를 전송하거나 검색합니다.

문제가 지속될 경우 고객 [지원에](#page-510-0) 문의하십시오.

## 컴퓨터에서 팩스 표지 페이지를 전송할 수 없음

#### 다음 중 하나 이상을 시도해 보십시오**.**

- **•** 인쇄 드라이버가 업데이트되었는지 확인합니다. 자세한 내용은 **[www.lexmark.com/downloads](http://www.lexmark.com/downloads)**를 참 조하십시오.
- **•** 팩스 전송 전에 항상 설정 표시 설정을 삭제합니다.
	- **1** 팩스로 전송할 문서에서 인쇄 대화 상자를 엽니다.
	- **2** 프린터를 선택한 다음 속성, 환경 설정, 옵션 또는 설정을 누릅니다.
	- **3** 팩스를 클릭한 다음 팩스 전송 전에 항상 설정 표시 설정을 지웁니다.

문제가 지속될 경우 **고객 지원**에 문의하십시오.

## 스캔 문제

### 컴퓨터로 스캔할 수 없음

### 다음 중 하나 이상을 시도해 보십시오**.**

- **•** 복사 작업을 수행합니다. 작업에 실패하면 프린터를 끄고 10초 정도 기다렸다가 다시 켭니다.
- **•** 프린터 연결을 확인합니다.
	- **1** 네트워크 설정 페이지를 인쇄합니다. 제어판에서 설정 > 보고서 > 네트워크로 이동한 다음 네트워 크 설정 페이지를 선택합니다.
- **2** 페이지의 첫 번째 섹션을 검토하고 상태가 '연결됨'인지 확인합니다.
- **•** 프린터와 컴퓨터가 동일한 네트워크에 연결되어 있는지 확인합니다.

<span id="page-505-0"></span>문제가 지속될 경우 **고객 지원**에 문의하십시오.

## 네트워크 폴더로 스캔할 수 없음

### 다음 중 하나 이상을 시도해 보십시오**.**

- **•** 네트워크 폴더 단축키를 만든 다음 단축키를 사용하여 문서를 스캔합니다. 자세한 내용은 267 [페이지](#page-266-0) 의 ["네트워크](#page-266-0) 폴더로 스캔"를 참조하십시오.
- **•** 네트워크 폴더 경로 및 형식이 올바른지 확인합니다. 예를 들 어 **//***server\_hostname***/foldername/path**에서 *server\_hostname*은 정규화된 도메인 이름 (FQDN)이나 IP 주소입니다.
- **•** 네트워크 폴더에 대한 쓰기 액세스 권한이 있는지 확인합니다.
- **•** 네트워크 폴더 단축키를 업데이트합니다.
	- **1** 웹 브라우저를 열고 주소 필드에 프린터 IP 주소를 입력합니다.

참고**:**

- **–** 프린터 기본 화면에서 프린터 IP 주소를 확인합니다. IP 주소는 123.123.123.123과 같이 점으 로 구분된 네 개의 숫자 집합으로 표시됩니다.
- **–** 프록시 서버를 사용하는 경우, 웹 페이지를 올바르게 로드하기 위해 일시적으로 비활성화합 니다.
- **2** 단축키를 클릭한 다음 단축키를 선택합니다.

참고**:** 단축키 유형이 여러 개인 경우 네트워크 폴더를 선택합니다.

**3** 공유 경로 필드에 네트워크 폴더 경로를 입력합니다. 예를 들면, **\\server\_hostname \foldername\path**입니다.

참고**:** 공유 경로를 입력할 때는 항상 슬래시를 사용하십시오.

**4** 인증 메뉴에서 인증 방법을 선택합니다.

참고**:** 인증이 "할당된 사용자 이름 및 암호 사용"으로 설정된 경우 사용자 이름 및 암호 필드에 자격 증명을 입력합니다.

**5** 저장을 클릭합니다.

**•** 프린터와 네트워크 폴더가 동일한 네트워크에 연결되어 있는지 확인합니다.

문제가 지속될 경우 **고객 지원**에 문의하십시오.

### 문서 또는 사진에 대한 부분 코드

### 다음 중 하나 이상을 시도해 보십시오**.**

- **•** 아래를 향하도록 하여 스캐너 유리 상단 왼쪽에 문서나 사진을 올려 놓았는지 확인합니다.
- **•** 용지 크기 설정과 용지함에 넣은 용지를 맞게 조정합니다.

문제가 지속될 경우 고객 [지원에](#page-510-0) 문의하십시오.

## <span id="page-506-0"></span>복사 품질이 나쁨

### 다음 중 하나 이상을 시도해 보십시오**.**

**•** 믈에 적신 보풀이 없는 부드러운 천으로 스캐너 유리와 ADF 유리를 청소합니다.

참고**:** 프린터의 ADF 내부에 보조 ADF 유리가 있는 경우 그 유리도 닦아 주십시오. 자세한 내용은 407 [페이지의](#page-406-0) "스캐너 청소"를 참조하십시오.

- **•** 아래를 향하도록 하여 스캐너 유리 상단 왼쪽에 문서나 사진을 올려 놓았는지 확인합니다.
- **•** 원본 문서 또는 사진의 품질을 확인하고 그에 따라 스캔 품질 설정을 조정합니다.

문제가 지속될 경우 고객 [지원에](#page-510-0) 문의하십시오.

## **ADF**에서 스캔 시 짙은 세로 줄무늬가 나타남

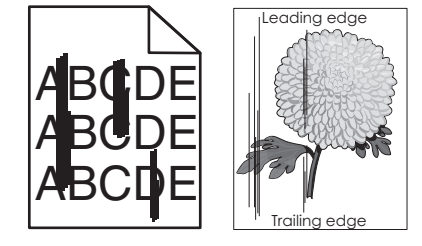

- **1** 스캐너 덮개를 올린 다음 유리 세척 도구를 제거합니다.
- **2** 스캐너 유리 옆의 ADF 유리를 닦습니다.
- **3** 덮개 A1를 연 다음 ADF 유리를 청소합니다.
- **4** 도구를 원래 위치에 놓습니다.
- **5** 스캐너 덮개를 닫습니다.

참고**:** 스캐너 청소에 대한 자세한 내용은 407 [페이지의](#page-406-0) "스캐너 청소" 항목을 참조하십시오. 문제가 지속될 경우 **고객 지원**에 문의하십시오.

## **ADF**에서 스캔할 때 이미지나 텍스트가 고르지 않음

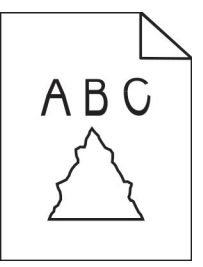

**1** 깨끗한 일반 용지 50장을 ADF에 넣습니다.

참고**:** 일반 용지는 ADF 급지 롤러의 먼지 및 기타 코팅을 청소하거나 제거하는 데 도움이 됩니다.

- **2** 제어판에서 오른쪽으로 밀어 컨트롤 센터로 이동한 다음 버튼을 선택합니다.
- **3** 원본을 ADF에 넣습니다.
- **4** 문서를 스캔합니다.

<span id="page-507-0"></span>문제가 지속될 경우 **고객 지원**에 문의하십시오.

### 스캔 작업 실패

### 다음 중 하나 이상을 시도해 보십시오**.**

- **•** 이더넷 또는 USB 케이블이 컴퓨터 및 프린터에 제대로 연결되어 있는지 확인하십시오.
- **•** 스캔할 파일을 확인하고, 다음을 확인합니다.
	- **–** 해당 파일 이름이 이미 대상 폴더에 사용되고 있지 않은지 확인합니다.
	- **–** 스캔할 문서 또는 사진이 다른 응용 프로그램에서 열려 있지 않습니다.
- **•** 대상 구성 설정에서 시간 표시 추가 또는 기존 파일 덮어쓰기 확인란이 선택되어 있는지 확인합니다.

문제가 지속될 경우 고객 [지원에](#page-510-0) 문의하십시오.

## 스캐너가 닫히지 않음

- **1** 스캐너 덮개가 열리게 만드는 장애물을 제거합니다.
- **2** 스캐너를 닫습니다.

문제가 지속될 경우 **고객 지원**에 문의하십시오.

## 스캔 작업이 너무 오래 걸리거나 컴퓨터가 작동을 멈춤

- **1** 스캔을 방해하는 모든 응용 프로그램을 닫습니다.
- **2** 문서를 다시 스캔합니다.

문제가 지속될 경우 고객 [지원에](#page-510-0) 문의하십시오.

### 스캐너가 응답하지 않음

다음 중 하나 이상을 시도해 보십시오.

**•** 전원 코드가 프린터와 전기 콘센트에 올바르게 연결되어 있는지 확인합니다.

주의—상해 위험**:** 화재 또는 감전 위험을 방지하려면 전원 코드를 제품에 가깝고 접근하기 쉬우 며, 제대로 접지된 정격 전기 콘센트에 연결하십시오.

- **•** 프린터가 켜져 있는지 확인한 다음 디스플레이에 표시되는 오류 메시지를 해결합니다.
- **•** 프린터를 끄고 10초 정도 기다렸다가 다시 켭니다.

문제가 지속될 경우 **고객 지원**에 문의하십시오.

## 스캐너 등록 조정

**1** 제어판에서 설정 > 장치 > 유지관리 > 구성 메뉴 > 스캐너 구성 > 스캐너 수동 등록으로 이동합니다.

- **2** 빠른 인쇄 테스트 메뉴에서 시작을 선택합니다.
- **3** 테스트 페이지를 스캐너 유리 위에 놓은 다음 평판 등록을 선택합니다.
- **4** 빠른 복사 테스트 메뉴에서 시작을 선택합니다.
- <span id="page-508-0"></span>**5** 테스트 페이지와 원본 문서를 비교해 봅니다.
	- 참고**:** 테스트 페이지의 여백이 원본 문서와 다른 경우, 왼쪽 여백 및 위 여백을 조정합니다.
- **6** 빠른 복사 테스트 페이지의 여백이 원본 문서에 더 근접할 때까지 4 [단계](#page-507-0) 및 5 단계을(를) 반복합니다.

## **ADF** 등록 조정

**1** 제어판에서 설정 > 장치 > 유지관리 > 구성 메뉴 > 스캐너 구성 > 스캐너 수동 등록으로 이동합니다.

- **2** 빠른 인쇄 테스트 메뉴에서 시작을 선택합니다.
- **3** 테스트 페이지를 ADF 용지함에 놓습니다.
- **4** 전면 **ADF** 등록 또는 후면 **ADF** 등록을 선택합니다.

### 참고**:**

- **•** 앞면 **ADF** 등록을 정렬하려면 테스트 페이지 면을 위로 향하도록 놓고 짧은 면 먼저 ADF로 넣습니다.
- **•** 후면 **ADF** 등록을 정렬하려면 테스트 페이지 면을 아래로 향하도록 놓고 짧은 가장자리 먼저 ADF로 넣습니다.
- **5** 빠른 복사 테스트 메뉴에서 시작을 선택합니다.
- **6** 테스트 페이지와 원본 문서를 비교해 봅니다.

참고**:** 테스트 페이지의 여백이 원본 문서와 다른 경우, 수평 조정 및 위 여백 설정을 조정합니다.

**7** 빠른 복사 테스트 페이지의 여백이 원본 문서에 더 근접할 때까지 5 단계 및 6 단계을(를) 반복합니다.

## 컬러 품질 문제

### 인쇄된 출력물에서 색상 수정

**1** 제어판에서 설정 > 인쇄 > 품질 > 고급 이미징 > 색상 보정으로 이동합니다.

- **2** 색상 보정 메뉴에서 수동을 선택합니다.
- **3** 색상 보정 콘텐츠 메뉴에서 적절한 색상 보정 설정을 선택합니다.

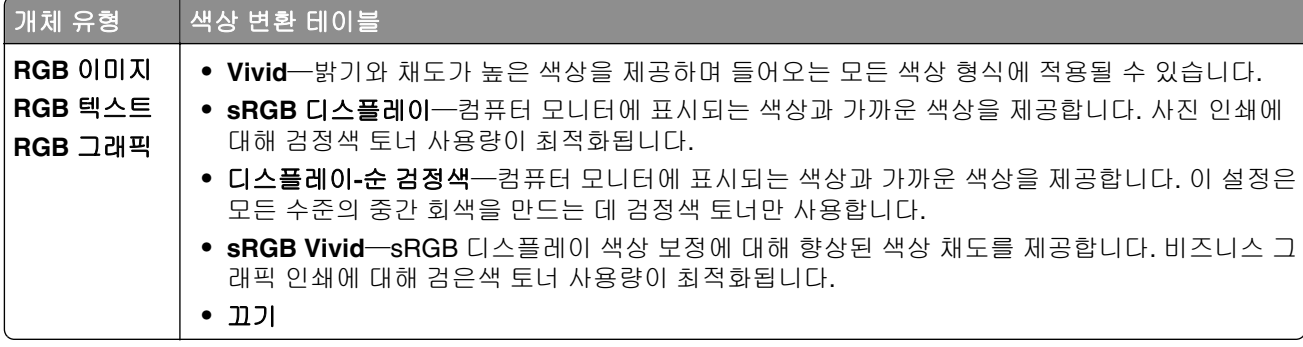

<span id="page-509-0"></span>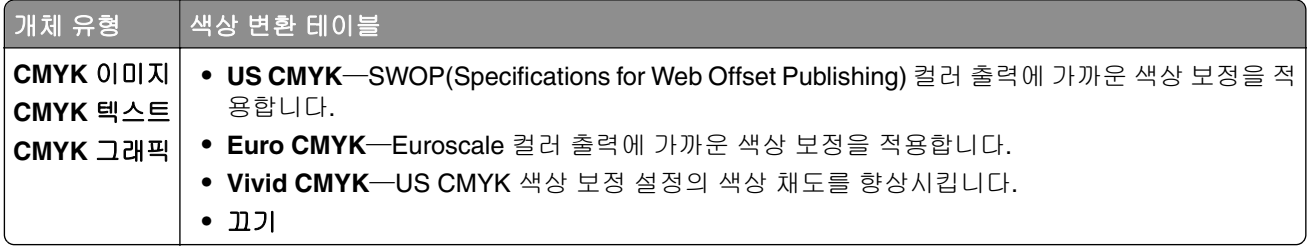

## 컬러 인쇄에 대한 **FAQ**

#### **RGB** 색상이란 무엇입니까**?**

RGB 색상은 어떤 색상을 재현하는 데 필요한 빨강, 초록, 파랑의 양을 표시하는 방법입니다. 빨강, 초록, 파 랑의 3가지 빛을 다양하게 조합하면 자연에서 볼 수 있는 수많은 색상을 재현할 수 있습니다. 컴퓨터 화면, 스캐너 및 디지털 카메라에서는 이 방법을 사용하여 색상을 표현합니다.

#### **CMYK** 색상이란 무엇입니까**?**

CMYK 색상은 어떤 색상을 재현하는 데 필요한 청록색, 자홍색, 노랑색, 검정색의 양을 표시하는 방법입니 다. CMYK 잉크 또는 토너를 다양한 비율로 혼합하면 자연에서 볼 수 있는 수많은 색상을 인쇄할 수 있습니 다. 인쇄 출판, 잉크젯 프린터, 컬러 레이저 프린터에서 이러한 방식으로 색상을 만듭니다.

#### 인쇄할 문서의 색상을 어떻게 지정합니까**?**

소프트웨어 프로그램을 사용하여 RGB 또는 CMYK 색상 조합을 사용하여 문서 색상을 지정하고 수정합니 다. 자세한 내용은 소프트웨어 프로그램 도움말 항목을 참조하십시오.

#### 프린터는 인쇄할 색상을 어떻게 인식합니까**?**

문서를 인쇄할 때 개체의 유형과 색상 정보가 프린터로 전송됩니다. 그런 다음 정보가 색상 변환 테이블을 통과합니다. 각 색상은 사용자가 원하는 색상을 재현하기 위해 적당한 양의 CMYK 토너로 전환됩니다. 개 제 정보는 색상 변환 테이블의 적용을 결정합니다. 예를 들어, 사진에 서로 다른 색상 변환 테이블을 적용할 수 있습니다.

### 수동 색상 보정이란 무엇입니까**?**

수동 색상 보정이 활성화된 경우 프린터에서 사용자가 선택한 색상 변환 테이블을 사용하여 개체를 처리합 니다. 수동 색상 보정 설정의 경우 인쇄될 개체(텍스트, 그래픽 또는 이미지)의 유형을 비롯하여 소프트웨어 프로그램(RGB 또는 CMYK 조합)에 개체 색상 지정 방법이 지정되어 있습니다. 다양한 색상 변환표를 적용 하려면 509 페이지의 "인쇄된 [출력물에서](#page-508-0) 색상 수정" 항목을 참조하십시오.

소프트웨어 프로그램에서 RGB 또는 CMYK 조합으로 색상을 지정하지 않는 경우 수동 색상 보정은 유용하 지 않습니다. 또한 소프트웨어 프로그램 또는 컴퓨터 운영 체제가 색상을 조정하는 경우에도 효과가 없습니 다. 대부분의 경우, 색상 보정을 자동으로 설정하면 문서 작성 시 선호하는 색상을 만들어낼 수 있습니다.

#### 회사 로고와 같이 특정한 색상을 어떻게 해야 일치시킬 수 있습니까**?**

품질 메뉴에서 9가지 컬러 샘플을 사용할 수 있습니다. Embedded Web Server의 컬러 샘플 페이지에서도 사용할 수 있습니다. 컬러 샘플 중 하나를 선택하면 수백 가지 색상의 상자로 구성된 여러 인쇄 페이지가 출 력됩니다. 각 상자에는 CMYK 또는 RGB 조합이 포함되어 있으며 선택한 표에 따라 다릅니다. 각 상자의 관 찰된 색상은 상자에 레이블이 지정된 CMYK 또는 RGB 조합을 전달하여 얻습니다.

컬러 샘플 세트를 자세히 살펴보면 해당 색상과 일치하는 가장 근접한 색상이 표시된 상자를 확인할 수 있 습니다. 상자 라벨의 색상 조합을 사용하여 소프트웨어 프로그램에서 개체의 색상을 수정할 수 있습니다. 자세한 내용은 소프트웨어 프로그램 도움말 항목을 참조하십시오. 선택한 색상 변환 테이블을 특정 개체에 활용하려면 수동 컬러 보정이 필요할 수 있습니다.

<span id="page-510-0"></span>특정 색상 일치 문제에 사용할 **컬러 샘플** 세트는 다음에 따라 선택합니다.

- **•** 사용 중인 색상 보정(자동, 꺼짐, 또는 수동).
- **•** 인쇄되고 있는 개체 유형에 따라(텍스트, 그래픽 또는 이미지).
- **•** 소프트웨어 프로그램의 개체 색상 지정 방식에 따라(RGB 또는 CMYK 조합).

소프트웨어 프로그램에서 RGB 또는 CMYK 조합으로 색상을 지정하지 않는 경우 컬러 샘플 페이지는 유용 하지 않습니다. 일부 소프트웨어 프로그램에서는 색상 관리를 통해 프로그램에 지정된 RGB 또는 CMYK 조 합을 조정합니다. 이러한 경우 인쇄 색상이 **컬러 샘플** 페이지와 정확히 일치하지 않을 수 있습니다.

## 출력이 착색된 것으로 보임

### 다음 중 하나 이상을 시도해 보십시오**.**

- **•** 제어판에서 설정 > 인쇄 > 품질 > 고급 이미징으로 이동한 다음 색상 조정을 선택합니다.
- **•** 제어판에서 설정 > 인쇄 > 품질 > 고급 이미징으로 이동한 다음 색상 균형을 선택하고 설정을 조정합 니다.

문제가 지속될 경우 고객 지원에 문의하십시오.

## 고객 지원 문의

고객 지원에 문의하기 전 다음 정보를 확인하십시오.

- **•** 프린터 문제
- **•** 오류 메시지
- **•** 프린터 모델 유형 및 일련 번호

**<https://support.lexmark.com>**으로 이동하여 이메일 또는 채팅 지원을 받거나 라이브러리에서 설명서, 지원 문서, 드라이버 및 기타 다운로드를 살펴 보십시오.

전화를 통한 기술 지원도 제공됩니다. 미국 또는 캐나다에서는 1-800-539-6275로 전화하십시오. 다른 국가나 지역의 경우, **글로벌 지원 문의처**로 이동하십시오.

# <span id="page-511-0"></span>재활용 및 폐기 처리

## **Lexmark** 제품 재활용

- **1 [www.lexmark.com/recycle](http://www.lexmark.com/recycle)**로 이동합니다.
- **2** 사용자의 국가 또는 지역을 선택합니다.
- **3** 재활용 프로그램을 선택합니다.

## **Lexmark** 포장 재활용

Lexmark는 포장을 최소화하기 위해 지속적으로 노력합니다. 포장을 줄이면 Lexmark 프린터를 가장 효율적이 고 환경에 민감한 방식으로 운송할 수 있으며 폐기해야 할 포장재도 줄어듭니다. 이러한 효율성은 온실가스 배 출량 감소, 에너지 절약, 천연 자원 절약으로 이어집니다. Lexmark는 일부 국가 또는 지역에서는 포장 부품 재 활용 서비스도 제공합니다. 자세한 내용은 **[www.lexmark.com/recycle](http://www.lexmark.com/recycle)**을 참조하십시오.

Lexmark 상자는 골판지 재활용 시설이 있는 곳에서 100% 재활용할 수 있습니다. 해당 지역에 시설이 없을 수 도 있습니다.

Lexmark 포장에 사용되는 폼은 폼 재활용 시설이 있는 경우 재활용이 가능합니다. 해당 지역에 시설이 없을 수도 있습니다.

카트리지를 Lexmark에 반환할 때 카트리지가 들어 있던 상자를 재사용할 수 있습니다. Lexmark는 상자를 재 활용합니다.

# 고지사항

## 제품 정보

제품 이름

Lexmark CX833se, Lexmark CX833xse, Lexmark CX961se, Lexmark CX961tse, Lexmark CX962se, Lexmark CX962tse, Lexmark CX963se, Lexmark CX963xse, Lexmark XC8355, Lexmark XC9635, Lexmark XC9645, Lexmark XC9655 MFP

장치 유형:

7566

모델:

688, 698

## 발행 공지

2024년 6월

다음 내용은 이러한 조항이 현지법과 상충하는 국가에서는 적용되지 않습니다**.** LEXMARK INTERNATIONAL, INC.는 상업성 또는 특정 목적의 적합성에 대한 묵시적 보증을 포함하여 어떠한 종류의 명시적 또는 묵시적 보 증도 없이 "있는 그대로" 이 출판물을 제공합니다. 특정 거래에 대한 명시적 또는 묵시적 보증의 면책을 허용 하지 않는 국가에서는 이러한 조항이 적용되지 않을 수 있습니다.

이 출판물에는 기술적으로 부정확한 내용이나 오자가 있을 수 있습니다. 이 설명서의 정보는 정기적으로 변경 되며 변경 사항은 이후 개정판에 통합됩니다. 제품 또는 프로그램의 개선이나 변경은 언제든 수행될 수 있습 니다.

이 설명서에서 언급하는 특정 제품, 프로그램, 서비스는 일부 지역에 제공되지 않을 수 있습니다. 특정 제품, 프로그램, 서비스에 대한 언급이 해당 제품, 프로그램, 서비스만을 사용해야 한다는 의미는 아닙니다. 기존 저 작권을 위반하지 않는다면 기능상 동급의 제품, 프로그램, 서비스를 대신 사용할 수 있습니다. 제조자가 명시 적으로 지정하지 않은 다른 제품, 프로그램 또는 서비스와 함께 사용할 때의 평가 또는 검증은 사용자의 책임 입니다.

Lexmark 기술 지원 관련 정보는 **<http://support.lexmark.com>**을 참조하십시오.

이 제품의 사용을 다루는 Lexmark의 개인정보보호 정책에 대한 자세한 내용은 **[www.lexmark.com/privacy](http://www.lexmark.com/privacy)**로 이동하십시오.

소모품 및 다운로드에 대한 자세한 내용은 **[www.lexmark.com](http://www.lexmark.com)**으로 이동하십시오.

### **© 2024 Lexmark International, Inc.**

### **All rights reserved.**

## 상표

Lexmark, Lexmark 로고, MarkNet은 미국 및/또는 기타 국가에서 등록된 Lexmark International, Inc.의 상표 또 는 등록 상표입니다.

Gmail, Android, Google Play 및 Google Chrome은 Google LLC의 상표입니다.

<span id="page-513-0"></span>Macintosh, macOS, Safari 및 AirPrint는 미국 및 기타 국가에 등록된 Apple Inc.의 상표입니다. iCloud는 미국 및 기타 국가에 등록된 Apple Inc.의 서비스 상표입니다. Works with Apple 배지를 사용하면 해당 액세서리가 배지에 명시된 기술과 함께 작동하도록 특별히 설계되었으며 개발자가 Apple 성능 표준을 충족한다고 인증했 음을 의미합니다.

Microsoft, Internet Explorer, Microsoft 365, Microsoft Edge, Outlook 및 Windows는 Microsoft 그룹사의 상표 입니다.

Mopria™ 워드 마크는 미국 및 기타 국가에서 등록되거나 등록되지 않은 Mopria Alliance, Inc.의 상표입니다. 무단 사용은 엄격히 금지되어 있습니다.

PCL®은 Hewlett-Packard Company의 등록 상표입니다. PCL은 Hewlett-Packard Company의 프린터 제품에 포함된 프린터 명령어(언어) 집합 및 기능의 명칭입니다. 이 프린터는 PCL 언어와 호환됩니다. 즉, 프린터는 다양한 응용 프로그램에 사용되는 PCL 명령어를 인식하며 명령에 상응하는 기능을 에뮬레이트합니다.

PostScript는 미국 및/또는 기타 국가에 등록된 Adobe Systems Incorporated의 등록 상표입니다.

Wi-Fi® 및 Wi-Fi Direct®는 Wi-Fi Alliance®의 등록 상표입니다.

기타 모든 상표는 해당 소유주의 자산입니다.

## 라이센스 관련 고지사항

본 제품과 관련된 모든 라이센스 고지사항은설치 소프트웨어 CD의 \NOTICES 디렉토리에서 볼 수 있습니다.

## 음향 배출 수준

다음 방안은 ISO 7779에 따라 작성되었으며 보고된 바 ISO 9296를 준수하고 있습니다.

참고**:** 구입하신 제품에는 없는 모드도 있습니다.

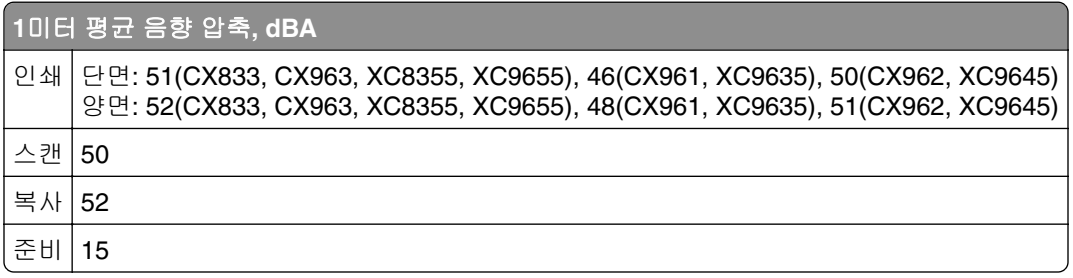

값은 변경될 수 있습니다. 최신 수치 정보는 **[www.lexmark.com](http://www.lexmark.com)**을 참조하십시오.

## **Environmental labeling for packaging**

Per Commission Regulation Decision 97/129/EC Legislative Decree 152/2006, the product packaging may contain one or more of the following symbols.

<span id="page-514-0"></span>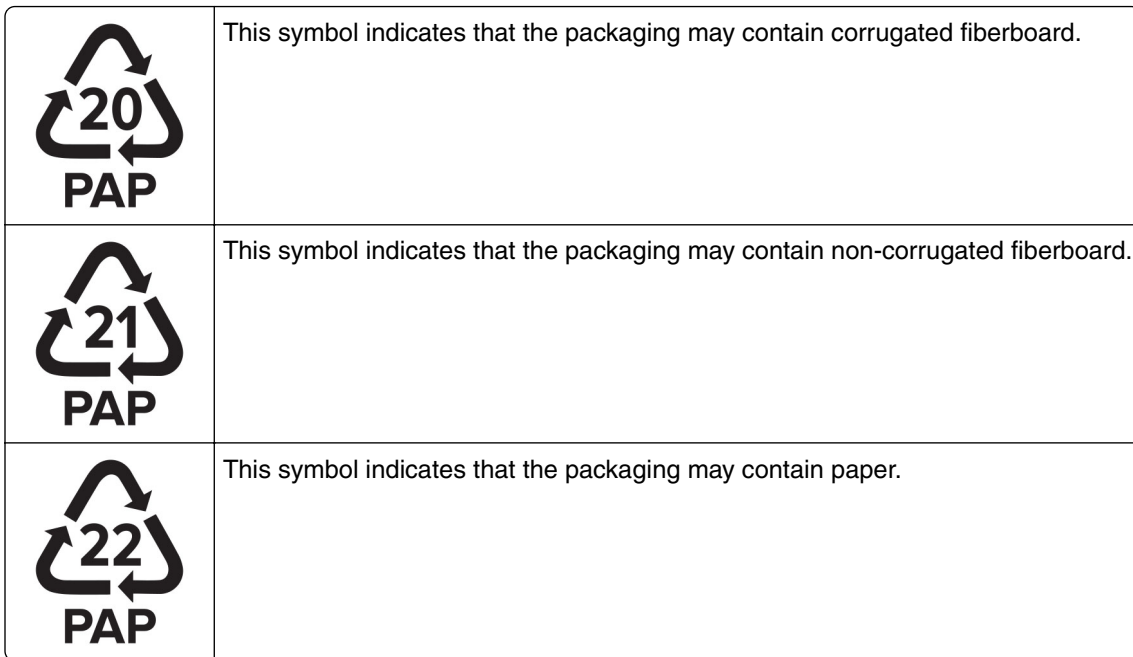

For more information, go to **[www.lexmark.com/recycle](https://www.lexmark.com/recycle)**, and then choose your country or region. Information on available packaging recycling programs is included with the information on product recycling.

## 제품 폐기

프린터 및 소모품을 일반 가정용품을 폐기하는 방식으로 폐기하지 마십시오. 폐기 또는 재활용과 관련된 사항 은 관할 당국에 문의하십시오.

## 정전기 감도 알림

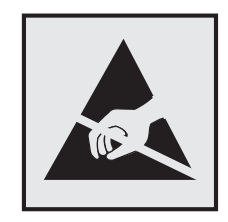

이 기호는 정전기에 민감한 부품을 나타냅니다. 먼저 기호에서 멀리 떨어진 영역의 금속 표면을 만진 후에만 이 기호 주변 영역을 만질 수 있습니다.

용지 걸림 제거나 소모품 교체와 같은 유지 보수 작업을 수행할 때 정전기로 인한 손상을 방지하려면 기호가 표시되어 있지 않더라도 프린터의 내부 영역에 접근하거나 만지기 전에 프린터의 금속 프레임을 먼저 만지십 시오.

## <span id="page-515-0"></span>**ENERGY STAR**

제품이나 시작 화면에 ENERGY STAR® 표시가 있는 Lexmark 제품은 제조일에 EPA(Environmental Protection Agency) ENERGY STAR 요구 사항에 대한 인증을 거쳤음을 나타냅니다.

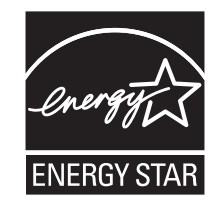

## 온도 정보

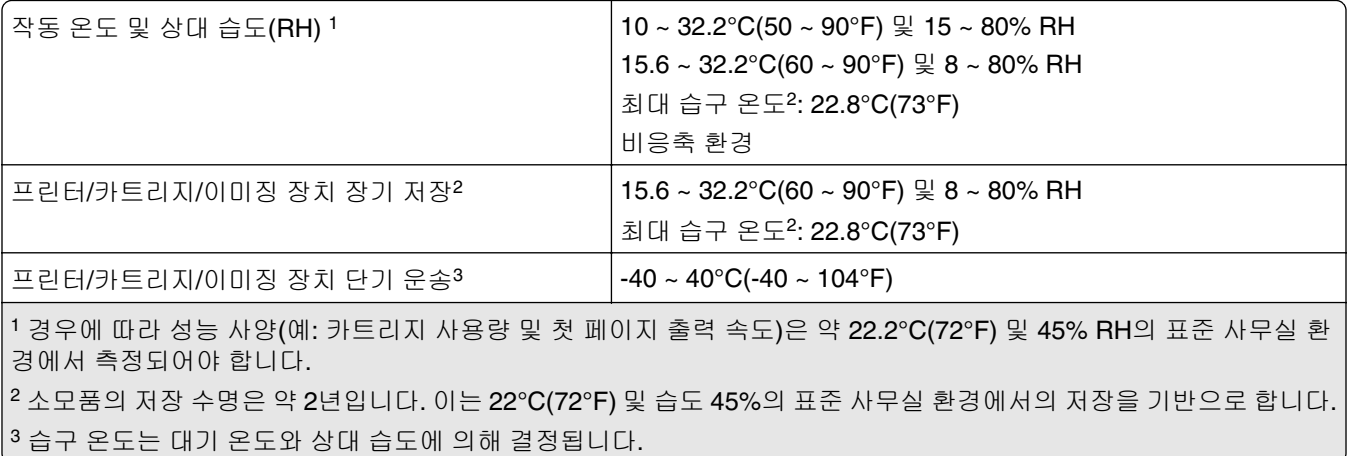

## 레이저 고지사항

이 프린터는 미국에서 DHHS 21 CFR, Chapter I, Subchapter J의 요구 사항을 준수하는 클래스 I(1) 레이저 제 품으로 승인되었으며 이외 지역에서 IEC 60825-1:2014, EN 60825-1:2014+A11:2021 및 EN 50689:2021의 요구 사항을 준수하는 클래스 I 소비자 레이저 제품으로 승인되었습니다.

클래스 I 레이저 제품은 위험한 제품으로 간주되지 않습니다. 레이저 시스템과 프린터는 정상적인 작동, 사용 자 유지 관리 또는 사전 설명된 서비스 조건에는 사람에게 클래스 I 수준 이상의 레이저 방사가 노출되지 않도 록 설계되었습니다. 프린터에는 다음 사양의 레이저가 포함된 비서비스형 프린트헤드 어셈블리가 있습니다.

### 클래스: IIIb(3b) AlGaAs

공칭 출력 전력(밀리와트): 25

파장(나노미터): 770–800

## 전력 소비량

### 제품 전력 소비량

다음 표에는 본 제품의 전원 소비량 특징이 나와 있습니다.

참고**:** 구입하신 제품에는 없는 모드도 있습니다.

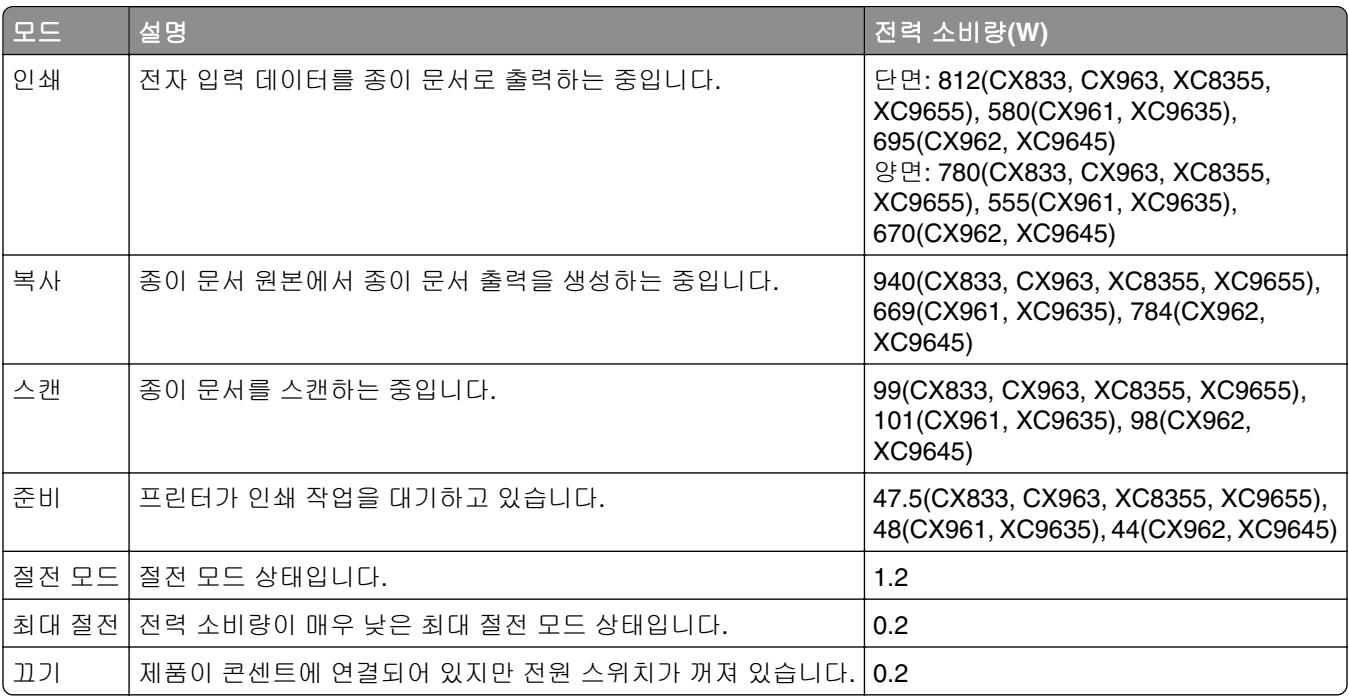

위의 표에 표시된 전력 소비량은 시간에 따른 평균 측정치입니다. 순간 전력 소비량은 평균보다 상당히 높을 수 있습니다.

값은 변경될 수 있습니다. 최신 수치 정보는 **[www.lexmark.com](http://www.lexmark.com)**을 참조하십시오.

### 절전 모드

이 제품에는 절전 모드*(Sleep Mode)*라고 부르는 에너지 절약 모드가 있습니다. 절전 모드는 비활성 상태가 오 래될 경우 전력 소비를 줄여서 에너지를 절약합니다. 절전 모드 시간 초과*(Sleep Mode Timeout)*라는 지정된 기간 동안 이 제품이 사용되지 않는 상태로 유지되면 자동으로 절전 모드가 시작됩니다.

이 제품에 대한 절전 모드 시간 초과의 공장 출하 시 기본 설정(분): 15

프린터 모델에 따라 구성 메뉴를 사용하여 절전 모드 시간 초과를 1분에서 120분 또는 1분에서 114분 사이로 수정할 수 있습니다. 프린터 모델에 따라 프린터 속도가 분당 30페이지 이하인 경우, 제한 시간을 최대 60분 또는 54분까지만 설정할 수 있습니다. 절전 모드 시간 초과를 낮은 값으로 설정하면 에너지 소비량이 줄어들 지만 제품의 응답 시간이 길어질 수 있습니다. 절전 모드 시간 초과를 높은 값으로 설정하면 응답 시간이 빨라 지지만 에너지가 더 많이 사용됩니다.

일부 모델은 장시간 사용하지 않을 경우 전력 소비량을 더욱 줄여주는 *절전 모드*를 지원합니다.

### 최대 절전 모드

이 제품은 *최대 절전 모드*라고 부르는 초절전 작동 모드로 디자인되었습니다. 최대 절전 모드로 작동할 때는 다른 모든 시스템 및 장치의 전원이 안전하게 차단됩니다.

최대 절전 모드로는 다음과 같은 방법을 사용하여 전환할 수 있습니다.

- **•** 최대 절전 모드 시간 초과 사용
- **•** 예약 전원 모드 사용

<span id="page-517-0"></span>모든 국가 또는 지역에서 이 제품에 대해 출하 시 설정된 최대 절전 시간 제한 3일

작업이 인쇄된 후 최대 절전 모드로 전환되기 전에 프린터가 기다리는 시간은 1시간에서 1분 사이로 수정할 수 있습니다.

### **EPEAT** 등록 이미징 장비 제품에 대한 참고 사항**:**

- **•** 대기 전원 수준은 최대 절전 또는 꺼짐 모드에서 발생합니다.
- **•** 제품은 자동으로 1W 이하의 대기 전원 수준으로 전원을 차단합니다. 제품 배송 시 자동 대기 기능(최대 절 전 또는 꺼짐)을 활성화해야 합니다.

### 비활성 모드

비활성 모드가 있는 제품의 경우, 비활성 모드에서도 소량의 전력이 소모되므로 전력 소비를 완전히 중단시키 려면 전기 콘센트에서 전원 공급 코드를 뽑으십시오.

### 총 에너지 사용량

때때로 프린터의 총 에너지 사용량을 추정하는 데 유용합니다. 전력 소비량은 전력의 단위인 와트로 표시되므 로 에너지 사용량을 계산하려면 전원 소비량과 프린터가 각 모드에서 사용한 시간을 곱해야 합니다. 프린터의 총 에너지 사용량은 각 모드의 에너지 사용량의 합계입니다.

## 무선 제품에 대한 규제 관련 공지

이 섹션에는 무선 모델에만 적용되는 규제 정보가 포함되어 있습니다.

사용 중인 모델이 무선 모델인지 확실하지 않은 경우 **<http://support.lexmark.com>**을 참조하십시오.

## 모듈식 구성 요소 공지

무선 모델에는 다음의 모듈 구성 요소가 포함됩니다.

Lexmark MarkNet N8450 / AzureWave AW-CM467-SUR, FCC ID:TLZ-CM467, IC:6100A-CM467

특정 제품에 설치되는 모듈식 구성 요소를 확인하려면 실제 제품의 라벨을 참조하십시오.

## 무선 주파수 방사선 노출

이 장치의 방사선 출력 전력은 FCC 및 기타 규제 기관의 무선 주파수 노출 한도보다 훨씬 낮습니다. 이 장치 가 FCC 및 기타 규제 기관의 RF 노출 요구사항을 준수하기 위해서는 안테나와 사용자 사이에 최소한 20 cm(8 인치) 이상의 간격을 유지해야 합니다.

## <span id="page-518-0"></span>한국 **KC** 인증서

제품에 이 기호가 있는 경우 다음 문구가 적용됩니다.

A급 기기 (업무용 정보통신기기)

이 기기는 업무용으로 전자파적합등록을 한 기기이오니 판매자 또는 사용자는 이 점을 주의 하시기 바라며, 만약 잘못 판매 또는 구입하였을 때에는 가정용으로 교환하시기 바랍니다.

## 전파 장애 고지 사항

경고

이 제품은 EN 55032 클래스 A 제한의 방출 요구 사항 및 EN 55035의 면제 요구 사항을 준수합니다. 이 제품 은 주거/국내 환경에 사용할 목적으로 만들어진 제품이 아닙니다.

이 제품은 클래스 A 제품입니다. 국내 환경에서 이 제품은 전파 장애를 일으킬 수 있습니다. 그러한 경우 사용 자는 적절한 조치를 취해야 할 수 있습니다.

# 색인

## 숫자

1500장 용지함 넣기 [80](#page-79-0) 설치 [116](#page-115-0) 1500장 용지함 설치 [116](#page-115-0) 2000장 텐덤 용지함 넣기 [77](#page-76-0) 설치 [103](#page-102-0) 2000장 텐덤 용지함 설치 [103](#page-102-0) 2000장 텐덤 용지함에 용지 넣 기 [77](#page-76-0) 2x550장 용지함 설치 [97](#page-96-0) 2x550장 용지함 설치 [97](#page-96-0) 550장 용지함 넣기 [74](#page-73-0) 설치 [91](#page-90-0) 550장 용지함 덮개 [384](#page-383-0) 550장 용지함 설치 [91](#page-90-0) 550장 용지함에 용지 걸림 [451](#page-450-0) 550장 용지함에 용지 넣기 [74](#page-73-0)

## **A**

ADF 등록 조정 [509](#page-508-0) ADF 등록 조정 [509](#page-508-0) ADF 스캔의 고르지 않은 이미 지 [507](#page-506-0) ADF 스캔의 고르지 않은 텍스 트 [507](#page-506-0) ADF에서 스캔 시 출력물에 짙은 세로 줄무늬가 나타남 [507](#page-506-0) AirPrint 사용 [248](#page-247-0)

## **E**

email 전송 [262](#page-261-0) Embedded Web Server를 열 수 없음 [497](#page-496-0) etherFAX 팩스 기능 설정 [67](#page-66-0) etherFAX를 사용하여 팩스를 송 수신할 수 없음 [504](#page-503-0) etherFAX를 설정할 수 없음 [504](#page-503-0)

## **F**

FCC 고지사항 [518](#page-517-0)

FTP 서버 스캔 대상 [267](#page-266-0)

## **I**

Internal Solutions Port가 올바르 게 작동하지 않음 [498](#page-497-0) ISP 설치 후 프린터 포트 설정 변 경 [241](#page-240-0) ISP(Internal Solutions Port) 설치 [235](#page-234-0)

## **L**

Lexmark ScanBack Utility [266](#page-265-0) Lexmark 이외의 소모품 [500](#page-499-0) Lexmark 인쇄 사용 [247](#page-246-0)

## **M**

Mopria 인쇄 서비스 [247](#page-246-0)

## **S**

SMTP 서버 설정 안 됨 오류 비활성화 [502](#page-501-0) SMTP 서버 설정 안 됨 오류 비활 성화 [502](#page-501-0) SMTP 설정 구성 [255](#page-254-0)

## **U**

USB 포트 [57](#page-56-0) 활성화 [447](#page-446-0) USB 포트 설정 [447](#page-446-0) USB 포트 활성화 [447](#page-446-0)

## **W**

Wi-Fi Direct 구성 [242](#page-241-0) Wi-Fi 네트워크 비활성화 [244](#page-243-0) Wi‑Fi Direct 구성 [242](#page-241-0) 모바일 장치에서 인쇄 [248](#page-247-0) Wi‑Fi Protected Setup 무선 네트워크 [242](#page-241-0) Wi‑Fi 네트워크, 비활성화 [244](#page-243-0)

### ᄀ

간지 삽입 [251](#page-250-0) 추가 [253](#page-252-0) 간지 삽입 [251,](#page-250-0) [253](#page-252-0) 개인 식별 번호 활성화 [66](#page-65-0) 걸린 용지 제거 1500장 용지함 내 [458](#page-457-0) 2000장 텐덤 용지함 내 [458](#page-457-0) 2x550장 용지함 [456](#page-455-0) 550장 용지함 내 [451](#page-450-0) 다용도 공급 장치 내 [455](#page-454-0) 소책자 마무리 장치 내 [479](#page-478-0) 스태플 마무리 장치에서 [463](#page-462-0) 스태플, 홀 펀치 마무리 장치 내 부에서 [468](#page-467-0) 양면 인쇄 장치 내 [459](#page-458-0) 자동 문서 공급 장치 내 [453](#page-452-0) 접기 옵션이 있는 용지 운반대 내 [465](#page-464-0) 표준 용지함 내 [450](#page-449-0) 표준 출력함에서 [463](#page-462-0) 퓨저 내 [459](#page-458-0) 걸림, 용지 예방 [447](#page-446-0) 검은색 이미징 장치 교체 [363](#page-362-0) 주문 [360](#page-359-0) 결함 있는 플래시 메모리 [499](#page-498-0) 고객 지원 [511](#page-510-0) 고객 지원 문의 [511](#page-510-0) 고지사 항 [514](#page-513-0)[, 515,](#page-514-0) [516](#page-515-0)[, 518,](#page-517-0) [519](#page-518-0) 공급 알림 구성 [356](#page-355-0) 공장 출하 시 기본 설정 복원 [245](#page-244-0) 구겨진 인쇄 [437](#page-436-0) 구성 이메일 서버 설정 [255](#page-254-0) 구성 파일 가져오기 [88](#page-87-0) 내보내기 [88](#page-87-0) 구성 파일 가져오기 [88](#page-87-0) 구성 파일 내보내기 [88](#page-87-0) 그룹 추가 [59](#page-58-0)

글꼴 샘플 목록 인쇄 [251](#page-250-0) 급지 문제 용지가 자주 걸림 [502](#page-501-0) 용지함 연결이 작동하지 않 음 [501](#page-500-0) 인쇄시 봉투 밀봉 [501](#page-500-0) 한 부씩 인쇄가 작동하지 않 음 [501](#page-500-0) 기밀 문서가 인쇄되지 않음 [445](#page-444-0) 기밀 인쇄 작업 구성 [249](#page-248-0) 인쇄 [250](#page-249-0) 기본 화면 사용 [13](#page-12-0) 기본 화면 아이콘 [13](#page-12-0) 기울어져 인쇄됨 [437](#page-436-0)

### ᄂ

날짜 및 시간 팩스 설정 [73](#page-72-0) 내부 옵션 [55](#page-54-0) 카드 리더 [230](#page-229-0) 내부 옵션 감지되지 않음 [498](#page-497-0) 내부 옵션 설치 팩스 카드 [226](#page-225-0) 내부 옵션을 감지할 수 없음 [498](#page-497-0) 네트워크 연결 확인 [244](#page-243-0) 네트워크 폴더 스캔 대상 [267](#page-266-0) 네트워크 폴더 단축키 [268](#page-267-0) 네트워크 폴더 대상 구성 [268](#page-267-0) 네트워크 폴더 생성 [268](#page-267-0) 네트워크 폴더로 스캔할 수 없 음 [506](#page-505-0) 네트워크에 프린터 연결 확인 [244](#page-243-0)

### ᄃ

다용도 공급 장치에 용지 걸 림 [455](#page-454-0) 단색 [438](#page-437-0) 단축키 만들기 팩스 대상 [264](#page-263-0) 단축키 생성 [268](#page-267-0) email [262](#page-261-0) FTP 주소 [267](#page-266-0) 복사 [253](#page-252-0) 팩스 대상 [264](#page-263-0) 단축키 추가 email [262](#page-261-0)

FTP 주소 [267](#page-266-0) 복사 [253](#page-252-0) 팩스 대상 [264](#page-263-0) 대기 작업 구성 [249](#page-248-0) 인쇄 [250](#page-249-0) 덮개 B에 용지 걸림 [459](#page-458-0) 디렉터리 목록 인쇄 [251](#page-250-0) 디스플레이 밝기 조정 [414](#page-413-0) 디스플레이 사용자 정의 [58](#page-57-0)

### ᄅ

레터헤드지 복사 [252](#page-251-0) 선택 [17](#page-16-0) 레터헤드지 넣기 [84](#page-83-0) 로그 인쇄 [357](#page-356-0)

### ᄆ

메뉴 802.1x [337](#page-336-0) FTP 기본값 [319](#page-318-0) HTTP/FTP 설정 [339](#page-338-0) IPSec [336](#page-335-0) Lexmark에 데이터 공유 [277](#page-276-0) LPD 구성 [338](#page-337-0) PCL [291](#page-290-0) PDF [290](#page-289-0) PostScript [291](#page-290-0) SNMP [335](#page-334-0) TCP/IP [334](#page-333-0) ThinPrint [340](#page-339-0) USB [340](#page-339-0) USB 장치 예약 [343](#page-342-0) Wi‑Fi Direct [331](#page-330-0) 고지사항 [274](#page-273-0) 공장 출하 시 기본값 복원 [278](#page-277-0) 구성 메뉴 [278](#page-277-0) 권한 관리 [341](#page-340-0) 기밀 인쇄 설정 [346](#page-345-0) 기본 로그인 방법 [342](#page-341-0) 기본 설정 [271](#page-270-0) 기타 [347](#page-346-0) 내게 필요한 옵션 [277](#page-276-0) 네트워크 [350](#page-349-0) 네트워크 개요 [328](#page-327-0) 단축키 [349](#page-348-0) 레이아웃 [285](#page-284-0) 로그인 제한 [345](#page-344-0)

로컬 계정 [342](#page-341-0) 마무리 [286](#page-285-0) 매체 구성 [294](#page-293-0) 메뉴 설정 페이지 [348](#page-347-0) 모바일 서비스 관리 [332](#page-331-0) 무선 [329](#page-328-0) 문제 해결 [350](#page-349-0) 보안 감사 로그 [343](#page-342-0) 복사 기본값 [295](#page-294-0) 서비스 불능 삭제 [284](#page-283-0) 설정 [287](#page-286-0) 솔루션 LDAP 설정 [347](#page-346-0) 암호화 [347](#page-346-0) 양식 병합 [350](#page-349-0) 에코 모드 [273](#page-272-0) 외부 네트워크 액세스 제한 [340](#page-339-0) 용지함 구성 [293](#page-292-0) 원격 제어판 [273](#page-272-0) 웹 링크 설정 [318](#page-317-0) 이더넷 [332](#page-331-0) 이메일 기본값 [314](#page-313-0) 이메일 설정 [313](#page-312-0) 이미지 [293](#page-292-0) 인쇄 [349](#page-348-0) 임시 데이터 파일 삭제 [347](#page-346-0) 작업 계정 [289](#page-288-0) 장치 [349](#page-348-0) 전원 관리 [276](#page-275-0) 출력함 설정 [295](#page-294-0) 클라우드 서비스 등록 [348](#page-347-0) 팩스 [349](#page-348-0) 팩스 모드 [299](#page-298-0) 팩스 서버 설정 [310](#page-309-0) 팩스 설정 [300](#page-299-0) 펌웨어 업데이트 [284](#page-283-0) 품질 [288](#page-287-0) 프린터 정보 [284](#page-283-0) 플래시 드라이브 스캔 [322](#page-321-0) 플래시 드라이브 인쇄 [326](#page-325-0) 메뉴 맵 [270](#page-269-0) 메뉴 설정 페이지 인쇄 [351](#page-350-0) 모바일 장치 인쇄 [247,](#page-246-0) [248](#page-247-0) 모바일 장치를 프린터에 연결 [243](#page-242-0) 무선 네트워크 Wi‑Fi Protected Setup [242](#page-241-0) 무선 네트워크에 연결 PIN 방식 사용 [242](#page-241-0) 누름 버튼 방식 사용 [242](#page-241-0) 무선 네트워킹 [241](#page-240-0)

문서 또는 사진에 대한 부분 코  $\equiv$  [506](#page-505-0) 문서 인쇄 모바일 장치에서 [247](#page-246-0) 문서, 인쇄 컴퓨터에서 [247](#page-246-0) 문제 해결 ADF 스캔의 고르지 않은 이미 지 [507](#page-506-0) ADF 스캔의 고르지 않은 텍스  $\equiv$  [507](#page-506-0) Embedded Web Server를 열 수 없음 [497](#page-496-0) ISP(Internal Solutions Port) [498](#page-497-0) SMTP 서버 설정 안 됨 오 류 [502](#page-501-0) 결함 있는 플래시 메모리 [499](#page-498-0) 병렬 인터페이스 카드 [498](#page-497-0) 스캔 작업 실패 [508](#page-507-0) 직렬 인터페이스 카드 [498](#page-497-0) 출력물이 착색된 것으로 보 임 [511](#page-510-0) 프린터를 Wi-Fi에 연결할 수 없 음 [497](#page-496-0) 미터기 읽기, 보기 [357](#page-356-0)

### ᄇ

받은 팩스 보류 [264](#page-263-0) 발신자 ID가 표시되지 않음 [503](#page-502-0) 밝기 조절 [414](#page-413-0) 방출 고지사항 [514](#page-513-0)[, 518,](#page-517-0) [519](#page-518-0) 배경 무늬 변경 [58](#page-57-0) 배율 모드 활성화 [65](#page-64-0) 배율 모드 활성화 [65](#page-64-0) 보고서 및 로그 조회 [357](#page-356-0) 보고서 인쇄 [357](#page-356-0) 보류 문서가 인쇄되지 않음 [445](#page-444-0) 보안 슬롯 찾기 [15](#page-14-0) 보안 슬롯 찾기 [15](#page-14-0) 복사 ADF 사용 [252](#page-251-0) ADF(자동 문서 공급 장치) 사 용 [14](#page-13-0) 레터헤드지 [252](#page-251-0) 문서 [252](#page-251-0) 사진 [252](#page-251-0) 스캐너 유리 사용 [252,](#page-251-0) [14](#page-13-0) 용지의 양면에 [252](#page-251-0)

카드 [253](#page-252-0) 복사 문서 접기 [355](#page-354-0) 복사 문제 문서의 일부만 복사됨 [506](#page-505-0) 복사 품질이 나쁨 [507](#page-506-0) 사진의 일부만 복사됨 [506](#page-505-0) 스캐너가 응답하지 않음 [508](#page-507-0) 복사 크기 조정 [253](#page-252-0) 복사 크기 축소 [253](#page-252-0) 복사 크기 확대 [253](#page-252-0) 복사 품질이 나쁨 [507](#page-506-0) 복사본 만들기 [252](#page-251-0) 부품 교체 소책자 마무리 장치 상단 출력함 확장 [386](#page-385-0) 스태플 카트리지 홀더 [405](#page-404-0) 오른쪽 덮개 [393](#page-392-0) 용지 운반대 커넥터 덮개 [395](#page-394-0) 용지함 [381](#page-380-0) 용지함 덮개 [384](#page-383-0) 유리 세척 도구 [394](#page-393-0) 크기 고정대 [382](#page-381-0) 팬 덮개 [391](#page-390-0) 표준 출력함 [389](#page-388-0) 퓨저 [379](#page-378-0) 홀 펀치 박스 [388](#page-387-0) 비정품 토너 [499](#page-498-0) 비휘발성 메모리 [245](#page-244-0) 지우기 [245](#page-244-0) 빈 페이지 [432](#page-431-0)

### ᄉ

사용할 수 없는 용지 [16](#page-15-0) 사전 설치된 앱 [54](#page-53-0) 사진, 복사 [252](#page-251-0) 색상 누락 [436](#page-435-0) 색상 보정 [509,](#page-508-0) [510](#page-509-0) 설정 구성 팩스 스피커 [73](#page-72-0) 설치 소책자 마무리 장치 [186](#page-185-0) 용지 운반대 [186](#page-185-0) 소모품 교체 검은색 이미징 장치 [363](#page-362-0) 스태플 카트리지 [397,](#page-396-0) [400](#page-399-0)[, 402](#page-401-0) 컬러 이미징 키트 [370](#page-369-0) 토너 카트리지 [361](#page-360-0) 폐토너통 [377](#page-376-0) 소모품 사용 카운터 재설정 [406](#page-405-0)[, 500](#page-499-0)

소모품 사용 카운터 재설 정 [406](#page-405-0)[, 500](#page-499-0) 소모품 상태 확인 [356](#page-355-0) 소모품 상태 확인 [356](#page-355-0) 소모품 알림 구성 [356](#page-355-0) 소모품 절약 [415](#page-414-0) 소모품 주문 검은색 이미징 장치 [360](#page-359-0) 스태플 카트리지 [360](#page-359-0) 컬러 이미징 키트 [360](#page-359-0) 토너 카트리지 [358](#page-357-0) 폐토너통 [360](#page-359-0) 퓨저 유지관리 키트 [360](#page-359-0) 소모품, 절약 [415](#page-414-0) 소음 배출 수준 [514](#page-513-0) 소책자 마무리 장치 사용 [354](#page-353-0) 설치 [201](#page-200-0) 소책자 마무리 장치 상단 출력함 확장 교체 [386](#page-385-0) 소책자 마무리 장치 설치 [186](#page-185-0) 소책자 마무리 장치에 용지 걸 림 [479](#page-478-0) 소책자 만들기 [354](#page-353-0) 소책자 제작 [354](#page-353-0) 수동 색상 보정 [509](#page-508-0) 스캐너 청소 [407](#page-406-0) 스캐너 청소 [407,](#page-406-0) [350](#page-349-0) 스캐너가 닫히지 않음 [508](#page-507-0) 스캐너가 응답하지 않음 [508](#page-507-0) 스캔 FTP 서버로 [267](#page-266-0) 네트워크 폴더로 [267](#page-266-0) 플래시 드라이브로 [268](#page-267-0) 스캔 문제 ADF에서 스캔 시 출력물에 짙은 세로 줄무늬가 나타남 [507](#page-506-0) 고르지 않은 이미지 [507](#page-506-0) 고르지 않은 텍스트 [507](#page-506-0) 네트워크 폴더로 스캔할 수 없 음 [506](#page-505-0) 문서의 일부만 복사됨 [506](#page-505-0) 복사 품질이 나쁨 [507](#page-506-0) 사진의 일부만 복사됨 [506](#page-505-0) 스캐너가 닫히지 않음 [508](#page-507-0) 스캐너가 응답하지 않음 [508](#page-507-0) 스캐닝 시간이 너무 오래 걸 림 [508](#page-507-0) 스캔 작업 실패 [508](#page-507-0)

스캔으로 인해 컴퓨터 멈춤 [508](#page-507-0) 컴퓨터로 스캔할 수 없음 [505](#page-504-0) 스캔 센터 설정 [58](#page-57-0) 스캔 작업 실패 [508](#page-507-0) 스캔 작업이 너무 오래 걸리거나 컴퓨터가 작동을 멈춤 [508](#page-507-0) 스캔 품질 문제 [507](#page-506-0) 스캔 품질이 나쁨 [507](#page-506-0) 스크린 제스처 [61](#page-60-0) 스태플 마무리 장치 사용 [352](#page-351-0) 설치 [122](#page-121-0) 스태플 마무리 장치 설치 [122](#page-121-0) 스태플 카트리지 교체 [397,](#page-396-0) [400](#page-399-0)[, 402](#page-401-0) 주문 [360](#page-359-0) 스태플 카트리지 홀더 교체 [405](#page-404-0) 스태플, 홀 펀치 마무리 장치 사용 [352](#page-351-0) 설치 [151,](#page-150-0) [165](#page-164-0) 스태플, 홀 펀치 마무리 장치에 용 지 걸림 [468](#page-467-0) 스태플링 복사 문서 [352](#page-351-0) 인쇄된 용지 [352](#page-351-0) 스토리지 드라이브 지우기 [245](#page-244-0) 스피커 볼륨 조정 [65](#page-64-0) 스피커 볼륨 조정 [65](#page-64-0) 슬라이드쇼 실행 [58](#page-57-0)

### $\circ$

아날로그 팩스 설정 [66](#page-65-0) 아날로그 팩스 설정 [66](#page-65-0) 아날로그 팩스를 사용하여 팩스 를 송수신할 수 없음 [503](#page-502-0) 아날로그 팩스를 사용하여 팩스 를 수신할 수 없음 [504](#page-503-0) 아날로그 팩스를 사용하여 팩스 를 전송할 수 없음 [504](#page-503-0) 안전 정보 [7](#page-6-0)[, 8](#page-7-0) 양면 복사 [252](#page-251-0) 양면 인쇄 장치에 용지 걸림 [459](#page-458-0) 양식지 선택 [17](#page-16-0) 얼룩덜룩한 인쇄 및 점 [437](#page-436-0) 여러 사본 분류 [253](#page-252-0)

여러 페이지 스캔 한 면에 [253](#page-252-0) 여백이 잘못됨 [435](#page-434-0) 연락처 추가 [59](#page-58-0) 옅은 인쇄 [435](#page-434-0) 오류 메시지 [417](#page-416-0) 오류 코드 [417](#page-416-0) 오른쪽 덮개 교체 [393](#page-392-0) 오프셋 스태커 사용 [353](#page-352-0) 설치 [132](#page-131-0) 오프셋 스태커 설치 [132](#page-131-0) 오프셋 스태킹 [353](#page-352-0) 옵션 설치 ISP(Internal Solutions Port) [235](#page-234-0) 용지 레터헤드지 [17](#page-16-0) 선택 [15](#page-14-0) 양식지 [17](#page-16-0) 재활용 [16](#page-15-0) 용지 걸림 1500장 용지함 내 [458](#page-457-0) 2000장 용지함 내 [458](#page-457-0) 2x550장 용지함 [456](#page-455-0) 스태플 마무리 장치에서 [463](#page-462-0) 예방 [447](#page-446-0) 자동 문서 공급 장치 내 [453](#page-452-0) 접기 옵션이 있는 용지 운반대 내 [465](#page-464-0) 찾기 [448](#page-447-0) 용지 걸림 예방 [447](#page-446-0) 용지 걸림 위치 확인 [448](#page-447-0) 용지 걸림 해결 1500장 용지함 내 [458](#page-457-0) 2000장 텐덤 용지함 내 [458](#page-457-0) 2x550장 용지함 [456](#page-455-0) 550장 용지함 내 [451](#page-450-0) 다용도 공급 장치 내 [455](#page-454-0) 소책자 마무리 장치 내 [479](#page-478-0) 스태플 마무리 장치에서 [463](#page-462-0) 스태플, 홀 펀치 마무리 장치 내 부에서 [468](#page-467-0) 양면 인쇄 장치 내 [459](#page-458-0) 자동 문서 공급 장치 내 [453](#page-452-0) 접기 옵션이 있는 용지 운반대 내 [465](#page-464-0) 표준 용지함 내 [450](#page-449-0) 표준 출력함 [463](#page-462-0) 퓨저 내 [459](#page-458-0)

용지 걸림이 발생한 페이지가 다 시 인쇄되지 않음 [502](#page-501-0) 용지 공급 다용도 공급 장치 내 [84](#page-83-0) 용지 말림 [500](#page-499-0) 용지 무게 지원 [50](#page-49-0) 용지 보관 [17](#page-16-0) 용지 운반대 설치 [151](#page-150-0) 용지 운반대 설치 [186](#page-185-0) 용지 운반대 커넥터 덮개 교체 [395](#page-394-0) 용지 절약 [253](#page-252-0) 용지 종류 지원 [50](#page-49-0) 용지 종류 설정 [73](#page-72-0) 용지 지침 [15](#page-14-0) 용지 크기 지원 [18,](#page-17-0) [20,](#page-19-0) [22](#page-21-0)[, 28,](#page-27-0) [35,](#page-34-0) [43](#page-42-0) 용지 크기 사용자 정의 [73](#page-72-0) 용지 크기 설정 [73](#page-72-0) 용지 특성 [15](#page-14-0) 용지가 자주 걸림 [502](#page-501-0) 용지함 교체 [381](#page-380-0) 용지함 넣기 [80](#page-79-0) 용지함 덮개 교체 [384](#page-383-0) 용지함 분리 [86](#page-85-0) 용지함 연결 [86](#page-85-0) 용지함 연결이 작동하지 않 음 [501](#page-500-0) 용지함에 넣기 [74](#page-73-0)[, 77](#page-76-0) 위치 선택 프린터 [56](#page-55-0) 유리 세척 도구 교체 [394](#page-393-0) 음성 속도 조정 음성 안내 [65](#page-64-0) 음성 안내 비활성화 [61](#page-60-0) 음성 속도 조정 [65](#page-64-0) 활성화 [60](#page-59-0) 음성 안내 비활성화 [61](#page-60-0) 음성 안내 활성화 [60](#page-59-0) 음성 암호 활성화 [66](#page-65-0) 이더넷 포트 [57](#page-56-0) 이메일 경고 설정 [356](#page-355-0) 이메일 경고 설정 [356](#page-355-0)

이메일 기능 설정 [255](#page-254-0) 이메일 단축키 만들기 [262](#page-261-0) 이메일 문제 이메일을 전송할 수 없음 [502](#page-501-0) 이메일 서버 설정 구성 [255](#page-254-0) 이메일 서비스 제공자 [255](#page-254-0) 이메일 전송 [262](#page-261-0) 이메일을 전송할 수 없음 [502](#page-501-0) 이미지가 흐림 [433](#page-432-0) 인쇄 Mopria 인쇄 서비스 사용 [247](#page-246-0) Wi-Fi Direct 사용 [248](#page-247-0) 글꼴 샘플 목록 [251](#page-250-0) 기밀 인쇄 작업 [250](#page-249-0) 대기 작업 [250](#page-249-0) 디렉터리 목록 [251](#page-250-0) 메뉴 설정 페이지 [351](#page-350-0) 모바일 장치에서 [247,](#page-246-0) [248](#page-247-0) 컴퓨터에서 [247](#page-246-0) 플래시 드라이브에서 [248](#page-247-0) 인쇄 결함 반복 [444](#page-443-0) 인쇄 드라이버 설치 [87](#page-86-0) 하드웨어 옵션 추가 [89](#page-88-0) 인쇄 드라이버 설치 [87](#page-86-0) 인쇄 문제 용지 걸림이 발생한 페이지가 다 시 인쇄되지 않음 [502](#page-501-0) 인쇄 속도 느림 [445](#page-444-0) 인쇄 작업이 인쇄되지 않음 [444](#page-443-0) 잘못된 용지에 작업 인쇄 [445](#page-444-0) 잘못된 용지함에서 작업 인 쇄 [445](#page-444-0) 프린터가 응답하지 않음 [446](#page-445-0) 플래시 드라이브를 읽을 수 없 음 [446](#page-445-0) 인쇄 밀도가 고르지 않음 [440](#page-439-0) 인쇄 속도 느림 [445](#page-444-0) 인쇄 작업 취소 [251](#page-250-0) 인쇄 작업 보류 [249](#page-248-0) 인쇄 작업 저장 [249](#page-248-0) 인쇄 작업 취소 [251](#page-250-0) 인쇄 작업이 인쇄되지 않음 [444](#page-443-0) 인쇄 품질 스캐너 청소 [407](#page-406-0) 인쇄 품질 문제 구겨진 인쇄 [437](#page-436-0)

기밀 및 기타 대기 문서가 인쇄 되지 않음 [445](#page-444-0) 기울어져 인쇄됨 [437](#page-436-0) 단색 또는 흑백 이미지 [438](#page-437-0) 빈 페이지 [432](#page-431-0) 색상 누락 [436](#page-435-0) 얼룩덜룩한 인쇄 및 점 [437](#page-436-0) 여백이 잘못됨 [435](#page-434-0) 옅은 인쇄 [435](#page-434-0) 용지 말림 [500](#page-499-0) 이미지가 흐림 [433](#page-432-0) 인쇄 결함 반복 [444](#page-443-0) 인쇄 밀도가 고르지 않음 [440](#page-439-0) 짙은 가로줄 [440](#page-439-0) 짙은 인쇄 [433](#page-432-0) 출력물에 짙은 세로 줄이 나타 남 [441](#page-440-0) 텍스트 또는 이미지 잘림 [439](#page-438-0) 토너가 쉽게 번짐 [439](#page-438-0) 회색 또는 색상이 들어간 배 경 [434](#page-433-0) 흰색 가로줄 [442](#page-441-0) 흰색 세로줄 [443](#page-442-0) 흰색 페이지 [432](#page-431-0) 인쇄 품질 테스트 페이지 [350](#page-349-0) 인쇄된 문서, 보기 [357](#page-356-0) 인쇄된 사본 접기 [355](#page-354-0) 인쇄된 용지 스태플링 [352](#page-351-0) 인쇄된 페이지의 점 [437](#page-436-0) 인쇄시 봉투 밀봉 [501](#page-500-0) 인쇄에서 잘린 이미지 [439](#page-438-0) 인쇄에서 잘린 텍스트 [439](#page-438-0) 일광 절약 시간 구성 [73](#page-72-0) 일광 절약 시간 구성 [73](#page-72-0) 일련 번호 [10](#page-9-0)

### ᄌ

자동 응답기에 연결 설정 [68](#page-67-0) 자원에 필요한 플래시 메모리 공 간이 불충분함 [499](#page-498-0) 잘못된 용지에 작업 인쇄 [445](#page-444-0) 잘못된 용지함에서 작업 인 쇄 [445](#page-444-0) 재설정 소모품 사용 카운터 [500](#page-499-0) 재활용 용지 사용 [16](#page-15-0) 전원 코드 소켓 [57](#page-56-0) 전화 번호별 벨소리 서비스 [73](#page-72-0)

전화 번호별 벨소리 서비스에 프 린터 연결 [73](#page-72-0) 절전 모드 구성 [414](#page-413-0) 접기 옵션이 있는 용지 운반대 사용 [355](#page-354-0) 설치 [137,](#page-136-0) [165](#page-164-0)[, 201](#page-200-0) 정크 팩스 차단 [264](#page-263-0) 정크 팩스 차단 [264](#page-263-0) 정품 Lexmark 부품 및 소모 품 [358](#page-357-0) 정품 Lexmark 부품 및 소모품 사 용 [358](#page-357-0) 정품 부품 및 소모품 [357](#page-356-0) 제어판 사용 [13](#page-12-0) 제어판 사용 [13](#page-12-0) 제품 재활용 [512](#page-511-0) 조정 스캐너 등록 [508](#page-507-0) 주소록 [59](#page-58-0) 지능형 스토리지 드라이브 [245](#page-244-0) 지우기 [245](#page-244-0) 지우기 비휘발성 메모리 [245](#page-244-0) 스토리지 드라이브 [245](#page-244-0) 지능형 스토리지 드라이브 [245](#page-244-0) 프린터 메모리 [245](#page-244-0) 하드 디스크 [245](#page-244-0) 휘발성 메모리 [245](#page-244-0) 지원되는 용지 무게 [50](#page-49-0) 지원되는 용지 종류 [50](#page-49-0) 지원되는 용지 크 기 [18](#page-17-0)[, 20,](#page-19-0) [22,](#page-21-0) [28](#page-27-0)[, 35](#page-34-0), [43](#page-42-0) 지원되는 파일 유형 [55](#page-54-0) 지원되는 플래시 드라이브 [55](#page-54-0) 직렬 인쇄 설정 [244](#page-243-0) 직렬 인쇄 설정 [244](#page-243-0) 짙은 가로줄 [440](#page-439-0) 짙은 인쇄 [433](#page-432-0)

### ᄎ

책갈피 만들기 [59](#page-58-0) 책갈피 만들기 [59](#page-58-0) 최대 절전 모드 구성 [414](#page-413-0) 출력물에 짙은 세로줄 [441](#page-440-0) 출력물에 컬러 배경이 생김 [434](#page-433-0) 출력물에 회색 배경이 생김 [434](#page-433-0)

출력물이 착색된 것으로 보 임 [511](#page-510-0) ᄏ 카드 리더 설치 [230](#page-229-0) 카드, 복사 [253](#page-252-0) 카트리지 교체, 프린터 영역 불일 치 [499](#page-498-0) 카트리지, 프린터 영역 불일 치 [499](#page-498-0) 캐비닛 설치 [110](#page-109-0) 캐비닛 설치 [110](#page-109-0) 컬러 샘플 [510](#page-509-0) 컬러 이미징 키트 교체 [370](#page-369-0) 주문 [360](#page-359-0) 컬러 인쇄 [510](#page-509-0) 컬러 출력 수정 [509](#page-508-0) 컬러 품질 문제 출력물이 착색된 것으로 보 임 [511](#page-510-0) 컬러 인쇄에 대한 FAQ [510](#page-509-0) 컴퓨터, 스캔 대상 [266](#page-265-0) 컴퓨터로 스캔하기 [266](#page-265-0) 컴퓨터로 스캔할 수 없음 [505](#page-504-0) 컴퓨터에 프린터 추가 [87](#page-86-0) 컴퓨터에서 팩스 표지 페이지를 전송할 수 없음 [505](#page-504-0) 크기 고정대 교체 [382](#page-381-0) 키보드 선반 설치 [222](#page-221-0)

### ᄐ

타사 소모품 [499](#page-498-0) 터치 스크린 제스처 [61](#page-60-0) 터치 스크린 청소 [407](#page-406-0) 터치 스크린, 청소 [407](#page-406-0) 토너 농도 조정 [251](#page-250-0) 토너 농도 조정 [251](#page-250-0) 토너 카트리지 교체 [361](#page-360-0) 주문 [358](#page-357-0) 토너가 쉽게 번짐 [439](#page-438-0)

키보드 선반 설치 [222](#page-221-0)

#### ᄑ

팩스 보류 [264](#page-263-0) 전달 [265](#page-264-0) 팩스 기능 설정 etherFAX 사용 [67](#page-66-0) 팩스 농도 조정 [264](#page-263-0) 팩스 농도 조정 [264](#page-263-0) 팩스 대상 단축키 생성 [264](#page-263-0) 팩스 드라이버 설치 [87](#page-86-0) 팩스 드라이버 설치 [87](#page-86-0) 팩스 로그 인쇄 [264](#page-263-0) 팩스 로그 인쇄 [264](#page-263-0) 팩스 문제 etherFAX를 사용하여 팩스를 송 수신할 수 없음 [504](#page-503-0) etherFAX를 설정할 수 없 음 [504](#page-503-0) 발신자 ID가 표시되지 않음 [503](#page-502-0) 아날로그 팩스를 사용하여 팩스 를 송수신할 수 없음 [503](#page-502-0) 아날로그 팩스를 사용하여 팩스 를 전송할 수 없음 [504](#page-503-0) 아날로그 팩스를 사용하여 팩스 를 전송할 수는 있지만 수신할 수 없음 [504](#page-503-0) 인쇄 품질이 떨어짐 [505](#page-504-0) 컴퓨터에서 팩스 표지 페이지를 전송할 수 없음 [505](#page-504-0) 팩스 표지 페이지에 정보 없 음 [505](#page-504-0) 팩스 보류 [264](#page-263-0) 팩스 서버, 사용 팩스 기능 설정 [67](#page-66-0) 팩스 서버를 사용하여 팩스 기능 설정 [67](#page-66-0) 팩스 설정 [71](#page-70-0) 표준 전화선 연결 사용 [68](#page-67-0) 팩스 스피커 설정 구성 [73](#page-72-0) 팩스 예약 [263](#page-262-0) 팩스 인쇄 품질 불량 [505](#page-504-0) 팩스 전달 [265](#page-264-0) 팩스 전송 [263](#page-262-0) 날짜 및 시간 설정 [73](#page-72-0) 팩스 카드 설치 [226](#page-225-0)

팩스 표지 페이지에 정보 없 음 [505](#page-504-0) 팩스 해상도 변경 [264](#page-263-0) 팩스 해상도 변경 [264](#page-263-0) 팩스, 보내기 [263](#page-262-0) 팩스, 예약 [263](#page-262-0) 팬 덮개 교체 [391](#page-390-0) 펌웨어 업데이트 Embedded Web Server 사 용 [90](#page-89-0) 제어판 사용 [90](#page-89-0) 펌웨어 카드 [55](#page-54-0) 펌웨어, 업데이트 중 Embedded Web Server 사 용 [90](#page-89-0) 제어판 사용 [90](#page-89-0) 폐토너통 교체 [377](#page-376-0) 주문 [360](#page-359-0) 포장재 [512](#page-511-0) 표시 사용자 정의 사용 [58](#page-57-0) 표시등 [14](#page-13-0) 표준 용지함에 용지 걸림 [450](#page-449-0) 표준 출력함 교체 [389](#page-388-0) 표준 출력함에 용지 걸림 [463](#page-462-0) 퓨저 교체 [379](#page-378-0) 퓨저 유지관리 키트 주문 [360](#page-359-0) 퓨저에 용지 걸림 [459](#page-458-0) 프린터 위치 선택 [56](#page-55-0) 최소 간격 [56](#page-55-0) 프린터 구성 [10](#page-9-0) 프린터 메뉴 [270,](#page-269-0) [351](#page-350-0) 프린터 메모리 지우기 [245](#page-244-0) 프린터 메모리 보호 [245](#page-244-0) 프린터 메모리 지우기 [245](#page-244-0) 프린터 메시지 [417](#page-416-0) Lexmark 이외의 소모품 [500](#page-499-0) 결함 있는 플래시가 검색됨 [499](#page-498-0) 리필한 일반 카트리지 [499](#page-498-0) 자원에 필요한 플래시 메모리 공 간이 불충분함 [499](#page-498-0) 카트리지 교체, 프린터 영역 불 일치 [499](#page-498-0)

프린터 부품 상태 확인 [356](#page-355-0) 프린터 상태 [14](#page-13-0) 프린터 설정 공장 출하 시 기본값 복원 [245](#page-244-0) 프린터 소프트웨어 설치 [87](#page-86-0) 프린터 소프트웨어 설치 [87](#page-86-0) 프린터 앱 [54](#page-53-0) 프린터 오류 코드 [417](#page-416-0) 프린터 옵션 문제 ISP(Internal Solutions Port) [498](#page-497-0) 병렬 인터페이스 카드 [498](#page-497-0) 직렬 인터페이스 카드 [498](#page-497-0) 프린터 이동 [56,](#page-55-0) [415](#page-414-0) 프린터 일련 번호 [10](#page-9-0) 프린터 정보 찾기 [9](#page-8-0) 프린터 주위 습도 [516](#page-515-0) 프린터 주위 온도 [516](#page-515-0) 프린터 청소 [406](#page-405-0) 프린터 포트 [57](#page-56-0) 프린터 포트 설정 변경 [241](#page-240-0) 프린터, 청소 [406](#page-405-0) 프린터가 응답하지 않음 [446](#page-445-0) 프린터를 Wi-Fi 에 연결 [241](#page-240-0) 프린터를 Wi-Fi에 연결할 수 없 음 [497](#page-496-0) 프린터를 무선 네트워크에 연 결 [241](#page-240-0) 프린터에 벨소리 패턴 지정 [73](#page-72-0) 프린터에 연결 Wi-Fi Direct 사용 [243](#page-242-0) 프린터에 컴퓨터 연결 [243](#page-242-0) 프린트 헤드 렌즈 청소 [410](#page-409-0) 프린트 헤드 렌즈 청소 [410](#page-409-0) 플래시 드라이브 스캔 대상 [268](#page-267-0) 플래시 드라이브, 다음에서 인 쇄: [248](#page-247-0) 플래시 드라이브를 읽을 수 없 음 [446](#page-445-0)

### ᄒ

하드 디스크 [55](#page-54-0) 지우기 [245](#page-244-0) 하드 디스크 스토리지 드라이 브 [245](#page-244-0) 하드웨어 옵션 1500 장 용지함 [116](#page-115-0)

2000 장 텐덤 용지함 [103](#page-102-0) 2x550 장 용지함 [97](#page-96-0) 550 장 용지함 [91](#page-90-0) 설치 [132](#page-131-0) 소책자 마무리 장치 [201](#page-200-0) 스태플 마무리 장치 [122](#page-121-0) 스태플, 홀 펀치 마무리 장 치 [151](#page-150-0)[, 165](#page-164-0) 용지 운반대 [151](#page-150-0) 접기 옵션이 있는 용지 운반 대 [137](#page-136-0)[, 165,](#page-164-0) [201](#page-200-0) 캐비닛 [110](#page-109-0) 키보드 선반 [222](#page-221-0) 하드웨어 옵션 문제 내부 옵션을 감지할 수 없 음 [498](#page-497-0) 하드웨어 옵션 추가 인쇄 드라이버 내 [89](#page-88-0) 한 부씩 인쇄 [253](#page-252-0) 한 부씩 인쇄가 작동하지 않 음 [501](#page-500-0) 헤드폰 볼륨 조정 [65](#page-64-0) 헤드폰 볼륨, 조정 [65](#page-64-0) 홀 펀치 박스 교체 [388](#page-387-0) 비우기 [413](#page-412-0) 홀 펀치 박스 비움 [413](#page-412-0) 홀 펀칭 인쇄된 용지 내 [352](#page-351-0) 홀 펀칭된 용지 넣기 [84](#page-83-0) 화면 보호기 관리 [58](#page-57-0) 화면 키보드 사용 [65](#page-64-0) 화면 탐색 제스처 사용 [61](#page-60-0) 휘발성 메모리 [245](#page-244-0) 지우기 [245](#page-244-0) 휘발성 메모리 설명 [245](#page-244-0) 흑백 이미지 [438](#page-437-0) 흰색 가로줄 [442](#page-441-0) 흰색 세로줄 [443](#page-442-0) 흰색 페이지 [432](#page-431-0)